# **User Documentation - ME1310**

# kontron

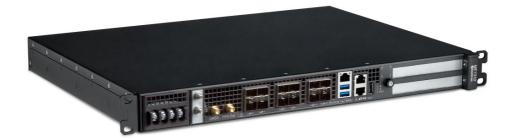

# Table of contents

- User Documentation ME1310
  - <u>Product description</u>
  - <u>Revision history</u>
  - Warranty and support
  - Safety and regulatory information
  - <u>Overview</u>
    - Specifications
    - Platform components
    - <u>Product architecture</u>
    - Description of system access methods
    - <u>Recommended technical expertise</u>
  - <u>Planning</u>
    - Environmental considerations
    - Power consumption and power budget
    - MAC addresses
    - <u>PCI mapping</u>
    - <u>Connector pinouts and electrical characteristics</u>
    - <u>Material, information and software required</u>
    - <u>Platform, modules and accessories</u>
    - Hardware compatibility list
    - <u>Validated operating systems</u>
    - Security
  - <u>Getting started</u>
    - Getting started Application installation and performance benchmarking
  - Mechanical installation and precautions
    - ESD protections
      - <u>Unboxing</u>
      - <u>Components installation and assembly</u>
      - Airflow
      - Rack installation
      - Cabling
  - Accessing platform components
    - Accessing a BMC
    - Accessing the operating system of a server
    - Accessing the UEFI or BIOS
    - Accessing the switch NOS
  - Discovering platform IP addresses
  - <u>Default user names and passwords</u>
  - Software installation and deployment
    - Preparing for operating system installation
    - Installing an operating system on a server
    - Verifying operating system installation
    - Platform resources for customer application
    - <u>Common software installation</u>
  - Configuring
    - Configuring and managing users
      - Configuring and managing BMC users
      - Configuring and managing switch NOS users
    - Configuring date and time
      - Configuring BMC date and time
      - <u>Configuring switch NOS date and time</u>
    - <u>Configuring networking</u>
      - Configuring the BMC networking
      - <u>Configuring UEFI network boot</u>
      - Configuring switch NOS networking
    - <u>Configuring BMC services</u>
      - Configuring BMC SNMP
        - <u>Configuring BMC event subscriptions</u>
    - <u>Configuring the switch</u>
    - Configuring synchronization
    - Configuring UEFI/BIOS options
    - <u>Configuring sensors and thermal parameters</u>
  - Operating
    - Platform power management
    - BMC session management
    - System inventory
    - Monitoring
      - Monitoring sensors
      - Sensor list
    - Maintenance
      - System event log
      - POST code logs
      - Interpreting sensor data
      - Component replacement

- Backup and restore
- <u>Upgrading</u>
- Platform cooling and thermal management
- <u>Troubleshooting</u>
  - Collecting diagnostics
  - <u>Factory default</u>
  - Support information
- Knowledge base
  - Sending a BREAK signal over a serial connection
  - Disabling sleep states in Linux
- <u>Application notes</u>
  - Generating custom secure boot keys
  - Provisioning custom secure boot keys
- <u>Reference guides</u>
  - Supported Redfish commands
     Supported IPMI commands
- Document symbols and acronyms

# **Product description**

#### Table of contents

- <u>ME1310 flexible edge server for rapid deployment of telecom and 5G services</u>
  - <u>Main applications</u>
  - Main features

### ME1310 flexible edge server for rapid deployment of telecom and 5G services

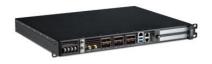

The Kontron ME1310 high performance 1U edge server is a d istributed unit for wide temperature ranges. The ME1310 is used for RAN or multi-access edge computing (MEC). This platform has more cores, more memory and an increased density.

#### **Main applications**

- Solve restricted space and power challenges by enabling complex applications closer to the network edge
- Decrease network congestion and improve the performance of applications by getting task processing closer to the user
- Enable applications such as Radio Access Network (RAN), artificial intelligence, data caching, ultra-low latency, and high-bandwidth edge applications

#### **Main features**

- 3rd generation Intel® Xeon® D processor
- Two PCIe expansion slots for hardware acceleration
- On-board Ethernet network switch with PTP/SyncE and OCXO holdover
- Long product lifecycle
- Daisy chain configuration to connect multiple distributed units together
- Compliant with all major vRAN software
- DC or AC power
- Eight DDR4 DIMM sockets, 4 channels at up to 3200 MHz support up to 512GB
- Storage option:
  - Two M.2-2230 up to 512GB each and two M.2-2280 up to 2TB each (NVMe)
  - Four M.2-2230 up to 512GB each (NVMe)

# **Revision history**

| Revision | Brief description of changes | Date of issue |
|----------|------------------------------|---------------|
| 1.0      | First client release         | March 2023    |
|          |                              |               |
|          |                              |               |

# Warranty and support

Table of contents

- Limited warranty
- <u>Disclaimer</u>
- <u>Customer support</u>
- <u>Customer service</u>

### **Limited warranty**

Please refer to the full terms and conditions of the Standard Warranty on Kontron's website at: <a href="https://www.kontron.com/support-and-services/rma/canada/standard\_warranty\_policy\_canada.pdf">https://www.kontron.com/support-and-services/rma/canada/standard\_warranty\_policy\_canada.pdf</a>.

### Disclaimer

Kontron would like to point out that the information contained in this manual may be subject to alteration, particularly as a result of the constant upgrading of Kontron products. This document does not entail any guarantee on the part of Kontron with respect to technical processes described in the manual or any product characteristics set out in the manual. Kontron assumes no responsibility or liability for the use of the described product(s), conveys no license or title under any patent, copyright or mask work rights to these products and makes no representations or warranties that these products are free from patent, copyright or mask work right infringement unless otherwise specified. Applications that are described in this manual are for illustration purposes only. Kontron makes no representation or warranty that such application will be suitable for the specified use without further testing or modification. Kontron expressly informs the user that this manual only contains a general description of processes and instructions which may not be applicable in every individual case. In cases of doubt, please contact Kontron.

This manual is protected by copyright. All rights are reserved by Kontron. No part of this document may be reproduced, transmitted, transcribed, stored in a retrieval system, or translated into any language or computer language, in any form or by any means (electronic, mechanical, photocopying, recording, or otherwise), without the express written permission of Kontron. Kontron points out that the information contained in this manual is constantly being updated in line with the technical alterations and improvements made by Kontron to the products and thus this manual only reflects the technical status of the products by Kontron at the time of publishing.

Brand and product names are trademarks or registered trademarks of their respective owners.  $\ensuremath{\textcircled{}{0}}$  2023 by Kontron

# **Customer support**

Kontron's technical support team can be reached through the following means:

- By phone: 1-888-835-6676
- By email: support-na@kontron.com
- Via the website: <u>www.kontron.com</u>

For sales information, including current and future product options, please contact Kontron Sales Support in Canada through the following means:

- By phone: 1-800-387-4222
- By email: gss-com@kontron.com

### **Customer service**

Kontron, a trusted technology innovator and global solutions provider, uses its embedded market strengths to deliver a service portfolio that helps companies break the barriers of traditional product lifecycles.

Through proven product expertise and collaborative, expert support, Kontron provides unparalleled peace of mind when it comes to building and maintaining successful products. To learn more about Kontron's service offering—including enhanced repair services, an extended warranty, and the Kontron training academy—visit www.kontron.com/support-and-services.

# Safety and regulatory information

#### Table of contents

- <u>General safety warnings and cautions</u>
  - Elevated operating ambient temperature
  - <u>Reduced air flow</u>
  - Mechanical loading
  - <u>CE mark</u>
  - Waste electrical and electronic equipment directive
- General power safety warnings and cautions
  - <u>Circuit overloading</u>
  - DC power supply safety
  - <u>Reliable earth-grounding</u>
- Regulatory specifications

**NOTICE** Before working with this product or performing instructions described in the getting started section or in other sections, read the Safety and regulatory information section pertaining to the product. Assembly instructions in this documentation must be followed to ensure and maintain compliance with existing product certifications and approvals. Use only the described, regulated components specified in this documentation. Use of other products/components will void the CSA certification and other regulatory approvals of the product and will most likely result in non-compliance with product regulations in the region(s) in which the product is sold.

### General safety warnings and cautions

|                  | Risk of explosion if battery is replaced by an incorrect type.<br>Dispose of used batteries according to the instructions.                                                                                                    |  |
|------------------|----------------------------------------------------------------------------------------------------|--|
| <b>A</b> WARNING | NG To prevent a fire or shock hazard, do not expose this product to rain or moisture. The chassis should not be exposed to dripping or splashing liquids and no objects filled with liquids should be placed on the chassis cover. |  |
|                  | ESD sensitive device!<br>This equipment is sensitive to static electricity. Care must therefore be taken during all handling operations and inspections of this product in<br>order to ensure product integrity at all times.      |  |

#### Elevated operating ambient temperature

If this product is installed in a closed or multi-unit rack assembly, the operating ambient temperature of the rack environment may be greater than the ambient temperature of the room. Therefore, be careful to install the product in an environment that is compatible with the maximum operating temperature specified by the manufacturer in the specifications.

#### **Reduced air flow**

Do not compromise on the amount of air flow required for safe operation when installing this product in a rack. Side clearances must be respected.

#### **Mechanical loading**

Do not load the equipment unevenly when mounting this product in a rack as it may create hazardous conditions.

### CE mark

The CE marking on this product indicates that it is in compliance with the applicable European Union Directives: Low Voltage, EMC, Radio Equipment and RoHS requirements.

### Waste electrical and electronic equipment directive

This product contains electrical or electronic materials. If not disposed of properly, these materials may have potential adverse effects on the environment and human health. The presence of this logo on the product means it should not be disposed of as unsorted waste and must be collected separately. Dispose of this product according to the appropriate local rules, regulations and laws.

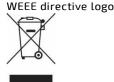

### General power safety warnings and cautions

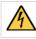

WARNING

Disconnect the power supply cord before servicing the product to avoid electric shock. If the product has more than one power supply cord, disconnect them all.

Installation of this product must be performed in accordance with national wiring codes and conform to local regulations.

#### **Circuit overloading**

Do not overload the circuits when connecting this product to the supply circuit as this can adversely affect overcurrent protection and supply wiring. Check the supply equipment nameplate ratings for correct use.

#### DC power supply safety

Platforms equipped with a DC power supply must be installed in a restricted access area. When powered by DC supply, this equipment must be protected by a listed branch circuit protector with a maximum 20 A rating. The DC source must be electrically isolated from any hazardous AC source by double or reinforced insulation.

| The DC power supply is protected from reverse polarity by internal diodes and will not operate at all if wired incorrectly. |                                                                                                    |  |
|----------------------------------------------------------------------------------------------------|----------------------------------------------------------------------------------------------------|--|
| <b>A</b> CAUTION                                                                                                    | This equipment is designed for the earth grounded conductor (return) in the DC supply circuit to be connected to the earth grounding conductor on the equipment (ground lug). |  |

All of the following conditions must be met:

- 1. This equipment shall be connected directly to the d.c. supply system earthing electrode conductor or to a bonding jumper from an earthing terminal bar or bus to which the d.c. supply system earthing electrode conductor is connected.
- 2. This equipment shall be located in the same immediate area (such as adjacent cabinets) as any other equipment that has a connection between the earthed conductor of the same d.c. supply circuit and the earthing conductor, and also the point of earthing of the d.c. system. The d.c. system shall not be earthed elsewhere.
- 3. The d.c. supply source shall be located within the same premises as this equipment.
- 4. Switching or disconnecting devices shall not be in the earthed circuit conductor between the d.c. source and the point of the connection of the earthing electrode conductor.

#### Reliable earth-grounding

Always maintain reliable grounding of rack-mounted equipment.

#### Earth ground lug location

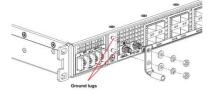

### **Regulatory specifications**

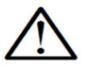

# 警告 此为A级产品,在生活环境中,该产品可 能会造成无线电干扰。在这种情况下,可能需要 用户对干扰采取切实可行的措施。

The platform meets the requirements of the following regulatory tests and standards:

#### Safety compliance

| USA/Canada    | This product is marked cCSAus.                                                   |
|---------------|----------------------------------------------------------------------------------|
| Europe        | This product complies with the Low Voltage Directive, 2014/35/EU and EN 62368-1. |
| International | This product has a CB report and certificate to IEC 62368-1.                     |

#### Electromagnetic compatibility

| USA/Canada                         | This product meets FCC Part 15/ICES-003 Class A. It is designed to meet GR-1089 and GR-63.                                                                                                    |  |
|------------------------------------|----------------------------------------------------------------------------------------------------|--|
| Europe                             | This product complies with the Electromagnetic Compatibility Directive 2014/30/EU and EN 300 386. The GPS version complies with Radio Equipment Directive 2014/53/EU, EN 301 489-1 and EN 303 413. |  |
| International                      | This product complies with CISPR 32 Class A and CISPR 35.                                                                                                    |  |
| Japan                              | This product complies with VCCI Class A. Note for Japan AC input rating is 90-130 VAC.                                                                                                    |  |
| この装置は、クラスA機器です。この装置を住宅環境で使用すると電波妨害 |                                                                                                    |  |

を引き起こすことがあります。この場合には使用者が適切な対策を講ずるよう 要求されることがあります。 VCCI – A

# **Overview**

# Specifications

Table of contents

- <u>ME1310 key hardware features</u>
- <u>ME1310 key software features</u>
- ME1310 physical dimensions
- ME1310 packaging physical dimensions
- ME1310 shipping weights
- <u>ME1310 environmental specifications</u>

# ME1310 key hardware features

| Feature                | Description                                                                                                    |
|------------------------|----------------------------------------------------------------------------------------------------|
| Hardware platform      | <ul> <li>High-performance server for radio access network (RAN) and multi-access edge computing (MEC)</li> <li>Rackmount, 1U height, 13.5 inches deep, 19 inches wide</li> <li>Front access only (motherboard I/O, PSU, PCIe add-in card I/O)</li> </ul>                                                                                                    |
| Ι/Ο                    | <ul> <li>Two USB 3.0</li> <li>One RJ45 10/100/1000Base-T management port</li> <li>One RJ45 serial port</li> <li>One RJ45 alarm input port</li> <li>IO module options with: <ul> <li>Integrated 12-port Ethernet switch module (4x SFP28, 8x SFP+)</li> <li>Pass-through module with four 25 GbE SFP+ (This option is planned for development. Please contact <u>Kontron sales.</u>)</li> </ul> </li> </ul> |
| Timing                 | <ul> <li>With Ethernet switch IO module option:</li> <li>One SMA GNSS antenna input</li> <li>One SMA PPS Sync Signal Output</li> </ul>                                                                                                    |
| PCIe add-in card       | <ul> <li>Two optional FHHL or FH¾L PCIe x16 add-in card supported (power and thermal restrictions may apply)</li> <li>Maximum power consumption supported is 75 W per card</li> <li>PCIe 4.0 (16GT/s)</li> <li>Refer to the <u>Hardware compatibility list</u></li> </ul>                                                                                                    |
| CPU                    | <ul> <li>Intel® Xeon® D-2700 family processors are supported, including the following processors:</li> <li>Xeon® D-2796NT, 20 Cores @ 2.00GHz with QAT, 120 W</li> <li>Xeon® D-2776NT, 16 Cores @ 2.10GHz with QAT, 117 W</li> <li>Xeon® D-2776NT, 14 Cores @ 2.00GHz with QAT, 97 W</li> </ul>                                                                                                    |
| Storage                | Two M.2 SSDs:<br>• PCle 3.0 x4 NVMe<br>• Supported types: 2230 and 2280<br>Two M.2 SSDs:<br>• PCle 3.0 x2 NVMe<br>• Supported types: 2230<br>Refer to the <u>Hardware compatibility list</u>                                                                                                    |
| Memory                 | DDR4 DIMM with ECC <ul> <li>Bandwidth up to 3200 MT/s (minimum supported memory speed is 2400 MT/s)</li> <li>Four memory channels</li> <li>Two DIMM socket per channel</li> <li>Refer to the <u>Hardware compatibility list</u></li> </ul>                                                                                                    |
| Power inlet            | One -57 VDC to -40 VDC dual input feed<br>or<br>90 VAC to 264 VAC 47/63 Hz single input                                                                                                    |
| Power consumption      | Refer to Power consumption and power budget                                                                                                    |
| Fans                   | <ul> <li>Eight fans in N+1 configuration</li> <li>Automatic fan speed control</li> </ul>                                                                                                    |
| Rack mounting brackets | Front mount in a 19-in wide rack                                                                                                    |

# ME1310 key software features

| Feature                      | Description                                                                                                    |
|------------------------------|----------------------------------------------------------------------------------------------------|
| Platform management          | <ul> <li>BMC powered by OpenBMC</li> <li>UEFI based on AMI AptioV</li> </ul>                                                                                                    |
| Connectivity                 | <ul> <li>Dedicated or shared (NC-SI) LAN interface</li> <li>USB LAN host interface (for Redfish)</li> <li>IPMI host interface (thru KCS)</li> <li>Remote management <ul> <li>Redfish 1.9 + 2020.1 Schema</li> <li>IPMI 2.0 RMCP+</li> <li>Web UI</li> </ul> </li> <li>Remote Access <ul> <li>KVM/VM</li> <li>Serial interface over IPMI and SSH</li> </ul> </li> </ul> |
| Monitoring and power control | <ul> <li>Power control</li> <li>Power control</li> <li>Status</li> <li>Boot device override</li> <li>Cooling and heating</li> <li>Monitoring <ul> <li>Thermal</li> <li>Power</li> <li>Humidity</li> <li>Board/device monitoring</li> <li>Telco alarm</li> </ul> </li> <li>Logging and alerting (logs and events)</li> </ul>                                            |
| Configuration                | <ul> <li>User management (internal, LDAP)</li> <li>Firmware management <ul> <li>Version</li> <li>Update</li> <li>Signature validation</li> <li>Failsafe thru dual bank (available thru Redfish and Web UI)</li> </ul> </li> <li>Network management (DHCP and static, VLAN)</li> </ul>                                                                                  |
| Security                     | <ul> <li>Encryption (password encryption, TLS, IPMI Cipher 17)</li> <li>Authentication (LDAP / Active Directory)</li> <li>Firmware signature</li> <li>Secure boot</li> <li>CSM/legacy (available, but disabled by default)</li> </ul>                                                                                                    |
| Kontron Secure Edge          | <ul><li>Management Redfish/Web UI enabled</li><li>Agent pre-provisioned</li></ul>                                                                                                    |
| Operating system             | Refer to the <u>Validated operating systems</u>                                                                                                    |
| Thermal management           | <ul> <li>Platform Environment Control Interface (PECI) for thermal management support</li> <li>Memory and CPU thermal management</li> </ul>                                                                                                    |

# ME1310 physical dimensions

| Chassis         | Measurements (mm [in]) | Notes                                                                      |
|-----------------|------------------------|----------------------------------------------------------------------------|
| Depth           | 343 [13.5]             | Body                                                                       |
| Width           | 449 [17.6] max.        | Body                                                                       |
|                 | 483 [19] max.          | Overall width: front mounting brackets included (2 times 17.2 mm [0.7 in]) |
|                 | 465 [18.3]             | Between rack mounting points                                               |
| Height          | 43.5 [1.7] max.        | Body                                                                       |
| Side clearance  | None                   |                                                                            |
| Front clearance | 100 [4]                | Recommended                                                                |
| Rear clearance  | 70 [2.8]               |                                                                            |

# ME1310 packaging physical dimensions

| Depth (mm [in]) | Width (mm [in]) | Height (mm [in]) |
|-----------------|-----------------|------------------|
| 489 [19.25]     | 571.5 [22.5]    | 190.5 [7.5]      |

# ME1310 shipping weights

| Component                                                   | Weight (kg [lb]) |
|-------------------------------------------------------------|------------------|
| AC PSU system weight – with four DIMMs and one M.2-2280 SSD | 6.93 [15.3]      |
| DC PSU system weight – with four DIMMs and one M.2-2280 SSD | 6.79 [15.0]      |
| Packaging (box + foam + bag)                                | 1.59 [3.5]       |

# ME1310 environmental specifications

| Environment                         | Specification                                                                                                    |
|-------------------------------------|----------------------------------------------------------------------------------------------------|
| Temperature,<br>operating           | DC power supply: -40°C to +65°C (-40°F to +149°F)<br>AC power supply: -5°C to +50°C (23°F to +122°F)<br>The failure of one fan will not impact operation for at least 4 hours at 65 ° C.<br>Certain limitations may apply. These limitations could be the result of the operating temperature range of installed configurable<br>components (e.g., SFP+ module, SSD and PCIe add-in card). Kontron only supports using SFP+ and SSD modules rated for an industrial<br>operating temperature range (-40 ° C to +85 ° C). |
| Temperature,<br>non-operating       | -40°C to +70°C (-40°F to +158°F)                                                                                                    |
| Humidity,<br>operating              | 5% to 95%, non-condensing                                                                                                    |
| Altitude/pressure,<br>operating     | -60 m to 1,800 m altitude without temperature de-rating<br>Up to 4,000 m altitude with temperature de-rating of 1 degree Celsius per 300 m above 1,800 m                                                                                                    |
| Altitude/pressure,<br>non-operating | Up to 4,570 m                                                                                                    |
| Vibration,<br>operating             | This product meets operational random vibration standards.<br>Test profile based on ETSI EN 300 019-2-3 class 3.2<br>• 5 Hz to 10 Hz at +12 dB/octave (slope up)<br>• 10 Hz to 50 Hz at 0.02 m2/s3 (0.0002 g <sup>2</sup> /Hz) (flat)<br>• 50 Hz to 100 Hz at -12 dB/octave (slope down)<br>• 30 minutes for each of the three axes                                                                                                    |
| Vibration, non-<br>operating        | <ul> <li>This product meets transportation and storage random vibration standards.</li> <li>Test profile based on GR-63 clause 5.4.3, and ETSI EN 300 019-2-2 class 2.3</li> <li>5 Hz to 20 Hz at 1 m2/s3 (0.01 g<sup>2</sup>/Hz) (flat)</li> <li>20 Hz to 200 Hz at -3 dB/octave (slope down)</li> <li>30 minutes for each of the three axes</li> </ul>                                                                                                    |
| Shock, operating                    | <ul> <li>This product meets operational shock standards.</li> <li>Test profile based on ETSI EN 300 019-2-3 class 3.2</li> <li>11 ms half sine, 3 g, three shocks in each direction</li> </ul>                                                                                                    |
| Drop/free fall                      | This product meets Bellcore GR-63 section 5.3.<br>Packaged = 1,000 mm, six surfaces, three edges and four corners<br>Unpackaged = 100 mm, two sides and two bottom corners                                                                                                    |
| Electrostatic<br>discharge          | This product meets 8 kV contact, 15 kV air discharge using IEC 61000-4-2 test method.                                                                                                    |
| RoHS and WEEE                       | This product is designed to meet China RoHS Phase 1 (self-declaration and labeling).<br>This product complies with EU directive 2012/19/EU (WEEE).<br>This product complies with RoHS directive 2011/65/EU as modified by EU 2015/863.                                                                                                    |

# **Platform components**

Table of contents

- Platform front panel
  - <u>Ethernet switch IO module option</u>
  - Pass-through IO module option
- Platform LEDs
  - General platform LEDs
  - <u>Network port Srv 5 LEDs</u>
  - IO module network port LEDs
    - Ethernet switch module
    - Pass-through module
  - Power supply LEDs
    - DC power supply
    - <u>AC power supply</u>
- <u>Platform fans</u>
  <u>Platform label</u>

# **Platform front panel**

The ME1310 platform is available with a DC or AC power supply. To simplify documentation, only the DC version is shown here. For information on component pinouts, refer to <u>Connector pinouts and electrical characteristics</u>.

For information on cabling, refer to <u>Cabling</u>.

#### Ethernet switch IO module option

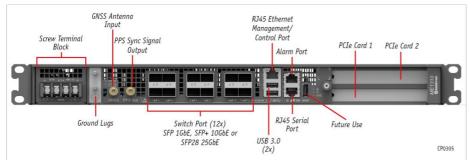

#### Pass-through IO module option

This option is planned for development. Please contact Kontron sales.

# **Platform LEDs**

### General platform LEDs

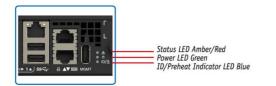

CP0294

| Status (amber/red) | State                                                   |
|--------------------|---------------------------------------------------------|
| Off                | No active error notification (normal operation)         |
| Amber On           | Major alarm active                                      |
| Red On             | Critical alarm active (service/maintenance is required) |

| ID/preheat Indicator (blue) | Power (green)                   | State                                                                        |
|-----------------------------|---------------------------------|------------------------------------------------------------------------------|
| Off                         | Off                             | Both power inputs DOWN or out of range for normal operation                  |
| On                          | Off                             | One or both power inputs UP – ACPI Software off state (S5)                   |
| Slow blink                  | Off                             | Platform preheating prior to server activation                               |
| Normal blink                | Any                             | BMC is executing an identification request                                   |
| Off                         | Rapid blink                     | Server processor activation complete and executing – ACPI Working state (S0) |
| Off                         | Normal blink                    | UEFI/BIOS started POST                                                       |
| Off                         | Normal blink or On <sup>1</sup> | UEFI/BIOS hand over to OS boot loader                                        |
| Off                         | On <sup>1</sup>                 | Application started/running OK                                               |

<sup>1</sup> By default, the Power LED will "normal blink" until customer application confirms it is running by setting an I/O register bit. Via a UEFI/BIOS setting, the Power LED can be set to steady on after POST (before starting the OS/application), but the default UEFI/BIOS setting leaves that task to the application. Refer to Configuring option Application Ready LED in section <u>Configuring UEFI/BIOS options</u> to configure the appropriate UEFI/BIOS option and to <u>Platform resources</u> for customer application to view an example of a script to integrate into the application.

- Slow blink: 1 short pulse every 2 seconds
- Normal blink: 1 pulse every second
- Rapid blink: 2 pulses every second

#### Network port Srv 5 LEDs

Link LED Green/Yellow Activity LED Green

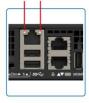

CP0301

| Link (left – green/yellow) | Activity (right – green)                | State                       |
|----------------------------|-----------------------------------------|-----------------------------|
| Off                        | Off                                     | No link                     |
| Off                        | On (no activity)<br>Blinking (activity) | 10Base-T link established   |
| Yellow On                  | On (no activity)<br>Blinking (activity) | 100Base-TX link established |
| Green On                   | On (no activity)<br>Blinking (activity) | 1000Base-T link established |

### IO module network port LEDs

#### Ethernet switch module

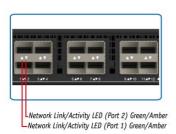

CP0299

| Network link/activity (green/amber)           | State                                                                                               |
|-----------------------------------------------|----------------------------------------------------------------------------------------------------|
| Green On                                      | Link established at maximum port speed (10 or 25Gbps), no activity                                  |
| Amber On                                      | Link established at below maximum port speed (e.g. link is at 1Gbps on a 10Gpbs port) , no activity |
| Blinking (green or amber based on port speed) | Activity                                                                                            |
| Off                                           | No link                                                                                             |

### Pass-through module

This option is planned for development. Please contact Kontron sales.

### Power supply LEDs

### DC power supply

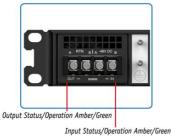

CP0298

| Output status/operation (amber/green)    | State                                             |
|------------------------------------------|---------------------------------------------------|
| Off                                      | Hot-swap controller Off or FPGA not loaded        |
| Amber On                                 | Hold-up not ready or voltage too low for start-up |
| Green On                                 | Hold-up ready                                     |
|                                          |                                                   |
| Input status/operation (amber/green)     | State                                             |
| Input status/operation (amber/green) Off | State<br>No 48V                                   |
|                                          |                                                   |

### AC power supply

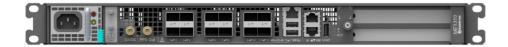

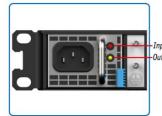

-Input Status/Operation Green Output Status/Operation Amber/Green

CP0302

| Input status/operation (green)        | State                                                                                                    |
|---------------------------------------|----------------------------------------------------------------------------------------------------|
| On                                    | Input voltage operating within normal specified range                                                           |
| Blinking                              | Input voltage operating in:<br>1) overvoltage warning, or<br>2) undervoltage warning                            |
| Off                                   | Input voltage operating:<br>1) above overvoltage range, or<br>2) below undervoltage range, or<br>3) not present |
| Output status/operation (amber/green) | State                                                                                                    |
| Green On                              | Power good mode: Main output and standby output enabled with no power supply warning or fault detected          |
| Blinking Green                        | Standby mode: Standby output enabled with no power supply warning or fault detected                             |
| Blinking Amber                        | Warning mode: Power supply warning detected as per PMBus STATUS_X reporting bytes                               |
| Amber On                              | Fault mode: Power supply fault detected as per PMBus STATUS_X reporting                                         |

# **Platform fans**

There are 8 fans inside the platform. Refer to <u>Components installation and assembly</u> for instructions on how to replace a fan.

# **Platform label**

| The platform has a manufacturing label and a QR code label.                     | Kontron part #  |
|---------------------------------------------------------------------------------|-----------------|
| The manufacturing label provides:                                               | Kontron product |
| The part number                                                                 | ZZXX1234HH (    |
| <ul> <li>A description of the product including configurable options</li> </ul> |                 |
| The manufacturing batch number                                                  |                 |
| Here is an example of the information that could be displayed:                  |                 |
| Kontron part # = 1069-1291                                                      |                 |
| Kontron product name = ME1210BX-BCDDBXX                                         |                 |
| ZZXX1234HH (XX) = 01A0001100                                                    |                 |
|                                                                                 |                 |

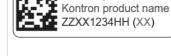

Relevant section:

MAC addresses (for QR code results, which include the serial number)

# **Product architecture**

Table of contents

Block diagram

- Block diagram with the Ethernet switch IO module option
- <u>Block diagram with the pass-through IO module option</u>
- <u>Network planes</u>
- Internal connections
  - Internal connections with the Ethernet switch IO module option
  - Internal connections with the pass-through IO module option

### **Block diagram**

Block diagram with the Ethernet switch IO module option

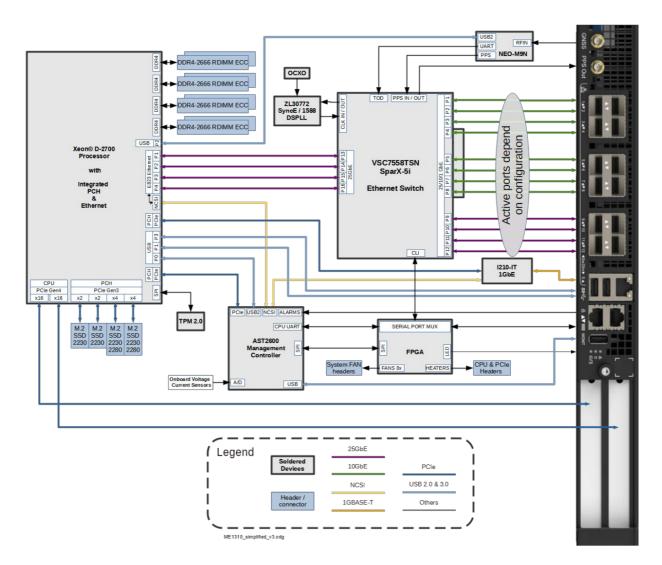

#### Block diagram with the p ass-through IO module option

This option is planned for development. Please contact Kontron sales.

### **Network planes**

The ME1310 platform provides:

• 3 network planes (management plane, control plane, data plane)

| Network<br>planes   | Description                                                                                                    | Speed<br>(GbE) | Component<br>access        |
|---------------------|----------------------------------------------------------------------------------------------------|----------------|----------------------------|
| Management<br>plane | The management plane carries platform administrative traffic. This plane is used to support hardware management, configuration and health/thermal/power monitoring. | 1              | BMC                        |
| Control plane       | The control plane carries customer application signaling traffic. This plane is used to control customer applications.                                              | 1              | Server                     |
| Data plane          | The data plane carries customer data application traffic. This plane is used to deliver service to end users.                                                       | 1/10/25        | Server, BMC,<br>switch NOS |

### **Internal connections**

### Internal connections w ith the Ethernet switch IO module option

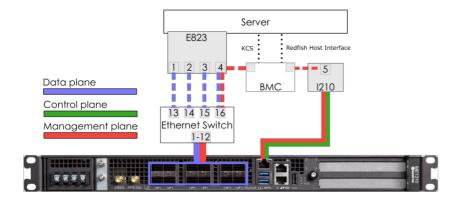

### Internal connections with the p ass-through IO module option

This option is planned for development. Please contact Kontron sales.

# Description of system access methods

Table of contents

- Paths to the management interface (BMC)
- Paths to the operating system
- Paths to the UEFI/BIOS options
- Paths to the switch network operating system (NOS)

To configure, monitor and troubleshoot the ME1310 platform and its components, several interfaces can be used:

- Management interface (BMC) through the management plane and the data plane of the platform
- Operating system through the management plane, control plane, data plane or the serial port of the platform
- $\bullet~$  UEFI/BIOS through the management plane or the serial port of the platform
- Switch network operating system (NOS) (on platforms equipped with the Ethernet switch IO module) through the management plane and the data plane

# Paths to the management interface (BMC)

To access the management interface (BMC) through one of the paths, refer to <u>Accessing a BMC</u>.

| Paths to the management interface (BMC)                                                                                                    |                                                                                                    |
|----------------------------------------------------------------------------------------------------|----------------------------------------------------------------------------------------------------|
| Path description                                                                                                    | Main reasons for use                                                                                                    |
| BMC Web UI<br>This is the recommended path for first time out-of-the-box system configuration.<br>Accessible from the BMC management plane.                                                                                                    | <ul><li>Remote server control and monitoring</li><li>OS video access</li><li>Firmware upgrades</li></ul>                           |
| <b>Redfish</b><br>This is the ideal path for automated monitoring/control script once the platform has been<br>configured for the first time.<br>Accessible from the BMC management plane, and locally from the server operating system<br>via the Redfish host interface. | <ul><li>Remote server monitoring</li><li>Remote server control</li><li>Firmware upgrades</li></ul>                                 |
| IPMI over LAN (IOL)<br>This is a good path for automated monitoring/control script once the platform has been<br>configured for the first time.<br>Accessible from the BMC management plane .                                                                              | Remote server control and monitoring                                                                                               |
| IPMI via KCS<br>Accessible locally from the server operating system.                                                                                                    | <ul> <li>Local access to the BMC from the operating system for<br/>server monitoring</li> <li>Initial BMC configuration</li> </ul> |

# Paths to the operating system

To access the operating system through one of the paths, refer to <u>Accessing the operating system of a server</u>.

| Path description                                                                                                    | Main reasons for use                                                                                                    |
|----------------------------------------------------------------------------------------------------|----------------------------------------------------------------------------------------------------|
| <b>KVM</b><br><i>This is the recommended path for first time out-of-the-box system configuration.</i><br><i>Fail-safe* path to access the server if any elements (OS, UEFI/BIOS , etc.) get misconfigured.</i><br><i>Accessible from the BMC management plane.</i> | <ul> <li>Initial OS installation</li> <li>OS network interface configuration</li> <li>OS video access</li> <li>Remote access to the OS</li> <li>Unable to establish a network session to the OS</li> </ul> |
| Serial over LAN using the Web UI<br>Fail-safe* path to access the server if any elements (05, UEFI/BIOS , etc.) get misconfigured.<br>Accessible from the BMC management plane.                                                                                    | <ul> <li>OS network interface configuration</li> <li>Unable to establish a network session to the OS</li> <li>OS serial console access</li> </ul>                                                          |
| Serial over LAN using SSH from a remote computer<br>Accessible from the BMC management plane.                                                                                                    | <ul> <li>OS network interface configuration</li> <li>Unable to establish a network session to the OS</li> <li>OS serial console access</li> </ul>                                                          |
| Serial ov er LAN using IPMI from a remote computer<br>Accessible from the BMC management plane.                                                                                                    | <ul> <li>OS network interface configuration</li> <li>Unable to establish a network session to the OS</li> <li>OS serial console access</li> </ul>                                                          |
| SSH/RDP/Customer application protocols<br>Ideal path once OS installation and OS network interface configurations have been<br>performed.<br>Accessible from the control plane and the data plane.                                                                 | <ul> <li>Operating the platform under normal operation</li> <li>Remote access to the OS</li> </ul>                                                                                                    |
| Serial console (physical connection)<br>Fail-safe path to access all server components when elements (OS, BMC, UEFI/BIOS , etc.)                                                                                                    | <ul> <li>Initial OS network interface configuration</li> <li>No configuration performed on BMC</li> <li>Troubleshooting</li> </ul>                                                                         |
| rsion 1.0 (March 2023) www.kontron.com                                                                                                    |                                                                                                    |

\*Note that communication with the BMC management plane via the integrated switch can be lost because of configurations applied in the NOS.

# Paths to the UEFI/BIOS options

To access the UEFI/BIOS options through one of the paths, refer to <u>Accessing the UEFI or BIOS</u>.

| Paths to the UEFI/BIOS options                                                                                                    |                                                                                                    |  |
|----------------------------------------------------------------------------------------------------|----------------------------------------------------------------------------------------------------|--|
| Path description                                                                                                    | Main reasons for use                                                                                                    |  |
| Serial over LAN using the Web UI<br>This is the recommended path for first time out-of-the-box system configuration.<br>Fail-safe* path to access the server if any elements (OS, UEFI/BIOS, etc.) get misconfigured.<br>Accessible from the BMC management plane.         | <ul> <li>Initial UEFI/BIOS configuration</li> <li>UEFI/BIOS video access</li> </ul>                                                                                             |  |
| <b>KVM</b><br>Fail-safe* path to access the server if any elements (OS, UEFI/BIOS, etc.) get misconfigured.<br>Accessible from the BMC management plane.                                                                                                    | <ul><li>Initial UEFI/BIOS configuration</li><li>UEFI/BIOS video access</li></ul>                                                                                                |  |
| Serial over LAN using SSH from a remote computer<br>Accessible from the BMC management plane.                                                                                                    | <ul> <li>Initial UEFI/BIOS configuration</li> <li>UEFI/BIOS serial console access</li> <li>OS network interfaces not configured, but BMC network access is available</li> </ul> |  |
| Serial over LAN using IPMI from a remote computer<br>Accessible from the BMC management plane.                                                                                                    | <ul> <li>Initial UEFI/BIOS configuration</li> <li>UEFI/BIOS serial console access</li> <li>OS network interfaces not configured, but BMC network access is available</li> </ul> |  |
| <b>Redfish</b><br>This is the ideal path for automated monitoring/control script once the platform has been<br>configured for the first time.<br>Accessible from the BMC management plane, and locally from the server operating system<br>via the Redfish host interface. | Basic UEFI/BIOS configuration                                                                                                    |  |
| Serial console (physical connection)<br>Fail-safe path to access all server components when elements (OS, BMC, UEFI/BIOS, etc.)<br>get misconfigured.<br>Accessible from the physical port.                                                                                | <ul> <li>Initial UEFI/BIOS configuration</li> <li>No configuration performed on BMC</li> <li>Troubleshooting</li> </ul>                                                         |  |

\*Note that communication with the BMC management plane via the integrated switch can be lost because of configurations applied in the NOS.

# Paths to the switch network operating system (NOS)

To access the switch network operating system through one of the paths, refer to <u>Accessing the switch NOS</u>.

| Paths to the switch network operating system (NOS)                                                                                                    |                                                                                                   |  |
|----------------------------------------------------------------------------------------------------|---------------------------------------------------------------------------------------------------|--|
| Path description                                                                                                    | Main reasons for use                                                                              |  |
| Switch NOS Web UI<br>This is the recommended path for first time out-of-the-box system configuration.<br>Accessible from the data plane.                                                  | <ul><li>Switch NOS control and monitoring</li><li>Firmware upgrades</li></ul>                     |  |
| Serial over LAN using the BMC Web UI<br>Accessible from the BMC management plane.                                                                                                    | <ul> <li>NOS network interface configuration</li> <li>Initial switch NOS configuration</li> </ul> |  |
| Serial over LAN using SSH from a remote computer<br>Accessible from the BMC management plane.                                                                                             | <ul><li>NOS network interface configuration</li><li>Initial switch NOS configuration</li></ul>    |  |
| SSH from a remote computer<br>This is a good path for automated monitoring/control script once the platform has been<br>configured for the first time.<br>Accessible from the data plane. | <ul><li>Switch NOS control and monitoring</li><li>Firmware upgrades</li></ul>                     |  |
| SSH from the integrated server<br>Accessible locally from the server operating system.                                                                                                    | <ul> <li>Local access to the s witch NOS for control and<br/>monitoring</li> </ul>                |  |

# **Recommended technical expertise**

Platforms are networking devices.

It is recommended that you identify the appropriate upstream topology with the help of the IT/network personnel managing the upstream network hardware and configuration. This will facilitate the process down the road.

IP addresses will also need to be assigned based on known MAC addresses, so appropriate IT expertise is required.

# Planning

# **Environmental considerations**

The ME1310 platform has been designed to work over the extended temperature range of -40°C to +65°C (-40°F to +149°F) when using a DC power supply or -5°C to +50°C (23°F to +122°F) when using an AC power supply and to withstand non-condensing humidity levels up to 95%. This equipment should not be exposed directly to the elements (sun, rain, wind, dust). For installations in outdoor or other harsh, uncontrolled environments, an appropriate housing must be used.

If components that do not support the ME1310 temperature range are installed, the customer is responsible to configure sensor thresholds and thermal management accordingly. Refer to <u>Configuring sensors and thermal parameters</u> and <u>Platform cooling and thermal management</u>.

When powering up the ME1310 at the lower end of the extended temperature range, it is normal for the system to take some time for preheating before completing the initial boot sequence. Once powered up and in operation, the system will dissipate enough power to stay warm. The warm-up delay of the deep cold start is a rare event that could occur only at the initial power up or after a power outage in a cold environment.

Special considerations must be taken if you are exposing the ME1310 to a temperature shock, such as taking the equipment out of a service truck left outside for the night in sub zero temperatures and taking it inside for installation in a heated facility. In such situations, it is recommended to allow at least 4 hours for the equipment to be acclimated to the new ambient temperature before powering it up, in order to prevent condensation.

If you are installing the ME1310 in a hot environment, it is recommended to take additional measures to maximize the cooling and air circulation as a constant exposure to high temperatures reduces the life expectancy of electronic equipment.

The ME1310 meets operational random vibration, operational shock, transportation and storage random vibration standards. Tests are based on ETSI EN 300 019-2-3 class 3.2, ETSI EN 300 019-2-2 class 2.3 and GR-63 clause 5.4.3 and section 5.3.

# Power consumption and power budget

Table of contents

- DC power supply input voltage and current requirements
- <u>AC power supply input voltage and current requirements</u>
- <u>Power consumption examples</u>
  - System power consumption
  - <u>Component power consumption examples</u>

### DC power supply input voltage and current requirements

Relevant section:

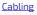

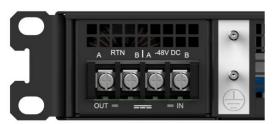

Mating connector: Refer to the Cabling section to build appropriate cables.

#### Description:

NOTICE

The DC power input is designed in accordance with Telcordia GR-1089 and ATIS-0600315 and has the following characteristics:

- Redundant feeds (using active OR-ing diodes)
- -40.0 V to -56.7 V continuous operating voltage
- Internal fuses (30 A on RTN\_A and RTN\_B; 25 A on -48V\_A, -48V\_B)
- Inrush and over-current protection with active hot-swap controller
- Includes surge protection (IEC 61000-4-5 class 2, 1kV)

The DC power interface is surge protected and cable length is not restricted to 6 meters. This interface is adequate for connection to local DC power systems (GR-1089 type 8) and intra-cell site DC power limited outdoor exposure (type 8b).

### AC power supply input voltage and current requirements

| AC input voltage |                    |  |
|------------------|--------------------|--|
| Nominal          | 115/230 VAC        |  |
| Minimum          | 90 VAC             |  |
| Maximum          | 264 VAC            |  |
| AC input current |                    |  |
| Maximum          | 8.5 Arms at 90 VAC |  |
| Power input      |                    |  |
| Maximum          | 700 W              |  |

### Power consumption examples

This section provides power consumption values obtained in a test environment. Actual values highly depend on the application that will be used. The values provided must therefore only be used as a general reference and tests need to be performed with the actual hardware configuration and application that will be used.

#### System power consumption

The following ME1310 configuration was used to obtain the typical power consumption values shown in the table below:

- Xeon<sup>®</sup> D-2796NT processor
- Ethernet switch IO module with standard OCXO
- Eight 64 GB LRDIMM
- One 128 GB M.2 SATA module
- Two 25GBASE-LR SFP28 modules
- Two 10GBASE-SR SFP+ modules

Two PCIe add-in cards: 75 W power test jigs

Version 1.0 (March 2023)

- DC PSU
- Standard 8 fans

| Status                      | Typical consumption<br>(W) | Notes                                                                                                    |
|-----------------------------|----------------------------|----------------------------------------------------------------------------------------------------|
| Idle                        | 78                         | Idle power consumption was measured in CentOS 7 once it had finished booting                                  |
| Maximum application         | 342                        | Maximum power was measured in CentOS 7 running "mprime -t" as a stress application                            |
| Maximum application and fan | 500                        | Maximum power was measured in CentOS 7 running "mprime -t" as a stress application with fans at maximum speed |

#### NOTE:

• DC power supply input is at 48 VDC.

• Test was performed at ambient temperature.

- Power consumption varied during the test.
- Power consumption was measured at the DC power supply input.

#### Component power consumption examples

Power figures given per component in the table were measured at the DC power supply output (12 V side). They therefore do not include the PSU efficiency. Power at the DC power supply input (48 V side) is typically 5% higher.

| Components                                   | Typical consumption (W) | Notes                                             |
|----------------------------------------------|-------------------------|---------------------------------------------------|
| Intel ® Xeon ® D-2796NT                      | 120                     | TDP                                               |
| Intel ® Xeon ® D-2776NT                      | 117                     | TDP                                               |
| Intel ® Xeon ® D-2766NT                      | 97                      | TDP                                               |
| Ethernet switch IO module with standard OCXO | 23                      | Ethernet switch has 4 SFP interfaces with link up |
| Fans                                         | 23                      | At maximum speed                                  |
| 64 GB LRDIMM                                 | 6                       | Under active use                                  |
| 16 GB RDIMM                                  | 3.5                     | Under active use                                  |
| NVMe 128GB, 512GB, 1TB or 2TB M.2 SSD        | 7                       | Under active use. Idle power is 1 W.              |
| 25GBASE -LR SFP28                            | 1                       | Connection is link up with partner device         |
| 10GBASE-SR SFP+                              | 1                       | Connection is link up with partner device         |

**NOTICE** If all the optional components are used and operate at maximum power, the system could exceed its maximum power consumption.

# **MAC addresses**

Table of contents

- <u>MAC addresses</u>
  - Ethernet switch IO module option
  - Pass-through IO module option
- Discovering the platform MAC addresses
  - Discovering a MAC address using the QR code
  - <u>Discovering a MAC address using the UEFI/BIOS</u>

Relevant section: Product architecture

### **MAC addresses**

#### Ethernet switch IO module option

| MAC address                                  | Interface description         | Device        | Note                                                                                 |
|----------------------------------------------|-------------------------------|---------------|--------------------------------------------------------------------------------------|
| MAC_BASE                                     | Front panel Srv 5             | BMC           | Shared connector with server.                                                        |
| MAC_BASE + 1                                 | Server internal port 4        | BMC           | Internal to switch interface 1/16 . Shared connection with server.                   |
| MAC_BASE + 2                                 | Server Redfish host interface | Server        | Internal to BMC via integrated USB-LAN .                                             |
| MAC_BASE + 3                                 | Server internal port 1        | Server        | Internal to switch interface 1/13.                                                   |
| MAC_BASE + 4                                 | Server internal port 2        | Server        | Internal to switch interface 1/14.                                                   |
| MAC_BASE + 5                                 | Server internal port 3        | Server        | Internal to switch interface 1/15.                                                   |
| MAC_BASE + 6                                 | Server internal port 4        | Server        | Internal to switch interface 1/16. Shared connection with BMC.                       |
| MAC_BASE + 7                                 | Front panel Srv 5             | Server        | Server control plane. Shared connection with BMC.                                    |
| SW_MAC_BASE                                  | Any switch interface          | Switch<br>NOS | MAC used by the switch network operating system for configuration/monitoring access. |
| SW_MAC_BASE + 1<br>to<br>SW_MAC_BASE +<br>17 | Reserved                      | Switch<br>NOS | Reserved MAC for switch network operating system.                                    |

### Pass-through IO module option

This option is planned for development. Please contact Kontron sales.

### **Discovering the platform MAC addresses**

- The platform MAC addresses can be discovered:
  - Using the <u>QR code</u>
  - Using the UEFI/BIOS

### Discovering a MAC address using the QR code

| Step_1 | Using a QR code application, scan the QR code of the platform. Record the information obtained in your device (e.g. by | S/N:9017020001     |  |  |  |  |
|--------|----------------------------------------------------------------------------------------------------|--------------------|--|--|--|--|
|        | taking a screen shot).                                                                                                 | P/N:1065-2823      |  |  |  |  |
|        |                                                                                                    | BATCH:0A0000001    |  |  |  |  |
|        | S/N:9017020001 = Platform serial number                                                                                | MAC:               |  |  |  |  |
|        | P/N:1065-2823 = Platform part number                                                                                   | 00A0A5D6402A       |  |  |  |  |
|        | BATCH:0A0000001 = Platform production lot number                                                                       | 00A0A5E1B934       |  |  |  |  |
|        | MAC:                                                                                                    | 001101101101101001 |  |  |  |  |
|        | <b>00A0A5D6402A</b> = First MAC address attributed to the BMC/server. Value to be used to replace MAC_BASE.            |                    |  |  |  |  |
|        | 00A0A5E1B934 = First MAC address attributed to the integrated Ethernet switch. Value to be used to replace             |                    |  |  |  |  |
|        | SW_MAC_BASE. This is only present for a platform configured with the IO Ethernet switch module.                        |                    |  |  |  |  |

### Discovering a MAC address using the UEFI/BIOS

### Prerequisites

1

A physical connection to the device is required.

| 2 | <ul> <li>A serial console tool is installed on the remote computer.</li> <li>Speed (Baud): 115200</li> <li>Data bits: 8</li> <li>Stop bits: 1</li> </ul> |
|---|----------------------------------------------------------------------------------------------------|
|   | Parity: None     Elow Control: None                                                                                                    |
|   |                                                                                                    |
|   | Recommended emulation mode: VT100+                                                                                                    |
|   | NOTE: PuTTY is recommended.                                                                                                    |
|   |                                                                                                    |
|   |                                                                                                    |

### Accessing the BMC network configuration menu

Refer to <u>Accessing the UEFI/BIOS</u> for access instructions.

| Step_1 | From the UEFI/BIOS menu, navigate to tab Server Mgmt .                                                                                                    |                                                                                                    | y - Copyright (C) 2019 Am<br>RCSetup Server Mgmt Sec                   | erican Megatrends, Inc.<br>urity Boot Event Logs >                                                                                                    |
|--------|----------------------------------------------------------------------------------------------------|----------------------------------------------------------------------------------------------------|------------------------------------------------------------------------|----------------------------------------------------------------------------------------------------|
|        |                                                                                                    | BIOS Information<br>BIOS Vendor<br>Core Version<br>Compliancy<br>Project Version<br>Build Date and Time                                                                                                    | American Megatrends<br>5.14<br>UEFI 2.6; FI 1.4<br>06/26/2019 09:12:28 | Choose the system  <br> default language  <br> <br> <br> <br> <br> <br> <br> <br>                                                                                                    |
|        |                                                                                                    | Access Level                                                                                                    | Administrator<br>2.02.0800AD12                                         |                                                                                                    |
|        |                                                                                                    | Memory Information<br>Total Memory<br>System Language                                                                                                    | 2.02.0000x912<br>32768 MB<br>[English]                                 | <pre>&gt;&lt;: Select Screen  ^v: Select Item Enter: Select   +/-: Change Opt.   F1: General Help   F2: Previous Values</pre>                                                                              |
|        |                                                                                                    | System Date<br>System Time                                                                                                    | [Wed 07/10/2019]<br>[13:47:54]                                         | F3: Optimized Defaults  <br> F4: Save & Exit  <br> ESC: Exit                                                                                                    |
|        |                                                                                                    | Version 2.20.1271                                                                                                    | . Copyright (C) 2019 Amer                                              | ican Megatrends, Inc.<br>AB                                                                                                    |
| Step_2 | Select BMC network configuration .                                                                                                    | Aptio Setup Utilit<br>Main Advanced Intel:                                                                                                    | y - Copyright (C) 2019 Am<br>RCSetup Server Mgmt Sec                   | erican Megatrends, Inc.<br>urity Boot Event Logs >                                                                                                    |
|        |                                                                                                    | BMC Interface(s)                                                                                                    | KCS, USB                                                               | ^ Press <enter> to enable  <br/>+ or disable Serial Mux  </enter>                                                                                                    |
|        |                                                                                                    | Wait For BMC<br>  FRB-2 Timer<br>  FRB-2 Timer timeout<br>  FRB-2 Timer Policy                                                                                                    | [ <b>Disabled]</b><br>[Enabled]<br>[6 minutes]<br>[Power Cycle]        | + configuration.  <br>+     <br>*     <br>*                                                                                                    |
|        |                                                                                                    | OS Watchdog Timer<br>OS Wtd Timer Timeout<br>OS Wtd Timer Policy<br>Serial Mux                                                                                                    | <b>(Disabled)</b><br>[10 minutes]<br>[Reset]<br>[Disabled]             | *<br>*<br>* <br>* ><: Select Screen<br>* ^v: Select Item                                                                                                    |
|        |                                                                                                    | <ul> <li>&gt; System Event Log</li> <li>&gt; View FRU information</li> <li>&gt; BHC network configurat</li> <li>&gt; View System Event Log</li> <li>&gt; BHC User Settings</li> <li>&gt; BHC Warm Reset</li> </ul> | ion                                                                    | * Enter: Select  <br>* +/-: Change Opt.  <br>* F1: General Help  <br>* F2: Previous Values  <br>* F3: Optimized Defaults  <br>V F4: Save & Exit                                                            |
|        |                                                                                                    | <br>\                                                                                                    | . Copyright (C) 2019 Amer                                              | ESC: Exit  <br>/<br>ican Negatrends, Inc.<br>AB                                                                                                    |
| Step_3 | The <b>BMC network configuration</b> menu is displayed.                                                                                                    | Aptio Setup Utilit                                                                                                    | y - Copyright (C) 2019 Am<br>Server Mgmt                               | erican Megatrends, Inc.                                                                                                    |
|        | <b>NOTE:</b> When the platform is powered up after being shut off, the UEFI/BIOS may load before the BMC has received its IP address. In this case, the UEFI/BIOS menu information will need to be refreshed by restarting the server and re-entering the UEFI/BIOS. | BEC network configur<br>Configure IPV4 support<br>Lan channel 1<br>Configuration Address                                                                                                    | tion                                                                   | <pre>^^<br/>^ Select to configure LAN  <br/>* channel parameters<br/>* statically or<br/>* dynamically(by BIOS or<br/>* BMC). Unspecified<br/>+ option will not modify<br/> <br/>there EV parameters</pre> |
|        |                                                                                                    | Configuration Address<br>Source Configuration<br>Address source<br>Station IP address<br>Subnet mask<br>Station MAC address<br>Router IP address<br>Router MAC address<br>Lan channel 2                            | DynamicåddressBmcDhcp<br>172.16.205.245<br>255.255.0.0                 | + any BHC network  <br>+ parameters during BIOS  <br>+ <br>+                                                                                                    |
|        |                                                                                                    | <br> <br>\                                                                                                    | . Copyright (C) 2019 Amer                                              | <pre>v F4: Save &amp; Exit     ESC: Exit  +/</pre>                                                                                                    |

# **PCI** mapping

Table of contents

Platform PCI mapping

To obtain the platform PCI mapping, use command lspci -nn . The lspci description database may have to be updated with command update-pciids .

### **Platform PCI mapping**

| Bus:<br>Device.<br>Function | Vendor<br>ID | Device<br>ID | Component                        | Description                        |
|-----------------------------|--------------|--------------|----------------------------------|------------------------------------|
| 00:00.0                     | 8086         | 09a2         | System peripheral                | Intel Corporation Device           |
| 00:00.1                     | 8086         | 09a4         | System peripheral                | Intel Corporation Device           |
| 00:00.2                     | 8086         | 09a3         | System peripheral                | Intel Corporation Device           |
| 00:00.3                     | 8086         | 09a5         | System peripheral                | Intel Corporation Device           |
| 00:00.4                     | 8086         | 0998         | Host bridge                      | Intel Corporation Device           |
| 00:01.0                     | 8086         | 0b00         | System peripheral                | Intel Corporation Device           |
| 00:01.1                     | 8086         | 0b00         | System peripheral                | Intel Corporation Device           |
| 00:01.2                     | 8086         | 0b00         | System peripheral                | Intel Corporation Device           |
| 00:01.3                     | 8086         | 0b00         | System peripheral                | Intel Corporation Device           |
| 00:01.4                     | 8086         | 0b00         | System peripheral                | Intel Corporation Device           |
| 00:01.5                     | 8086         | 0b00         | System peripheral                | Intel Corporation Device           |
| 00:01.6                     | 8086         | 0b00         | System peripheral                | Intel Corporation Device           |
| 00:01.7                     | 8086         | 0b00         | System peripheral                | Intel Corporation Device           |
| 00:02.0                     | 8086         | 09a6         | System peripheral                | Intel Corporation Device           |
| 00:02.1                     | 8086         | 09a7         | System peripheral                | Intel Corporation Device           |
| 00:02.4                     | 8086         | 3456         | Non-Essential<br>Instrumentation | Intel Corporation Device           |
| 00:09.0                     | 8086         | 18a4         | PCI bridge                       | Intel Corporation Device           |
| 00:0b.0                     | 8086         | 18a6         | PCI bridge                       | Intel Corporation Device           |
| 00:0f.0                     | 8086         | 18ac         | System peripheral                | Intel Corporation Device           |
| 00:16.0                     | 8086         | 18af         | PCI bridge                       | Intel Corporation Device           |
| 00:17.0                     | 8086         | 18a2         | PCI bridge                       | Intel Corporation Device           |
| 00:18.0                     | 8086         | 18d3         | Communication controller         | Intel Corporation Device           |
| 00:18.1                     | 8086         | 18d4         | Communication controller         | Intel Corporation Device           |
| 00:18.4                     | 8086         | 18d6         | Communication controller         | Intel Corporation Device           |
| 00:1a.0                     | 8086         | 18d8         | Serial controller                | Intel Corporation Device           |
| 00:1a.1                     | 8086         | 18d8         | Serial controller                | Intel Corporation Device           |
| 00:1a.2                     | 8086         | 18d8         | Serial controller                | Intel Corporation Device           |
| 00:1a.3                     | 8086         | 18d9         | Unassigned class                 | Intel Corporation Device           |
| 00:1d.0                     | 8086         | 0998         | Host bridge                      | Intel Corporation Device           |
| 00:1e.0                     | 8086         | 18d0         | USB controller                   | Intel Corporation Device           |
| 00:1f.0                     | 8086         | 18dc         | ISA bridge                       | Intel Corporation Device           |
| 00:1f.4                     | 8086         | 18df         | SMBus                            | Intel Corporation Device           |
| 00:1f.5                     | 8086         | 18e0         | Serial bus controller            | Intel Corporation Device           |
| 00:1f.7                     | 8086         | 18e1         | Non-Essential<br>Instrumentation | Intel Corporation Device           |
| 01:00.0                     | 1d79         | 2263         | Non-Volatile memory controller   | Transcend Information, Inc. Device |

| 02:00.0 | 1a03 | 1150 | PCI bridge                        | ASPEED Technology, Inc. AST1150 PCI-to-PCI Bridge                                                |  |
|---------|------|------|-----------------------------------|--------------------------------------------------------------------------------------------------|--|
| 03:00.0 | 1344 | 6001 | Non-Volatile memory               | Micron Technology Inc Device                                                                     |  |
| 04:00.0 | 8086 | 1533 | controller<br>Ethernet controller | Intel Correction 1210 Circhit Natural Connection                                                 |  |
| 04:00.0 | 1a03 | 2000 | VGA compatible                    | Intel Corporation I210 Gigabit Network Connection ASPEED Technology, Inc. ASPEED Graphics Family |  |
| 05.00.0 | 1005 | 2000 | controller                        | ASPEED Technology, Inc. ASPEED Graphics Family                                                   |  |
| 15:00.0 | 8086 | 09a2 | System peripheral                 | Intel Corporation Device                                                                         |  |
| 15:00.1 | 8086 | 09a4 | System peripheral                 | Intel Corporation Device                                                                         |  |
| 15:00.2 | 8086 | 09a3 | System peripheral                 | Intel Corporation Device                                                                         |  |
| 15:00.3 | 8086 | 09a5 | System peripheral                 | Intel Corporation Device                                                                         |  |
| 15:00.4 | 8086 | 0998 | Host bridge                       | Intel Corporation Device                                                                         |  |
| 15:02.0 | 8086 | 347a | PCI bridge                        | Intel Corporation Device                                                                         |  |
| 16:00.0 | 8086 | 0d5c | Processing<br>accelerators        | Intel Corporation Device                                                                         |  |
| 80:00.0 | 8086 | 09a2 | System peripheral                 | Intel Corporation Device                                                                         |  |
| 80:00.1 | 8086 | 09a4 | System peripheral                 | Intel Corporation Device                                                                         |  |
| 80:00.2 | 8086 | 09a3 | System peripheral                 | Intel Corporation Device                                                                         |  |
| 80:00.3 | 8086 | 09a5 | System peripheral                 | Intel Corporation Device                                                                         |  |
| 80:00.4 | 8086 | 0998 | Host bridge                       | Intel Corporation Device                                                                         |  |
| 80:05.0 | 8086 | 18da | PCI bridge                        | Intel Corporation Device                                                                         |  |
| 81:00.0 | 8086 | 18a0 | Co-processor                      | Intel Corporation C4xxx Series QAT                                                               |  |
| 88:00.0 | 8086 | 09a2 | System peripheral                 | Intel Corporation Device                                                                         |  |
| 88:00.1 | 8086 | 09a4 | System peripheral                 | Intel Corporation Device                                                                         |  |
| 88:00.2 | 8086 | 09a3 | System peripheral                 | Intel Corporation Device                                                                         |  |
| 88:00.3 | 8086 | 09a5 | System peripheral                 | Intel Corporation Device                                                                         |  |
| 88:00.4 | 8086 | 0998 | Host bridge                       | Intel Corporation Device                                                                         |  |
| 88:04.0 | 8086 | 18d1 | PCI bridge                        | Intel Corporation Device                                                                         |  |
| 89:00.0 | 8086 | 188a | Ethernet controller               | Intel Corporation Ethernet Connection E823-C for backplane                                       |  |
| 89:00.1 | 8086 | 188a | Ethernet controller               | Intel Corporation Ethernet Connection E823-C for backplane                                       |  |
| 89:00.2 | 8086 | 188a | Ethernet controller               | Intel Corporation Ethernet Connection E823-C for backplane                                       |  |
| 89:00.3 | 8086 | 188a | Ethernet controller               | Intel Corporation Ethernet Connection E823-C for backplane                                       |  |
| 90:00.0 | 8086 | 09a2 | System peripheral                 | Intel Corporation Device                                                                         |  |
| 90:00.1 | 8086 | 09a4 | System peripheral                 | Intel Corporation Device                                                                         |  |
| 90:00.2 | 8086 | 09a3 | System peripheral                 | Intel Corporation Device                                                                         |  |
| 90:00.3 | 8086 | 09a5 | System peripheral                 | Intel Corporation Device                                                                         |  |
| 90:00.4 | 8086 | 0998 | Host bridge                       | Intel Corporation Device                                                                         |  |
| 90:02.0 | 8086 | 347a | PCI bridge                        | Intel Corporation Device                                                                         |  |
| fe:00.0 | 8086 | 3450 | System peripheral                 | Intel Corporation Device                                                                         |  |
| fe:00.1 | 8086 | 3451 | System peripheral                 | Intel Corporation Device                                                                         |  |
| fe:00.2 | 8086 | 3452 | System peripheral                 | Intel Corporation Device                                                                         |  |
| fe:00.3 | 8086 | 0998 | Host bridge                       | Intel Corporation Device                                                                         |  |
| fe:00.5 | 8086 | 3455 | System peripheral                 | Intel Corporation Device                                                                         |  |
| fe:0b.0 | 8086 | 3448 | System peripheral                 | Intel Corporation Device                                                                         |  |
| fe:0b.1 | 8086 | 3448 | System peripheral                 | Intel Corporation Device                                                                         |  |
| fe:0b.2 | 8086 | 344b | System peripheral                 | Intel Corporation Device                                                                         |  |
| fe:0c.0 | 8086 | 344a | Performance<br>counters           | Intel Corporation Device                                                                         |  |
| fe:0d.0 | 8086 | 344a | Performance<br>counters           | Intel Corporation Device                                                                         |  |
| fe:1a.0 | 8086 | 2880 | Performance                       | Intel Corporation Device                                                                         |  |

|         |      |      | counters                |                          |
|---------|------|------|-------------------------|--------------------------|
| fe:1b.0 | 8086 | 2880 | Performance<br>counters | Intel Corporation Device |
| ff:00.0 | 8086 | 344c | System peripheral       | Intel Corporation Device |
| ff:00.1 | 8086 | 344c | System peripheral       | Intel Corporation Device |
| ff:00.2 | 8086 | 344c | System peripheral       | Intel Corporation Device |
| ff:00.3 | 8086 | 344c | System peripheral       | Intel Corporation Device |
| ff:00.4 | 8086 | 344c | System peripheral       | Intel Corporation Device |
| ff:00.5 | 8086 | 344c | System peripheral       | Intel Corporation Device |
| ff:00.6 | 8086 | 344c | System peripheral       | Intel Corporation Device |
| ff:00.7 | 8086 | 344c | System peripheral       | Intel Corporation Device |
| ff:01.0 | 8086 | 344c | System peripheral       | Intel Corporation Device |
| ff:01.1 | 8086 | 344c | System peripheral       | Intel Corporation Device |
| ff:01.2 | 8086 | 344c | System peripheral       | Intel Corporation Device |
| ff:01.3 | 8086 | 344c | System peripheral       | Intel Corporation Device |
| ff:0a.0 | 8086 | 344d | System peripheral       | Intel Corporation Device |
| ff:0a.1 | 8086 | 344d | System peripheral       | Intel Corporation Device |
| ff:0a.2 | 8086 | 344d | System peripheral       | Intel Corporation Device |
| ff:0a.3 | 8086 | 344d | System peripheral       | Intel Corporation Device |
| ff:0a.4 | 8086 | 344d | System peripheral       | Intel Corporation Device |
| ff:0a.5 | 8086 | 344d | System peripheral       | Intel Corporation Device |
| ff:0a.6 | 8086 | 344d | System peripheral       | Intel Corporation Device |
| ff:0a.7 | 8086 | 344d | System peripheral       | Intel Corporation Device |
| ff:0b.0 | 8086 | 344d | System peripheral       | Intel Corporation Device |
| ff:0b.1 | 8086 | 344d | System peripheral       | Intel Corporation Device |
| ff:0b.2 | 8086 | 344d | System peripheral       | Intel Corporation Device |
| ff:0b.3 | 8086 | 344d | System peripheral       | Intel Corporation Device |
| ff:1d.0 | 8086 | 344f | System peripheral       | Intel Corporation Device |
| ff:1d.1 | 8086 | 3457 | System peripheral       | Intel Corporation Device |
| ff:1e.0 | 8086 | 3458 | System peripheral       | Intel Corporation Device |
| ff:1e.1 | 8086 | 3459 | System peripheral       | Intel Corporation Device |
| ff:1e.2 | 8086 | 345a | System peripheral       | Intel Corporation Device |
| ff:1e.3 | 8086 | 345b | System peripheral       | Intel Corporation Device |
| ff:1e.4 | 8086 | 345c | System peripheral       | Intel Corporation Device |
| ff:1e.5 | 8086 | 345d | System peripheral       | Intel Corporation Device |
| ff:1e.6 | 8086 | 345e | System peripheral       | Intel Corporation Device |
| ff:1e.7 | 8086 | 345f | System peripheral       | Intel Corporation Device |

### **Connector pinouts and electrical characteristics**

Table of contents

- <u>Platform external connectors</u>
  - Ethernet switch IO module option
  - <u>Pass-through IO module option</u>
- Description, pinout and electrical characteristics of external connectors
  - <u>SMA GNSS RF input</u>
  - <u>SMA PPS output</u>
  - <u>RJ45 alarm port</u>
  - RJ45 serial port
  - SFP+ and SFP28
    - Ethernet switch IO module option
    - Pass-through IO module option
  - <u>RJ45 Ethernet management port</u>
  - USB interfaces
  - •
- DC power supply input connector
- AC power supply input connector

Customers can build custom cables based on the information provided in this section.

Relevant sections:

Platform components

#### <u>Cabling</u>

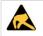

All connectors and interfaces are ESD protected (IEC 61000-4-2, 15kV (air), 8kV (discharge)), unless otherwise specified.

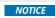

All connectors and interfaces are intended for a short connection (less 6 meters) within the same cabinet, unless otherwise specified.

# **Platform external connectors**

#### Ethernet switch IO module option

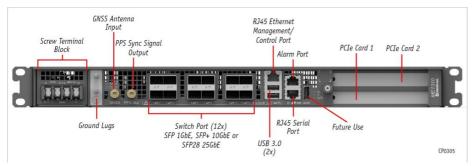

#### Pass-through IO module option

This option is planned for development. Please contact Kontron sales.

### Description, pinout and electrical characteristics of external connectors

This section describes the following connectors and lists their pinouts and electrical characteristics:

- SMA GNSS RF input available only on platforms with the Ethernet switch IO module
- SMA PPS output available only on platforms with the Ethernet switch IO module
- RJ45 alarm port
- RJ45 serial port
- SFP+ and SFP28 ports
- RJ45 Ethernet management port
- USB interfaces
- DC power supply input connector
- AC power supply input connector

#### SMA GNSS RF input

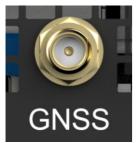

#### Mating connector: SMA Male

#### Description:

- Integrated NEO-M9N GNSS receiver antenna input
- Can be used with passive and active antennas (the antenna must be matched to the requisite 50 ohms)
- Suitable for connection to external outdoor antennas
- RF input
  - Maximum input power is < 0 dBm
  - Good antenna with > 4 dBic gain recommended
  - Good low noise amplifier (LNA) with a noise figure of less than 2 dB recommended
  - Active antenna gain of 15 dB to 35 dB (maximum) recommended
- DC bias output
  - ∘ 5V±5%
  - Up to 150 mA
  - Over-current protected (< 350 mA)
  - Thermally protected
- Includes surge protection (IEC 61000-4-5 class 2, 1 kV)

#### Relevant section:

<u>Cabling</u>

#### **SMA PPS output**

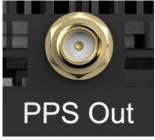

Mating connector: SMA Male

#### Description:

- Compliant with ITU-G.703, section 19.2
- Output is 3.3 V source terminated (50 ohms)
- Output duty cycle is 10% (100 ms)
- Suitable for use with unterminated loads:
- V <sub>OH</sub> > 2.6 V at I <sub>OH</sub> = -12 mA
  - $\circ$  V <sub>OL</sub> < 0.7 V at I <sub>OH</sub> = 12 mA
- Suitable for use with 50 ohms to ground terminated loads:  $\circ~$  V  $_{OH}$  > 1.2 V
  - ∘ V<sub>OL</sub><0.3V
- PPS rising edge (at SMA) aligned within ± 5 ns from internal time of day (ToD) counter

#### RJ45 alarm port

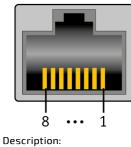

The alarm port is intended for use with normally closed dry contacts only. It uses an RS-232 buffer for it electrical interface and is therefore fully protected against shorts.

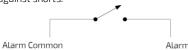

Alarm Input

Open circuit voltage:

ALARM\_CM: 5 V to 7 V, current limited to < 60 mA</li>
ALARM\_IN[7:1]: -7 V to -5 V, 10 kiloohms impedance

#### External connector pinout

| Pin | Signal description | Pin | Signal description |
|-----|--------------------|-----|--------------------|
| 1   | ALARM_IN[1]        | 5   | ALARM_IN[5]        |
| 2   | ALARM_IN[2]        | 6   | ALARM_IN[6]        |
| 3   | ALARM_IN[3]        | 7   | ALARM_IN[7]        |
| 4   | ALARM_IN[4]        | 8   | ALARM_CM           |

Relevant sections: Discrete sensor monitoring procedure Interpreting sensor data

#### **RJ45 serial port**

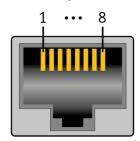

#### Description:

The serial port is electrically compatible to standard RS-232.

#### External connector pinout:

| Pin | Signal description | Pin | Signal description |
|-----|--------------------|-----|--------------------|
| 1   | RTS                | 5   | GND                |
| 2   | DTR                | 6   | RX#                |
| 3   | TX#                | 7   | DSR                |
| 4   | GND                | 8   | CTS                |

#### SFP+ and SFP28

#### Ethernet switch IO module option

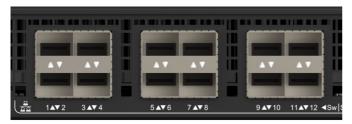

The port map will determine whether the port is an SFP+ or SFP28 port. Refer to <u>Configuring the switch</u> for information on how to configure the port map. **Mating connector:** SFP+ or SFP28 modules

#### Pass-through IO module option

This option is planned for development. Please contact Kontron sales.

#### Description:

The SFP+ and SFP28 interfaces are standardized and are compliant to the following (non exhaustive):

- SFF-8431, SFF-8432 (SFP+)
- SFF-8402 (SFP28)

- 1000BASE-LX/SX, SFP-MSA, SFF INF-8074i (all IO module options)
- 10GBASE-CR/LR/SR, IEEE802.3 clause 52 (all IO module options)
- 25GBASE-CR/LR/SR, IEEE802.3 clause 110 and 112 (Ethernet switch IO module)

NOTICE

Always use optical modules with optical fiber for long (> 6 meters) or outdoor connections.

Relevant section: Hardware compatibility list

#### **RJ45 Ethernet management port**

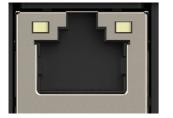

#### Description:

- This interface is a standard 10/100/1000 Base-T port and is compliant to the following (non exhaustive):
  - IEEE 802.3 clause 40

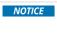

A cable length up to 100 meters is acceptable for intra-building connections if the installation conforms to Telcordia GR-1089 issue 6 for type 2 port with longitudinal lightning surge test exemption (section 4.5.3.1).

#### **USB** interfaces

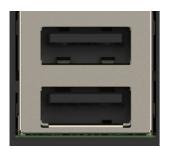

Mating connector: USB

#### **Description**:

The USB interfaces are standard type A host connectors and comply with USB 3.1 and USB 2.0 specifications, available from the USB Implementers Forum.

### DC power supply input connector

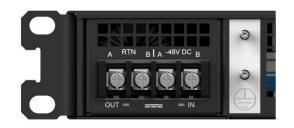

Mating connector: Refer to the Cabling section to build appropriate cables.

#### Description:

The DC power input is designed in accordance with Telcordia GR-1089 and ATIS-0600315 and has the following characteristics:

- Redundant feeds (using active OR-ing diodes)
- -40.0 V to -56.7 V continuous operating voltage
- Internal fuses (30 A on RTN\_A and RTN\_B; 25 A on -48V\_A, -48V\_B)
- Inrush and over-current protection with active hot-swap controller
- Includes surge protection (IEC 61000-4-5 class 2, 1kV)

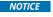

The DC power interface is surge protected and cable length is not restricted to 6 meters. This interface is adequate for connection to local DC power systems (GR-1089 type 8) and intra-cell site DC power limited outdoor exposure (type 8b).

# AC power supply input connector

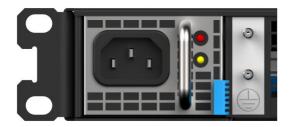

#### Mating connector: IEC C13

#### Description:

The AC power input has the following basic characteristics (refer to Murata documentation for component D1U54P-W-650-12-HB4C for more details):

- 90 to 264 VAC, 47 to 63 Hz
- Inrush limited (25 Apk)
- 80 plus platinum efficiency
- Includes surge protection (IEC 61000-4-5 class 3, 2kV)

## Material, information and software required

Table of contents

- <u>Material and information required</u>
  - Optional adapter
  - <u>Component installation and assembly</u>
    - <u>PCle add-in card</u>
  - Power cables and tooling
    - For a DC PSU
    - For an AC PSU
  - <u>Rack installation material</u>
  - <u>Network cables and modules</u>
    - Ethernet switch IO module option
  - Pass-through IO module option
- <u>Software required</u>

## Material and information required

For a list of compatible components, refer to the <u>Hardware compatibility list</u>.

### **Optional adapter**

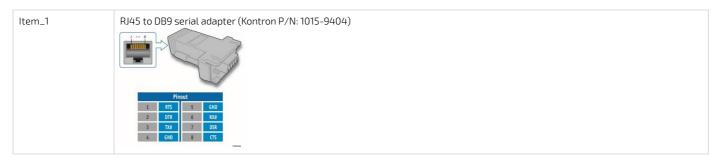

### Component installation and assembly

### PCIe add-in card

Refer to Platform resources for customer application to view examples of script to integrate into the application to manage customer-specific temperature sensors.

| ltem_1 | One T10 Torx screwdriver                                                                                                    |  |  |
|--------|----------------------------------------------------------------------------------------------------|--|--|
| ltem_2 | (Optional) One thermal probe for temperature monitoring (if physical temperature monitoring is chosen)                                                                                                 |  |  |
| Item_3 | (Optional) Glue that can withstand the temperature generated by the PCIe add-in card and that has appropriate properties for the application (e.g. Loctite adhesive 444 and Loctite activator SF 7452) |  |  |

### Power cables and tooling

For a DC PSU

| ltem_1 | Crimp lugs:<br>• Two or four Molex insulated spade crimp lugs for 14-16 wire gauge (19131-0023)<br>OR<br>• Two or four Panduit insulated ring crimp lugs for 10-12 wire gauge (EV10-6RB-Q)                                                                                                    |
|--------|----------------------------------------------------------------------------------------------------|
| ltem_2 | <ul> <li>Black stranded wire to build the power cable based on the length required:</li> <li>Proper wire gauge for application based on cable specification and local electrical code</li> <li>Maximum insulation diameter: 4.40 mm [0.175 in] for Molex crimp lugs</li> <li>OR</li> <li>Maximum insulation diameter: 5.8 mm [0.23 in] for Panduit crimp lugs</li> </ul> |
| ltem_3 | <ul> <li>Red stranded wire to build the power cable based on the length required:</li> <li>Proper wire gauge for application based on cable specification and local electrical code</li> <li>Maximum insulation diameter : 4.40 mm [0.175 in] for Molex crimp lug</li> <li>OR</li> <li>Maximum insulation diameter : 5.8 mm [0.23 in] for Panduit crimp lug</li> </ul>   |
| ltem_4 | One hand crimp tool:<br>• Molex Premium Grade Hand Crimp Tool (640010100)<br>OR<br>• Panduit Hand Crimp Tool (638130400)                                                                                                    |
| ltem_5 | One 8 AWG ground cable based on the length required                                                                                                    |
| ltem_6 | One ground lug right angle, 8 AWG (Kontron P/N 1064-4226)                                                                                                    |
| ltem_7 | One hand crimp tool, Panduit CT-1700                                                                                                    |
| ltem_8 | 7 mm wrench or equivalent tool                                                                                                    |

## For an AC PSU

| ltem_1 | C13 to CEE 7/7 European AC power cord, 10A/250 VAC, 1.8 m long |
|--------|----------------------------------------------------------------|
|        | OR                                                             |
|        | C13 to NEMA 5-15P AC power cord, 10A/125 VAC, 2 m long         |

## **Rack installation material**

| ltem 1   | Racking fasteners (rack specific)  |
|----------|------------------------------------|
| ILEIII_I | nacking rasteriers (rack specific) |

#### Network cables and modules

## Ethernet switch IO module option

| Item_1 | One SFP optical module (SX, LX, SR, LR) with compatible optical cable |
|--------|-----------------------------------------------------------------------|
| ltem_2 | One RJ45 Ethernet management/control plane cable                      |
| Item_3 | One RJ45 serial connection cable                                      |

#### Pass-through IO module option

This option is planned for development. Please contact Kontron sales.

## Software required

| ltem_1                                                                             | An HTTP client such as <b>cURL</b> or <b>Postman</b> is recommended for using the platform Redfish interface. Throughout the documentation, <b>cURL</b> will be used.           |  |  |
|------------------------------------------------------------------------------------|----------------------------------------------------------------------------------------------------|--|--|
| Item_2 A terminal emulator such as <b>PuTTY</b> is installed on a remote computer. |                                                                                                    |  |  |
| Item_3                                                                             | A hardware detection tool such as pciutils is installed on the local server to view information about devices connected to the server PCI buses.                                |  |  |
| ltem_4                                                                             | A community version of <b>ipmitool</b> is installed on a remote computer and on the local server to enable remote monitoring —it is recommended to use ipmitool version 1.8.18. |  |  |

# Platform, modules and accessories

#### Relevant section:

Components installation and assembly

This section provides the complete list of compatible parts and components that can be ordered from Kontron.

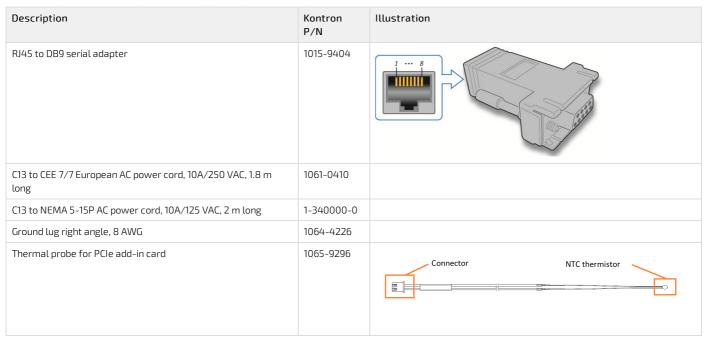

# Hardware compatibility list

Table of contents

- <u>M.2 industrial SSDs (-40°C to 85°C)</u>
- <u>Memory RDIMM ECC industrial modules (-40°C to 85°C)</u>
- <u>SFP, SFP+ and SFP28 industrial modules (-40°C to 85°C)</u>

## M.2 industrial SSDs (-40°C to 85°C)

| Туре | Size     | Dimension | Vendor          | Vendor P/N         | Status | Kontron P/N |
|------|----------|-----------|-----------------|--------------------|--------|-------------|
| NVMe | 128GB    | 2280      | Transcend       | TS128GMTE652TI     | Active | 1068-6586   |
| NVMe | 512GB    | 2280      | Transcend       | TS512GMTE652TI-KCI | Active | 1068-1170   |
|      |          |           | Western Digital | SDBPNPZ-512G-XI    | Active |             |
| NVMe | IVMe 1TB | 2280      | Transcend       | TS1TMTE662TI-KCI   | Active | 1068-1161   |
|      |          |           | Western Digital | SDBPNPZ-1T00-XI    | Active |             |
| NVMe | 2TB      | 2280      | Transcend       | TS2TMTE662TI-KCI   | Active | 1068-1158   |
|      |          |           | Western Digital | SDBPNPZ-2T00-XI    | Active |             |

## Memory RDIMM ECC industrial modules (-40°C to 85°C)

| Size | Туре       | Vendor                   | Vendor P/N             | Status | Kontron P/N |
|------|------------|--------------------------|------------------------|--------|-------------|
| 16GB | DDR4-3200* | Micron Technology        | MTA18ASF2G72PDBZ-3G2E1 | Active | 1067-0181   |
| 32GB | DDR4-3200* | Micron Technology        | MTA36ASF4G72PBZ-3G2E1  | Active | 1068-6284   |
| 64GB | DDR4-3200* | Smart Modular Technology | STI8197RD440425-SA     | Active | 1068-6291   |

\*ME1310 platforms support DDR4 speeds of up to 2933

## SFP, SFP+ and SFP28 industrial modules (-40°C to 85°C)

Modules shall be tested:

• With the Ethernet switch IO module in ports configured to support the module speed grade

| Туре        | Vendor          | Vendor P/N       | Description                                            | Status | Kontron P/N |
|-------------|-----------------|------------------|--------------------------------------------------------|--------|-------------|
| 1000BASE-SX | II-VI (Finisar) | FTLF8519P3BTL    | 500m, 850nm, -40°C to 85°C, SFP optical transceiver    | Active | 1064-5770   |
| 10GBASE-SR  | II-VI (Finisar) | FTLX8573D3BTL    | 400m, 850nm, -40°C to 85°C, SFP+ optical transceiver   | EOL    | 1064-5765   |
|             | II-VI (Finisar) | FTLX8574D3BTL    | 400m, 850nm, -40°C to 85°C, SFP+ optical transceiver   | Active |             |
|             | FormericaOE     | TAS-A2NH1-P11    | 300m, 850nm, -40°C to 85°C, SFP+ optical transceiver   | Active |             |
| 25GBASE-SR  | FS              | SFP28-25GSR-85-I | 100m, 850nm, -40°C to 85°C, SFP28 optical transceiver  | Active | 1068-5031   |
|             | II-VI (Finisar) | FTLF8536W4BTV    | 100m, 850nm, -40°C to 85°C, SFP28 optical transceiver  | Active |             |
| 1000BASE-LX | FormericaOE     | TSD-S2CA1-F11    | 10Km, 1310nm, -40°C to 85°C, SFP optical transceiver   | Active | 1065-3758   |
|             | II-VI (Finisar) | FTLF1318P3BTL    | 10Km, 1310nm, -40°C to 85°C, SFP optical transceiver   | Active |             |
|             | Avago           | AFCT-5715ALZ     | 10Km, 1310nm, -40°C to 85°C, SFP optical transceiver   | Active |             |
| 10GBASE-LR  | FS              | SFP-10GLR-31-I   | 10Km, 1310nm, -40°C to 85°C, SFP+ optical transceiver  | Active | 1065-6804   |
|             | II-VI (Finisar) | FTLX1475D3BTL    | 10Km, 1310nm, -40°C to 85°C, SFP+ optical transceiver  | Active |             |
| 25GBASE-LR  | FS              | SFP28-25GLR-31-I | 10Km, 1310nm, -40°C to 85°C, SFP28 optical transceiver | Active | 1068-5037   |

# Validated operating systems

Table of contents

- <u>Status description</u>
- OS certification status

## **Status description**

| Status legend | Description                                                                                        |
|---------------|----------------------------------------------------------------------------------------------------|
| CERTIFIED     | The product is certified by the OS vendor as compliant hardware.                                   |
| VALIDATED     | The product was internally tested.                                                                 |
| TESTED CERT   | The unit passed the certification tests, but the official OS vendor certificate was not published. |
| PLANNED       | Certification is planned.                                                                          |
| IN PROCESS    | Certification has started.                                                                         |

## **OS certification status**

**NOTE:** Contact <u>Customer support</u> for additional operating system certification or validation.

| Operating system | Status  |
|------------------|---------|
| CentOS 7.8       | PLANNED |
| RHEL 7.8         | PLANNED |
| RHEL 8.2         | PLANNED |
| SUSE EL 15 SP2   | PLANNED |
| Ubuntu 18.04     | PLANNED |
| Ubuntu 20.04     | PLANNED |
| VMWare ESXi 6.7  | PLANNED |

# Security

- Establish a plan to change default user names and password. Refer to <u>Configuring and managing users</u>.
- Determine the access paths that are to be closed or open. Refer to the children sections of <u>Configuring networking</u>.
- The BMC SNMP service is enabled by default. Minimally set the community string to a unique value or disable the service. Refer to Configuring BMC SNMP
- The platform supports Secure Boot. Refer to <u>Configuring UEFI/BIOS options</u>.
- The platform features a Trusted Platform Module (TPM). Determine your requirement with regards to hardware-based, security-related functions. Refer to Configuring the TPM in section <u>Configuring UEFI/BIOS options</u>.

For more information on security features, contact Kontron.

# **Getting started**

# Getting started - Application installation and performance benchmarking

Table of contents

- <u>Safety and regulatory information</u>
- Introduction
- <u>Unboxing the platform</u>
- What's in the box
- <u>Planning</u>
  - Material and information required
  - <u>Software required</u>
- Installing one or two PCIe add-in cards and thermal probes in an ME1310
  - Opening the chassis
  - Installing one or two thermal probes for the PCIe add-in cards
  - <u>Connecting one or two PCIe add-in cards</u>
  - <u>Closing the chassis</u>
- <u>Racking the platform</u>
- Connecting the network cables
  - Procedure
- Discovering the BMC IP address
  - <u>Accessing the UEFI/BIOS using a serial console (physical connection)</u>
  - <u>Accessing the BMC network configuration menu</u>
- Discovering the switch NOS IP address
  - Discovering the switch NOS IP address through the switch NOS serial console CLI
- <u>Preparing for operating system installation</u>
- Installing an operating system using the KVM
  - <u>Prerequisites</u>
  - <u>Browser considerations</u>
  - <u>Connecting to the Web UI of the BMC</u>
  - Launching the KVM
  - Mounting the operating system image via virtual media
  - <u>Accessing the UEFI/BIOS setup menu</u>
  - <u>Selecting the boot order from boot override</u>
  - <u>Completing operating system installation</u>
- <u>Verifying operating system installation</u>
- Benchmarking an application
- Monitoring platform sensors
  - Monitoring platform sensors using the Web UI

# Safety and regulatory information

**NOTICE** Before working with this product or performing instructions described in the getting started section or in other sections, read the Safety and regulatory information section pertaining to the product. Assembly instructions in this documentation must be followed to ensure and maintain compliance with existing product certifications and approvals. Use only the described, regulated components specified in this documentation. Use of other products/components will void the CSA certification and other regulatory approvals of the product and will most likely result in non-compliance with product regulations in the region(s) in which the product is sold.

## Introduction

This getting started section describes the network integration, platform access and operating system installation steps required to start operating an ME1310 platf orm equipped with one or two PCIe add-in cards provided by the customer and o ne 128GB M.2 SATA drive, and used to leverage two segregated network links (one for the management/control plane and one for the data plane).

This use case is based on a simplified architecture with one management plane, one control plane and one data plane.

### Assumptions

The scenario described in this getting started section is based on the following assumptions:

- The network connections of the system are as follows:
  - One management plane (red line) and one control plane (green line) via the RJ45 management port 5 ( Srv 5 )
  - One data plane (purple line) via SFP switch port 1 (Sw 1)
  - One serial connection via the RJ45 serial port of the platform
- The IPv4 scheme is DHCP for the management plane
- The preferred method to obtain or configure the BMC IP address is through the DHCP server
- The preferred method to obtain or configure the switch NOS IP address is through the DHCP server
- The preferred access method for the BMC and the operating system is through the Web UI
- PCIe add-in card temperature is monitored using a thermal probe installed in the platform

#### **Network integration summary**

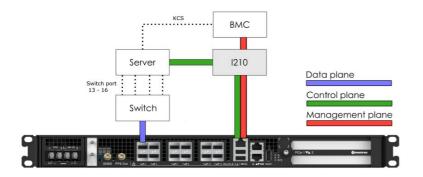

# Unboxing the platform

### What's in the box

The box includes one ME1310 multi-access edge computing 1U platform .

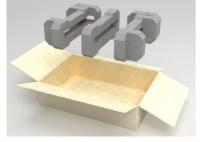

| Step_1 | Carefully remove the platform from its packaging.                                                                                                |
|--------|----------------------------------------------------------------------------------------------------|
| Step_2 | Remove the plastic film from the platform. Failure to do so may affect platform airflow efficiency, thus resulting in poor cooling capabilities. |

NOTE: Additional material may be required to proceed with installation and configuration (refer to Material and information required for more information).

# Planning

#### Material and information required

For a list of compatible components, refer to the <u>Hardware compatibility list</u>.

#### PCIe add-in card

**NOTE:** One thermal probe is required per PCIe add-in card.

| ltem_1 | One T10 Torx screwdriver                                                                                                    |
|--------|----------------------------------------------------------------------------------------------------|
| ltem_2 | (Optional) One thermal probe for temperature monitoring (if physical temperature monitoring is chosen)                                                                                                 |
| Item_3 | (Optional) Glue that can withstand the temperature generated by the PCIe add-in card and that has appropriate properties for the application (e.g. Loctite adhesive 444 and Loctite activator SF 7452) |

### Power cables and tooling

| ltem_1 | Crimp lugs:<br>• Two or four Molex insulated spade crimp lugs for 14-16 wire gauge (19131-0023)<br>OR<br>• Two or four Panduit insulated ring crimp lugs for 10-12 wire gauge (EV10-6RB-Q)                                                                                                    |
|--------|----------------------------------------------------------------------------------------------------|
| ltem_2 | <ul> <li>Black stranded wire to build the power cable based on the length required:</li> <li>Proper wire gauge for application based on cable specification and local electrical code</li> <li>Maximum insulation diameter: 4.40 mm [0.175 in] for Molex crimp lugs</li> <li>OR</li> <li>Maximum insulation diameter : 5.8 mm [0.23 in] for Panduit crimp lugs</li> </ul> |
| ltem_3 | <ul> <li>Red stranded wire to build the power cable based on the length required:</li> <li>Proper wire gauge for application based on cable specification and local electrical code</li> <li>Maximum insulation diameter : 4.40 mm [0.175 in] for Molex crimp lug</li> <li>OR</li> <li>Maximum insulation diameter : 5.8 mm [0.23 in] for Panduit crimp lug</li> </ul>    |
| ltem_4 | One hand crimp tool:<br>• Molex Premium Grade Hand Crimp Tool (640010100)<br>OR<br>• Panduit Hand Crimp Tool (638130400)                                                                                                    |
| ltem_5 | One 8 AWG ground cable based on the length required                                                                                                    |
| ltem_6 | One ground lug right angle, 8 AWG (Kontron P/N 1064-4226)                                                                                                    |
| ltem_7 | One hand crimp tool, Panduit CT-1700                                                                                                    |
| ltem_8 | 7 mm wrench or equivalent tool                                                                                                    |

#### **Rack installation material**

| Racking fasteners (rack specific) |
|-----------------------------------|
|-----------------------------------|

### Network cables and modules

| ltem_1 | One SFP optical module (SX, LX, SR, LR) with compatible optical cable |
|--------|-----------------------------------------------------------------------|
| ltem_2 | One RJ45 Ethernet management/control plane cable                      |
| ltem_3 | One RJ45 serial connection cable                                      |

#### Network infrastructure

- The following IP addresses may be required:
  - $\circ~$  One management/control plane IP address for the BMC
  - Control plane and data plane IP addresses for the server
  - $\circ~$  One data plane IP address for the switch NOS

#### Software required

#### Relevant section:

Common software installation

| ltem_1 | An HTTP client such as <b>cURL</b> or <b>Postman</b> is recommended for using the platform Redfish interface. Throughout the documentation, <b>cURL</b> will be used.           |
|--------|----------------------------------------------------------------------------------------------------|
| ltem_2 | A terminal emulator such as <b>PuTTY</b> is installed on a remote computer.                                                                                                    |
| Item_3 | A hardware detection tool such as pciutils is installed on the local server to view information about devices connected to the server PCI buses.                                |
| ltem_4 | A community version of <b>ipmitool</b> is installed on a remote computer and on the local server to enable remote monitoring —it is recommended to use ipmitool version 1.8.18. |

> You now have the material and software required. Proceed with the installation of the PCIe add-in card(s).

## Installing one or two PCIe add-in cards and thermal probes in an ME1310

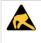

### ESD sensitive device!

This equipment is sensitive to static electricity. Care must therefore be taken during all handling operations and inspections of this product in order to ensure product integrity at all times.

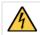

Disconnect the power supply cord before servicing the product to avoid electric shock. If the product has more than one power supply cord, disconnect them all.

## **Opening the chassis**

| Step_1 | Remove the 5 screws from the top using a T10 Torx screwdriver.                 |  |
|--------|--------------------------------------------------------------------------------|--|
| Step_2 | Remove the 16 screws from the sides (8 per side) using a T10 Torx screwdriver. |  |
| Step_3 | Remove the 7 screws from the back using a T10 Torx screwdriver .               |  |
| Step_4 | Lift the cover up to remove it.                                                |  |

### Installing one or two thermal probes for the PCIe add-in cards

## Locating the thermal probe connections

There are three thermal probe connectors on an ME1310.

| Location | Reference designator | Connector   |
|----------|----------------------|-------------|
| Back     | J20                  | PCIe slot 1 |
| Middle   | J21                  | PCIe slot 2 |
| Front    | J23                  | Chassis     |

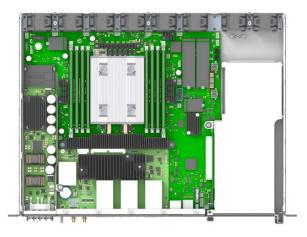

### Installing the thermal probes

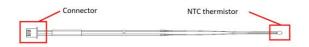

| Step_1 | Install the thermal probe in the connector as prescribed in the thermal probe specifications.<br>Use the proper connector based on the PCIe add-in card location in the assembly.                                                                                                    |
|--------|----------------------------------------------------------------------------------------------------|
| Step_2 | Affix the NTC thermistor to the PCIe card. Please ensure the thermistor is located as close as possible to the heat generating components to obtain a relevant temperature reading. Any non-thermally conductive elements should be avoided.<br>Typically, thermistors are installed between the fins of the PCIe card heatsink. Do not forget to use glue that can withstand the temperature and that has appropriate properties for the application. Examples of glues that could be used include: Loctite adhesive 444 and Loctite activator SF 7452.<br>NOTE: Configuration will be performed once the platform is operational (thresholds, specific software configurations, etc.). |
| Step_3 | Repeat steps 1 and 2 if two thermal probes must be installed.                                                                                                    |

Refer to <u>Configuring sensors and thermal parameters</u> to configure thermal parameters.

### Connecting one or two PCIe add-in cards

The maximum form factor of the optional PCIe add-in cards is full-height, three-quarter length (FH3/4L).

| Step_1 | Using a T10 Torx screwdriver, unfasten the two thumbscrews<br>located in the front of the chassis a nd on the main board .<br>Disconnect the intrusion detection switch wire near the front of the<br>chassis.<br>Lift the PCIe assembly out of the chassis.                                                                                                    |  |
|--------|----------------------------------------------------------------------------------------------------|--|
| Step_2 | Using a T10 Torx screwdriver, remove one PCIe blank L-bracket if<br>you are installing one PCIe add-in card or remove the two PCIe blank<br>L-brackets if you are installing two PCIe add-in cards.<br>Using the T10 Torx screwdriver, remove the PCIe rear holder from<br>the assembly.<br><b>NOTE:</b> If you are installing only one PCIe add-in card, it can be<br>installed in slot 1 or slot 2. The system has no electrical preference.<br><b>NOTE:</b> PCIe slot 1 is the lower slot and PCIe slot 2 is the upper slot. |  |
| Step_3 | Install the PCIe add-in card(s) onto the PCIe riser(s). Using a T10 Torx<br>screwdriver, f asten the blank L-bracket(s) to the PCIe holder<br>(6 lbf·in torque).<br>Mount the PCIe rear holder onto the assembly and tighten the M3<br>screws with a T10 Torx screwdriver (6 lbf·in torque).<br><b>NOTE</b> : If the PCIe add-in cards do not comply with PCIe<br>Electromechanical Specifications for rear keepouts, discard the PCIe<br>rear holder.                                                                          |  |
| Step_4 | Carefully insert the PCIe assembly into the unit and fasten the two<br>thumbscrews (6 lbf-in torque).<br>Connect the intrusion detection switch wire near the front of the<br>chassis.                                                                                                    |  |

## Closing the chassis

| Step_1 | Place the cover onto the chassis.                                                                                                    |  |
|--------|----------------------------------------------------------------------------------------------------|--|
| Step_2 | <ul> <li>Loosely fit all M3 flat head screws:</li> <li>5 on top</li> <li>8 per side (16 total)</li> <li>7 in the back</li> <li>Using a T10 Torx screwdriver, tighten all the screws (6 lbs-in torque).</li> </ul> |  |

# **Racking the platform**

## Relevant section:

#### <u>Airflow</u>

Ensure there is no physical obstruction that would hinder proper airflow when choosing a location for the platform in the rack.

| Step_1 | Choose a location for the platform in the rack.                                                                                                    |  |
|--------|----------------------------------------------------------------------------------------------------|--|
| Step_2 | Insert the platform in the rack.                                                                                                    |  |
| Step_3 | Fasten the platform to the rack using the appropriate fasteners.                                                                                                    |  |
| Step_4 | If a ground lug is installed, remove the 2 nuts and washers from the ground lug studs.<br>Take out the ground lug.                                                                                |  |
| Step_5 | Strip 19 mm (0.75 in) of the 8 AWG ground cable.                                                                                                    |  |
| Step_6 | Insert the 8 AWG ground cable in the ground lug. Crimp the lug on the cable using an appropriate hand crimp tool (e.g. Panduit CT-1700 crimp tool set at: Color Code = Red; Die Index No. = P21). |  |
| Step_7 | Install the ground lug on the studs, fastening with the 2 nuts and washers. <b>NOTE:</b> The thread of the two chassis ground lugs is M4x0.7.                                                     |  |

## Connecting the network cables

Connect the network cables according to the image below.

| Step_1 | Connect one RJ45 cable to port 5 for the management and the control planes ( $ m Srv~5$ ). |
|--------|--------------------------------------------------------------------------------------------|
| Step_2 | Connect one SFP or SFP+ cable to switch port 1 for the data plane ( $Sw 1$ ).              |

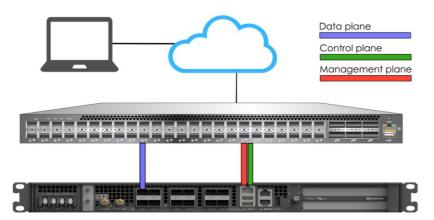

# Preparing and connecting the DC power supply cables

| NOTICE   | Before working with this product or performing instructions described in the getting started section or in other sections, read the Safety and regulatory information section pertaining to the product. Assembly instructions in this documentation must be followed to ensure and maintain compliance with existing product certifications and approvals. Use only the described, regulated components specified in this documentation. Use of other products/components will void the CSA certification and other regulatory approvals of the product and will most likely result in non-compliance with product regulations in the region(s) in which the product is sold. |
|----------|----------------------------------------------------------------------------------------------------|
| AWARNING | Installation of this product must be performed in accordance with national wiring codes and conform to local regulations.                                                                                                    |
|          |                                                                                                    |

|  | i | Pliers may be used to bend the crimp lugs. |  |
|--|---|--------------------------------------------|--|
|--|---|--------------------------------------------|--|

## Procedure

| Step_1  | Strip 6 mm [0.236 in] from the end of a black stranded 14 AWG wire (for Molex crimp lug 19131-0023) or 8 mm [0.315 in] from the end of a black stranded 12 AWG wire (for Panduit crimp lug EV10-6RB-Q). |                                                |  |
|---------|----------------------------------------------------------------------------------------------------|------------------------------------------------|--|
| Step_2  | Strip 6 mm [0.236 in] from the end of a red stranded 14 AWG wire (for Molex crimp lug 19131-0023) or 8 mm [0.315 in] from the end of a red stranded 12 AWG wire (for Panduit crimp lug EV10-6RB-Q).     |                                                |  |
| Step_3  | Insert each wire in a crimp lug. Follow the crimp lug manufacturer's procedure, using the Application tooling specification sheet of the tool.                                                          | he appropriate hand crimp tool as specified in |  |
| Step_4  | Bend the crimp lugs to a 45° angle as shown in the image.                                                                                                    |                                                |  |
| Step_5  | Remove the screw from the terminal block RTN "B" location.                                                                                                    |                                                |  |
| Step_6  | Insert the crimped red wire in the RTN "B" location as shown in the image.                                                                                                    |                                                |  |
| Step_7  | Screw the crimp lug in place.                                                                                                    |                                                |  |
| Step_8  | Remove the screw from the terminal block -48V DC "B" location.                                                                                                    |                                                |  |
| Step_9  | Insert the crimped black wire in the -48V DC "B" location as shown in the image.                                                                                                    | Bent Lug                                       |  |
| Step_10 | Screw the crimp lug in place.                                                                                                    | Correct Bend                                   |  |
| Step_11 | (Optional) If redundancy is required, repeat steps 1 to 10 for a second set of cables.<br>They are to be installed in the -48V DC and RTN "A" locations.                                                | Configuration                                  |  |
| Step_12 | The power supply is reverse polarity protected. The unit will power on as soon as external power is applied (green power LED).                                                                          | Bend starts here                               |  |

> You are now ready to discover IP addresses.

# Discovering the BMC IP address

The BMC IP address is the minimum required to access the Web UI and the monitoring interface. The BMC IP address can be discovered using various methods. The **UEFI/BIOS method** will be used in this getting started section.

#### Relevant section:

Discovering platform IP addresses

## Accessing the UEFI/BIOS using a s erial console (physical connection)

#### Prerequisites

| 1 | A physical connection to the device is required.<br>NOTE: The serial console port is compatible with Cisco 72-3383-01 cable.                                                                                                    |
|---|----------------------------------------------------------------------------------------------------|
| 2 | A serial console tool is installed on the remote computer. <ul> <li>Speed (Baud): 115200</li> <li>Data bits: 8</li> <li>Stop bits: 1</li> <li>Parity: None</li> <li>Flow Control: None</li> <li>Recommended emulation mode: VT100+</li> </ul> NOTE: PuTTY is recommended. |

Accessing the UEFI or BIOS Sending a BREAK signal over a serial connection

#### Port location

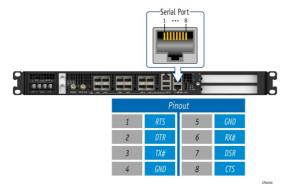

Accessing the UEFI/BIOS setup menu

| Step_1 | From a computer with a physical connection to the serial port, open a serial console tool the port to which the device is connected.                                                                                                    | and start the communication between the console and                                                                                                    |
|--------|----------------------------------------------------------------------------------------------------|----------------------------------------------------------------------------------------------------|
| Step_2 | <ul> <li>Perform a server reset using one of the following options:</li> <li>If the server is currently running an installed operating system, log in and issue the appropriate reboot command.</li> <li>If the server is currently running the integrated UEFI shell, issue the "reset" command.</li> <li>Send a "BREAK" signal over the serial connection using the method provided in the terminal emulator.</li> <li>Disconnect all the input power connections for 30 seconds and reconnect them.</li> <li>NOTE: If an operating system is installed on the device, a method based on a hotkey might not work properly. If this is the case, reset the server as recommended for the operating system.</li> <li>NOTE: When a server reset command is sent, it may take a few seconds for the UEFI/BIOS sign on screen to display.</li> </ul> | <pre>ME1310 System starting<br/>0x13 : Pre-memory SB Initialization.<br/>0x10x : Notem BIOS version 1.08.0146552F Date: *08/01/2022*<br/>Initel RC Version 05051, CPU Info: Intel(R) Xeon(R) D-219NT CPU # 2.000Hz<br/>Processor: 1, Cores 16, Stepping: MO<br/>Memory Info: Memory Size: 16 GB, Memory Speed: 2666MHz, RAS Mode: Indep<br/>[]</pre>                                                                                                    |
| Step_3 | When the UEFI/BIOS sign on screen is displayed, press the specified key to enter the UEFI/BIOS setup menu.<br>NOTE: It may take a few seconds for the UEFI/BIOS sign on screen to display confirmation message "Entering Setup".                                                                                                    | Version 2.20.1271. Copyright (C) 2020 American Megatrends, Inc.<br>BIOS Date: 08/01/2022 11:07:21 Version 1.16.094603c7<br>MEI310 Firmware Version 0.16.094603c7<br>Press <del> or <f2> to enter setup. Press <f7> for boot menu.</f7></f2></del>                                                                                                    |
| Step_4 | The UEFI/BIOS sign on screen displays "Entering Setup".<br>NOTE: It will take several seconds to display and enter the UEFI/BIOS setup menu.                                                                                                    |                                                                                                    |
| Step_5 | The UEFI/BIOS setup menu is displayed.                                                                                                    | Actio Setup Utility - Copyright (C) 2022 American Megatrends, Inc.         Rain Advanced Platform Configuration Socket Configuration Server Mgmt -         BioS Information         BioS Information         Core Version         Core Version         Build Date and Time         OS(02/022 11:07:21         Access Level         Platform Information         Project Version         Access Level         Administrator         Platform Information         PCH Score Version         RC Revision         Soft Soft Soft Soft Soft Soft Soft Soft |

## Accessing the BMC network configuration menu

NOTE: In an ME1310 platform, LAN channel 1 corresponds to port Srv 5, the RJ45 connector.

| <b>5 1</b> |                                                                                                    | Antio Setun Utility                                                              | - Copyright (C) 2019 Ame                            | rican Megatrends, Inc.                                                   |
|------------|----------------------------------------------------------------------------------------------------|----------------------------------------------------------------------------------|-----------------------------------------------------|--------------------------------------------------------------------------|
| Step_1     | From the UEFI/BIOS menu, navigate to tab <b>Server Mgmt</b> .                                                                     | Main Advanced IntelR                                                             |                                                     | rity Boot Event Logs >                                                   |
|            |                                                                                                    | BIOS Information<br>BIOS Vendor<br>Core Version<br>Compliancy<br>Project Version | American Megatrends<br>5.14<br>UEFI 2.6; PI 1.4     | Choose the system<br> default language<br>                               |
|            |                                                                                                    | Build Date and Time<br>Access Level                                              | 06/26/2019 09:12:28<br>Administrator                |                                                                          |
|            |                                                                                                    | FPGA Version                                                                     | 2.02.0800AD12                                       | <br>  <br> ><: Select Screen                                             |
|            |                                                                                                    | Memory Information<br>Total Memory                                               | 32768 MB                                            | ^v: Select Item  <br> Enter: Select  <br> +/-: Change Opt.               |
|            |                                                                                                    | System Language                                                                  |                                                     | F1: General Help  <br> F2: Previous Values                               |
|            |                                                                                                    | System Date<br>System Time                                                       | [Wed 07/10/2019]<br>[13:47:54]                      | F3: Optimized Defaults<br>F4: Save & Exit<br>ESC: Exit                   |
|            |                                                                                                    | Version 2.20.1271.                                                               | Copyright (C) 2019 Ameri                            | can Megatrends, Inc.                                                     |
|            |                                                                                                    |                                                                                  |                                                     | XD                                                                       |
| Step_2     | Select BMC network configuration .                                                                                                | Aptio Setup Utility<br>Main Advanced IntelR                                      | - Copyright (C) 2019 Ame<br>CSetup Server Mgmt Secu | erican Megatrends, Inc.<br>writy Boot Event Logs >                       |
|            |                                                                                                    | BMC Interface(s)                                                                 | KCS, USB                                            | ^ Press <enter> to enable  <br/>+ or disable Serial Mux  </enter>        |
|            |                                                                                                    | Wait For BMC<br>FRB-2 Timer                                                      | [Disabled]<br>[Enabled]                             | + configuration.  <br>+                                                  |
|            |                                                                                                    | FRB-2 Timer timeout<br>FRB-2 Timer Policy                                        | [6 minutes]<br>[Power Cycle]                        | *                                                                        |
|            |                                                                                                    | <br>  OS Watchdog Timer<br>  OS Wtd Timer Timeout                                | [Disabled]<br>[10 minutes]                          | * <br>* <br>*                                                            |
|            |                                                                                                    | OS Wtd Timer Policy<br>Serial Mux                                                | [Reset]<br>[Disabled]                               | *  <br>* ><: Select Screen                                               |
|            |                                                                                                    | <br> > System Event Log<br> > View FRU information                               |                                                     | * ^v: Select Item  <br>* Enter: Select  <br>* +/-: Change Opt.           |
|            |                                                                                                    | <pre> &gt; BMC network configurati  &gt; View System Event Log</pre>             | on                                                  | * F1: General Help  <br>* F2: Previous Values                            |
|            |                                                                                                    | > BMC User Settings<br>  BMC Warm Reset<br>                                      |                                                     | * F3: Optimized Defaults  <br>v F4: Save & Exit  <br> ESC: Exit          |
|            |                                                                                                    | Version 2.20.1271.                                                               | Copyright (C) 2019 Ameri                            | ican Megatrends, Inc.                                                    |
|            |                                                                                                    |                                                                                  |                                                     | AD .                                                                     |
| Step_3     | The <b>BMC network configuration</b> menu is displayed.<br><b>NOTE:</b> When the platform is powered up after being shut off, the | Aptio Setup Otility                                                              | - Copyright (C) 2019 Ame<br>Server Mgmt             | rican negatrends, inc.                                                   |
|            | UEFI/BIOS may load before the BMC has received its IP address. In this                                                            | BMC network configurs                                                            | tion                                                | * Select to configure LAN  <br>* channel parameters                      |
|            | case, the UEFI/BIOS menu information will need to be refreshed by                                                                 | Configure IPV4 support                                                           |                                                     | * statically or  <br>* dynamically(by BIOS or                            |
|            | restarting the server and re-entering the UEFI/BIOS .                                                                             | Lan channel 1<br>Configuration Address                                           |                                                     | * BMC). Unspecified  <br>+ option will not modify  <br>+ any BMC network |
|            |                                                                                                    | Source<br>  Current Configuration                                                |                                                     | + parameters during BIOS  <br>+                                          |
|            |                                                                                                    | Address source<br>  Station IP address<br>  Subnet mask                          | 172.16.205.245<br>255.255.0.0                       | +  <br>+ ><: Select Screen  <br>+ ^v: Select Item                        |
|            |                                                                                                    | Station MAC address<br>Router IP address                                         | 00-A0-A5-D6-33-2A<br>172.16.0.1                     | + Enter: Select  <br>+ +/-: Change Opt.                                  |
|            |                                                                                                    | Router MAC address                                                               | 00-05-64-2F-10-5F                                   | + F1: General Help  <br>+ F2: Previous Values                            |
|            |                                                                                                    | Lan channel 2<br> <br>                                                           |                                                     | + F3: Optimized Defaults  <br>v F4: Save & Exit  <br> ESC: Exit          |
|            |                                                                                                    | \Version 2.20.1271.                                                              | Copyright (C) 2019 Ameri                            | .can Megatrends, Inc.<br>AB                                              |
|            |                                                                                                    |                                                                                  |                                                     | ab.                                                                      |

# **Discovering the switch NOS IP address**

The switch NOS IP address is the minimum required to access the switch NOS Web UI and the monitoring interface.

#### Discovering the switch NOS IP address through the switch NOS serial console CLI

### Prerequisites

| 1                  | The BMC IP address is known.                                                                                                    |
|--------------------|----------------------------------------------------------------------------------------------------|
| 2                  | An SSH client tool is installed on the remote computer.<br>NOTE: PuTTY is recommended for Windows environments and SSH is recommended for Linux environments. |
| З                  | The remote computer has access to the management network subnet.                                                                                              |
| Relevant sections: |                                                                                                    |

Default user names and passwords Accessing the switch NOS

Procedure

NOTE: When using Serial over SSH, to quit the session press  ${\sf Enter}$  followed by ~ .

| Step_1 | <ul> <li>Using an SSH client tool, open an SSH session with the following parameters:</li> <li>BMC IP address</li> <li>Port number: 2201 (after login, the BMC will automatically redirect communication to the switch NOS serial console)</li> </ul>                                                                                  |                                                                                                    |
|--------|----------------------------------------------------------------------------------------------------|----------------------------------------------------------------------------------------------------|
| Step_2 | Log in the BMC using the appropriate BMC credentials. Upon successful<br>login, press <b>Enter</b> to get a response from the switch NOS CLI.<br>If a NOS serial console session is not already active, another set of<br>credentials will be requested. Use the appropriate switch credentials to<br>complete the login into the NOS. | admin@172.16.186.101's password: ← BMC credentials<br>Username: admin<br>Password:<br>NOSOOAOA5E24F56# □       |
| Step_3 | Use the following command to discover the switch NOS IP address.<br>LocalSwitchNOS_OSPrompt:~# <b>show ip interface brief</b>                                                                                                    | NOSOOAOA5E24F56# show ip interface brief<br>Interface Address Method Status<br>VLAN 1 172.16.184.34/16 DHCP UP |

> With the IP addresses, you are now ready to start the OS installation.

# Preparing for operating system installation

| Step_1 | Choose the operating system needed based on the requirements of your application. It is recommended to choose one from the list of validated operating systems. |  |
|--------|----------------------------------------------------------------------------------------------------|--|
| Step_2 | Confirm the OS version to be installed includes or has divers supporting the platform components listed in the PCI mapping.                                     |  |
| Step_3 | If applicable, download the ISO file of the OS to be installed.                                                                                                 |  |

## Installing an operating system using the KVM

To obtain the list of default user names and passwords, refer to <u>Default user names and passwords</u>.

## Prerequisites

| 1 | The BMC IP address is known.                                     |
|---|------------------------------------------------------------------|
| 2 | The remote computer has access to the management network subnet. |

## **Browser considerations**

| HTML5                                | To connect to the Web UI, a Web browser supporting HTML5 is required.                                                                                                    |
|--------------------------------------|----------------------------------------------------------------------------------------------------|
| HTTPS self-<br>signed<br>certificate | Upon connection to the Web UI, it is mandatory to accept the HTTPS self-signed certificate. For further information about accepting HTTPS self-signed certificates, please refer to your Web browser's documentation. |
| File download permission             | File download from the site needs to be permitted. For further information about file download permission, please refer to your Web browser's documentation.                                                          |
| Cookies                              | Cookies must be enabled in order to access the website. For further information about enabling cookies, please refer to your Web browser's documentation.                                                             |

**NOTE**: The procedure may vary depending on the browser used. Examples provided use Firefox.

### Connecting to the Web UI of the BMC

| Step_1 | From a remote computer that has access to the management network, open a browser window and enter the IP address discovered for the BMC NOTE: The HTTPS prefix is mandatory.<br>https://[BMC MNGMT_IP]       |                                                                                                    |  |
|--------|----------------------------------------------------------------------------------------------------|----------------------------------------------------------------------------------------------------|--|
| Step_2 | Click on <b>Advanced</b> in order to s tart the HTTPS self-signed certificate acceptance process . Information on the error message will be displayed.                                                       | Second Second |  |
| Step_3 | Click on <b>Add Exception</b> The Add Security Exception pop-up window will be displayed. Click on <b>Confirm Security Exception</b> to allow the browser to access the management Web UI of this interface. | All Security Coupling     Image: Coupling     Image: Coupling                                                                                                    |  |
| Step_4 | Log in to the BMC Web UI using the appropriate credentials.                                                                                                    | S&T Group       Built on<br>OpenBMC                                                                                                    |  |
| Step_5 | You now have access to the management Web UI of the BMC. You can use the interface.                                                                                                    | Exercises       Consume       Secure Secures       Secure Secures       Secure Secure Secures       Secure Secure Secu                                                                                                    |  |

i

It is recommended to change the administrator password immediately after accessing the Web UI.

## Launching the KVM

The Web UI allows remote control of the server through a KVM (Keyboard, Video, Mouse) interface.

| Step_1 | From the left-side menu of the BMC Web UI, click on ${\sf Operations}$ and then on KVM . | S kontron                                                                                 | 🥏 Health 🔮 Power 🖓 Refresh 🛞 admin -                                                                                  |
|--------|------------------------------------------------------------------------------------------|-------------------------------------------------------------------------------------------|----------------------------------------------------------------------------------------------------|
|        |                                                                                          | 団 Overview<br>区 Logs ~                                                                    | Overview                                                                                                    |
|        |                                                                                          | Hardware status                                                                           | 8MC time Server LED<br>2021-11-20 16:39:42 UTC Off                                                                    |
|        |                                                                                          | KVM (b)<br>Firmware                                                                       | Edit network settings $\rightarrow$ SOL console $\rightarrow$                                                         |
|        |                                                                                          | Reboot BMC                                                                                | Server information Product information                                                                                |
|        |                                                                                          | SOL console<br>Server power operations                                                    | Model Manufacturer Name Manufacturer<br>[PRODUCT_NAME] Kontron [PRODUCT_NAME] Kontron                                 |
|        |                                                                                          | Virtual media                                                                             | Maroufucturing Date Serui number Serui number Part number<br>2021-04-06 - 9017064072 9017064072 1067-2338<br>17:30:00 |
| Step_2 | A new browser window opens and displays the virtual server screen.                       | KVM                                                                                       |                                                                                                    |
|        |                                                                                          | Status: 🥑 Connected                                                                       | ↓ Send Den in new<br>Ctrl+Alt+Delete tab                                                                              |
|        |                                                                                          | Doublis Lines 7 (Dorc)<br>Hernel 3.98 № 1127.017.000,54 on an ob6.6<br>Incathors login: _ | 4                                                                                                    |
|        |                                                                                          |                                                                                           |                                                                                                    |
|        |                                                                                          |                                                                                           |                                                                                                    |
|        |                                                                                          |                                                                                           |                                                                                                    |
|        |                                                                                          |                                                                                           |                                                                                                    |
|        |                                                                                          |                                                                                           |                                                                                                    |
|        |                                                                                          |                                                                                           |                                                                                                    |

## Mounting the operating system image via virtual media

| Step_1 | From the <b>Operations</b> menu, select <b>Virtual media</b> | Events       Over View       Over View       Over View         © Own/ww       © OverVieW         © Own/ww       © OverVieW         © Own/ww       © OverVieW         © Operations       © OverVieW         Ext time       Server LDD         Console       Sol console                                                                                                    |
|--------|--------------------------------------------------------------|----------------------------------------------------------------------------------------------------|
|        |                                                              | Server power operations         Model         Manufacture         Name         Manufacture           Vitual media         Model         Monor         PicOOUCT_MAN         Kentroin           Settings         Voltual media         Model         Settin media         Settin media           Settings         Voltual media         Settin media         Settin media         PicOUUT_MAN           Settings         Voltual media         Settin media         Settin media         Picouuting           Settings         Voltual media         Settin media         Settin media         Picouuting           Image: Settings         Voltual media         Voltune         Settin media         Picouuting           Image: Settings         Voltune         Voltune         Settin media         Picouuting           Image: Settings         Voltune         Voltune         Picouuting         Picouuting           Image: Settings         Voltune         Voltune         Picouuting         Picouuting           Image: Settings         Voltune         Voltune         Picouuting         Picouuting           Image: Settings         Voltune         Voltune         Picouuting         Picouuting |
| Step_2 | Click on <b>Add file</b> to browse for the ISO file.         | Virtual media<br>Load image from web browser<br>Virtual media device<br>Add The<br>Start                                                                                                    |
| Step_3 | Click on <b>Start</b> to access virtual media from the OS.   | Virtual media<br>Load image from web browser<br>Vrtral media device<br>Add file<br>OSiso ×                                                                                                    |

## Accessing the UEFI/BIOS setup menu

| o_1 | From the BMC Web UI, click on the <b>Power</b> button. | 6   | kontron                               |   |                                                | 🥝 Health                    | n 🥝 Power 🕄 Re              | fresh 💿 admin <del>-</del> |
|-----|--------------------------------------------------------|-----|---------------------------------------|---|------------------------------------------------|-----------------------------|-----------------------------|----------------------------|
|     |                                                        | E c |                                       | ~ | Overview                                       | V                           |                             |                            |
|     |                                                        |     | lardware status<br>Inventory and LEDs | ^ | BMC time<br>2021-11-20 16:35:58                | UTC                         | Server LED                  |                            |
|     |                                                        |     | Sensors<br>Operations                 |   | Edit network settin                            | gs →                        | SOL console                 | →                          |
|     |                                                        | (*) | ettings                               | ~ | Server inform                                  | nation                      | Product info                | rmation                    |
|     |                                                        | ⊘ s | ecurity and access                    | ~ | Model<br>[PRODUCT_NAME]                        | Manufacturer<br>Kontron     | Name<br>[PRODUCT_NAME]      | Manufacturer<br>Kontron    |
|     |                                                        |     |                                       |   | Manufacturing Date<br>2021-04-06 -<br>17:30:00 | Serial number<br>9017064072 | Serial number<br>9017064072 | Part number<br>1067-2338   |
|     |                                                        |     |                                       |   | 17:30:00                                       |                             | Asset Tag                   | Version                    |

|           |                                                                                                    | Petramber UTFremion                                                                                                    |
|-----------|----------------------------------------------------------------------------------------------------|----------------------------------------------------------------------------------------------------|
| Step_2    | From the <b>Reboot server</b> section, select <b>Orderly</b> and then click on <b>Reboot</b> .                                                                                                    | Operations<br>Reboot server<br>Orderly – operating system shuts down, then server reboots<br>Immediate – Server reboots without operating system<br>shutting down; may cause data corruption<br>Reboot                                                                                                    |
| Step_3    | From the <b>Operations</b> menu, click on <b>KVM</b> .                                                                                                    | Image: Security and access       Image: Security and access         Image: Security and access       Image: Security and access         Image: Security and access       Image: Security |
| Step_4    | When the UEFI/BIOS sign on screen is displayed, press the specified key to<br>enter the UEFI/BIOS setup menu.<br><b>NOTE:</b> When a reset server command is launched, it may take a few seconds<br>for the UEFI/BIOS sign on screen to display.<br><b>NOTE:</b> It may take a few seconds for the UEFI/BIOS sign on screen to display<br>the confirmation message "Entering Setup". |                                                                                                    |
| Step_5    | The UEFI/BIOS sign on screen displays "Entering Setup".<br>NOTE: It may take several seconds to display and enter the UEFI/BIOS setup<br>menu.                                                                                                    | <image/> <image/> <image/> <image/> <image/> <image/> <image/> <section-header><section-header><section-header><section-header><section-header><section-header><section-header></section-header></section-header></section-header></section-header></section-header></section-header></section-header>                                                                                                    |
| Step_6    | The UEFI/BIOS setup menu will be displayed.                                                                                                    | <page-header><complex-block></complex-block></page-header>                                                                                                    |
| Version 1 | .0 (March 2023) www.kontron.con                                                                                                    | n // 5                                                                                                    |

#### Selecting the boot order from boot override

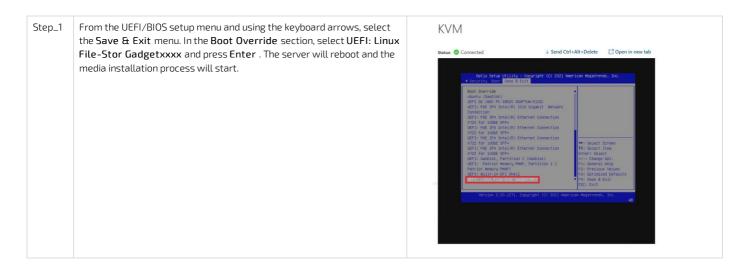

> You are now ready to complete operating system installation according to your application requirements.

#### Completing operating system installation

Step\_1

### Complete the installation by following the on-screen prompts of the specific OS installed.

## Verifying operating system installation

Refer to the Introduction section to review the architecture used in this getting started section. **Relevant section:** 

Common software installation

| 1      | All the results and commands may vary depending on the operating system and the devices added.                                                                                                    |                                                                                                    |  |
|--------|----------------------------------------------------------------------------------------------------|----------------------------------------------------------------------------------------------------|--|
|        |                                                                                                    |                                                                                                    |  |
| Step_1 | Reboot the OS as recommended, then access the OS command prompt.                                                                                                    |                                                                                                    |  |
| Step_2 | Install <b>ethtool</b> , <b>ipmitool</b> and <b>pciutils</b> using the package manager, and update<br>recommended is 1.8.18.<br>Example for CentOS:<br>LocalServer_OSPrompt:~ <b># yum update</b><br>LocalServer_OSPrompt:~ <b># yum install pciutils</b><br>LocalServer_OSPrompt:~ <b># yum install ethtool</b><br>LocalServer_OSPrompt:~ <b># yum install ipmitool</b>  | te the operating system packages. The ipmitool version                                                                                                    |  |
|        | NOTE: Updating the packages may take a few minutes.                                                                                                    |                                                                                                    |  |
| Step_3 | Verify that no error messages or warnings are displayed in dmesg using the f<br>LocalServer_OSPrompt:~# dmesg   grep -i fail<br>LocalServer_OSPrompt:~# dmesg   grep -i Error<br>LocalServer_OSPrompt:~# dmesg   grep -i Warning<br>LocalServer_OSPrompt:~# dmesg   grep -i "Call trace"<br>NOTE: If there are any messages or warnings displayed, refer to the operating |                                                                                                    |  |
| Step_4 | Verify that the DIMMs are detected.<br>LocalServer_OSPrompt:~# free -h                                                                                                    | [-]# free -h<br>total used free shared buff/cache available<br>Mem: 15G 211M 14G 17M 191M 14G<br>Swap: 08 08 08                                                                                                    |  |
| Step_5 | Verify that all the storage devices are detected.<br>LocalServer_OSPrompt:~# lsblk                                                                                                    | [-]# lsblk<br>NAME MA3:MIN RM SIZE RO TYPE MOUNTPOINT<br>sda 8:0 0 29.8g 0 disk<br> -sdal 8:1 0 512M 0 part<br>-sda2 8:2 0 29.3g 0 part<br>sdb 8:16 0 29.8g 0 disk                                                                                                    |  |
| Step_6 | Confirm the control plane network interface controller is loaded by the <b>igb</b><br>driver.<br>LocalServer_OSPrompt:~ <b># lspci -s 04:00 -v</b><br><b>NOTE:</b> You should discover one 1GbE NIC.                                                                                                    | <pre>[ME1310][172.16.171.93][~]# 1spci -s 04:00 -v<br/>04:00.0 Ethernet controller: Intel Corporation I210 Gigabit Network Connection (<br/>rev 03)<br/>Subsystem: Kontron Device 0160<br/>Flags: bus mastery, fast devsel, latency 0, IRQ 16, NLMA node 0<br/>Memory at a5180000 [32-bit, non-prefetchable) [size=512K]<br/>I/O ports at 30000 [size=32]<br/>Memory at a5200000 [32-bit, non-prefetchable) [size=16K]<br/>Expansion ROM at a51000002 [disabled] [size=512K]<br/>Capabilities: [40] Power Management version 3<br/>Capabilities: [50] MSI: Enable+ Count=1/1 Maskable+ 64bit+<br/>Capabilities: [a0] Express Endpoint, MSI 00<br/>Capabilities: [100] Advanced Error Reporting<br/>Capabilities: [100] Advanced Error Reporting<br/>Capabilities: [100] Advanced Error Reporting</pre> |  |

|         |                                                                                                    | Capabilities: [1æ0] Transaction Processing Hints<br>Kernel driver in use: igb<br>Kernel modules: igb                                                                                                    |
|---------|----------------------------------------------------------------------------------------------------|----------------------------------------------------------------------------------------------------|
| Step_7  | Confirm the data plane network interface controllers are loaded by the ice<br>driver.<br>LocalServer_OSPrompt:~#lspci -s 89:00 -v<br>NOTE: You should discover up to four 25GbE NIC.                                                                                                    | [~]# 1spci -s 89:00 -v<br>89:00.0 Ethernet controller: Intel Corporation Ethernet Connection E823-C for backplane<br>Subsystem: Intel Corporation Device 0000<br>Flags: bus master, fast devsel, latency 0, IRQ 16, NUMA node 0<br>Memory at 23fF0000000 (64-bit, prefetchable] [size=128M]<br>Memory at 23fF0000000 (64-bit, prefetchable] [size=64K]<br>Expansion ROM at e6600000 (disabled] [size=14]<br>Capabilities: [40] Power Management version 3<br>Capabilities: [50] MSI: Enable- Count-f1/Maskable- 64bit+<br>Capabilities: [70] MSI-X: Enable- Count-f1/Maskable- 64bit+<br>Capabilities: [70] MSI-X: Enable- Count-f1/Maskable- 64bit+<br>Capabilities: [70] MSI-X: Enable- Count-f1/Maskable- 64bit+<br>Capabilities: [70] MSI-X: Enable- Count-f1/Maskable- 64bit+<br>Capabilities: [100] Advanced Error Reporting<br>Capabilities: [100] Advanced Error Reporting<br>Capabilities: [100] Single Root 1/O Virtualization (SR-IOV)<br>Capabilities: [100] Access Control Services<br>Kernel driver in use: ice<br>Kernel modules: ice                                                                                                    |
| Step_8  | Confirm that all the network interfaces are detected and get the list of device<br>names. The following script requires Bash shell.<br>Enter the following block of commands at the LocalServer_OSPrompt:-#<br>ETH_NAMES=\$(grep PCI_SLOT_NAME /sys/class/net/*/device/uevent<br>  cut -d '/' -f 5)<br>for ETH_NAME in \$ETH_NAMES; \<br>do echo -e "\$ETH_NAME: \$(ethtool -i \$ETH_NAME  grep -E 'driver bus-<br>info')\n"; \<br>done<br>NOTE: You should discover one 1GbE NIC and up to four 25GbE NIC. | <pre>[~]# ETH_NAMES=\${grep PCI_SLOT_NAME /sys/class/net/*/device/uevent   cut -d '/' -f 5)<br/>[~]# for ETH_NAME in \$ETH_NAMES; \<br/>&gt; do echo = "\$ETH_NAME is {cthtool -i \$ETH_NAME  grep -E 'driver bus-info')\n"; \<br/>&gt; done<br/>eno1: driver: ice<br/>bus-info: 00001:89:00.3<br/>eno2: driver: ice<br/>bus-info: 00001:89:00.1<br/>eno3: driver: ice<br/>bus-info: 00001:89:00.1<br/>eno3: driver: ice<br/>bus-info: 00001:89:00.0<br/>eno5: driver: igb<br/>bus-info: 00000:04:00.0<br/>[~]#</pre>                                                                                                    |
| Step_9  | Configure network interface controllers based on your requirements and networ<br>NOTE: Interface names may change depending on the OS installed. However, pa                                                                                                    |                                                                                                    |
|         | regardless of the operating system.                                                                                                    |                                                                                                    |
| Step_10 | (Optional) If one or two PCIe add-in cards are installed, verify that the cards are detected.<br>LocalServer_OSPrompt:~# lspci                                                                                                    | <pre>D) 4 Apped and hanges loss Composition Ress F v/Area E v/Area E V/Area E DET (rev 5)<br/>(0010) 4 DE Lindge: Inval. Composition Ress F v/Area E V/Area E V/Area E DET (rev 5)<br/>(0010) 4 DE Lindge: Inval. Composition Ress F v/Area E V/Area E V/Area E V/Area E DET (rev 5)<br/>(0010) 4 DE Lindge: Inval. Composition Ress F v/Area E V/Area E V/Area E DE Composition Ress F (rev 5)<br/>(0010) 4 DE Lindge: Inval. Composition Ress F v/Area E V/Area E V/Area E D V/Area E D C DE Ress Ress F (rev 5)<br/>(0010) 4 DE Lindge: Inval. Composition Ress F v/Area E V/Area E V/Area E D V/Area E D C DE Ress Ress F (rev 5)<br/>(0010) 4 DE Lindge: Inval. Composition Ress F v/Area E V/Area E D V/Area E D V/Area E D V/Area E D V/Area E V/Area E D V/Area E D V/Area</pre> |
| Step_11 | Verify communication between the operating system and the BMC.<br>LocalServer_OSPrompt:~# ipmitool mc info                                                                                                    | <pre>[-]# ipmitool mc info<br/>Device ID : 0<br/>Pevice Revision : 0<br/>Firmware Revision : 2.0<br/>Manufacturer ID : 15000<br/>Manufacturer Name : Kontron<br/>Product ID : 10027 (0x272b)<br/>Product Name : Unknown (0x272B)<br/>Device Available : yes<br/>Provides Device SDRs : yes<br/>Additional Device Support :<br/>Sensor Device<br/>SEL Device<br/>FRU Inventory Device<br/>chassis Device<br/>AUX Firmware Rev Info :<br/>0x01<br/>0x46<br/>0x94<br/>0xfb</pre>                                                                                                    |

# Benchmarking an application

Install your application and proceed with benchmarking.

# Monitoring platform sensors

Platform sensors can be monitored using various methods, including t he BMC Web UI.

- The key sensors to look at are the following:
  - Temperature sensors
  - Power sensors

Relevant sections: Accessing a BMC Monitoring sensors

## Monitoring platform sensors using the Web UI

| Step_1 | Access the BMC Web UI.                                                                                                    |                                                                                                    |                                                                                                    |
|--------|----------------------------------------------------------------------------------------------------|----------------------------------------------------------------------------------------------------|----------------------------------------------------------------------------------------------------|
| Step_2 | From the left-side menu, click on <b>Hardware status</b> and then <b>Sensors</b> .                                               | Security and access       V         Image: Security and LEDs       N         Security and LEDs       N         Security and LEDs       N         Finware       N         Reboot BMC       Solutions         Security and access       V         Security and access       V         Security and access       V         Security and access       V         Security and access       V         Security and access       V         Security and access       V         Security and access       V                                                                                                    | Image: Note of the second second s |
| Step_3 | The sensor list will be displayed. Scroll down to see the list of sensors or use the dedicated search bar to filter the sensors. | Image: Second second second | ● feath       ● feare       ● admin         Sensors       57 Items       2 Filter         • Name       • Status       critical       warning       Current       Upper         • Name       • Status       critical       warning       Current       Upper         • OC FSU       • OK      V      V       1/4277      V      V         • OC FSU       • OK      V      V       1/4277      V      V         • OC FSU       • OK      V      V       1/4277      V      V         • OC FSU       • OK      V      V       1/4277      V      V         • OC FSU       • OK      V      V       1/4277      V      V         • OC FSU       • OK      V      V       1/2773      V      V         • OC FSU       • OK      V      V       1/2091      V       -V         • SUS       • OK       V      V       1/2091      V       V         • SUS       • OK       3.654      V       1/289V      V       V         • POCHAUX       • OK       3.654      V       1                                                                                                    |

# Mechanical installation and precautions

# **ESD** protections

Electrostatic discharge (ESD) can damage electronic components (e.g. disk drives and boards).

Look for this warning in the documentation as it indicates that the device is ESD sensitive and that precautions must be taken.

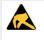

#### ESD sensitive device!

This equipment is sensitive to static electricity. Care must therefore be taken during all handling operations and inspections of this product in order to ensure product integrity at all times.

We recommend that you perform all the installation procedures described in the documentation at an ESD workstation. If this is not possible, apply ESD protections such as the following:

- Wear an antistatic wrist strap attached to a chassis ground (any unpainted metal surface) on the equipment when handling parts.
- Touch the metal chassis before touching an electronic component (e.g. a DIMM or board).
- Keep a part of your body (e.g. a hand) in contact with the metal chassis to dissipate the static charge while handling the electronic component.
- Avoid moving around unnecessarily.
- Use a ground strap attached to the front panel (with the bezel removed).
- Read and follow the safety precautions provided for a specific component by the manufacturer.

# Unboxing

## What's in the box

The box includes one ME1310 multi-access edge computing 1U platform .

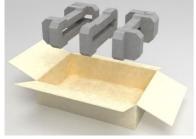

| Ste | 2p_1 | Carefully remove the platform from its packaging.                                                                                                |
|-----|------|----------------------------------------------------------------------------------------------------|
| Ste | 2p_2 | Remove the plastic film from the platform. Failure to do so may affect platform airflow efficiency, thus resulting in poor cooling capabilities. |

# **Components installation and assembly**

Table of contents

- Opening the enclosure
- <u>Connecting one or two PCIe add-in cards</u>
  - (Optional) Installing a thermal probe for the PCIe add-in card
  - Installing a PCIe add-in card
  - (Optional) Software installation instructions
- Installing an M.2 storage
  - Locating the M.2 storage
  - Installing the M.2 storage
- Installing DIMMs
  - Locating the DIMMs
    - DIMM population guidelines for optimal performance
  - Installing a DIMM
- <u>Replacing fans</u>
  - Locating the fans
  - Replacing a fan
- <u>Replacing the RTC battery</u>
  - Locating the RTC battery
    - <u>Replacing the battery</u>

ESD sensitive device!

<u>Closing the enclosure</u>

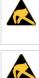

This equipment is sensitive to static electricity. Care must therefore be taken during all handling operations and inspections of this product in order to ensure product integrity at all times.

When handling components, follow the precautions described in section ESD protections.

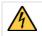

Disconnect the power supply cord before servicing the product to avoid electric shock. If the product has more than one power supply cord, disconnect them all.

## **Opening the enclosure**

| Step_1 | Remove the 5 screws from the top using a T10 Torx screwdriver.                 |  |
|--------|--------------------------------------------------------------------------------|--|
| Step_2 | Remove the 16 screws from the sides (8 per side) using a T10 Torx screwdriver. |  |
| Step_3 | Remove the 7 screws from the back using a T10 Torx screwdriver .               |  |
| Step_4 | Lift the cover up to remove it.                                                |  |

## Connecting one or two PCIe add-in cards

The maximum form factor of the optional PCIe add-in card is full-height, three-quarter length (FH3/4L).

## (Optional) Installing a thermal probe for the PCIe add-in card

For the thermal probe part number, refer to <u>Platform, modules and accessories</u>.

## (Optional) Locating the thermal probe connection

There are three thermal probe connectors on an ME1310.

| Location | Reference designator | Connector   |
|----------|----------------------|-------------|
| Back     | JZO                  | PCIe slot 1 |
| Middle   | J21                  | PCIe slot 2 |
| Front    | 123                  | Chassis     |

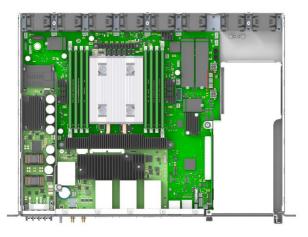

## (Optional) Building a thermal probe

| Component                                                                        |  | P/N          | Description                              |
|----------------------------------------------------------------------------------|--|--------------|------------------------------------------|
| NTC thermistor                                                                   |  | GA10K3A1IA   | NTC thermistor 10 Kohm, 3976K Bead       |
| Connector                                                                        |  | XHP-2        | Connector housing 2.5 mm, 2 position     |
| Pins                                                                             |  | SXH-001-P0.6 | Socket contact, 22-28 awg, crimp stamped |
| Step_1 Using the components described in the table above, build a thermal probe. |  |              |                                          |

## (Optional) Installing the thermal probe

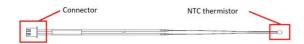

| Step_1 | Install the thermal probe in the connector as prescribed in the thermal probe specifications.<br>Use the proper connector based on the PCIe add-in card location in the assembly.                                                                                                    |
|--------|----------------------------------------------------------------------------------------------------|
| Step_2 | Affix the NTC thermistor to the PCIe card. Please ensure the thermistor is located as close as possible to the heat generating components to obtain a relevant temperature reading. Any non-thermally conductive elements should be avoided.<br>Typically, thermistors are installed between the fins of the PCIe card heatsink. Do not forget to use glue that can withstand the temperature and that has appropriate properties for the application. Examples of glues that could be used include: Loctite adhesive 444 and Loctite activator SF 7452.<br>NOTE: Configuration will be performed once the platform is operational (thresholds, specific software configurations, etc.). |
| Step_3 | Repeat steps 1 and 2 if two thermal probes must be installed.                                                                                                    |

## Installing a PCIe add-in card

| Step_1 | Using a T10 Torx screwdriver, unfasten the two thumbscrews<br>located in the front of the chassis a nd on the main board .<br>Disconnect the intrusion detection switch wire near the front of the<br>chassis.<br>Lift the PCIe assembly out of the chassis.                                                                                                    |  |
|--------|----------------------------------------------------------------------------------------------------|--|
| Step_2 | Using a T10 Torx screwdriver, remove one PCIe blank L-bracket if<br>you are installing one PCIe add-in card or remove the two PCIe blank<br>L-brackets if you are installing two PCIe add-in cards.<br>Using the T10 Torx screwdriver, remove the PCIe rear holder from<br>the assembly.<br><b>NOTE:</b> If you are installing only one PCIe add-in card, it can be<br>installed in slot 1 or slot 2. The system has no electrical preference.<br><b>NOTE:</b> PCIe slot 1 is the lower slot and PCIe slot 2 is the upper slot. |  |
| Step_3 | Install the PCIe add-in card(s) onto the PCIe riser(s). Using a T10 Torx<br>screwdriver, f asten the blank L-bracket(s) to the PCIe holder<br>(6 lbf-in torque).<br>Mount the PCIe rear holder onto the assembly and tighten the M3<br>screws with a T10 Torx screwdriver (6 lbf-in torque).<br><b>NOTE</b> : If the PCIe add-in cards do not comply with PCIe<br>Electromechanical Specifications for rear keepouts, discard the PCIe<br>rear holder.                                                                          |  |
| Step_4 | Carefully insert the PCIe assembly into the unit and fasten the two<br>thumbscrews (6 lbf-in torque).<br>Connect the intrusion detection switch wire near the front of the<br>chassis.                                                                                                    |  |

## (Optional) Software installation instructions

Refer to Hardware compatibility list for specific supported PCIe add-in card software installation instructions.

# Installing an M.2 storage

Up to four M.2 storage drives can be installed in an ME1310. For the list of tested M.2 storages, refer to <u>Hardware compatibility list</u>.

### Locating the M.2 storage

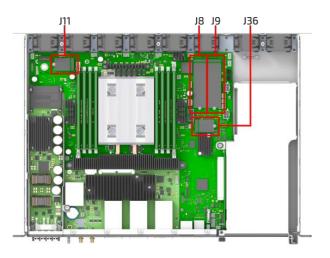

### Installing the M.2 storage

| Step_1 | Remove the screw and washer from the bottom section with a T6<br>Torx screwdriver. |  |
|--------|------------------------------------------------------------------------------------|--|
| Step_2 | Insert the M.2 storage into the connector as prescribed in the M.2 specifications. |  |
| Step_3 | Put the screw and washer back in place and tighten (2 lbf·in torque).              |  |

# Installing DIMMs

Up to eight DIMMs can be installed in an ME1310. For the list of tested DIMMs, refer to <u>Hardware compatibility list</u>.

## Locating the DIMMs

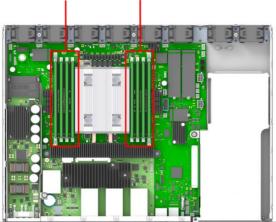

B1 B2 A1 A2 C2 C1 D2 D1

#### DIMM population guidelines for optimal performance

There are 8 DIMM slots, but only 4 channels – B1 and B2 are on the same channel, A1 and A2 are on the same channel, C1 and C2 are on the same channel, and D1 and D2 are on the same channel.

Therefore, do not populate A2, B2, C2 and D2 unless you have already populated all other DIMM slots.

- Populate DIMMs in accordance with the following guidelines to ensure optimal performance.
  - For configurations with 1 DIMM populate slot C1.
  - For configurations with 2 DIMMs populate slots A1 and C1.
  - For configurations with 4 DIMMs populate slots A1, B1, C1 and D1
  - For configurations with 8 DIMMs populate all DIMM slots.
  - Other DIMM configurations are not recommended, as they may be unbalanced and will produce a less optimal performance.

#### Installing a DIMM

| Step_1 | Open the levers of the DIMM slot. (A)                                                                                             | FT      |
|--------|----------------------------------------------------------------------------------------------------|---------|
| Step_2 | Note the location of the alignment notch on the DIMM edge. (B)                                                                    | The the |
| Step_3 | Insert the DIMM, making sure the connector edge of the DIMM aligns correctly with the slot. (E) $$                                |         |
| Step_4 | Using both hands, push down firmly and evenly on both sides of the DIMM until it snaps into place and the levers close. (C and D) |         |
| Step_5 | Visually inspect each lever to ensure they are fully closed and correctly engaged with the notches on the DIMM edge. (E) $$       |         |

## **Replacing fans**

There are eight fans in this platform.

### Locating the fans

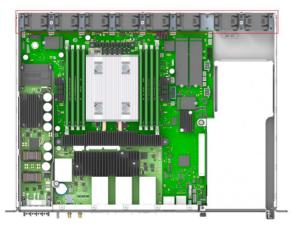

**Replacing a fan** 

| Step_1 | Disconnect the fan connector.                   |
|--------|-------------------------------------------------|
| Step_2 | Lift the fan up to take it out of the platform. |
| Step_3 | Insert a new fan and connect the fan connector. |

# **Replacing the RTC battery**

| ACAUTION | Risk of explosion if battery is replaced by an incorrect type. |
|----------|----------------------------------------------------------------|
|          | Dispose of used batteries according to the instructions.       |

# Locating the RTC battery

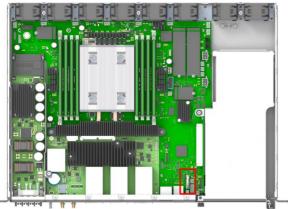

#### . . .

## Replacing the battery

| Step_1                                                                                                    | A latch pin secures the battery in place. With one hand, gently push the latch to release the battery. While holding the latch, use the other hand to remove the battery. |
|----------------------------------------------------------------------------------------------------|----------------------------------------------------------------------------------------------------|
| Step_2                                                                                                    | Safely dispose of the battery.                                                                                                    |
| Step_3 With one hand, gently push the latch and insert a new battery with the other hand. Respect the appropriate orientation and polarity. |                                                                                                    |

# **Closing the enclosure**

| Step_1 | Place the cover onto the chassis.                                                                                                    |  |
|--------|----------------------------------------------------------------------------------------------------|--|
| Step_2 | <ul> <li>Loosely fit all M3 flat head screws:</li> <li>5 on top</li> <li>8 per side (16 total)</li> <li>7 in the back</li> <li>Using a T10 Torx screwdriver, tighten all the screws (6 lbs-in torque).</li> </ul> |  |

# Airflow

The ME1310 platform features a front to back air flow system. To optimize heat transfer, refer to the Specifications section for the ideal clearances.

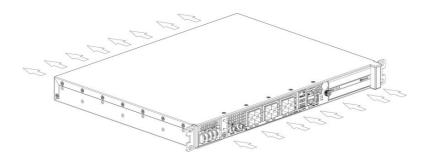

# **Rack installation**

# Installing an ME1310 pla tform in a 19-in rack

Ensure there is no physical obstruction that would hinder proper airflow when choosing a location for the platform in the rack.

| Step_1 | Choose a location for the platform in the rack.                                                                                                    |  |
|--------|----------------------------------------------------------------------------------------------------|--|
| Step_2 | Insert the platform in the rack.                                                                                                    |  |
| Step_3 | Fasten the platform to the rack using the appropriate fasteners.                                                                                                    |  |
| Step_4 | If a ground lug is installed, remove the 2 nuts and washers from the ground lug studs.<br>Take out the ground lug.                                                                                |  |
| Step_5 | Strip 19 mm (0.75 in) of the 8 AWG ground cable.                                                                                                    |  |
| Step_6 | Insert the 8 AWG ground cable in the ground lug. Crimp the lug on the cable using an appropriate hand crimp tool (e.g. Panduit CT-1700 crimp tool set at: Color Code = Red; Die Index No. = P21). |  |
| Step_7 | Install the ground lug on the studs, fastening with the 2 nuts and washers. <b>NOTE:</b> The thread of the two chassis ground lugs is M4x0.7.                                                     |  |

# Cabling

Table of contents

- DC power supply inlet
- Preparing the DC power supply cables
  - Material required
  - <u>Procedure</u>
- <u>AC power supply inlet</u>
  - Power cord usage guidelines
  - <u>AC power supply connection</u>
- GNSS input
  - <u>Connecting to an RF splitter</u>
  - Connecting to an external antenna

# DC power supply inlet

| Description                                  | Maximum input current | PSU receptacle model            |
|----------------------------------------------|-----------------------|---------------------------------|
| 600 W DC power supply module input connector | 17 A                  | Amphenol (Anytek) YK6050423000G |

# Preparing the DC power supply cables

| NOTICE   | regulato<br>maintair<br>docume | vorking with this product or performing instructions described in the getting started section or in other sections, read the Safety and<br>ry information section pertaining to the product. Assembly instructions in this documentation must be followed to ensure and<br>a compliance with existing product certifications and approvals. Use only the described, regulated components specified in this<br>ntation. Use of other products/components will void the CSA certification and other regulatory approvals of the product and will<br>ely result in non-compliance with product regulations in the region(s) in which the product is sold. |
|----------|--------------------------------|----------------------------------------------------------------------------------------------------|
| AWARNING | Installa                       | ation of this product must be performed in accordance with national wiring codes and conform to local regulations.                                                                                                    |
| 1        |                                | Pliers may be used to bend the crimp lugs.                                                                                                    |

### Material required

Kontron suggests using crimp lugs (ring or spade crimp lug, straight, isolated, UL94V-0) on the power cables. Connect the appropriate cable to the appropriate polarity.

| Llco appropriato wiro gaugo for | /IBV/ DC and PTN bacod on cabl | e specifications and local electrical code.      |
|---------------------------------|--------------------------------|--------------------------------------------------|
| Use appropriate wire gauge for  | -40V DC and KIN Dased Off Cabl | פ באפרוו וכמנוטו וב מוום נטכמו פנפרנו וכמו כטעפ. |

| Description                                                                                                    | Quantity                | Manufacturer P/N            | Link                                                                                                    |
|----------------------------------------------------------------------------------------------------|-------------------------|-----------------------------|----------------------------------------------------------------------------------------------------|
| <ul><li>Crimp lugs:</li><li>Molex insulated spade crimp lugs for 14-16 wire gauge</li></ul>                                                                                                    | 2 (or 4 for redundancy) | 19131-0023<br>or equivalent | <ul> <li><u>Molex product catalog</u></li> <li><u>Part details</u></li> </ul>                           |
| Panduit insulated ring crimp lugs for 10-12 wire gauge                                                                                                    |                         | EV10-6RB-Q<br>or equivalent | <ul><li> <u>Panduit product catalog</u></li><li> <u>Part drawing</u></li></ul>                          |
| <ul> <li>Black stranded wire to build the power cable based on the length required:</li> <li>Maximum insulation diameter: 4.40 mm [0.175 in] for Molex crimp lugs</li> <li>Maximum insulation diameter : 5.8 mm [0.23 in] for Panduit crimp lugs</li> </ul> | Length<br>required      |                             |                                                                                                    |
| <ul> <li>Red stranded wire to build the power cable based on the length required:</li> <li>Maximum insulation diameter: 4.40 mm [0.175 in] for Molex crimp lugs</li> <li>Maximum insulation diameter : 5.8 mm [0.23 in] for Panduit crimp lugs</li> </ul>   | Length<br>required      |                             |                                                                                                    |
| Hand crimp tool:<br>• Molex Premium Grade Hand Crimp Tool                                                                                                    | 1                       | 640010100<br>or equivalent  | Molex product catalog     Application tooling specification sheet                                       |
| Panduit Hand Crimp Tool                                                                                                    |                         | CT-460<br>or equivalent     | <ul><li><u>Panduit product catalog</u></li><li><u>Application tooling specification sheet</u></li></ul> |

#### Procedure

| Step_1  | Strip 6 mm [0.236 in] from the end of a black stranded 14 AWG wire (for Molex crimp lustranded 12 AWG wire (for Panduit crimp lug EV10-6RB-Q).                                                      | ug 19131-0023) or 8 mm [0.315 in] from the end of a black |
|---------|----------------------------------------------------------------------------------------------------|-----------------------------------------------------------|
| Step_2  | Strip 6 mm [0.236 in] from the end of a red stranded 14 AWG wire (for Molex crimp lug 19131-0023) or 8 mm [0.315 in] from the end of a red stranded 12 AWG wire (for Panduit crimp lug EV10-6RB-Q). |                                                           |
| Step_3  | Insert each wire in a crimp lug. Follow the crimp lug manufacturer's procedure, using t<br>the Application tooling specification sheet of the tool.                                                 | he appropriate hand crimp tool as specified in            |
| Step_4  | Bend the crimp lugs to a 45° angle as shown in the image.                                                                                                    |                                                           |
| Step_5  | Remove the screw from the terminal block RTN "B" location.                                                                                                    |                                                           |
| Step_6  | Insert the crimped red wire in the RTN "B" location as shown in the image.                                                                                                    |                                                           |
| Step_7  | Screw the crimp lug in place.                                                                                                    |                                                           |
| Step_8  | Remove the screw from the terminal block -48V DC "B" location.                                                                                                    |                                                           |
| Step_9  | Insert the crimped black wire in the -48V DC $"\ensuremath{B}"$ location as shown in the image.                                                                                                    | Bent Lug                                                  |
| Step_10 | Screw the crimp lug in place.                                                                                                    | Correct Bend                                              |
| Step_11 | (Optional) If redundancy is required, repeat steps 1 to 10 for a second set of cables.<br>They are to be installed in the -48V DC and RTN "A" locations.                                            | Configuration<br>45°                                      |
| Step_12 | The power supply is reverse polarity protected. The unit will power on as soon as external power is applied (green power LED).                                                                      | Bend starts here                                          |

# AC power supply inlet

If an AC power cord was not provided with your product, you can purchase one that is approved for use in your country.

- **AWARNING** To avoid electrical shock or fire :
  - Do not attempt to modify or use the AC power cord(s) if they are not the exact type required to fit into the grounded electrical outlets.
  - The power cord must have an electrical rating that is greater than or equal to that of the electrical current rating marked on the product.
  - The power cord must have a safety ground pin or contact that is suitable for the electrical outlet.
  - The power supply cord(s) are the main disconnect device to AC power. The socket outlet(s) must be near the equipment and readily accessible for disconnection.
  - The power supply cord(s) must be plugged into socket-outlet(s) that are provided with a suitable earth ground.

#### Power cord usage guidelines

The following guidelines may assist in determining the correct cord set. The power cord set used must meet local country electrical codes. For the U.S. and Canada, UL Listed and/or CSA Certified (UL is Underwriters' Laboratories, Inc., CSA is Canadian Standards Association). For outside of the U.S. and Canada, cords must be certified according to local country electrical codes, with three 0.75-mm conductors rated 250 VAC. Wall outlet end connector:

- Cords must be terminated in a grounding-type male plug designed for use in your region.
- The connector must have certification marks showing certification by an agency acceptable in your region. Platform end connectors are IEC 320 C13 type female connectors.

Maximum cord length is 2 m.

#### AC power supply connection

| Step_1 | Connect an appropriately rated cable from an external power source to the power inlet in the front of the platform. |  |
|--------|----------------------------------------------------------------------------------------------------|--|
|        |                                                                                                    |  |

Step\_2 The unit will power on as soon as external power is applied (green power LED).

For information on grounding, refer to Rack installation.

For information on LED behavior, refer to Platform components.

### **GNSS** input

#### Connecting to an RF splitter

| Step_1 | Connect a 50-ohm coaxial cable from the splitter to the platform.<br>NOTE: The platform requires the cable to be terminated with a female SMA connector. Cable type is not very critical if it is kept short between the splitter and the platform and as long as a good antenna with low noise LNA is used. |  |
|--------|----------------------------------------------------------------------------------------------------|--|
| Step_2 | Follow the RF splitter documentation to connect the antenna.                                                                                                    |  |

#### Connecting to an external antenna

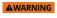

When connecting an external antenna, proper grounding is required and additional surge protection may be required. Always refer to your local electrical code.

This is a general installation guideline and users are encouraged to read the GNSS antenna installation best practices of the antenna suppliers.

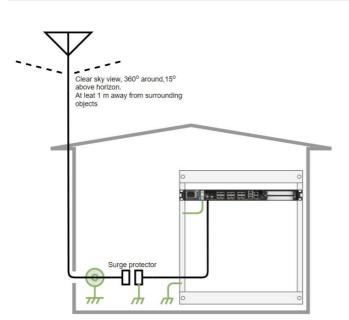

| Step_1 | Select a high quality antenna that includes a low noise amplifier with a 15 dB to 35 dB gain (depending on the distance from the antenna to the receiver).                                                                              |
|--------|----------------------------------------------------------------------------------------------------|
| Step_2 | Install the antenna in a clear sky view area, ideally higher than any surrounding objects, buildings or trees. Use a sturdy support to minimize movement due to strong winds.                                                           |
| Step_3 | Use a high quality, 50-ohm coaxial cable, such as LMR-400, to connect the antenna to the grounding bloc or surge protector. Type-N termination is a good choice for the antenna, cable and grounding bloc or surge protector.           |
| Step_4 | Install a grounding bloc and/or surge protector close to the coaxial cable entry in the building and connect to the building ground. Always refer to your local electrical code. The platform includes surge protection for up to 1 kV. |
| Step_5 | Use a high quality, 50-ohm coaxial cable, such as LMR-400, from the grounding bloc and surge protector to the platform. This cable needs an SMA connection on the platform side.                                                        |

# Accessing platform components

# Accessing a BMC

Table of contents

- <u>Accessing a BMC using the Web UI</u>
  - <u>Prerequisites</u>
  - Browser considerations
  - <u>Access procedure</u>
- Accessing a BMC using Redfish
  - <u>Accessing a BMC using Redfish via an external network connection</u>
    - Prerequisites
    - Creating the Redfish ROOT\_URL
    - <u>Access procedure</u>
  - <u>Accessing a BMC via the internal Redfish host interface</u>
    - Prerequisites
    - Creating the Redfish ROOT\_URL to use with the Redfish host interface
    - <u>Access procedure</u>
- <u>Accessing a BMC using IPMI over LAN (IOL)</u>
  - <u>Prerequisites</u>
  - <u>Access procedure</u>
- <u>Accessing a BMC using IPMI via KCS</u>
  - <u>Prerequisites</u>
  - <u>Access procedure</u>

A BMC can be accessed through various methods:

Using the <u>Web UI</u> – this is the recommended path for first time out-of-the-box system configuration

- Using <u>Redfish</u>
- Using IPMI over LAN (IOL)
- Using IPMI via KCS

Refer to Description of system access methods for more information on the various paths.

# Accessing a BMC using the Web UI

### Prerequisites

# The BMC IP address is known. The remote computer has access to the management network subnet.

Relevant sections: Discovering platform IP addresses Configuring the BMC networking

#### **Browser considerations**

| HTML5                                | To connect to the Web UI, a Web browser supporting HTML5 is required.                                                                                                    |
|--------------------------------------|----------------------------------------------------------------------------------------------------|
| HTTPS self-<br>signed<br>certificate | Upon connection to the Web UI, it is mandatory to accept the HTTPS self-signed certificate. For further information about accepting HTTPS self-signed certificates, please refer to your Web browser's documentation. |
| File download permission             | File download from the site needs to be permitted. For further information about file download permission, please refer to your Web browser's documentation.                                                          |
| Cookies                              | Cookies must be enabled in order to access the website. For further information about enabling cookies, please refer to your Web browser's documentation.                                                             |

NOTE: The procedure may vary depending on the browser used. Examples provided use Firefox.

#### Access procedure

To obtain the list of default user names and passwords, refer to <u>Default user names and passwords</u>.

| Step_1 | From a remote computer that has access to the management network, open a <b>NOTE:</b> The HTTPS prefix is mandatory.<br>https://[BMC MNGMT_IP]                                                               | prowser window and enter the IP address discovered for the BMC.                                                                                                    |
|--------|----------------------------------------------------------------------------------------------------|----------------------------------------------------------------------------------------------------|
| Step_2 | Click on <b>Advanced</b> in order to s tart the HTTPS self-signed certificate acceptance process. Information on the error message will be displayed.                                                        | Your connection is not secure     The conner of 192.168.10.196 has configured their website improperly. To protect your information from being stoler, Firefox has not connected to this website.     Lem more     Report errors like this to help Mozilla identify and block malicious sites                                                                                                    |
|        |                                                                                                    | 192.104.01.99 uses an involuti decurity certificate.<br>The entificate is not be sending the appropriate intermediate certificates.<br>An additional root certificate may need to be imported.<br>The tertificate is convision yield for .<br>Error code: SEC_ERROR_UNENCOVE_USSUER<br>Add Exception                                                                                                    |
| Step_3 | Click on <b>Add Exception</b> The Add Security Exception pop-up window will be displayed. Click on <b>Confirm Security Exception</b> to allow the browser to access the management Web UI of this interface. | Verifies     Verifies                                                                                                    |
| Step_4 | Log in to the BMC Web UI using the appropriate credentials.                                                                                                    | S&T Group       Built on<br>OpenBMC                                                                                                    |
| Step_5 | You now have access to the management Web UI of the BMC. You can use the interface.                                                                                                    | Event Rogs       Overview       Server LED       Server LED       Server LED       Server LED         Event Rogs       Post 2012 E 18.555 UTC       Server LED       Server LED       Server LED         Event Rogs       Security and access       Security and access       Security a |

# Accessing a BMC using Redfish

There are two methods to access the BMC:

- Via an <u>external network connection</u>
- Via the internal Redfish Host Interface

#### Accessing a BMC using Redfish via an external network connection

### Prerequisites

| 1                                 | The BMC IP address is known.                                    |  |
|-----------------------------------|-----------------------------------------------------------------|--|
| 2                                 | An HTTP client tool is installed on the remote computer.        |  |
| З                                 | A JSON parsor command-line tool such as <b>jq</b> is installed. |  |
| Relevant sections:                |                                                                 |  |
| Discovering platform IP addresses |                                                                 |  |

<u>Configuring and managing users (if a password needs to be changed)</u>

### Creating the Redfish ROOT\_URL

To obtain the list of default user names and passwords, refer to <u>Default user names and passwords</u>.

| Step_1 | Begin the URL with the <b>https</b> prefix.                           | https://                                                                                                    |
|--------|-----------------------------------------------------------------------|----------------------------------------------------------------------------------------------------|
| Step_2 | Add the BMC user name and password separated by a colon.              | https:// [BMC_USERNAME] : [BMC_PASSWORD]                                                                                                    |
| Step_3 | Add @ to the URL followed by the BMC IP address.                      | https:// [BMC_USERNAME] : [BMC_PASSWORD] @ [ BMC MNGMT_IP ]<br>In the documentation, this URL will be replaced by [ROOT_URL] in all Redfish<br>commands. |
| Step_4 | Access the API using an HTTP client and verify that the URL is valid. | RemoteComputer_OSPrompt:~# curl -k -s [ROOT_URL] /redfish/v1/   jq                                                                                       |

#### Access procedure

| Step_1 | Access Redfish.<br>RemoteComputer_OSPrompt:~# curl -k -s<br>request GETurl [ROOT_URL] /redfish/v1/   jq | <pre>g ourl -k -srequest GETurl https://admin:ready2go0172.16.182.31/redfish/v1   jq *@odata.id*.*/redfish/v1% *@odata.id*.*/redfish/v1/&amp;_0.serviceRoot*, *@odata.id*.*/redfish/v1/AccountService* *CertificateService* { *@odata.id*.*/redfish/v1/AccountService* *Consmis*.f *WentService*: { *VentService*: { *VentService*: { *</pre> |
|--------|----------------------------------------------------------------------------------------------------|----------------------------------------------------------------------------------------------------|
|--------|----------------------------------------------------------------------------------------------------|----------------------------------------------------------------------------------------------------|

#### Accessing a BMC via the internal Redfish host interface

BMC Redfish resources can be accessed locally by the integrated server using the internal, private, Redfish Host Interface. In the ME1310, this is implemented using a USB-LAN interface. Most modern Linux operating systems should have built-in support for this USB-LAN device.

#### Prerequisites

| Relevant sections: |                                                                 |  |
|--------------------|-----------------------------------------------------------------|--|
| 3                  | A JSON parsor command-line tool such as <b>jq</b> is installed. |  |
| 2                  | An HTTP client tool is installed on the remote computer.        |  |
| 1                  | The IP address of the Redfish host interface is configured.     |  |

Configuring the Redfish host interface

<u>Configuring and managing users (</u>if a password needs to be changed)

#### Creating the Redfish ROOT\_URL to use with the Redfish host interface

To obtain the list of default user names and passwords, refer to <u>Default user names and passwords</u>.

| Step_1 | Begin the URL with the <b>https</b> prefix.                                            | https://                                                                                                    |  |  |
|--------|----------------------------------------------------------------------------------------|----------------------------------------------------------------------------------------------------|--|--|
| Step_2 | Add the BMC user name and password separated by a colon.                               | https:// [BMC_USERNAME] : [BMC_PASSWORD]                                                                                                    |  |  |
| Step_3 | Add ${\bf e}$ to the URL followed by the configured Redfish host interface IP address. | https:// [BMC_USERNAME] : [BMC_PASSWORD] @ 169.254.0.17<br>In the documentation, this URL will be replaced by [ROOT_URL] in all Redfish<br>commands. |  |  |
| Step_4 | Access the API using an HTTP client and verify that the URL is valid.                  | RemoteComputer_OSPrompt:~# curl -k -s [ROOT_URL] /redfish/v1/   jq                                                                                   |  |  |

#### Access pro cedure

|  | Access Redfish.<br>RemoteComputer_OSPrompt:~# curl -k -s<br>request GETurl [ROOT_URL] /redfish/v1/   jq | <pre>{ curl -k -srequest GETurl https://dmin:ready2go0172.16.182.31/redfish/v1   jq  * eddata.id+ * readfish/v1-,  * eddata.id+ * / redfish/v1- 6.0.serviceSnoot*,  * AccountService*; {  * continuest.id+ * / redfish/v1/contService*  * continuest.id+ * / redfish/v1/CertificateGervice*  * continuest.id+ * / redfish/v1/CertificateGervice*  * contails:id+ * / redfish/v1/CertificateGervice*  * contails:id+ * contails:id+ * / redfish/v1/CertificateGervice*  * contails:id+ * contails:id+ *</pre> |
|--|----------------------------------------------------------------------------------------------------|----------------------------------------------------------------------------------------------------|
|--|----------------------------------------------------------------------------------------------------|----------------------------------------------------------------------------------------------------|

# Accessing a BMC using IPMI over LAN (IOL)

#### Prerequisites

| 1                                                                                                    | The BMC IP address is known.                                                                                                    |  |
|----------------------------------------------------------------------------------------------------|----------------------------------------------------------------------------------------------------|--|
| 2                                                                                                    | The remote computer has access to the management network subnet.                                                                                |  |
| 3                                                                                                    | A community version of ipmitool is installed on a remote computer to enable remote monitoring—it is recommended to use ipmitool version 1.8.18. |  |
| Discovering platform IP addresses<br>Configuring the BMC networking                                        |                                                                                                    |  |
| Acc                                                                                                    | ess procedure                                                                                                    |  |
| To obtain the list of default user names and passwords, refer to <u>Default user names and passwords</u> . |                                                                                                    |  |
|                                                                                                    |                                                                                                    |  |

# Accessing a BMC using IPMI via KCS

### Prerequisites

| 1 | An OS is installed.                                                                                                    |
|---|----------------------------------------------------------------------------------------------------|
| 2 | The remote computer has access to the server OS (SSH/RDP/platform serial port).                                                               |
| З | A community version of ipmitool is installed on the local server to enable local monitoring—it is recommended to use ipmitool version 1.8.18. |

### Access procedure

| Step_1 | From a remote computer that has access to the server OS through  | <pre>\$ ipmitool senso</pre> | r        |           |    |    |          |
|--------|------------------------------------------------------------------|------------------------------|----------|-----------|----|----|----------|
| Drep_1 | rion a remote compater matrix access to the server os through    | Fan 1                        | 7252,000 | RPM       | ok | na | 1666,000 |
|        | SSH, RDP or the platform serial port, enter the desired command. | Fan 2                        | 7252,000 | RPM       | ok | na | 1666,000 |
|        |                                                                  | Fan 3                        | 7742,000 | RPM       | ok | na | 1666,000 |
|        | LocalServer_OSPrompt:~# ipmitool [IPMI command]                  | Fan 4                        | 7448,000 | RPM       | ok | na | 1666,000 |
|        |                                                                  | Fan 5                        | 7448,000 | RPM       | ok | na | 1666,000 |
|        |                                                                  | Fan 6                        | 7644,000 | RPM       | ok | na | 1666,000 |
|        |                                                                  | Fan 7                        | 7742,000 | RPM       | ok | na | 1666,000 |
|        |                                                                  | Fan 8                        | 7938,000 | RPM       | ok | na | 1666,000 |
|        |                                                                  | DIMM E1 CPU1                 | 28,000   | degrees C | ok | na | 0,000    |
|        |                                                                  | Die CPU1                     | 40,000   | degrees C | ok | na | na       |
|        |                                                                  | Temp BMC                     | 27,000   | degrees C | ok | na | 0,000    |
|        |                                                                  | Temp CPU Area                | 39,000   | degrees C | ok | na | 0,000    |
|        |                                                                  | Temp Chassis                 | 0,000    | degrees C | ok | na | l na     |
|        |                                                                  | Temp FPGA                    | 24,000   | degrees C | ok | na | 1,000    |

## Accessing the operating system of a server

Table of contents

- Accessing an OS using the KVM
  - <u>Prerequisites</u>
  - <u>Browser considerations</u>
  - <u>Access procedure</u>
    - Accessing the BMC of the server for which you want to access the OS
    - Launching the KVM
- <u>Accessing an OS using the Web UI Serial over LAN console</u>
  - <u>Prerequisites</u>
  - Browser considerations
  - <u>Access procedure</u>
    - <u>Accessing the BMC of the server for which you want to access the OS</u>
  - Launching the Web UI SOL console
- <u>Accessing an OS using Serial over SSH</u>
  - <u>Prerequisites</u>
  - <u>Access procedure</u>
- Accessing an OS using IPMI Serial over LAN
  - <u>Prerequisites</u>
  - <u>Access procedure</u>
- Accessing an OS using SSH, RDP or customer application protocols
  - <u>Prerequisites</u>
  - <u>Access procedure</u>
- Accessing an OS using a serial console (physical connection)
  - <u>Prerequisites</u>
  - Port location
  - <u>Access procedure</u>
- An operating system can be accessed through various methods:
  - Using the <u>KVM</u> this is the recommended path for first time out-of-the-box system configuration
  - Using the Web UI Serial over LAN console
  - Using Serial over LAN using SSH
  - Using IPMI Serial over LAN
  - Using <u>SSH/RDP/Customer application protocols</u>
  - Using a serial console (physical connection)
- Refer to Description of system access methods for more information on the various paths.

**NOTE:** This platform does not include a physical display port.

### Accessing an OS using the KVM

**NOTE:** The KVM is not well suited for OS bootloader monitoring or configuration because of KVM boot time refresh issue. The KVM can still be used for operating system configuration. B ut, after the UEFI/BIOS execution, the KVM window will be resized, making bootloader output unavailable. Performing a full Web browser page refresh (use the browser refresh button or F5, which works in most browsers) may permit OS bootloader monitoring. An alternative method involves configuring the bootloader to output on the serial port. Refer to the documentation of the operating system to configure the output of the bootloader.

#### Prerequisites

| 1                  | An OS is installed.                                              |  |  |
|--------------------|------------------------------------------------------------------|--|--|
| 2                  | The BMC IP address is known.                                     |  |  |
| 3                  | The remote computer has access to the management network subnet. |  |  |
| Relevant sections: |                                                                  |  |  |
| Accessing a BMC    |                                                                  |  |  |
| Discove            | Discovering platform IP addresses                                |  |  |

Platform power management

#### **Browser considerations**

| HTML5                                | To connect to the Web UI, a Web browser supporting HTML5 is required.                                                                                                    |
|--------------------------------------|----------------------------------------------------------------------------------------------------|
| HTTPS self-<br>signed<br>certificate | Upon connection to the Web UI, it is mandatory to accept the HTTPS self-signed certificate. For further information about accepting HTTPS self-signed certificates, please refer to your Web browser's documentation. |
| File download permission             | File download from the site needs to be permitted. For further information about file download permission, please refer to your Web browser's documentation.                                                          |
| Cookies                              | Cookies must be enabled in order to access the website. For further information about enabling cookies, please refer to your Web browser's documentation.                                                             |

NOTE: The procedure may vary depending on the browser used. Examples provided use Firefox.

### Accessing the BMC of the server for which you want to access the OS

To obtain the list of default user names and passwords, refer to <u>Default user names and passwords</u>.

| Step_1 | <ul> <li>From a remote computer that has access to the management network, open a browser window and enter the IP address discovered for the BMC.</li> <li>NOTE: The HTTPS prefix is mandatory.</li> <li>https://[BMCMNGMT_IP]</li> </ul> |                                                                                                    |  |  |  |
|--------|----------------------------------------------------------------------------------------------------|----------------------------------------------------------------------------------------------------|--|--|--|
| Step_2 | Click on <b>Advanced</b> in order to s tart the HTTPS self-signed certificate acceptance process. Information on the error message will be displayed.                                                                                     | Example a constraint of the investigation of the investigation in property. To protect your information from being investigation of the website:           Image: Image: Im |  |  |  |
| Step_3 | Click on <b>Add Exception</b> The Add Security Exception pop-up window will be displayed. Click on <b>Confirm Security Exception</b> to allow the browser to access the management Web UI of this interface.                              | All Source procession     Image: Source in the source procession of the source procession of the source proc                   |  |  |  |
| Step_4 | Log in to the BMC Web UI using the appropriate credentials.                                                                                                    | Sat Group       Built on<br>OpenBMC                                                                                                    |  |  |  |
| Step_5 | You now have access to the management Web UI of the BMC. You can use the interface.                                                                                                    | Image: Construction       Image: Construction       Image: Construction       Image: Construction         Image: Construction       Image: Construction       Image: Construction       Image: Construction         Image: Construction       Image: Construction       Image: Construction       Image: Construction         Image: Construction       Image: Construction       Image: Construction       Image: Construction         Image: Construction       Image: Construction       Image: Construction       Image: Construction         Image: Construction       Image: Construction       Image: Construction       Image: Construction         Image: Construction       Image: Construction       Image: Construction       Image: Construction         Image: Construction       Image: Construction       Image: Construction       Image: Construction         Image: Construction       Image: Construction       Image: Construction       Image: Construction         Image: Construction       Image: Construction       Image: Construction       Image: Construction         Image: Construction       Image: Construction       Image: Construction       Image: Construction         Image: Construction       Image: Construction       Image: Construction       Image: Construction         Image: Construction       Image: Constructin       Image: Construction       Ima                                                                                                    |  |  |  |

### Launching the KVM

NOTE: The KVM sometimes loses connection. Simply refresh the Web browser page to establish the connection.

| Step_1 | From the BMC Web UI, click on the ${\it Operations}$ menu and then on the ${\it KVM}$ button. | S kontron   S Refresh & admin -                                                         |                                                                                                    |  |  |
|--------|-----------------------------------------------------------------------------------------------|-----------------------------------------------------------------------------------------|----------------------------------------------------------------------------------------------------|--|--|
|        |                                                                                               | B Overview<br>ℤ Logs ∨                                                                  | Overview                                                                                                   |  |  |
|        |                                                                                               | E Hardware status         ✓           ⇒ Operations         ∧                            | 8MC time Server LED<br>2021-11-20 16:39:42 UTC Off                                                         |  |  |
|        |                                                                                               | ким ტ                                                                                   | Edit network settings $\rightarrow$ SOL console $\rightarrow$                                              |  |  |
|        |                                                                                               | Reboot BMC                                                                              | Server information Product information                                                                     |  |  |
|        |                                                                                               | SOL console<br>Server power operations                                                  | Model Manufacturer Name Manufacturer<br>[PRODUCT_NAME] Kontron [PRODUCT_NAME] Kontron                      |  |  |
|        |                                                                                               | Virtual media                                                                           | Manufacturing Date Serial number Serial number Part number<br>2021-04-06 - 9017064072 9017064072 1067-2338 |  |  |
| Step_2 | The OS screen should be displayed.                                                            | KVM                                                                                     |                                                                                                    |  |  |
|        |                                                                                               | Status: 🥝 Connected                                                                     | ↓ Send Ctrl+Alt+Delete ☐ Open in new tab                                                                   |  |  |
|        |                                                                                               | Gantill Linus 7 (Gury)<br>Dorant 3.18 H-1127 AT.486 At an an 486 J<br>Incallment login: | 4                                                                                                    |  |  |

NOTE: If the OS is not displayed, perform a server reset. Refer to <u>Platform power management</u>.

# Accessing an OS using the Web UI Serial over LAN console

#### Prerequisites

| 1      | An OS is installed.                                                                                                    |  |
|--------|----------------------------------------------------------------------------------------------------|--|
| 2      | The BMC IP address is known.                                                                                                    |  |
| 3      | The remote computer has access to the management network subnet.                                                                                |  |
| 4      | Redirection to the serial port is configured in the OS.<br>NOTE: If the OS was installed by Kontron, console redirection is enabled by default. |  |
| Releva | Relevant sections:                                                                                                    |  |
| Access | Accessing a BMC                                                                                                    |  |
|        |                                                                                                    |  |

Discovering platform IP addresses Platform power management

#### **Browser considerations**

| HTML5                                | To connect to the Web UI, a Web browser supporting HTML5 is required.                                                                                                    |
|--------------------------------------|----------------------------------------------------------------------------------------------------|
| HTTPS self-<br>signed<br>certificate | Upon connection to the Web UI, it is mandatory to accept the HTTPS self-signed certificate. For further information about accepting HTTPS self-signed certificates, please refer to your Web browser's documentation. |
| File download permission             | File download from the site needs to be permitted. For further information about file download permission, please refer to your Web browser's documentation.                                                          |
| Cookies                              | Cookies must be enabled in order to access the website. For further information about enabling cookies, please refer to your Web browser's documentation.                                                             |

NOTE: The procedure may vary depending on the browser used. Examples provided use Firefox.

#### Access procedure

#### Accessing the BMC of the server for which you want to access the OS

To obtain the list of default user names and passwords, refer to <u>Default user names and passwords</u>.

| Step_1 | From a remote computer that has access to the management network, open a browser window and enter the IP address discovered for the BMC <b>NOTE: The HTTPS prefix is mandatory.</b> <i>https://[BMC MNGMT_IP]</i> |                                                                                                    |  |
|--------|----------------------------------------------------------------------------------------------------|----------------------------------------------------------------------------------------------------|--|
| Step_2 | Click on <b>Advanced</b> in order to s tart the HTTPS self-signed certificate acceptance process . Information on the error message will be displayed.                                                            | Your connection is not secure      The owner of 192.18.10.199 has configured their website improperty. To protect your information from being     statem more      Report errors like this to help Mozifia identify and block malicious sites                                                                                                    |  |
|        |                                                                                                    | 192.108.10.196 uses an invalid security certificate.<br>The certificate is not trusted because the issuer certificate is unknown.<br>The server might not be sinding the appropriate intermediate certificates.<br>An additional root certificate may need to be imported.<br>The certificate is only valid for .<br>Error code: SEC_INBOR_UNANOWNI_ISSUER<br>Add Exception                                                                                                    |  |
| Step_3 | Click on <b>Add Exception</b> The Add Security Exception pop-up window will be displayed. Click on <b>Confirm Security Exception</b> to allow the browser to access the management Web UI of this interface.      | All Cardinal Cardinal Cardi |  |
| Step_4 | Log in to the BMC Web UI using the appropriate credentials.                                                                                                    | S&T Group       Built on<br>OpenBMC                                                                                                    |  |
| Step_5 | You now have access to the management Web UI of the BMC. You can use the interface.                                                                                                    | Image: Security and access       Image: Security and access         Image: Security and access       Image: Security and access         Image: Security and access       Image: Security                                                                                                    |  |

### Launching the Web UI SOL console

| Step_1 | From the BMC Web UI, click on the Operations menu and then on the SOL console button.                                                    | Skontron  <br>Overview                                                                                                    | © Health<br>Overview                                                                                                    | 🥏 Power 🗘 Refresh 🛞 admin +                                                                                |
|--------|----------------------------------------------------------------------------------------------------|----------------------------------------------------------------------------------------------------|----------------------------------------------------------------------------------------------------|----------------------------------------------------------------------------------------------------|
|        |                                                                                                    | B         Hardware status         ✓           ☆         Operations         ^           KVM         Firmware                                                                                                    | BMC time<br>2021-11-23 16:14:31 UTC<br>Edit network settings →                                                                                                    | Server LED<br>⊙ Off<br>SQL console →                                                                       |
|        |                                                                                                    | Rebot BMC Solt console Solt console Solt console Virtual media Solt for solution Solution Sol | Server information           Model         Mandaturer           [PRODUCT_NAME]         Kontoon           Mandaturing Date         Serial number           2021-04-06         9017064072           173:060         Part number           Part number         UER version           1067-2338         1.02.09579455 | Product information<br>Name<br>[PRODUCT_NAME]<br>Serial number<br>Sol 706407_338<br>Aver Tag<br>Weakin<br> |
| Step_2 | The OS screen should be displayed.<br>NOTE: If the screen is not displayed, make sure that the dropdown<br>menu is set to Host Console . |                                                                                                    | AN (SOL) CONSC<br>s serial port output to this window.<br>Host Console                                                                                                    | e<br>•                                                                                                    |

NOTE: If the OS is not displayed, perform a server reset. Refer to <u>Platform power management</u>.

# Accessing an OS using Serial over SSH

### Prerequisites

| 1                           | An OS is installed.                                                                                                    |
|-----------------------------|----------------------------------------------------------------------------------------------------|
| 2                           | The BMC IP address is known.                                                                                                    |
| 3                           | The remote computer has access to the management network subnet.                                                                                              |
| 4                           | An SSH client tool is installed on the remote computer.<br>NOTE: PuTTY is recommended for Windows environments and SSH is recommended for Linux environments. |
| 5                           | Redirection to the serial port is configured in the OS.<br>NOTE: If the OS was installed by Kontron, console redirection is enabled by default.               |
| <u>Disco</u><br><u>Comr</u> | vant sections:<br>avering platform IP addresses<br>mon software installation<br>ssing a BMC                                                                   |

#### Access procedure

**NOTE:** When using Serial over SSH, to quit the session press **Enter** followed by ~ . To obtain the list of default user names and passwords, refer to <u>Default user names and passwords</u>.

| Step_1 | <ul> <li>Using an SSH client tool, open an SSH session with the following parameters:</li> <li>BMC IP address</li> <li>Server port number: 2200</li> </ul> |                                                                                             |
|--------|----------------------------------------------------------------------------------------------------|---------------------------------------------------------------------------------------------|
| Step_2 | Log in the BMC using the appropriate credentials. Upon successful login, press <b>Enter</b> to get a response from the OS serial console.                  | CentOS Linux 7 (Core)<br>Kernel 3.10.0-693.21.1.e17.x86_64 on an x86_64<br>localhost login: |

# Accessing an OS using IPMI Serial over LAN

#### Prerequisites

| 1 | An OS is installed.                                                                                                    |
|---|----------------------------------------------------------------------------------------------------|
| 2 | The BMC IP address is known.                                                                                                    |
| З | The remote computer has access to the management network subnet.                                                                                |
| 4 | A community version of ipmitool is installed on a remote computer to enable remote monitoring—it is recommended to use ipmitool version 1.8.18. |
|   | evant sections:                                                                                                    |

Platform power management

#### Access procedure

To obtain the list of default user names and passwords, refer to <u>Default user names and passwords</u>.

| Step_1 | From a remote computer that has access to the management network subnet,<br>open the OS command prompt and deactivate any previous SOL session.<br>RemoteComputer_OSPrompt:~# ipmitool -I lanplus -H [BMC MNGMT_IP] -U<br>[IPMI user name]-P [IPMI password] -C 17 sol deactivate | \$ ipmitool -I lamplus -H 172.16.182.31 -U admin -P ready2go -C 17 sol deactivate     \$\$ ipmitool -I lamplus -H 172.16.182.31 -U admin -P ready2go -C 17 sol deactivate     \$\$ ipmitool -I lamplus -H 172.16.182.31 -U admin -P ready2go -C 17 sol deactivate     \$\$ ipmitool -I lamplus -H 172.16.182.31 -U admin -P ready2go -C 17 sol deactivate     \$\$ ipmitool -I lamplus -H 172.16.182.31 -U admin -P ready2go -C 17 sol deactivate     \$\$ ipmitool -I lamplus -H 172.16.182.31 -U admin -P ready2go -C 17     \$\$ ipmitool -I lamplus -H 172.16.182.31 -U admin -P ready2go -C 17     \$\$ sol deactivate     \$\$ ipmitool -I lamplus -H 172.16.182.31     \$\$ sol deactivate     \$\$ sol deactivate     \$\$ sol deactiv |
|--------|----------------------------------------------------------------------------------------------------|----------------------------------------------------------------------------------------------------|
| Step_2 | Activate an SOL session.<br>RemoteComputer_OSPrompt:~# ipmitool -I lanplus -H [BMC MNGMT_IP] -U<br>[IPMI user name]-P [IPMI password] -C 17 sol activate                                                                                                    | \$ ipmitool -I lamplus -H 172.16.182.31 -U admin -P ready2go -C 17 sol activate<br>[SOL Session operational. Use -? for help]<br>[-]€                                                                                                    |
| Step_3 | The OS start screen will be displayed.                                                                                                    |                                                                                                    |

NOTE : If the OS is not displayed, perform a server reset. Refer to <u>Platform power management</u>.

# Accessing an OS using SSH, RDP or customer application protocols

### Prerequisites

| 1        | An OS is installed.                              |
|----------|--------------------------------------------------|
| 2        | The OS IP address is known.                      |
| 3        | The remote computer has access to the OS subnet. |
| Relevant | section:                                         |

Platform power management

#### Access procedure

Step\_1

Using the OS IP address, proceed with your preferred remote access method.

# Accessing an OS using a serial console (physical connection)

#### Prerequisites

| 1 | An OS is installed.                                                                                                    |
|---|----------------------------------------------------------------------------------------------------|
| 2 | A physical connection to the device is required.<br>NOTE: The serial console port is compatible with Cisco 72-3383-01 cable.                                                                                                    |
| 3 | A serial console tool is installed on the remote computer. <ul> <li>Speed (Baud): 115200</li> <li>Data bits: 8</li> <li>Stop bits: 1</li> <li>Parity: None</li> <li>Flow Control: None</li> <li>Recommended emulation mode: VT100+</li> </ul> NOTE: PuTTY is recommended. |
| 4 | Redirection to the serial port is configured in the OS.<br>NOTE: If the OS was installed by Kontron, console redirection is enabled by default.                                                                                                    |

#### Port l ocati on

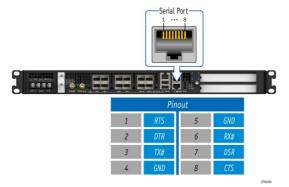

### Access procedure

To obtain the list of default user names and passwords, refer to <u>Default user names and passwords</u>.

| Step_1 | Physically connect a computer to the platform serial port.    |                                                                                             |
|--------|---------------------------------------------------------------|---------------------------------------------------------------------------------------------|
| Step_2 | Using a serial console tool, establish communication using th | e parameters provided. Press <b>Enter</b> .                                                 |
| Step_3 | The OS start screen will be displayed.                        | CentOS Linux 7 (Core)<br>Kernel 3.10.0-693.21.1.e17.x86_64 on an x86_64<br>localhost login: |

NOTE: If the OS is not displayed, perform a server reset. Refer to <u>Platform power management</u>.

# Accessing the UEFI or BIOS

Table of contents

- Accessing the UEFI or BIOS using Serial over LAN using the Web UI
  - <u>Prerequisites</u>
  - Browser considerations
  - <u>Access procedure</u>
    - <u>Accessing the BMC Web UI</u>
      - Accessing the UEFI/BIOS setup menu using SOL using the Web UI
- Accessing the UEFI or BIOS using the KVM
  - <u>Prerequisites</u>
  - <u>Browser considerations</u>
  - <u>Access procedure</u>
    - Accessing the BMC Web UI
    - <u>Accessing the UEFI/BIOS setup menu using the KVM</u>
- <u>Accessing the UEFI or BIOS using Serial over SSH</u>
  - <u>Prerequisites</u>
  - <u>Access procedure</u>
- <u>Accessing the UEFI or BIOS using Serial over LAN using IPMI</u>
  - <u>Prerequisites</u>
  - <u>Access procedure</u>
- Accessing the UEFI or BIOS using a serial console through a physical connection
  - <u>Prerequisites</u>
  - Port location
  - <u>Access procedure</u>

UEFI/BIOS can be accessed through various methods :

• Serial over LAN (SOL) using the Web UL - this is the recommended path for first time out-of-the-box system configuration

- <u>KVM</u>
- Serial over SSH
- Serial over LAN (SOL) using IPMI
- Serial console (physical connection)

Refer to <u>Description of system access methods</u> for more information on the various paths.

### Accessing the UEFI or BIOS using Serial over LAN using the Web UI

#### Prerequisites

| 1                                                      | The BMC IP address is known.                                     |
|--------------------------------------------------------|------------------------------------------------------------------|
| 2                                                      | The remote computer has access to the management network subnet. |
| Relevant section:<br>Discovering platform IP addresses |                                                                  |

#### **Browser considerations**

| HTML5                                | To connect to the Web UI, a Web browser supporting HTML5 is required.                                                                                                    |
|--------------------------------------|----------------------------------------------------------------------------------------------------|
| HTTPS self-<br>signed<br>certificate | Upon connection to the Web UI, it is mandatory to accept the HTTPS self-signed certificate. For further information about accepting HTTPS self-signed certificates, please refer to your Web browser's documentation. |
| File download permission             | File download from the site needs to be permitted. For further information about file download permission, please refer to your Web browser's documentation.                                                          |
| Cookies                              | Cookies must be enabled in order to access the website. For further information about enabling cookies, please refer to your Web browser's documentation.                                                             |

**NOTE:** The procedure may vary depending on the browser used. Examples provided use Firefox.

#### Access procedure

### Accessing the BMC Web UI

| Step_1 | From a remote computer that has access to the management network, open a <b>NOTE: The HTTPS prefix is mandatory</b> .<br><i>https://[BMC MNGMT_IP]</i>                                                       | prowser window and enter the IP address discovered for the BMC.                                                                                                    |
|--------|----------------------------------------------------------------------------------------------------|----------------------------------------------------------------------------------------------------|
| Step_2 | Click on <b>Advanced</b> in order to s tart the HTTPS self-signed certificate acceptance process . Information on the error message will be displayed.                                                       | Your connection is not secure      The owner of 1921.081.01.99 has configured their website improperty. To protect your information from being     stoles. Frefox has not connected to this website.      Improve      Report errors like this to help Mostlla identify and block malicious sites      Got Back     Advanced                                                                                                    |
|        |                                                                                                    | 192.108.10.196 uses an invalid security certificate.<br>The certificate is not trusted because the issuer certificate is unknown.<br>The server might not be sending the appropriate intermediate certificates.<br>An additional not certificate may need to be imported.<br>The certificate is only valid for .<br>Error code: SEC_ERICIP_UNICODYN_USSUER<br>Add Exception                                                                                                    |
| Step_3 | Click on <b>Add Exception</b> The Add Security Exception pop-up window will be displayed. Click on <b>Confirm Security Exception</b> to allow the browser to access the management Web UI of this interface. | All Catagrage   All Catagrage All Catagrage All |
| Step_4 | Log in to the BMC Web UI using the appropriate credentials.                                                                                                    | S&T Group       Built on<br>OpenBMC                                                                                                    |
| Step_5 | You now have access to the management Web UI of the BMC. You can use the interface.                                                                                                    | Converse       Overview       Overview       Statemath       Statemath       Statemath         Event logs       Forst code logs       Statemath       Statemath       Statemath       Statemath         Coperations       Statemath       Statemath       Statemath       Statemath       Statemath         Coperations       Statemath       Statemath       Statemath       Statemath       Statemath         Coperations       Statemath       Statemath       Statemath       Statemath       Statemath         Coperations       Serving and access       Mandacturee       Product information       Namath       Mandacturee         Instatemath       Statemath       Statemath       Statemath       Statemath       Statemath         Statemath       Statemath       Statemath       Statemath       Statemath       Statemath         Statemath       Statemath       Statemath       Statemath       Statemath       Statemath         Statemath       Statemath       Statemath       Statemath       Statemath       Statemath         Statemath       Statemath       Statemath       Statemath       Statemath       Statemath         Statemath       Statemath       Statemath       Statemath       Statemath       <                                                                                                    |

### Accessing the UEFI/BIOS setup menu using SOL using the Web UI

| Step_1 | From the BMC Web UI, click on the <b>Operations</b> menu and then on the <b>SOL console</b> button.                                                                                                    | Exercises       Exercises       Overview       Server LDB       Server LDB       Server LDB         Exercises       Exercises       BLC time       Server LDB       Server LDB       Server LDB         Eventsee       Exercises       Server information       Server LDB       Server LDB       Information         Server power operations       Virtual media       Server information       Name       Name/Exercise       Name/Exercise         Serving and access       Virtual media       Server information       Name       Name/Exercise       Name/Exercise         Security and access       Verial       Security and access       Verial       Server       Name       Name         Resource management       Verial       UFI ownede       UFI ownede       Manifecture       Name       Manifecture                                                                                                    |
|--------|----------------------------------------------------------------------------------------------------|----------------------------------------------------------------------------------------------------|
| Step_2 | Press an arrow on the keyboard to refresh the console. The OS screen should be displayed.<br>NOTE: If the screen is not displayed, make sure that the dropdown menu is set to Host Console .                                                                                                    | Serial over LAN (SOL) console<br>Suconsole redirects the server's serial port output to this window.<br>Statu: Console<br>CentOS Linux 7 (Core)<br>Kernel 3.10.0-1127.e17.x86_64 on an x86_64<br>Jocalhost login:                                                                                                    |
| Step_3 | If the system is already powered on, perform a server reset. Otherwise, power on t                                                                                                    | the server.                                                                                                    |
| Step_4 | When the UEFI/BIOS sign on screen is displayed, press the specified key to enter<br>the UEFI/BIOS setup menu.<br>NOTE: When a reset server command is launched, it may take a few seconds for<br>the UEFI/BIOS sign on screen to display.<br>NOTE: It may take a few seconds for the UEFI/BIOS sign on screen to display the<br>confirmation message "Entering Setup" | Serial over LAN (SOL) console<br>Sol console redirects the server's serial port output to this window.<br>Status: Connected<br>Version 2.20.1271. Copyright (C) 2021 American Megatrends, Inc.<br>DIOS Date: 00/30/2021 13:21:37 Version 1.02.095/9455<br>WEI310 Firmware Version 1.02.095/9455<br>Press <del> or <f2> to enter setup. Press <f7> for boot menu.</f7></f2></del>                                                                                                    |
| Step_5 | The UEFI/BIOS sign on screen displays "Entering Setup".<br>NOTE: It may take several seconds to display and enter the UEFI/BIOS setup menu                                                                                                    | ı                                                                                                    |
| Step_6 | The UEFI/BIOS setup menu will be displayed.                                                                                                    | Serial Over LAN (SOL) console<br>Success level in the server's serial port output to this window.<br>State: Connected International Constraints of the server's serial port output to this window.<br>Mathematical Server's serial port output to this window.<br>Mathematical Server's serial port output to this window.<br>Mathematical Server's serial port output to this window.<br>State: Connected International Server's serial Server's serial Server's Server's Serve |

### אננפטווא נוופ טברו טו סוטט עטווא נוופ העוש

**NOTE:** The KVM is not well suited for UEFI/BIOS configuration because of KVM refresh issues at UEFI/BIOS boot. The KVM can still be used for UEFI/BIOS configuration but, when the UEFI/BIOS is booting, the KVM window will be resized and rendered unusable until a full Web browser page refresh is performed (use the browser refresh button or F5, which works in most browsers). After the refresh, the KVM should remain stable and functional until the next UEFI/BIOS reboot.

#### Prerequisites

| 1      | The BMC IP address is known.                                     |  |  |
|--------|------------------------------------------------------------------|--|--|
| 2      | The remote computer has access to the management network subnet. |  |  |
| Releva | Relevant section:                                                |  |  |

Discovering platform IP addresses

#### **Browser considerations**

| HTML5                                | To connect to the Web UI, a Web browser supporting HTML5 is required.                                                                                                    |
|--------------------------------------|----------------------------------------------------------------------------------------------------|
| HTTPS self-<br>signed<br>certificate | Upon connection to the Web UI, it is mandatory to accept the HTTPS self-signed certificate. For further information about accepting HTTPS self-signed certificates, please refer to your Web browser's documentation. |
| File download permission             | File download from the site needs to be permitted. For further information about file download permission, please refer to your Web browser's documentation.                                                          |
| Cookies                              | Cookies must be enabled in order to access the website. For further information about enabling cookies, please refer to your Web browser's documentation.                                                             |

NOTE: The procedure may vary depending on the browser used. Examples provided use Firefox.

#### Access procedure

To obtain the list of default user names and passwords, refer to <u>Default user names and passwords</u>. **NOTE:** The KVM sometimes loses connection. Simply refresh the Web browser page to establish the connection.

#### Accessing the BMC Web UI

| 5tep_1 | From a remote computer that has access to the management network, open a <b>NOTE:</b> The HTTPS prefix is mandatory.<br>https://[BMCMNGMT_IP]                                                                | browser window and enter the IP address discovered for the BM                                                                                                    |
|--------|----------------------------------------------------------------------------------------------------|----------------------------------------------------------------------------------------------------|
| Step_2 | Click on <b>Advanced</b> in order to s tart the HTTPS self-signed certificate acceptance process . Information on the error message will be displayed.                                                       | Your connection is not secure. The main of the the state of the week of the week |
| Step_3 | Click on <b>Add Exception</b> The Add Security Exception pop-up window will be displayed. Click on <b>Confirm Security Exception</b> to allow the browser to access the management Web UI of this interface. | Verified     Verified        Verified                                                                                                    |
| Step_4 | Log in to the BMC Web UI using the appropriate credentials.                                                                                                    | S&T Group     Patiend       Built on<br>OpenBMC     Image: Content of the second second                                              |

| Overview                     | _                                                                                                 |                                                                                 |                                                                                                    |                                                                                                    |                                                                                                    |
|------------------------------|---------------------------------------------------------------------------------------------------|---------------------------------------------------------------------------------|----------------------------------------------------------------------------------------------------|----------------------------------------------------------------------------------------------------|----------------------------------------------------------------------------------------------------|
| Logs                         | ^                                                                                                 | Overvie                                                                         | W                                                                                                    |                                                                                                    |                                                                                                    |
| Event logs<br>POST code logs |                                                                                                   | 8MC time<br>2021-11-20 16:35:51                                                 | B UTC                                                                                                    | Server LED                                                                                                    |                                                                                                    |
| E Hardware status            | ~                                                                                                 | Edit network setti                                                              | ings →                                                                                                    | SOL console                                                                                                    | ->                                                                                                    |
| © Operations                 | ~                                                                                                 | Server inform                                                                   | nation                                                                                                    | Product info                                                                                                    | rmation                                                                                                    |
| Security and access          | ~                                                                                                 | Model<br>[PRODUCT_NAME]                                                         | Manufacturer<br>Kontron                                                                                                    | Name<br>[PRODUCT_NAME]                                                                                                    | Manufacturer<br>Kontron                                                                                                    |
| Resource management          | ~                                                                                                 | Manufacturing Date<br>2021-04-06 -                                              | Serial number<br>9017064072                                                                                                    | Serial number<br>9017064072                                                                                                    | Part number<br>1067-2338                                                                                                    |
|                              |                                                                                                   | 17:30:00<br>Part number<br>1067-2338                                            | UER version<br>1.02.09579455                                                                                                    | Asset Tag                                                                                                    | Wersion                                                                                                    |
|                              | Event logs<br>POST code logs<br>Hardware status<br>Coperations<br>Settings<br>Cocurity and access | Event logs<br>POST code logs<br>Hardware status<br>Coperations<br>Settings<br>V | Event logs<br>PO3T code logs<br>E Hardware statu<br>C Operations<br>G Settings<br>Settings<br>Resource management<br>Management<br>Resource management<br>Set number<br>Set number<br>Se | Event logs POST code logs Code logs Code retrieved A control of the code logs Code retrieved A control of the code logs Code retrieved A code logs Code retrieved A code retrieved A code logs Code retrieved A code retrieved A code retri | Event logs     BMC encer     Server LiD       POST code logs     2021-11-20 163558 UTC     Server LiD       Conversions     Conversions     Conversions       Security and access     Model Access     Model Access       Resource management     V     Model Access       Per moder     UE1 arons     Set Index 2 |

# Accessing the UEFI/BIOS setup menu using the KVM

| Step_1 | From the BMC Web UI, click on the <b>Power</b> button.                                                                                                    | 🚱 kontron                                                                                                    | 📀 Health 📀 Power 🕃 Refresh 🛞 admin -                                                                                                    |
|--------|----------------------------------------------------------------------------------------------------|----------------------------------------------------------------------------------------------------|----------------------------------------------------------------------------------------------------|
|        |                                                                                                    | Overview       Important Sector       Important Sector       Important Sector       Sector       Operations       Sector       Sector       Security and access                                                                                                    | Overview       Butc time<br>2021-11-20 16:33:58 UTC       Bott time<br>2021-11-20 16:33:58 UTC       Bott time<br>2021-11-20 16:33:58 UTC       Bott time<br>2021-01-20 16:33:58 UTC       Bott time<br>2021-01-20 16:33:58 UTC       Manufacture<br>178:00UCT_1VAME<br>2021-01-66 9017064072       Manufacture<br>173:000       Part number<br>1667-2338                                                                                                    |
| 5tep_2 | From the <b>Reboot server</b> section, select <b>Orderly</b> and then click on <b>Reboot</b> .                                                                                                    | 🔘 Immediate – Ser                                                                                                    | ting system shuts down, then server reboots<br>rver reboots without operating system<br>may cause data corruption                                                                                                    |
| Step_3 | From the <b>Operations</b> menu, click on <b>KVM</b> .                                                                                                    | Kontron         Overview         Logs       ~         Hardware status       ~         Operations       ~         KvM       ~         Reboot BMC       SOL console         Server power operations       Virtual media         Settings       ~         Virtual media       ~         Setury and access       ~         Resource management       ~                                                                                                    | Image: Weight of the second second |
| tep_4  | When the UEFI/BIOS sign on screen is displayed, press the specified key to<br>enter the UEFI/BIOS setup menu.<br><b>NOTE:</b> When a reset server command is launched, it may take a few seconds<br>for the UEFI/BIOS sign on screen to display.<br><b>NOTE:</b> It may take a few seconds for the UEFI/BIOS sign on screen to display<br>the confirmation message "Entering Setup". | KVM<br>Statur @ Connected<br>Werstan 2-20-147<br>Statuser or 200<br>Article of the status of the status of the s | ↓ Send Ctf+klt+Defet       ♪ Open in new tob    Constitution (1) (1) (1) (1) (1) (1) (1) (1) (1) (1)                                                                                                    |
| itep_5 | The UEFI/BIOS sign on screen displays "Entering Setup".<br><b>NOTE:</b> It may take several seconds to display and enter the UEFI/BIOS setup menu.                                                                                                    | Version 2.20.127<br>BIOS Date: 07/20<br>Firmware Version                                                                                                    | (F2) to enter setup, Press (F7) for boot menu,                                                                                                    |

|        |                                             | 12 |
|--------|---------------------------------------------|----|
| Step_6 | The UEFI/BIOS setup menu will be displayed. |    |

# Accessing the UEFI or BIOS using Serial over SSH

### Prerequisites

| 1            | The BMC IP address is known.                                                                                                    |  |  |
|--------------|----------------------------------------------------------------------------------------------------|--|--|
| 2            | The remote computer has access to the management network subnet.                                                                                              |  |  |
| 3            | An SSH client tool is installed on the remote computer.<br>NOTE: PuTTY is recommended for Windows environments and SSH is recommended for Linux environments. |  |  |
| Rele         | Relevant sections:                                                                                                    |  |  |
| <u>Disco</u> | Discovering platform IP addresses                                                                                                    |  |  |
| <u>Comr</u>  | ommon software installation                                                                                                    |  |  |
| Acces        | ssing a BMC                                                                                                    |  |  |
|              |                                                                                                    |  |  |

Default user names and passwords

#### Access procedure

NOTE: When using Serial over SSH, to quit the session press  ${\sf Enter}$  followed by ~ .

| Step_1 | <ul> <li>Using an SSH client tool, open an SSH session with the following parameters:</li> <li>BMC IP address</li> <li>BMC username and password.</li> <li>Server port number: 2200</li> <li>Once the password is entered, press on the Enter key to generate a response from the server software currently running.</li> </ul>                                                                                                    | \$ ssh admin@172.16.182.31 -p 2200<br>admin@172.16.182.31's password:                                                                                                    |
|--------|----------------------------------------------------------------------------------------------------|----------------------------------------------------------------------------------------------------|
| Step_2 | <ul> <li>Perform a server reboot using your preferred method. The following are examples:</li> <li>Log into the BMC Web UI and perform the reboot.</li> <li>If the server is currently running an installed operating system, log in and issue the appropriate reboot command.</li> <li>If the server is currently running the integrated UEFI shell, issue the "reset" command.</li> <li>NOTE: When a server reset command is sent, it may take a few seconds for the UEFI/BIOS sign on screen to display.</li> </ul> | <pre>[ME1310][172.16.220.79][-]# ipmi[ 0K ] started Show Plymouth Power Off Screen.<br/>[ 0K ] Stopped Dynamic System Wessage Bus<br/>[ 0K ] Stopped D=Bus System Message Bus<br/>[ 0K ] Stopped Larget Basic System.<br/>[ 0K ] Stopped Larget Slices.<br/>[ 0K ] Stopped Larget Paths.<br/>[ 0K ] Stopped Larget Paths.<br/>[ 0K ] Stopped Larget Sockets.<br/>[ 0K ] Stopped Larget Sockets.<br/>[ 0K ] Closed Prcbind Server Activation Socket.<br/>[ 0K ] Closed D=Bus System Message Bus Socket.<br/>[ 0K ] Stopped Sarety System Initialization.<br/>[ 0K ] Stopped Server Activation Socket.<br/>[ 0K ] Stopped Server Activation Socket.<br/>[ 0K ] Stopped Server Activation</pre> |
| Step_3 | The UEFI/BIOS sign on screen should display "Entering Setup". P ress the specified key to enter the UEFI/BIOS setup menu.<br>NOTE: It will take several seconds to display and enter the UEFI/BIOS setup menu.                                                                                                    | Version 2.20.1271. Copyright (C) 2020 American Megatrends, Inc.<br>BIOS Date: 08/01/2022 11:07:21 Version 1.16.0946D3C7<br>ME1310 Firmware Version 0.16.0946D3C7<br>Press <del> or <f2> to enter setup. Press <f7> for boot menu.</f7></f2></del>                                                                                                    |
| Step_4 | The UEFI/BIOS setup menu should be displayed.                                                                                                    | Aptio Setup Utility - Copyright (c) 2022 American Megatrends, Inc.         Wain Advanced Platform Configuration Socket Configuration Server Mgmt s         BIOS Information         BIOS Information         BIOS Vendor         Construction         BIOS Vendor         Scale Level         Project Version         HEISO Notion         Platform Information         Platform Information         Platform Information         Platform Information         Platform Information         Platform Information         PCH Revision         Memory Information         PCH Revision         Memory Information         Total Memory         Siss ZM         Version 2-20.1271. Copyright (C) 2020 American Megatrends, Inc.         Adamine 2-20.1271. Copyright (C) 2020 American Megatrends, Inc.                                                                                                    |

# Accessing the UEFI or BIOS using Serial over LAN using IPMI

### Prerequisites

| 1   | An OS is installed.                                                                                                    |  |  |
|-----|----------------------------------------------------------------------------------------------------|--|--|
| 2   | The BMC IP address is known.                                                                                                    |  |  |
| 3   | The remote computer has access to the management network subnet.                                                                                |  |  |
| 4   | A community version of ipmitool is installed on a remote computer to enable remote monitoring—it is recommended to use ipmitool version 1.8.18. |  |  |
| Rel | Relevant sections:                                                                                                    |  |  |

Discovering platform IP addresses Common software installation

#### Access procedure

To obtain the list of default user names and passwords, refer to <u>Default user names and passwords</u>.

| Step_1 | From a remote computer that has access to the management network<br>subnet, open the OS command prompt and deactivate any previous SOL<br>session.<br>RemoteComputer_OSPrompt:~# ipmitool -I lanplus -H [BMC<br>MNGMT_IP] -U [IPMI user name] -P [IPMI password] -C 17 sol<br>deactivate                                           | ME1310 System starting<br>Ox19 : Pre-memory SB Initialization.<br>System Information<br>ME1310 System BIOG Version 1.08.0146552F Date: *08/01/2022*<br>Iniel RC Version (055), CPD Info: Intel(R) Xecn(R) D-218NT CPU @ 2.00GHz<br>Heat Start Start |
|--------|----------------------------------------------------------------------------------------------------|----------------------------------------------------------------------------------------------------|
| Step_2 | Activate an SOL session.<br>RemoteComputer_OSPrompt:~# ipmitool -I lanplus -H [BMC<br>MNGMT_IP] -U [IPMI user name] -P [IPMI password] -C 17 sol<br>activate<br>NOTE: It may be required to press the Enter key for the operating<br>system's screen to be displayed.                                                              | \$ igmitool - I lanplus - H 172.16.220.65 -U admin -P ready2go sol activate<br>[SOL Session operational. Use -7 for help]<br>CentOS Linux 7 (Core)<br>Kernel 3.10.0-693.21.1.e17.x86_64 on an x86_64<br>localhost login:                                                                                                    |
| Step_3 | From another command-line window. Make the platform enter<br>the UEFI/BIOS automatically on the next reboot using the following<br>command.<br>RemoteComputer_OSPrompt:~# ipmitool -I lanplus -H [BMC<br>MNGMT_IP] -U [IPMI user name] -P [IPMI password] -C 17 chassis<br>bootdev bios                                            | \$ ipmitool - I lamplus - N 172.16.220.65 -U admin -P ready2go chassis bootdev blos                                                                                                    |
| Step_4 | From the same command-line window, perform a server reset.<br>RemoteComputer_OSPrompt:~# ipmitool -I lanplus -H [BMC<br>MNGMT_IP] -U [IPMI user name] -P [IPMI p assword] -C 17<br>chassis power reset<br>NOTE: When a reset server command is launched, it may take a few<br>seconds for the UEFI/BIOS sign on screen to display. | <pre>[MEI310][172.16.220.79][-]# jmmi[ 0K ] Started Show Plymouth Power off Screen.</pre>                                                                                                    |
| Step_5 | The UEFI/BIOS sign on screen should display "Entering Setup".<br>NOTE: It will take several seconds to display and enter the UEFI/BIOS<br>setup menu.                                                                                                    | Version 2.20.1271. Copyright (C) 2020 American Megatrends, Inc.<br>BIOS Date: 08/01/2022 11:07:21 Version 1.16.0946b3C7<br>MEL310 Firmware Version 0.16.0946b3C7<br>Press <del> or <f2> to enter setup. Press <f7> for boot menu.</f7></f2></del>                                                                                                    |
| Step_6 | The UEFI/BIOS setup menu should be displayed.                                                                                                    | Aptio Setup Utility - Copyright (C) 2022 American Megatrends, Inc.         Main Advanced Platform Configuration Server Munt         TIOS Information         Score Version         Compliancy         Project Version         Main Information         Suid Date and Time         Platform Information         Project Uniformation         Project Uniformation         Platform Information         PCH         Score Version         Sold Date and Time         Platform Information         Project Uniformation         Project UNIFORMAL         PCH         Soc PCH OS/PRQ - B2-D         Permony Information         Total Memory         Sl92 MB         Version 2.20.1271. Copyright (C) 2020 American Megatrends Inc.         AB                                                                                                    |

# Accessing the UEFI or BIOS using a serial console through a physical connection

### Prerequisites

| 1 | A physical connection to the device is required.<br>NOTE: The serial console port is compatible with Cisco 72-3383-01 cable.                                                                                                    |
|---|----------------------------------------------------------------------------------------------------|
| 2 | A serial console tool is installed on the remote computer. <ul> <li>Speed (Baud): 115200</li> <li>Data bits: 8</li> <li>Stop bits: 1</li> <li>Parity: None</li> <li>Flow Control: None</li> <li>Recommended emulation mode: VT100+</li> </ul> NOTE: PuTTY is recommended. |
|   | vant sections:<br>non software installation                                                                                                    |

Sending a BREAK signal over a serial connection

### **Port location**

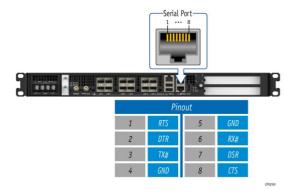

### Access procedure

| Step_1 | From a computer with a physical connection to the serial port, open a serial console tool the port to which the device is connected.                                                                                                    | and start the communication between the console and                                                                                                    |
|--------|----------------------------------------------------------------------------------------------------|----------------------------------------------------------------------------------------------------|
| Step_2 | <ul> <li>Perform a server reset using one of the following options:</li> <li>If the server is currently running an installed operating system, log in and issue the appropriate reboot command.</li> <li>If the server is currently running the integrated UEFI shell, issue the "reset" command.</li> <li>Send a "BREAK" signal over the serial connection using the method provided in the terminal emulator.</li> <li>Disconnect all the input power connections for 30 seconds and reconnect them.</li> <li>NOTE: If an operating system is installed on the device, a method based on a hotkey might not work properly. If this is the case, reset the server as recommended for the operating system.</li> <li>NOTE: When a server reset command is sent, it may take a few seconds for the UEFI/BIOS sign on screen to display.</li> </ul> | ME1110 System starting<br>Ox19 : Pre-memory SB Initialization.<br>System Information<br>ME1130 Rystem 1000 persion 1.00.0146552F Data: *08/01/2022*<br>ME1130 Rystem 1000 persion 1.00.0146552F Data: *08/01/2022*<br>Processor: 1, Cores: 16, Stepping: MO<br>Memory Info: Memory Size: 16 GB, Memory Speed: 2666MHz, RAS Mode: Indep<br>[]                                                                                                    |
| Step_3 | When the UEFI/BIOS sign on screen is displayed, press the specified key to enter the UEFI/BIOS setup menu.<br>NOTE: It may take a few seconds for the UEFI/BIOS sign on screen to display confirmation message "Entering Setup".                                                                                                    | Version 2.20.1271. Copyright (C) 2020 American Megatrends, Inc.<br>BIOS Date: 08/01/2022 11:07:21 Version 1.16.0946D3C7<br>ME1310 Firmware Version 0.16.0946D3C7<br>Press <del> or <f2> to enter setup. Press <f7> for boot menu.</f7></f2></del>                                                                                                    |
| Step_4 | The UEFI/BIOS sign on screen displays "Entering Setup".<br>NOTE: It will take several seconds to display and enter the UEFI/BIOS setup menu.                                                                                                    |                                                                                                    |
| Step_5 | The UEFI/BIOS setup menu is displayed.                                                                                                    | Aptio Setup Utility - Copyright (C) 2022 American Megatrends, Inc.         Rein Advanced Platform Configuration Socket Configuration Server Megnt         BIOS Undor       American Megatrends         SIOS Vendor       American Megatrends         Core Version       S.14         Compliancy       UEF7.2.6; FI.1.4         Project Version       MEIIO1.16.094603C7         auid Date and Time       05/02/022 11:07:21         Access Level       Administrator         Platform       MEI310         Prosect Version       SO654 - SKX MO         Platform       SO654 - SKX MO         PCH       SOC PCH GS/PRQ - 82-D         RC Revision       S192 MB         Total Memory       S192 MB         Version 2.20.1271. copyright (C) 2020 American Megatrends, Inc. |

# Accessing the switch NOS

Table of contents

- Accessing the switch NOS using the Web UI
  - <u>Prerequisites</u>
  - <u>Browser considerations</u>
  - <u>Access procedure</u>
- <u>Accessing the switch NOS CLI using the BMC Web UI Serial over LAN console</u>
  - <u>Prerequisites</u>
  - Browser considerations
  - <u>Access procedure</u>
    - Accessing the BMC of the server for which you want to access the NOS
    - Launching the Web UI SOL console
- Accessing the switch NOS CLI using Serial over SSH from a remote computer
  - <u>Prerequisites</u>
  - <u>Access procedure</u>
- <u>Accessing the switch NOS CLI using SSH from a remote computer</u>
  - Prerequisites
  - <u>Access procedure</u>
- <u>Accessing the switch NOS CLI using SSH from the integrated server</u>
  - Prerequisites
  - <u>Access procedure</u>

The information presented in this section is only for platforms with the Ethernet switch IO module. The switch NOS can be accessed through various methods:

- Using the switch NOS Web UI
- Using the <u>BMC Web UI SOL console</u>
- Using <u>Serial over SSH from a remote computer</u>
- Using <u>SSH from a remote computer</u>
- Using <u>SSH from the integrated server</u>

Refer to Description of system access methods for more information on the various paths.

# Accessing the switch NOS using the Web UI

#### Prerequisites

| 1      | One of the switch NOS IP addresses is known.                     |  |  |  |
|--------|------------------------------------------------------------------|--|--|--|
| 2      | The remote computer has access to the switch NOS network subnet. |  |  |  |
| Releva | Relevant section:                                                |  |  |  |

Discovering platform IP addresses

#### **Browser considerations**

| HTML5                                | To connect to the Web UI, a Web browser supporting HTML5 is required.                                                                                                    |
|--------------------------------------|----------------------------------------------------------------------------------------------------|
| HTTPS self-<br>signed<br>certificate | Upon connection to the Web UI, it is mandatory to accept the HTTPS self-signed certificate. For further information about accepting HTTPS self-signed certificates, please refer to your Web browser's documentation. |
| File download permission             | File download from the site needs to be permitted. For further information about file download permission, please refer to your Web browser's documentation.                                                          |
| Cookies                              | Cookies must be enabled in order to access the website. For further information about enabling cookies, please refer to your Web browser's documentation.                                                             |

NOTE: The procedure may vary depending on the browser used. Examples provided use Firefox.

#### Access procedure

To obtain the list of default user names and passwords, refer to <u>Default user names and passwords</u>.

| Step_1 | From a remote computer that has access to the switch NOS network, | 🚱 kontron                                               |          |                        |             |                | *               | • 0        |
|--------|-------------------------------------------------------------------|---------------------------------------------------------|----------|------------------------|-------------|----------------|-----------------|------------|
|        | open a browser window and enter the IP address discovered for the | Configuration     System     Green Ethernet             | Port S   | tate Overview          |             | Au             | to-refresh 🗆    | Refresh    |
|        | switch NOS.                                                       | Thermal Protection                                      | Port     | Description Link       | Warning     | g Current      | Speed           | d Max      |
|        | http://[SWITCH_NOS_IP]                                            | Ports     CFM                                           | 1        | •                      |             | 1Gfdx          | Auto            | 10G        |
|        |                                                                   | APS     ERPS                                            | 2        |                        |             | Down           | Auto            | 10G        |
|        |                                                                   | <ul> <li>Media Redundancy</li> </ul>                    | 3        |                        |             | Down           | Auto            | 10G        |
|        |                                                                   | ► DHCPv4<br>► DHCPv6                                    | 4        |                        |             | Down           | Auto            | 10G        |
|        |                                                                   | <ul> <li>Security</li> </ul>                            | 5        |                        |             | Down           | Auto            | 10G        |
|        |                                                                   | Aggregation     Link OAM                                | 6        |                        |             | Down           | Auto            | 10G        |
|        |                                                                   | Loop Protection                                         | 2        |                        |             | Down           | Auto            | 10G<br>10G |
|        |                                                                   | <ul> <li>Spanning Tree</li> <li>IPMC Profile</li> </ul> | 0        |                        |             | Down           | Auto            | 10G        |
|        |                                                                   | • MVR                                                   | 10       |                        |             | Down           | Auto            | 10G        |
|        |                                                                   | IPMC     LLDP                                           | 11       | ě                      |             | Down           | Auto            | 10G        |
|        |                                                                   | <ul> <li>SyncE</li> </ul>                               | 12       |                        | ۲           | Down           | Auto            | 10G        |
|        |                                                                   | <ul> <li>MAC Table</li> <li>VLANs</li> </ul>            | 13       |                        |             | 10Gfdx         | Auto            | 10G        |
|        |                                                                   | VLAN Translation                                        | 14       | •                      |             | 10Gfdx         | Auto            | 10G        |
|        |                                                                   | <ul> <li>Private VLANs</li> <li>VCL</li> </ul>          | 15       | ۲                      |             | 10Gfdx         | Auto            | 10G        |
|        |                                                                   | ▶ QoS                                                   | 16       |                        |             | 10Gfdx         | Auto            | 10G        |
|        |                                                                   | ▶ TSN<br>• Mirroring                                    | Note: po | rts with no configured | speed are d | lisabled due t | to the selected | l portmap  |

# Accessing the switch NOS CLI using the BMC Web UI Serial over LAN console

### Prerequisites

| 1                                 | The BMC IP address is known.                                    |  |  |  |
|-----------------------------------|-----------------------------------------------------------------|--|--|--|
| 2                                 | he remote computer has access to the management network subnet. |  |  |  |
| Relevant sections:                |                                                                 |  |  |  |
| <u>Accessi</u>                    | Accessing a BMC                                                 |  |  |  |
| Discovering platform IP addresses |                                                                 |  |  |  |
| <u>Platforr</u>                   | latform power management                                        |  |  |  |

#### **Browser considerations**

| HTML5                                | To connect to the Web UI, a Web browser supporting HTML5 is required.                                                                                                    |
|--------------------------------------|----------------------------------------------------------------------------------------------------|
| HTTPS self-<br>signed<br>certificate | Upon connection to the Web UI, it is mandatory to accept the HTTPS self-signed certificate. For further information about accepting HTTPS self-signed certificates, please refer to your Web browser's documentation. |
| File download permission             | File download from the site needs to be permitted. For further information about file download permission, please refer to your Web browser's documentation.                                                          |
| Cookies                              | Cookies must be enabled in order to access the website. For further information about enabling cookies, please refer to your Web browser's documentation.                                                             |

NOTE: The procedure may vary depending on the browser used. Examples provided use Firefox.

#### Access procedure

#### Accessing the BMC of the server for which you want to access the NOS

To obtain the list of default user names and passwords, refer to <u>Default user names and passwords</u>.

| Step_1 | From a remote computer that has access to the management network, open a b<br>NOTE: The HTTPS prefix is mandatory.<br>https://[BMC MNGMT_IP]                                                                 | rowser window and enter the IP address discovered for the BMC.                                                                                                    |
|--------|----------------------------------------------------------------------------------------------------|----------------------------------------------------------------------------------------------------|
| Step_2 | Click on <b>Advanced</b> in order to s tart the HTTPS self-signed certificate acceptance process . Information on the error message will be displayed.                                                       | Your connection is not secure      The owner of 192184.10.196 has configured their website improperly. To protect your information from being stoler, Firefox has not connected to this website.      Lemmarc.      Report errors like this to help Mozilla identify and block malicious sites      Go tax      Advanced                                                                                                    |
|        |                                                                                                    | 192.108.10.196 uses an invalid security certificate.<br>The certificate is not trusted because the issuer certificate is unknown.<br>The server might not be sending the appropriate intermediate certificates.<br>An additional root certificate may need to be imported.<br>The certificate is only valid for .<br>Error code: StC_IBBIOR_UNING/OWN_ISSUER<br>Add Exception                                                                                                    |
| Step_3 | Click on <b>Add Exception</b> The Add Security Exception pop-up window will be displayed. Click on <b>Confirm Security Exception</b> to allow the browser to access the management Web UI of this interface. | According the second second |
| Step_4 | Log in to the BMC Web UI using the appropriate credentials.                                                                                                    | S&T Group       Built on<br>OpenBMC                                                                                                    |
| Step_5 | You now have access to the management Web UI of the BMC. You can use the interface.                                                                                                    | Image: Security and access       Image: Security and access         Image: Security and access       Image: Security and access         Image: Security and access       Image: Security                                                                                                    |

### Launching the Web UI SOL console

| Step_1 | From the BMC Web UI, click on the <b>Operations</b> menu and then on the <b>SOL console</b> button. | Kontron                                                                                                    | ⊘ Health<br>Overview                                                                                                    | 🥏 Power 🕄 Refresh 🛞 admin -                                                                                                    |
|--------|----------------------------------------------------------------------------------------------------|----------------------------------------------------------------------------------------------------|----------------------------------------------------------------------------------------------------|----------------------------------------------------------------------------------------------------|
|        |                                                                                                    | Hardware status     Verations     KVM     Firmware                                                                                                    | BMC time<br>2021-11-23 16:14:31 UTC<br>Edit network settings →                                                                                                    | ServerLED<br>ⓒ Off<br>SOL console →                                                                                                    |
|        |                                                                                                    | Reboot BMC SOL console  Uritual media Server power operations Virtual media Security and acces Console acces Resource management Console acces Console acces | Server information<br>Model Manufacturer<br>(PRODUCT_NAME) Konton<br>Manufacturing Dise Servin number<br>2021-04-06 9017064072<br>173:00.00<br>Part number UER vession<br>1067-2336 1.0259579455 | Product information Name (PRODUCT_INAME) Seal number Pollow Pollow Pollo |
| Step_2 | Change the dropdown menu value to Switch Console .                                                  | Serial over LA                                                                                                    | le                                                                                                    |                                                                                                    |
| Step_3 | The NOS screen should be displayed.                                                                 | SOL console redirects the server's serial port output to this window.       Status:     © Connected       Password:                                                                                                    |                                                                                                    |                                                                                                    |

NOTE: If the OS is not displayed, perform a server reset. Refer to <u>Platform power management</u>.

# Accessing the switch NOS CLI using Serial over SSH from a remote computer

#### Prerequisites

| 1 | The BMC IP address is known.                                                                                                    |
|---|----------------------------------------------------------------------------------------------------|
| 2 | The remote computer has access to the management network subnet.                                                                                              |
| 3 | An SSH client tool is installed on the remote computer.<br>NOTE: PuTTY is recommended for Windows environments and SSH is recommended for Linux environments. |
|   | vant section:<br>overing platform IP addresses                                                                                                    |

#### Access procedure

To obtain the list of default user names and passwords, refer to <u>Default user names and passwords</u>. **NOTE:** When using Serial over SSH, to quit the session press **Enter** followed by ~ .

| Step_1 | <ul> <li>Using an SSH client tool, open an SSH session with the following paramet</li> <li>BMC IP address</li> <li>Port number: 2201 (After login, the BMC will automatically redirect core)</li> </ul>                                                                                                    |                                                                                                    |
|--------|----------------------------------------------------------------------------------------------------|----------------------------------------------------------------------------------------------------|
| Step_2 | Log in the BMC using the appropriate credentials for it. Upon successful<br>login, press <b>Enter</b> to get a response from the switch NOS CLI.<br>If a NOS serial console session is not already active, another set of<br>credentials will then be requested. Use the appropriate credentials to<br>complete login to the NOS. | An login as: admin<br>admin@172.16.186.101's password: ← BMC credentials<br>Username: admin<br>Password:<br>NOS00A0A5E24F56# □ |

# Accessing the switch NOS CLI using SSH from a remote computer

### Prerequisites

| 1    | The network switch NOS IP address is known.                                                                                                    |  |
|------|----------------------------------------------------------------------------------------------------|--|
| 2    | The remote computer has access to the switch NOS network subnet.                                                                                              |  |
| 3    | An SSH client tool is installed on the remote computer.<br>NOTE: PuTTY is recommended for Windows environments and SSH is recommended for Linux environments. |  |
| Rele | Relevant section:                                                                                                    |  |

Discovering platform IP addresses

#### Access procedure

To obtain the list of default user names and passwords, refer to <u>Default user names and passwords</u>.

| Step_1 | From a remote computer, open an SSH client tool and connect with the NOS IP address. |                                                                                                    |
|--------|--------------------------------------------------------------------------------------|----------------------------------------------------------------------------------------------------|
| Step_2 | Log in the switch NOS CLI using the appropriate credentials.                         | <pre>IStaX - Kontron 0.02.014833d3 2022-01-08T11:19:1304:00 Press ENTER to get started Username: admin Password: #</pre> |

# Accessing the switch NOS CLI using SSH from the integrated server

### Prerequisites

| 1                  | An OS is installed on the integrated server.                                                                                                    |
|--------------------|----------------------------------------------------------------------------------------------------|
| 2                  | The remote computer has access to the integrated server OS.                                                                                                   |
| 3                  | One of the switch NOS IP addresses is known.                                                                                                    |
| 4                  | The integrated server has access to the switch NOS network subnet.                                                                                            |
| 5                  | An SSH client tool is installed on the remote computer.<br>NOTE: PuTTY is recommended for Windows environments and SSH is recommended for Linux environments. |
| Relevant sections: |                                                                                                    |

Discovering platform IP addresses

Accessing the operating system of a server

#### Access procedure

To obtain the list of default user names and passwords, refer to <u>Default user names and passwords</u>.

| Step_1 | 1 Access the integrated server operating system using the preferred method.                                                                                            |                                                                                                    |  |
|--------|----------------------------------------------------------------------------------------------------|----------------------------------------------------------------------------------------------------|--|
| Step_2 | Using an SSH client tool, open an SSH session with the following parameter:<br>• Switch NOS IP address<br>Log in the switch NOS CLI using the appropriate credentials. | IStaX - Kontron 0.02.014833d3<br>2022-01-08T11:19:1304:00<br>Press ENTER to get started<br>Username: admin<br>Password: |  |
|        |                                                                                                    | #                                                                                                    |  |

# **Discovering platform IP addresses**

#### Table of contents

- Discovering the BMC IP address
  - Discovering the platform BMC IP address with DHCP Dynamic DNS update
    - <u>Prerequisites</u>
    - <u>Procedure</u>
  - Discovering the platform BMC IP address using the UEFI or BIOS
    - Accessing the UEFI/BIOS using a serial console (physical connection)
      - Prerequisites
      - Port location
      - Accessing the UEFI/BIOS setup menu
    - <u>Accessing the BMC network configuration menu</u>
  - <u>Discovering the platform BMC IP address using DHCP server logs</u>
    - Prerequisites
    - <u>Procedure</u>
- <u>Discovering the switch NOS IP address</u>
  - Discovering the switch NOS IP address with DHCP Dynamic DNS update
    - <u>Prerequisites</u>
    - Procedure
  - Discovering the switch NOS IP address through the switch NOS serial console CLI
    - Prerequisites
    - <u>Procedure</u>
  - Discovering the switch NOS IP address using DHCP server logs
    - <u>Prerequisites</u>
    - <u>Procedure</u>

### Discovering the BMC IP address

The BMC IP address is the minimum required to access the BMC Web user interface of the platform. It is also used to access the monitoring interface and the KVM/VM to install an operating system.

- The BMCIP address can be discovered:
  - Using DHCP Dynamic DNS update
  - Using the UEFI/BIOS via a serial console (physical connection) device with no OS installed and no known IP address
  - Using the DHCP server logs

#### Discovering the platform BMC IP address with DHCP Dynamic DNS update

#### Prerequisites

| 1 | A DHCP server with active Dynamic DNS update feature is available.       |  |
|---|--------------------------------------------------------------------------|--|
| 2 | A remote computer configured with the same DNS information is available. |  |
| 3 | The first assigned MAC address of the BMC is known.                      |  |
|   |                                                                          |  |

Relevant section:

MAC addresses (to find the first assigned BMC MAC address)

#### Procedure

When requesting a DHCP lease, the platform BMC supplies the DHCP server with information to update the DNS system. If the DHCP server is configured for Dynamic DNS update, an entry will be added for a host name that is made up of the "BMC" prefix and the first BMC MAC address. Refer to section MAC addresses to determine those specific to a platform.

For example, if we use the first BMC MAC address (00:a0:a5:d2:e9:0a), the host name would be: BMC 00A0A5D2E90A. Note that this is the default configuration, but that the parameter is user configurable. The method described here only works if the default hostname is still in effect. The following example illustrates the method using DNS auto-registration with a remote computer that has access to the DHCP server network.

| Step_1 | Ping the host name.<br>RemoteComputer_OSPrompt:~\$ ping<br>BMC00A0A5D2E90A | Pinging BOARD_NAME_00A0A5D2E90A[172.16.211.126] with 32 bytes of data:<br>Reply from 172.16.211.126: bytes=32 time<1ms TTL=60<br>Reply from 172.16.211.126: bytes=32 time<1ms TTL=60<br>Reply from 172.16.211.126: bytes=32 time<1ms TTL=60<br>Reply from 172.16.211.126: bytes=32 time<1ms TTL=60 |
|--------|----------------------------------------------------------------------------|----------------------------------------------------------------------------------------------------|
|        |                                                                            | Ping statistics for 172.16.211.126:<br>Packets: Sent = 4, Received = 4, Lost = 0 (0% loss),<br>Approximate round trip times in milli-seconds:<br>Minimum = 0ms, Maximum = 1ms, Average = 0ms                                                                                                    |

#### Discovering the platform BMC IP address using the UEFI or BIOS

#### Accessing the UEFI/BIOS using a s erial console (physical connection)

Prerequisites

| 1 | A physical connection to the device is required.<br>NOTE: The serial console port is compatible with Cisco 72-3383-01 cable.                                                                                                    |
|---|----------------------------------------------------------------------------------------------------|
| 2 | A serial console tool is installed on the remote computer. <ul> <li>Speed (Baud): 115200</li> <li>Data bits: 8</li> <li>Stop bits: 1</li> <li>Parity: None</li> <li>Flow Control: None</li> <li>Recommended emulation mode: VT100+</li> </ul> NOTE: PuTTY is recommended. |

Sending a BREAK signal over a serial connection

### Port location

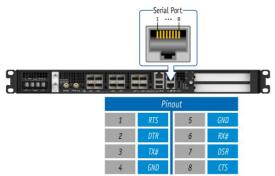

Accessing the UEFI/BIOS setup menu

| Step_1 | From a computer with a physical connection to the serial port, open a serial console tool the port to which the device is connected.                                                                                                    | and start the communication between the console and                                                                                                    |
|--------|----------------------------------------------------------------------------------------------------|----------------------------------------------------------------------------------------------------|
| Step_2 | <ul> <li>Perform a server reset using one of the following options:</li> <li>If the server is currently running an installed operating system, log in and issue the appropriate reboot command.</li> <li>If the server is currently running the integrated UEFI shell, issue the "reset" command.</li> <li>Send a "BREAK" signal over the serial connection using the method provided in the terminal emulator.</li> <li>Disconnect all the input power connections for 30 seconds and reconnect them.</li> <li>NOTE: If an operating system is installed on the device, a method based on a hot key might not work properly. If this is the case, reset the server as recommended for the operating system.</li> <li>NOTE: When a server reset command is sent, it may take a few seconds for the UEFI/BIOS sign on screen to display.</li> </ul> | <pre>ME121D System starting<br/>by:: presence/s intell/station.<br/>by:: presence/starting<br/>ME121D System BIOS Version: 0.08:0146552F Date: "07/20/2020"<br/>Intell RC Version: 06051, Grup into<br/>Processions: 1, cores: 16, stapping:<br/>Memory Info: Memory Size: 16, stapping: 00<br/>Memory Info: Memory Size: 16, stapping: 00<br/>0068 ; frt HB Initialization.<br/>0x70 ; sB DXE Initialization.</pre>                                                                                                    |
| Step_3 | When the UEFI/BIOS sign on screen is displayed, press the specified key to enter the UEFI/BIOS setup menu.<br><b>NOTE</b> : It may take a few seconds for the UEFI/BIOS sign on screen to display confirmation message "Entering Setup".                                                                                                    | Version 2.20, 1271, Copyright (C) 2020 American Megatrends, Inc.<br>BIOS Date: 07/20/2020 16:46:55 Version 0.08.0146552F<br>ME1210/S51210 Firmware Version 0.08.0146532F<br>Press -OEL> or <f2> to enter setup. Press <f7> for boot menu.</f7></f2>                                                                                                    |
| Step_4 | The UEFI/BIOS sign on screen displays "Entering Setup".<br>NOTE: It will take several seconds to display and enter the UEFI/BIOS setup menu.                                                                                                    | Version 2.20.1271. Copyright (C) 2020 American Megatrends, Inc.<br>BIOS Date: 07/20/2020 15-86:55 Version 0.08 0.046532F<br>Press delta of 2000 and 2000 and 2000 |
| Step_5 | The UEFI/BIOS setup menu is displayed.                                                                                                    | Aptio Setup Utility - Copyright (C) 2020 American Megatrends, Inc.         Main Advanced Platform Configuration Secket Configuration Server Mgmt of the Secket Schulturation Server Mgmt of Core Version       Achoose the system         BIOS Information Scild       American Megatrends       Achoose the system         Core Version Scild       S.14       Head Scild Scild Scild Scild Science         Project Version 005.0146532F X6555       Heilin Scild Scild Science       Head Scild Science         Platform Information Platform 05054 - SXX M0       House the section Science       Heilin Science         Project Care Version 00564 - SXX M0       House the section Science       House the section Science         Platform Information 06051 House Heiling Heiling       House the section Heiling       Heiling Heiling Heiling         Memory Information 16384 M8       Heiling Advance & Skitt       Heiling Heiling Heiling         Version 2,20,1221, Copyright (C) 2020 American Megatrends, Inc.       Version Xenter                                                                                                    |

### Accessing the BMC network configuration menu

In a platform with an Ethernet switch IO module, the BMC is accessible via two network connections. Depending on the configuration interface used, the names for the network connections change.

| IPMI and UEFI/BIOS | Redfish and Web UI | Network connectivity                                  |
|--------------------|--------------------|-------------------------------------------------------|
| LAN channel 1      | eth0               | Front panel Srv 5                                     |
| LAN channel 2      | eth1               | Internal server port 4 $\rightarrow$ switch port 16 * |

\* The BMC can then communicate through SFP ports Sw 1 to 12, depending on switch configuration.

| <b>E</b> . <b>A</b> |                                                                                                    | Antio Setun Utility                                                                       | - Copyright (C) 2019 Ame                            | rican Megatrends, Inc.                                                                                                    |
|---------------------|----------------------------------------------------------------------------------------------------|-------------------------------------------------------------------------------------------|-----------------------------------------------------|----------------------------------------------------------------------------------------------------|
| Step_1              | From the UEFI/BIOS menu, navigate to tab <b>Server Mgmt</b> .                                                                                                    | Main Advanced IntelR                                                                      | Setup Server Mgmt Secu                              | rity Boot Event Logs >                                                                                                    |
|                     |                                                                                                    | BIOS Information<br>BIOS Vendor<br>Core Version<br>Compliancy<br>Project Version          | American Megatrends<br>5.14<br>UEFI 2.6; PI 1.4     | Choose the system  <br> default language  <br>   <br>                                                                                                |
|                     |                                                                                                    | Build Date and Time<br>Access Level                                                       | 06/26/2019 09:12:28<br>Administrator                |                                                                                                    |
|                     |                                                                                                    | FPGA Version                                                                              | 2.02.0800AD12                                       | <br> ><: Select Screen                                                                                                    |
|                     |                                                                                                    | Memory Information<br>Total Memory                                                        | 32768 MB                                            | ^v: Select Scheen  <br> ^v: Select Item  <br> Enter: Select  <br> +/-: Change Opt.                                                                   |
|                     |                                                                                                    | System Language                                                                           |                                                     | F1: General Help  <br> F2: Previous Values                                                                                                    |
|                     |                                                                                                    | System Date<br>System Time                                                                | [Wed 07/10/2019]<br>[13:47:54]                      | F3: Optimized Defaults<br>F4: Save & Exit<br>ESC: Exit                                                                                               |
|                     |                                                                                                    | Version 2.20.1271.                                                                        | Copyright (C) 2019 Ameri                            | can Megatrends, Inc.                                                                                                    |
|                     |                                                                                                    |                                                                                           |                                                     | ÆE                                                                                                    |
| Step_2              | Select BMC network configuration .                                                                                                    | Aptio Setup Utility<br>Hain Advanced IntelR                                               | - Copyright (C) 2019 Ame<br>CSetup Server Mgmt Secu | erican Megatrends, Inc.<br>urity Boot Event Logs >                                                                                                   |
|                     |                                                                                                    | BMC Interface(s)                                                                          | KCS, USB                                            | <pre>^/Press <enter> to enable   + or disable Serial Mux  </enter></pre>                                                                             |
|                     |                                                                                                    | Wait For BMC<br>FRB-2 Timer<br>FRB-2 Timer timeout                                        | [ <b>Disabled]</b><br>[Enabled]<br>[6 minutes]      | + configuration.  <br>+   <br>*                                                                                                    |
|                     |                                                                                                    | FRB-2 Timer Policy<br> <br>  OS Watchdog Timer                                            | [Power Cycle]<br>[Disabled]                         |                                                                                                    |
|                     |                                                                                                    | OS With Timer Timeout<br>  OS With Timer Policy<br>  Serial Mux                           | [DISADIEA]<br>[10 minutes]<br>[Reset]<br>[Disabled] | * <br>* <br>* ><: Select Screen                                                                                                    |
|                     |                                                                                                    | <pre>&gt; System Event Log &gt; View FRU information &gt; BMC network configuration</pre> |                                                     | <pre>* ^v: Select Scient   * Turk: Select Item   * Enter: Select   * +/-: Change Opt.   * F1: General Help   </pre>                                  |
|                     |                                                                                                    | > View System Event Log<br> > BMC User Settings<br>  BMC Warm Reset<br>                   |                                                     | * F2: Previous Values  <br>* F3: Optimized Defaults  <br>v F4: Save & Exit  <br>ESC: Exit                                                            |
|                     |                                                                                                    | Version 2.20.1271.                                                                        | Copyright (C) 2019 Amer:                            | ican Megatrends, Inc.                                                                                                    |
|                     |                                                                                                    |                                                                                           |                                                     | AB                                                                                                    |
| Step_3              | The <b>BMC network configuration</b> menu is displayed.                                                                                                    | Aptio Setup Utility                                                                       | - Copyright (C) 2019 Ame<br>Server Mgmt             | erican Megatrends, Inc.                                                                                                    |
|                     | NOTE: When the platform is powered up after being shut off, the<br>UEFI/BIOS may load before the BMC has received its IP address. In this<br>case, the UEFI/BIOS menu information will need to be refreshed by<br>restarting the server and re-entering the UEFI/BIOS. | BMC network configura<br>************************************                             | tion                                                | <pre>^' Select to configure LAN * channel parameters + statically or   * dynamically(by BIOS or   * BYC). Unspecified + option will not modify</pre> |
|                     |                                                                                                    | Configuration Address                                                                     |                                                     | + any BMC network  <br>+ parameters during BIOS                                                                                                    |
|                     |                                                                                                    | Current Configuration<br>Address source                                                   | DynamicAddressBmcDhcp                               | +                                                                                                    |
|                     |                                                                                                    | Station IP address<br>  Subnet mask<br>  Station MAC address                              | 172.16.205.245<br>255.255.0.0<br>00-&0-&5-D6-33-2&  | + ><: Select Screen  <br>+ ^v: Select Item  <br>+ Enter: Select                                                                                      |
|                     |                                                                                                    | Router IP address<br>  Router MAC address<br>                                             | 172.16.0.1<br>00-05-64-2F-10-5F                     | + +/-: Change Opt.  <br>+ F1: General Help  <br>+ F2: Previous Values                                                                                |
|                     |                                                                                                    | Lan channel 2<br> <br>                                                                    |                                                     | + F3: Optimized Defaults  <br>v F4: Save & Exit  <br> ESC: Exit                                                                                      |
|                     |                                                                                                    | Version 2.20.1271.                                                                        | Copyright (C) 2019 Amer:                            | can Megatrends, Inc.<br>AB                                                                                                    |
|                     |                                                                                                    |                                                                                           |                                                     |                                                                                                    |

### Discovering the platform BMC IP address using DHCP server logs

### Prerequisites

| 1 | Access to the DHCP server logs is required.                                                                   |
|---|----------------------------------------------------------------------------------------------------|
| 2 | The MAC address is known for the BMC interface connected to the network for which the IP address is required. |
|   |                                                                                                    |

Relevant section:

 $\underline{\mathsf{MAC}\,\mathsf{addresses}}(\mathsf{to}\,\mathsf{find}\,\mathsf{the}\,\mathsf{first}\,\mathsf{assigned}\,\mathsf{BMC}\,\mathsf{MAC}\,\mathsf{address})$ 

### Procedure

DHCP IP assignment is specific to the network infrastructure to which the platform is being integrated. The assistance of the network administrator may therefore be necessary to obtain the IP address of the device (e.g., BMC, switch NOS, server OS).

If you have the MAC address of the device, you can search the DHCP server logs to determine the IP address assigned to this specific device. Refer to section MAC addresses to determine those specific to a platform.

Various DHCP server services may offer other search capabilities. Please consult the network administrator or the DHCP server documentation. The following example illustrates a command prompt method for use with a Linux based DHCP server. This may need to be adjusted to reflect a specific DHCP infrastructure (this action can generally also be done through a DHCP server Web interface).

DHCP\_Server:~\$ cat /var/log/messages \* | grep -i 00:a0:a5:d2:e9:0a Mar 1 13:44:15 DHCP\_Server dhcpd: DHCPDISCOVER from 00:a0:a5:d2:e9:0a via ens192 Mar 1 13:44:16 DHCP\_Server dhcpd: DHCPOFFER on 172.16.211.126 to 00:a0:a5:d2:e9:0a via ens192 Mar 1 13:44:16 DHCP\_Server dhcpd: DHCPREQUEST for 172.16.211.126 (172.16.0.10) from 00:a0:a5:d2:e9:0a via ens192 Mar 1 13:44:16 DHCP\_Server dhcpd: DHCPACK on 172.16.211.126 to 00:a0:a5:d2:e9:0a via ens192

| Variable          | Description                                                             |
|-------------------|-------------------------------------------------------------------------|
| 00:a0:a5:d2:e9:0a | MAC address discovered for the device (refer to section MAC addresses ) |
| ens192            | Linux DHCP server network interface name                                |
| 172.16.211.126    | IP address assigned to the device by the DHCP server                    |
| 172.16.0.10       | Linux DHCP server IP address                                            |

### **Discovering the switch NOS IP address**

The switch NOS IP address can be discovered:

- Using DHCP Dynamic DNS update
- Using the switch NOS serial console CLI
- Using the DHCP server logs

#### Discovering the switch NOS IP address with DHCP Dynamic DNS update

#### Prerequisites

| 1 | A DHCP server with active Dynamic DNS update feature is available.       |
|---|--------------------------------------------------------------------------|
| 2 | A remote computer configured with the same DNS information is available. |
| З | The remote computer has access to the switch NOS network subnet.         |
| 4 | The first assigned MAC address of the switch NOS is known.               |
|   |                                                                          |

Relevant section:

MAC addresses (to find the first assigned switch NOS MAC address)

#### Procedure

When requesting a DHCP lease, the platform switch NOS supplies the DHCP server with information to update the DNS system. If the DHCP server is configured for Dynamic DNS update, an entry will be added for a host name that is made up of the "NOS" prefix and the first switch NOS MAC address. Refer to section MAC addresses to determine those specific to a platform.

For example, if we use the first switch NOS MAC address (00:a0:a5:d2:e9:0a), the host name would be: NOS 00A0A5D2E90A. Note that this is the default configuration, but that the parameter is user configurable. The method described here only works if the default hostname is still in effect. The following example illustrates the method using DNS auto-registration with a remote computer.

| Step_1 | Ping the host name.<br>RemoteComputer_OSPrompt:~\$ ping<br>NOSOOA0A5D2E90A | <pre>Pinging BOARD_NAME_00A0A502E90A[172.16.211.126] with 32 bytes of data:<br/>Reply from 172.16.211.126: bytes=32 time&lt;1ms TTL=60<br/>Reply from 172.16.211.126: bytes=32 time&lt;1ms TTL=60<br/>Reply from 172.16.211.126: bytes=32 time=1ms TTL=60<br/>Ping statistics for 172.16.211.126:<br/>packets: Sent = 4, Received = 4, Lost = 0 (0% loss),<br/>Approximate round trip times in milli-seconds:<br/>Minimum = 0ms, Maximum = 1ms, Average = 0ms</pre> |
|--------|----------------------------------------------------------------------------|----------------------------------------------------------------------------------------------------|
|--------|----------------------------------------------------------------------------|----------------------------------------------------------------------------------------------------|

#### Discovering the switch NOS IP address through the switch NOS serial console CLI

#### Prerequisites

| 1                                | The BMC IP address is known.                                                                                                    |
|----------------------------------|----------------------------------------------------------------------------------------------------|
| 2                                | The remote computer has access to the management network subnet.                                                                                              |
| 3                                | An SSH client tool is installed on the remote computer.<br>NOTE: PuTTY is recommended for Windows environments and SSH is recommended for Linux environments. |
| Relevant sections:               |                                                                                                    |
| Default user names and passwords |                                                                                                    |
| Accessing the switch NOS         |                                                                                                    |

Version 1.0 (March 2023)

#### Procedure

NOTE: When using Serial over SSH, to quit the session press  ${\sf Enter}$  followed by ~ .

| Step_1 | <ul> <li>Using an SSH client tool, open an SSH session with the following parameters:</li> <li>BMC IP address</li> <li>Port number: 2201 (after login, the BMC will automatically redirect communication to the switch NOS serial console)</li> </ul>                                                                                  |                                                                                                    |
|--------|----------------------------------------------------------------------------------------------------|----------------------------------------------------------------------------------------------------|
| Step_2 | Log in the BMC using the appropriate BMC credentials. Upon successful<br>login, press <b>Enter</b> to get a response from the switch NOS CLI.<br>If a NOS serial console session is not already active, another set of<br>credentials will be requested. Use the appropriate switch credentials to<br>complete the login into the NOS. | admin@172.16.186.101's password: ← BMC credentials<br>Username: admin<br>Password:<br>NOS00A0A5E24F56# □       |
| Step_3 | Use the following command to discover the switch NOS IP address.<br>LocalSwitchNOS_OSPrompt:~# <b>show ip interface brief</b>                                                                                                    | NOSOOAOA5E24F56# show ip interface brief<br>Interface Address Method Status<br>VLAN 1 172.16.184.34/16 DHCP UP |

#### Discovering the switch NOS IP address using DHCP server logs

#### Prerequisites

| 2 The first assigned MAC address of the switch NOS is known. | 1 | Access to the DHCP server logs is required.                |
|--------------------------------------------------------------|---|------------------------------------------------------------|
|                                                              | 2 | The first assigned MAC address of the switch NOS is known. |

Relevant section:

MAC addresses (to find the first assigned switch NOS MAC address)

#### Procedure

DHCP IP assignment is specific to the network infrastructure to which the platform is being integrated. The assistance of the network administrator may therefore be necessary to obtain the IP address of the device (e.g., BMC, switch NOS, server OS).

If you have the MAC address of the device, you can search the DHCP server logs to determine the IP address assigned to this specific device. Refer to section MAC addresses to determine those specific to a platform.

Various DHCP server services may offer other search capabilities. Please consult the network administrator or the DHCP server documentation. The following example illustrates a command prompt method for use with a Linux based DHCP server. This may need to be adjusted to reflect a specific DHCP infrastructure (this action can generally also be done through a DHCP server Web interface).

```
DHCP_Server:~$ cat /var/log/messages * | grep -i 00:a0:a5:d2:e9:0a
Mar 1 13:44:15 DHCP_Server dhcpd: DHCPDISCOVER from 00:a0:a5:d2:e9:0a via ens192
Mar 1 13:44:16 DHCP_Server dhcpd: DHCPOFFER on 172.16.211.126 to 00:a0:a5:d2:e9:0a via ens192
Mar 1 13:44:16 DHCP_Server dhcpd: DHCPREQUEST for 172.16.211.126 (172.16.0.10) from 00:a0:a5:d2:e9:0a via ens192
Mar 1 13:44:16 DHCP_Server dhcpd: DHCPACK on 172.16.211.126 to 00:a0:a5:d2:e9:0a via ens192
```

| Variable          | Description                                                             |
|-------------------|-------------------------------------------------------------------------|
| 00:a0:a5:d2:e9:0a | MAC address discovered for the device (refer to section MAC addresses ) |
| ens192            | Linux DHCP server network interface name                                |
| 172.16.211.126    | IP address assigned to the device by the DHCP server                    |
| 172.16.0.10       | Linux DHCP server IP address                                            |

## Default user names and passwords

Table of contents

- Management interface (BMC)
- <u>Switch network operating system (NOS)</u>
- Operating system
- UEFI/BIOS

NOTE: For security reasons, it is important to change the default user names and passwords as soon as possible. Refer to Configuring and managing users.

# Management interface (BMC)

The BMC is accessible via:

- Web UI
- Redfish
- IPMI

All the access methods share the same users.

| User name | Password |
|-----------|----------|
| admin     | ready2go |

# Switch network operating system (NOS)

| User name | Password |
|-----------|----------|
| admin     | ready2go |

# **Operating system**

The user name and password are application-specific.

However, if Kontron provided an operating system, the credentials will be the following:

| User name | Password |
|-----------|----------|
| root      | kontron  |

# **UEFI/BIOS**

No default password is set.

# Software installation and deployment

# Preparing for operating system installation

| Step_1 | Choose the operating system needed based on the requirements of your application. It is recommended to choose one from the list of validated operating systems. |
|--------|----------------------------------------------------------------------------------------------------|
| Step_2 | Confirm the OS version to be installed includes or has divers supporting the platform components listed in the PCI mapping.                                     |
| Step_3 | If applicable, download the ISO file of the OS to be installed.                                                                                                 |

For a list of known compatible operating systems, refer to <u>Validated operating systems</u>. For information on components, refer to the <u>PCI mapping</u>.

## Installing an operating system on a server

Table of contents

- Installing an OS on a server using the KVM
  - Launching the KVM
  - Mounting the operating system image via virtual media
  - Accessing the UEFI/BIOS setup menu
  - Selecting the boot order from boot override
  - <u>Completing operating system installation</u>
- Installing an OS on a server using PXE (Boot from LAN)
- Installing an OS on a server using a USB storage device

The operating system can be installed using the following methods :

- The <u>KVM</u>
- PXE (Boot from LAN)
- A <u>USB storage device</u>

## Installing an OS on a server using the KVM

Relevant section: Accessing a BMC using the Web UI

#### Launching the KVM

| Step_1 | From the left-side menu of the BMC Web UI, click on <b>Operations</b> and then on <b>KVM</b> . | 🚱 kontron                                                                               | 🥝 Health 🔮 Power 💲 Refresh 🛞 admin -                                                                                   |
|--------|------------------------------------------------------------------------------------------------|-----------------------------------------------------------------------------------------|----------------------------------------------------------------------------------------------------|
|        |                                                                                                | 🖽 Overview                                                                              | Overview                                                                                                    |
|        |                                                                                                | Hardware status                                                                         | 8MC time Server LED<br>2021-11-20 16:39:42 UTC                                                                         |
|        |                                                                                                | кум ტ                                                                                   | Edit network settings $\rightarrow$ SOL console $\rightarrow$                                                          |
|        |                                                                                                | Firmware<br>Reboot BMC                                                                  | Server information Product information                                                                                 |
|        |                                                                                                | SOL console<br>Server power operations                                                  | Model Manufacturer Name Manufacturer<br>[PRODUCT_NAME] Kontron [PRODUCT_NAME] Kontron                                  |
|        |                                                                                                | Virtual media                                                                           | Marufacturing Date Serial number Serial number Part number<br>2021-04-06 - 9017064072 9017064072 1067-2338<br>17/30:00 |
| Step_2 | A new browser window opens and displays the virtual server screen.                             | KVM                                                                                     |                                                                                                    |
|        |                                                                                                | Status: 🥝 Connected                                                                     | ↓ Send ☐ Open in new<br>Ctrl+Alt+Delete tab                                                                            |
|        |                                                                                                | DontBS Linux 7 (Dorc)<br>Mernel 3.16.0-1127.017.000.04 en an 406.<br>Incelhest legts: _ | A4                                                                                                    |
|        |                                                                                                |                                                                                         |                                                                                                    |
|        |                                                                                                |                                                                                         |                                                                                                    |
|        |                                                                                                |                                                                                         |                                                                                                    |
|        |                                                                                                |                                                                                         |                                                                                                    |
|        |                                                                                                |                                                                                         |                                                                                                    |
|        |                                                                                                |                                                                                         |                                                                                                    |
|        |                                                                                                |                                                                                         |                                                                                                    |

#### Mounting the operating system image via virtual media

| Step_1 | From the <b>Operations</b> menu, select <b>Virtual media</b> | Konstron       Overview       Logs       Hardware status       Operations       KVM       Firmware       Reboot BMC       SOC console       Serve poper operations                                                                                                    | Overview<br>Mc. Line<br>2021-11-23 17:24:00 U<br>Edit network setting<br>Server inform<br>Model | nc<br>s →                                                              | Sener LD<br>Off<br>Sol. console<br>Product info<br>Name    | Refresh (2) admin =<br>-><br>prmation<br>Manufacturer |  |  |
|--------|--------------------------------------------------------------|----------------------------------------------------------------------------------------------------|-------------------------------------------------------------------------------------------------|------------------------------------------------------------------------|------------------------------------------------------------|-------------------------------------------------------|--|--|
| Step_2 | Click on <b>Add file</b> to browse for the ISO file.         | Virtual media       Image: Settings       Image: Seturity and access       Image: Seturity and access       Image: Seturity access       Image: Seturity access       Image: Seture access | [PRODUCT_NAME]<br>Manufacturing Date<br>2021-04-06 -<br>17:30:00<br>Plat number<br>1067-2338    | Kontron<br>Serial number<br>9017064072<br>UER version<br>1.02.09579455 | [PRODUCT_NAME]<br>Serial number<br>9017064072<br>Asset Tag | Kontron<br>Patr number<br>1067-2338<br>Version        |  |  |
| 216975 | Cick of Add file to browse for the 130 file.                 | Virtual me<br>Load image fror<br>Virtual media device<br>Add file                                                                                                    |                                                                                                 | vser                                                                   |                                                            |                                                       |  |  |
| Step_3 | Click on <b>Start</b> to access virtual media from the OS.   | Virtual me<br>Load image from<br>Virtual media device<br>Add file<br>os.iseo                                                                                                    |                                                                                                 | vser<br>×                                                              |                                                            |                                                       |  |  |

#### Accessing the UEFI/BIOS setup menu

| Step_1 From the BMC Web UI, click on the <b>Power</b> button. | From the BMC Web UI, click on the <b>Power</b> button.                                                                                                    | Second Control                                                                                                    | o ⊪<br>Overview                                                                                                    | Salth Opwer C Refresh (admin -                                                                                                    |
|---------------------------------------------------------------|----------------------------------------------------------------------------------------------------|----------------------------------------------------------------------------------------------------|----------------------------------------------------------------------------------------------------|----------------------------------------------------------------------------------------------------|
|                                                               | Ⅰ     Hardware status     ∧       Inventory and LEDs     Sensors       ズ     Operations     ∨                                                                                                    | BMC time<br>2021-11-20 16:35:58 UTC<br>Edit network settings →                                                                                                    | Server LED<br>● Off<br>SOL console →                                                                                                    |                                                                                                    |
|                                                               | Settings      V                                                                                                    | Server information           Model         Manufasturer           (PRCOUCT_NAME)         Konton           Manufasturing Dire         Senial number           2021-04-06 -         9017064072           1733000         UEFI version           1067-2338         1.02.09579455 | Product information Name Manufacturer (PRODUCT_NAME) Senal number Part number 8017064072 1005-2338 Asset Tag Venion anne man                                                          |                                                                                                    |
| Step_2                                                        | From the <b>Reboot server</b> section, select <b>Orderly</b> and then click on <b>Reboot</b> .                                                                                                    | 🔿 Immediate – Se                                                                                                    |                                                                                                    |                                                                                                    |
|                                                               |                                                                                                    | Reboot                                                                                                    |                                                                                                    |                                                                                                    |
| Step_3                                                        | From the <b>Operations</b> menu, click on <b>KVM</b> .                                                                                                    | <mark> ⑤ kontron</mark> )<br>団 Oveniew<br>図 Logs →                                                                                                    | ⊜ H<br>Boot settings                                                                                                    | ealth @ Power C Refresh @ admin =<br>Operations                                                                                                    |
| Step_3                                                        | From the <b>Operations</b> menu, click on <b>KVM</b> .                                                                                                    | <b>Skontron</b><br>Cverview                                                                                                    |                                                                                                    | Operations  There are no options to display                                                                                                    |
| Step_3<br>Step_4                                              | From the <b>Operations</b> menu, click on <b>KVM</b> .<br>When the UEFI/BIOS sign on screen is displayed, press the specified key to<br>enter the UEFI/BIOS setup menu.<br><b>NOTE:</b> When a reset server command is launched, it may take a few seconds<br>for the UEFI/BIOS sign on screen to display.<br><b>NOTE:</b> It may take a few seconds for the UEFI/BIOS sign on screen to display | Image: Security and access                                                                                                    | Boot settings<br>Boot settings override<br>BiodSetup =<br>Enable one time boot<br>TM required policy<br>Enable to more the system any boots<br>when the TMM is functional.<br>Enabled | Operations<br>• There are no options to display<br>while a power operation is in<br>progress. When complete, power<br>operations will be displayed here. |

|        | the confirmation message "Entering Setup".                                                                                                    | WARP CONTRACTOR OF A CONTRACTOR OF A CONTRACTOR A CONTRACTOR A CONTRAC |
|--------|----------------------------------------------------------------------------------------------------|----------------------------------------------------------------------------------------------------|
| Step_5 | The UEFI/BIOS sign on screen displays "Entering Setup".<br>NOTE: It may take several seconds to display and enter the UEFI/BIOS setup<br>menu. | <page-header><page-header><page-header><text><image/><image/><image/><image/><section-header></section-header></text></page-header></page-header></page-header>                                                                                                    |
| Step_6 | The UEFI/BIOS setup menu will be displayed.                                                                                                    | Status: Connected       Send Citi-Alt-Delta: Connected       Conne total         Status: Connected       Send Citi-Alt-Delta: Connected       Conne total         Status: Connected       Send Citi-Alt-Delta: Connected       Conne total         Status: Connected       Send Citi-Alt-Delta: Connected       Connected         Status: Connected       Send Citi-Alt-Delta: Connected       Connected       Send Citi-Alt-Delta: Connected         Status: Connected       Send Citi-Alt-Delta: Connected       Send Citi-Alt-Delta: Connected       Send Citi-Alt-Delta: Connected       Send Citi-Alt-Delta: Connected         Status: Connected       Send Citi-Alt-Delta: Connected       Send Citi-Alt-Delta: Connected       Send Citi-Alt-Delta: Connected       Send Citi-Alt-Delta: Connected         Status: Connected       Send Citi-Alt-Delta: Connected       Send Citi-Alt-Delta: Connected       Send Citi-Alt-Delta: Connected         Status: Connected       Send Citi-Alt-Delta: Connected       Send Citi-Alt-Delta: Connected       Send Citi-Alt-Delta: Connected         Status: Connected       Send Citi-Alt-Delta: Connected       Send Citi-Alt-Delta: Connected       Send Citi-Alt-Delta: Connected         Status: Connected       Send Citi-Alt-Delta: Connected       Send Citi-Alt-Delta: Connected       Send Citi-Alt-Delta: Connected       Send Citi-Alt-Delta: Connected         Status: Connected       Send Citi-Alt-Delta: Connected                                                                                                    |

#### Selecting the boot order from boot override

| Step_1 | From the UEFI/BIOS setup menu and using the keyboard arrows, select<br>the Save & Exit menu. In the Boot Override section, select UEFI: Linux<br>File-Stor Gadgetxxxx and press Enter . The server will reboot and the<br>media installation process will start. | Status: Connected  Send Ctrl+Alt+Delete  C Open in new tab  foction Sector Utility - Security (C) 2021 Rectican Regateredes, Drc.                                                                                                    |
|--------|----------------------------------------------------------------------------------------------------|----------------------------------------------------------------------------------------------------|
|        |                                                                                                    | Bost Override<br>Wet in Units of Links of States (1995)<br>Units of Links of States (1995)<br>Units of Links of Links (1995)<br>Units of Links (1995)<br>Units of Links (1995)<br>Units of Links (1997)<br>Units of Links (1997)<br>Units of Links (1 |
|        |                                                                                                    | Version 2.20.1271. Copylpt (C) 2021 #merican Megatrends, Inc. €6.                                                                                                    |

#### Completing operating system installation

Step\_1 Complete the installation by following the on-screen prompts of the specific OS installed.

# Installing an OS on a server using PXE (Boot from LAN)

Relevant sections: Accessing the UEFI or BIOS Platform power management

NOTE: Using Boot from LAN requires a PXE server architecture.

| Step_1 | From the UEFI/BIOS setup menu, select the <b>Advanced</b> tab and then the <b>Network Stack Configuration</b> submenu.     | Main Advanced Platform Configuration Socket Configuration Server Mart ><br>Aptio Secup Utility - Copyright (C) 2020 American Magatrends, Inc.       > Aptio Setup Utility - Copyright (C) 2020 American Magatrends, Inc.       > Aptio Setup Utility - Copyright (C) 2020 American Magatrends, Inc.       > Aptio Setup Utility - Copyright (C) 2020 American Magatrends, Inc.       > Aptio Setup Utility - Copyright (C) 2020 American Magatrends, Inc.       > State Configuration       > Disconfiguration       > Instail Configuration       > Instail (R) Virtual RAID on CPU       > Intel(R) Virtual RAID on CPU       > Intel(R) Virtual RAID on CPU       > Intel(R) Virtual RAID on CPU       > Intel(R) Virtual RAID on CPU       > Intel(R) Virtual RAID on CPU       > Intel(R) Virtual RAID on CPU       > Intel(R) Virtual RAID on CPU       > Intel(R) Signation       > Intel(R) Signation       > Intel(R) Signation       > Intel(R) Signation       > State Configuration       > Intel(R) Signation       > Intel(R) Signation       > Signation       > Signation       > Signation       > Signation       > Signation       > Signation       > Signation       > Signation       > Signation       > Signation       > Signation       > Signatin       > Signation                                                                                                    |
|--------|----------------------------------------------------------------------------------------------------|----------------------------------------------------------------------------------------------------|
| Step_2 | Set Network Stack to Enabled .<br>Set IPv4 PXE Support or IPv6 PXE Support , depending on the application, to<br>Enabled . | Attorned     C)       Artic 5 Stup Utility - Copyright (C) 2020 American Megatrends, Inc.       Inv6 Next Support     Enhiledi       Inv6 Next Support     Enhiledi       Inv6 Next Support     Enhiledi       Inv6 Next Support     Disabledi       Inv6 Next Support     Disabledi       Inv6 Next Support     Inv6 Next Support       Next Support     Disabledi       Inv6 Support     Inv6 Support       Inv6 Support     Suport       Inv6 Support     S                                                                                                    |
| Step_3 | Reboot the system and access the UEFI/BIOS setup menu again.                                                               |                                                                                                    |
| Step_4 | Navigate to the Save & Exit menu and then to the Boot Override section.                                                    | Aptio Setup Utility - Copyright (C) 2020 American Megatrends, Inc.<br>< Sourney Book Save & Este<br>Save Changes and Reset<br>Discard Changes and Reset<br>+<br>Save Changes and Reset<br>Default options<br>Restore Defaults<br>Save as User Defaults<br>Boot Override<br>UEFI: Boilt (C) 1220 Gigabit Network<br>UEFI: Boilt over Save Set (C) 1220 Gigabit Network<br>UEFI: General Help<br>SSATA P1: M.2 (SS0) 3ME4<br>USATA P1: M.2 (SS0) 3ME4<br>Ubuntu (P1: M.2 (SS0) 3ME4<br>Ubuntu (P1: M |
| Step_5 | Choose the PXE option desired.                                                                                             | Aptio Setup Utility - Copyright (C) 2020 American Megatrends, Inc.         < Security Boot Save & Exit                                                                                                    |

# Installing an OS on a server using a USB storage device

Relevant sections: Accessing the UEFI or BIOS Platform power management

| Step_1 | Create a bootable USB key using the appropriate software. NOTE: RUFUS is rec | commended.                                                                                                    |                                                                                                    |
|--------|------------------------------------------------------------------------------|----------------------------------------------------------------------------------------------------|----------------------------------------------------------------------------------------------------|
| Step_2 | Insert the USB key into one of the USB ports of the front panel.             |                                                                                                    |                                                                                                    |
| Step_3 | Power on the platform and access the UEFI/BIOS setup menu.                   |                                                                                                    |                                                                                                    |
| Step_4 | Navigate to the Save & Exit menu and then to the Boot Override section.      | Aptio Setup Utility - Copyright (C) 2021 Am<br>< Security Boot Save & Exit                                                                                                    | erican Megatrends, Inc.                                                                                                    |
|        |                                                                              | Save Changes<br>Discard Changes<br>Default Options<br>Restore Defaults<br>Save as User Defaults<br>Boot Override<br>CentOS (P1: M.2 (SB0) 3WE4)<br>USER: Boolt in Elesth Drive 1100, Partition 1<br>(Cean USE Flash Drive 1100, Partition 1<br>(Cean USE Flash Drive 1<br>(Cean USE Flash Drive 1<br>(Cean USE Flash Drive 1<br>(Cean USE Flash Drive 1<br>(Cean USE Flash Dr | <pre>^^<br/>+<br/>+<br/>+<br/>+<br/>*<br/>*<br/>*<br/>*<br/>*<br/>*<br/>*<br/>*<br/>*<br/>*<br/>*<br/>*<br/>*<br/>*<br/>*</pre> |
| Step_5 | Choose the USB option desired.                                               |                                                                                                    |                                                                                                    |

# Verifying operating system installation

Relevant sections:

- Product architecture
- PCI mapping
- Accessing the operating system of a server
- <u>Common software installation</u>

# Verifying support for devices

| i                | All the results and commands may vary depending on the operating system and                                                                                                    | I the devices added.                                                                                                    |
|------------------|----------------------------------------------------------------------------------------------------|----------------------------------------------------------------------------------------------------|
| - 4              |                                                                                                    |                                                                                                    |
| Step_1<br>Step_2 | Reboot the OS as recommended, then access the OS command prompt.<br>Install ethtool , ipmitool and pciutils using the package manager, and update t<br>recommended is 1.8.18.<br>Example for CentOS:<br>LocalServer_OSPrompt:-# yum update<br>LocalServer_OSPrompt:-# yum install pciutils<br>LocalServer_OSPrompt:-# yum install ethtool<br>LocalServer_OSPrompt:-# yum install ipmitool<br>NOTE: Updating the packages may take a few minutes. | he operating system packages. The ipmitool version                                                                                                    |
| Step_3           | Verify that no error messages or warnings are displayed in dmesg using the follo<br>LocalServer_OSPrompt:~# dmesg   grep -i fail<br>LocalServer_OSPrompt:~# dmesg   grep -i Error<br>LocalServer_OSPrompt:~# dmesg   grep -i Warning<br>LocalServer_OSPrompt:~# dmesg   grep -i "Call trace"<br>NOTE: If there are any messages or warnings displayed, refer to the operating system                                                             |                                                                                                    |
| Step_4           | Verify that the DIMMs are detected.<br>LocalServer_OSPrompt:~# <b>free -h</b>                                                                                                    | [-]# free -h<br>total used free shared-buff/cache available<br>Mem: 15G 211M 146<br>Swap: 08 08 08                                                                                                    |
| Step_5           | Verify that all the storage devices are detected.<br>LocalServer_OSPrompt:~# <b>lsblk</b>                                                                                                    | [-]# ]sblk<br>NAME MAJ:MIN RM SIZE RO TYPE MOUNTPOINT<br>sda 8:0 0 29.86 0 disk<br> -sdal 8:1 0 512M 0 part<br>-sdal 8:2 0 29.36 0 part<br>sdb 8:16 0 29.86 0 disk                                                                                                    |
| Step_6           | Confirm the control plane network interface controller is loaded by the igb<br>driver.<br>LocalServer_OSPrompt:~# lspci -s 04:00 -v<br>NOTE: You should discover one 1GbE NIC.                                                                                                    | <pre>[ME1310][172.16.171.93][-]# lspci -s 04:00 -v<br/>04:00.0 Ethernet controller: Intel Corporation IZ10 Gigabit Network Connection (<br/>rev 03)<br/>Subsystem: Kontron Device 0160<br/>Flags: bus master, fast devsel, latency 0, IRQ 16, NUMA node 0<br/>Memory at a518000 (32-bit, non-prefetchable) [size-512K]<br/>I/O ports at 3000 [size-32]<br/>Memory at a51800000 (32-bit, non-prefetchable) [size-16K]<br/>Expansion ROM at a5180000 [disabled] [size-512K]<br/>Capabilities: [40] Power Management Version 3<br/>Capabilities: [40] Power Management Version 3<br/>Capabilities: [40] Power Management Version 3<br/>Capabilities: [40] Express Endpoint, MSI 00<br/>Capabilities: [40] Express Endpoint, MSI 00<br/>Capabilities: [140] Davice Serial Number 00-a0-a5-ff-ff-e2-cf-e1<br/>Capabilities: [140] Pransaction Processing Hints<br/>Kernel driver in use: igb<br/>Kernel modules: igb</pre>                                                                                                    |
| Step_7           | Confirm the data plane network interface controllers are loaded by the ice<br>driver.<br>LocalServer_OSPrompt:~#lspci -s 89:00 -v<br>NOTE: You should discover up to four 25GbE NIC.                                                                                                    | [*]# lspci -s 89:00 -v<br>89:00.0 Ethernet controller: Intel Corporation Ethernet Connection E823-C for backpl<br>Support System: Intel Corporation Device 0000<br>Flags: bus master, fast devsel, latency 0, IRO 16, NUMA node 0<br>Memory at 23fr600000 (64-bit, prefetchable) [size-128M]<br>Memory at 23fr600000 (64-bit, prefetchable) [size-6K]<br>Expansion ROM at e66000000 [disabled] [size1M]<br>Capabilities: [00] NoT.X: Enable- Court-1/1 Maskable+ 64bit+<br>Capabilities: [00] NoT.X: Enable- Court-1/2 Masked-<br>Capabilities: [00] NoT.X: Enable- Court-1/2 Masked-<br>Capabilities: [00] NoT.X: Enable- Court-1/2 Masked-<br>Capabilities: [00] Vial Prover Shable- Kourt-1/2 Masked-<br>Capabilities: [00] Vial Prover Status Reporting<br>Capabilities: [100] Advanced Error Reporting<br>Capabilities: [100] Jadvanced Error Reporting Capabilities: [100] Advanced Error Reporting<br>Capabilities: [100] Advanced Error Reporting<br>Capabilities: [100] Advanced Error Reporting<br>Capabilities: [100] Access Control Services<br>Kernel driver in use: ice<br>Kernel modules: ice |
| Step_8           | Confirm that all the network interfaces are detected and get the list of device<br>names. The following script requires Bash shell.<br>Enter the following block of commands at the LocalServer_OSPrompt:~#<br>ETH_NAMES=\$(grep PCI_SLOT_NAME /sys/class/net/*/device/uevent<br>  cut -d '/' -f 5)<br>for ETH_NAME in \$ETH_NAMES; \<br>do echo -e "\$ETH_NAME: \$(ethtool -i \$ETH_NAME  grep -E 'driver bus-<br>info')\n"; \<br>done          | <pre>[~]# ETH_NAMES=\$(grep PCI_SLOT_NAME /sys/class/net/*/device/uevent   cut -d '/' -f<br/>[~]# for ETH_NAME in \$ETH_NAME\$; \<br/>&gt; do echo -e "\$ETH_NAME: \$(ethtool -i \$ETH_NAME  grep -E 'driver bus-info')\n"; \<br/>&gt; done<br/>eno1: driver: ice<br/>bus-info: 0000:89:00.3<br/>eno2: driver: ice<br/>bus-info: 0000:89:00.2<br/>eno3: driver: ice<br/>bus-info: 0000:89:00.1<br/>eno4: driver: ice<br/>bus-info: co000:89:00.0</pre>                                                                                                    |
|                  |                                                                                                    | eno5: driver: igb<br>bus-info: 0000:04:00.0                                                                                                    |

|         | <b>NOTE:</b> Interface names may change depending on the OS installed. However, par regardless of the operating system.        | rameters Bus:Device.Fur                                                                                                    | nction stay the same for the interface                                                                                                    |
|---------|----------------------------------------------------------------------------------------------------|----------------------------------------------------------------------------------------------------|----------------------------------------------------------------------------------------------------|
| Step_10 | (Optional) If one or two PCIe add-in cards are installed, verify that the cards are detected.<br>LocalServer_OSPrompt:~# lspci | [ 0001.] FC bridget Intel Corporation Sector T v.<br>Control of the Comparison Corporation Meet T v.<br>Control of the Comparison Corporation Meet T v.<br>Control of the Comparison Control of the Comparison Meet<br>Control of the Comparison Control of the Comparison Meet<br>Control of the Comparison Control of the Comparison Meet<br>Control of the Comparison Control of the Comparison Meet<br>Control of the Comparison Control of the Comparison Meet<br>Control of the Comparison Control of the Comparison Meet<br>Control of the Comparison Control of the Comparison Meet<br>Control of Control of the Comparison Control of the Comparison<br>Control of Control of the Comparison Meet<br>Control of Control of Control | The fit of Views 1 is of Jones 1 for 1 percent lets for 1 (for 01)<br>the fit of Views 1 is of Jones 1 for 1 percent lets for 1 (for 01)<br>the fit of Views 1 is of Percent lets for 1 (for 01)<br>the fit of Views 1 is of Percent lets for 1 (for 01)<br>the fit of Views 1 is of Percent lets for 1 (for 01)<br>the fit of Views 1 is of Percent lets for 1 (for 01)<br>the fit of Views 1 is of Views 1 (for 01)<br>the fit of Views 1 is of Views 1 (for 01)<br>the fit of Views 1 is of Views 1 (for 01)<br>the fit of Views 1 is of Views 1 (for 01)<br>the fit of Views 1 is of Views 1 (for 01)<br>the fit of Views 1 is of Views 1 (for 01)<br>the fit of Views 1 is of Views 1 (for 01)<br>the fit of Views 1 (for 01)<br>the fit of Views 1 (for 01) |
| Step_11 | Verify communication between the operating system and the BMC.<br>LocalServer_OSPrompt:~# ipmitool mc info                     | <pre>[-]# ipmitool mc info<br/>Device ID<br/>Device Revision<br/>Firmware Revision<br/>IPMI Version<br/>Manufacturer ID<br/>Manufacturer Name<br/>Product ID<br/>Product Name<br/>Device Available<br/>Provides Device SDRs<br/>Additional Device Support<br/>SEL Device<br/>SEL Device<br/>SEL Device<br/>FRU Inventory Device<br/>Chassis Device<br/>Aux Firmware Rev Info<br/>0x01<br/>0x46<br/>0x94<br/>0xfb</pre>                                                                                                    | : 0<br>: 0<br>: 0.00<br>: 2.00<br>: 15000<br>: Kontron<br>: 10027 (0x272b)<br>: Unknown (0x272b)<br>: yes<br>: yes<br>:                                                                                                    |

# **Operating system power management states**

The ME1310 platform does not support power management states. Please refer to Disabling sleep states in Linux for more information.

# Platform resources for customer application

Table of contents

- <u>Application ready indication via the power LED</u>
  - <u>Prerequisites</u>
  - <u>Script example</u>
- <u>Customer-specific temperature sensors</u>
  - <u>Prerequisites</u>
  - <u>Script example</u>
  - Additional low level information
    - Port address offset
  - <u>Converting a temperature to hexadecimal</u>
- <u>Configuring the virtual FRU for a PCIe add-on card</u>
  - Listing the available FRUs
  - Adding a virtual FRU
  - <u>Removing a virtual FRU</u>

This section describes platform resources to be coded into the customer application to benefit from all the platform functionalities.

# Application ready indication via the power LED

The green power LED can be configured to indicate that the application is ready. **NOTES:** 

- The action will be necessary at every power up.
- The LED cannot return to blinking state. A power cycle action will be required.
- The action is harmless if done multiple times.

#### Prerequisites

| 1 | An OS is installed.                                                     |
|---|-------------------------------------------------------------------------|
| 2 | Access to the OS is required.                                           |
| З | The OS App. Ready Led Control UEFI/BIOS option must be set to Disabled. |

Relevant sections: Accessing the operating system of a server Configuring UEFI/BIOS options

#### Script example

The script example provided is in C. Value 0x01 must be written to the I/O register 0xA20 (byte wide).

| #include <sys io.h=""></sys> |
|------------------------------|
| int main(void)               |
| {                            |
| iopl(3);                     |
| outb(0x01, 0xa0f);           |
| iopl(0);                     |
| return 0;                    |
| }                            |

### Customer-specific temperature sensors

Some temperature sensors can be manually set from the operating system of the server. Once a value is set, it must be sent periodically within 5 seconds so the fan algorithm does not increase fans to maximum. This is to insure that if the operating system becomes unresponsive, the fans will still cool the system adequately. The valid temperature range is -127 °C to 127 °C. If the value is not updated within 5 seconds, the sensor will be set to maximum value at 128, which will trigger an Upper critical event with maximum fan speed.

The sensors that can be updated in this way are:

- Temp PCIe 1 mbox
- Temp PCIe 2 mbox

By modifying the scripts provided below, the sensors can be renamed.

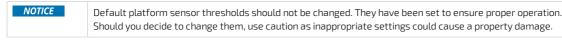

#### Prerequisites

1 An OS is installed.

2 Access to the OS is required.

Relevant sections: Accessing the operating system of a server Configuring sensors and thermal parameters Sensor list

#### Script example

The following example uses 2 scripts. The first script (daemon.sh) is a daemon that monitors a file for new sensor values. It will convert human readable sensor information and write it to the correct port. This script should be launched at boot. To start the script, type "./daemon.sh start"

#### daemon.sh

#### #!/usr/bin/env bash

```
sensor_daemon_pipe=/tmp/sensor_daemon_pipe
 get_sensor_index() {
  name=$1
  for i in "${!sensor_names[@]}"; do
    if [[ "${sensor_names[$i]}" = "${name}" ]]; then
      echo "${i}";
    fi
  done
 }
 start() {
  trap "rm $sensor_daemon_pipe" EXIT
  if [[ ! -p $sensor_daemon_pipe ]]; then
    mkfifo $sensor_daemon_pipe
   fi
   echo "Daemon started"
   while read data < $sensor_daemon_pipe; do
    sensor_name=$(echo $data | cut -f1 -d=)
    sensor_value=$(echo $data | cut -f2 -d=)
    index=$(get_sensor_index "$sensor_name")
    let TEMP_PORT=0xa28+$index
    hexa=$(printf '%02x\n' $sensor_value)
    printf "\\x$hexa" | dd of=/dev/port bs=1 count=1 seek=$(($TEMP_PORT)) status=none
   done
 }
 case "$1" in
   'start')
    start
    ;;
   *)
    echo
    echo "Usage: $0 { start }"
    echo
    exit 1
    ::
 esac
The other script sends new sensor values to the file monitored using the following syntax:
<Sensor Name>=<Sensor Value>
 client.sh
 #!/usr/bin/env bash
```

sensor\_daemon\_pipe=/tmp/sensor\_daemon\_pipe

```
echo "Client Started"

while true; do

echo "Temp PCle 2 mbox=50" > $sensor_daemon_pipe

sleep 2

echo "Temp PCle 2 mbox=30" > $sensor_daemon_pipe

sleep 2

echo "Temp PCle 2 mbox=60" > $sensor_daemon_pipe

sleep 2

done
```

NOTE: The scripts were tested with Ubuntu 20.04. They should work on any Linux system that supports Bash version 4.x+.

#### Additional low level information

The information in this is section is only needed if you are writing directly in the memory port associated with the sensors.

#### Port address offset

The address offset gives access to the register of the desired sensor.

| Sensor           | Address offset |
|------------------|----------------|
| Temp PCle 1 mbox | 0xa28          |
| Temp PCle 2 mbox | 0xa29          |

#### Converting a temperature to hexadecimal

Positive values are represented by hexadecimal numbers from 0x00 to 0x7F.

- 0°C is the smallest positive value available and corresponds to 0x00.
- 127°C is the largest positive value and corresponds to 0x7F.
- Negative values are represented by hexadecimal numbers from 0x81 to 0xFF.
- -1°C is the smallest negative value available and corresponds to 0xFF.
- -127°C is the largest negative value and corresponds to 0x81.

Value 0x80 is marked as n/a, which means no reading.

### Configuring the virtual FRU for a PCIe add-on card

In order to automatically report their temperatures to the BMC, some PCIe add-in cards need to be registered into the BMC virtual FRU. **Relevant sections:** 

Hardware compatibility list Sensor list Accessing a BMC Configuring sensors and thermal parameters

#### Listing the available FRUs

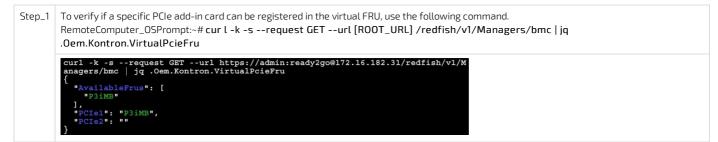

#### Adding a virtual FRU

| Step_1 | Add a PCIe card to the virtual FRU using the following command.<br>PCIE_SLOT can either be PCIe1 or PCIe2.<br>RemoteComputer_OSPrompt:~# curl -k -srequest PATCHurl [ROOT_URL]/redfish/v1/Managers/bmcheader "'Content-Type:<br>application/json'"data '{"Oem": {"Kontron": {"VirtualPcieFru": {"[PCIE_SLOT]": " [FRU] "} } } '   jq                                                                                                    |
|--------|----------------------------------------------------------------------------------------------------|
|        | <pre>\$ curl -k -srequest PATCHurl https://admin:ready2go@172.16.182.31/redfish/<br/>v1/Managers/bmcheader "'Content-Type: application/json'"data '{"Oem": {"Ko<br/>ntron": {"VirtualPcieFru": {"PCIel": "P3iMB"}}}'   jq<br/>{</pre>                                                                                                    |
| Step_2 | Reboot the BMC to apply the changes.<br>RemoteComputer_OSPrompt:~\$ curl -k -srequest POSTurl [ROOT_URL] /redfish/v1/ Managers /bmc/Actions/Manager.Reset<br>header "Content-Type: application/json"data '{"ResetType":"GracefulRestart"}'   jq                                                                                                    |
|        | <pre>\$ curl -k -srequest POSTurl https://admin:ready2go@172.16.182.31/redfish/<br/>l/Managers/bmc/Actions/Manager.Resetheader 'Content-Type: application/json'<br/>-data '"{"ResetType":"GracefulRestart"}"'   jq<br/>{<br/>"@Message.ExtendedInfo": [<br/>{<br/>"@odata.type": "#Message.v1 1 1.Message",<br/>"Message": "Successfully Completed Request",<br/>"Messagei": "Successfully Completed Request",<br/>"Messagei": "Base.1.8.1.Success",<br/>"MessageSeverity": "OK",<br/>"Resolution": "None"<br/>}<br/>]<br/>}</pre> |

#### **Removing a virtual FRU**

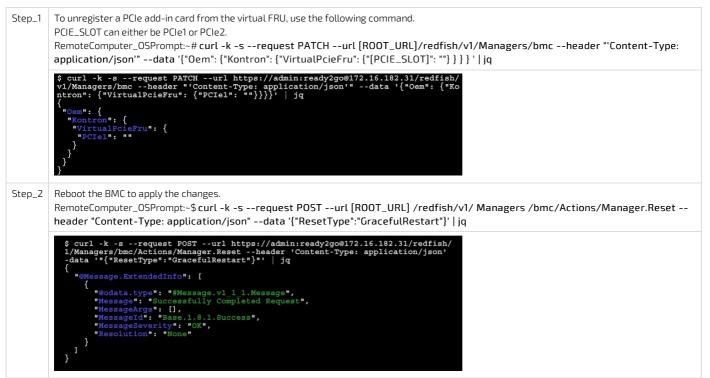

# **Common software installation**

Table of contents

- <u>Required software tools</u>
- <u>Recommended software tools</u>

i

Commands may vary depending on the OS and the package manager. Some tools may not be required depending on the functionalities supported for the platform.

# **Required software tools**

| Tool     | Description                                                                                          |
|----------|----------------------------------------------------------------------------------------------------|
| ipmitool | IPMI utility for controlling and monitoring the devices through the IPMI interfaces of the platform. |
| ethtool  | Network driver tool used in the documentation.                                                       |
| pciutils | Tool used to manage PCIe add-in cards connected to the platform.                                     |
| hdparm   | Command line program for Linux.                                                                      |
| nvme-cli | Userspace tooling to control NVMe drives.                                                            |

## **Recommended software tools**

| Tool                           | Description                                                                                                    |
|--------------------------------|----------------------------------------------------------------------------------------------------|
| PuTTY                          | Serial console tool recommended in the documentation.                                                                       |
| jq                             | Command-line tool used to parse raw JSON data to make the Redfish API response human-readable.                              |
| cURL                           | HTTP/FTP client tool used to navigate the Web API using a command-line tool.                                                |
| JSON viewer browser add-<br>on | If the Redfish API is used through an Internet browser, a JSON viewer is recommended to make the output human-<br>readable. |

# Configuring

# Configuring and managing users

# Configuring and managing BMC users

Table of contents

- <u>Privilege levels</u>
- <u>Configuring user names and passwords</u>
  - <u>Using the Web UI</u>
    - <u>Using Redfish</u>
  - <u>Using IPMI</u>
- Adding a user
  - <u>Using the Web UI</u>
  - <u>Using Redfish</u>
  - <u>Using IPMI</u>
- Deleting a user
  - Using the Web UI
  - Using Redfish
  - Using IPMI
- Configuring privilege level
  - <u>Using the Web UI</u>
  - Using Redfish
  - <u>Using IPMI</u>

It is

It is recommended to change the administrator password immediately after accessing the Web UI.

## Privilege levels

This section describes the permissions associated with the different privilege levels in the BMC Web UI and Redfish.

| Roles                  |                     | Description                                                                                                    |  |  |
|------------------------|---------------------|----------------------------------------------------------------------------------------------------|--|--|
| BMC Web UI and Redfish | IPMI                |                                                                                                    |  |  |
| Admin                  | 0x4 - Administrator | Users are allowed to configure everything regarding the BMC (including user management and network configuration). Users will have full administrative access.                                                                   |  |  |
| Operator               | 0x3 - Operator      | Users are allowed to view and control basic operations. This includes rebooting of the host. Users are not allowed to change anything regarding user management and network configuration. Users can change their own passwords. |  |  |
| User                   | 0x1 - Callback      | Users only have read access and can't change any behavior of the system. Users can change their own passwords.                                                                                                    |  |  |
| No-Access              | 0xF - No Access     | Users with this privilege level will not have access to the BMC.                                                                                                    |  |  |

## Configuring user names and passwords

Note that the password field is mandatory, **must have a minimum of 8 characters and not use dictionary words**. It is recommended, but not mandatory, to enter a strong password consisting of at least one upper case letter, alpha-numeric character, and special character. **You must avoid symbols from the extended ASCII table as they are not managed by the IPMI tool.** 

#### Using the Web UI

Refer to Accessing a BMC using the Web UI for access instructions.

| Step_1 | From the left-side menu, click on <b>Security and access</b> and then on <b>User management</b> . | Image: Sections       Image: Sections       Image: Sections |
|--------|---------------------------------------------------------------------------------------------------|----------------------------------------------------------------------------------------------------|
| Step_2 | Select the user to manage from the <b>User management</b> section.                                | Certificates<br>User management<br>& Account policy settings • Add user                                                                                                    |
|        |                                                                                                   | Username Privilege Status                                                                                                    |
|        |                                                                                                   | admin Administrator Enabled 🖉 🔟                                                                                                    |
|        |                                                                                                   | myuser Administrator Enabled                                                                                                    |
|        |                                                                                                   | $\checkmark$ View privilege role descriptions                                                                                                    |
| Step_3 | Change the username and/or the password and confirm modifications by clicking on <b>Save</b> .    | Edit user ×                                                                                                    |
|        | <b>NOTE:</b> The password needs to be updated to update any other parameter.                      | Account status User password<br>Enabled Password must be between 8 –<br>20 characters                                                                                                    |
|        |                                                                                                   | Username<br>Cannot start with a number<br>No special characters except<br>underscore<br>myuser                                                                                                    |
|        |                                                                                                   | Privilege<br>Administrator 🗢                                                                                                    |
|        |                                                                                                   | Cancel Save                                                                                                    |

#### **Using Redfish**

The following procedures will be executed using the Redfish ROOT URL required for an external network connection. They can also be executed using the Redfish ROOT URL required for the internal Redfish host interface if the commands are initiated locally from the server operating system. Refer to <u>Accessing a BMC using Redfish</u> for access instructions.

| Step_1 | List the users available.<br>RemoteComputer_OSPrompt:~# <mark>curl -k -srequest GETurl [ROOT_URL]/redfish/v1/AccountService/Accounts   jq</mark>                                                                                                    |
|--------|----------------------------------------------------------------------------------------------------|
|        | <pre>\$ curl -k -srequest GETurl https://admin:ready2go@172.16.182.31/redfish/v1/AccountSe rvice/Accounts   jq {     "@odata.id": "/redfish/v1/AccountService/Accounts",     "@odata.td": "#ManagerAccountCollection.ManagerAccountCollection",     "Description": "BMC User Accounts",     "Members": [     {         "@odata.id": "/redfish/v1/AccountService/Accounts/myuser"         },         "@odata.id": "/redfish/v1/AccountService/Accounts/admin"         },         "@odata.id": "/redfish/v1/AccountService/Accounts/admin"         },         "@odata.id": "/redfish/v1/AccountService/Accounts/admin"         },         "@odata.id": "/redfish/v1/AccountService/Accounts/admin"         },         "@odata.id": "/redfish/v1/AccountService/Accounts/admin"         },         "@odata.id": "/redfish/v1/AccountService/Accounts/admin"         },         "@odata.id": "/redfish/v1/AccountService/Accounts/admin"         },         "@odata.id": "/redfish/v1/AccountService/Accounts/admin"         },         "@odata.id": "/redfish/v1/AccountService/Accounts/admin"         },         "@odata.id": "/redfish/v1/AccountService/Accounts/admin"         },         "@odata.count": 3,         "Name": "Accounts Collection"         } } </pre> |
| Step_2 | Change the password.<br>RemoteComputer_OSPrompt:~# curl -k -srequest PATCHurl [ROOT_URL] /redfish/v1/ AccountService/Accounts/ [USERNAME]<br>header 'Content-type: application/ison'data '"{"Password":" [NEW_ PASSWORD ] ", "UserName":" [NEW_USERNAME] "}"   jq                                                                                                    |
|        | <pre>\$ curl -k -srequest PATCHurl https://admin:ready2go@172.16.182.31/redfish/v1/Account Service/Accounts/myuserheader 'Content-Type: application/json'data '*{ "Password": "P assword78501", "UserName": "myuser2"}*   jq</pre>                                                                                                    |

#### Using IPMI

The following procedures will be executed using the Accessing a BMC using IPMI via KCS method, but some configurations can also be performed using IOL. To

| Step_1           | From a remote computer that has access to the server OS through SSH,<br>RDP or the platform serial port, print the BMC user list.<br>LocalServer_OSPrompt:~# ipmitool user list [LAN_CHANNEL]                           | [root@localhost -<br>ID Name<br>1<br>2 admin<br>3 user<br>4<br>5<br>6<br>7<br>8<br>9<br>9<br>9  | Callin<br>false<br>false<br>true<br>true<br>true<br>true<br>true<br>true<br>true                                                                                                    |                                                                                                    | 1<br>IPMI Msg<br>true<br>true<br>false<br>false<br>false<br>false<br>false<br>false<br>false<br>false | Channel Priv Limit<br>ADHINISTRATOR<br>ADHINISTRATOR<br>ADHINISTRATOR<br>NG ACCESS<br>NG ACCESS<br>NG ACCESS<br>NG ACCESS<br>NG ACCESS<br>NG ACCESS<br>NG ACCESS                          |  |
|------------------|----------------------------------------------------------------------------------------------------|-------------------------------------------------------------------------------------------------|----------------------------------------------------------------------------------------------------|----------------------------------------------------------------------------------------------------|----------------------------------------------------------------------------------------------------|----------------------------------------------------------------------------------------------------|--|
| Step_2           | Identify the ID number of the user to be changed.                                                                                                    | [root@localhost /<br>TD Name<br>2 admin<br>3 user<br>4<br>5<br>6<br>7<br>8<br>9<br>9<br>10      | Callin<br>false<br>false<br>true<br>true<br>true<br>true<br>true<br>true<br>true                                                                                                    | user list<br>Link Auth<br>false<br>false<br>true<br>false<br>false<br>false<br>false<br>false<br>false<br>false                                                         |                                                                                                    | Channel Priv Limit<br>ADMINISTRATOR<br>ADMINISTRATOR<br>ADMINISTRATOR<br>NO ACCESS<br>NO ACCESS<br>NO ACCESS<br>NO ACCESS<br>NO ACCESS<br>NO ACCESS<br>NO ACCESS                          |  |
| Step_3           | 3 Change the user name. LocalServer_OSPrompt: ~# ipmitool user set name [IPMI user ID] [new IPMI user name] NOTE: The first and second user names of the user list are reserved fields and therefore can't be modified. |                                                                                                 |                                                                                                    |                                                                                                    |                                                                                                    |                                                                                                    |  |
|                  |                                                                                                    |                                                                                                 | -                                                                                                    | odified.                                                                                                    |                                                                                                    |                                                                                                    |  |
| Step_4           |                                                                                                    |                                                                                                 | an't be mo<br>(allin bi<br>false for<br>false for<br>true for<br>true for<br>t                                                                                                    | ser list 1<br>ink Auth II<br>alse tr<br>alse tr<br>ue tr<br>alse fr<br>alse fr<br>alse fr<br>alse fr<br>alse fr                                                         | rue k<br>rue k<br>rue k<br>alse N<br>alse N<br>alse N<br>alse N<br>alse N<br>alse N                   | hannel Priv Limit<br>DNINISTRATOR<br>UNINISTRATOR<br>OMINISTRATOR<br>O ACCESS<br>O ACCESS<br>O ACCESS<br>O ACCESS<br>O ACCESS<br>O ACCESS<br>O ACCESS<br>O ACCESS<br>O ACCESS<br>O ACCESS |  |
| Step_4<br>Step_5 | <b>NOTE</b> : The first and second user names of the user list are reserved fields<br>Verify that the user name has updated correctly by printing the user list.                                                        | and therefore ca<br>[root@localhost ~]<br>ID Name<br>1 admin<br>3 operator<br>5<br>6<br>9<br>10 | an't be mo<br>)# ipmicol u<br>Callin L<br>false f<br>true t<br>true f<br>true f<br>f<br>true f<br>true f | ser list 1<br>ink Auth 10<br>alse tr<br>alse tr<br>tue tr<br>alse fr<br>alse fr<br>alse fr<br>alse fr<br>alse fr<br>alse fr<br>alse fr<br>alse fr<br>alse fr<br>alse fr | rue k<br>rue k<br>alse M<br>alse N<br>alse N<br>alse M<br>alse M<br>alse M<br>alse M<br>alse M        | DMINISTRATOR<br>DMINISTRATOR<br>DMINISTRATOR<br>O ACCESS<br>0 ACCESS<br>0 ACCESS<br>0 ACCESS<br>0 ACCESS<br>0 ACCESS<br>0 ACCESS<br>0 ACCESS<br>0 ACCESS<br>0 ACCESS                      |  |

### Adding a user

i

Note that the password field is mandatory, **must have a minimum of 8 characters and not use dictionary words**. It is recommended, but not mandatory, to enter a strong password consisting of at least one upper case letter, alpha-numeric character, and special character. **You must avoid symbols from the extended ASCII table as they are not managed by the IPMI tool.** 

#### Using the Web UI

Refer to <u>Accessing a BMC using the Web UI</u> for access instructions.

| Step_1 | From the left-side menu, click on <b>Security and access</b> and then on <b>User management</b> . | Image: Section s       Image: Section s       Image: Section s       Image: Section s       Image: Section s         Image: Section s       Image: Section s       Image: Section s       Image: Section s       Image: Section s         Image: Section s       Image: Section s       Image: Section s       Image: Section s       Image: Section s         Image: Section s       Image: Section s       Image: Section s       Image: Section s       Image: Section s         Image: Section s       Image: Section s       Image: Section s       Image: Section s       Image: Section s         Image: Section s       Image: Section s       Image: Section s       Image: Section s       Image: Section s         Image: Section s       Image: Section s       Image: Section s       Image: Section s       Image: Section s         Image: Section s       Image: Section s       Image: Section s       Image: Section s       Image: Section s         Image: Section s       Image: Section s       Image: Section s       Image: Section s       Image: Section s         Sectificates       Image: Section s       Image: Section s       Image: Section s       Image: Section s         Sectificates       Image: Section s       Image: Section s       Image: Section s       Image: Section s         Sectificates       Image: Sectin s                                                                                                    |
|--------|---------------------------------------------------------------------------------------------------|----------------------------------------------------------------------------------------------------|
| Step_2 | Click on <b>Add user</b> .                                                                        | User management                                                                                                    |
| Step_3 | Fill the required fields and click on <b>Add user</b> .                                           | Add user   Account status   Image: Construction of the state of the state o |

#### **Using Redfish**

The following procedures will be executed using the Redfish ROOT URL required for an external network connection. They can also be executed using the Redfish ROOT URL required for the internal Redfish host interface if the commands are initiated locally from the server operating system. Refer to <u>Accessing a BMC using Redfish</u> for access instructions.

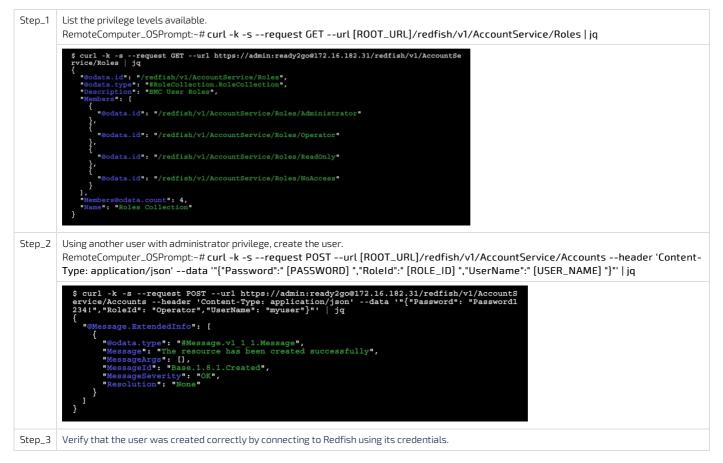

#### Using IPMI

The following procedures will be executed using the <u>Accessing a BMC using IPMI via KCS</u> method, but some configurations can also be performed using IOL. To use IOL, add the IOL parameters to the command: -I langlus -H [BMC MNGMT\_IP] -U [IPMI user name] -P [IPMI password] -C 17.

| Step_1 | From a remote computer that has access to the server OS through SSH, RDP or the platform serial port, p rint the list of users and select the ID of the user to add.                                                     |  |  |  |  |  |
|--------|----------------------------------------------------------------------------------------------------|--|--|--|--|--|
| Step_2 | Create a user name.<br>LocalServer_OSPrompt:~# ipmitool user set name [IPMI user ID] [new IPMI user name]<br>NOTE: The first and second user names of the user list are reserved fields and therefore can't be modified. |  |  |  |  |  |
| Step_3 | Create the password.<br>LocalServer_OSPrompt:~# ipmitool user set password [IPMI user ID] [new IPMI password]                                                                                                    |  |  |  |  |  |
| Step_4 | Enable channel access and configure privilege level.<br>LocalServer_OSPrompt:~# ipmitool channel setaccess [LAN_CHANNEL] [USER_ID] privilege=[PRIVILEGE_LEVEL]                                                           |  |  |  |  |  |
| Step_5 | Enable the user.<br>LocalServer_OSPrompt:~# ipmitool user enable [USER_ID]                                                                                                    |  |  |  |  |  |

### **Deleting a user**

#### Using the Web UI

Refer to <u>Accessing a BMC using the Web UI</u> for access instructions.

| Step_1 | From the left-side menu, click on Security                  | Skontron                                                        |                                     | 🤨 Health 🔮 Power 🖏 R             | efresh 🛞 admin 🗝                 |
|--------|-------------------------------------------------------------|-----------------------------------------------------------------|-------------------------------------|----------------------------------|----------------------------------|
|        | and access and then on User management .                    | E Overview                                                      | Overview                            |                                  |                                  |
|        |                                                             | <ul> <li>B Hardware status ∨</li> <li>C Operations ∨</li> </ul> | BMC time<br>2021-11-23 17:24:00 UTC | Server LED                       |                                  |
|        |                                                             | Settings     Settings     Security and access                   | Edit network settings               | → SOL console                    | $\rightarrow$                    |
|        |                                                             | Sessions<br>LDAP                                                | BMC information                     | Server inform<br>Model<br>ME1210 | Ation<br>Manufacturer<br>Kontron |
|        |                                                             | User management                                                 |                                     | Senal number<br>9017064072       | UEFI version<br>1.02.09579455    |
| Step_2 | Select the user to delete from the User management section. | User manag                                                      | gement                              |                                  |                                  |
|        |                                                             |                                                                 | @ /                                 | Account policy settings          | ⊕ Add user                       |
|        |                                                             | Username                                                        | Privilege                           | Status                           |                                  |
|        |                                                             | admin                                                           | Administrator                       | Enabled                          | 2 0                              |
|        |                                                             | myuser                                                          | Administrator                       | Enabled                          | 2                                |
|        |                                                             | arphi View privilege role de                                    | scriptions                          |                                  |                                  |

#### Using Redfish

The following procedures will be executed using the Redfish ROOT URL required for an external network connection. They can also be executed using the Redfish ROOT URL required for the internal Redfish host interface if the commands are initiated locally from the server operating system. Refer to <u>Accessing a BMC using Redfish</u> for access instructions.

| Step_1 | List the privilege levels available.<br>RemoteComputer_OSPrompt:~# curl -k -srequest GETurl [ROOT_URL]/redfish/v1/AccountService/Roles   jq                                                                                                    |
|--------|----------------------------------------------------------------------------------------------------|
|        | <pre>\$ curl -k -srequest GETurl https://admin:ready2go@172.16.182.31/redfish/v1/AccountSe {</pre>                                                                                                    |
| Step_2 | Change the privilege level.<br>RemoteComputer_OSPrompt:~# curl -k -srequest PATCHurl [ROOT_URL]/redfish/v1/AccountService/Accounts/ [USER_ID]<br>header 'Content-type: application/json'data '"{"RoleId":" [ROLE] "}"'   jq                                                                                                    |
|        | <pre>\$ curl -k -srequest PATCHurl https://admin:ready2go@172.16.182.31/redfish/v1/Account<br/>Service/Accounts/myuserheader 'Content-Type: application/json'data '"{"RoleId": "Adm<br/>inistrator"}"   jq<br/>{<br/>"Message.extendedInfo": [<br/>{<br/>"@odata.type": "#Message.vl l l.Message",<br/>"MessageTes": [], Completed Request",<br/>"MessageTes": [],<br/>"MessageTes": [],<br/>"MessageTes": [],<br/>"MessageTes": [],<br/>"NessageTes": [],<br/>"Resolution": "None"<br/>}<br/>}<br/>} </pre> |

#### Using IPMI

The following procedures will be executed using the Accessing a BMC using IPMI via KCS\_method, but some configurations can also be performed using IOL. To use IOL, add the IOL parameters to the command: -I langlus -H [BMC MNGMT\_IP] -U [IPMI user name] -P [IPMI password] -C 17. Users can't be deleted using ipmitool. However, they can disabled.

| Step_1 | From a remote computer that has access to the server OS through SSH, RDP or<br>the platform serial port, print the list of users and select the ID of the user to<br>disable.<br>LocalServer_ OSPrompt:~# ipmitool user list [LAN_CHANNEL] | [root@localhost ~]<br>ID Name<br>2 admin<br>3<br>4<br>5<br>6<br>7<br>8<br>9<br>10<br>10<br>10<br>10<br>10<br>10<br>10<br>10<br>10<br>10 |        | l user list<br>Link Auth<br>false<br>false<br>false<br>false<br>false<br>false<br>false<br>false<br>false<br>false | Channel Priv Limit<br>ADMINISTRATOR<br>ADMINISTRATOR<br>NO ACCESS<br>NO ACCESS<br>NO ACCESS<br>NO ACCESS<br>NO ACCESS<br>NO ACCESS<br>NO ACCESS<br>NO ACCESS |
|--------|----------------------------------------------------------------------------------------------------|----------------------------------------------------------------------------------------------------|--------|----------------------------------------------------------------------------------------------------|----------------------------------------------------------------------------------------------------|
| Step_2 | Disable the user selected.<br>LocalServer_OSPrompt:~# ipmitool user disable [USER_ID]<br>NOTE: The first and second user names of the user list are reserved fields and th                                                                 | erefore can't be dis                                                                                                    | abled. |                                                                                                    |                                                                                                    |

# Configuring privilege level

#### Using the Web UI

Refer to Accessing a BMC using the Web UI for access instructions.

| Step_1 | From the left-side menu, click on Security and access and then on User management .                                            | Image: second sections       Over status       Image: second sections       Server LD       Server LD       Server LD       Server LD       Image: second sections         Image: second sections       Image: second sections       Server LD       Server LD       Server LD       Image: second sections         Image: second sections       Image: second sections       Second sections       Second sections       Second sections         Image: second sections       Image: second sections       Second sections       Second sections       Second sections         Veer management       Image: second sections       Model       Mandatumer       Mandatumer         Policies       Centificates       Vertificates       Second sections       Second sections                                                                                                    |
|--------|----------------------------------------------------------------------------------------------------|----------------------------------------------------------------------------------------------------|
| Step_2 | Select the user to manage from the <b>User management</b> section.                                                             | User management<br>Constraints and the setting of Add user<br>Add user<br>Add user<br>Add user<br>Add user<br>Add user<br>Add user<br>Add user<br>Constraints<br>Constraints<br>Constra |
| Step_3 | Change the privilege level fields as well as the password and confirm the configuration by clicking on the <b>Save</b> button. | <pre>kdt user x</pre> <pre>ccount status <pre>O isabled Disabled Username Ranot stat with a number Ros pecial characters except uderscore </pre> <pre>Confirm user password </pre> <pre>Origination </pre> <pre>Privilege Administrator </pre></pre>                                                                                                    |

#### **Using Redfish**

The following procedures will be executed using the Redfish ROOT URL required for an external network connection. They can also be executed using the Redfish ROOT URL required for the internal Redfish host interface if the commands are initiated locally from the server operating system. Refer to <u>Accessing a BMC using Redfish</u> for access instructions.

| Step_1 | List the privilege levels available.<br>RemoteComputer_OSPrompt:~# curl -k -srequest GETurl [ROOT_URL]/redfish/v1/AccountService/Roles   jq                                                                                                    |
|--------|----------------------------------------------------------------------------------------------------|
|        | <pre>\$ curl -k -srequest GETurl https://admin:ready2go@172.16.182.31/redfish/v1/AccountSe rvice/Roles   jq {     "@odata.id": "/redfish/v1/AccountService/Roles",     "Beeription": "BR0C User Roles",     "Members": [</pre>                                                                                                    |
| Step_2 | Change the privilege level.<br>RemoteComputer_OSPrompt:~# curl -k -srequest PATCHurl [ROOT_URL]/redfish/v1/AccountService/Accounts/ [USER_ID]<br>header 'Content-type: application/json'data ''{"RoleId":" [ROLE] "}"'   jq<br>\$ curl -k -srequest PATCHurl https://admin:ready2g00172.16.182.31/redfish/v1/Account<br>Service/Accounts/myuserheader 'Content-Type: application/json'data ''{"RoleId": "Adm<br>[* "Mossage: ExtendedInfo": [<br>* "Mossage: Stucessfully Completed Request",<br>* Mossage: "Successfully Completed Request",<br>* MossageSeverity*: "OK",<br>* Resolution": "None" |

#### Using IPMI

The following procedures will be executed using the <u>Accessing a BMC using IPMI via KCS</u> method, but some configurations can also be performed using IOL. To use IOL, add the IOL parameters to the command: -I langlus -H [BMC MNGMT\_IP] -U [IPMI user name] -P [IPMI password] -C 17.

| Step_1 | From a remote computer that has access to the server OS through SSH, RDP or<br>the platform serial port, p rint the list of users and select the ID of the user to<br>manage.<br>LocalServer_ OSPrompt:~# ipmitool user list [LAN_CHANNEL]                         | [root@localhost ~]<br>TD Name<br>1<br>2 admin<br>4<br>5<br>6<br>7<br>8<br>9<br>10<br>10<br>10<br>10<br>10<br>10<br>10<br>10<br>10<br>10 |  | user list<br>Link Auth<br>false<br>false<br>false<br>false<br>false<br>false<br>false<br>false<br>false<br>false |                  | Channel Priv Limit<br>ADMINISTRATOR<br>ADMINISTRATOR<br>NO ACCESS<br>NO ACCESS<br>NO ACCESS<br>NO ACCESS<br>NO ACCESS<br>NO ACCESS<br>NO ACCESS<br>NO ACCESS |
|--------|----------------------------------------------------------------------------------------------------|----------------------------------------------------------------------------------------------------|--|----------------------------------------------------------------------------------------------------|------------------|----------------------------------------------------------------------------------------------------|
| Step_2 | List the privilege levels available.<br>LocalServer_OSPrompt:~# ipmitool channel help                                                                                                    |                                                                                                    |  |                                                                                                    | on off] [ipmi=on | off] [link-on]off] [privilege-leve]                                                                                                    |
| Step_3 | Set the privilege level for each channel.<br>LocalServer_OSPrompt:~# ipmitool channel setaccess [LAN_CHANNEL] [USER_ID] privilege=[PRIVILEGE_LEVEL]<br>NOTE: The first and second user names of the user list are reserved fields and therefore can't be modified. |                                                                                                    |  |                                                                                                    |                  |                                                                                                    |

# Configuring and managing switch NOS users

Table of contents

- <u>Configuring switch NOS users using the switch NOS Web UI</u>
  - <u>Changing the password of a user</u>
  - Adding a user
  - Deleting a user
  - <u>Configuring privilege level</u>
- <u>Configuring switch NOS users using the switch NOS CLI</u>
  - <u>Changing the password of a user</u>
  - Adding a user
  - Deleting a user
  - Configuring privilege level

Changes to the switch NOS configuration are not persistent after rebooting the switch NOS. To preserve configurations, the current configuration needs to be saved to startup-config. From the switch NOS Web UI:

• Select Maintenance, Configuration and then Save startup-config. Click on Save Configuration to confirm the change.

From the switch NOS CLI:

- LocalSwitchNOS\_OSPrompt:~(config-if)# end
- LocalSwitchNOS\_OSPrompt:~# copy running-config startup-config

### Configuring switch NOS users using the switch NOS Web UI

Refer to Accessing the switch NOS using the switch NOS Web UI for access instructions.

#### Changing the password of a user

To preserve configurations, the current configuration needs to be saved to startup-config. Refer to Saving the current configuration using the Web UL.

| Step_1 | From the left-side menu, select <b>Configuration</b> , <b>Security</b> , <b>Switch</b> and then <b>Users</b> . | Configuration                                                                                                    |
|--------|----------------------------------------------------------------------------------------------------|----------------------------------------------------------------------------------------------------|
| Step_2 | Click on the desired user.                                                                                     | <ul> <li>Communication</li> <li>System</li> <li>Green Ethernet</li> <li>Thermal Protection</li> <li>Ports</li> <li>CFM</li> <li>APS</li> <li>ERPS</li> <li>DHCPv4</li> <li>DHCPv6</li> <li>Security</li> <li>Switch</li> <li>Users Configuration</li> <li>Users Levela</li> <li>admin</li> <li>15</li> <li>Add New User</li> </ul> Add New User |
| Step_3 | Change the value of the <b>Change Password</b> dropdown menu to <b>Yes</b> .                                   | Edit User<br>User Settings<br>User Name myuser                                                                                                    |
| Step_4 | Enter the password in fields <b>Password</b> and <b>Password</b> (again) .                                     | Change Password Yes  Password again Password (again) Phyliege Level 15  V                                                                                                    |
| Step_5 | Click on <b>Save</b> to confirm.                                                                               | Save Reset Cancel Delete User                                                                                                    |
| Step_6 | (Optional) To make the change persistent, save running-conf                                                    | ig to startup-config.                                                                                                    |

#### Adding a user

To preserve configurations, the current configuration needs to be saved to startup-config. Refer to Saving the current configuration using the Web UL.

| Step_1 | From the left-side menu, select <b>Configuration</b> , <b>Security</b> , <b>Switch</b> and then <b>Users</b> .                                                                                                    | Configuration                                                                                                    |
|--------|----------------------------------------------------------------------------------------------------|----------------------------------------------------------------------------------------------------|
| Step_2 | Click on the Add New User button.                                                                                                    | <ul> <li>Communication</li> <li>System</li> <li>Green Ethernet</li> <li>Thermal Protector</li> <li>Ports</li> <li>CFM</li> <li>APS</li> <li>ERPS</li> <li>DHCPv4</li> <li>DHCPv4</li> <li>DHCPv4</li> <li>SH</li> <li>Htriss</li> <li>Access</li> <li>Mangement</li> <li>StM#P</li> <li>Menotk</li> <li>Menotk</li> </ul> |
| Step_3 | Fill the required fields: User Name , Password ,<br>Password (again) and Privilege Level .<br>NOTE: For more information on the different privilege<br>levels, click on the help button located at the top-right<br>corner of the switch NOS Web UI page. | Add User<br>User Settings<br>User Name myuser<br>Password again<br>Privliege Level 15 V                                                                                                    |
| Step_4 | Click on the Save button to add the user.                                                                                                    |                                                                                                    |
| Step_5 | A new user should be displayed in the user list.                                                                                                    | Users Configuration<br>User Name Privilege Level<br>admin 15<br>mywar 15<br>Add New User                                                                                                    |
| Step_6 | (Optional) To make the change persistent, save running-con                                                                                                    |                                                                                                    |

#### Deleting a user

To preserve configurations, the current configuration needs to be saved to startup-config. Refer to Saving the current configuration using the Web UL.

| Step_1 | From the left-side menu, select <b>Configuration</b> , <b>Security</b> , <b>Switch</b> and then <b>Users</b> . |
|--------|----------------------------------------------------------------------------------------------------|
| Step_2 | Click on the desired user.                                                                                     |
| Step_3 | Click on the <b>Delete User</b> button.                                                                        |
| Step_4 | The user should be removed from the user list.                                                                 |
| Step_5 | (Optional) To make the change persistent, save running-con                                                     |

#### Configuring privilege level

To preserve configurations, the current configuration needs to be saved to startup-config. Refer to Saving the current configuration using the Web UL.

| Step_1 | From the left-side menu, select <b>Configuration</b> , <b>Security</b> , <b>Switch</b> and then <b>Users</b> .                                                                                                    |                                                                                                    |
|--------|----------------------------------------------------------------------------------------------------|----------------------------------------------------------------------------------------------------|
| Step_2 | Click on the desired user.                                                                                                    | <ul> <li>Volmigutation</li> <li>System</li> <li>Green Ethernet</li> <li>Thermal Protection</li> <li>Ports</li> <li>CFM</li> <li>APS</li> <li>ERPS</li> <li>ERPS</li> <li>DHCPv4</li> <li>DHCPv4</li> <li>DHCPv6</li> <li>Security</li> <li>Switch</li> <li>Add New User</li> </ul> |
| Step_3 | Change the privilege level using the dedicated dropdown<br>menu.<br>NOTE: For more information on the different privilege<br>levels, click on the help button located at the top-right<br>corner of the switch NOS Web UI page. | Edit User<br>User Name myuser<br>Change Password No v<br>Privilege Level 15 v<br>Save Reset Cancel<br>Delete User                                                                                                    |
| Step_4 | Click on the <b>Save</b> button to confirm.                                                                                                    |                                                                                                    |
| Step_5 | (Optional) To make the change persistent, save running-cor                                                                                                    | fig to startup-config.                                                                                                    |

# Configuring switch NOS users using the switch NOS CLI

#### Changing the password of a user

Refer to <u>Accessing the switch NOS</u> for access instructions.

To preserve configurations, the current configuration needs to be saved to startup-config. Refer to Saving the current configuration using the CLL.

| Step_1 | Access the configuration setup menu.<br>LocalSwitchNOS_OSPrompt:~# <b>configure terminal</b>                                                      | # configure terminal                                                     |
|--------|----------------------------------------------------------------------------------------------------|--------------------------------------------------------------------------|
| Step_2 | Change the password.<br>LocalSwitchNOS_OSPrompt:~(config)# username [USERNAME] privilege [PRIVILEGE_LEVEL]<br>password unencrypted [NEW_PASSWORD] | (config)# username user privilege 15<br>password unencrypted newPassword |
| Step_3 | (Optional) To make the change persistent, save running-config to startup-config.                                                                  |                                                                          |

#### Adding a user

Refer to <u>Accessing the switch NOS</u> for access instructions.

To preserve configurations, the current configuration needs to be saved to startup-config. Refer to Saving the current configuration using the CLL.

| Step_1 | Access the configuration setup menu.<br>LocalSwitchNOS_OSPrompt:~# <b>configure terminal</b>                                                                                                  | # configure terminal                                                  |
|--------|----------------------------------------------------------------------------------------------------|-----------------------------------------------------------------------|
| Step_2 | Add the user by entering its username, privilege level and password.<br>LocalSwitchNOS_OSPrompt:~(config)# username [USERNAME] privilege [PRIVILEGE_LEVEL]<br>password unencrypted [PASSWORD] | (config)# username user privilege 15<br>password unencrypted Password |
| Step_3 | (Optional) To make the change persistent, save running-config to startup-config.                                                                                                    |                                                                       |

#### Deleting a user

Refer to <u>Accessing the switch NOS</u> for access instructions.

To preserve configurations, the current configuration needs to be saved to startup-config. Refer to Saving the current configuration using the CLL.

| Step_1 | Access the configuration setup menu.<br>LocalSwitchNOS_OSPrompt:~# configure terminal | # configure terminal                      |
|--------|---------------------------------------------------------------------------------------|-------------------------------------------|
| Step_2 | Delete the user.<br>LocalSwitchNOS_OSPrompt:~(config)# no username [USERNAME]         | (config)# no username myuser<br>(config)# |
| Step_3 | (Optional) To make the change persistent, save running-config to startup-config.      |                                           |

#### Configuring privilege level

Refer to <u>Accessing the switch NOS</u> for access instructions.

To preserve configurations, the current configuration needs to be saved to startup-config. Refer to Saving the current configuration using the CLL.

| Step_1 | Access the configuration setup menu.<br>LocalSwitchNOS_OSPrompt:~# <b>configure terminal</b>                                                                                                    | # configure terminal                                                  |
|--------|----------------------------------------------------------------------------------------------------|-----------------------------------------------------------------------|
| Step_2 | To change the privilege level of a user, reconfigure the user and change its privilege level.<br>LocalSwitchNOS_OSPrompt:~(config)# username [USERNAME]<br>privilege [NEW_PRIVILEGE_LEVEL] password unencrypted [PASSWORD] | (config)# username user privilege 11<br>password unencrypted Password |
| Step_3 | (Optional) To make the change persistent, save running-config to startup-config.                                                                                                    |                                                                       |

# Configuring date and time

# Configuring BMC date and time

Table of contents

- <u>General information on platform date and time</u>
- Configuring the BMC date and time
  - <u>Configuring the BMC date and time using the Web UI</u>
    - Manually configuring the BMC date and time using the Web UI
    - <u>Configuring the BMC date and time based on the NTP using the Web UI</u>
  - <u>Configuring the BMC date and time using Redfish</u>
    - Manually configuring the BMC date and time using Redfish
    - <u>Configuring the BMC date and time based on the NTP using Redfish</u>
  - Configuring the BMC date and time using IPMI
    - Manually configuring the BMC date and time using IPMI

### General information on platform date and time

The date and time need to be set for both the BMC and the switch NOS. This information will be used by the system event logging when recording events. The UEFI/BIOS automatically obtains the date and time from the BMC during boot.

## Configuring the BMC date and time

The BMC date and time can be set using:

- The BMC Web UI
- Redfish
- IPMI

#### Configuring the BMC date and time using the Web UI

Refer to Accessing a BMC using the Web UL for access instructions.

Manually c onfiguring the BMC date and time using the Web UI

| Step_1 From the left-side menu, select Settings and then | 🚫 kontron   💿 Health 📀 Power 🛇 Refiresh 🛞 admin -                                                                                                    |
|----------------------------------------------------------|----------------------------------------------------------------------------------------------------|
| Date and time .                                          | Image: Security and access     ✓       Image: Security and access     ✓                                                                                     |
| Step_2 Select Manual and configure the date and time.    | Date and time                                                                                                    |
| Step_3 Click on the <b>Save settings</b> button.         | to change how date and time are displayed (either UTC or<br>browser offset) throughout the application, visit Profile Settings  Date 2021-12-22 2010/21 UTC |
|                                                          | Configure settings<br>Manual<br>Dre 24-tour time (UC)<br>restant<br>2021-12-22 2 20:10<br>NTP<br>Server 1 Server 2 Server 3<br>10.2.20.1 poolintp.org       |

Configuring the BMC date and time based on the NTP using the Web UI

| Step_1 | From the left-side menu, select <b>Settings</b> and then <b>Date and time</b> . | Image: Security and access       Image: Security and access       Image: Security and access <t< th=""></t<>                                                                                                    |
|--------|---------------------------------------------------------------------------------|----------------------------------------------------------------------------------------------------|
| Step_2 | Select NTP.                                                                     | Date and time                                                                                                    |
| Step_3 | Enter one or multiple NTP server addresses.                                     | To change how date and time are displayed (either UTC or<br>browser offset) throughout the application, visit Profile Settings                                                                                                    |
| Step_4 | Click on the Save settings button.                                              | Dw         24Aour time           2011-12-22         20102110C                                                                                                    |
| Step_5 | A success message should appear upon successful configuration.                  | Image: Construction in the image: Construction in the image: Constructine in the image: Construction in the image: Constructi |

#### Configuring the BMC date and time using Redfish

The following procedures will be executed using the Redfish ROOT URL required for an external network connection. They can also be executed using the Redfish ROOT URL required for the internal Redfish host interface if the commands are initiated locally from the server operating system. Refer to <u>Accessing a BMC using Redfish</u> for access instructions.

#### Manually c onfiguring the BMC date and time using Redfish

| Step_1 | If NTP is enabled, disable it.<br>RemoteComputer_OSPrompt:~\$ curl -k -srequest PATCHurl [ROOT_URL]/redfish/v1/ Managers/bmc /NetworkProtocol<br>header 'Content-Type: application/json'data '"{"NTP": {"ProtocolEnabled": false}}"   jq                              |
|--------|----------------------------------------------------------------------------------------------------|
|        | <pre>\$ curl -k -srequest PATCHurl https://admin:ready2go@172.16.182.31/redfish/v1/Manager<br/>s/bmc/NetworkProtocolheader 'Content-Type: application/json'data '"{"NTP": {"Protoco<br/>lEnabled": false}}"   jq</pre>                                                |
| Step_2 | Set the date and time manually using the following command.<br>RemoteComputer_OSPrompt:~\$ curl -k -srequest PATCHurl [ROOT_URL]/redfish/v1/ Managers/bmcheader 'Content-<br>Type: application/json'data ''{"DateTime": "[DATE_TIME]"}'''   jq                        |
|        | <pre>\$ curl -k -srequest PATCHurl https://admin:ready2go@172.16.182.31/redfish/v1/Manager<br/>s/bmcheader 'Content-Type: application/json'data '*{"DateTime": "2021-12-21T18:36:59<br/>+00:00")*'   jq<br/>{<br/>"DateTime": "2021-12-21T18:36:59+00:00"<br/>}</pre> |
| Step_3 | Verify BMC current date and time.<br>RemoteComputer_OSPrompt:~\$curl -k -srequest GETurl [ROOT_URL]/redfish/v1/ Managers/bmc   jq .DateTime                                                                                                    |
|        | <pre>\$ curl -k -srequest GETurl https://admin:ready2go@172.16.182.31/redfish/v1/Managers/bmc   jq .DateTime {     "DateTime": "2021-12-21T18:39:59+00:00",     } }</pre>                                                                                             |

#### Configuring the BMC date and time based on the NTP using Redfish

| Step_1 | Add the NTP server(s) and enable the protocol.<br>RemoteComputer_OSPrompt:~\$ curl -k -srequest PATCHurl [ROOT_URL]/redfish/v1/ Managers/bmc/NetworkProtocol<br>header 'Content-Type: application/json'data '"{"NTP": {"NTPServers": [[NTP_SERVERS]],"ProtocolEnabled": true}}"'   jq |
|--------|----------------------------------------------------------------------------------------------------|
|        | <pre>\$ curl -k -srequest PATCHurl https://admin:ready2go@172.16.182.31/redfish/v1/Manager<br/>s/bmc/NetworkProtocolheader 'Content-Type: application/json'data '*{"NTP": {"NTPServ<br/>ers": ["pool.ntp.org", "10.2.20.1"],"ProtocolEnabled": true}}"   jq</pre>                     |
| Step_2 | Verify BMC current date and time.<br>RemoteComputer_OSPrompt:~\$ curl -k -srequest GETurl [ROOT_URL]/redfish/v1/ Managers/bmc   jq .DateTime                                                                                                    |
|        | <pre>\$ curl -k -srequest GETurl https://admin:ready2go@172.16.182.31/redfish/v1/Managers/bmc   jq .DateTime {     "DateTime": "2021-12-21T18:39:59+00:00",     } }</pre>                                                                                                    |

#### Configuring the BMC date and time using IPMI

It is only possible to set time manually using IPMI.

#### Manually configuring the B MC date and time using IPMI

The following procedures will be executed using the <u>Accessing a BMC using IPMI via KCS</u> method, but some configurations can also be performed using IOL. To use IOL, add the IOL parameters to the command: -I langlus -H [BMC MNGMT\_IP] -U [IPMI user name] -P [IPMI password] -C 17.

| Step_1 | From a remote computer that has access to the server OS through SSH, RDP or the platform serial port, set the system event log time.<br>LocalServer_OSPrompt:~# ipmitool sel time set "[MM/DD/YYYY HH:MM:SS]" | \$ ipmitool sel time set "11/14/2018 17:86:57"<br>11/14/2018 17:06:58 |
|--------|----------------------------------------------------------------------------------------------------|-----------------------------------------------------------------------|
| Step_2 | Verify that the system event log time was properly set.<br>LocalServer_OSPrompt:~# ipmitool sel time get                                                                                                    | ipmitool sel time get<br>11/14/2018 17:07:58                          |

#### Known limitation

#### Problem

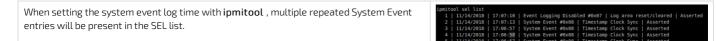

#### Solution

This behavior has been observed with the latest version of **ipmitool** (1.8.18) released to date. However, the latest unreleased version fixes the issue. Refer to the following procedure to get the latest unreleased version. **NOTE:** Some commands may vary depending on the operating system.

| Step_1 | Download the latest version from its repository.<br>LocalServer_OSPrompt:~# git clone <u>https://github.com/ipmitool/ipmitool.git</u>                                                                                                    |
|--------|----------------------------------------------------------------------------------------------------|
| Step_2 | Once the files have been downloaded, change the directory to the ipmitool directory.<br>LocalServer_OSPrompt:~# cd ipmitool                                                                                                    |
| Step_3 | Install <b>ipmitool</b> on the platform (or the remote computer).<br>LocalServer_OSPrompt:~# ./bootstrap && ./configure && make && make install                                                                                                    |
| Step_4 | After the installation of <b>ipmitool</b> , set the "-N 5" flag using <b>ipmitool</b> sel set time. This flag sets the command timeout to prevent multiple duplicated entry errors to be logged.<br>LocalServer_OSPrompt:~# <b>ipmitool sel time set "[MM/DD/YYYY HH:MM:SS]" -N 5</b> |

# Configuring switch NOS date and time

Table of contents

- <u>Configuring the switch NOS date and time source based on the NTP</u>
  - <u>Configuring the switch NOS date and time source based on the NTP using the Web UI</u>
  - Configuring the switch NOS date and time source based on the NTP using the CLI
- <u>Configuring the switch NOS date and time source based on the PTP</u>
- Configuring the switch NOS time zone and daylight saving time
  - <u>Configuring the switch NOS time zone and daylight saving time using the Web UI</u>
  - Configuring the switch NOS time zone and daylight saving time using the CLI

It is not possible to manually set the date and time in the switch NOS. NTP or PTP must be used as a time source. If no NTP or PTP source is available on the network, the customer's OS on the integrated server can act as an NTP server. Please refer to your OS documentation.

i

- **Changes to the switch NOS configuration are not persistent** after rebooting the switch NOS. To preserve configurations, the current configuration needs to be saved to startup-config. From the switch NOS Web UI:
  - Select Maintenance, Configuration and then Save startup-config. Click on Save Configuration to confirm the change.
  - From the switch NOS CLI:
  - LocalSwitchNOS\_OSPrompt:~(config-if)# end
  - LocalSwitchNOS\_OSPrompt:~# copy running-config startup-config

## Configuring the switch NOS date and time source based on the NTP

The switch NOS date and time source can be configured using:

- The switch NOS Web UI
- The switch NOS CLI

#### Configuring the switch NOS date and time source based on the NTP using the Web UI

Access the switch NOS Web UI. Refer to <u>Accessing the switch NOS using the switch NOS Web UI</u> for access instructions. To preserve configurations, the current configuration needs to be saved to startup-config. Refer to <u>Saving the current configuration using the Web UI</u>.

| Step_1 | From the left-side menu, select ${\bf Configuration}, {\bf System}, {\rm and then} {\bf NTP}$ .                    | S kontron                                                                                                    |
|--------|----------------------------------------------------------------------------------------------------|----------------------------------------------------------------------------------------------------|
| Step_2 | Enable the NTP service by changing the value from the <b>Mode</b> dropdown menu to <b>Enabled</b> .                | Configuration     System     information     information |
| Step_3 | Enter the NTP server's address or hostname.<br>NOTE: To enter a server hostname, a DNS service must be configured. | Skontron         Image: Configuration           • Configuration         • System                                                                                                    |
| Step_4 | Repeat the previous step to add multiple NTP servers if needed.                                                    | - Information     - PTP     - PTP     - PTP     - Ptrip     - Constant Product     - Constant Product     - Constant Product     - Ptris     - Constant Product     - Constant Product     - Constant     - Constant Product     - Constant     - Constant Product     - Constant     - Constant Product     - Constant     - Constant      |
| Step_5 | Click on the <b>Save</b> button.                                                                                   | Configuration       Image: Configuration         • System       Image: Configuration         • With Server 1       It2.163.96.5         • Image: Configuration       Server 1         • Configuration       Server 1         • Peris       Server 2         • Peris       Server 3         • Server 4       Server 4         • Server 5       Server 4         • Server 4       Server 4         • Server 5       Server 4         • Server 4       Server 4         • Server 5       Server 5         • Server 4       Server 4         • DHCPM       Server 5         • DHCPM       Server 4                                                                                                    |
| Step_6 | (Optional) To make the change persistent, save running-config to startup-config.                                   |                                                                                                    |

#### Configuring the switch NOS date and time source based on the NTP using the CLI

Access the switch NOS CLI using one of the SSH methods described in section <u>Accessing the switch NOS</u>. To preserve configurations, the current configuration needs to be saved to startup-config. Refer to <u>Saving the current configuration using the CLI</u>.

| Step_1 | Enter configuration mode.<br>LocalSwitchNOS_OSPrompt:~# configure terminal                                                                                                    | ≢ configure terminal                                                                                                    |
|--------|----------------------------------------------------------------------------------------------------|----------------------------------------------------------------------------------------------------|
| Step_2 | Enable the NTP.<br>LocalSwitchNOS_OSPrompt:~(config)# <b>ntp</b><br><b>NOTE:</b> To disable NTP, use <b>no ntp</b> .                                                                                   | (config)# ntp                                                                                                    |
| Step_3 | Configure the NTP server.<br>LocalSwitchNOS_OSPrompt:~(config) # ntp server [SERVER_ID] ip-<br>address [IP_ADDRESS_OR_HOSTNAME]<br>NOTE: To enter a server hostname, a DNS service must be configured. | (config)# ntp server 1 ip-address 132.163.96.5<br><u>OR</u><br>(config)# ntp server 1 ip-address pool.ntp.org                                                 |
| Step_4 | Exit configuration mode.<br>LocalSwitchNOS_OSPrompt:~(config)# <b>exit</b>                                                                                                    | (config)# exit                                                                                                    |
| Step_5 | Verify the NTP configuration by displaying the list of NTP servers.<br>LocalSwitchNOS_OSPrompt:~ # show ntp status                                                                                     | <pre># show ntp status<br/>NTP Mode : enabled<br/>Idx Server IP host address (a.b.c.d) or a host name string<br/>1 132.163.96.5<br/>2<br/>3<br/>4<br/>5</pre> |
| Step_6 | (Optional) To make the change persistent, save running-config to startup-config.                                                                                                    |                                                                                                    |

## Configuring the switch NOS date and time source based on the PTP

For information on using PTP as source for date and time, refer to <u>Configuring synchronization</u>.

# Configuring the switch NOS time zone and daylight saving time

The switch NOS time zone and daylight saving time can be configured using:

- The switch NOS Web UI
- The switch NOS CLI

#### Configuring the switch NOS time zone and daylight saving time using the Web UI

Access the switch NOS Web UI. Refer to <u>Accessing the switch NOS using the switch NOS Web UI</u> for access instructions. To preserve configurations, the current configuration needs to be saved to startup-config. Refer to <u>Saving the current configuration using the Web UI</u>.

| Step_1 | From the left-side menu, select <b>Configuration</b> , <b>System</b> and then <b>Time</b> . Configure the time zone by selecting it from the <b>Time Zone</b> dropdown menu. | Image: Seven provided in the seven provided in the seven |
|--------|----------------------------------------------------------------------------------------------------|----------------------------------------------------------------------------------------------------|
| Step_3 | Configure the <b>Daylight Saving Time</b> .                                                                                                    | Daylight Saving Time Configuration         Daylight Saving Time Mode         Daylight Saving Time [Recurring         Start Time settings         Week       2         Aur         Month         End Time settings         Week       1         End Time settings         Week       1         Bay       Sun         Bun       V         Minutes       0         0       V         Meak       1         Construction       2         Veck       1         1       V         Bay       Sun         Sun       V         Meak       0         Viset       60         Offset settings         Offset       60                                                                                                    |
| Step_4 | Click on Save .                                                                                                    | Time Zone Configuration         Time Zone Configuration         Hours                                                                                                    |
| Step_5 | (Optional) To make the change persistent, save running-config to startu                                                                                                    | p-config.                                                                                                    |

#### Configuring the switch NOS time zone and daylight saving time using the CLI

Access the switch NOS CLI using one of the SSH methods described in section <u>Accessing the switch NOS</u>. To preserve configurations, the current configuration needs to be saved to startup-config. Refer to <u>Saving the current configuration using the CLI</u>.

| Step_1 | Enter configuration mode.<br>LocalSwitchNOS_OSPrompt:~# <b>configure terminal</b>                                                                                                    |
|--------|----------------------------------------------------------------------------------------------------|
|        | # configure terminal                                                                                                    |
| Step_2 | Manually set the hour and minute offsets.<br>LocalSwitchNOS_OSPrompt:~(config)# <b>clock timezone [TIME_ZONE_ACRONYM] [HOUR_OFFSET] [MINUTE_OFFSET]</b>                                                                                                    |
|        | (config)# clock timezone CST -6 θ                                                                                                    |
| Step_3 | Configure the daylight saving time.<br>LocalSwitchNOS_OSPrompt:~(config)# clock summer-time [ TIME_ZONE_ACRONYM] date [STARTING_MONTH]<br>[STARTING_DAY] [STARTING_YEAR] [STARTING_HH:MM] [ENDING_MONTH]<br>[ENDING_DAY] [ENDING_YEAR] [ENDING_HH:MM] [OFFSET]<br>NOTE: This command sets the parameters for one year only. They will have to be reprogrammed the following year.<br>or<br>LocalSwitchNOS_OSPrompt:~(config)# clock summer-time [ TIME_ZONE_ACRONYM] recurring [STARTING_WEEK] [STARTING_MONTH]<br>[STARTING_DAY 1=Sunday] [STARTING_HH:MM] [ENDING_WEEK] [ENDING_MONTH] [ENDING_DAY] [ENDING_HH:MM]<br>[MINUTE_OFFSET]<br>NOTE: This command sets the parameters for every year. No reprogramming needed. |
|        | clock summer-time CDT recurring 2 1 3 2:00 1 1 11 2:00 60                                                                                                    |
| Step_4 | Verify the time zone configuration.<br>LocalSwitchNOS_OSPrompt:~(config)# <b>exit</b><br>LocalSwitchNOS_OSPrompt:~# <b>show clock detail</b>                                                                                                    |
|        | <pre>(config)# exit<br/># show clock detail<br/>System Time : 1969-12-31T19:02:43-06:00<br/>Timezone Arronym : CST<br/>Daylight Saving Time Mode : Recurring.<br/>Daylight Saving Time Start Time Settings :<br/>* Week: 2<br/>* Day: 1<br/>* Month: 3<br/>Date: 0<br/>Year: 0<br/>* Hour: 2<br/>* Minute: 0<br/>Daylight Saving Time End Time Settings :<br/>* Week: 1<br/>* Day: 1<br/>* Month: 11<br/>Date: 0<br/>Year: 0<br/>* Hour: 2<br/>* Minute: 0<br/>Daylight Saving Time End Time Settings :<br/>* Week: 1<br/>* Day: 1<br/>* Month: 11<br/>Date: 0<br/>Year: 0<br/>* Hour: 2<br/>* Minute: 0<br/>Daylight Saving Time Offset : 60 (minutes)</pre>                                                              |
| Step_5 | (Optional) To make the change persistent, save running-config to startup-config.                                                                                                    |

# Configuring networking

## Configuring the BMC networking

Table of contents

- Selecting an access method for BMC networking configuration
- <u>BMC network architecture</u>
  - Ethernet switch IO module option
  - Pass-through IO module option
- Enabling or disabling a BMC network interface
  - Enabling or disabling a BMC network interface using Redfish
  - Enabling or disabling a BMC network interface using the BMC Web UI
  - Enabling or disabling a BMC network interface using IPMI
- <u>Configuring a static IP address</u>
  - <u>Configuring a static IP address using Redfish</u>
  - <u>Configuring a static IP address using the BMC Web UI</u>
  - <u>Configuring a static IP address using the UEFI/BIOS setup menu</u>
    - <u>Accessing the BMC network configuration menu</u>
    - <u>Configuring a static IP address using the UEFI/BIOS setup menu</u>
  - <u>Configuring a static IP address using IPMI</u>
  - <u>Configuring a static IP address</u>
- <u>Configuring a dynamic IP address using DHCP</u>
  - <u>Configuring a dynamic IP address using Redfish</u>
  - <u>Configuring a dynamic IP address using the BMC Web UI</u>
    - <u>Configuring a dynamic IP address</u>
  - Configuring a dynamic IP address using the UEFI/BIOS setup menu
    - Accessing the BMC network configuration menu
    - <u>Configuring a dynamic IP address using DHCP</u>
  - <u>Configuring a dynamic IP address using IPMI</u>
- <u>Configuring a VLAN for a BMC network interface</u>
  - Assigning a VLAN
    - Assigning a VLAN using Redfish
    - Assigning a VLAN using the BMC Web UI
    - Assigning a VLAN using IPMI
  - <u>Removing a VLAN</u>
    - <u>Removing a VLAN using Redfish</u>
    - <u>Removing a VLAN using the BMC Web UI</u>
    - <u>Removing a VLAN using IPMI</u>
- <u>Configuring the integrated server Redfish host interface IP address</u>
- To configure the BMC networking IP address, a schema must be selected and configured:
  - A static IP address
  - A dynamic IP address using DHCP

By default, the IP addresses of the network interfaces of the BMC are obtained through the DHCP protocol.

NOTE: The procedures described below must be performed for one interface at a time. If the application requires multiple interfaces, configure them separately.

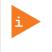

Use caution when configuring network accesses. Your access to the system could be interrupted should you disable the access point you entered through.

As an example, if BMC LAN channel 2 is disabled and you access BMC LAN channel 1 through IOL to disable IOL on LAN channel 1, your connection will be interrupted and you will essentially have locked yourself out of the BMC as both LAN channels will now be disabled.

If you get locked out, an access method for which no known IP address is required (see below) would let you access the system again.

**Relevant sections:** 

- Discovering platform IP addresses
- <u>Product architecture</u>

## Selecting an access method for BMC networking configuration

The BMC can be configured using various access methods depending on specific parameters.

- If the BMC IP address is unknown and there is no OS installed :
  - Use the UEFI/BIOS setup menu. Refer to Accessing the UEFI/BIOS using a serial console (physical connection) for access instructions.
- If the BMC IP address is unknown and an OS is installed :
  - Use IPMI via KCS. Refer to Accessing a BMC using IPMI (KCS) for access instructions.
- Use the UEFI/ BIOS setup menu. Refer to Accessing the UEFI/BIOS using a serial console (physical connection) for access instructions.
- If the BMC IP address is known and an OS is installed :
  - Use Redfish. Refer to <u>Accessing a BMC using Redfish</u> for access instructions.
  - Use the Web UI. Refer to <u>Accessing a BMC using the Web UI</u> for access instructions.
  - Use IPMI (via KCS or IOL). Refer to Accessing a BMC using IPMI over LAN (IOL) or Accessing a BMC using IPMI (KCS) for access in instructions.
  - Use the UEFI/ BIOS setup menu. Refer to Accessing the UEFI or BIOS for access instructions.

## **BMC network architecture**

### Ethernet switch IO module option

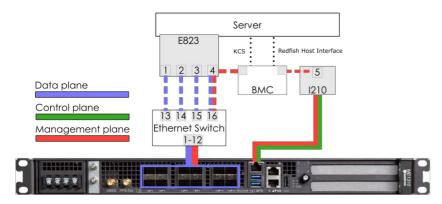

In a platform with an Ethernet switch IO module, the BMC is accessible via two network connections. Depending on the configuration interface used, the names for the network connections change.

| IPMI and UEFI/BIOS | Redfish and Web UI | Network connectivity                                  |
|--------------------|--------------------|-------------------------------------------------------|
| LAN channel 1      | eth0               | Front panel Srv 5                                     |
| LAN channel 2      | eth1               | Internal server port 4 $\rightarrow$ switch port 16 * |

\* The BMC can then communicate through SFP ports Sw 1 to 12, depending on switch configuration.

### Pass-through IO module option

This option is planned for development. Please contact Kontron sales .

## Enabling or disabling a BMC network interface

This can be achieved:

- Using <u>Redfish</u>
- Using the <u>BMC Web UI</u>
- Using <u>IPMI</u>

### Enabling or disabling a BMC network interface using Redfish

The following procedures will be executed using the Redfish ROOT URL required for an external network connection. They can also be executed using the Redfish ROOT URL required for the internal Redfish host interface if the commands are initiated locally from the server operating system. Refer to <u>Accessing a BMC using Redfish</u> for access instructions.

| Step_1 | List the BMC network interfaces and take note of the URL of the interface to be enabled or disabled.<br>RemoteComputer_OSPrompt:~# curl -k -srequest GETurl [ROOT_URL]/redfish/v1/Managers/bmc/EthernetInterfaces/   jq                                                                                                    |
|--------|----------------------------------------------------------------------------------------------------|
|        | <pre>\$ curl -k -srequest GETurl https://admin:ready2g00172.16.182.31/redfish/v1/Managers/bmc/Et<br/>hernetInterfaces   jq<br/>{<br/>"@odata.id": "/redfish/v1/Managers/bmc/EthernetInterfaces",<br/>"@odata.itype": "#EthernetInterfaceCollection",<br/>"Description": "Collection of EthernetInterfaces for this Manager",<br/>"Members" [<br/>{</pre> |
| Step_2 | Set the InterfaceEnabled attribute to true to enable the network interface or set it to false to disable the network interface.<br>RemoteComputer_OSPrompt:~# curl -k -srequest PATCHurl<br>[ROOT_URL]/redfish/v1/Managers/bmc/EthernetInterfaces/[INTERFACE_NAME]header 'Content-Type: application/json'<br>data '{"InterfaceEnabled":[VALUE]}'   jq    |
|        | <pre>\$ curl -k -srequest PATCHurl https://admin:ready2go@172.16.182.31/redfish/v1/Managers/bmc/<br/>EthernetInterfaces/ethlheader 'Content-Type:application/json'data '{"InterfaceEnabled": tr<br/>ue}'   jq</pre>                                                                                                    |

### Enabling or disabling a BMC network interface using the BMC Web UI

Refer to <u>Accessing a BMC using the Web UI</u> for access instructions.

| Step_1 | From the left-side menu of the BMC Web                                                           | 🚱 kontron                                                       | 🥝 н                                                 | ealth 🥥 Power 😋 Refresh 🛞 admi                                                                                            |
|--------|--------------------------------------------------------------------------------------------------|-----------------------------------------------------------------|-----------------------------------------------------|----------------------------------------------------------------------------------------------------|
|        | UI, select <b>Settings</b> and then <b>Network</b> .                                             | E Overview                                                      | Overview                                            |                                                                                                    |
|        |                                                                                                  | <ul> <li>⊟ Hardware status ∨</li> <li>⇒ Operations ∨</li> </ul> | BMC time<br>2021-11-20 16:35:58 UTC                 | Server LED                                                                                                    |
|        |                                                                                                  | Settings     A                                                  | Edit network settings -                             | SOL console →                                                                                                    |
|        |                                                                                                  | Network by<br>Power restore policy<br>Security and access v     | BMC information<br>Fermane version<br>2.00.0159fce6 | Server information<br>Model Manufacturer<br>PRODUCT_NAME Kontron<br>Senist number UER version<br>9017064072 1.02.09579455 |
| Step_2 | From the dropdown menu of the <b>Interface</b> section, select a network interface to configure. | Networ                                                          | K<br>settings for the BMC                           |                                                                                                    |
| Step_3 | Click on the <b>NIC enable</b> button to enable or disable the network interface.                | Interface                                                       | coctaings for the bine                              | -                                                                                                    |
| Step_4 | Click on Save settings .                                                                         | Network interface                                               |                                                     | NIC enable                                                                                                    |
|        |                                                                                                  | eth1                                                            | ÷                                                   | 🖸 On                                                                                                    |
|        |                                                                                                  |                                                                 |                                                     |                                                                                                    |
|        |                                                                                                  | Save settings                                                   |                                                     |                                                                                                    |
|        |                                                                                                  |                                                                 | •                                                   |                                                                                                    |
|        |                                                                                                  |                                                                 |                                                     |                                                                                                    |

### Enabling or disabling a BMC network interface using IPMI

The following procedures will be executed using the <u>Accessing a BMC using IPMI via KCS</u> method, but some configurations can also be performed using IOL. To use IOL, add the IOL parameters to the command: -I langlus -H [BMC MNGMT\_IP] -U [IPMI user name] -P [IPMI password] -C 17.

| Step_1 | Enable or disable the BMC network    |
|--------|--------------------------------------|
|        | interface.                           |
|        | LocalServer_OSPrompt:~# ipmitool lan |
|        | set [LAN_CHANNEL] access [VALUE]     |
|        | Where [VALUE] can be on or off.      |
|        |                                      |

[root@localhost ~]# ipmitool lan set 1 access on Set Channel Access for channel 1 was successful.

### **Configuring a static IP address**

This can be achieved :

- Using <u>Redfish</u>
- Using the <u>BMC Web UI</u>
- Using the <u>UEFI/BIOS setup menu</u>
- Using <u>IPMI</u>

NOTE: If a VLAN needs to be configured, refer to Configuring a VLAN for a BMC network interface.

### Configuring a static IP address using Redfish

The following procedures will be executed using the Redfish ROOT URL required for an external network connection. They can also be executed using the Redfish ROOT URL required for the internal Redfish host interface if the commands are initiated locally from the server operating system. Refer to <u>Accessing a BMC using Redfish</u> for access instructions.

| Step_1 | To change a static IP address using Redfish, the IPv4StaticAddresses object of a network interface needs to be modified:                                                                                                    |
|--------|----------------------------------------------------------------------------------------------------|
|        | RemoteComputer_OSPrompt:~# curl -k -srequest PATCHurl<br>[ROOT_URL]/redfish/v1/Managers/bmc/EthernetInterfaces/[INTERFACE_NAME]header 'Content-Type: application/json'<br>data '{"IPv4StaticAddresses": [{"Address": "[IP_ADDRESS]","SubnetMask": "[MASK]","Gateway": "[GATEWAY]"}]}'   jq            |
|        | <pre>\$ curl -k -srequest PATCHurl https://admin:ready2go@172.16.182.31/redfish/v1/Managers/bmc/<br/>EthernetInterfaces/eth1header 'Content-Type:application/json'data '{"IPv4StaticAddresses":<br/>[{"Address": "172.16.182.32", "SubnetMask": "255.255.0.0", "Gateway": "172.16.0.1"}]}'   jq</pre> |

### Configuring a static IP address using the BMC Web UI

Refer to <u>Accessing a BMC using the Web UI</u> for access instructions.

| Step_1 | From the left-side menu of the BMC Web UI, select <b>Settings</b> and then <b>Network</b> . | Image: Security and access       Image: Security and access       Image: Security access       Image: Security access       Image: Security access       Image: Security access       Image: Security access       Image: Security access       Image: Security access       Image: Security access       Image: Security access |
|--------|---------------------------------------------------------------------------------------------|----------------------------------------------------------------------------------------------------|
| Step_2 | Select the network interface to configure from the dropdown menu.                           | Interface<br>Network interface<br>MIC enable<br>The tho<br>etho<br>etho<br>eth1<br>System                                                                                                    |
| Step_3 | From the IPV4 section, select Static.                                                       | IPV4<br>IPV4 configuration<br>DHCP<br>Static<br>Static                                                                                                    |
| Step_4 | From the Static section, configure the desired IP address and Subnet mask .                 | IP address         Subnet mask           172.16.33.88         255.555.00                                                                                                    |
| Step_5 | From the <b>System</b> section, configure the <b>Default</b> gateway.                       | System<br>Default gateway<br>172.16.0.1                                                                                                    |
| Step_6 | Click on Save settings.                                                                     | Static                                                                                                    |
|        |                                                                                             | IP address Subnet mask   172.16.33.88 255.255.0.0   IP add static IP   Static DNS   IP address   IP address   Save settings                                                                                                    |

### Configuring a static IP address using the UEFI/BIOS setup menu

Refer to <u>Accessing the UEFI or BIOS</u> for access instructions.

### Accessing the BMC network configuration menu

| Step_1 | From the UEFI/BIOS menu, navigate to tab Server Mgmt .                                                                                                    |                                                                                                    | - Copyright (C) 2019 Ame                                                    |                                                                                                    |
|--------|----------------------------------------------------------------------------------------------------|----------------------------------------------------------------------------------------------------|-----------------------------------------------------------------------------|----------------------------------------------------------------------------------------------------|
| Step_1 |                                                                                                    | Main Advanced Incelf<br>                                                                                                    | (Setup Server Myme) Secu<br>American Megatrends<br>5.14<br>UEFI 2.6; PI 1.4 | rity Boot Event Logs >                                                                                                    |
|        |                                                                                                    | Build Date and Time<br>Access Level                                                                                                    | 06/26/2019 09:12:28<br>Administrator                                        |                                                                                                    |
|        |                                                                                                    | FPGA Version<br>Memory Information<br>Total Memory<br>System Language<br>System Date<br>System Time                                                                               | 2.02.0800AD12<br>32768 NB<br>[English]<br>[Ved 07/10/2019]<br>[13:47:54]    | <pre>&gt;&gt;: Select Screen  &gt;&lt;: Select Item   Inter: Select Item   Inter: Select Item   If: General Help   If: General Help   If: Previous Values   If: Strutter Defaults   If: Save &amp; Exit   ESC: Exit</pre> |
|        |                                                                                                    | Version 2.20.1271.                                                                                                    | Copyright (C) 2019 Ameri                                                    | +/                                                                                                    |
|        |                                                                                                    |                                                                                                    |                                                                             | ÅB                                                                                                    |
| Step_2 | Select BMC network configuration .                                                                                                    | Aptio Setup Utility<br>Main Advanced IntelF                                                                                                    | 7 - Copyright (C) 2019 Ame<br>CSetup Server Mgmt Secu                       | erican Megatrends, Inc.<br>arity Boot Event Logs >                                                                                                    |
|        |                                                                                                    | BMC Interface(s)                                                                                                    | KCS, USB                                                                    | ^ Press <enter> to enable  <br/>+ or disable Serial Mux  </enter>                                                                                                    |
|        |                                                                                                    | Wait For BMC<br>FRB-2 Timer<br>FRB-2 Timer timeout<br>FRB-2 Timer Policy                                                                                                    | [ <b>Disabled]</b><br>[Enabled]<br>[6 minutes]<br>[Power Cycle]             | + configuration.<br>+ <br>* <br>*                                                                                                    |
|        |                                                                                                    | OS Watchdog Timer<br>OS Wtd Timer Timeout<br>OS Wtd Timer Policy<br>Serial Mux                                                                                                    | <b>(Disabled)</b><br>[10 minutes]<br>[Reset]<br>[Disabled]                  | * <br>* <br>* <br>*                                                                                                    |
|        |                                                                                                    | <pre>&gt; System Event Log<br/>&gt; View FRU information<br/>&gt; BMC network configurati<br/>&gt; View System Event Log<br/>&gt; BMC User Settings<br/>&gt; BMC Warm Reset</pre> | on                                                                          | <pre># Enter: Select     i  +/-: Change Opt.   i  Fi: General Help   i  Fi: Optimized Defaults   v F4: Save &amp; Exit   ESC: Exit   </pre>                                                                               |
|        |                                                                                                    | Version 2.20.1271.                                                                                                    | Copyright (C) 2019 Amer:                                                    | ican Megatrends, Inc.                                                                                                    |
| Step_3 | The BMC network configuration menu is displayed.                                                                                                    | Aptio Setup Utility                                                                                                    | 7 - Copyright (C) 2019 Ame<br>Server Mgmt                                   | erican Megatrends, Inc.                                                                                                    |
|        | <b>NOTE:</b> When the platform is powered up after being shut off, the<br>UEFI/BIOS may load before the BMC has received its IP address. In this<br>case, the UEFI/BIOS menu information will need to be refreshed by<br>restarting the server and re-entering the UEFI/BIOS. | BRC network configure<br>Configure IPV4 support<br>                                                                                                    | [Unspecified]                                                               | <pre>^* Select to configure LAN   * Statically or ' * statically or ' * dynamically(by BIOS or ' * BFC). Unspecified ' + option will not modify   + aprameters during BIOS   +  + &gt;&lt;:Select Screen   </pre>         |
|        |                                                                                                    | Subnet mask<br>  Station MAC address<br>  Router IF address<br>  Router MAC address<br> <br>  Lan channel 2<br> <br>                                                              | 255.255,0.0<br>00-A0-A5-D6-33-2Å<br>172.16.0.1<br>00-05-64-2F-10-5F         | + ^v: Select Icem    <br>+  Enter: Select  <br>+ +/-1 Change Opt.<br>+ F1: General Help  <br>+ F2: Frevious Values  <br>+ F3: Optimized Defaults  <br>V F4: Save & Exit  <br>-ESC: Exit                                   |
|        |                                                                                                    | Version 2.20.1271.                                                                                                    | Copyright (C) 2019 Amer:                                                    | ican Megatrends, Inc.<br>AB                                                                                                    |

Configuring a static IP address using the UEFI/BIOS setup menu

| Step_1 | From the BMC network configuration menu, select the Configuration                                  | Aptio Setup Utility - Copyright (C) 2019 American Megatrends, Inc.<br>Server Mgmt                                                                                                    |
|--------|----------------------------------------------------------------------------------------------------|----------------------------------------------------------------------------------------------------|
|        | Address source option for the LAN interface to configure (LAN channel 1 in this example).          | BHC network configuration                                                                                                    |
| Step_2 | Select Static .                                                                                    | / Configuration Address source                                                                                                    |
| Step_3 | Change the Station IP address . NOTE: This is the BMC IP address ( $BMC\ MNGMT_IP$ ).              | Lan channel 1<br>Configuration Address [Static]<br>Source /Station IP address                                                                                                    |
| Step_4 | Change the <b>Subnet mask</b> .                                                                    | Lan channel 1<br>Configuration Address [Static]<br>source [Subnet mask]<br>Station IP address 1<br>Station MAC address 00-<br>Router IP address 0.0.0.0<br>Router MAC address 00-00-00-00-00                                               |
| Step_5 | Change the Router IP address .                                                                     | Lan Channel 1<br>Configuration Address [Static]<br>sourceRouter IP address                                                                                                    |
| Step_6 | Confirm the configuration has changed and exit <b>BMC network</b> configuration using the ESC key. | Lan channel 1<br>Configuration Address [Static]<br>source<br>Station IF address 172.16.205.245<br>Subnet mask 255.255.0.0<br>Station MAC address 00-A0-A5-D6-33-2A<br>Router IP address 172.16.0.1<br>Router MAC address 00-05-64-2F-10-5F |

### Configuring a static IP address using IPMI

The following procedures will be executed using the Accessing a BMC using IPMI via KCS method, but some configurations can also be performed using IOL. To use IOL, add the IOL parameters to the command: -I langlus -H [BMC MNGMT\_IP] -U [IPMI user name] -P [IPMI password] -C 17.

### Configuring a static IP address

| Step_1 | Set the IP source to static.<br>LocalServer_OSPrompt:~# ipmitool lan set [LAN_CHANNEL] ips                                                                                                    | src static                                                                                                    |
|--------|----------------------------------------------------------------------------------------------------|----------------------------------------------------------------------------------------------------|
| Step_2 | Set the IP address to be used.<br>LocalServer_OSPrompt:~# ipmitool lan set [LAN_CHANNEL]<br>ipaddr [NEW_IP]<br>NOTE: This is the BMC IP address (BMC MNGMT_IP).<br>NOTE: It can take several seconds for an IP address to be set. | [root8localhost ~]# ipmitool lan set 1 ipaddr 172.16.205.245<br>Setting LAN IP Addregs to 172.16.205.245                                                                                                    |
| Step_3 | Set the subnet mask.<br>LocalServer_OSPrompt:~# ipmitool lan set [LAN_CHANNEL]<br>netmask [NEW_MASK]<br>NOTE: It can take several seconds for a subnet mask to be set.                                                            | [root0iocalhost ~]# ipmitool lan set 1 netmask 255.255.0.0<br>Setting L&N Subnet Mask to 255.255.0.0 T                                                                                                    |
| Step_4 | Set the default gateway IP address.<br>LocalServer_OSPrompt:-# ipmitool lan set [LAN_CHANNEL]<br>defgw ipaddr [ROUTER_IP]<br>NOTE: It can take several seconds for a default gateway IP<br>address to be set.                     | [root8localhost ~]# ipmitool lan set i defgw ipaddr 172.16.0.1<br>Setting LAN Default Gateway IP to 172.16.0.1                                                                                                    |
| Step_5 | Set the default gateway MAC address.<br>LocalServer_OSPrompt:~# ipmitool lan set [LAN_CHANNEL]<br>defgw macaddress [ROUTER_MAC]                                                                                                   | [toot8localhost ~]∯ ipmitool lan set 1 defgw macaddress 00:05:64:2f:10:5f<br>Setting LAN Default Gateway MAC to 00:05:64:2f:10:5f                                                                                                    |
| Step_6 | Verify that the configuration has changed.<br>LocalServer_OSPrompt:~# ipmitool lan print [LAN_CHANNEL]                                                                                                    | <pre>[toot@localhost -]# ipmitool lan print 1 Set in Progress : Set Complete Auth Type Support : NONE PASSWORD : Coperator : PASSWORD : Operator : PASSWORD : Operator : PASSWORD : Operator : PASSWORD : COM : I Admin : PASSWORD : COM : I Address : 172.16.205.245 Subnet Mask : 255.255.0.0 MAC Address : 100:a0:a5:36:33:2a SWHP Community String : AMI IF Header : TH=VaX0 Flags=0x40 Frecedence=0x00 TOS=0x10 BKC APC Control : APP Propress Frabled, Gratuitous APP Disabled Gratituous APP Intrv1 : 0.0 seconds Default Gateway TP : 0.0.0.0 Backup Gateway TAC : 00:00:100:100:100:100 Backup Gateway TAC : 00:00:100:100:100:100 Backup Gateway TAC : 00:00:100:100:100 Backup Gateway TAC : 00:00:100:100:100:100 Backup Gateway TAC : 00:00:100:100:100:100 Backup Gateway TAC : 00:00:100:100:100 Backup Gateway TAC : 00:00:100:100:100:100 Backup Gateway TAC : 00:00:100:100:100:100 Backup Gateway TAC : 00:00:100:100:100:100 Backup Gateway TAC : 00:00:100:100:100:100:100 Backup Gateway TAC : 00:00:100:100:100:100 Backup Gateway TAC : 00:00:100:100:100:100 Backup Gateway TAC : 00:00:100:100:100:100 Backup Gateway TAC : 00:00:100:100:100:100 Backup Gateway TAC : 00:00:100:100:100:100 Backup Gateway TAC : 00:00:100:100:100:100 Backup Gateway TAC : 00:00:100:100:100:100:100:100 Backup Gateway TAC : 00:00:100:100:1</pre> |

## Configuring a dynamic IP address using DHCP

This can be achieved:

- Using <u>Redfish</u>
- Using the <u>BMC Web UI</u>
- Using the <u>UEFI/BIOS setup menu</u>
- Using <u>IPMI</u>

NOTE: If a VLAN needs to be configured, refer to Configuring a VLAN for a BMC network interface.

### Configuring a dynamic IP address using Redfish

The following procedures will be executed using the Redfish ROOT URL required for an external network connection. They can also be executed using the Redfish ROOT URL required for the internal Redfish host interface if the commands are initiated locally from the server operating system. Refer to <u>Accessing a BMC using Redfish</u> for access instructions.

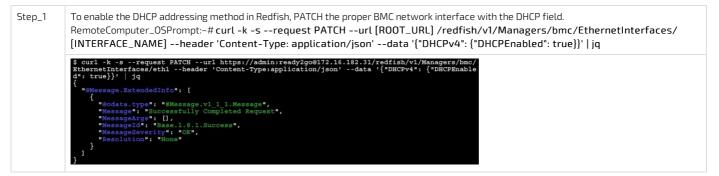

### Configuring a dynamic IP address using the BMC Web UI

Refer to <u>Accessing a BMC using the Web UL</u> for access instructions.

Configuring a dynamic IP address

| Step_1 | From the left-side menu of the BMC Web UI, select ${\bf Settings}$ and then ${\bf Network}$ . | © Kontron         Image: Second second s |
|--------|-----------------------------------------------------------------------------------------------|----------------------------------------------------------------------------------------------------|
|        |                                                                                               | Logs     BMC time       Corrections     Server LD       Settings     Corrections       Data and time     BMC information       Power restore policy     Finmace version       Security and access     Security and access                                                                                                    |
| Step_2 | Select the network interface to configure from the dropdown menu.                             | Interface<br>Network interface<br>MIC enable<br>On<br>On<br>On<br>On<br>System                                                                                                    |
| Step_3 | From the IPV4 section, select DHCP.                                                           | IPV4                                                                                                    |
| Step_4 | Click on Save settings.                                                                       | PA configuration<br>● DHCP<br>→ Static<br>DHCP                                                                                                    |
|        |                                                                                               | IP address Subnet mask                                                                                                    |
|        |                                                                                               | 172.16.182.31 255.255.0.0                                                                                                    |
|        |                                                                                               | Static DNS                                                                                                    |
|        |                                                                                               | IP address<br>No items available                                                                                                    |
|        |                                                                                               | Add DNS server                                                                                                    |
|        |                                                                                               | Save settings                                                                                                    |

### Configuring a dynamic IP address using the UEFI/BIOS setup menu

Refer to <u>Accessing the UEFI or BIOS</u> for access instructions.

Accessing the BMC network configuration menu

| Step_1 | From the UEFI/BIOS menu, navigate to tab Server Mgmt .                                                                                                    | Aptio Setup Utility<br>Main Advanced IntelR                                                                                                    | - Copyright (C) 2019 Ame                                                                                                    | rican Megatrends, Inc.                                                                                                    |
|--------|----------------------------------------------------------------------------------------------------|----------------------------------------------------------------------------------------------------|----------------------------------------------------------------------------------------------------|----------------------------------------------------------------------------------------------------|
|        |                                                                                                    | BIOS Information<br>BIOS Vendor<br>Core Version<br>Compliancy<br>Project Version<br>Build Date and Time<br>Access Level                                                                                                    | American Megatrends<br>5.14<br>UEFI 2.6; PI 1.4<br>06/26/2019 09:12:28<br>Administrator                                                                                                    | Choose the system  <br> default language  <br>                                                                                                    |
|        |                                                                                                    | FPG4 Version<br>Memory Information<br>Total Memory<br>System Language<br>System Date<br>System Time<br>Version 2.20.1271.                                                                                                    | 2.02.0800AD12<br>32768 MB<br>[English]<br>[Ved 07/10/2019]<br>[13:47:54]<br>Copyright (C) 2019 Amers                                                                                                    | <pre>&gt;&gt;: Select Screen<br/> &gt;&lt;: Select Trem  <br/> Enter: Select<br/> Enter: Select<br/> F1: General Help<br/> F2: Previous Values<br/> F3: Optimized Defaults<br/> F4: Save &amp; Exit<br/> ESC: Exit<br/></pre>                                                                                                    |
| Step_2 | Select BMC network configuration .                                                                                                    | Hain Advanced Intel®<br>BMC Interface(s)<br>Wait For BMC<br>FRB-2 Timer Timeout<br>FRB-2 Timer Folicy<br>OS Watchdog Timer<br>OS Watchdog Timer<br>OS Wat Timer Policy<br>Serial Nux<br>> System Event Log<br>> View FRU information<br>> BMC network configurati<br>> View FRU information<br>> BMC network configurati<br>> View FRU information<br>> BMC Warm Reset | - Copyright (C) 2019 Amer<br>Copyright (C) 2019 Amer<br>CSetup Server Numt Sect<br>KCS, USB<br>[Disabled]<br>[Fambled]<br>[Down Cycle]<br>[Disabled]<br>[Disabled]<br>[Disabled]<br>[Disabled]<br>con<br>Copyright (C) 2019 Amer | <pre>rtty Boot Event Logs &gt; &gt;</pre>                                                                                                    |
| Step_3 | The <b>BMC network configuration</b> menu is displayed.<br><b>NOTE:</b> When the platform is powered up after being shut off, the<br>UEFI/BIOS may load before the BMC has received its IP address. In this<br>case, the UEFI/BIOS menu information will need to be refreshed by<br>restarting the server and re-entering the UEFI/BIOS. | BRC network configure<br>Configure IPV4 support<br>                                                                                                    | - Copyright (C) 2019 Ame<br>Server Mgmt<br>tion<br>(Unspecified)<br>DynamicAddressEmcDhcp<br>172.16.205.245<br>255.255.0.0<br>00-A0-A5-D6-33-2A<br>172.16.0.1<br>00-05-64-2F-10-5F                                               | <pre>^ Select to configure LAN ' Select to configure LAN ' statically or ' atmanically(by EIOS or ' aymamically(by EIOS or ' aymenterly(by EIOS or ' any BKC network + any BKC network + any BKC network + ary Select Screen + .&gt;: Select Screen + .&gt;: Select Screen + .: General Belp + F2: Frevious Values + F3: Optimized Defaults V F4: Save &amp; Exit ESC: Exit </pre> |

Configuring a dynamic IP address using DHCP

| Step_1 | From the <b>BMC network configuration</b> menu, select the <b>Configuration</b><br><b>Address source</b> option of the LAN interface to configure (LAN channel 1 in<br>this example). | Aption Setup Heility - Copyright (c) 2019 American Megatemds, Inc.         Barbors Memory         Barbors Memory        BRC network configureton-         Configure IFV4 support         Configuret IFV4 support         Configureton-         Configureton-         Station DF address       172.15.00.1         Station DF address       100-00-00-00-00-00-00-00-00-00-00-00-00-                                         |
|--------|----------------------------------------------------------------------------------------------------|----------------------------------------------------------------------------------------------------|
| Step_2 | Select DynamicBmcDhcp.                                                                                                    | / Configuration Address source\<br>  Unspecified  <br>  Static  <br>  DynamicBmcDhop  <br>  DynamicBmcNonDhop  <br> /                                                                                                    |
| Step_3 | Navigate to <b>Save &amp; Exit</b> .                                                                                                    | Aptio Setup Utility - Copyright (c) 2019 American Megatrends, inc.         Save 6 Acts         Tax Changes and Reset         Save Changes         Base Changes         Base Changes         Discard Changes         Base Changes         Base Changes         Base Changes         Base Changes         Base Changes         Base Changes         Base Changes         Base Case Defaults         Perfore Defaults         VI Select Ices         Aff Virtual CDPORD 1.00         Aff Virtual CDPORD 1.00         Aff Virtual CDPORD 1.00         VIFA: Seve 6 Exit         Version 2.40.1271. Copyright (c) 2019 American Regarrends, fine.         Discard Default         Aff Virtual CDPORD 1.00         Version 2.40.1271. Copyright (c) 2019 American Regarrends, fine.                                                                                                    |
| Step_4 | Select Save Changes and Exit . This will perform a server reset.                                                                                                    | Aptio Sctup Utility - Copyright (C) 2019 American Megatrends, Inc.         Gave & Exit         Gave & Exit         Save Options         Discard Changes and Exit         Save Changes and Rest         Save Changes         Discard Changes         Discard Changes         NIFANJOAte         +IF2: Previous Vulues         ANIFANJOAte         ANIFANJOAte         VES         Veston 2:20:0122:         Veston 2:20:0122:         Copyright (c) 2019 American Megatrends, Inc. |
| Step_5 | When the UEFI/ BIOS sign on screen is displayed, press the specified key to en<br>menu and select <b>BMC network configuration</b> . The address displayed is yo                      |                                                                                                    |

### Configuring a dynamic IP address using IPMI

The following procedures will be executed using the Accessing a BMC using IPMI via KCS method, but some configurations can also be performed using IOL. To use IOL, add the IOL parameters to the command: -I langlus -H [BMC MNGMT\_IP] -U [IPMI user name] -P [IPMI password] -C 17.

| Step_1 | Set the IP source to DHCP.<br>LocalServer_OSPrompt:~# ipmitool lan set [LAN_CHANNEL] ipsrc dhcp<br>NOTE: Depending on the existing infrastructure, it may take several seconds to gather an IP from the DHCP server. |                                                                                                    |
|--------|----------------------------------------------------------------------------------------------------|----------------------------------------------------------------------------------------------------|
| Step_2 | Verify that the configuration has changed.<br>LocalServer_OSPrompt:~# ipmitool lan print [LAN_CHANNEL]<br>NOTE: This is the BMC IP address ( BMC MNGMT_IP ).                                                         | <pre>[root@localhost -]# ipmitool lan print 1 Set in Progress : Set Complete Auch Type Suppot: NONE PASSWORD Auch Type Suppot: NONE PASSWORD</pre> |

# Configuring a VLAN for a BMC network interface

Given the ME1310 architecture, if a VLAN is assigned to the eth1 BMC network interface, the 1/16 switch port should reflect the configuration.
Ensure that the 1/16 port is a member of the assigned VLAN. Refer to Internal connections and Configuring switch VLANs.

### Assigning a VLAN

This can be achieved:

- Using <u>Redfish</u>
- Using the <u>BMC Web UI</u>
- Using <u>IPMI</u>

### Assigning a VLAN u sing Redfish

The following procedures will be executed using the Redfish ROOT URL required for an external network connection. They can also be executed using the Redfish ROOT URL required for the internal Redfish host interface if the commands are initiated locally from the server operating system. Refer to <u>Accessing a BMC using Redfish</u> for access instructions.

| Step_1 | Select a BMC network interface and take note of its URL.<br>RemoteComputer_OSPrompt:~# curl -k -srequest GETurl [ROOT_URL]/redfish/v1/Managers/bmc/EthernetInterfaces   jq                                                                                                    |
|--------|----------------------------------------------------------------------------------------------------|
|        | <pre>\$ curl -k -srequest GETurl https://admin:ready2go@172.16.182.31/redfish/v1/Managers/bmc/Et<br/>hernetInterfaces   jq<br/>{<br/>"@odata.id": "/redfish/v1/Managers/bmc/EthernetInterfaces",<br/>"Bescription": "Collection of EthernetInterfaces for this Manager",<br/>"Members": [<br/>{</pre>                  |
| Step_2 | Add a VLAN for the selected BMC network interface using the following command.<br>RemoteComputer_OSPrompt:~# curl -k -srequest POSTurl<br>[ROOT_URL]/redfish/v1/Managers/bmc/EthernetInterfaces/[INTERFACE_NAME]/VLANsheader 'Content-Type:<br>application/json'data '{"VLANEnable": true, "VLANId": [VLAN_ID] }'   jq |
|        | <pre>\$ curl -k -srequest POSTurl https://admin:ready2go0172.16.182.31/redfish/vl/Managers/bmc/E thernetInterfaces/eth1/VLANsheader 'Content-Type:application/json'data '{*VLANEnable": tru e, "VLANId": 1}' jq ( "Mossage.ExtendedInfo": [ {</pre>                                                                    |
| Step_3 | Configure an IP address for the VLAN interface created using one of the Redfish methods described in this section.                                                                                                    |

### Assigning a VLAN u sing the BMC Web UI

Refer to <u>Accessing a BMC using the Web UI</u> for access instructions.

| Step_1 | From the left-side menu of the BMC Web UI, select <b>Settings</b> and then <b>Network</b> .                               | Image: Security and access     Emage: Security and access     Emage: Security and access     Security and access     Security access     Security access     S |
|--------|----------------------------------------------------------------------------------------------------|----------------------------------------------------------------------------------------------------|
| Step_2 | From the dropdown menu of the Interface section, select a network interface to configure.                                 | Network<br>Configure network settings for the BMC<br>Interface<br>NIC enable<br>eth1 $\bigcirc$ On<br>Save settings                                                                                                    |
| Step_3 | To assign a VLAN, check the box in the <b>VLAN</b> section and enter the VLAN ID to be affected to the network interface. | VLAN<br>Vlan ld<br>I                                                                                                    |
| Step_4 | Click on Save settings .                                                                                                  | Static DNS  P address No items available  Add DNS server  Save settings                                                                                                    |
| Step_5 | Configure an IP address for the VLAN interface created using one of the Web UI methods                                    | described in this section.                                                                                                    |

### Assigning a VLAN u sing IPMI

The following procedures will be executed using the <u>Accessing a BMC using IPMI via KCS</u> method, but some configurations can also be performed using IOL. To use IOL, add the IOL parameters to the command: -I langlus -H [BMC MNGMT\_IP] -U [IPMI user name] -P [IPMI password] -C 17.

| Step_1 | Associate a pre-configured VLAN to an interface.<br>LocalServer_OSPrompt:~# ipmitool lan set<br>[LAN_CHANNEL] vlan id [VLAN_ID] | <pre>\$ipmitool lan set 1 vla \$ipmitool lan print Set in Progress Auth Type Support Auth Type Enable IP Address Source IP Address Subnet Mask MAC Address Default Gateway IP Default Gateway IP Default Gateway MAC 802.1q VLAN ID RMCP+ Cipher Suites Cipher Suite Priv Max Bad Password Threshold \$</pre> | : Set Complete<br>:<br>: Callback :<br>: User :<br>: Operator :<br>: Admin :<br>: OEM :<br>: Static Address<br>: 172.16.218.79<br>: 255.255.0.0<br>: 00:00:00:00:00<br>: 00:00:00:00:00<br>: 1000<br>: 3,17<br>: Not Available |
|--------|----------------------------------------------------------------------------------------------------|----------------------------------------------------------------------------------------------------|----------------------------------------------------------------------------------------------------|
| Step_2 | Configure an IP address for the VLAN interface created using one of                                                             | the IPMI methods described                                                                                                    | l in this section.                                                                                                    |

### Removing a VLAN

This can be achieved: • Using <u>Redfish</u> • Using the <u>BMC Web UI</u> Version 1.0 (March 2023) • Using <u>IPMI</u>

### Removing a VLAN using Redfish

The following procedures will be executed using the Redfish ROOT URL required for an external network connection. They can also be executed using the Redfish ROOT URL required for the internal Redfish host interface if the commands are initiated locally from the server operating system. Refer to <u>Accessing a BMC using Redfish</u> for access instructions.

| Step_1 | Select a BMC network interface and take note of its URL.<br>RemoteComputer_OSPrompt:~# curl -k -srequest GETurl [ROOT_URL]/redfish/v1/Managers/bmc/EthernetInterfaces   jq                                                                                                    |
|--------|----------------------------------------------------------------------------------------------------|
|        | <pre>\$ curl -k -srequest GETurl https://admin:ready2g0@172.16.182.31/redfish/vl/Managers/bmc/Et hernetInterfaces   jq {     "@odata.id": "/redfish/vl/Managers/bmc/EthernetInterfaces",     "@odata.id": "/redfish/vl/Managers/bmc/EthernetInterfaces/othis Manager",     "Members": [     {         "@odata.id": "/redfish/vl/Managers/bmc/EthernetInterfaces/eth0"         {</pre> |
| Step_2 | List the VLANs of a selected BMC network interface and take note of desired VLAN's URL.<br>RemoteComputer_OSPrompt:~# curl -k -srequest GETurl [ROOT_URL]/redfish/v1/Managers/bmc/EthernetInterfaces<br>/[INTERFACE_NAME]/VLANs   jq                                                                                                    |
|        | <pre>\$ curl -k -srequest GETurl https://admin:ready2g0@172.16.182.31/redfish/v1/Managers/bmc/Et<br/>hernetInterfaces/ethi/VLAMs   jq<br/>{ "@odata.id": "/redfish/v1/Managers/bmc/EthernetInterfaces/ethi/VLANs",<br/>"@odata.type": #VLaNNetworkInterfaceCollection.VLanNetworkInterfaceCollection*,<br/>"Members*: [<br/>{</pre>                                                   |
| Step_3 | Access the VLAN information in order to collect its ID.<br>RemoteComputer_OSPrompt:~# curl -k -srequest GETurl<br>[ROOT_URL]/redfish/v1/Managers/bmc/EthernetInterfaces/[INTERFACE_NAME]/VLANs/ [VLAN_URL]   jq .VLANId                                                                                                    |
|        | <pre>\$ curl -k -srequest GETurl https://admin:ready2go@172.16.182.31/redfish/v1/Managers/bmc/Et<br/>hernetInterfaces/eth1/VLANs/eth1_1   jq .VLANId<br/>[<br/>1]</pre>                                                                                                    |
| Step_4 | Delete the VLAN for the selected BMC network interface using the following command.<br>RemoteComputer_OSPrompt:~# curl -k -srequest PATCHurl<br>[ROOT_URL]/redfish/v1/Managers/bmc/EthernetInterfaces/[INTERFACE_NAME]/VLANs/ [VLAN_URL]header 'Content-Type:<br>application/json'data '{"VLANEnable": false, "VLANId": [VLAN_ID] }'   jq                                             |
|        | <pre>\$ curl -k -srequest PATCHurl https://admin:ready2go@172.16.182.31/redfish/vl/Managers/bmc/<br/>EthernetInterfaces/eth1/VLANs/eth1_1header 'Content-Type:application/json'data '{"VLANEnab<br/>le": false, "VLANId": 1}'   jq</pre>                                                                                                    |

### Removing a VLAN using the BMC Web UI

Refer to <u>Accessing a BMC using the Web UI</u> for access instructions.

| Step_1 | From the left-side menu of the BMC<br>Web UI, select <b>Settings</b> and then<br><b>Network</b> . | Image: Security and access       Image: Security and access       Image: Security and access <td< th=""></td<> |
|--------|---------------------------------------------------------------------------------------------------|----------------------------------------------------------------------------------------------------|
| Step_2 | From the dropdown menu of the <b>Interface</b> section, select a network interface to configure.  | Network<br>Interface<br>wetwork interface<br>wethn $\bullet$ NIC enable<br>$\bullet$ On<br>Save settings                                                                                                    |
| Step_3 | To remove a VLAN, uncheck the box in the <b>VLAN</b> section.                                     | VLAN<br>Vlan Id                                                                                                    |
| Step_4 | Click on Save settings .                                                                          | Static DNS   IP address  No items available   Add DNS server  Save settings                                                                                                    |

### Removing a VLAN using IPMI

The following procedures will be executed using the <u>Accessing a BMC using IPMI via KCS</u> method, but some configurations can also be performed using IOL. To use IOL, add the IOL parameters to the command: -I langlus -H [BMC MNGMT\_IP] -U [IPMI user name] -P [IPMI password] -C 17.

| Step_1 | Set the VLAN ID associated with an interface to off.<br>LocalServer_OSPrompt:~# ipmitool lan set [LAN_CHANNEL] vlan id off | <pre>\$ipmitool lan set 1 vla<br/>\$ipmitool lan print<br/>Set in Progress<br/>Auth Type Support<br/>Auth Type Enable<br/>IP Address<br/>Subnet Mask<br/>MAC Address<br/>Default Gateway IP<br/>Default Gateway IP<br/>Default Gateway MAC<br/>802.1q VLAN ID<br/>RMCP+ Cipher Suites<br/>Cipher Suite Priv Max<br/>Pad Paceverd Throchold</pre> | : Set Complete<br>:<br>: Callback :<br>: User :<br>: Operator :<br>: Admin :<br>: OEM :<br>: Static Address<br>: 0.0.0<br>: 255.255.255.255<br>: 00:a0:a5:ca:bb:11<br>: 0.0.0<br>: 00:00:00:00:00:00<br>: Disabled<br>: 3,17<br>: Not Available |
|--------|----------------------------------------------------------------------------------------------------|----------------------------------------------------------------------------------------------------|----------------------------------------------------------------------------------------------------|
|        |                                                                                                    | Cipher Suite Priv Max<br>Bad Password Threshold<br>\$                                                                                                    |                                                                                                    |

## Configuring the integrated server Redfish host interface IP address

Refer to <u>Accessing the operating system of a server</u> for access instructions.

BMC Redfish resources can be accessed locally by the integrated server using the internal, private, Redfish host interface. In this platform, the functionality is implemented using a USB-LAN interface. Most modern Linux operating systems should have built-in support for this USB-LAN device. The procedure below configures the IP address used for the host interface.

| Step_1 | Find the USB interface name detected in Linux. This can be done by listing the net name from the sysfs folder.                                                                                                    |
|--------|----------------------------------------------------------------------------------------------------|
|        | LocalServer_OSPrompt:~#ls /sys/bus/usb/drivers/rndis_host/*/net                                                                                                    |
|        | Example in CentOS 7:<br>\$1s /sys/bus/usb/drivers/rndis_host/1-3.2:1.0/net<br>enp0s20f0u3u2<br>\$<br>In this example the interface name discovered is enp0s20f0u3u2.<br>Example in Ubuntu:<br>\$1s /sys/bus/usb/drivers/rndis_host/1-3.2\:1.0/net/<br>enx00248646642c<br>\$                                                                                                    |
|        | In this example the interface name discovered is ${\tt enx00248c46642c}$ .                                                                                                    |
| Step_2 | Configure the static IP address of the USB-LAN interface.<br>LocalServer_OSPrompt:~# ip addr add 169.254.0.1/24<br>dev [INTERFACE_NAME]                                                                                                    |
|        | <pre>Sip addr add 160.254.0.124 dev emp0828700.3a2 Sip addr add 160.254.0.124 dev emp0828700.3a2 Sip addr add 160.254.0.124 dev emp0828700.3a2 Sip addr add 160.254.0.124 dev emp0828700.3a2 Sip addr add 160.254.0.124 dev emp0828700.3a2 Sip addr add 160.254.0.124 dev emp0828700.3a2 Sip addr add 160.254.0.124 dev emp0828700.3a2 Sip addr add 160.254.0.124 dev emp0828700.3a2 Sip addr add 160.254.0.124 dev emp0828700.3a2 Sip addr add 160.254.0.124 dev emp0828700.3a2 Sip addr add 160.254.0.124 dev emp0828700.3a2 Sip addr add 160.254.0.124 dev emp0828700.3a2 Sip addr add 160.254.0.144 acope host Into 11/120 Bacope host Sig addr add 160.254.0.144 acope host Into 11/120 Bacope host Sig addr add 160.254.0.145 Sig addr add 160.254.0.145 Sig addr add 160.254.0.145 Sig addr add 160.254.0.145 Sig addr add 160.254.0.145 Sig addr add 160.254.0.145 Sig addr add 160.254.0.145 Sig addr add 160.254.0.145 Sig addr add 160.254.0.145 Sig addr add 160.254.0.145 Sig addr add 160.254.0.145 Sig addr addr addr addr addr addr addr add</pre> |
| Step_3 | You can now access the BMC Redfish interface using the internal Redfish Host<br>Interface IP address.<br>The BMC IP address is always <b>169.254.0.17</b> .<br>LocalServer_OSPrompt:~# curl -k https://[USER_NAME]:<br>[PASSWORD]@169.254.0.17/redfish/v1/[URL]                                                                                                    |
|        | <pre>Scurl -k https://admin:readyZgu@169.254.8.17/redfish/v1/</pre>                                                                                                    |

## **Configuring UEFI network boot**

Table of contents

- <u>Configuring UEFI network boot using the UEFI/BIOS menu</u>
  - <u>Prerequisites</u>
  - <u>Configuring UEFI networking using the UEFI/BIOS menu</u>
    - Identifying the network interfaces
    - Enabling UEFI support for installed network controllers
  - <u>Configuring PXE network boot using the UEFI/BIOS menu</u>
    - Enabling PXE support
    - Performing PXE network boot
  - <u>Configuring HTTP network boot using the UEFI/BIOS menu</u>
    - Enabling HTTP boot support
    - Performing HTTP network boot
- <u>Configuring VLANs for UEFI network boot using the UEFI</u>
  - Configuring VLANs for UEFI network boot using the UEFI/BIOS menu
    - <u>Creating VLANs</u>
      - \_\_\_\_\_

<u>Removing VLANs</u>

The following types of network boot options are supported on the platform:

- PXE
- HTTP Boot

UEFI network boot can be configured :

Using the <u>UEFI/BIOS menu</u>

## Configuring UEFI network boot using the UEFI/BIOS menu

#### Prerequisites

| 1        | Access to the UEFI/BIOS menu is required.                                                                                          |
|----------|----------------------------------------------------------------------------------------------------|
|          | A boot server is configured and discoverable using DHCP.<br>NOTE: The boot server address cannot be set using a static IP address. |
| Relevar  | nt sections:                                                                                                    |
| Accessir | ng the UEFI or BIOS                                                                                                    |
| Configur | ring the BMC networking                                                                                                    |
| MAC add  | <u>dresses</u>                                                                                                    |
| PCI map  | ping                                                                                                    |
| Product  | architecture                                                                                                    |

### Configuring UEFI networking using the UEFI/BIOS menu

UEFI networking must be configured for the UEFI to communicate with a remote boot server.

**NOTE:** On a platform with the Ethernet switch IO module, VLANs must be configured for any VLAN-tagged traffic coming from the server E823 10GbE interface. Refer to <u>Product architecture</u> for information on network interfaces or refer to <u>Configuring VLANs for UEFI network boot</u> for configuration instructions.

### Identifying the network interfaces

At least one UEFI network interface needs to be configured to perform a network boot. In the UEFI/BIOS menu, the UEFI network interfaces are designated by their PCI mapping. Use the **Bus:Device.Function** column in order to identify the interface in the UEFI/BIOS menu.

| Typical designation in Linux | Speed (bps) | NOS port designation | Bus: Device. Function |
|------------------------------|-------------|----------------------|-----------------------|
| enol                         | 25G         | Ethernet 1/13        | 89:00.3               |
| eno2                         | 25G         | Ethernet 1/14        | 89:00.2               |
| eno3                         | 25G         | Ethernet 1/15        | 89:00.1               |
| eno4                         | 25G         | Ethernet 1/16        | 89:00.0               |
| eno5                         | 1G          | Not applicable       | 05:00.0               |

### Enabling UEFI support for installed network controllers

Refer to the Identifying the network interfaces table. The help text should match the Bus:Device.Function column.

| Step_1 | Reboot the platform and access the UEFI/BIOS setup menu.                                       |                                                                                                    |
|--------|------------------------------------------------------------------------------------------------|----------------------------------------------------------------------------------------------------|
| Step_2 | Navigate to the <b>Advanced</b> menu and enter the <b>Option ROM Dispatch Policy</b> sub-menu. | Aptic Setup Utility - Copyright (C) 2021 American Megatrends, Inc.         Main Advanced Platfore Configuration Server Mgmt ->         > Trusted Computing         > ACPL Settings         > Median Nation Server Mgmt ->         > Main Maximum Configuration Server Mgmt ->         > Main Maximum Configuration Server Mgmt ->         > Main Maximum Configuration Server Mgmt ->         > Main Maximum Configuration Settings         > Well Graphic Output Protocol Policy         > Sin Configuration         > USB Configuration         > USB Configuration         > MWM Configuration         > Instauth Configuration         > Instauth Configuration         > Instauth Configuration         > Instauth Configuration         > Instauth Configuration         > Instauth Configuration         > Intel(R) Virtual RD on CPU         > All Cpu Information         > All Cpu Information         Version 2,20.1271. Copyright (C) 2021 American Megatrends, Inc.                                                                                                    |
| Step_3 | Identify the network controller using the help text.                                           | Aptic Setup Utility - Copyright (C) 2021 American Megatrends, Inc.<br>Advanced         Other Devices : UEFI         Device Class Option ROM Dispatch Policy:<br>Dr Board Mass Storage [Enabled]<br>Controller<br>Controller<br>Controller       I Onboard Device has:<br>UEFI [X]<br>Legacy []<br>Enabled]<br>Controller<br>Controller<br>Controler<br>Controler<br>Controler<br>Controller<br>Controller<br>Controller<br>Controller |
| Step_4 | Enable or disable the desired network controllers.                                             | Aptic Setup Utility - Copyright (C) 2021 American Megatrends, Inc.         Advanced         Other Devices : UEFI         Device Class Option ROM Dispatch Policy:         On Board Device Mass:         On Board Device Mass:         On Board Network         Controller         On Board Network         Controller         <                                                                                                    |
| Step_5 | Select the Save & Exit menu, go to Save Changes and Reset and press Enter .                    | Aptio Setup Utility - Copyright (C) 2021 American Megatrends, Inc.         Save Changes and Exit         Discard Changes and Exit         Save Changes and Exit         Save Changes and Exit         Save Changes and Exit         Save Changes and Exit         Discard Changes         Default Options         Aptio Security Source         Default Options         +/x: Select Screen         Restore User Defaults         +/x: Select Screen         Boot Overvide         Centos (21: M. (SOB) 3ML4)         UFI: Suit-in EFI Shell         Version 2.20.1271. Copyright (C) 2021 American Megatrends, Inc.                                                                                                    |

### Configuring PXE network boot using the UEFI/BIOS menu

Enabling PXE support

| Step_1 | From the UEFI/BIOS setup menu, navigate to the Advanced menu and enter the                     | Aptio Setup Utility - Copyright (C) 202<br>Main Advanced Platform Configuration So                                                                                                    | 1 American Megatrends, Inc.<br>cket Configuration Server Mgmt >                                                                                                    |
|--------|------------------------------------------------------------------------------------------------|----------------------------------------------------------------------------------------------------|----------------------------------------------------------------------------------------------------|
|        | Network Stack Configuration sub-menu.                                                          | > Trusted Computing<br>) ACT Settings<br>Pedfish Host Interface Settings<br>) UEFL Variables Protection<br>) Serial Port Console Redirection<br>) AUT Carphic Cutput Protocol Policy<br>) SID Configuration<br>) Option ROU Dispatch Policy<br>) FI Subsystem Settings<br>) USB Configuration<br>) USB Configuration<br>) NUME Configuration<br>) NUME Configuration<br>) NUME Configuration<br>) Intel (RV Linkal Configuration<br>) Intel (RV Linkal Configuration<br>) Intel (RV Linkal Configuration<br>) Intel (RV Linkal Configuration<br>) Intel (RV Linkal Configuration<br>) Intel (RV Linkal Configuration<br>) Intel (RV Linkal Configuration<br>) Intel (RV Linkal Configuration)<br>) Intel (RV Linkal Configuration)<br>) Intel (RV Linkal Configuration)<br>) Intel (RV Linkal Configuration)<br>) Intel (RV Linkal Configuration)<br>) Intel (RV Linkal Configuration) | Alletwork Stack Settings                                                                                                    |
| Step_2 | If needed, enable the <b>Network Stack.</b>                                                    | Aptio Setup Utility - Copyright (C) 2023<br>Advanced                                                                                                    | l American Megatrends, Inc.                                                                                                    |
|        | <b>NOTE:</b> If the network stack is disabled, the UEFI network boot is consequently disabled. | Hetwork Stack [Disabled]                                                                                                    | Enable/Disable UEFI<br>Network Stack                                                                                                    |
|        |                                                                                                |                                                                                                    | <pre>&gt;:: Select Screen<br/>/v: Select Item<br/>Enter: Select<br/>4/-: Change Opt.<br/>E1: General Help<br/>E2: Previous Values<br/>E3: Optimized Defaults<br/>F4: Sawe &amp; Exit<br/>E55: Exit</pre> |
| Step_3 | Enable or disable the IPv4 PXE Support and/or IPv6 PXE Support .                               | Aptio Setup Utility - Copyright (C) 2021                                                                                                    | 1 American Megatrends, Inc.                                                                                                    |
| ceh-2  |                                                                                                | Advanced<br>Internet Stark<br>Internet Stark<br>Internet (Utsatiad)<br>Internet (Utsatiad)<br>Internet Support<br>IDisatiad]<br>Internet Support<br>IDisatiad]<br>IPSEC Certificate<br>Internet O<br>Media detect count<br>1                                                                                                    | Enable/Disable IPv4 PXE<br>boot support. If<br>disabled, IPv4 PXE boot<br>support will not be<br>available.                                                                                              |
|        |                                                                                                | Version 2.30.1271. Copyright (C) 2021                                                                                                    | <pre>&gt;:: Select Screen /*: Select Item Enter: Select #/-: Change Opt. FI: General Melp F2: Previous Values F3: Optimized Defaults F4: Sawe &amp; Eckt E5: Exit depricen Megatrends, Inc.</pre>        |
| Step_4 | Select the Save & Exit menu, go to Save Changes and Reset and press Enter .                    |                                                                                                    |                                                                                                    |

### Performing PXE network boot

| Step_1 | From the UEFI/BIOS setup menu, navigate to the <b>Boot</b> menu. Configure the boot<br>order to as desired. The PXE boot option should be first in order to have priority over<br>the other boot options.<br><b>NOTE:</b> Boot override can also be used to choose manually for a one-time boot. | Apris Setup Wility - Copyright (C) 2021 American Megatrends, Inc.         c Security FOOD Save & Exit         Boot Configuration       Sets the system boot         Setup Prompt Theout       1         Setup Prompt Theout       1         Boot Configuration       Sets the system boot         Setup Prompt Theout       1         Boot Configuration       Sets the system boot         Setup Prompt Theout       1         C ent05 (P1: M.2 (Se0) 3ME4)       Boot Coption #1         C ent05 (P1: M.2 (Se0) 3ME4)       Bet Coption #1         UEFT: Exar USB Flash Drive 1100       Set Plash Drive 1100         UEFT: H7 PA Intel(A) 7130 Gigabit Metwork Connection       HEFT: H74 Intel(A) 7210 Gigabit + 1(F3: Optimized DeFaults<br>Network Connection         Boot Option #3       [UEFT: HTP IP4       + 1(F2: Previous Values<br>Intel(K) 7210 Gigabit + 1(F3: Optimized DeFaults<br>Network Connection         Version 2.20.1271. Copyright (C) 2021 American Megatrends, Inc.       Version 2.20.1271. |
|--------|----------------------------------------------------------------------------------------------------|----------------------------------------------------------------------------------------------------|
| Step_2 | Select the <b>Save &amp; Exit</b> menu, go to <b>Save Changes and Reset</b> and press <b>Enter</b> to confirm and save the new boot order.<br>The platform should boot using PXE.                                                                                                    | >>Checking Media Presence<br>>>Hedia Present<br>Downloading NBP file                                                                                                    |

### Configuring HTTP network boot using the UEFI/BIOS menu

The **Boot URI** can be set explicitly, but it is very often transmitted by the DHCP server during the IP address selection process. Please consult your network administrator for information pertaining to your installation.

### Enabling HTTP boot support

|        |                                                                                                    | Aptio Setup Utility - Copyright (C) 2021 American Megatrends, Inc.                                                                                                    |
|--------|----------------------------------------------------------------------------------------------------|----------------------------------------------------------------------------------------------------|
| Step_1 | From the UEFI/BIOS setup menu, navigate to the <b>Advanced</b> menu<br>and enter the <b>Network Stack Configuration</b> sub-menu.           | Applies Section Filling       (1) Addition Readinguestion       Socket Constiguention         Fusited Computing       Allensork Stack Settings         > ACPT Settings       (1) Network Stack Settings         > ACPT Settings       (1) Network Stack Settings         > Bedfish Host Interface Settings       (1) Network Stack Settings         > UEFL variables Protocol Policy       (1) Network Stack Settings         > Solid Configuration       (1) Network Stack Settings         > Option ROP Dispatch Policy       (1) Network Stack Settings         > Deft Subsystem Settings       (1) Network Stack Settings         > UBFL Variables Protocol Policy       (1) Network Settings         > Option ROP Dispatch Policy       (1) Network Settings         > Deft Subsystem Settings       (1) Network Settings         > NUME Configuration       (1) Select Item         > Nume Configuration       (1) Select Item         > State (R) Virtual RAD on CPU       (2) Previous Values         > All Cpu Information       (1) Setting Defaults         Version 2.20.1271. Copyright (C) 2021 American Megatemds, Inc. |
| Step_2 | If needed, enable the <b>Network Stack.</b><br><b>NOTE</b> : If the network is disabled, the UEFI network boot is<br>consequently disabled. | Aptio Setup Utility - Copyright (C) 2021 American Megatrends, Inc.         Advanced         Network Stack         [Disable]         Finble/Olsable UEFI         Network Stack         [Disable]         >         >         >         >         >         >         (Disable)         Finble/Olsable UEFI         Network Stack         >         >         >         >         >         >         >         >         >         >         >         >         >         >         >         >         >         >         >         >         >         >         >         >         >         >         >         >         >         >         >         >         >         >         >         >                                                                                                    |
| Step_3 | Enable or disable the IPv4 HTTP Support and/or IPv6 HTTP Support .                                                                          | Aptio Setup Pt11ity - Copyright (C) 2021 American Megatrends, Inc.         Advanced         Network Stack       [Enabled]         Tool MFD Support       [Enabled]         Two MFD Support       [Enabled]         Pow MFD Support       [UlsamNot]         Pow MFD Support       [UlsamNot]         Pow MFD Support       [UlsamNot]         Pow MFD Support       [UlsamNot]         Pow MFD Support       [UlsamNot]         Pow MFD Support       [UlsamNot]         Pow MFD Support       [UlsamNot]         Pow MFD Support       [UlsamNot]         Pow MFD Support       [UlsamNot]         Pow Hold detect count       1         >if Select Item       [Nicervise]         Fil Genral Help       Fil Genral Help         Fil Genral Help       Fil Select Faults         Fil Genral Help       Fil Select Paults         Fil Select Xerem       [Si Select Screen]         Version 2.20:1211. Copyright (C) 2021 American Megatrends, Inc.                                                                                                    |
| Step_4 | Select the Save & Exit menu, go to Save Changes and Reset and                                                                               | press Enter .                                                                                                    |
|        |                                                                                                    |                                                                                                    |

### Performing HTTP network boot

| Step_1 | Reboot the platform and access the UEFI/BIOS setup menu.                                                                                                    |                                                                                                    |
|--------|----------------------------------------------------------------------------------------------------|----------------------------------------------------------------------------------------------------|
| Step_2 | From the UEFI/BIOS setup menu, navigate to the <b>Boot</b> menu. Configure the boot order as desired. The HTTP boot option should be first in order to have priority over the other boot options.<br>NOTE: Boot override can also be used to choose manually for a one-time boot. | Aptio Setup Utility - Copyright (C) 2021 American Megatrends, Inc.         < Security BOOR Save & Exit         Boot Configuration        Sets the system boot         Setup Frompt Lineout       1         Boot Configuration        Sets the system boot         Setup Frompt Lineout       1         Boot Configuration        Sets the system boot         Boot Configuration        Sets the system boot         Boot Option Bi        Sets the system boot         Boot Sets I: Aption Dives 100        Sets the system boot         Lear USB Flash Drive 110        Lear USB Flash Drive 110         LUFI: HTP IF4 Intel(8) 1210 Gigabit Network Connection        UFI: HTP IF4 Intel(8) 1210 Gigabit Network Connection         Dest Option E1       [Disabled]        F1: Option E1         Boot Option E3       [Disabled]        F1: Option E4 Exit         Boot Option E4       [Disabled]        F2: Dravious Values         Boot Option E6       [Disabled]        F3: Save 8 Exit         Version 2.20-1271: Copyright (C) 2021 American Megatrends, Inc.       Version 2.20-1271: Copyright (C) 2021 American Megatrends, Inc. |
| Step_3 | Select the <b>Save &amp; Exit</b> menu, go to <b>Save Changes and Reset</b> and press <b>Enter</b> to confirm<br>and save the new boot order.<br>The platform should boot using HTTP boot.                                                                                        | >>Checking Media Presence<br>>>Media Present<br>URI: http://172.16.0.30/ipxe/ipv4.efi<br>File Size: 100936 Bytes<br>Downloading100%                                                                                                    |

## Configuring VLANs for UEFI network boot using the UEFI

On a platform with the Ethernet switch IO module, VLANs must be configured for any VLAN-tagged traffic coming from the server E823 10GbE interface. Refer to <u>Configuring the switch</u> for procedures to configure VLANs with the switch network operating system.

The UEFI/BIOS setup menu provides options to create/configure/remove VLANs on each of the server's four E823 NIC 10GbE interfaces as well as on the I210 NIC 1GbE interface. Refer to <u>Product architecture</u> for information on network interfaces. However, the UEFI/BIOS setup menus to configure VLANs are available only when the UEFI network services are active.

### Configuring VLANs for UEFI network boot using the UEFI/BIOS menu

- Relevant sections:
  - <u>Accessing the UEFI or BIOS</u>
  - MAC addresses

### **Creating VLANs**

| Step_1 | From the UEFI/BIOS setup menu, select the Advanced menu<br>and select one VLAN Configuration (MAC:xxxxxxxxxx)<br>section.<br>Select Enter Configuration Menu .<br>NOTE: The MAC address will be the MAC address of the E823<br>10GbE or I210 1GbE interface to configure.                                                                                                    | Action Setue - American Megatrends International, LLC.         Hain Rdvanced Platform Configuration Socket Configuration Server Mgmt →         ISSSI Configuration         All Cpu Information         VLAN Configuration (MB:2A092AB166C7)         MAC:2A092AB165C7-Prov Network Configuration         MAC:2A092AB165C7-Prov Network Configuration         MAC:2A092AB165C7-Prov Network Configuration         MAC:2A092AB165C7-Prov Network Configuration         MAC:2A092AB165C7-Prov Network Configuration         MAC:2A092AB165C7-Prov Network Configuration         MAC:2A092AB165C7-Prov Network Configuration         MAC:2A092AB165C7-Prov Network Configuration         MAC:2A092AB165C7-Prov Network Configuration         MAC:2A092AB165C7-Prov Network Configuration         MAC:2A09AB165C7-Prov Network Configuration         MAC:2A09AB165C7-Prov Network Configuration         MAC:2A09AB165C7-Prov Network Configuration         MAC:2A09AB165C7-Prov Network Configuration         MAC:2A09AB165C7-Prov Network Configuration         MAC:2A09AB165C7-Prov Network Configuration         MAC:2A09AB165C7-Prov Network Configuration         MAC:2A09AB165C7-Prov Network Configuration         MAC:2A09AB165C7-Prov Network Configuration         MAC:2A09AB165C7-Prov Network Configuration         MAC:2A09AB165C7         MAC:2A09AB165C7                                                                                                    |
|--------|----------------------------------------------------------------------------------------------------|----------------------------------------------------------------------------------------------------|
| Step_2 | Create a new VLAN as needed by setting its VLAN ID and<br>Priority:<br>• VLAN ID: Value between 0 and 4094<br>• Priority: Value between 0 and 7<br>The example in the image shows a VLAN with ID 1001 and a<br>802.1Q Priority 2.                                                                                                    | Aptic Setup - American Hegatrends International, LLC.<br>Rovanced<br>Dreate new VLAN<br>V.AN 10 1001<br>Priority 2<br>Add V.AN<br>Configured VLAN List<br>Remove VLAN<br>++: Selact Screen<br>I: Select Item<br>Enter: Select Item<br>Enter: Select Item |
| Step_3 | Select <b>Add VLAN</b> to create the VLAN.                                                                                                    | Aptio Setup - American Megatrends International, LLC.         Advanced         Create new VLAN         VLAN ID       0         Priority       0         Add VLAN       0         Bod VLAN       0         Add VLAN       0         Priority       0         Add VLAN       0         Priority       0         Remove VLAN       (Disabled)         Priority:2       Remove VLAN         #*: Select Screen         IL: Select Item         Enter: Select         */: Charge Oot.         F1: Bornen Help         F2: Previous Values         F3: Outimized Defaults         F4: Such Skit         Ver. 2.21.1277 Copyright (C) 2020 American Megatrends International, LLC.         AB                                                                                                    |
| Step_4 | <ul> <li>Add other VLANs as required by repeating steps 2 and 3.</li> <li>Example: VLAN ID 2002, with 802.1Q Priority 4.</li> <li>NOTES:</li> <li>The VLANs shown below the Configured VLAN List are active whether they have the setting Enabled or Disabled . In this example, VLAN ID 1001 and 2002 are active.</li> <li>The setting Enabled and Disabled of the VLANs in the list are only used when removing VLANs.</li> </ul> | Aptio Setup - American Megatrends International, LLC.         Advanced         Create new VLAN         VLAN ID         Priority         Add VLAN         Configured VLAN List         VLAN ID:1001,         Priority:2         VLAN ID:2002,         Priority:4         Remove VLAN         VLAN ID:2002,         (Disabled)         Priority:4         Remove VLAN         VLAN ID:2002,         (Disabled)         Priority:4         Remove VLAN         F: Select Screen         T4: Select Item         Enter: Select         F2: OptingLoad Defaults         F3: OptingLoad Defaults         F4: Save & Exit         ESC: Exit                                                                                                    |
|        |                                                                                                    | Ver. 2.21.1277 Copyright (C) 2020 American Megatrends International, LLC.                                                                                                    |
| Step_5 | Repeat steps 1 to 4 to assign VLANs for another E823 10GbE into                                                                                                    | AB                                                                                                    |

### **Removing VLANs**

| Step_1 | From the UEFI/BIOS setup menu, select the $\ensuremath{Advanced}$ menu and select one $\ensuremath{VLAN}$                                                                        | Aptio Setup – American Megatrends International, LLC.<br>Main <mark>Advanced</mark> Platform Configuration Socket Configuration Server Mgmt ▶                                                                                                    |
|--------|----------------------------------------------------------------------------------------------------|----------------------------------------------------------------------------------------------------|
|        | Configuration (MAC:xxxxxxxxxx) section.<br>Select Enter Configuration Menu .<br>NOTE: The MAC address will be the one of the E823 10GbE port for which VLANs must<br>be removed. | <ul> <li>JSDSI Configuration</li> <li>All Countinguration</li> <li>All Countinguration</li> <li>VLAN Configuration</li> <li>VLAN Configura</li></ul> |
| Step_2 | Set the status of the VLAN or VLANs to remove to <b>Enabled</b> .                                                                                                    | Aptio Setup – American Megatrends International, LLC.<br>Advanced                                                                                                    |
|        | Once all the VLANs to remove are selected, select <b>Remove VLAN</b> .<br>In the example, VLAN ID 2002 will be removed and VLAN ID 1001 will be kept.                            | Create new VLAN     Remove selected VLANs       VLAN ID     0       Priority     0       Add VLAN     Disabled]       Priority:2     VLAN ID:1001, [Disabled]       Priority:4     Enabled]       Penove VLAN     Elabled]       Priority:4     Ference       Remove VLAN     Elabled]       Priority:4     Ference       Ven. 10:2002, [Enabled]       Priority:4       Ven. 2.21.1277 Copyright (C) 2020 American Megatrends International, LLC.                                                                                                    |
| Step_3 | Repeat steps 1 and 2 to remove VLANs in another E823 10GbE interface, as needed.                                                                                                 |                                                                                                    |
| Step_4 | Press F4 to save changes and exit.                                                                                                    |                                                                                                    |

## **Configuring switch NOS networking**

Table of contents

- <u>Configuring IP addresses to access the switch NOS</u>
- Adding a NOS VLAN interface IP address
  - Adding a NOS VLAN interface IP address using the Web UI
    - Adding a NOS VLAN interface
    - <u>Configuring a static IP address</u>
    - <u>Configuring a dynamic IP address using DHCP</u>
  - Adding a NOS VLAN interface IP address using the CLI
    - Adding a NOS VLAN interface using a static IP address
  - Adding a NOS VLAN interface using DHCP
- Removing a NOS VLAN interface IP address
  - <u>Removing a NOS VLAN interface IP address using the Web UI</u>
  - <u>Removing a NOS VLAN interface IP address using the CLI</u>
- <u>Configuring HTTPS support</u>
  - <u>Configuring HTTPS support using the Web UI</u>
    - <u>HTTPS configuration page</u>
      - Values available for fields used for HTTPS configuration
      - <u>Certificates</u>
        - <u>Generating a self-signed certificate</u>
        - Uploading a certificate from a URL
        - <u>Uploading a certificate from a user file system</u>
        - Deleting an installed certificate
      - <u>Configuring the interface protocol</u>
        - <u>Configuring the interface for HTTP only</u>
        - Configuring the interface for HTTPS only
        - <u>Configuring the interface for HTTP and HTTPS</u>
  - <u>Configuring HTTPS support using the CLI</u>
    - Displaying HTTP and HTTPS states
    - <u>Certificates</u>
      - Displaying available commands
      - <u>Generating a self-signed certificate</u>
      - Uploading a certificate from a URL
      - Deleting an installed certificate
    - <u>Configuring the interface protocol</u>
      - <u>Configuring the interface for HTTP only</u>
      - Configuring the interface for HTTPS only
      - <u>Configuring the interface for HTTP and HTTPS</u>
- Configuring DNS
  - <u>Configuring the domain name</u>
    - Configuring the domain name using the CLI
    - <u>Configuring the domain name using the Web UI</u>
  - <u>Configuring a DNS server</u>
    - <u>Configuring a DNS server using the CLI</u>
    - <u>Configuring a DNS server using the Web UI</u>
  - <u>Configuring proxy DNS</u>
    - <u>Configuring proxy DNS using the CLI</u>
    - Enabling proxy DNS using the Web UI

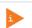

Changes to the switch NOS configuration are not persistent after rebooting the switch NOS.

To preserve configurations, the current configuration needs to be saved to startup-config.

From the switch NOS Web UI

• Select Maintenance, Configuration and then Save startup-config. Click on Save Configuration to confirm the change. From the switch NOS CLI:

- LocalSwitchNOS\_OSPrompt:~(config-if)# end
- LocalSwitchNOS\_OSPrompt:~# copy running-config startup-config

# Configuring IP addresses to access the switch NOS

This section is used to configure IP addresses allowing access to the configuration and management interfaces of the network operating system (NOS). This is the application responsible for implementing L2/L3 packet forwarding features.

One such feature is packet forwarding decisions based on VLAN tag. In that context, IP addresses to communicate with the NOS are attached to a VLAN defined in the NOS database. The switch always has at least VLAN1 that can be assigned an interface.

Refer to Configuring switch VLANs for procedures to add VLANs with the network operating system.

# Adding a NOS VLAN interface IP address

This can be done using:

- The <u>Web UI</u>
- The <u>CLI</u>

### Adding a NOS VLAN interface IP address using the Web UI

Refer to <u>Accessing the switch NOS using the switch NOS Web UI</u> for access instructions.

#### Adding a NOS VLAN interface

| Step_1 | From the left-side menu, select ${\bf Configuration}$ , ${\bf System}$ and then ${\bf IP}$ .                                          | S kontron A ₽ 0                                                                                                    |
|--------|----------------------------------------------------------------------------------------------------|----------------------------------------------------------------------------------------------------|
| Step_2 | Click on the <b>Add Interface</b> button.                                                                                             | Configuration     System     System |
| Step_3 | Enter the VLAN numerical ID.<br><b>NOTE</b> : As explained above, the VLAN must already exist to create the NOS IP address interface. | DHCPv4           Delete         IF         Enable         Client ID         Hostname           VLAN1         If         Auto         Port 1         Image: Client ID         Image: Client ID           Delete         101         Image: Client ID         Image: Client ID         Image: Cl                                                                                                    |
| Step_4 | Proceed with IP address configuration as explained below.                                                                             |                                                                                                    |

There are two options to configure IP addresses:

• Configuring a <u>static IP address</u>

• Configuring a dynamic IP address using DHCP

### Configuring a static IP address

Relevant sections: Configuring static routing Configuring DNS

To preserve configurations, the current configuration needs to be saved to startup-config. Refer to Saving the current configuration using the Web UL.

| Step_1 | From the left-side menu, select Configuration , System and then IP .                 | S kontron 😤 🕞 Ø                                                                                                    |
|--------|--------------------------------------------------------------------------------------|----------------------------------------------------------------------------------------------------|
|        |                                                                                      | Order State State S              |
| Step_2 | Manually configure the IP address and the network mask length of the VLAN interface. | DHCPv4         IPv4         IPv4           HEX         Hostname         Fallback         Current<br>Lease         Address         Mask<br>Length           0         172.15.219.1197         192.158.0.1         24           172.15.220.10         24                                                                                                    |
| Step_3 | Press on the Save button to confirm.                                                 | <ul> <li>Control</li> <li>Control</li> &lt;</ul> |
| Step_4 | (Optional) To make the change persistent, save running-config to startup-config.     |                                                                                                    |

### Configuring a dynamic IP address using DHCP

To preserve configurations, the current configuration needs to be saved to startup-config. Refer to Saving the current configuration using the Web UL.

| Step_1 | From the left-side menu, select <b>Configuration</b> , <b>System</b> and then <b>IP</b> .                                                                                                    | 🚱 kontron 😤 🔁 🕑                                                                                                    |
|--------|----------------------------------------------------------------------------------------------------|----------------------------------------------------------------------------------------------------|
|        |                                                                                                    | Configuration     System     System |
| Step_2 | Enable the DHCP by checking the checkbox associated with the interface.<br>The <b>Hostname</b> field allows the DHCP client to use a different hostname than the NOS<br>for the DHCP option 12 field.<br>The <b>Fallback</b> is a timeout in seconds after which the interface will be configured using<br>the static IP address in the proper fields if an address cannot be obtained via DHCP. | IP Intrifaces         DHCP4         DHCP4         Connect         Current           Didee         IF         Enable         Type         MAD:         HEX         Hostname         Fallback         Current           VLAH1         Z         Addr. v         Plent v         Addr. v         HEX         60         172.18.219.1197           Diskes         101         Z         Addr. v         Plent v         0         0                                                                                                    |
| Step_3 | Press on the <b>Save</b> button to confirm.                                                                                                    | Construction   Construction                                                                                                    |
| Step_4 | (Optional) To make the change persistent, save running-config to startup-config.                                                                                                    |                                                                                                    |

### Adding a NOS VLAN interface IP address using the CLI

Refer to <u>Accessing the switch NOS</u> for access instructions.

#### Adding a NOS VLAN interface using a static IP address

To preserve configurations, the current configuration needs to be saved to startup-config. Refer to Saving the current configuration using the CLL.

| Step_1 | Enter the VLAN interface configuration mode.<br>LocalSwitchNOS_OSPrompt:~# <b>configure terminal</b><br>LocalSwitchNOS_OSPrompt:~(config)# <b>interface VLAN [VLAN_ID]</b> | # configure terminal<br>(config)# interface vlan 1     |
|--------|----------------------------------------------------------------------------------------------------|--------------------------------------------------------|
| Step_2 | Set the static IP address source.<br>LocalSwitchNOS_OSPrompt:~(config-if-vlan)# ip<br>address [IP_ADDRESS] [MASK]                                                          | (config-if-vlan)# ip address 192.168.0.1 255.255.255.0 |
| Step_3 | (Optional) To make the change persistent, save running-config to startup-config.                                                                                           | ·                                                      |

### Adding a NOS VLAN interface using DHCP

To preserve configurations, the current configuration needs to be saved to startup-config. Refer to Saving the current configuration using the CLL.

| Step_1 | Enter the VLAN interface configuration mode.<br>LocalSwitchNOS_OSPrompt:~# configure terminal<br>LocalSwitchNOS_OSPrompt:~(config)# interface VLAN [VLAN_ID] | # configure terminal<br>(config)# interface vlan 1 |
|--------|----------------------------------------------------------------------------------------------------|----------------------------------------------------|
| Step_2 | Set the IP address source to DHCP.<br>LocalSwitchNOS_OSPrompt:~(config-if-vlan)# <b>ip address dhcp</b>                                                      | (config-if-vlan)# ip address dhcp                  |
|        | $\ensuremath{NOTE}$ : To view the IP address assigned, use command $\ensuremath{do}$ show ip interface .                                                     |                                                    |
| Step_3 | (Optional) To make the change persistent, save running-config to startup-config.                                                                             |                                                    |

## **Removing a NOS VLAN interface IP address**

This can be done using:

- The <u>Web UI</u>
- The <u>CLI</u>

### Removing a NOS VLAN interface IP address using the Web UI

Refer to <u>Accessing the switch NOS using the switch NOS Web UI</u> for access instructions. To preserve configurations, the current configuration needs to be saved to startup-config. Refer to <u>Saving the current configuration using the Web UI</u>.

| Step_1 | From the left-side menu, select ${\bf Configuration}$ , ${\bf System}$ and then ${\rm IP}$ . | Skontron                                                                                                    |
|--------|----------------------------------------------------------------------------------------------|----------------------------------------------------------------------------------------------------|
| Step_2 | Select the VLAN interface to delete.                                                         |                                                                                                    |
| Step_3 | Press on the <b>Save</b> button to confirm.                                                  | Contraction   Contraction   Contraction </td |
| Step_4 | (Optional) To make the change persistent, save running-config to startup-c                   |                                                                                                    |

### Removing a NOS VLAN interface IP address using the CLI

#### Refer to Accessing the switch NOS for access instructions.

To preserve configurations, the current configuration needs to be saved to startup-config. Refer to Saving the current configuration using the CLL.

| Step_1 | Enter configuration mode.<br>LocalSwitchNOS_OSPrompt:~# configure terminal                | # configure terminal            |
|--------|-------------------------------------------------------------------------------------------|---------------------------------|
| Step_2 | Remove the VLAN.<br>LocalSwitchNOS_OSPrompt:~(config)# <b>no interface vlan [VLAN_ID]</b> | (config)# no interface vlan 101 |
| Step_3 | (Optional) To make the change persistent, save running-config to startup-config.          |                                 |

# **Configuring HTTPS support**

HTTPS support must be configured. This can be done using:

- The switch NOS Web UI
- The switch CLI

### Configuring HTTPS support using the Web UI

The Web server can be accessed using two protocols: HTTP and HTTPS. They are independent and both can be used simultaneously. The network switch can therefore operate in any of the following 3 modes:

- HTTP only All information is transferred in clear text (even passwords). Not secure! Communications are on Port 80.
- HTTPS only All information is transferred in encrypted packets. Communication is secure . HTTP requests are automatically translated as HTTPS requests. Communications are on Port 443. A certificate is required for HTTPS.
- HTTP and HTTPS Users can use any of the 2 protocols. This is the default state, but a certificate is required for HTTPS.
- For the secure HTTPS protocol to work, a certificate needs to be installed . See the Certificates section below.

### HTTPS configuration page

Refer to <u>Accessing the switch NOS using the switch NOS Web UI</u> for access instructions. This page is used to configure the HTTPS settings and maintain the current certificate on the switch.

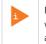

For the secure HTTPS protocol to work, a certificate needs to be installed. As a temporary measure, the switch can create a self-signed certificate, which is secure but cannot be trusted as a long term solution. Users will need to provide their own certificate, delivered from a valid certificate authority.

| tep_1  | From the left-side menu, select ${\rm Configuration}$ , ${\rm Security}$ , ${\rm Switch}$ and then ${\rm HTTPS}$ .                                                                                                    | Skontron<br>Configuration                                                                                                    |
|--------|----------------------------------------------------------------------------------------------------|----------------------------------------------------------------------------------------------------|
| Step_2 | Select the desired settings for <b>Mode</b> , <b>Automatic Redirect</b> , <b>Certificate</b><br><b>Maintain</b> (based on the value chosen, additional fields will be<br>available) and <b>Certificate Status</b> .<br>See the table below for an explanation of the values available for each<br>field. | Koren Ethernet     Thermal Protector     Thermal Protector     Thermal Protector     Thermal Protector     Thermal Protector     Thermal Protector     CFM     CFM     CFM     CFM     CFM     Certificate Maintain     None     Certificate Maintain     None     Certificate Status     Switch secure HTTP certificate is not presented     Save Reset     Supers |
| Step_3 | Press on the <b>Save</b> button to confirm.                                                                                                    | Phylioge Levels     Auth Method     SSH     SSH     Management     SMAF     FMON                                                                                                    |
| Step_4 | (Optional) To make the change persistent, save running-config to startup-c                                                                                                    | nfig.                                                                                                    |

### Values available for fields used for HTTPS configuration

| Field                   |                                                                                                    | Description                                                                                                    | Values                                                                                                    |  |
|-------------------------|----------------------------------------------------------------------------------------------------|----------------------------------------------------------------------------------------------------|----------------------------------------------------------------------------------------------------|--|
| Mode                    |                                                                                                    | Sets the HTTPS operation mode.                                                                                                    | <b>Enabled</b> : HTTPS operation mode is enabled.<br><b>Disabled</b> : HTTPS operation mode is disabled.                                                                    |  |
| Automatic F             | Redirect                                                                                                    | Sets the HTTPS<br>redirect operation<br>mode.<br>This setting is<br>required only when<br>Mode is set to<br>Enabled . When<br>redirection is<br>enabled, the HTTP<br>connection will be<br>redirected to the<br>HTTPS connection<br>automatically.<br>Note that the<br>browser may not<br>allow redirection<br>due to security<br>considerations,<br>unless the switch<br>certificate is<br>trusted by the<br>browser. An HTTPS<br>connection needs<br>to be manually<br>initialized in this<br>case.<br>When the value of<br>this field is set to<br>Enabled , the HTTP<br>protocol is<br>effectively<br>disabled. | Enabled : HTTPS redirect operation mode is enabled. Disabled : HTTPS redirect operation mode is disabled.                                                                   |  |
| Certificate<br>Maintain |                                                                                                    | Performs<br>certificate<br>maintenance.<br>This setting is<br>operational only<br>when <b>Mode</b> is set<br>to <b>Disabled</b> .                                                                                                    | None : Nothing happens.<br>Delete : Deletes the current certificate.<br>Upload : Uploads a certificate PEM file.<br>Generate : Generates a new self-signed RSA certificate. |  |
|                         | Certificate<br>Pass<br>Phrase<br>(Available<br>when the<br>Certificate<br>Maintain<br>field is set<br>to Upload<br>.) | Holds the<br>passphrase<br>protecting the<br>certificate to<br>upload.                                                                                                    |                                                                                                    |  |
|                         | Certificate<br>Upload                                                                                                 | Uploads a<br>certificate PEM file                                                                                                    | Web Browser : Upload a certificate via a Web browser.<br>URL : Upload a certificate via an URL.                                                                             |  |

| when the<br>Certifica<br>Maintain<br>field is se<br>to Upload<br>.) | te<br>t                                                                                                   | The file should<br>contain both the<br>certificate and<br>private key. If the<br>certificate and<br>private key are in<br>two separate files,<br>use the Linux cat<br>command to<br>combine them into<br>a single PEM file:<br>cat my.cert<br>my.key ><br>my.pem<br>Note that an RSA<br>certificate is<br>recommended<br>since most newer<br>browser versions<br>have removed<br>support for DSA in<br>certificates (e.g.<br>Firefox v37 and |                                                                                                    |
|---------------------------------------------------------------------|----------------------------------------------------------------------------------------------------|----------------------------------------------------------------------------------------------------|----------------------------------------------------------------------------------------------------|
|                                                                     | File<br>Upload<br>(Available<br>when the<br>Certificate<br>Upload<br>field is set<br>to Web<br>Browser .) | Chrome v39).<br>Lets users select<br>the file to upload.                                                                                                    |                                                                                                    |
|                                                                     | URL<br>(Available<br>when the<br>Certificate<br>Upload<br>field is set<br>to URL .)                       | Holds the URL.                                                                                                    | URL format: [PROTOCOL]://[USERNAME]:[PASSWORD]@[HOST_IP_ADDRESS]:[PORT]<br>[FILE_PATH] .<br>The protocols supported are HTTP, HTTPS, TFTP and FTP.<br>For example:<br>• tftp://10.10.10.10/new_image_path/new_image.dat<br>• http://username:password@10.10.10.10:80/new_image_path/new_image.dat<br>A valid file name is a text string drawn from alphabet letters (A-Za-z), digits (0-9), dots<br>(.), hyphens (-) and under scores (_). The maximum length is 63 and a hyphen must not be<br>the first character. A file name that only contains '.' is not allowed. |
| Certificate Status                                                  |                                                                                                    | Displays the<br>current status of<br>the switch<br>certificate.                                                                                                    | Switch secure HTTP certificate is presented : When a valid certificate is present.<br>Switch secure HTTP certificate is not presented : When no valid certificate is<br>present or the certificate has been deleted.<br>Switch secure HTTP certificate is generating: When the self-signed certificate is<br>being generated (wait 1 minute and then refresh the page for results).                                                                                                    |

### Certificates

Refer to <u>Accessing the switch NOS using the switch NOS Web UI</u> for access instructions.

Any certificate will allow the web server to encrypt the information transferred.

Only certificates obtained from a trusted Certificate Authority (CA) can guarantee authenticity trough a chain of thrust. CA User Certificate Platform certificate.

There are 3 ways to insert a certificate:

Generate a self-signed certificate – this should only be a temporary solution. It is secure, but not safe. Data will be encrypted, but cannot be trusted.
 Upload a certificate from a URL

Upload a certificate from a user file system

### Generating a self-signed certificate

A self-signed certificate, which should only be used as a temporary solution, allows communication to be encrypted, but cannot certify that the server is really what it claims to be.

**NOTE** : The self-signed certificate will be valid for a fixed time period (e.g. November 30th 2021 at 00:00:01 up to November 30th 2031 at 23:59:59). If a self-signed certificate is used, the Web browser will display a warning message before you can access the page. If this is the case, click on Advanced.

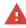

#### Your connection is not private

Attackers might be trying to steal your information from **Constant State** (for example, passwords, messages, or credit cards). Learn more NET-ERR\_CERT\_AUTHORITY\_INVALID Q To get Chrome's highest level of security, <u>turn on enhanced protection</u>

Advanced Back to safety

Then click on the **Proceed to [IP\_ADDRESS] (unsafe)** link.

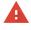

Your connection is not private

Attackers might be trying to steal your information from Active and for example, passwords, messages, or credit cards). <u>Learn more</u>

| Q To get Chrome's highest level of security, <u>t</u> | To get Chrome's highest level of security, turn on enhanced protection |  |  |
|-------------------------------------------------------|------------------------------------------------------------------------|--|--|
| Hide advanced                                         | Back to safet                                                          |  |  |
| This server could not prove that it is                |                                                                        |  |  |

This server could not prove that it is 總議議議議 Its security certificate is not trusted by your computer's operating system. This may be caused by a misconfiguration or an attacker intercepting your connection.

Proceed to Manager (unsafe)

From the switch Web UI, perform the following steps.

| Step_1           | From the left-side menu, select <b>Configuration</b> , <b>Security</b> , <b>Switch</b> and then <b>HTTPS</b> .         | Kontron     System     Green Ethernet     Thermal Protector     Ports     Certificate Mail Redundance     Swell Redundance     Swell Reduction     Swell Reduction     Swell Reduction     Swell Reduction     Swell Reduction     Swell Reduction     Swell Reduction     Swell     Swell     Swel | Refresh |
|------------------|----------------------------------------------------------------------------------------------------|----------------------------------------------------------------------------------------------------|---------|
| Step_2<br>Step_3 | Set the <b>Certificate Maintain</b> field to <b>Generate</b> .<br>Press <b>Save</b> to confirm.                        | <b>Configuration</b><br>System<br>System<br>Forma Protocolor<br>Ports<br>OCPM<br>OCPM<br>OCPM<br>OCPM<br>OCPM<br>OCPM<br>OCPM<br>OCPM                                                                                                    | Refresh |
| Step_4           | The <b>Certificate Status</b> field will indicate that the switch is generating the certificate and will self-refresh. | ♦ kontron • Configuration • System • System • Organization • System • Configuration • Organization • Organization <td>Refresh</td>                                                                                                    | Refresh |
| Step_5           | The <b>Certificate Status</b> field will indicate that the certificate is present.                                     | ♦ configuration         • System         • Green Ethemet         • Therman Protector         • Ports         • Corfiguration         • Cher Ne         • Cher Ne         • Cher Ne         • Dric Pva         • Dric Pva         • Statian         • Dric Pva         • Statian         • Dric Pva         • Dric Pva         • Statian         • Dric Pva         • Statian         • Dric Pva         • Dric Pva         • Dric Pva         • Dric Pva         • Dric Pva         • Dric Pva         • Dric Pva         • Dric Pva </td <td>Refresh</td>                                                                                                    | Refresh |
| Step_6           | (Optional) To make the change persistent, save running-config to startup-co                                            | nfig.                                                                                                    |         |

### Uploading a certificate from a URL

| Step_1 | From the left-side menu, select <b>Configuration</b> , <b>Security</b> , <b>Switch</b> and then <b>HTTPS</b> . | Configuration<br>- System<br>- System<br>- System<br>- Teama Protect<br>- CFM<br>- CFM<br>- C | HTTPS Configuration<br>Mode Disabled<br>Certificate Maintain None<br>Certificate Status Switch secure HTTP certificate is not presente<br>Save Reset |         |
|--------|----------------------------------------------------------------------------------------------------|----------------------------------------------------------------------------------------------------|----------------------------------------------------------------------------------------------------|---------|
| Step_2 | Set the Certificate Maintain field to Upload .                                                                 | 🔇 kontron                                                                                                    |                                                                                                    | a 🕩 🚱   |
| Step_3 | Enter the pass phrase in the Certificat Pass Phrase field.                                                     | Configuration     System     Green Ethernet     Thermal Protection                                                                                                    | HTTPS Configuration Mode Disabled                                                                                                    | Refresh |
| Step_4 | Set the Certificate Upload field to URL .                                                                      | Ports     FCFM     APS     ERPS                                                                                                    | Automatic Redirect Disabled Certificate Maintain Certificate Pass Phrase                                                                             | ~       |
| Step_5 | Enter the URL of the certificate in field URL.                                                                 | ERPS     Media Redundancy     DHCPv4     DHCPv6     Security                                                                                                    | Certificate Upload URL<br>URL<br>URL<br>Certificate Status Switch secure HTTP certificate is not presented                                           | <b></b> |
| Step_6 | Press <b>Save</b> to confirm.                                                                                  | <ul> <li>Security</li> <li>Switch</li> <li>Users</li> <li>Privilege Levels</li> <li>Auth Method</li> <li>SSH</li> <li>HTTPS</li> <li>Access</li> <li>Management</li> <li>SNMP</li> <li>RMON</li> </ul>                                                                                                    | centricate shots secure HTTP centricate is not presented     Save Reset                                                                              |         |
| Step_7 | The Certificate Status field will indicate that the certificate is present.                                    |                                                                                                    |                                                                                                    |         |
| Step_8 | (Optional) To make the change persistent, save running-config to startup-                                      | config.                                                                                                    |                                                                                                    |         |

### Uploading a certificate from a user file system

| Step_1 | From the left-side menu, select <b>Configuration</b> , <b>Security</b> , <b>Switch</b> and then <b>HTTPS</b> . | Configuration<br>System<br>System<br>Henne Thornet<br>Crem<br>Crem<br>Cr | Automatic Redirect Disabled<br>Certificate Maintain<br>Certificate Status Switch secure HTTP certificate is not presented<br>Save Reset            | Refresh     |
|--------|----------------------------------------------------------------------------------------------------|----------------------------------------------------------------------------------------------------|----------------------------------------------------------------------------------------------------|-------------|
| Step_2 | Set the Certificate Maintain field to Upload .                                                                 | 🔇 kontron                                                                                                    | 1                                                                                                    | <b>* ()</b> |
| Step_3 | Enter the pass phrase in the <b>Certificat Pass Phrase</b> field.                                              | Configuration     System     Green Ethernet     Thermal Protection                                                                                                    | HTTPS Configuration     Mode     Disabled                                                                                                    | Refresh     |
| Step_4 | Set the Certificate Upload field to Web Browser .                                                              | Ports     CFM     APS     ERPS                                                                                                    | Automatic Redirect Disabled<br>Certificate Maintain Upload<br>Certificate Pass Phrase                                                              | ~<br>~      |
| Step_5 | In the <b>File Upload</b> field, click <b>Choose a file</b> and browse for the desired file.                   | Media Redundancy     DHCPv4     DHCPv6     Security     vSwitch     Users                                                                                                    | Certificate Upload Web Browser File Upload Choisir un fichier Certificate pem Continues Stanth secure HTTP Certificate is not presented Save Reset | ~           |
| Step_6 | Press <b>Save</b> to confirm.                                                                                  | Privilege Levets     Auth Method     SSH     HTTPS     Access     Management     SNMP     RMON                                                                                                    |                                                                                                    |             |
| Step_7 | The Certificate Status field will indicate that the certificate is in present.                                 |                                                                                                    |                                                                                                    |             |
| Step_8 | (Optional) To make the change persistent, save running-config to startup-                                      | config.                                                                                                    |                                                                                                    |             |

### Deleting an installed certificate

| Step_1 | From the left-side menu, select <b>Configuration</b> , <b>Security</b> , <b>Switch</b> and then <b>HTTPS</b> .<br>Ensure the <b>Certificate Status</b> is set to <b>Switch secure HTTP certificate is presented</b> . | Kontron     System     Green Ethernet     Thormal Protector     Ports     Orth     Crefficate Match Redirect     Disabled     v     Crefficate Match Redirect     Disabled     v     Crefficate Match Redirect     Disabled     v     Crefficate Match Redirect     Swe     Otherwa     Otherwa     Otherwa     Swe     Reset     Swe     Security     Swe     Security     Swe     Reset     Swe     Security     Swe     Swe | Refresh |
|--------|----------------------------------------------------------------------------------------------------|----------------------------------------------------------------------------------------------------|---------|
| Step_2 | Set the Certificate Maintain field to Delete .                                                                                                    |                                                                                                    |         |
| Step_3 | The Certificate Status field will indicate that the Switch secure HTTP certificate is not presented .                                                                                                    | Kontron     Configuration     System                                                                                                    | Refresh |
| Step_4 | Press <b>Save</b> to confirm.                                                                                                    | <ul> <li>Accene Ethernet</li> <li>Therman Potots</li> <li>Automatic Redirect</li> <li>Disabled</li> <li>Disabled</li> <li>Disabled</li> <li>Disabled</li> <li>Disabled</li> <li>Disabled</li> <li>Disabled</li> <li>Certificate Maintain<br/>Netals Redundanto</li> <li>Struch</li> <li>Certificate Status</li> <li>Switch secure HTTP certificate is not presented</li> <li>Switch</li> <li>Switch</li> <li>Switch</li> <li>Struch</li> <li>Struch</li> <li>Struch</li> <li>Struch</li> <li>Struch</li> <li>Struch</li> <li>Struch</li> </ul>                                                                                                    |         |
| Step_5 | (Optional) To make the change persistent, save running-config to startup-co                                                                                                    | nfig.                                                                                                    |         |

### Configuring the interface protocol

Refer to <u>Accessing the switch NOS using the switch NOS Web UI</u> for access instructions.

Th ere are three options to configure the interface protocol:

- <u>HTTP only</u><u>HTTPS only</u>
- HTTP and HTTPS

### Configuring the interface for HTTP only

| Step_1 | From the left-side menu, select <b>Configuration</b> , <b>Security</b> , <b>Switch</b> and then <b>HTTPS</b> . | Kontron     System     System     Syste | Refresh |
|--------|----------------------------------------------------------------------------------------------------|----------------------------------------------------------------------------------------------------|---------|
| Step_2 | Set the Mode field to Disabled .                                                                               | 🗞 kontron                                                                                                    | A 🗗 🛛   |
| Step_3 | Press <b>Save</b> to confirm.                                                                                  | Configuration     System     Green Enternet     Thermal Production     Carla     Carla      | Refreah |
| Step_4 | (Optional) To make the change persistent, save running-config to startup-c                                     | onfig.                                                                                                    |         |

### Configuring the interface for HTTPS only

| Step_1 | From the left-side menu, select <b>Configuration</b> , <b>Security</b> , <b>Switch</b> and then <b>HTTPS</b> . | Kontron     System     System     System     Stream Ethemet     Thermal Protection     Parts     Parts     Certificate Market     Certificate Market     Switch secure HTTP certificate is not presented     Switch secure HTTP certificate is not presented                                                                                                    | Refresh |
|--------|----------------------------------------------------------------------------------------------------|----------------------------------------------------------------------------------------------------|---------|
| Step_2 | Ensure the Certificate Status field is set to Switch secure HTTP certificate is presented .                    | Kontron     System     System     Syste | Refresh |
| Step_3 | Set the <b>Mode</b> field to <b>Enabled</b> .                                                                  | 🚱 kontron                                                                                                    | A 🗗 😧   |
| Step_4 | Set the Automatic Redirect field to Enabled .                                                                  |                                                                                                    | Refresh |
| Step_5 | Press <b>Save</b> to confirm.                                                                                  | rootal ar processo     rootal ar processo     rootal ar process |         |
| Step_6 | (Optional) To make the change persistent, save running-config to startup-c                                     | onfig.                                                                                                    |         |

### Configuring the interface for HTTP and HTTPS

| Step_1 | From the left-side menu, select <b>Configuration</b> , <b>Security</b> , <b>Switch</b> and then <b>HTTPS</b> . | Configuration       HTTPS Configuration         System       Green Ethernet         Green Ethernet       Usabled         Ports       Otabled         Orandic Redirect       Disabled         Certificate Minitain       None         Certificate Minitain       None         Certificate Minitain       None         Certificate Minitain       Switch secure HTTP certificate is not presented         Security       Save         Security       Save         Observe       Save         Access       Kensymmet         None       Save         None       Save                                                                                                    | Refresh |
|--------|----------------------------------------------------------------------------------------------------|----------------------------------------------------------------------------------------------------|---------|
| Step_2 | Ensure the Certificate Status field is set to Switch secure HTTP certificate is presented .                    | Configuration         • System         • Green Ethernet         • Trans Protection         • Ports         • APS         • APS         • Modia Redundance         • Certificate Maintain         • Directive         • Directive         • Users         • Users         • Users         • Strement         • Strement                                                                                                    | Refresh |
| Step_3 | Set the <b>Mode</b> field to <b>Enabled</b> .                                                                  | 🚱 kontron                                                                                                    | ☆ 🗗 🛛   |
| Step_4 | Set the Automatic Redirect field to Disabled .                                                                 | Configuration     System     Green Element     Mode     Enabled                                                                                                    | Refresh |
| Step_5 | Press <b>Save</b> to confirm.                                                                                  | Thermal Protocion     Twiss     Crifit and Montatic Refuted     Corrificate Maintain     Corrificate Maintain     Corrificate Maintain     Corrificate Maintain     Twiss     Corrificate Maintain     Note     Corrificate Maintain     Note |         |
| Step_6 | (Optional) To make the change persistent, save running-config to startup-c                                     | config.                                                                                                    |         |

### Configuring HTTPS support using the CLI

The Web server can be accessed using two protocols: HTTP and HTTPS. They are independent and both can be used simultaneously. The network switch can therefore operate in any of the following 3 modes:

- HTTP only All information is transferred in clear text (even passwords). Not secure! Communications are on Port 80.
- HTTPS only All information is transferred in encrypted packets. Communication is secure . HTTP requests are automatically translated as HTTPS requests. Communications are on Port 443. A certificate is required for HTTPS.
- HTTP and HTTPS Users can use any of the 2 protocols. This is the default state, but a certificate is required for HTTPS.

For the secure HTTPS protocol to work, a certificate needs to be installed . See the Certificates section below.

### Displaying HTTP and HTTPS states

Refer to Accessing the switch network operating system for access instructions.

To know the states of the various secure HTTP variables, two command can be used: **show ip http** (in normal mode) or **do show ip http** (in configuration mode).

| Step_1                                | LocalSwitchNOS | 5_OSPrompt:~# <b>show ip http</b>                                                                                                    | NOS00A0A5E01CF4# show ip http<br>Switch secure HTTP web server is disabled<br>Switch secure HTTP web redirection is disabled<br>Switch secure HTTP certificate is not presented |                               |
|---------------------------------------|----------------|----------------------------------------------------------------------------------------------------|----------------------------------------------------------------------------------------------------|-------------------------------|
| Field                                 |                | Description                                                                                                    |                                                                                                    | Value                         |
| Switch secure HTTP web server is      |                | Shows the state of the <b>Switch secure HTTP web server</b> . When the state is <b>Enabled</b> , secure HTTPS communications trough port 443 are available.<br><b>NOTE</b> : For the state to be <b>Enabled</b> , a certificate <b>must</b> be present.                                                        |                                                                                                    | Enabled<br>Disabled           |
| Switch secure HTTP web redirection is |                | When the state is <b>Enabled</b> , HTTP communications are redirected to the <b>Switch secure HTTP web server</b> . This means the HTTP web server is no longer used.<br><b>NOTE</b> : For the state to be <b>Enabled</b> , the <b>Switch secure HTTP web server must</b> be set to <b>Enabled</b> beforehand. |                                                                                                    | Enabled<br>Disabled           |
| Switch secure HTTP certificate is     |                | Shows if a certificate is installed in the system.<br>Presented means that a certificate is installed and can be used for HTTPS encryption.                                                                                                    |                                                                                                    | Presented<br>Not<br>presented |

#### Certificates

Refer to <u>Accessing the switch network operating system</u> for access instructions.

Any certificate will allow the web server to encrypt the information transferred.

Only certificates obtained from a trusted Certificate Authority (CA) can guarantee authenticity trough a chain of thrust. CA User Certificate Platform certificate.

There are 3 ways to insert a certificate:

- Generate a self-signed certificate this should only be a temporary solution. It is secure, but not safe. Data will be encrypted, but cannot be trusted.
- Upload a certificate from a URL
- Upload a certificate from a user file system

#### Displaying available commands

| Step_1 | Go in configuration mode.<br>LocalSwitchNOS_OSPrompt:~# configure terminal                  | NOS00A0A5E01CF4# configure terminal<br>NOS00A0A5E01CF4(config)# ip http secure-certificate ?<br>delete Delete the current certificate<br>generate Generate a new self-signed RSA certificate<br>upload Upload a certificate PEM file |  |
|--------|---------------------------------------------------------------------------------------------|----------------------------------------------------------------------------------------------------|--|
| Step_2 | Show available commands.<br>LocalSwitchNOS_OSPrompt:~(config)# ip http secure-certificate ? |                                                                                                    |  |

#### Generating a self-signed certificate

A self-signed certificate, which should only be used as a temporary solution, allows communication to be encrypted, but cannot certify that the server is really what it claims to be.

NOTE : The self-signed certificate will be valid for a fixed time period (e.g. November 30th 2021 at 00:00:01 up to November 30th 2031 at 23:59:59).

If a self-signed certificate is used, the Web browser will display a warning message before you can access the page. If this is the case, click on Advanced.

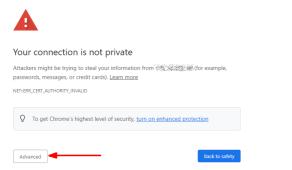

#### Then click on the Proceed to [IP\_ADDRESS] (unsafe) link.

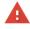

#### Your connection is not private

Attackers might be trying to steal your information from (Ministry) (for example, passwords, messages, or credit cards). <u>Learn more</u> NETLERR\_CERT\_AUTHORITY\_INVAUD

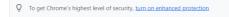

Hide advanced

This server could not prove that it is 總證 總證 謝 its security certificate is not trusted by your computer's operating system. This may be caused by a misconfiguration or an attacker intercepting your connection.

Proceed to Machine (unsafe)

#### From the network switch CLI:

| Step_1 | Go in configuration mode.<br>LocalSwitchNOS_OSPrompt:~# <b>configure terminal</b>                                                                                                    | NOS00A0A5E01CF4# configure terminal<br>NOS00A0A5E01CF4(config)# ip http secure-certificate generate                                                                                     |  |
|--------|----------------------------------------------------------------------------------------------------|----------------------------------------------------------------------------------------------------|--|
| Step_2 | Generate a certificate.<br>LocalSwitchNOS_OSPrompt:~(config)# ip http secure-certificate<br>generate                                                                                                    |                                                                                                    |  |
| Step_3 | Ensure the certificate and HTTP web server are correctly configured.<br>LocalSwitchNOS_OSPrompt:~# do show ip http<br>NOTE : Certificate generation can take a few seconds. If it is still<br>generating when checking the status, the CLI will indicate that it is<br>generating | NOS00A0A5E01CF4(config)# do show ip http<br>Switch secure HTTP web server is disabled<br>Switch secure HTTP web redirection is disabled<br>Switch secure HTTP certificate is generating |  |
| Step_4 | (Optional) To make the change persistent, save running-config to startup-config.                                                                                                    |                                                                                                    |  |

### Uploading a certificate from a URL

| Step_1 | Enter the configuration terminal.<br>LocalSwitchNOS_OSPrompt:~# configure terminal                                                                                                    |  |  |
|--------|----------------------------------------------------------------------------------------------------|--|--|
| Step_2 | Upload the certificate.<br>LocalSwitchNOS_OSPrompt:~(config)# ip http secure-certificate upload [ PROTOCOL ] ://[USERNAME ]: [PASSWORD]@<br>[HOST_IP_ADDRESS]: [PORT][FILE_PATH ]                                                                                            |  |  |
|        | NOS00A0A5E01CF4# configure terminal<br>NOS00A0A5E01CF4(config)# ip http secure-certificate upload tftp://10.10.10.10/certificate.pem                                                                                                    |  |  |
| Step_3 | Ensure the certificate and HTTP web server are correctly configured.<br>LocalSwitchNOS_OSPrompt:~# do show ip http<br>NOTE : Certificate generation can take a few seconds. If it is still generating when checking the status, the CLI will indicate that it is generating. |  |  |
|        | NOS00A0A5E01CF4(config)# do show ip http<br>Switch secure HTTP web server is disabled<br>Switch secure HTTP web redirection is disabled<br>Switch secure HTTP certificate is generating                                                                                      |  |  |
| Step_4 | (Optional) To make the change persistent, save running-config to startup-config.                                                                                                    |  |  |

### Deleting an installed certificate

| Step_1 | Go in configuration mode.<br>LocalSwitchNOS_OSPrompt:~# <b>configure terminal</b>                                  | NOS00A0A5E01CF4# configure terminal<br>NOS00A0A5E01CF4(config)# ip http secure-certificate delete<br>NOS00A0A5E01CF4(config)# |  |
|--------|----------------------------------------------------------------------------------------------------|----------------------------------------------------------------------------------------------------|--|
| Step_2 | LocalSwitchNOS_OSPrompt:~(config)# ip http secure-certificate delete                                               |                                                                                                    |  |
| Step_3 | Ensure the certificate and HTTP web server are correctly configured.<br>LocalSwitchNOS_OSPrompt:~# do show ip http |                                                                                                    |  |
| Step_4 | (Optional) To make the change persistent, save running-config to startup-config.                                   |                                                                                                    |  |

### Configuring the interface protocol

Refer to <u>Accessing the switch network operating system</u> for access instructions.

There are three options to configure the interface protocol:

- HTTP only
- HTTPS only
- HTTP and HTTPS

## Configuring the interface for HTTP only

If the interface is configured for HTTP only, the HTTPS Switch secure HTTP web server will be disabled and so will the Switch secure HTTP web redirection.

| Step_1 | Enter the configuration terminal.<br>LocalSwitchNOS_OSPrompt:~# <b>configure terminal</b>                                    | NOS00A0A5E01CF4(config)# no ip http secure-server<br>NOS00A0A5E01CF4(config)# do show ip http<br>Switch secure HTTP web server is disabled |
|--------|----------------------------------------------------------------------------------------------------|----------------------------------------------------------------------------------------------------|
| Step_2 | LocalSwitchNOS_OSPrompt:~(config)# no ip http secure-server                                                                  | Switch secure HTTP web redirection is disabled<br>Switch secure HTTP certificate is presented                                              |
| Step_3 | Ensure the certificate and HTTP web server are correctly configured.<br>LocalSwitchNOS_OSPrompt: ~(config) # do show ip http |                                                                                                    |
| Step_4 | (Optional) To make the change persistent, save running-config to startu                                                      | o-config.                                                                                                    |

### Configuring the interface for HTTPS only

To configure the interface for HTTPS only, the HTTPS server must be enabled and the redirection must also be enabled. This will disable the HTTP server.

| Step_1 | Enter the configuration terminal.<br>LocalSwitchNOS_OSPrompt:~# configure terminal                                           | NOS00A0A5E01CF4(config)# ip http secure-server<br>NOS00A0A5E01CF4(config)# ip http secure-redirect<br>NOS00A0A5E01CF4(config)# do show ip http |
|--------|----------------------------------------------------------------------------------------------------|----------------------------------------------------------------------------------------------------|
| Step_2 | Configure the interface for HTTPS.<br>LocalSwitchNOS_OSPrompt:~(config)# <b>ip http secure-server</b>                        | Switch secure HTTP web server is enabled<br>Switch secure HTTP web redirection is enabled<br>Switch secure HTTP certificate is presented       |
| Step_3 | Enable redirection.<br>LocalSwitchNOS_OSPrompt:~(config)# <b>ip http secure-redirect</b>                                     |                                                                                                    |
| Step_4 | Ensure the certificate and HTTP web server are correctly configured.<br>LocalSwitchNO5_OSPrompt: ~(config) # do show ip http |                                                                                                    |
| Step_5 | (Optional) To make the change persistent, save running-config to startu                                                      | )-config.                                                                                                    |

## Configuring the interface for HTTP and HTTPS

| Step_1<br>Step_2<br>Step_3 | Enter the configuration terminal.<br>LocalSwitchNOS_OSPrompt:~# configure terminal<br>LocalSwitchNOS_OSPrompt:~(config)# ip http secure-server<br>Ensure the certificate and HTTP web server are correctly configured.<br>LocalSwitchNOS_OSPrompt: ~(config) # do show ip http | NOS00A0A5E01CF4(config)# ip http secure-server<br>NOS00A0A5E01CF4(config)# do show ip http<br>Switch secure HTTP web server is enabled<br>Switch secure HTTP web redirection is disabled<br>Switch secure HTTP certificate is presented |  |
|----------------------------|----------------------------------------------------------------------------------------------------|----------------------------------------------------------------------------------------------------|--|
| Step_4                     | (Optional) To make the change persistent, save running-config to startup-config.                                                                                                    |                                                                                                    |  |

## **Configuring DNS**

NOTE: Only IPv4-based protocols have been tested and therefore no IPv6 protocols have been documented.

### Configuring the domain name

### Configuring the domain name using the CLI

| Step_1 | Enter configuration mode.<br>LocalSwitchNOS_OSPrompt:~# configure terminal                                                                                                    | # configure terminal                                                                                                    |
|--------|----------------------------------------------------------------------------------------------------|----------------------------------------------------------------------------------------------------|
| Step_2 | Three methods of domain name configuration are supported. A server can<br>be configured from a local domain name, from any DHCPv4-enabled VLAN<br>interface, or from a specific DHCPv4-enabled VLAN interface. The<br>following examples cover all methods.<br>LocalSwitchNOS_OSPrompt:-# ip domain name [DOMAIN_NAME]<br>LocalSwitchNOS_OSPrompt:-# ip domain name dhcp ipv4<br>LocalSwitchNOS_OSPrompt:-# ip domain name dhcp ipv4<br>LocalSwitchNOS_OSPrompt:-# ip domain name dhcp ipv4 interface<br>vlan [VLAN_ID]<br>To disable the domain name, use the no prefix before the domain name<br>command.<br>LocalSwitchNOS_OSPrompt:-# no ip domain name | (config)# ip domain name organization.org<br>(config)# ip domain name dhcp ipv4<br>(config)# ip domain name dhcp ipv4 interface vlan 1001 |
| Step_3 | Verify that configuration was successful.<br>LocalSwitchNOS_OSPrompt:~# <b>do show ip domain</b>                                                                                                    | (config)# do show ip domain<br>Current domain name is organization.org (managed by DHCPv4).                                               |
| Step_4 | (Optional) To make the change persistent, save running-config to startup-co                                                                                                    | onfig.                                                                                                    |

| Step_1 | From the left-side menu, select ${\bf Configuration},$ then ${\bf System}$ and then ${\bf IP}$                                                                                                    | 🚱 kontron                                                                                                    |
|--------|----------------------------------------------------------------------------------------------------|----------------------------------------------------------------------------------------------------|
|        | •                                                                                                    | Configuration     Port State Overview                                                                                                    |
|        |                                                                                                    | Information     IP     Port Description Link Warning Speed     Current Configured Max     Trime     Time     I Gifty Auto 106                                                                                                    |
|        |                                                                                                    | Log     Common Auto     Common Auto                                                                                                    |
|        |                                                                                                    | 4         Down         Auto         10G           • Okbail         - Down         - Down         Auto         10G           • Downam         5         • Down         Auto         10G                                                                                                    |
| Step_2 | <ul> <li>From the IP Configuration section, select the Domain Name configuration method from the dropdown menu. Then, if required, configure the value in the adjacent input field. The configuration methods are as listed below:</li> <li>No Domain Name: No domain name will be used. No value is required in the input field.</li> <li>Configured Domain Name: Explicitly specify the name of the local domain in the input field. Make sure the configured domain name meets your organization's given domain.</li> <li>From any DHCPv4 interfaces: The first domain name offered from a DHCPv4 lease to a DHCPv4-enabled VLAN interface will be used. No value is required in the input field.</li> <li>From this DHCPv4 interface: Specify from which DHCPv4-enabled VLAN interface a provided domain name should be preferred.</li> </ul> | Example for Configured Domain Name:<br>IP Configuration<br>Domain Name Configured Domain Name  organization.org<br>DNS Server 1<br>No DNS server  ONS Server 2<br>DNS Server 2<br>DNS Server 3<br>ONS Server 3<br>DNS Proxy<br>Configuration<br>DNS Server 0<br>No DNS server  ONS Server 0<br>DNS Server 1<br>DNS Server 1<br>DNS Server 3<br>ONS Server 1<br>DNS Server 3<br>ONS Server 0<br>DNS Server 0<br>DNS S |
| Step_3 | Click on the <b>Save</b> button.                                                                                                    | IP Routes Delete Network Mask Length Gateway Next Hop VLAN (IPv6) Distance Add Route Save Reset                                                                                                    |
| Step 4 | (Optional) To make the change persistent, save running-config to startup-co                                                                                                    |                                                                                                    |

## Configuring a DNS server

## Configuring a DNS server using the CLI

| Step_1 | Enter configuration mode.<br>LocalSwitchNOS_OSPrompt:~# configure terminal                                                                                                    | # configure terminal                                                                                                    |
|--------|----------------------------------------------------------------------------------------------------|----------------------------------------------------------------------------------------------------|
| Step_2 | Up to 3 DNS servers can be configured in the switch NOS. The DNS server IDs can<br>range from 0 to 2.<br>Three methods of DNS server configuration are supported. A server can be<br>configured from a DNS server IPv4 unicast address, from any DHCPv4-enabled<br>VLAN interface, or from a specific DHCPv4-enabled VLAN interface. The following<br>examples cover all methods.<br>LocalSwitchNOS_OSPrompt:-# ip name-server [DNS_SERVER _ID ]<br>[DNS_SERVER _ IP_ADDR ]<br>LocalSwitchNOS_OSPrompt:-# ip name-server [DNS_SERVER _ID ] dhcp<br>ipv4<br>LocalSwitchNOS_OSPrompt:-# ip name-server [DNS_SERVER _ID ] dhcp<br>ipv4<br>LocalSwitchNOS_OSPrompt:-# ip name-server [DNS_SERVER _ID ] dhcp<br>ipv4 interface vlan [VLAN_ID ]<br>To disable a DNS server, use the no prefix before the name-server command. | (config)# ip name-server 0 10.232.30.5<br>(config)# ip name-server 1 dhcp ipv4<br>(config)# ip name-server 2 dhcp ipv4 interface vlan 1001                                                                                                    |
|        | LocalSwitchNOS_OSPrompt:~# no ip name-server [DNS_SERVER _ID ]                                                                                                    | (config)# do show ip name-server                                                                                                    |
| Step_3 | Verify that configuration was successful.<br>LocalSwitchNOS_OSPrompt:~# <b>do show ip name-server</b>                                                                                                    | (config)# do snow ip name-server<br>Configured DNS server 0 is set by NONE:<br>No address is used for DNS lookup.<br>Configured DNS server 1 is set by DHCPV4 VLAN 1:<br>10.232.30.5 is used for DNS lookup on IP VLAN 1.<br>Configured DNS server 2 is set by DHCPV4 VLAN 1001:<br>No address is used for DNS lookup on IP VLAN 1001. |
| Step_4 | (Optional) To make the change persistent, save running-config to startup-config.                                                                                                    |                                                                                                    |

## Configuring a DNS server using the Web UI

| Step_1 | From the left-side menu, select ${\bf Configuration},$ then ${\bf System}$ and then ${\bf IP}$ .                                                                                                    | 🔇 kontron                                                                                                    |
|--------|----------------------------------------------------------------------------------------------------|----------------------------------------------------------------------------------------------------|
|        |                                                                                                    | Configuration<br>- System     Port State Overview                                                                                                    |
|        |                                                                                                    | Information     Information     Informati |
| Step_2 | <ul> <li>From the IP Configuration section, se lect the DNS server conf iguration method from the dropdown menu. Then, if required, configure the value in the adjacent input field. The configuration methods are as listed below:</li> <li>No DNS server: No DNS server will be used.</li> <li>Configured IPv4: Explicitly provide the IPv4 unicast address of the DNS server in dotted decimal notation in the input field. Make sure the configured DNS server is reachable.</li> <li>From any DHCPv4 interfaces: The first DNS server offered from a DHCPv4 lease to a DHCPv4-enabled interface will be used.</li> <li>From this DHCPv4 interface: Specify from which DHCPv4-enabled interface a provided DNS server should be preferred. Enter a VLAN ID in the input field.</li> </ul> | IP Configuration         Domain Name         Mode         Hast         DNS Server 0         DNS Server 1         From any DHCPv4 interfaces ▼         DNS Server 3         DNS Server 3                                                                                                    |
| Step_3 | Click on the <b>Save</b> button.                                                                                                    | IP Routes           Delete         Network         Mask Length         Gateway         Next Hop VLAN (IPv6)         Distance           Add Route         Save         Reset         Reset </td                                                                                                    |
| Step_4 | (Optional) To make the change persistent, save running-config to startup-config.                                                                                                    |                                                                                                    |

## Configuring proxy DNS

## Configuring proxy DNS using the CLI

| Step_1 | Enter configuration mode.<br>LocalSwitchNOS_OSPrompt:~# configure terminal                                                                                                    | # configure terminal                                                          |
|--------|----------------------------------------------------------------------------------------------------|-------------------------------------------------------------------------------|
| Step_2 | To enable the proxy DNS, use the following command.<br>LocalSwitchNOS_OSPrompt:~(config)# <b>ip dns proxy</b><br>To disable the proxy DNS, use the same command with the no prefix.<br>LocalSwitchNOS_OSPrompt:~(config)# <b>no ip dns proxy</b> | (config)# ip dns proxy<br>(config)#<br>(config)# no ip dns proxy<br>(config)# |
| Step_3 | (Optional) To make the change persistent, save running-config to startup                                                                                                    | -config.                                                                      |

## Enabling proxy DNS using the Web UI

| Step_1 | From the left-side menu, select ${\bf Configuration},$ then ${\bf System}$ and then ${\bf IP}$ .             | 🚱 kontron                                                                                                    |                     |                                                  |                                                             |                                        |  |
|--------|----------------------------------------------------------------------------------------------------|----------------------------------------------------------------------------------------------------|---------------------|--------------------------------------------------|-------------------------------------------------------------|----------------------------------------|--|
|        |                                                                                                    | Svstem                                                                                                    | Port State Overview |                                                  |                                                             |                                        |  |
|        |                                                                                                    | · Information<br>· IP<br>· NTP<br>· Time<br>· Port<br>· Description<br>1<br>2<br>2<br>· CFM<br>· CFM<br>· CFM<br>· Chobal<br>· Denain<br>5                                                                                                    | Link Warning        | Current<br>1Gfdx<br>Down<br>Down<br>Down<br>Down | Speed<br>Configured<br>Auto<br>Auto<br>Auto<br>Auto<br>Auto | Max<br>10G<br>10G<br>10G<br>10G<br>10G |  |
| Step_2 | From the <b>IP Configuration</b> , enable or disable proxy DNS by clicking on the <b>DNS Proxy</b> checkbox. | IP Configuration Domain Name Host v DNS Server 0 DNS Server 0 No DNS server DNS Server 2 DNS Server 3 DNS Server 3 DNS Server 2 DNS Server 3 DNS Server 3 DNS Ser | s v  <br>v  <br>v   |                                                  |                                                             |                                        |  |
| Step_3 | Click on the <b>Save</b> button.                                                                             | IP Routes<br>Delete Network Mask Length Gatew<br>Add Route<br>Save Reset                                                                                                    | vay Next Hop VL     | AN (IPv6)                                        | Distance                                                    |                                        |  |
| Step_4 | (Optional) To make the change persistent, save running-config to startup-config.                             |                                                                                                    |                     |                                                  |                                                             |                                        |  |

# **Configuring BMC services**

# **Configuring BMC SNMP**

Table of contents

- <u>Configuring SNMP remote management</u>
  - <u>Configuring SNMP remote management using the BMC Web UI</u>
  - <u>Configuring SNMP remote management using Redfish</u>

## **Configuring SNMP remote management**

The BMC SNMP can be configured:

- Using the <u>BMC Web UI</u>
- Using <u>Redfish</u>

#### Configuring SNMP remote management using the BMC Web UI

Access the BMC Web UI. Refer to Accessing a BMC using the Web UI for access instructions.

| Step_1 | From the left-side menu, select Security and                                         | 🔇 kontron                                                                                                    |
|--------|--------------------------------------------------------------------------------------|----------------------------------------------------------------------------------------------------|
|        | access and then Policies .                                                           | © overview Overview<br>♥ Logs                                                                                                    |
|        |                                                                                      | Hardware status         MC time         Server LED           Operations         2023-01-22 19:49:03 UTC         Off                                                          |
|        |                                                                                      | Image: Settings         ✓           Image: Settings         ✓           Image: Settings         ✓           Image: Settings         ✓           Image: Settings         ✓    |
|        |                                                                                      | Sessions Model Manufacturer<br>[PRODUCT_NAME] Kontron<br>LDAP Manufacturing Date Serial number                                                                               |
|        |                                                                                      | User management 2021-04-06 - 17:30:00 9017064072                                                                                                    |
|        |                                                                                      | Policies Part number UER version<br>1067-2338 1.02.09579455<br>Certificates                                                                                                  |
| Step_2 | Enable or disable SNMP remote management using the radio button.                     | Policies                                                                                                    |
| Step_3 | If SNMP remote management was enabled, change the Community String to a unique name. | Network services Simple Network Management Protocol (SNMP) Allow remote management of the platform via SNMP. Tools such snmpwalk require this setting to be enabled. Enabled |
| Step_4 | Click on the <b>Save</b> button.                                                     | Community String<br>(Read-Only) public Save                                                                                                    |
|        |                                                                                      |                                                                                                    |
| Chan C |                                                                                      |                                                                                                    |
| Step_5 | A success message should appear upon successful configuration.                       |                                                                                                    |
|        |                                                                                      | Success ×                                                                                                    |
|        |                                                                                      | Successfully enabled SNMP security setting.<br>Please allow around 15 seconds for change<br>to apply.                                                                        |
|        |                                                                                      |                                                                                                    |

### Configuring SNMP remote management using Redfish

The following procedures will be executed using the Redfish ROOT URL required for an external network connection. They can also be executed using the Redfish ROOT URL required for the internal Redfish host interface if the commands are initiated locally from the server operating system. Refer to <u>Accessing a BMC using Redfish</u> for access instructions.

| Step_1 | <ul> <li>Enable or Disable SNMP remote management using the following command.</li> <li>Possible values for [ENABLED] are:</li> <li>true</li> <li>false</li> </ul>                                                     |
|--------|----------------------------------------------------------------------------------------------------|
|        | RemoteComputer_OSPrompt:~\$ curl -k -srequest PATCHurl [ROOT_URL]/redfish/v1/Managers/bmc/NetworkProtocolheader<br>'Content-Type: application/json'data '{"SNMP":{"ProtocolEnabled":[ENABLED]}}'   jq                  |
|        | <pre>curl -k -srequest PATCHurl https://admin:ready2go@172.16.182.31/redfish/v1/Managers/bmc/Ne tworkProtocolheader 'Content-Type: application/json'data '{"SNMP":{"ProtocolEnabled":true} }'   jq</pre>               |
| Step_2 |                                                                                                    |
|        | Ensure that [STRING] is a unique community name.                                                                                                    |
|        | RemoteComputer_OSPrompt:~\$curl -k -srequest PATCHurl [ROOT_URL]/redfish/v1/Managers/bmc/NetworkProtocolheader                                                                                                    |
|        | 'Content-Type: application/json'data '{"CommunityString":"[STRING]"}'   jq                                                                                                    |
|        | <pre>\$ curl -k -srequest PATCHurl https://admin:ready2go@172.16.182.31/redfish/v1/Managers/bmc/<br/>NetworkProtocolheader 'Content-Type: application/json'data '{"CommunityString":"communitys<br/>tring"}   jq</pre> |

# **Configuring BMC event subscriptions**

Table of contents

- Configuring the SNMP traps
  - Configuring the SNMP traps using the BMC Web UI
  - <u>Configuring the SNMP traps using Redfish</u>

Relevant section : Configuring BMC SNMP

## **Configuring the SNMP traps**

The BMC SNMP traps can be configured:

- Using the <u>BMC Web UI</u>
- Using <u>Redfish</u>

### Configuring the SNMP traps using the BMC Web UI

Access the BMC Web UI. Refer to Accessing a BMC using the Web UI for access instructions.

| Step_1 | From the left-side menu, select ${\bf Settings}$ and then ${\bf Event}\ {\bf Subscriptions}$ .                                                                                                    | Skontron   BMC00A0ASE10E20                                                                                                    |                                                                        |  |  |
|--------|----------------------------------------------------------------------------------------------------|----------------------------------------------------------------------------------------------------|------------------------------------------------------------------------|--|--|
|        |                                                                                                    | Cverview Overview                                                                                                    |                                                                        |  |  |
|        |                                                                                                    | E     Hardware status     ~       Coperations     ~   BMC time Serve 2023-01-22 19:49:03 UTC                                                                                                  | er LED<br>Off                                                          |  |  |
|        |                                                                                                    | Power restore policy         [PRODUCT_NAME]         Kor           Event Subscriptions         2021-04-06 - 17:30:00         901           Security and access         Part number         UEF | nufacturer<br>htron<br>al number<br>7064072<br>I version<br>2.09579455 |  |  |
| Step_2 | Click on the <b>Add subscription</b> button.                                                                                                    | Event Subscriptions                                                                                                    | Add subscription                                                       |  |  |
|        |                                                                                                    | Id Destination Type Protocol No items available                                                                                                    | vad subscription                                                       |  |  |
| Step_3 | In the Add subscription menu, enter the destination address into the Destination field.<br>The destination address should be formatted as follows:<br>[PROTOCOL]://[ADDRESS]:[PORT]/<br>NOTE: The slash (/) at the end of the destination address is required. | Destination                                                                                                    | ×                                                                      |  |  |
| Step_4 | Select SNMPTrap from the Type dropdown menu.                                                                                                    | Type<br>SNMPTrap +                                                                                                    |                                                                        |  |  |
| Step_5 | Select SNMPv2c from the Protocol dropdown menu.                                                                                                    | Protocol<br>SNMPv2c •<br>Cancel Add subscription                                                                                                    | 1                                                                      |  |  |
| Step_6 | A success message should appear in the top right corner upon successful configuration.                                                                                                    | Success<br>Created subscription<br>'snmp://192.168.0.100:163/'.                                                                                                    | ×                                                                      |  |  |

### Configuring the SNMP traps using Redfish

The following procedures will be executed using the Redfish ROOT URL required for an external network connection. They can also be executed using the Redfish ROOT URL required for the internal Redfish host interface if the commands are initiated locally from the server operating system. Refer to <u>Accessing a BMC using Redfish</u> for access instructions.

Step\_1 Add a new SNMP trap subscription using the following command.

RemoteComputer\_OSPrompt:~\$curl -k -s --request POST --url [ROOT\_URL]/redfish/v1/EventService/Subscriptions --header 'Content-Type: application/json' --data '{"Destination": "snmp://[SERVER]:[PORT]", "SubscriptionType": "SNMPTrap", "Protocol": "SNMPv2c"}' | jq

curl -k -s --request POST --url https://admin:ready2go@172.16.182.31/redfish/v1/EventService/Sub scriptions --header 'Content-Type: application/json' --data '{"Destination": "snmp://192.168.0.1 :[63","SubscriptionType": "SNMPTrap","Protocol": "SNMPv2c"}' jg "@Message.ExtendedInfo": [ { "@odata.type": "#Message.vl\_1 l.Message", "MessageArgs": [], "MessageArgs": [], "MessageArgs": [], "MessageId": "Base.l.8.l.Created", "MessageSeverity": "OK", "Resolution": "None" ] }

# Configuring the switch

Table of contents

- Help tools
  - <u>Switch Web user interface help</u>
  - <u>Switch CLI help</u>
- Port map configuration
  - Switch NOS port mapping
  - Selecting a port map configuration
    - Description of available port maps
    - Listing port map configurations Selecting a port map configuration
- Verifying link status
  - Verifying link status using the CLI
  - <u>Verifying link status using the Web UI</u>
- Enabling a switch port
  - Enabling a switch port using the CLI
  - Enabling a switch port using the Web UI
- Disabling a switch port
  - Disabling a switch port using the CLI
  - Disabling a switch port using the Web UI
- <u>Changing link speed</u>
  - <u>Changing link speed using the CLI</u>
  - Changing link speed using the Web UI
- <u>Configuring switch VLANs</u>
  - Displaying VLANs
    - Displaying VLANs using the CLI
    - Displaying VLANs using the Web UI
  - Creating a VLAN
    - Creating a VLAN using the CLI
    - Creating a VLAN using the Web UI
  - Removing a VLAN
    - Removing a VLAN using the CLI
    - <u>Removing a VLAN using the Web UI</u>
  - <u>Configuring VLAN port membership</u>
    - <u>Configuring port membership using the CLI</u>
    - <u>Configuring port membership using the Web UI</u>
- <u>Configuring static routing</u>
  - Configuring static routing using the CLI
  - <u>Configuring static routing using the Web UI</u>
- Managing the switch configuration
  - Managing the switch configuration using the CLI
    - Displaying the running configuration using the CLI
    - Saving the current configuration using the CLI
    - <u>Restoring the default configuration using the CLI</u>
  - Managing the switch configuration using the Web UI
    - Saving the current configuration using the Web UI
    - <u>Restoring the default configuration using the Web UI</u>

#### **Relevant sections:**

- Accessing the switch NOS
- <u>Accessing the operating system of a server</u>
- Configuring and managing users

Changes to the switch NOS configuration are not persistent after rebooting the switch NOS.

To preserve configurations, the current configuration needs to be saved to startup-config. From the switch NOS Web UI:

- Select Maintenance, Configuration and then Save startup-config. Click on Save Configuration to confirm the change. From the switch NOS CLI:
- LocalSwitchNOS\_OSPrompt:~(config-if)# end
- LocalSwitchNOS\_OSPrompt:~# copy running-config startup-config

# Help tools

## Switch Web user interface help

The Help menu of the switch Web user interface is comprehensive. It should be used to configure the system.

## Switch CLI help

The switch CLI contains a context-sensitive help feature. Use the ? symbol to display the next possible parameters or commands and their descriptions. Almost all configuration commands have a corresponding 'no' form. The 'no' form is syntactically similar (but not necessarily identical) to the configuration command; however, it either resets the parameters to default values for the configurable item or disables the item altogether.

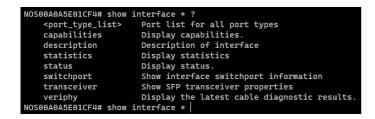

## Port map configuration

#### Switch NOS port mapping

The following table lists the physical ports of the Ethernet switch of a ME1310 with the appropriate IO module. Note that, in the switch NOS, physical ports are a category of interfaces. The port designation is used in CLI commands, denoted by **[INTERFACE\_ID]** below, to monitor or configure the corresponding port. As shown below, the switch NOS has a configurable port map. Active ports from the table below differ from the selected port map.

| NOS port designation | Connection device | Integrated server PCIe bus |
|----------------------|-------------------|----------------------------|
| Ethernet 1/1         | SFP Sw 1          | N/A                        |
| Ethernet 1/2         | SFP Sw 2          | N/A                        |
| Ethernet 1/3         | SFP Sw 3          | N/A                        |
| Ethernet 1/4         | SFP Sw 4          | N/A                        |
| Ethernet 1/5         | SFP Sw 5          | N/A                        |
| Ethernet 1/6         | SFP Sw 6          | N/A                        |
| Ethernet 1/7         | SFP Sw 7          | N/A                        |
| Ethernet 1/8         | SFP Sw 8          | N/A                        |
| Ethernet 1/9         | SFP Sw 9          | N/A                        |
| Ethernet 1/10        | SFP Sw 10         | N/A                        |
| Ethernet 1/11        | SFP Sw 11         | N/A                        |
| Ethernet 1/12        | SFP Sw 12         | N/A                        |
| Ethernet 1/13        | eno1 *            | 00:89:00.3                 |
| Ethernet 1/14        | eno2 *            | 00:89:00.2                 |
| Ethernet 1/15        | eno3 *            | 00:89:00.1                 |
| Ethernet 1/16        | eno4 *            | 00:89:00.0                 |

\* eno1-4 is the typical Linux nomenclature as seen in the integrated server operating system.

### Selecting a port map configuration

Unlike other configuration elements, a port map configuration change cannot be applied immediately and requires rebooting the switch. As such, it has no impact on running-config, and there is therefore no need to copy running-config to startup-config to make the change permanent. For the same reason, reloading the switch default configuration does not affect port map selection as default settings are reloaded to running-config and are volatile until copied to startup-config. Default port map configuration must be manually selected by running **portmap cfg 0** in configuration mode, then rebooting the switch.

### Description of available port maps

| Port map | Active front panel SFP ports |         | Internal server ports |
|----------|------------------------------|---------|-----------------------|
| 0        | 12x SFP+ 10GbE               | SFP1-12 | 4x 10GBASE-KR         |
| 1        | 7x SFP+ 10GbE                | SFP1-7  | 4x 10GBASE-KR         |
|          | 2x SFP28 25GbE               | SFP9-10 |                       |
| 2        | 2x SFP+ 10GbE                | SFP1-2  | 4x 10GBASE-KR         |
|          | 4x SFP28 25GbE               | SFP9-12 |                       |
| 3        | 4x SFP28 25GbE               | SFP9-12 | 4x 25GBASE-KR         |

i

SFP ports not in the active list cannot be used or configured. CLI configuration commands will respond with a message explaining this. Web UI elements will not offer the unavailable selections. The port map can only be configured using the CLI.

Access the switch NOS CLI. Refer to <u>Accessing the switch NOS</u> for access instructions.

#### Listing port map configurations

Different port map configurations are available, allowing for combinations of 10GbE and 25GbE ports without exceeding the switch total bandwidth allocation limit.

There are two methods to list the possible port map configurations and report the one currently active:

#### From EXEC mode

| Step_1 | Show available port map configuration options and the port map configuration currently active.<br>LocalSwitchNOS_OSPrompt:~# <b>show portmap</b> | <pre># show portmap<br/>ID 10G ports<br/><br/>0 1/1-16<br/>1 1/1-7,13-16<br/>2 1/1-2,13-16<br/>3 None<br/>Active port map</pre> | 25G ports<br><br>None<br>1/9-10<br>1/9-12<br>1/9-16<br>configuration: | Unused ports<br>None<br>1/8,11-12<br>1/3-8<br>1/1-8<br>0 |
|--------|----------------------------------------------------------------------------------------------------|----------------------------------------------------------------------------------------------------|-----------------------------------------------------------------------|----------------------------------------------------------|
|--------|----------------------------------------------------------------------------------------------------|----------------------------------------------------------------------------------------------------|-----------------------------------------------------------------------|----------------------------------------------------------|

#### From Configuration mode

| Step_1 | Access the configuration setup menu.<br>LocalSwitchNOS_OSPrompt:~# configure terminal                                                                                                    | # configure terminal                                                                                                    |
|--------|----------------------------------------------------------------------------------------------------|----------------------------------------------------------------------------------------------------|
| Step_2 | Show available port map configuration options and the port map configuration currently active.<br>LocalSwitchNOS_OSPrompt:~(config)# portmap list<br>NOTE: The ID is the value of parameter [PORTMAP_ID] used in the commands. | (config)# portmap list         ID       10G ports       25G ports       Unused ports         0       1/1-16       None       None         1       1/1-7,13-16       1/9-10       1/8,11-12         2       1/1-7,13-16       1/9-12       1/3-8         3       None       1/9-16       1/1-8         Active port map configuration:       0 |

In both cases, if a port map configuration that differs from the active one is selected, but not yet applied because the switch has not been rebooted yet, it will be indicated as follows:

| show portmap<br>10G ports                            | 25G ports                          | Unused ports                        |
|------------------------------------------------------|------------------------------------|-------------------------------------|
| 0 1/1-16<br>1 1/1-7,13-16<br>2 1/1-2,13-16<br>3 None | None<br>1/9-10<br>1/9-12<br>1/9-16 | None<br>1/8,11-12<br>1/3-8<br>1/1-8 |
| ctive port map<br>elected port ma                    | configuration:                     | 0                                   |

#### Selecting a port map configuration

| Step_1 | Access the configuration setup menu.<br>LocalSwitchNOS_OSPrompt:~# configure terminal                                                                                          | <pre># configure terminal</pre>                                                    |
|--------|----------------------------------------------------------------------------------------------------|------------------------------------------------------------------------------------|
| Step_2 | Select the desired port map configuration ID based on port map list.<br>LocalSwitchNOS_OSPrompt:~(config)# portmap cfg [PORTMAP_ID]                                            | (config)# portmap cfg 2<br>Switch must be rebooted for new port map to take effect |
| Step_3 | Exit configuration mode and reboot the switch NOS to make the new configuration effective.<br>LocalSwitchNOS_OSPrompt:~(config)# end<br>LocalSwitchNOS_OSPrompt:~# reload cold | (config)# end<br># reload cold<br>% Cold reload in progress, please stand by.      |

## Verifying link status

Link status can be verified using:

- The CLI
- The switch Web UI

#### Verifying link status using the CLI

Access the switch NOS CLI. Refer to <u>Accessing the switch NOS</u> for access instructions.

| Step_1 | Verify eve<br>LocalSwit          | ,                             |                      | pt:~#             | show inte          | erface *          | stat           | us                           |                                    |                      |
|--------|----------------------------------|-------------------------------|----------------------|-------------------|--------------------|-------------------|----------------|------------------------------|------------------------------------|----------------------|
|        | NOSOOAOA5E<br>Interface          |                               |                      |                   | * status<br>Aneg   | Media Ty          | ype SF         | P Family                     | Link                               | Operational Warnings |
|        | Eth 1/1<br>Eth 1/2<br>Eth 1/3    | Enabled                       | Auto<br>Auto<br>Auto | 10G<br>10G<br>10G | Unknown            | SFP<br>SFP<br>SFP | No             | G Optical<br>ne<br>G Optical | 10Gfdx<br>Down<br>10Gfdx           |                      |
|        | Eth 1/4<br>Eth 1/5<br>Eth 1/6    | Enabled<br>Enabled            | Auto<br>Auto<br>Auto | 10G               | Unknown            | SFP<br>SFP<br>SFP | No             | ne<br>ne                     | Down<br>Down<br>Down               |                      |
|        | Eth 1/7<br>Eth 1/8<br>Eth 1/9    |                               | Auto<br>Auto<br>Auto | 10G               | Unknown<br>Unknown | SFP<br>SFP<br>SFP | No             | ne                           | Down<br>Down<br>10Gfdx             |                      |
|        | Eth 1/10<br>Eth 1/11<br>Eth 1/12 | Enabled<br>Enabled<br>Enabled | Auto<br>Auto<br>Auto |                   | Unknown            | SFP<br>SFP<br>SFP | No<br>No<br>No | ne<br>ne                     | Down<br>Down                       |                      |
|        | Eth 1/13<br>Eth 1/14<br>Eth 1/15 | Enabled                       | Auto<br>Auto<br>Auto | 10G<br>10G<br>10G |                    | SFP<br>SFP        | 10<br>10       | G CuBP<br>G CuBP<br>G CuBP   | Down<br>10Gfdx<br>10Gfdx<br>10Gfdx |                      |
|        | Eth 1/16                         | Enabled                       | Auto                 | 10G               | Yes (C173)         | SFP               |                | G CuBP                       | 10Gfdx<br>10Gfdx                   |                      |

#### Verifying link status using the Web UI

Access the switch NOS Web UI. Refer to <u>Accessing the switch NOS</u> for access instructions.

| Step_1 | From the left-side menu, select <b>Monitor</b> , then <b>Ports</b>                       | 🔇 kontron                                              |                 |                                                    |           |             |                            |                             |                   |
|--------|------------------------------------------------------------------------------------------|--------------------------------------------------------|-----------------|----------------------------------------------------|-----------|-------------|----------------------------|-----------------------------|-------------------|
|        | and then <b>State</b> .                                                                  | Configuration     Monitor                              | Port Stat       | e Overview                                         |           |             |                            |                             |                   |
|        | <b>NOTE:</b> This is also the default landing page when accessing the switch NOS Web UI. | System     Green Ethernet     Thermal Protection       | Port 1 SE       | Description<br>P PORT SW1                          | Link      | Narning     | Current<br>10Gfdx          | Speed<br>Configured<br>Auto | Max<br>10G        |
|        |                                                                                          | Ports     State     Trainc Overview     GoS Statistics | 2 SF<br>3 SF    | P_PORT_SW2<br>P_PORT_SW3                           | •         | 0           | Down<br>10Gfdx             | Auto<br>Auto                | 10G<br>10G        |
|        |                                                                                          | QCL Status     Detailed Statistics     Name Map        | 5 SF            | P_PORT_SW4<br>P_PORT_SW5<br>P_PORT_SW6             | •         | 0           | Down<br>Down<br>Down       | Auto<br>Auto<br>Auto        | 10G<br>10G<br>10G |
|        |                                                                                          | CFM APS ERPS Media Redunancy                           | 7 SF            | P_PORT_SW7                                         | •         | 0           | Down<br>Down               | Auto<br>Auto                | 10G               |
|        |                                                                                          | Hedda Reduinancy      Link OAM      DHCPv4      DHCPv6 | 10 SF           | P_PORT_SW9<br>P_PORT_SW10<br>P_PORT_SW11           | •         | 0           | 10Gfdx<br>Down<br>Down     | Auto<br>Auto<br>Auto        | 10G<br>10G<br>10G |
|        |                                                                                          | Security     Aggregation     Loop Protection           | 12 SF<br>13 INT | P_PORT_SW12<br>ERNAL_PORT_SRV1                     | i         |             | Down<br>10Gfdx             | Auto                        | 10G<br>10G        |
|        |                                                                                          | Spanning Tree     MVR     IPMC                         | 15 INT          | ERNAL_PORT_SRV<br>ERNAL_PORT_SRV<br>ERNAL_PORT_SRV |           | 0           | 10Gfdx<br>10Gfdx<br>10Gfdx | Auto<br>Auto<br>Auto        | 10G<br>10G<br>10G |
|        |                                                                                          | ►LLDP<br>• SyncE<br>► PTP                              | -               | with no configured spe                             | eed are d | isabled due | -                          |                             | 103               |

## Enabling a switch port

Switch ports can be enabled using:

- The CLI
- The switch Web UI

#### Enabling a switch port using the CLI

Access the switch NOS CLI. Refer to <u>Accessing the switch NOS</u> for access instructions. To preserve configurations, the current configuration needs to be saved to startup-config. Refer to <u>Saving the current configuration using the CLI</u>.

| Step_1 | Access the interface setup menu.<br>LocalSwitchNOS_OSPrompt:~# <b>configure terminal</b><br>LocalSwitchNOS_OSPrompt:~(config)# <b>interface [INTERFACE_ID]</b> | # configure terminal<br>(config)# interface Ethernet 1/6<br>(config-if)# |
|--------|----------------------------------------------------------------------------------------------------|--------------------------------------------------------------------------|
| Step_2 | Enable the interface.<br>LocalSwitchNOS_OSPrompt:~(config-if)# <b>no shutdown</b>                                                                              | (config-if)# no shutdown                                                 |
| Step_3 | (Optional) To make the change persistent, save running-config to startup-config.                                                                               |                                                                          |

### Enabling a switch port using the Web UI

Access the switch NOS Web UI. Refer to <u>Accessing the switch NOS</u> for access instructions.

To preserve configurations, the current configuration needs to be saved to startup-config. Refer to Saving the current configuration using the Web UI.

| Step_1 | From the left-side menu, select Configuration and then Ports .                              | 🚱 kontron                                               |        |        |         |                  | -                        |              | 0            |
|--------|---------------------------------------------------------------------------------------------|---------------------------------------------------------|--------|--------|---------|------------------|--------------------------|--------------|--------------|
| Step_2 | Enable a switch port by selecting its speed configuration.                                  | Configuration     System     Green Ethernet             | Port 0 | Config | uration |                  |                          |              |              |
|        |                                                                                             | - Transal Protection                                    |        |        | Warning |                  | Speed                    | Du           | Adv<br>uplex |
| Step_3 | Press on the <b>Save</b> button to confirm.                                                 | Ports                                                   | Port   | LINK   | warning | Current          | Configured               | Fdx          | Hdx          |
| Step_5 |                                                                                             | APS     ERPS                                            |        |        | 100     |                  |                          |              |              |
|        |                                                                                             | <ul> <li>Media Redundancy</li> <li>DHCPv4</li> </ul>    | 1      |        |         | 1Gfdx<br>Down    | Automatic V<br>Disabled  | 23           |              |
|        |                                                                                             | <ul> <li>DHCPv6</li> <li>Security</li> </ul>            | 2      |        |         | Down             | Automatic<br>100Mbps FDX | 13           |              |
|        |                                                                                             | Aggregation     Link OAM                                | 4      | ۲      |         | Down             | 1Gbps FDX                |              |              |
|        |                                                                                             | <ul> <li>Loop Protection</li> </ul>                     | 5      | -      |         | Down             | 2.5Gbps FDX<br>5Gbps FDX | 127          |              |
|        |                                                                                             | <ul> <li>Spanning Tree</li> <li>IPMC Profile</li> </ul> | 6      |        |         | Down<br>Down     | 10Gbps FDX<br>Automatic  |              |              |
|        |                                                                                             | MVR     IPMC                                            | 8      | ě      |         | Down             |                          | - 14<br>- 14 |              |
|        |                                                                                             | LLDP     SyncE                                          | 9      | ۲      |         | Down             | Automatic ~              |              | 0            |
|        |                                                                                             | <ul> <li>MAC Table</li> </ul>                           | 10     |        |         | Down             |                          |              |              |
|        |                                                                                             | <ul> <li>VLANS</li> <li>VLAN Translation</li> </ul>     |        | :      |         | Down             | Automatic ~              |              |              |
|        |                                                                                             | <ul> <li>Private VLANs</li> <li>VCL</li> </ul>          | 13     |        |         | 10Gfdx           | Automatic 🗸              |              |              |
|        |                                                                                             | ♦ QoS<br>♦ TSN                                          | 14     |        |         | 10Gfdx           |                          | ×            |              |
|        |                                                                                             | <ul> <li>Mirroring</li> </ul>                           | 15     |        |         | 10Gfdx<br>10Gfdx | Automatic ~              |              |              |
|        |                                                                                             | • UPnP<br>• PTP                                         |        |        |         | TUGIOX           | Automatic                | 1.00         |              |
|        |                                                                                             | ► MRP<br>► GVRP                                         | Save   | Rese   | 4       |                  |                          |              |              |
|        |                                                                                             |                                                         |        |        |         |                  |                          |              |              |
| Step_4 | (Optional) To make the change persistent, save running-config to startup-config.            |                                                         |        |        |         |                  |                          |              |              |
| Preh-4 | יטרווווגי ויט וומגיב נווב כוומווצב אבו אאניבווג, אמער נעוווווווצ-כטוווצ נט אנמו נעף-כטוווצ. |                                                         |        |        |         |                  |                          |              |              |

## Disabling a switch port

Switch ports can be disabled using:

- The CLI
- The switch Web UI

#### Disabling a switch port using the CLI

Access the switch NOS CLI. Refer to <u>Accessing the switch NOS</u> for access instructions. To preserve configurations, the current configuration needs to be saved to startup-config. Refer to <u>Saving the current configuration using the CLI</u>.

| Step_1 | Access the interface setup menu.<br>LocalSwitchNOS_OSPrompt:~# <b>configure terminal</b><br>LocalSwitchNOS_OSPrompt:~(config)# <b>interface [INTERFACE_ID]</b> | # configure terminal<br>(config)# interface Ethernet 1/6<br>(config-if)# |
|--------|----------------------------------------------------------------------------------------------------|--------------------------------------------------------------------------|
| Step_2 | Disable the interface.<br>LocalSwitchNOS_OSPrompt:~(config-if)# <b>shutdown</b>                                                                                | (config-if)# shutdown                                                    |
| Step_3 | (Optional) To make the change persistent, save running-config to startup-config.                                                                               |                                                                          |

#### Disabling a switch port using the Web UI

Access the switch NOS Web UI. Refer to <u>Accessing the switch NOS</u> for access instructions.

To preserve configurations, the current configuration needs to be saved to startup-config. Refer to Saving the current configuration using the Web UL.

| Step_1 | From the left-side menu, select ${\bf Configuration}$ and then ${\bf Ports}$ . | 🔇 kontron                                               | l.     |         |         |               |                          | 1    | <b>*</b> ( | • 0          |
|--------|--------------------------------------------------------------------------------|---------------------------------------------------------|--------|---------|---------|---------------|--------------------------|------|------------|--------------|
| Step_2 | Disable a switch port by changing its speed configuration to                   | ✓ Configuration                                         | Port C | onfig   | uration |               |                          |      |            |              |
| Dieh_z | Disabled .                                                                     | Green Ethernet     Troomal Protection                   |        |         |         |               | Speed                    |      | D          | Adv<br>uplex |
|        | Disableu .                                                                     | Ports                                                   | Port   | Link    | Warning | Current       | Configu                  | ired | Fdb        | Hdx          |
| Step_3 | Press on the Save button to confirm.                                           | APS     ERPS     Media Redundancy                       |        |         |         |               | 0                        | *    |            |              |
| reh"?  | Press on the Save button to confirm.                                           | ▶ DHCPv4                                                | 1      |         |         | 1Gfdx<br>Down | Automatic<br>Disabled    | ~    | . 53       |              |
|        |                                                                                | <ul> <li>DHCPv6</li> <li>Security</li> </ul>            | 3      | ě       |         | Down          | Automatic<br>100Mbps FD  | Le V | 15         |              |
|        |                                                                                | Aggregation     Link OAM                                | 4      | ٠       |         | Down          | 1Gbps FDX                |      | 4          |              |
|        |                                                                                | <ul> <li>Loop Protection</li> </ul>                     | 5      |         |         | Down          | 2.5Gbps FDX<br>5Gbps FDX |      | 22         |              |
|        |                                                                                | <ul> <li>Spanning Tree</li> <li>IPMC Profile</li> </ul> | 6      |         |         | Down<br>Down  | 10Gbps FDX<br>Automatic  | _    | 102        |              |
|        |                                                                                | MVR     IPMC                                            | 8      | ě       |         | Down          | Automatic                | ~    |            |              |
|        |                                                                                | LLDP     Synce                                          | 9      | ۲       | ۲       | Down          | Automatic                | ~    | 1          | 0            |
|        |                                                                                | <ul> <li>MAC Table</li> </ul>                           | 10     | ٠       |         | Down          | Automatic                | ~    |            |              |
|        |                                                                                | <ul> <li>VLANs</li> <li>VLAN Translation</li> </ul>     | 11     |         |         | Down<br>Down  | Automatic                | ž    | J          |              |
|        |                                                                                | <ul> <li>Private VLANs</li> <li>VCL</li> </ul>          | 13     |         |         | 10Gfdx        | Automatic                | ÷    | _          | 10           |
|        |                                                                                | ▶ QoS                                                   | 14     |         | ۲       | 10Gfdx        | Automatic                | ~    |            |              |
|        |                                                                                | <ul> <li>TSN</li> <li>Mirroring</li> </ul>              | 15     |         |         | 10Gfdx        | Automatic                | ~    |            | 0            |
|        |                                                                                | • UPnP<br>• PTP                                         | 16     | <u></u> |         | 10Gfdx        | Automatic                | ~    |            |              |
|        |                                                                                | ► MRP<br>► GVRP                                         | Save   | Rese    | te      |               |                          |      |            |              |
|        |                                                                                | <b>F</b> GVRP                                           |        |         |         |               |                          |      |            |              |
| Step_4 | (Optional) To make the change persistent, save running-config to s             | artup-config.                                           |        |         |         |               |                          |      |            |              |

# **Changing link speed**

Link speed can be changed using:

- The CLI
- The switch Web UI

## Changing link speed using the CLI

Access the switch NOS CLI. Refer to <u>Accessing the switch NOS</u> for access instructions.

To preserve configurations, the current configuration needs to be saved to startup-config. Refer to Saving the current configuration using the CLL.

| Step_1 | Enter the configuration terminal.<br>LocalSwitchNOS_OSPrompt:~# <b>configure terminal</b>           | # configure terminal         |
|--------|----------------------------------------------------------------------------------------------------|------------------------------|
| Step_2 | Enter the interface configuration menu.<br>LocalSwitchNOS_OSPrompt:~(config)# interface [INTERFACE] | (config)# interface Eth 1/8  |
| Step_3 | Change the speed.<br>LocalSwitchNOS_OSPrompt:~(config-if)# <b>speed [SPEED]</b>                     | (config-if)# speed auto 1000 |
| Step_4 | (Optional) To make the change persistent, save running-config to startup-config.                    |                              |

## Changing link speed using the Web UI

Access the switch NOS Web UI. Refer to <u>Accessing the switch NOS</u> for access instructions.

To preserve configurations, the current configuration needs to be saved to startup-config. Refer to Saving the current configuration using the Web UL.

| Step_1 | Ports                                                        | 🔇 kontron                                                   |          |        |         |                  | 1                        | <b>*</b> ( | • 0          |
|--------|--------------------------------------------------------------|-------------------------------------------------------------|----------|--------|---------|------------------|--------------------------|------------|--------------|
|        |                                                              | ▶ System                                                    | Port C   | onfigu | uration |                  |                          |            |              |
| Step_2 | Select a value from the <b>Speed</b> dropdown menu.          | Green Ethernet     Finannal Protection     Ports     CEM    | Port     | Link   | Warning |                  | Speed                    | D          | Adv<br>uplex |
| Step_2 | Select a value from the Speed dropdowrmend.                  | CEL                                                         |          |        |         | Current          | Configured               | Fdx        | Hdx          |
| C) 3   |                                                              | APS     ERPS                                                |          |        |         |                  |                          |            |              |
| Step_3 | Press on the <b>Save</b> button to confirm.                  | <ul> <li>Media Redundancy</li> <li>DHCPv4</li> </ul>        | 1        |        |         | 1Gfdx            | Automatic                | 62         | 13           |
|        |                                                              | ► DHCPv6                                                    | 2        |        |         | Down             | Automatic                | -          |              |
|        |                                                              | <ul> <li>Security</li> <li>Aggregation</li> </ul>           | 3        |        |         | Down             | 100Mbps FDX              | 12         |              |
|        |                                                              | Link OAM                                                    | 4        |        |         | Down             | 1Gbps FDX<br>2.5Gbps FDX | 12         | 10           |
|        |                                                              | <ul> <li>Loop Protection</li> <li>Spanning Tree</li> </ul>  | 6        |        |         | Down             | 5Gbps FDX W              |            |              |
|        |                                                              | IPMC Profile                                                | 7        |        |         | Down             | 10Gbps FDX<br>Automatic  | 12         | 101          |
|        |                                                              | MVR     IPMC                                                | 8        | ۲      | ŏ       | Down             | Automatic 🗸              | ~          |              |
|        |                                                              | ► LLDP                                                      | 9        | ۰      |         | Down             | Automatic 🗸              | . 12       | 0            |
|        |                                                              | SyncE     MAC Table                                         | 10       |        | ۲       | Down             | Automatic ~              |            |              |
|        |                                                              | ▶ VLANS                                                     | 11       | ٠      |         | Down             | Automatic 🗸              | 82         |              |
|        |                                                              | <ul> <li>VLAN Translation</li> <li>Private VLANs</li> </ul> | 12       | ۲      | ۲       | Down             | Automatic 🗸              |            |              |
|        |                                                              | ▶ VCL                                                       | 13       | •      |         | 10Gfdx           | Automatic 🗸              | 127        |              |
|        |                                                              | QoS     TSN                                                 | 14       |        |         | 10Gfdx           | Automatic ~              |            |              |
|        |                                                              | <ul> <li>Mirroring</li> </ul>                               | 15<br>16 |        |         | 10Gfdx<br>10Gfdx | Automatic ¥              | 1445       |              |
|        |                                                              | • UPnP<br>• PTP                                             | 10       |        | - 24    | TUGIOX           | Automatic                |            |              |
|        |                                                              | ► MRP<br>► GVRP                                             | Save     | Reset  | t       |                  |                          |            |              |
| Step_4 | (Optional) To make the change persistent, save running-confi | g to startup-confi                                          | g.       |        |         |                  |                          |            |              |

## **Configuring switch VLANs**

Several VLAN configurations can be performed using the CLI or the switch Web UI:

- Displaying a VLAN
- Creating a VLAN
- Removing a VLAN
- Configuring the port membership

### **Displaying VLANs**

#### **Displaying VLANs using the CLI**

Access the switch NOS CLI. Refer to <u>Accessing the switch NOS</u> for access instructions.

| Step_1 | Display the VLAN status for every switch port.<br>LocalSwitchNOS_OSPrompt:~# <b>show vlan</b> |             | A0A5E01C4F# show vlan<br>Name<br> | Interfaces                        |
|--------|-----------------------------------------------------------------------------------------------|-------------|-----------------------------------|-----------------------------------|
|        |                                                                                               | 1<br>2<br>3 | default<br>VLAN0002<br>VLAN0003   | Eth 1/1-6<br>Eth 1/7<br>Eth 1/8-9 |

#### **Displaying VLANs using the Web UI**

Access the switch NOS Web UI. Refer to <u>Accessing the switch NOS</u> for access instructions.

| From the left-side menu, select <b>Monitor</b> , <b>VLANs</b> and then <b>Membership</b> . The VLAN | 🔇 kontron                                                                                                    |                                                                                                    |
|----------------------------------------------------------------------------------------------------|----------------------------------------------------------------------------------------------------|----------------------------------------------------------------------------------------------------|
| port membership should be displayed.                                                                | <ul> <li>Configuration</li> <li>Monitor</li> <li>System</li> <li>System</li> <li>Green Ethernet</li> <li>Thermal Protection</li> <li>Ports</li> <li>CFM</li> <li>ArB</li> <li>ArB</li> <li>ArB</li> <li>Hink CAA</li> <li>DHCPv4</li> <li>DHCPv4</li> <li>DHCPv4</li> <li>Security</li> <li>Aggregation</li> <li>Log Protection</li> <li>Spanning Tree</li> </ul> | VLAN Membership Status for Combined users       Start from VLAN 1     with 20     entries per page. [<< >>       Port Members       VLAN 10     1.2.2.4.6.5.7.8.9.4.0.0.0.0.0.0.0.0.0.0.0.0.0.0.0.0.0.0 |

### Creating a VLAN

### Creating a VLAN using the CLI

Access the switch NOS CLI. Refer to <u>Accessing the switch NOS</u> for access instructions. To preserve configurations, the current configuration needs to be saved to startup-config. Refer to <u>Saving the current configuration using the CLI</u>.

| Step_1 | Enter configuration mode.<br>LocalSwitchNOS_OSPrompt:~# <b>configure terminal</b> | # configure terminal               |
|--------|-----------------------------------------------------------------------------------|------------------------------------|
| Step_2 | Create a new VLAN.<br>LocalSwitchNOS_OSPrompt:~(config)# <b>vlan [VLAN_ID]</b>    | (config)# vlan 9<br>(config-vlan)# |
| Step_3 | (Optional) To make the change persistent, save running-config to startup-config.  |                                    |

### Creating a VLAN using the Web UI

Access the switch NOS Web UI. Refer to <u>Accessing the switch NOS</u> for access instructions.

To preserve configurations, the current configuration needs to be saved to startup-config. Refer to Saving the current configuration using the Web UL.

| Step_1 | From the left-side menu, select <b>Configuration</b> , <b>VLANs</b> and then <b>Configuration</b> .                                                                                                    | <section-header><section-header><section-header><section-header></section-header></section-header></section-header></section-header>                                                                         |
|--------|----------------------------------------------------------------------------------------------------|----------------------------------------------------------------------------------------------------|
| Step_2 | From the <b>Global VLAN Configuration</b> , add the desired VLAN(s) to the <b>Allowed</b><br><b>Access VLANs</b> list.<br><b>NOTE:</b> The list of VLANs needs to be delimited by commas between each interface ID. | Global VLAN Configuration         Allowed Access VLANs         Ethertype for Custom S-ports         Global VLAN Configuration         Allowed Access VLANs         Ethertype for Custom S-ports         88A8 |
| Step_3 | Click on the Save button.                                                                                                    | <image/>                                                                                                    |
| Step_4 | (Optional) To make the change persistent, save running-config to startup-config.                                                                                                    | 1                                                                                                    |

## **Removing a VLAN**

## Removing a VLAN using the CLI

Access the switch NOS CLI. Refer to <u>Accessing the switch NOS</u> for access instructions. To preserve configurations, the current configuration needs to be saved to startup-config. Refer to <u>Saving the current configuration using the CLI</u>.

| Step_1 | Enter configuration mode.<br>LocalSwitchNOS_OSPrompt:~# configure terminal                                | # configure terminal             |
|--------|----------------------------------------------------------------------------------------------------|----------------------------------|
| Step_2 | Remove a VLAN using the following command.<br>LocalSwitchNOS_OSPrompt:~(config)# <b>no vlan [VLAN_ID]</b> | (config)# no vlan 9<br>(config)# |
| Step_3 | (Optional) To make the change persistent, save running-config to startup-config.                          |                                  |

## Removing a VLAN using the Web UI

Access the switch NOS Web UI. Refer to <u>Accessing the switch NOS</u> for access instructions. To preserve configurations, the current configuration needs to be saved to startup-config. Refer to <u>Saving the current configuration using the Web UI</u>.

| Step_1 | From the left-side menu, navigate to Configuration , VLANs , and then Configuration                             | S kontron                                                                                                    | Kontron ME1210 Ethernet Switch                                                                                                    |
|--------|----------------------------------------------------------------------------------------------------|----------------------------------------------------------------------------------------------------|----------------------------------------------------------------------------------------------------|
|        |                                                                                                    |                                                                                                    | North With Configuration         Image: Configuration         Image: Configuration         Image                                                                                                    |
| Step_2 | From the <b>Global VLAN Configuration</b> , remove the desired VLANs from the <b>Allowed Access VLANs</b> list. |                                                                                                    | I Configuration<br>ss VLANs 1.101<br>Custom S-ports 88A8                                                                                                    |
|        |                                                                                                    | Allowed Acce                                                                                                    | I Configuration ss VLANs [ 88A8 [ 88A8 [ 88 |
| Step_3 | Click on the Save button.                                                                                       | Configuration<br>- Configuration<br>- System<br>- System<br>- System<br>- System<br>- System<br>- Configuration<br>- Configuration<br>- Configu | Control M21210 Ethernet Switch<br>DocuMANCE220       Image: Control Switch<br>DocuMANCE220         Science Status<br>Switch Switch Switch<br>DocuMANCE200       Image: Control Switch<br>DocuMANCE200       Image: Control Switch<br>DocuMANCE200         Control Control Switch<br>DocuMANCE200       Image: Control Switch<br>DocuMANCE200       Image: Control Switch<br>DocuMANCE200       Image: Control Switch<br>DocuMANCE200         DocuMANCE200       Image: Control Switch<br>DocuMANCE200       Image: Control Switch<br>DocuMANCE200       Image: Control Switch<br>DocuMANCE200       Image: Control Switch<br>DocuMANCE200         DocuMANCE200       Image: Control Switch<br>DocuMANCE200       Image: Control Switch<br>DocuMANCE200       Image: Control Switch<br>DocuMANCE200       Image: Control Switch<br>DocuMANCE200         DocuMANCE200       Image: Control Switch<br>DocuMANCE200       Image: Control Switch<br>DocuMANCE200       Image: Control Switch<br>DocuMANCE200       Image: Control Switch<br>DocuMANCE200         DocuMANCE200       Image: Control Switch<br>DocuMANCE200       Image: Control Switch<br>DocuMANCE200       Image: Control Switch<br>DocuMANCE200       Image: Control Switch<br>DocuMANCE200         DocuMANCE200       Image: Control Switch<br>DocuMANCE200       Image: Control Switch<br>DocuMANCE200       Image: Control Switch<br>DocuMANCE200       Image: Control Switch<br>DocuMANCE200         DocuMANCE200       Image: Control Switch<br>DocuMANCE200       Image: Control Switch<br>DocuMANCE200       Image: Control Switch<br>DocuMANCE200       Image: Control Switch<br>DocuMANCE200         Do                                                                                                    |
| Step_4 | (Optional) To make the change persistent, save running-config to startup-config.                                |                                                                                                    |                                                                                                    |

### Configuring VLAN port membership

1

The default configuration for the platform NOS switch port mode is "hybrid". Therefore the documentation does not detail commands related to "access" or "trunk".

### Configuring port membership using the CLI

Access the switch NOS CLI. Refer to <u>Accessing the switch NOS</u> for access instructions. To preserve configurations, the current configuration needs to be saved to startup-config. Refer to <u>Saving the current configuration using the CLI</u>.

| Step_1 | Access the desired interface configuration menu.<br>LocalSwitchNOS_OSPrompt:~# configure terminal<br>LocalSwitchNOS_OSPrompt:~(config)# interface [INTERFACE_ID]                                                                                                    | # configure terminal<br>(config)# interface Ethernet 1/3                                                                                                    |
|--------|----------------------------------------------------------------------------------------------------|----------------------------------------------------------------------------------------------------|
| Step_2 | <ul> <li>Proceed with port membership configuration. Use the built-in help feature using "? " to see the possible configurations.</li> <li>VLAN membership configuration command descriptions: <ul> <li>Adding one or multiple VLANs using the add command.</li> <li>Adding all currently defined VLANs using the all command.</li> <li>Excluding one or multiple VLANs using the except command.</li> <li>Excluding all currently defined VLANs using the none command.</li> <li>Removing one or multiple VLANs using the remove command.</li> <li>LocalSwitchNOS_OSPrompt:~(config-if)# switchport hybrid allowed vlan add [VLAN_ID]</li> </ul> </li> </ul> | <pre>(config-if)# switchport hybrid allowed vlan<br/><vlan_list> add all except none remove<br/>(config-if)# switchport hybrid allowed vlan add 1</vlan_list></pre> |
| Step_3 | (Optional) To make the change persistent, save running-config to startup-config.                                                                                                    |                                                                                                    |

### Configuring port membership using the Web UI

Access the switch NOS Web UI. Refer to <u>Accessing the switch NOS</u> for access instructions.

To preserve configurations, the current configuration needs to be saved to startup-config. Refer to Saving the current configuration using the Web UL.

| Step_1 | From the left-side menu, navigate to <b>Configuration</b> , <b>VLANs</b> and then <b>Configuration</b> .                                                                                                    |                                                                                                    |
|--------|----------------------------------------------------------------------------------------------------|----------------------------------------------------------------------------------------------------|
| Step_2 | Proceed with port membership configuration using the last two columns. The list<br>of VLANs is constructed using a comma to separate elements or a hyphen to<br>describe a range.<br>Example: 1,101-103,4093<br>Which is equivalent to: 1,101,102,103,4093 | Port VLAK Configuration         Port Syste         Pages as<br>Port System         Port System         P |
| Step_3 | Press on the <b>Save</b> button to confirm.                                                                                                    | Clobal VLAN Configuration           101           Clobal VLAN Configuration           Clobal VLAN Configuration           Port VLAN Configuration           Port VLAN Configuration           Port VLAN Configuration           None V         Configuration           Port VLAN Configuration         Configuration           Port VLAN Configuration         Configuration           1         Configuration         Configuration         Configur                                                                                                    |
| Step_4 | (Optional) To make the change persistent, save running-config to startup-config.                                                                                                    |                                                                                                    |

# **Configuring static routing**

Static routing can be configured using:

- The CLI
- The switch Web UI

## Configuring static routing using the CLI

Access the switch NOS CLI. Refer to <u>Accessing the switch NOS</u> for access instructions. To preserve configurations, the current configuration needs to be saved to startup-config. Refer to <u>Saving the current configuration using the CLI</u>.

| Step_1 | Enter configuration mode.<br>LocalSwitchNOS_OSPrompt:~# configure terminal                                                  | # configure terminal                                                                                                    |
|--------|----------------------------------------------------------------------------------------------------|----------------------------------------------------------------------------------------------------|
| Step_2 | Configure static routing.<br>LocalSwitchNOS_OSPrompt:~(config)# ip route [HOST_ADDRESS]<br>[NETWORK_MASK] [GATEWAY_ADDRESS] | (config)# ip route 192.168.3.0 255.255.255.0 172.16.0.3                                                                                                    |
| Step_3 | Exit the configuration menu.<br>LocalSwitchNOS_OSPrompt:~(config)# <b>exit</b>                                              |                                                                                                    |
| Step_4 | Display the list of routes to confirm the static route was added.<br>LocalSwitchNOS_OSPrompt:~# <b>show ip route</b>        | <pre># show ip route<br/>Codes: C - connected, S - static<br/>* - FIB route, D - DHCP installed route<br/>D* 0.0.0.0/0 [253/0] via 172.16.0.1, vLAN 1, 18:33:31<br/>C* 172.16.0.0/16 is directly connected. VLAN 1, 18:33:31<br/>S* 192.168.3.0/24 [1/0] via 172.16.0.3, vLAN 1, 18:33:31</pre> |
| Step_5 | (Optional) To make the change persistent, save running-config to startup-config.                                            |                                                                                                    |

### Configuring static routing using the Web UI

Access the switch NOS Web UI. Refer to <u>Accessing the switch NOS</u> for access instructions. To preserve configurations, the current configuration needs to be saved to startup-config. Refer to <u>Saving the current configuration using the Web UI</u>.

| Step_1 | From the left-side menu, select ${\bf Configuration}$ , ${\bf System}$ and then ${\bf IP}$ .                                                                                                    | 🗞 kontron 🐐 🗭 😧                                                                                                    |
|--------|----------------------------------------------------------------------------------------------------|----------------------------------------------------------------------------------------------------|
| Step_2 | Click on the <b>Add Route</b> button.                                                                                                    | Configuration     System     System |
| Step_3 | <ul> <li>Proceed with configuration:</li> <li>Enter host address in the Network column.</li> <li>Enter network mask in number of bits in the Mask Length column.</li> <li>Enter the gateway address in the Gateway column.</li> <li>Configure the Next Hop VLAN (IPv6) and Distance parameters, if needed.</li> </ul> | IP Routes           Delete         Network         Mask Length         Gateway         Next Hop VLAN (IPv6)         Distance           192.168.3.0         24         172.16.0.3         0         1           Add Route         Save         Reset                                                                                                    |
| Step_4 | Press on the <b>Save</b> button to confirm.                                                                                                    |                                                                                                    |
| Step_5 | (Optional) To make the change persistent, save running-config to startup-config.                                                                                                    |                                                                                                    |

## Managing the switch configuration

The switch configuration can be managed using:

- The CLI
- The switch Web UI

### Managing the switch configuration using the CLI

Access the switch NOS CLI. Refer to <u>Accessing the switch NOS</u> for access instructions.

### Displaying the running configuration using the CLI

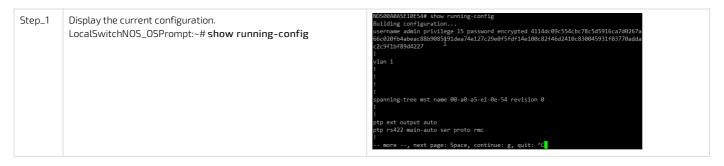

### Saving the current configuration using the CLI

Changes to the switch configuration are not persistent after rebooting the switch. To preserve custom configurations, use the following command.

#### Restoring the default configuration using the CLI

NOTE: This procedure is equivalent to a factory reset for switch configuration. All configuration changes will be lost.

| Step_1 | Restore the default configuration.<br>LocalSwitchNOS_OSPrompt:~# reload defaults                                                         | <pre># reload defaults % Reloading defaults. Please stand by.</pre>                                                        |
|--------|----------------------------------------------------------------------------------------------------|----------------------------------------------------------------------------------------------------|
| Step_2 | To make the revert to default values permanent, use the following command. LocalSwitchNOS_OSPrompt:~# copy running-config startup-config | <pre># copy running-config startup-config<br/>Building configuration<br/>% Saving 1555 bytes to flash:startup-config</pre> |

#### Managing the switch configuration using the Web UI

Access the switch NOS Web UI. Refer to <u>Accessing the switch NOS</u> for access instructions.

#### Saving the current configuration using the Web UI

Changes to the switch configuration are not persistent after rebooting the switch. To preserve custom configurations, use the following command.

| Step_1 | From the left-side menu, select Maintenance , Configuration , and then Save | 🚱 kontron                                                                                                    | * • 0                                                                                                    |
|--------|-----------------------------------------------------------------------------|----------------------------------------------------------------------------------------------------|----------------------------------------------------------------------------------------------------|
|        | startup-config .                                                            | Configuration     Monitor     Diagnostics                                                                                                    | Save Running Configuration to startup-config                                                                                         |
| Step_2 | Press on the Save Configuration button.                                     | Viagnosics     Viagnosics     Restart Device     Factory Defaults     Software     Configuration     Sams statuce.comp     Operation     Upload     Advate     Delete | Please note: The generation of the configuration file may be time consuming_depending on the amount of non-<br>default configuration |

## Restoring the default configuration using the Web UI

| Step_1 | From the left-side menu, select $\ensuremath{Maintenance}$ and then $\ensuremath{Factory Defaults}$ . | 🔇 kontron                                                                                                    |                                                                                               | A 🗗 😧 |
|--------|----------------------------------------------------------------------------------------------------|----------------------------------------------------------------------------------------------------|-----------------------------------------------------------------------------------------------|-------|
| Step_2 | Press on the <b>Yes</b> button to confirm the choice.                                                 | Configuration     Monitemance     Monitemance     Allowing     Allowing     Al | Factory Defaults Are you sure you want to reset the configuration to Factory Defaults? Yes No |       |

# **Configuring synchronization**

Table of contents

- Integrated GNSS receiver
  - <u>Factory configuration</u>
  - <u>Configuring the antenna cable delay</u>
    - Verifying the status of the USB port connecting the GNSS receiver to the internal server
    - <u>Configuring the antenna delay</u>
- <u>PTP based on IEEE 1588</u>
  - <u>PPS output</u>
  - <u>Switch NOS PTP External Clock Mode configuration</u>
  - Creating a switch NOS PTP instance
    - Configuring the switch as a telecom grandmaster as per ITU-T G.8275.1
      - <u>Prerequisite</u>
        - <u>Configuring the switch as a telecom grandmaster using the CLI</u>
        - <u>Configuring the switch as a telecom grandmaster using the Web UI</u>
    - Configuring the switch as a telecom boundary clock as per ITU-T G.8275.1
      - Prerequisite
      - Configuring the switch as a telecom boundary clock using the CLI
      - Configuring the switch as a telecom boundary clock using the Web UI
  - Configuring the internal server as a telecom time slave clock as per ITU-T G.8275.1
    - Synchronizing the E823 PTP hardware clock
      - Prerequisite
      - Procedure
    - Synchronizing the integrated server system time
      - Prerequisite
      - <u>Procedure</u>
- <u>Configuring synchronous Ethernet</u>
  - <u>Prerequisite</u>
  - <u>Configuring synchronous Ethernet using the CLI</u>
  - <u>Configuring synchronous Ethernet using the Web UI</u>

i

This section only applies to platforms with the Ethernet switch IO module.

Platform synchronization must be configured for all components to communicate effectively. On this platform, the Time of Day (ToD) and phase synchronization can be obtained from the integrated GNSS receiver or a PTP grandmaster (GM) accessible by the NOS via a switch network connection.

- When the GNSS is used, it transfers the information to the NOS, which can become a PTP grandmaster if configured accordingly.
- When a PTP grandmaster accessible via a network connection is used, it transfers the information to the NOS to synchronize its boundary or slave clock instance.

The switch can then source synchronization to other components using combinations of Precision Time Protocol (PTP) and Synchronous Ethernet (SyncE). The following components can also be synchronized:

- PTP/SyncE slave devices connected to the platform switch ports
- Platform integrated server's E823 Ethernet controller PTP hardware clock
- NOS system time (using PTP)

This section will describe how to configure synchronization for the various components involved.

Relevant sections: Accessing the switch NOS Accessing the operating system of a server Configuring and managing users

## **Integrated GNSS receiver**

#### Factory configuration

The NEO-M9N GNSS receiver is configured during platform manufacturing. The following minimal configurations are performed to ensure it operates properly with the Ethernet switch NOS.

| Item                | Description            | Default value | Value in this platform |
|---------------------|------------------------|---------------|------------------------|
| CFG-NAVSPG-DYNMODEL | Dynamic platform model | 0 (Portable)  | 2 (Stationary)         |
| CFG-UART1-BAUDRATE  | Baud rate for UART1    | 38400         | 115200                 |

#### Configuring the antenna cable delay

Configuring compensation of the antenna cable delay is highly recommended to get precise synchronization.

| Item                  | Description         | Default value | Value in this platform |
|-----------------------|---------------------|---------------|------------------------|
| CFG-TP-ANT_CABLEDELAY | Antenna cable delay | 50 ns         | User-defined           |

To change the GNSS receiver (NEO-M9N) settings, use ubxtool from the gpsd software package for Linux running on the integrated server.

| i | Version 3.22 of the <b>gpsd</b> software package is required. Please refer to <u>https://gpsd.gitlab.io/gpsd/index.html</u> for more information.                                           |
|---|----------------------------------------------------------------------------------------------------|
| i | Changes to any other settings are not supported. For example, if a change is made to the baud rate, this will prevent the switch NOS from receiving the Time of Day from the GNSS receiver. |
| i | It is highly recommended to verify the delay compensation using the platform PPS output and/or PTP against a reference from a test equipment on site at installation time.                  |

#### Verifying the status of the USB port connecting the GNSS receiver to the internal server

By default, the USB port connecting the integrated server to the GNSS receiver is disabled. Log in to the UEFI/BIOS setup menu. Refer to <u>Accessing the UEFI or BIOS</u> for access instructions.

| Step_1 | From the UEFI/BIOS setup menu, navigate to the Platform Configuration  | Aptio Setup Utility - Copyright (C) 2021 American Megatrends, Inc.<br>Main Advanced Platform Configuration Socket Configuration Server Mgmt >                                                                                                    |  |  |
|--------|------------------------------------------------------------------------|----------------------------------------------------------------------------------------------------|--|--|
|        | tab and select PCH Configuration .                                     | <pre>&gt; PCH Configuration Displays and provides &gt; Miscellaneous Configuration Option to change the &gt; Server ME Configuration PCH Settings &gt; Reserve Memory  &gt; Reserve Memory  &gt; Non-Silicon Specific Items</pre>                                                                                                    |  |  |
|        |                                                                        | may cause system to malfunction!<br> +/-: Change Opt.<br> F1: General Help<br> F2: Previous Values<br> F3: Optimized Defaults<br> F4: Snev & Exit<br> ESC: Exit<br>Version 2.20.1271. Copyright (C) 2021 American Negatrends, Inc.                                                                                                    |  |  |
| Step_2 | Select USB Configuration .                                             | Aptio Setup Utility - Copyright (C) 2021 American Megatrends, Inc.<br>Platform Configuration                                                                                                    |  |  |
|        |                                                                        | PCH Configuration     USB Configuration       Settings       > PCH Devices       > PCH SATA Configuration       > PCH SATA Configuration       > USB SATA Configuration       > USB SATA Configuration                                                                                                    |  |  |
|        |                                                                        | > Security Configuration  <br>> Platform Thermal Configuration Menu >: Select Screen<br>> PCH DFX Configuration Menu >: Select Item<br>> PCH DFX Configuration Prv: Select Item<br>+/-: Change Opt.<br>F1: General Help<br>F2: Previous Values<br>F3: Optimized Defaults<br>F4: Save & Exit<br>ESC: Exit                                                                                                    |  |  |
| Step_3 | Select USB HS (IO Board USB2) and ensure its status is set to Enable . | Aptio Setup Utility - Copyright (C) 2021 American Megatrends, Inc.<br>Platform Configuration                                                                                                    |  |  |
|        |                                                                        | VSB Precondition     [Disable]     * [Physical Connector       VKIL Manual Mode     [Disable]     * [Physical Connector       USB Per-Connector     [Enable]     * [disabled] aprt). Once       USB Per-Connector     [Enable]     * [disabled] aprt). Once       USB Per-Connector     [Enable]     * [disabled] aprt). Once       USB NS (J42: Front IO     [Enable]     * [devices plug Into the       * [connector will not be     * [connector will not be       VDS NS (J42: Front IO     [Enable]     * [devices plug Into the       VDS NS (J42: Front IO     [Enable]     * [devices plug Into the       VDS NS (J42: Front IO     [Enable]     * [devices plug Into the       VDS NS (J42: Front IO     [Enable]     * [devices plug Into the       VDS NS (J42: Front IO     [Enable]     * [devices plug Into the       VDS NS (J42: Front IO     [Enable]     * [finter: Select Screen       VDS SS (J42: Front IO     [Enable]     * [fi: General Help       Plate, Top US3)     * [fi: General Help     # [fi: General Help       Plate, Sottom US3)     * [fi: General Help     # [fi: General Help       VHCI Ide L1     [Enable]     * [fi: Screen & Exit       I     VIA Save & Exit     [fi: [fi: Screen & Exit |  |  |

### Configuring the antenna delay

Log in to the server. Refer to <u>Accessing the operating system of a server</u> for access instructions.

| Step_1 | Configure the antenna cable delay. In this<br>example, the value will be set to 145 ns.<br>Server_OSPrompt:~# ubxtool -f<br>/dev/ttyACMO -P32 -z CFG-TP-<br>ANT_CABLEDELAY,[CABLE_DELAY] | <pre>root@ubuntu:~# ubxtool -f /dev/ttyACM0 -P32 -z CFG-TP-ANT_CABLEDELAY,145 sent: UBX-CFG-VALSET: Version 0 layer 0x7 transaction 0x0 reserved 0 layers (ram bbr flash) transacion (Transactionless) item CFG-TP-ANT_CABLEDELAY/0x30050001 val 145</pre>                                                                                                    |
|--------|----------------------------------------------------------------------------------------------------|----------------------------------------------------------------------------------------------------|
| Step_2 | Save the configuration to flash.<br>Server_OSPrompt:~# ubxtool -f<br>/dev/ttyACMO -P32 -p SAVE                                                                                           | root@ubuntu:~# ubxtool -f /dev/ttyACM0 -P32 -p SAVE<br>ubxtool: poll SAVE<br>sent:<br>UBX-CFO-CFG:<br>clearMask: 0x0 ()<br>saveHask: 0x1f (loPort msgConf infMsg navConf rxmConf senConf rinvConf antConf logConf)<br>loadHask: 0xf1f (loPort msgConf infMsg navConf rxmConf senConf rinvConf antConf logConf)<br>deviceMask: 0x17 (devBBR devFlash devEEPROM devSpiFlash) |

| With the default configuration, the GNSS receiver is automatically available to be used by the Ethernet switch NOS. The GNSS receiver becomes the timing synchronization source when a PTP instance 0 is configured for master only mode. It can also be enabled as a synchronization source in boundary clock mode. This is described below.                                                                                                    |
|----------------------------------------------------------------------------------------------------|
| The information given by the GNSS receiver can be used concurrently by the internal server through the USB interface if needed. This is mostly interesting for positioning or monitoring information for the user application. Using this interface for timing is not recommended since its accuracy is very limited. For tight timing requirements on the integrated server application, configure the Ethernet switch for PTP on one or more of ports 1/13 to 1/16 and use LinuxPTP to synchronize time with the integrated server's E823 Ethernet controller. This is described below. |
| Linux applications can alter the configuration of the GNSS receiver. As such, usage of the USB connection to the GNSS receiver is not supported in the event that it causes issues in the Ethernet switch PTP operations.                                                                                                    |

# PTP based on IEEE 1588

#### **PPS output**

#### Relevant section: SMA PPS output

The PPS output is always enabled and outputs a 100 ms pulse whose rising edge is aligned with the PTP domain 0 ToD counter rollover. The PPS output has less than 10 ns offset from the integrated switch PTP phase at the SMA connector. Any external cable length must be compensated when doing timing measurements.

### Switch NOS PTP External Clock Mode configuration

The sole configurable parameter is the clock adjustment method. The default setting of "auto" is equivalent to "common" for IEEE1588 and G.8275.1 profiles. The available methods are:

- Common : The PTP clock uses the hardware DPLL for PTP frequency adjustment with the SyncE frequency as a reference if available. Available for clock instance 0 only.
- Independant : The PTP clock uses the hardware DPLL for PTP frequency adjustment with only the local oscillator for frequency reference. This would only be for a deployment where the SyncE reference is not considered valid for the PTP clock instance. Available for clock instance 0 only.
- LTC (Local Time Counter) : The PTP clock instance uses the Ethernet switch local time counter for frequency adjustment. This is the only option for clock instance 1 to 3 since the hardware DPLL is bound to clock instance 0. Note that this also implies that if clock instance 0 is synchronized to a master, the LTCs for clock instances 1 to 3 will have their frequencies determined by that master.

| NOS Web UI                                 | NOS CLI                                                                                                    |  |
|--------------------------------------------|----------------------------------------------------------------------------------------------------|--|
| PTP External Clock Mode Adjust Method Auto | NOSGOMANSEINEF6(config)# ptp ost 7<br>auto AUM Salect Lock control, based on PTP profile and<br>AUM Salect Lock control, based on PTP profile and<br>common Select second DPL for PTP, Buth DPLL have the same (SyncE<br>recovered) clock.<br>independent Select an oscillator independent of SyncE for frequency<br>control, if supported by the hardware<br>ltc Select and IIIme Counter (LTC) frequency control<br>output Enable IPPS output |  |

### Creating a switch NOS PTP instance

The following information is based on the ITU-T G.8275.1 Telecom profile. However, other PTP profiles are available, and the commands can easily be adapted.

#### Configuring the switch as a telecom grandmaster as per ITU-T G.8275.1

The switch can be configured as a telecom grandmaster (T-GM) (primary reference clock) using the switch NOS CLI or Web UI. The following examples show minimum configurations using default values for most parameters. Only critical values are included in the exam ple. However, additional configurations are likely to be required.

1 To obtain meaningful results, the integrated GNSS receiver must acquire timing information. An appropriate antenna must be connected to the chassis GNSS input. Please refer to <u>SMA GNSS RF input pinout and electrical characteristics</u>.

## Configuring the switch as a telecom grandmaster using the CLI

Log in to the switch NOS CLI. Refer to <u>Accessing the switch NOS</u> for access instructions.

| Step_1 | Enter configuration mode.<br>LocalSwitchNOS_Prompt# configure terminal                                                                                                    | NOS00A0A5E10EF6# configure terminal<br>NOS00A0A5E10EF6(config)#                                                                                                    |
|--------|----------------------------------------------------------------------------------------------------|----------------------------------------------------------------------------------------------------|
| Step_2 | Create the PTP clock instance "0". Then add the desired<br>interface(s) to "ptp 0", the clock instance created.<br>LocalSwitchNOS_Prompt(config)# ptp 0 mode master<br>profile g8275.1<br>NOTE : Changing the default filter-type is not supported<br>in this configuration.                                                                                                    | NOSO0A0A5E10EF6(config)# ptp 0 mode master profile g8275.1                                                                                                    |
| Step_3 | The following items configure the PTP dataset<br>communicated by the instance. The values here are valid<br>when the instance has achieved PHASE_LOCKED state.<br>LocalSwitchNOS_Prompt(config)# ptp 0 virtual-port<br>time-property utc-offset 37 valid time-traceable<br>freq-traceable ptptimescale time-source 32<br>ptp 0 virtual-port class 6<br>ptp 0 virtual-port accuracy 33<br>ptp 0 virtual-port variance 20061<br>NOTE : The utc-offset value changes in time and should<br>be chosen according to the current value. | NOS00A0A5E10EF6(config)# \$req-traceable ptptimescale time-source 32<br>NOS00A0A5E10EF6(config)# ptp 0 virtual-port class 6<br>NOS00A0A5E10EF6(config)# ptp 0 virtual-port accuracy 33<br>NOS00A0A5E10EF6(config)# ptp 0 virtual-port variance 20061                                                                                                    |
| Step_4 | (Optional) Set the NOS system time from the PTP instance.<br>LocalSwitchNOS_Prompt(config)# ptp system-time set<br>NOTE: NTP needs to be disabled in order to set the NOS<br>system time from the PTP instance. Disable it with the<br>command <b>no ntp</b> .                                                                                                    | NO500A0A5E10EF6(config)# ptp system-time set<br>System clock synch mode (Set System time from PTP time)                                                                                                    |
| Step_5 | Add interfaces to the PTP instance.<br>LocalSwitchNOS_Prompt(config)# <b>interface Ethernet</b><br>1/1,9,12<br>LocalSwitchNOS_Prompt(config-if)# ptp 0                                                                                                    | NOS00A0A5E10EF6(config)# interface Ethernet 1/1,9,12<br>NOS00A0A5E10EF6(config-if)# ptp 0                                                                                                    |
| Step_6 | End configuration.<br>LocalSwitchNOS_OSPrompt(config-if)# <b>end</b>                                                                                                    | NOS00A0A5E10EF6(config-if)# end<br>NOS00A0A5E10EF6#                                                                                                    |
| Step_7 | Verify the current ptp 0 status.<br>LocalSwitchNOS_OSPrompt <b># show ptp 0</b><br><b>NOTE</b> : The desired "Slave state" status to be attained is<br><b>PHASE_LOCKED</b> . Interim steps that can be displayed are<br><b>FREQ_LOCKING</b> , <b>FREQ_LOCKED</b> and <b>HOLDOVER</b> . The<br>time to reach <b>PHASE_LOCKED</b> varies depending on many<br>factors including the status of the GNSS receiver. Five<br>minutes is typical.                                                                                        | NOS00A0ASE10EF6# show ptp 0         Dynamic data for PTP Clock Instance 0:         PTP Time:       2022-06-29T16:25:43+00:00 902,081,031         Clock Slave state:       5         Slave Port:       0         Slave State:       PASED_LOCKED         Filter Mode:       PACKET         Holdover (ppb):       N.A.         Clock Current DataSet:       0         Steps Removed:       0         Offset From Master:       0.000,000,000         Mean Path Delay:       0.000,000,000,000 |
| Step_8 | (Optional) To make the change persistent, save running-conf                                                                                                    | ig to startup-config.                                                                                                    |

## Configuring the switch as a telecom grandmaster using the Web UI

Log in to the switch NOS CLI. Refer to <u>Accessing the switch NOS</u> for access instructions.

| Step_1         | From the left-side menu, select <b>Configuration</b> and then <b>PTP</b> . | bricPv6     bricPv6     bricPv6     bricPv6     bricPv6     bricPv6     bricPv6     bricPv6     bricPv6     ction     bricPv6     ction     ction     bricPv6     ction     bricPv6     ction     ction     bricPv6     ction     ction     cti | rofile |
|----------------|----------------------------------------------------------------------------|----------------------------------------------------------------------------------------------------|--------|
|                |                                                                            | DHCPv6     DHCPv6     No Clock     Security     Agregation     Link OAM     Loop Protection     Add New PTP Clock [Save ] Reset                                                                                                    |        |
| ) (March 2023) |                                                                            | Private vLANs     VCL     vCas     vas     TSN     Mirroring     WWW.kontron.com                                                                                                    | // 2   |

|        |                                                                                                    | • HDPD<br>• PTP<br>• Midf<br>• GVRP                                                                                                    |
|--------|----------------------------------------------------------------------------------------------------|----------------------------------------------------------------------------------------------------|
| Step_2 | From the PTP Clock Configuration<br>section, configure the Clock Instance .<br>Then, set the Device Type to Mastronly<br>and the Profile to G8275.1.<br>Finally, click on the Save button.                                                                                                    | PTP Clock Configuration       Delete     Clock<br>Instance     HW Domain     Device Type     Profile       Delete     0     0     Mastronly                                                                                                    |
| Step_3 | Click on the Clock Instance number in<br>order to access the PTP Clock's<br>Configuration and Status .<br>NOTE : Changing the default filter-type is<br>not supported in this configuration.                                                                                                    | Clock<br>Instance       HW Domain       Device Type       Profile         Image: Clock Instance       0       Mastronly       G8275.1         Add New PTP Clock       Save       Reset                                                                                                    |
| Step_4 | From the <b>Port Enable and Configuration</b> section, select the ports on which to enable PTP.                                                                                                    | Port Enable and Configuration     Configuration       1     2     3     4     5     6     7     8     9     10     11     12     13     14     15     16       2     3     4     5     6     7     8     9     10     11     12     13     14     15     16   Ports Configuration                                                             |
| Step_5 | From the Virtual Port Enable and<br>Configuration section, configure the PTP<br>Clock instance using the following values:<br>Enable: True<br>Class: 6<br>Accuracy: 33<br>Variance: 20061<br>UtcOffset: 37<br>Valid: True<br>Time Trac: True<br>Freq Trac: True<br>ptp Time Scale: True<br>Time Source: 32<br>Ensure that the VID matches one of the<br>allowed VLANs for the selected port(s). | Virtual Port Enable     Class     Accuracy     Variance     Pri1     Pri2     Local Prio       True<                                                                                                    |
| Step_6 | Click on the <b>Save</b> button.                                                                                                    |                                                                                                    |
| Step_7 | Set the system time source to PTP by clicking on <b>Synchronize to System Clock</b> .                                                                                                    | Clock Current Time         Clock Adjustment method           2022-09-101721:51:11400:00 273.943.936         Synce DPLL           Clock Current DataSet         Synchronize to System Clock           stpRm         Offset From Master           2         -0.000.000.002.177                                                                  |
| Step_8 | From the left-side menu, select <b>Monitor</b> ,<br>then <b>PTP</b> and then <b>PTP</b> again . Click on the<br>instance number of the desired PTP clock.                                                                                                    | Kontron     Kontron     Kontron     Kontron     Kontron     Kontron     System     Green Ethernet     Ports     CrM     Green Ethernet     Port List     CrM     CrM     CrM     CrM     DHCPv4     DHCPv4     DHCPv6     Security     Adgregation     Loop Protection     Syncef     PrP     PrP     PrP     PrP     VLANs     KANs     MVRP |
| Step_9 | From the Clock Current DataSet section,<br>ensure that the Slave State is in the<br>desired state.<br>NOTE: The desired "Slave state" status to<br>be attained is PHASE_LOCKED. Interim                                                                                                    | Clock Current DataSet<br>stpRm Offset From Master Mean Path Delay Slave Por Slave State foldover(ppb)<br>0 0.000.000,000 0.000,000 0 PHASED_LOCKED N.A.                                                                                                    |
|        | steps that can be displayed are<br>FREQ_LOCKING , FREQ_LOCKED and<br>HOLDOVER . The time to reach<br>PHASE_LOCKED varies depending on many<br>factors. As a reference, less than 5 minutes<br>is typical.                                                                                                    |                                                                                                    |

The switch can be configured as a telecom boundary clock (T-BC) using the switch NOS CLI or Web UI.

The virtual port can be enabled for the telecom boundary clock as for the grand master configuration. In this case, it participates in the BMCA as any other PTP foreign masters.

### Prerequisite

1

A G.8275.1 telecom grandmaster must be connected to the platform via an integrated switch SFP port to get meaningful results.

#### Configuring the switch as a telecom boundary clock using the CLI

Log in to the switch NOS CLI. Refer to <u>Accessing the switch NOS</u> for access instructions.

| Step_1 | Enter configuration mode.<br>LocalSwitchNOS_OSPrompt# <b>configure</b><br><b>terminal</b>                                                                                                    | NOS00A0A5E10EF6# configure terminal<br>NOS00A0A5E10EF6(config)#                                                                                                    |
|--------|----------------------------------------------------------------------------------------------------|----------------------------------------------------------------------------------------------------|
| Step_2 | Create the PTP clock instance "0". Then add<br>the desired interface(s) to "ptp 0", the clock<br>instance created.<br>LocalSwitchNOS_OSPrompt(config)# ptp 0<br>mode boundary profile g8275.1<br>NOTE : Changing the default filter-type is not<br>supported in this configuration.                                                                                                | NOS00A0A5E10EF6(config)# ptp 0 mode boundary profile g0275.1                                                                                                    |
| Step_3 | (Optional) Set the NOS system time from the<br>PTP instance.<br>LocalSwitchNOS_OSPrompt(config)# ptp<br>system-time set<br>NOTE: NTP needs to be disabled in order to set<br>the NOS system time from the PTP instance.<br>Disable it with the command no ntp.                                                                                                    | NOS00A0A5E10EF6(config)# ptp system-time set<br>System clock synch mode (Set System time from PTP time)                                                                                                    |
| Step_4 | Add interfaces to the PTP instance. This<br>includes interfaces connected to the potential<br>network T-GM as well as interfaces connected<br>to downstream slave clocks (T-BC or T-SL).<br>Ports will assume master or slave mode<br>automatically.<br>LocalSwitchNOS_OSPrompt(config)#<br><b>interface Ethernet 1/1,9,12</b><br>LocalSwitchNOS_OSPrompt(config-if)# <b>ptp 0</b> | NOS00A0A5E10EF6(config)# interface Ethernet 1/1,9,12<br>NOS00A0A5E10EF6(config-if)# ptp 0                                                                                                    |
| Step_5 | End configuration.<br>LocalSwitchNOS_OSPrompt(config-if)# <b>end</b>                                                                                                    | NOS00A0A5E10EF6(config-if)# end<br>NOS00A0A5E10EF6#                                                                                                    |
| Step_6 | Verify the current ptp 0 status.<br>LocalSwitchNOS_OSPrompt# show ptp 0<br>NOTE: The desired "Slave state" status to be<br>attained is PHASE_LOCKED . Interim steps<br>that can be displayed are FREQ_LOCKING ,<br>FREQ_LOCKED and HOLDOVER . The time to<br>reach PHASE_LOCKED varies depending on<br>many factors. As a reference, less than 5<br>minutes is typical.            | NOS00A0ASE10EF6# show ptp 0<br>Dynamic data for PTP Clock Instance 0:PTP Time:2022-06-29T16:25:43+00:00 902,081,031Clock Slave state:0Slave Port:0Slave State:PHASED_LOCKEDFilter Mode:PACKETHoldover (ppb):N.A.Clock Current DataSet:0Steps Removed:0Offset From Master:0.000,000,000,000Mean Path Delay:0.000,000,000,000 |
| Step_7 | (Optional) To make the change persistent, save r                                                                                                    | running-config to startup-config.                                                                                                    |

#### Configuring the switch as a telecom boundary clock using the Web UI

Log in to the switch NOS Web UI. Refer to <u>Accessing the switch NOS</u> for access instructions.

| Step_1                                                      | From the left-side menu, select <b>Configuration</b> and then | 🚱 kontron                                                         |               |                               |           |             |         |  |
|-------------------------------------------------------------|---------------------------------------------------------------|-------------------------------------------------------------------|---------------|-------------------------------|-----------|-------------|---------|--|
| <b>PTP</b> . Click, on the <b>Add New PTP Clock</b> button. | Configuration     System                                      | PTP Externa                                                       | I Clock Mode  |                               |           |             |         |  |
|                                                             | - merman rotection                                            | Adjust Method Auto                                                |               |                               |           |             |         |  |
|                                                             |                                                               | Ports     CFM     APS     ERPS                                    | PTP Clock C   | onfiguration                  |           |             |         |  |
|                                                             |                                                               | <ul> <li>Media Redundancy</li> <li>DHCPv4</li> </ul>              | Delete        | Clock<br>Instance             | HW Domain | Device Type | Profile |  |
|                                                             |                                                               | <ul> <li>DHCPv6</li> <li>Security</li> <li>Aggregation</li> </ul> |               | No Clock<br>Instances Present |           |             |         |  |
|                                                             | Link OAM     Loop Protection     Spanning Tree                | Add New PTP                                                       | Clock Save Re | eset                          |           |             |         |  |

|         |                                                                                                    | IPAC Profile W/WR IPAC IPOTE ILDP SyncE NAC Table V/LANS V/LAN Translation Private V/LANS V/CL OOS ISN V/CL POS ISN V/LAN V/CL POS ISN V/CL V/CL V/OS V/CL V/CN V/CL V/CN V/CN V/CN V/CN V/CN V/CN V/CN V/CN                                                                                                    |
|---------|----------------------------------------------------------------------------------------------------|----------------------------------------------------------------------------------------------------|
| Step_2  | From the PTP Clock Configuration section, configure the<br>Clock Instance .<br>Then, set the Device Type to Ord-Bound and the Profile<br>to G8275.1.<br>Finally, click on the Save button.                                                                                                    | PTP Clock Configuration       Delete     Clock<br>Instance     HW Domain     Device Type     Profile       Delete     0     0     Ord-Bound      G8275.1        Add New PTP Clock     Save     Reset                                                                                                    |
| Step_3  | Click on the <b>Clock Instance</b> number in order to navigate to the <b>PTP Clock's Configuration and Status</b> .                                                                                                    | PTP Clock Configuration       Delete     Clock<br>Instance     HW Domain     Device Type     Profile       1     1     0     Ord-Bound     G8275.1       Add New PTP Clock     Save     Reset                                                                                                    |
| Step_4  | From the <b>Port Enable and Configuration</b> section, select<br>the ports on which to enable PTP.<br>This includes interfaces connected to the potential<br>network T-GM as well as interfaces connected to<br>downstream slave clocks (T-BC or T-SL). Ports will<br>assume master or slave mode automatically.                                                                          | Port Enable     Configuration       1     2     3     4     5     6     7     8     9     10     11     12     13     14     15     16       Classifier     Configuration     Ports     Configuration     Ports     Configuration                                                                                                    |
| Step_5  | From the Virtual Port Enable and Configuration<br>section, configure the PTP Clock instance. Ensure that the<br>VID matches one of the allowed VLANs for the selected<br>port(s).                                                                                                    | Virtual Port Enable and Configuration     Variance     Pri1     Pri2     Local Prio       True     6     33     20061     128     128     128       True     6     33     20061     128     128     128       UtcOffset     Vaid     leap59     leap61     Time Trac     Freg Trac     ptp Time Scale     Time Source       37     True     False     False     True     True     32       Leap Pending       False     197/001-01     leap51                                                                                                    |
| Step_6  | Click on the <b>Save</b> button.                                                                                                    | Clock Default Data Set     Device Type     One-Way     2 Step Flag     Ports     Clock Identity     Dom     Clock Quality       Ord-Bound     False v     False v     16     00.a0.a5ff e at 0.e16     24     Cl140 Ac Unkmon Va 65535       Pri1     Pri2     Local Prio     Protocol     VID     PCP     DSCP       128     128     Ethernet v     1     0 v     0       Clock Time Properties Data Set     UtoOffset     Valid     Isap59     Isap59     Isap59     Isabe v     False v     Time Trac     program     Time Source       0     False v     False v     False v     False v     Time Source     160       Leap Pending     Leap Date     Leap Type     Isap61 v     Isap61 v       Save     Reset      Time Source     Isap61 v |
| Step_7  | Set the system time source to PTP by clicking on Synchronize to System Clock.                                                                                                    | Local Clock Current Time         Clock Adjustment method           2022-09-187215111400 00 273.943.936         Synce DPLL           Clock Current DataSet         Synchronize to System Clock           stpRm         Offset From Master           2         -0.000.000.002.177           0         000.000.0125                                                                                                    |
| Step_8  | From the left-side menu, select <b>Monitor</b> , then <b>PTP</b> and then <b>PTP</b> again . Click on the instance number of the desired PTP clock.                                                                                                    | Kontron     Sorrer     System     System     System     Signed     CrM     Apres     CrM     Apres     CrM     Apres     CrM     CrM     Apres     CrM     CrM     Apres     CrM     CrM     DHCPv4     DHCPv4     DHCPv4     DHCPv4     Cop Protection     Spanning Tree     MvR     LLDP     Cov_rris Database     MaC Table     VANs     MVRP                                                                                                    |
| Step_9  | From the Clock Current DataSet section, ensure that the<br>Slave State is in the desired state.<br>NOTE: The desired "Slave state" status to be attained is<br>PHASE_LOCKED . Interim steps that can be displayed are<br>FREQ_LOCKING , FREQ_LOCKED and HOLDOVER . The<br>time to reach PHASE_LOCKED varies depending on many<br>factors. As a reference, less than 5 minutes is typical. | Clock Current DataSet           stpRm         Offset From Master         Mean Path Delay         Slave Por         Slave State         foldover(ppb)           0         0.000,000,000,000         0.000,000,000         0         PHASED_LOCKED         N.A.                                                                                                    |
| Step_10 | (Optional) To make the change persistent, save running-com                                                                                                    | fig to startup-config.                                                                                                    |

## Configuring the internal server as a telecom time slave clock as per ITU-T G.8275.1

To synchronize the internal server's network interfaces and system time precisely, use LinuxPTP.

NOTE: A recent version of LinuxPTP is required for G.8275.1 support, version 3.1 is used here. It must be downloaded and compiled since Linux distributions may only offer older versions in package repositories.

NOTE: Examples are provided for demonstration purposes only. Refer to your Linux distribution documentation to properly configure the PTP services through the OS initialization system.

The masterOnly and slaveOnly options below are respectively renamed serverOnly and clientOnly in the current LinuxPTP source tree. If a version more recent than 3.1 is used, the configuration below has to be adapted.

### Synchronizing the E823 PTP hardware clock

#### Prerequisite

1 The switch must be configured as a T-GM or a T-BC as explained above. In the example below, interface 1/13 of the integrated switch is used and must be configured for the proper PTP clock instance. This connects to the integrated server **eno1** network connection.

#### Procedure

Log in to the server. Refer to <u>Accessing the operating system of a server</u> for access instructions.

| Step_1 | Make sure the network interface is up.<br>Server_OSPrompt:~# <b>ifconfig eno1 up</b>                                                                                                    | D |
|--------|----------------------------------------------------------------------------------------------------|---|
| Step_2 | Create a configuration file named g8275_client.conf with the following content.<br>Server_OSPrompt:~# cat g8275_client.conf<br>[global]<br>verbose 1<br>dataset_comparison G.8275.x<br>G.8275.defaultDS.localPriority 128<br>maxStepsRemoved 255<br>logAnnounceInterval -3<br>logSyncInterval -4<br>logMinDelayReqInterval -4<br>masterOnly 0<br>slaveOnly 1<br>G.8275.portDS.localPriority 128<br>network_transport L2<br>domainNumber 24<br>[eno1] |   |
| Step_3 | Run ptp4l.<br>Server_OSPrompt:~# ./linuxptp/ptp4l -f g8275_client.conf                                                                                                    |   |

#### Synchronizing the integrated server system time

#### Prerequisite

A **ptp4l** instance running on the platform's operating system is required prior to this test.

Make sure there is no time synchronization daemon (NTP or other) running since it will interfere.

#### Procedure

Log in to the server. Refer to <u>Accessing the operating system of a server</u> for access instructions.

| Step_1 | Verify the running ptp4l status.<br>Server_OSPrompt:~# ./linuxptp/pmc -u -d24 'GET CURRENT_DATA_SET'                                    |  |
|--------|----------------------------------------------------------------------------------------------------|--|
| Step_2 | Synchronize the physical hardware clock (PHC) with the system clock.<br>Server_OSPrompt:~# ./linuxptp/phc2sys -arm -f g8275_client.conf |  |

## **Configuring synchronous Ethernet**

Synchronous Ethernet (SyncE) (ITU-T G.8262) is supported along with the synchronization status message (SSM) over Ethernet Synchronization Message Channel (ESMC) as defined in ITU-T G.8264. To enable distribution of frequency to some or all ports, two ports should be chosen as SyncE sources. In this example, ports 1/1 and 1/2 will be used.

Synchronization of the integrated server's switch ports (interfaces 1/13-1/16) is not relevant since the platform clocking architecture achieves this automatically.

## Configuring synchronous Ethernet using the CLI

1

Log in to the switch NOS CLI. Refer to <u>Accessing the switch NOS</u> for access instructions.

| Step_1 | Enter configuration mode.<br>LocalSwitchNOS_OSPrompt# configure terminal                                                                                                    | NOS00A0A5DEE15C# configure terminal<br>NOS00A0A5DEE15C(config)#                                                                                                    |
|--------|----------------------------------------------------------------------------------------------------|----------------------------------------------------------------------------------------------------|
| Step_2 | <ul> <li>Nominate interfaces where clock synchronization sources will be connected. Up to two sources can be configured.</li> <li>NOTE: Clock source number 3 is locked to the station clock which is not used in this platform.</li> <li>SSM can be enabled on: <ul> <li>Clock source interfaces where the source will be sending status messages. Note that source interfaces will not be used by the switch unless the appropriate SSM messages are received.</li> <li>Interfaces where the platform integrated switch will be a SyncE source to link partners expecting SSM messages to enable their synchronization.</li> </ul> </li> <li>In the example: <ul> <li>Interfaces 1/1 and 1/2 are connected to SyncE sources sending SSM status information. So they are nominated and configured for SSM to monitor the sources.</li> <li>Interfaces 1/3-1/12 configured for SSM can be used by link partners requiring a SyncE source and expecting SSM status information.</li> </ul> </li> <li>LocalSwitchNOS_OSPrompt(config)# network-clock clk-source 2 nominate interface Ethernet 1/1 <ul> <li>LocalSwitchNOS_OSPrompt(config)# network-clock clk-source 2 nominate interface Ethernet 1/2</li> <li>LocalSwitchNOS_OSPrompt(config)# network-clock synchronization ssm</li> </ul> </li> </ul> | NOS00A0ASDEE15C(config)# net\$clk-source 1 nominate interface Ethernet 1/1<br>NOS00A0ASDEE15C(config)# interface Ethernet 1/1-12<br>NOS00A0ASDEE15C(config)=if)# network-clock synchronization ssm<br>NOS00A0ASDEE15C(config-if)#                                                                                                    |
| Step_3 | End configuration.<br>LocalSwitchNOS_OSPrompt(config-if)# <b>end</b>                                                                                                    | NOS00A0A5DEE15C(config-if)# end<br>NOS00A0A5DEE15C#                                                                                                    |
| Step_4 | Verify the port status.<br>LocalSwitchNOS_OSPrompt# show network-clock                                                                                                    | NOS00A0ASDEE1SC# show network-clock<br>Selector State is: Locked to 1<br>Alarm State is:<br>Clk: 1 2 3<br>LOCS: FALSE TRUE TRUE<br>SSM: FALSE TRUE FALSE<br>WTR: FALSE FALSE FALSE<br>LOL: FALSE<br>DHOLD: FALSE<br>SSM State is:<br>Interface Tx SSM Rx SSM Mode<br>Ethernet 1/1 QL_DNU QL_PRC Master<br>Ethernet 1/2 QL_IIKK QL_IIKK Master<br>Ethernet 1/3 QL_PRC QL_FAIL Master<br>Ethernet 1/4 QL_LINK QL_LINK Master<br>Ethernet 1/6 QL_LINK QL_LINK Master<br>Ethernet 1/7 QL_LINK QL_LINK Master<br>Ethernet 1/7 QL_LINK QL_LINK Master<br>Ethernet 1/8 QL_LINK QL_LINK Master<br>Ethernet 1/9 QL_PRC QL_FAIL Master<br>Ethernet 1/10 QL_LINK QL_LINK Master<br>Ethernet 1/10 QL_LINK QL_LINK Master<br>Ethernet 1/10 QL_LINK QL_LINK Master<br>Ethernet 1/10 QL_LINK QL_LINK Master<br>Ethernet 1/10 QL_LINK QL_LINK Master<br>Ethernet 1/10 QL_LINK QL_LINK Master<br>Ethernet 1/11 QL_LINK QL_LINK Master<br>Ethernet 1/12 QL_LINK QL_LINK Master |
| Step_5 | (Optional) To make the change persistent, save running-config to startup-co                                                                                                    | nfig.                                                                                                    |

## Configuring synchronous Ethernet using the Web UI

Log in to the switch NOS Web UI. Refer to <u>Accessing the switch NOS</u> for access instructions.

| Step_1 | From the left-side menu, select <b>Configuration</b> and then <b>SyncE</b> .                                                                                                    | System         System         System         System         System         Ports         Ports                                                                                                    |
|--------|----------------------------------------------------------------------------------------------------|----------------------------------------------------------------------------------------------------|
| Step_2 | From the Clock Source Nomination and State section, nominate<br>and select the interface number (general nomenclature 1/x where x<br>is the targeted selection here) where clock synchronization sources<br>will be connected. Up to two sources can be configured.<br>NOTE: Clock source number 3 is locked to the station clock which is<br>not used in this platform.<br>In the example, interfaces 1/1 and 1/2 are connected to SyncE<br>sources, so are configured to clock sources 1 and 2.                                                                                                    | Clock Source Nomination and State           Clock Source         Nominated         Port         Priority         SSM Overwrite         Hold Off         AMEG mode         LOCS         SSM         WTR         Clear WTR           1         2         0         Disabled v         Disabled v         Disabled v         Image of the state of the state of the st |
| Step_3 | <ul> <li>From the SyncE Ports section, SSM can be enabled on:</li> <li>Clock source interfaces where the source will be sending status messages. Note that source interfaces will not be used by the switch unless the appropriate SSM messages are received.</li> <li>Interfaces where the platform integrated switch will be a SyncE source to link partners expecting SSM messages to enable their synchronization.</li> <li>In the example:</li> <li>Interfaces 1/1 and 1/2 are connected to SyncE sources sending SSM status information. So they are configured for SSM to monitor the sources.</li> <li>Interfaces 1/3-1/12 can be used by link partners requiring a SyncE source and expecting SSM status information.</li> </ul> | Port       SSM Enable       Tx       Tx       SSM       Rx       SSM       1000BaseT Mode         1       1       1       1       1       1       1       1       1       1       1       1       1       1       1       1       1       1       1       1       1       1       1       1       1       1       1       1       1       1       1       1       1       1       1       1       1       1       1       1       1       1       1       1       1       1       1       1       1       1       1       1       1       1       1       1       1       1       1       1       1       1       1       1       1       1       1       1       1       1       1       1       1       1       1       1       1       1       1       1       1       1       1       1       1       1       1       1       1       1       1       1       1       1       1       1       1       1       1       1       1       1       1       1       1       1       1       1                                                                                                    |
| Step_4 | Click on the <b>Save</b> button.                                                                                                    | Station Clock Configuration and Clock hardware         Clock input frequency       Clock output frequency       Clock hardware id         Disabled       Ibisabled       ZL 30772         Save       Reset                                                                                                    |
| Step_5 | (Optional) To make the change persistent, save running-config to star                                                                                                    | tup-config.                                                                                                    |

# **Configuring UEFI/BIOS options**

Table of contents

- <u>Configuring UEFI/BIOS options via the UEFI/BIOS menu</u>
  - <u>Changing the boot order</u>
  - Overriding the boot order
  - Enabling Secure Boot
  - Performing an HDD Security Freeze Lock
  - <u>Configuring the TPM</u>
  - <u>Configuring the server Power Control Policy</u>
  - <u>Configuring option Application Ready LED</u>
  - Disabling server access to the I210 Ethernet controller
  - Disabling USB ports
- <u>Configuring UEFI/BIOS options via the BMC using Redfish</u>
- Specifying the next boot device via the BMC using Redfish

Relevant section:

Platform power management

Options can be configured:

- Using the UEFI/BIOS menu
- Via the BMC using Redfish

## Configuring UEFI/BIOS options via the UEFI/BIOS menu

Access the UEFI/BIOS. Refer to <u>Accessing the UEFI or BIOS</u> for access instructions.

### Changing the boot order

| Step_1 | From the UEFI/BIOS setup menu, navigate to the <b>Boot</b> menu. Configure the boot order                         | gure the boot order Aptio Setup Utility - Copyright (C) 2021 American Megatrends,<br>< Security Boot Save & Exit                                                                                                    |                                                                                                    |  |
|--------|----------------------------------------------------------------------------------------------------|----------------------------------------------------------------------------------------------------|----------------------------------------------------------------------------------------------------|--|
|        | as desired.                                                                                                    | Bot Configuration<br>Socup NumLock State<br>(D)<br>Socup NumLock State<br>(D)<br>(D)<br>Socup NumLock State<br>(D)<br>(D)<br>Socup NumLock State<br>(D)<br>(D)<br>Socup NumLock State<br>(D)<br>(D)<br>(D)<br>Socup NumLock State<br>(D)<br>(D)<br>(D)<br>(D)<br>(D)<br>(D)<br>(D)<br>(D) | p<br>y.<br>means<br>iting.<br>rreen<br>em<br>pr.<br>Pr.<br>Pr.<br>Pr.<br>Pr.<br>Pr.<br>Pr.<br>Pr.<br>Defaults<br>it |  |
| Step_2 | Select the Save & Exit menu, go to Save Changes and Reset and press Enter to confirm and save the new boot order. | <pre>&lt; Security Boot Save &amp; Exit<br/>Aptio Setup Utility - Copyright (C) 2020 American Megatrends<br/>Save Oranges and Exit<br/>Discard Changes and Reset<br/>Save Changes and Reset<br/>Utility or Unanges and Reset<br/>Discard Changes and Reset<br/>Discard Changes and Reset<br/>Discard Changes and Reset<br/>Save Changes<br/>Discard Changes (Save &amp; Save Changes)<br/>Default Options<br/>Restore Defaults (Save Save Changes)<br/>USEST Performs (Save Save Changes)<br/>USEST Performs (Save Save Changes)<br/>USEST Performs (Save Save Changes)<br/>USEST Performs (Save Save Changes)<br/>USEST Performs (Save Save Changes)<br/>USEST PER TP4 Intel(R) I210 Gigabit Network<br/>(Save Save Save Save Save Save Save Save</pre>                                                                                                    | rtem after<br>langes.<br>reen<br>len<br>leip<br>Values<br>lo Defaults<br>rit                                        |  |

#### Overriding the boot order

This is a non-persistent option to allow booting to a specific device while maintaining the normal boot order.

| Step_1 | Reboot the platform and access the UEFI/BIOS setup menu.                |                                                                                                    |                                                                                                  |
|--------|-------------------------------------------------------------------------|----------------------------------------------------------------------------------------------------|--------------------------------------------------------------------------------------------------|
| Step_2 | Navigate to the Save & Exit menu and then to the Boot Override section. | Aptio Setup Utility - Copyright (C) 2020 A<br>< Security Boot Save & Exit<br>Save Changes and Reset<br>Discard Changes<br>Discard Changes<br>Default options<br>Restore Defaults<br>Save as User Defaults<br>Save as User Defaults<br>Boot Override<br>UEFI: MAE IP4 Intel(R) I210 Gigabit Network<br>Connection<br>UEFI: MAE IP4 Intel(R) I210 Gigabit Network<br>Connection<br>UEFI: Built-ini EFI Shall<br>SaTA P2: M2 (S0) 3ME4<br>SUTUP (P1: M.2 (S0) 3ME4<br>SUTUP (P1: M.2 (S0) 3ME4)<br>Version 2.20,1271, Copyright (C) 2020 Ame | A<br>+<br>+<br>+<br>*<br>*<br>*<br>*<br>*<br>*<br>*<br>*<br>*<br>*<br>*<br>*<br>*<br>*<br>*<br>* |
|        |                                                                         |                                                                                                    | ,,                                                                                               |

### **Enabling Secure Boot**

The following application notes are required to generate secure boot keys and configure them: Generating custom secure boot keys and Provisioning custom

| CL 1   |                                                                                           | Aptio Setup - American Megatrends International, LLC.                                                                                                    |
|--------|-------------------------------------------------------------------------------------------|----------------------------------------------------------------------------------------------------|
| Step_1 | Navigate to the <b>Security</b> tab and access the <b>Secure Boot</b> submenu.            | Security Boot Save & Fait      The password length must be     '[Secure Boot     in the following range:     Hight Save i Fait     Maximum length 3     Hight Save (Enabled)     Hight Save i Fait     HDD Security Freeze [Enabled]     HDD Security Freeze [Enabled]     HDD Security Freeze [Enabled]     HDD Security Freeze [Enabled]     HDD Security Configuration:     HIGHT Save (Faither)     HDD Security Configuration:     HIGHT Save (Faither)     HIGHT Save (Faither)     Hight Save (Faither)     Hight Save (Faith      |
| Step_2 | Select the Secure Boot option and change it to Enabled .                                  | Aptio Setup - American Megatrends International, LLC.  System Mode User  Secure Boot Feature is not mote and the System is feature Boot Feature is not mote and the System is feature Boot Feature is not mote and the System is feature Boot Feature is Not mote and the System is feature Boot Feature is Not mote and the System is feature Boot Feature is Not mote and the System is feature Boot Feature Boot Feature Boot Feature is Not mote and the System is feature Boot Feature Boot Featu |
| Step_3 | Use the application notes mentioned above as reference to generate and configure secur    | re boot keys.                                                                                                    |
| Step_4 | Navigate to the Save & Exit menu, go to Save Changes and Exit and press Enter to confirm. | Actio Setup Utility - Copyright (C) 2019 American Negatrends, Inc.         4 Security Boot Save & Exit         Save Colons         Save Colons         Discard Changes and Exit         Save Changes         Discard Changes and Reset         Discard Changes         Discard Changes         Boot Overvide         UEF1: FXE IP4 Intel(R) Ethernet Connection         VEF2: for 100BKSE-T         Version 2:20:1276, Copyright (C) 2019 American Megatrends, Inc.                                                                                                    |

## Performing an HDD Security Freeze Lock

| Step_1 | Navigate to the Security tab, and enable or disable the HDD Security Freeze Lock . | Aptio Setup Utility - Copyright (C) 2021 A<br>< Security Boot Save & Exit                                                                                              | merican Megatrends, Inc.                                                                                                    |
|--------|------------------------------------------------------------------------------------|----------------------------------------------------------------------------------------------------|----------------------------------------------------------------------------------------------------|
| ·      |                                                                                    | here Administrator rishts<br>The paraversi hough must be<br>in the following range:<br>Minimu langth 3<br>Meximum langth 20<br>Administrator Desevord<br>User Password | <pre>^iEnable / Disable HDD<br/>+iSecurity Freeze Lock<br/>+iNOTE: Changes from Ena<br/>+ito Dis needs Fower Cycle<br/>+i<br/>+i<br/>*i<br/>*i</pre>                                                                              |
|        |                                                                                    | 100 Becurity Freeze [Enabled]<br>NDO Security Configuration:<br>P2NA2 (380) 3804<br>WCC FC 39120 SEAFTOR-1125<br>> Secure Boot<br>> Secure Boot                        | <pre>' I&gt;&lt;: Select Screen '   &gt;: Select Item '   &gt;: Select Item '   Enter: Select '   /-: Change Opt. '   Fl: General Help '   F2: Frevious Values '   F3: Optimized Defaults '   F4: Save 4 Exit '   ESC: Exit</pre> |
| Step_2 | Navigate to the Save & Exit menu, go to Save Changes and Exit and press Enter to   | Version 2,20.1271. Copyright (C) 2021 Ame<br>Aptio Setup Utility - Copyright (C) 2015 A<br>& Security Boot Sove Jetat                                                  | rican Megatrends, Inc.<br>Z<br>merican Megatrends, Inc.                                                                                                    |
| Step_2 | confirm.                                                                           | Save Control Book Save & Exit<br>Save Controls<br>Discard Charges and Exit<br>Discard Charges and Rest<br>Discard Charges and Rest                                     | • Exit system setup after<br>saving the changes.                                                                                                    |
|        |                                                                                    | Save Changes<br>Discard Changes                                                                                                    |                                                                                                    |
|        |                                                                                    | Default Options<br>Restore Defaults<br>Save as User Defaults<br>Restore User Defaults                                                                                  | ++: Select Screen<br>14: Select Item<br>Enter: Select<br>+/-: Change Opt.<br>F1: General Help                                                                                                    |
|        |                                                                                    | Boot Override<br>UEF1: PXE IP4 Intel(R) Ethernet Connection<br>X722 for 100BASE-T                                                                                      | F2: Previous Values<br>F3: Optimized Defaults<br>F4: Save & Exit<br>ESC: Exit                                                                                                    |

## Configuring the TPM

| Step_1 | Navigate to the <b>Advanced</b> menu, go to <b>Trusted Computing</b> and then <b>Security</b><br><b>Device Support</b> . Verify that it is set to <b>Enable</b> .<br>Possible values: [ <u>Enable</u> /Disable]<br><b>NOTE</b> : The TPM has to be inserted to see the menu. | Apple Setup - American Megatrends International, LLC.           Advanced         Advanced           ITHAD Device Found         IEnables of Disebles           Strawsre Version:         7.62           Vendor:         IEX           Security Device         IENable!           Support         Disebles           Available FCR banks         SHA-1,SHA256           SHA-1,SHA256         *Imceface will hot be           SHA-1 FCR Bank         Interface will hot be           SHA-1 FCR Bank         Interface will hot be           Pending operation         [Enabled]           Fordors Hierarchy         [Enabled]           Flatform Herarchy         [Enabled]           Hierarchy         [Enabled]           File General Help           File General Help           File General Defaults           V: Select Item           File General Help           File General Defaults           VIE: Secret Lett                                                                                                    |
|--------|----------------------------------------------------------------------------------------------------|----------------------------------------------------------------------------------------------------|
| Step_2 | From the <b>Advanced</b> menu and the <b>Trusted Computing</b> section, select <b>TPM2.0 UEFI</b><br><b>Spec Version</b> and set the applicable spec.<br>Possible values: [TCG_1_2 / <u>TCG_2</u> ]<br><b>NOTE:</b> The TPM has to be inserted to see the menu.              | Actio Setup - American Megariends International, LLC.<br>Avanaed<br>Active FCR banks SHA-1, SHA256 'Select the TGG2 Spec '<br>SHA-1 FCR Bank [Enabled] 'Select the TGG2 L2: the Compatible '<br>SHA-1 FCR Bank [Enabled] 'Select FCR Bank [Enabled] 'Select FCR Bank [Enabled] ' |
| Step_3 | From the Advanced menu and the Trusted Computing section, select Device Select<br>and set the applicable device.<br>Possible values: [TPM 1.2 / TPM 2.0 / <u>Auto</u> ]<br>NOTE: The TPM has to be inserted to see the menu.                                                 | Aptio Setup - Ascion Megatends International, LLC.<br>Advanced<br>                                                                                                    |
| Step_4 | Navigate to the Save & Exit menu, go to Save Changes and Exit and press Enter to confirm.                                                                                                    | Aptio Setup Utility - Copyright (C) 2019 American Megatrends, Inc.         4 Security Boot Save & Exit         Save Obliges         Save Obliges         Discard Changes and Reset         Discard Changes         Discard Changes         Boot Overlide         UEFI: FXE. IF4 Intel(R) Ethernet Connection         Version 2:20:4276. Copyright (C) 2019 American Megatrends, Inc.                                                                                                    |

## **Configuring the server Power Control Policy**

This option is used to configure the system's response to a system input power loss.

| Ctop 1 | Navigate to the Conver Mant many Coloct Dower Control Dolicy and chaose the option                                                                                                    |                                                                                                    | y - Copyright (C) 202:                                                                                                    |                                                                                                    |
|--------|----------------------------------------------------------------------------------------------------|----------------------------------------------------------------------------------------------------|----------------------------------------------------------------------------------------------------|----------------------------------------------------------------------------------------------------|
| Step_1 | Navigate to the Server Mgmt menu. Select Power Control Policy and choose the option<br>according to the response desired.<br>Possible values: [Do Not PowerUp / Last Power State / Power Restore / Unspecified ]<br>NOTE: This configuration is saved in the BMC and does not require a server reset.<br>NOTE: Selecting Do Not PowerUp or Last Power State means that a command must be sent to<br>the BMC to power up and boot the integrated server as there is no power button on the unit. | BNC Configured Power<br>Control Policy<br>Power Control Policy<br>> System Event Log<br>> Max salf test log<br>> Max salf test log<br>> Max salf test log<br>> Max salf test log<br>> Max System Event Log<br>> BNC Usen Settings<br>BNC Warm Reset | [6 minutes]<br>[Power Cycle]<br>[Disabled]<br>[10 minutes]<br>[Reset]<br>[Oisabled]<br>Disabled]<br>Disb Tower State<br>Power Restore<br>Unspecified | ^ (Configure<br>+ system 3<br>+ if A ⊂ Por<br>+ lost,Ress<br>+ lost,Ress<br>+ l |

### Configuring option Application Ready LED

This option changes the behavior of the green power LED. Refer to <u>Platform components</u> for behavior information. Refer to <u>Platform resources for customer</u> <u>application</u> for information on how to control this behavior from your application.

d Power l be set in olicy is

Screen Item tt Opt. Help s Values ed Defaul Exit

| Step_1 | Navigate to the Boot menu, and enable or disable the OS App. Ready Led Control given to | Aptio Setup Utility<br>< Security Boot Save &                                                                                                    |                     |
|--------|-----------------------------------------------------------------------------------------|----------------------------------------------------------------------------------------------------|---------------------|
| ·      | the UEFI/BIOS.                                                                          | Boot Configuration<br>Setup France Timescut<br>on Appy, Beady Led<br>on Appy, Beady Led<br>on Appy, Beady Led<br>Outstee Boot<br>Optimized Boot<br>Disable From USB Boot<br>Boot Option #1<br>Boot Option #2<br>Version 2.2004201 | ('<br>S:<br>['<br>] |

## Disabling server access to the I210 Ethernet controller

| Step_1 | Navigate to the Platform Configuration tab and select PCH-IO                                     | <b>Aptio Setup - AM</b><br>Main Advanced <mark>Platform Configuration</mark> Soc                                                                                                    |                                                                                                    |
|--------|--------------------------------------------------------------------------------------------------|----------------------------------------------------------------------------------------------------|----------------------------------------------------------------------------------------------------|
|        | Configuration .                                                                                  | NEEDS Configuration<br>Network Configuration<br>Server ME Configuration<br>Server ME Debug Configuration<br>iRC Firmware Information<br>System Event Log<br>Reserve Memory                                                                                              | PCH Parameters                                                                                                    |
|        |                                                                                                  | Setup Warning:<br>Setting Items on this Screen to incorrect<br>values<br>may cause system to malfunction!                                                                                                    | <pre>&gt;&lt;: Select Screen<br/>: Select Item<br/>Enter: Select<br/>4/-: Change Opt.<br/>F1: General Help<br/>F2: Previous Values<br/>F3: Optimized Defaults<br/>ESC: Exit</pre> |
|        |                                                                                                  | Version 2.22.1286 Copyright                                                                                                    | (C) 2022 AMI                                                                                                    |
| Step_2 | Navigate to PCI Express Configuration .                                                          | Aptio Setup - AM<br>Platform Configuration                                                                                                    | τ                                                                                                    |
|        |                                                                                                  | PCH-IO Configuration<br>PCE Express Configuration<br>The New Configuration<br>USB Configuration<br>Security Configuration<br>SCS Configuration                                                                                                    | PCI Express<br>Configuration settings                                                                                                    |
|        |                                                                                                  | Pch Thermal Throttling Control<br>Wake on WLAN and BT [Disabled]<br>Enable<br>Disable DSX ACPRESENT [Disabled]<br>PullDown<br>Serial IRQ Mode [Continuous]<br>State After G3 [S0 State]<br>Port 80h Redirection [LPC Bus]<br>Enhance Port 80h LPC [Enabled]<br>Decoding | <pre>&gt;&lt;: Select Screen<br/>: Select Item<br/>Enter: Select<br/>+/-: Change Opt.<br/>F1: General Help<br/>F2: Previous Values<br/>F3: Optimized Defaults<br/>ESC: Exit</pre> |
|        |                                                                                                  | Version 2.22.1286 Copyright                                                                                                    | (C) 2022 AMI                                                                                                    |
| Step_3 | Navigate to device PCI Express Root Port 12 (i210) and select                                    | Aptio Setup - AM<br>Platform Configuration                                                                                                    | τ.                                                                                                    |
|        | <b>Disabled</b> . This will effectively disconnect the I210 Ethernet controller from the server. | PCE Express Root Part [Enabled]<br>12 (228)<br>Connection Type [Slot]<br>L1 Substates [L1.1 & L1.2]<br>Gen3 Eq Phase3 Method<br>UPTP F 5<br>DPTP 7                                                                                                    | Control the PCI Express<br>YRoot Port.                                                                                                    |
|        |                                                                                                  | ACS PCI Express Root Port 12 (1<br>PTM Disabled<br>DPC Enabled<br>PMC SCI<br>Not Plug<br>PCIE Speed [Gen3]<br>CTO [default (50us -                                                                                                    | Screen<br>Tem<br>TEnter: Select<br>T+/-: Change Opt.                                                                                                    |
|        |                                                                                                  | 50ms)]<br>Transmitter Half [Disabled]<br>Swing<br>Detect Timeout 0                                                                                                    | F1: General Help<br>F2: Previous Values<br>F3: Optimized Defaults<br>ESC: Exit                                                                                                    |
|        |                                                                                                  | Version 2.22.1286 Copyright                                                                                                    | (C) 2022 AMI                                                                                                    |

## **Disabling USB ports**

NOTE: Enabling or disabling platform USB ports may cause the system to malfunction. Proceed with caution.

| Step_1 | Navigate to the <b>Platform Configuration</b> tab and select <b>PCH-IO</b><br><b>Configuration</b> or <b>PCH Configuration</b> depending on the UEFI/BIOS firmware version.                                                                                                    | Aptio Setup Utility - Copyright (C) 2021 American Megatrends, Inc.         Pain Advance       Platform Configuration       Socket Configuration Server Megt >         PCH Configuration       Displays and provides         > Server ME Cookfiguration       PCH Settings         > Server ME Cookfiguration       PCH Settings         > Reserve Nemory       PReserve Nemory         > Reserve Nemory       Non-Silicon Specific Items         Setting items on this Screen to incorrect       ><: Select Screen         values       Null Select         may cause system to malfunction!       Fr: Optimed Dealts         F: Optimed Dealts       F: Setting         F: Setting       F: Settimed Dealts         F: Settimed Dealts       F: Settimed Dealts         F: Settimed Dealts       F: Settimed Dealts         F: Soperal Real       F: Settimed Dealts         F: Settimed Dealts       F: Settimed Dealts         F: Settimed Dealts       F: Settimed Dealts         F: Settimed Dealts       F: Settimed Dealts         F: Settimed Dealts       F: Settimed Dealts         F: Settimed Dealts       F: Settimed Dealts         F: Settimed Dealts       F: Settimed Dealts         F: Settimed Dealts       F: Settimed Dealts         F: Settimed Dealts       F |
|--------|----------------------------------------------------------------------------------------------------|----------------------------------------------------------------------------------------------------|
| Step_2 | Select USB Configuration .                                                                                                    | Aptio Setup Utility - Copyright (C) 2021 American Megatrends, Inc.         Platform Configuration         PCH Configuration         VEH Partices         PCH Devices         PCH Typess Configuration         PCH State Configuration         PCH Configuration         PCH Configuration         PCH Configuration         PCH Configuration         PCH Configuration         PCH Configuration         PCH Configuration         PCH Configuration         PCH Configuration         PCH Configuration         PCH Configuration         PCH Configuration         PCH DWR Configuration         PCH DWR Configurati                                                                                                    |
| Step_3 | <ul> <li>All USB ports are identified in this menu. Enable or disable ports as needed according to the following considerations:</li> <li>1. It is not recommended to change the USB port configuration except for the ports described below. Otherwise, it may leave the platform inoperable.</li> <li>2. Front panel USB ports are labeled as Front 10 Plate. Support for USB 3.0 and USB 2.0 must be enabled/disabled separately.</li> <li>3. Do not disable BMC Port 0 unless you wish to disable Redfish functionality for the UEFI/BIOS firmware. This would also disable the front-panel MGMTUSB port.</li> </ul> | Aptio Setup Utility - Copyright (C) 2021 American Negatrends, Inc.<br>Platform Configuration         Platform Configuration         USB Precondition         USB Precondition         <                                                                                                    |

# Configuring UEFI/BIOS options via the BMC using Redfish

This option will be available in a future platform software release.

# Specifying the next boot device via the BMC using Redfish

| Step_1 | Get a list of available boot devices.<br>RemoteComputer_OSPrompt:~# curl -k -srequest GETurl [ROOT_URL]/redfish/v1/Systems/system   jq .Boot                                                                                                    |
|--------|----------------------------------------------------------------------------------------------------|
|        | <pre>\$ curl -k -srequest GETurl https://admin:ready2go@172.16.182.31/redfish/v1/Systems/system {     "AutomaticRetryAttempts": 3,     "AutomaticRetryConfig@Redfish.AllowableValues": [     "Disabled",     "RetryAttempts" ],     "BootSourceOverrideEnabled": "Continuous",     "BootSourceOverrideTargetEnabled": [     "None",     "BootSourceOverrideTargetEnableValues": [     "None",     "Red",     "Red",     "Gags",     "BiosSetup",     "JoissSetup",     "JoissSetup",     "J</pre> |
| Step_2 | Change the next boot device.<br>The OVERRIDE_TYPE value can take one of the following values:<br>• Continuous<br>• Once<br>• None<br>RemoteComputer_OSPrompt:~# curl -k -srequest PATCHurl [ROOT_URL]/redfish/v1/Systems/systemheader 'Content-Type:<br>application/json'data '{ "Boot": { "BootSourceOverrideTarget": "[BOOT_DEVICE]", "BootSourceOverrideEnabled": " [<br>OVERRIDE_TYPE ] " } }'   jq                                                                                                    |
|        | <pre>\$ curl -k -srequest PATCHurl https://admin:ready2go@172.16.182.31/redfish/v1/Systems /systemheader 'Content-Type:application/json'data '("BootS</pre>                                                                                                    |

## Configuring sensors and thermal parameters

Table of contents

- Performing configurations using Redfish
  - Configuring sensor thresholds
  - <u>Configuring minimum fan speed</u>
  - <u>Configuring maximum fan speed</u>
  - <u>Configuring a threshold offset</u>
  - <u>Configuring a start point offset from threshold</u>
  - <u>Configuring the minimum ambient temperature</u>
- <u>Performing configurations using IPMI</u>
  - <u>Configuring thresholds</u>

| ΙΟΤΙϹΕ                                           | Default platform sensor thresholds should not be changed. They have been set to ensure proper operation.<br>Should you decide to change them, use caution as inappropriate settings could cause a property damage. |
|--------------------------------------------------|----------------------------------------------------------------------------------------------------|
| Change                                           | s made to thermal parameters will be lost when the BMC is upgraded. However, they are persistent upon rebooting the BMC.                                                                                           |
| configur<br>• Temp                               | rmation provided in this section is to configure sensors related to the end user PCIe add-in cards. Only the following sensors should be<br>ed by the end user:<br>. PCIe 1 mbox<br>. PCIe 2 mbox                  |
| <ul><li>Temp</li><li>Temp</li><li>Temp</li></ul> |                                                                                                    |
| Temp     Temp     Temp     Temp                  | PCIe 2                                                                                                    |

For event data interpretation instructions, refer to Interpreting sensor data.

There are several methods to configure platform sensors, including:

- Using <u>Redfish</u>
- Using <u>IPMI</u>

Sensor threshold Upper critical must be bigger than Upper non-critical for the fan controller to properly operate.

# Performing configurations using Redfish

The following procedures will be executed using the Redfish ROOT URL required for an external network connection. They can also be executed using the Redfish ROOT URL required for the internal Redfish host interface if the commands are initiated locally from the server operating system. Refer to <u>Accessing a BMC using Redfish</u> for access instructions. Refer to <u>Creating URLs</u> and <u>Sensor list</u> for sensor information required.

## Configuring sensor thresholds

NOTE: Sensor thresholds that are not populated by default can neither be populated nor configured.

| Step_1 | Identify the URL to use in order to change the thresholds and the sensor name.                                                                                                    |
|--------|----------------------------------------------------------------------------------------------------|
| Step_2 | Change the threshold value of the desired sensor.<br>RemoteComputer_OSPrompt:~# curl -k -srequest PATCHurl [ROOT_URL]/redfish/v1/[SENSOR_URL]header 'Content-<br>Type: application/json'data '{ "[RESOURCE]": [{"MemberId": "[SENSOR_NAME]", "[THRESHOLD]":[VALUE]}] }'   jq<br>Supported values for parameter [THRESHOLD] are:<br>• LowerThresholdCritical<br>• LowerThresholdNonCritical<br>• UpperThresholdCritical<br>• UpperThresholdNonCritical<br>To modify customer-specific PCIe add-in card related sensors, the value for parameter [RESOURCE] is:<br>• Temperatures |
|        | <pre>\$ curl -k -srequest PATCHurl https://admin:ready2go@172.16.182.31/redfish/v1/Chassis/ME121 0 Baseboard/Thermalheader 'Content-Type:application/json'data '{*Temperatures": [{*MemberI d": "Temp_C(c_lr,"UpperThresholdNonCritical': 77]})   jq {</pre>                                                                                                    |

### Configuring minimum fan speed

| Step_1 | Set minimum fan speed.<br>RemoteComputer_OSPrompt:~#curl -k -srequest PATCHurl [ROOT_URL]/redfish/v1/Managers/bmcheader 'Content-Type:<br>application/json'data '{ "Oem": { "OpenBmc": {"Fan": {"FanControllers": {"Fan_Controller": {"OutLimitMin":<br>[MINIMUM_FAN_SPEED]}}})   jq |
|--------|----------------------------------------------------------------------------------------------------|
|        | <pre>\$ curl -k -srequest PATCHurl https://admin:ready2go@172.16.182.31/redfish/v1/Managers/bmc<br/>header 'Content-Type:application/json'data '{"Oem": {"OpenBmc": {"Fan": {"FanControllers":<br/>{"Fan_Controller": {"OutLimitMin": 30.0}}}});   jq</pre>                          |

#### Configuring maximum fan speed

| The maximum fan speed cannot be set over 100%.<br>A value of less than 100% can affect system performance and operating temperature range. |  |
|----------------------------------------------------------------------------------------------------|--|
|----------------------------------------------------------------------------------------------------|--|

| Step_1 | Set maximum fan speed.<br>RemoteComputer_OSPrompt:~# curl -k -srequest PATCHurl [ROOT_URL]/redfish/v1/Managers/bmcheader 'Content-Type:<br>application/json'data '{ "Oem": { "OpenBmc": {"Fan": {"FanControllers": {"Fan_Controller": {"OutLimitMax":<br>[MAXIMUM_FAN_SPEED]}}]}]})   jq |
|--------|----------------------------------------------------------------------------------------------------|
|        | <pre>\$ curl -k -srequest PATCHurl https://admin:ready2go@172.16.182.31/redfish/v1/Managers/bmc<br/>header 'Content-Type:application/json'data '{"Oem": {"OpenBmc": {"Fan": {"FanControllers":<br/>{"Fan_Controller": {"OutLimitMax": 90.0}}}}'   jq</pre>                               |

#### Configuring a threshold offset

A threshold offset is an offset applied to the Upper non-critical and Upper critical thresholds to start the fans before getting to the actual threshold. This ensures events are not send for nothing near threshold values.

| Step_1 | Set a threshold offset.                                                                                                    |
|--------|----------------------------------------------------------------------------------------------------|
|        | RemoteComputer_OSPrompt:~# curl -k -srequest PATCHurl [ROOT_URL]/redfish/v1/Managers/bmcheader 'Content-Type:<br>application/json'data '{"Oem": {"OpenBmc": {"Fan": {"LinearControllers": {" [SENSOR_ID] ": {"ThresholdOffset": [VALUE] }}}}})} )    |
|        | jq                                                                                                    |
|        | NOTE: The ThresholdOffset value must be negative.                                                                                                    |
|        | <pre>\$ curl -k -srequest PATCHurl https://admin:ready2go@172.16.182.31/redfish/vl/Managers/bmcheader 'Content-Type:application/json'data '{"Oem": {"OpenBmc": {"Fan": {"LinearControllers ": {"Temp FCIe_1": {"ThresholdOffset":-3}}}} '   jq</pre> |

#### Configuring a start point offset from threshold

A start point offset from threshold is an offset applied to the "Upper non-critical + Threshold offset" to start the fans at a lower temperature value. This ensures a smoother curve from minimal fan speed before getting to the Upper non-critical threshold.

| Step_1 | Set a start point offset from the threshold.                                                                                                    |
|--------|----------------------------------------------------------------------------------------------------|
|        | RemoteComputer_OSPrompt:~# curl -k -srequest PATCHurl [ROOT_URL]/redfish/v1/Managers/bmcheader 'Content-Type:<br>application/ison'data '{"Oem": {"OpenBmc": {"Fan": {"LinearControllers": {"[SENSOR_ID]": {"StartPointOffsetFromThreshold":                                     |
|        |                                                                                                    |
|        | <b>NOTE:</b> The StartPointOffsetFromThreshold value must be negative.                                                                                                    |
|        | <pre>\$ curl -k -srequest PATCHurl https://admin:ready2go@172.16.182.31/redfish/v1/Managers/bmc<br/>header 'Content-Type:application/json'data '{*Oem*: {*OpenBmc*: {*Fan*: {*LinearControllers<br/>*: {*Temp_PCIe_1*: {*StartPointOffsetFromThreshold*: -9}}}}}) / ] ] ]</pre> |

#### Configuring the minimum ambient temperature

For information on the functionalities linked to the minimum ambient temperature, refer to <u>Platform cooling and thermal management</u>. The minimum ambient temperature is the Temp Inlet sensor value at which fans will start running at minimum speed. Below this value, fans are stopped so the heater can do its work in a cold environment.

| Step_1 | Set the minimum ambient temperature.<br>RemoteComputer_OSPrompt:~# curl -k -srequest PATCHurl [ROOT_URL]/redfish/v1/ Managers/bmcheader 'Content-Type:<br>application/json'data '{ "Oem": {"OpenBmc": {"Fan": {"FanControllers": {"Fan_Controller":{"AmbientTempMin":[VALUE]}}}})   jq |
|--------|----------------------------------------------------------------------------------------------------|
|        | <pre>\$ curl -k -srequest PATCHurl https://admin:ready2go@172.16.182.31/redfish/v1/Managers/bmc<br/>header 'Content-Type:application/json'data '{"Oem": {"OpenBmc": {"Fan": {"FanControllers":<br/>{"Fan_Controller": {"AmbientTempMin": 12}}}})   jq</pre>                            |

## Performing configurations using IPMI

The following procedures will be executed using the <u>Accessing a BMC using IPMI via KCS</u> method, but some configurations can also be performed using IOL. To use IOL, add the IOL parameters to the command: -I langlus -H [BMC MNGMT\_IP] -U [IPMI user name] -P [IPMI password] -C 17.

#### **Configuring thresholds**

| Step_1 | From a remote computer that has access to the server OS through SSH, RDP or the platform serial port , c hange the threshold value of the desired | <pre>\$ ipmitool sensor thresh<br/>Locating sensor record '<br/>Setting sensor "Temp BMC</pre> |
|--------|----------------------------------------------------------------------------------------------------|------------------------------------------------------------------------------------------------|
|        | sensor.                                                                                                    |                                                                                                |
|        | LocalServer_OSPrompt:~# ipmitool sensor thresh " [SENSOR_ID]"                                                                                     |                                                                                                |
|        | [THRESH_TYPE] [VALUE]                                                                                                    |                                                                                                |
|        | Supported THRESHOLDS are:                                                                                                    |                                                                                                |
|        | • unr = upper non-recoverable                                                                                                    |                                                                                                |
|        | <ul> <li>ucr = upper critical</li> </ul>                                                                                                    |                                                                                                |
|        | <ul> <li>unc = upper non-critical</li> </ul>                                                                                                    |                                                                                                |
|        | <ul> <li>Inc = lower non-critical</li> </ul>                                                                                                    |                                                                                                |
|        | • lcr = lower critical                                                                                                    |                                                                                                |
|        | • lnr = lower non-recoverable                                                                                                    |                                                                                                |
|        |                                                                                                    |                                                                                                |

ipmitool sensor thresh "Temp BMC" ucr 180 scating sensor record 'Temp BMC'... string sensor "Temp BMC" Upper Critical threshold to 180,000

# Operating

# **Platform power management**

Table of contents

- Integrated server power management
  - Integrated server power management using the BMC Web UI
  - Integrated server power management using Redfish
  - Integrated server power management using IPMI over LAN (IOL)
- <u>Rebooting the BMC</u>
  - Rebooting the BMC using the Web UI
  - <u>Rebooting the BMC using Redfish</u>
- <u>Rebooting the switch NOS</u>
  - <u>Rebooting the switch NOS using the NOS CLI</u>
  - <u>Rebooting the switch NOS using the NOS Web UI</u>

# Integrated server power management

A power action command can be executed using:

- The <u>BMC Web UI</u>
- <u>Redfish</u>
- IPMI over LAN

#### Integrated server power management using the BMC Web UI

Refer to Accessing a BMC using the Web UI for access instructions.

NOTE: Performing a server power action using the Web UI will make the user exit the current window.

| Step_1 | From the left-side menu, click on <b>Operations</b> and then <b>Server power operations</b> or simply click on the <b>Power</b> status icon at the top of the page. | Kontron     Coverse     Coverse     Coverse     Coverse     Coverse     Coverse     Coverse     Coverse     Coverse     Coverse     Coverse     Coverse     Coverse     Coverse     Coverse     Coverse     Coverse                                                                                                    | Server power operation<br>Current status<br>Searchain<br>on<br>Larg power operation<br>2022-09-23 14 h 20 mm 31 s UTC                                                                                                    | ● Hauth ● Pream © Enfrant ⊗ Labour •                                                                                                    |
|--------|----------------------------------------------------------------------------------------------------|----------------------------------------------------------------------------------------------------|----------------------------------------------------------------------------------------------------|----------------------------------------------------------------------------------------------------|
|        |                                                                                                    | Server gover operations<br>Virtual modula<br>design v<br>Security and access v                                                                                                    | Boot settings<br>for attrige owned<br>In Tank over time form<br>Database over time form<br>State                                                                                                    | Constructions<br>Factor and<br>Constructions<br>Constructions<br>Construct |
| Step_2 | Click on the desired power action button.                                                                                                    | Exercise     1       Image: State State State     1       Image: State State | Server power operation<br>Current status<br>Server ators<br>Compensation<br>2022-09-22 Min 20 am 21 a UIC<br>Boot settings<br>Boot settings<br>Compensation<br>Compensation | • Notif     • Proce     • Detected     • processor   S S S S S S S S S S S S S S S S S S S                                                                                                    |
| Step_3 | Click the <b>Confirm</b> button to continue. The platform will perform the power action.                                                                            | Server shutdown will<br>Are you sure you want to<br>Server status                                                                                                    |                                                                                                    | Confirm                                                                                                    |

#### Integrated server power management using Redfish

| Step_1 | <pre>Execute the following command to manage platform power.<br/>RemoteComputer_OSPrompt:~\$ curl -k -srequest POSTurl [ROOT_URL]/redfish/v1/<br/>Systems/system/Actions/ComputerSystem.Resetheader 'Content-Type: application/json'data<br/>'{"ResetType":"[POWER_ACTION]"}'   jq<br/>Supported values for parameter [POWER_ACTION] are:<br/>• On<br/>• ForceOff<br/>• ForceOn<br/>• ForceRestart<br/>• GracefulRestart<br/>• GracefulRestart<br/>• GracefulShutdown<br/>• PowerCycle</pre> |
|--------|----------------------------------------------------------------------------------------------------|
| Step_2 | <pre>Verify the current power state.<br/>RemoteComputer_OSPrompt:~\$curl -k -srequest GETurl [ROOT_URL]/redfish/v1/Systems/system   jq<br/>.PowerState<br/>\$ curl -k -srequest GETurl https://admin:ready2go@172.16.182.31/redfish/v1/Systems/system<br/>  jq .PowerState<br/>"on"</pre>                                                                                                    |

# Integrated server power management using IPMI over LAN (IOL)

Refer to Accessing a BMC using IPMI over LAN (IOL) for access instructions.

Power actions can be executed from the integrated server operating system using IPMI via KCS.

NOTE: Performing a power off from the integrated server will make it inaccessible. A power on command would need to be executed using another BMC access method.

| Step_1 | List every power action command.<br>RemoteComputer_OSPrompt:~# ipmitool -I lanplus -H [BMC<br>MNGMT_IP] -U [IPMI user name] -P [IPMI password] -C<br>17 chassis power                                          | <pre>\$ ipmitool -I lamplus -H 172.16.182.31 -U admin -P ready2go -C 17 chassis power<br/>Chassis Commands:<br/>status, power, policy, restart_cause<br/>poh, identify, selftest,<br/>bootdev, hootparam, bootmbox</pre> |
|--------|----------------------------------------------------------------------------------------------------|----------------------------------------------------------------------------------------------------|
| Step_2 | Execute the power action command from the commands listed.<br>RemoteComputer_OSPrompt:~# ipmitool -I lanplus -H [BMC<br>MNGMT_IP] -U [IPMI user name] -P [IPMI password] -C<br>17 chassis power [POWER_ACTION] | \$ ipmitool -I lamplus -H 172.16.182.31 -U admin -P ready2go -C 17 chassis power off<br>Chassis Power Control; Down/Off                                                                                                  |
| Step_3 | Verify the power status.<br>RemoteComputer_OSPrompt:~#ipmitool -I lanplus -H [BMC<br>MNGMT_IP] -U [IPMI user name] -P [IPMI password] -C<br>17 chassis power status                                            | \$ ipmitool -I lanplus -H 172.16.102.31 -U admin -P ready2go -C 17 chassis power status<br>Chassis Power is off                                                                                                    |

NOTE: IPMI power command reset will not perform a hardware reset. It will perform a simple server power down and then will power up the server automatically.

# **Rebooting the BMC**

A BMC reboot can be executed using:

- the <u>BMC Web UI</u>
- <u>Redfish</u>

#### Rebooting the BMC using the Web UI

Refer to <u>Accessing a BMC using the Web UI</u> for access instructions.

| Step_1 | From the left-side menu, click on ${\sf Operations}$ and then ${\sf Reboot}\ {\sf BMC}$ . | 🚱 kontron   🔗 Health 🥥 Power 🕄 Refresh 🛞 admin -                                                                                                    |
|--------|-------------------------------------------------------------------------------------------|----------------------------------------------------------------------------------------------------|
|        |                                                                                           | tege overview<br>22. togs ∽ Overview                                                                                                    |
|        |                                                                                           | Handware status     Server LED     Z21-11-20 1648/AL UTC     Off                                                                                                    |
|        |                                                                                           | NVM     Eißt network statings     →     SOL console       Finansee      >     Server information                                                                                                    |
|        |                                                                                           | SOL console Model Manufacture Name Manufacture<br>Server power operations ME1210 Kontron ME1210 Kontron                                                                                                    |
|        |                                                                                           | Vortual media Manufacturing Dae Serei number Serei number Pert number<br>2021-04-06 - 9017064072 9017064072 1067-2338                                                                                                    |
| Step_2 | Click on the <b>Reboot BMC</b> button and then confirm.                                   | Image: Second part of the second part of the second part o |
| Step_3 | Wait for the BMC to boot. It may take a moment.                                           |                                                                                                    |

#### **Rebooting the BMC using Redfish**

The following procedures will be executed using the Redfish ROOT URL required for an external network connection. They can also be executed using the Redfish ROOT URL required for the internal Redfish host interface if the commands are initiated locally from the server operating system. Refer to <u>Accessing a BMC using Redfish</u> for access instructions.

| Step_1 | Execute the following command to reboot BMC.<br>RemoteComputer_OSPrompt:~\$curl -k -srequest POSTurl [ROOT_URL] /redfish/v1/ Managers /bmc/Actions/Manager.Reset -<br>-header 'Content-Type: application/json'data '{"ResetType":"GracefulRestart"}'   jq                                                                                                    |
|--------|----------------------------------------------------------------------------------------------------|
|        | <pre>\$ curl -k -srequest POSTurl https://admin:ready2go@172.16.182.31/redfish/v1/Managers/bmc/A ctions/Manager.Resetheader 'Content-Type:application/json'data '{"ResetType":"GracefulRest art"}'   jq {     "@Mossage.ExtendedInfo": [     {         "@odata.type": "Wessage.vi_l l.Message",         "MessageArgs": [],         "MeessageArgs": [],         "MeessageArgs": "Success",         "MeessageArgs": "Success",         "MeessageSeverity": "OK",         "Resolution": "None"     }     } }</pre> |
| Step_2 | Wait for the BMC to reboot. It may take a moment.                                                                                                    |

# **Rebooting the switch NOS**

A switch NOS reboot can be executed using:

- the switch NOS CLI
- the switch NOS Web UI

#### Rebooting the switch NOS using the NOS CLI

**NOTE:** This procedure applies only to a platform equipped with the Ethernet switch IO module . **NOTE:** Make sure all changes to the configuration are saved prior to rebooting the switch NOS. Refer to <u>Configuring the switch</u>.

Refer to <u>Accessing the switch NOS</u> for access instructions.

| Step_1 | LocalSwitchNOS_OSPrompt:~# reload cold                          |
|--------|-----------------------------------------------------------------|
|        | <b>NOTE:</b> Rebooting the switch NOS may take several seconds. |

#### Rebooting the switch NOS using the NOS Web UI

**NOTE:** This procedure applies only to a platform equipped with the Ethernet switch IO module. **NOTE:** Make sure all changes to the configuration are saved prior to rebooting the switch NOS. Refer to <u>Configuring the switch</u>.

Refer to <u>Accessing the switch NOS using the switch NOS Web UI</u> for access instructions.

| Step_1 | From the left-side menu, select $\ensuremath{\textbf{Maintenance}}$ and then $\ensuremath{\textbf{Restart}}$ $\ensuremath{\textbf{Device}}$ . | 🔇 kontron                                                                                                    | A 🕞 🕄                                                                   |  |
|--------|----------------------------------------------------------------------------------------------------|----------------------------------------------------------------------------------------------------|-------------------------------------------------------------------------|--|
| Step_2 | Click on the <b>Yes</b> button to begin the restart procedure.                                                                                | Configuration     Monitor     Diagnostics     Maintenance     Restart Device     Facuny Detaulits     Software     Configuration | Restart Device<br>Are you sure you want to perform a Restart?<br>Yes No |  |
| Step_3 | Wait for the switch to be available again.<br>NOTE: Rebooting the switch NOS may take several seconds.                                        | ♦ <b>kontron</b>                                                                                                    | System restart in progress                                              |  |
|        |                                                                                                    | Monitor     Diagnostics     Maintenance     Restart Device     Factory Defaults     Software                                     | The system is now restarting.                                           |  |
|        |                                                                                                    | Configuration                                                                                                    |                                                                         |  |

# **BMC** session management

Table of contents

- <u>Viewing BMC sessions</u>
  - <u>Viewing BMC sessions using the BMC Web UI</u>
  - <u>Viewing BMC sessions using Redfish</u>
- Disconnecting BMC sessions
  - Disconnecting BMC sessions using the BMC Web UI
  - Disconnecting a BMC session using Redfish
- <u>Configuring BMC session timeout</u>
- <u>Configuring BMC session timeout using Redfish</u>
- <u>Redfish token-based authentication</u>
  - <u>Prerequisites</u>
  - <u>Creating a session token</u>

# **Viewing BMC sessions**

BMC sessions can be accessed:

- Using the BMC Web UI
- Using Redfish

## Viewing BMC sessions using the BMC Web UI

Refer to Accessing a BMC using the Web UI for access instructions.

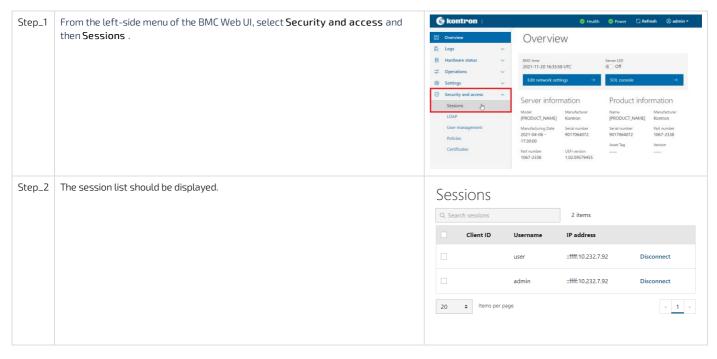

#### Viewing BMC sessions using Redfish

| Step_1 | Display the list of active sessions using the following command. Note the session URL.<br>RemoteComputer_OSPrompt:~# curl -k -srequest GETurl [ROOT_URL]/redfish/v1/SessionService/Sessions   jq                                                                                                    |
|--------|----------------------------------------------------------------------------------------------------|
|        | <pre>\$ curl -k -srequest GBTurl https://admin:ready2g00172.16.182.31/redfish/v1/SessionService/ Sessions   jq {</pre>                                                                                                    |
| Step_2 | Access the information on a specific session using the following command.<br>RemoteComputer_OSPrompt:~# curl -k -srequest GETurl [ROOT_URL]/redfish/v1/SessionService/Sessions/[SESSION_URL]   jq<br>\$ curl -k -srequest GETurl https://admin:ready2go0172.16.182.31/redfish/v1/SessionService/<br>Sessions/TzsDHTSiJk   jq<br>{ |

# **Disconnecting BMC sessions**

BMC sessions can be accessed:

- Using the BMC Web UI
- Using Redfish

# Disconnecting BMC sessions using the BMC Web UI

Refer to <u>Accessing a BMC using the Web UI</u> for access instructions.

| Step_1 | From the left-side menu of the BMC Web UI, select $\ensuremath{\textbf{Security}}$ and $\ensuremath{\textbf{access}}$ and                          | 🚱 kontron                                                                                                    |                                                                                                    | 🥝 Health               | 🥝 Power 🛇 Refresh 🛞 admin 👻                                                                          |
|--------|----------------------------------------------------------------------------------------------------|----------------------------------------------------------------------------------------------------|----------------------------------------------------------------------------------------------------|------------------------|----------------------------------------------------------------------------------------------------|
|        | then Sessions .                                                                                                    | 🖽 Overview 🛛 🖉 Logs                                                                                                    | Overvie                                                                                                    | ew                     |                                                                                                    |
|        |                                                                                                    | 目     Hardware status     ↓       □     Operations     ↓                                                                                                    | BMC time<br>2021-11-20 16:35<br>Edit network se                                                                       | 58 UTC                 | Server LED<br>● Off<br>SOL console →                                                                 |
|        |                                                                                                    | Settings     Settings     Settings     Settings     Settings     Settings     Settings     Settings     Settings     Settings     Settings     Settings     Settings     Settings     Settings     Settings     Settings     Settings | Server infor<br>Model<br>(PRODUCT_NAME]<br>Manufacturing Date<br>2021-04-06 -<br>17:30:00<br>Part number<br>1067-2338 | mation<br>Manufacturer | Product information Name Menufacture (PRODUCT.NAME) Far number 9017064072 1007-238 Asset Tag Version |
| Step_2 | Select the session(s) to disconnect using the checkboxes and then click on Disconnect .<br>NOTE: This procedure could end the current BMC session. | Sessions                                                                                                    |                                                                                                    |                        |                                                                                                    |
|        |                                                                                                    | 1 Selected                                                                                                    |                                                                                                    |                        | Disconnect Cancel                                                                                    |
|        |                                                                                                    | Client ID                                                                                                    | Username                                                                                                    | IP address             |                                                                                                    |
|        |                                                                                                    |                                                                                                    | user                                                                                                    | ::ffff:10.232.7.92     | 2 Disconnect                                                                                         |
|        |                                                                                                    |                                                                                                    | admin                                                                                                    | ::ffff:10.232.7.92     | 2 Disconnect                                                                                         |
|        |                                                                                                    | 20 ¢ Items per pag                                                                                                    | e                                                                                                    |                        | < 1 >                                                                                                |

### Disconnecting a BMC session using Redfish

| Step_1 | Display the list of active sessions using the following command. Note the session URL of the session to disconnect.<br>RemoteComputer_OSPrompt:~# curl -k -srequest GETurl [ROOT_URL]/redfish/v1/SessionService/Sessions   jq                                                                                                    |
|--------|----------------------------------------------------------------------------------------------------|
|        | <pre>\$ curl -k -srequest GETurl https://admin:ready2go@172.16.182.31/redfish/v1/SessionService/ Sessions   jq {     @odata.id*: "/redfish/v1/SessionService/Sessions/*,     "@odata.type": "!SessionCollection.SessionCollection",     "Poescription": "Session Collection",     "Members": [     {         "@odata.id*: "/redfish/v1/SessionService/Sessions/TzsDHTSiJk"         //         "@odata.id*: "/redfish/v1/SessionService/Sessions/ppt1YBKbx?"         //         //         @edata.id*: "/redfish/v1/SessionService/Sessions/ppt1YBKbx?"         //         //         //</pre> |
| Step_2 | Delete the session using the following command.<br>RemoteComputer_OSPrompt:~# curl -k -srequest DELETEurl<br>[ROOT_URL]/redfish/v1/SessionService/Sessions/[SESSION_URL]   jq                                                                                                    |
|        | <pre>\$ curl -k -srequest DELETEurl https://admin:ready2go@172.16.182.31/redfish/v1/SessionServi<br/>ce/Sessions/TzsDHTSijk   jq<br/>{<br/>@odata.id": "/redfish/v1/SessionService/Sessions/TzsDHTSijk",<br/>@odata.type": "#Session.v1 3 0.Session",<br/>"ClientOriginIPAddress": "::ffff:10.232.7.92",<br/>"Description": "Manager User Session",<br/>"Id: "TzsDHTSijk",<br/>"Mame": "User Session",<br/>"User Session",<br/>"User Session",<br/>"User Session",<br/>"User Session",</pre>                                                                                                  |

# **Configuring BMC session timeout**

A BMC session will automatically be disconnected after the session timeout expires. This value can be changed if needed. The default BMC session timeout is 1800 seconds.

The BMC session timeout can only be configured using Redfish.

### Configuring BMC session timeout using Redfish

The following procedures will be executed using the Redfish ROOT URL required for an external network connection. They can also be executed using the Redfish ROOT URL required for the internal Redfish host interface if the commands are initiated locally from the server operating system. Refer to <u>Accessing a BMC using Redfish</u> for access instructions.

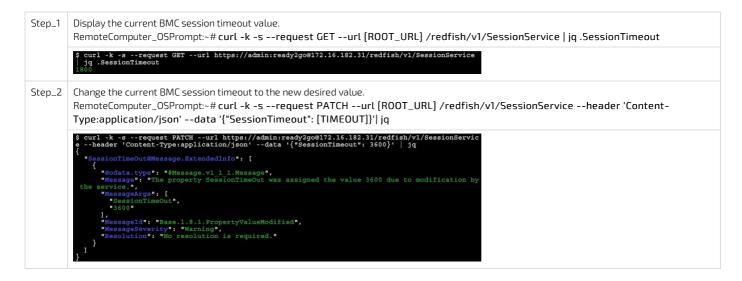

# **Redfish token-based authentication**

This section describes how an HTTPS client can obtain an authentication token through the Redfish API. Throughout the user documentation, basic authentication is used in order to simplify documentation. However, hard-coding user names and passwords can become a security impediment. In order to improve platform security, token-based authentication can be used. Token-based Redfish authentication can also reduce BMC response time.

#### Prerequisites

| 1 | The BMC IP address is known.                             |
|---|----------------------------------------------------------|
| 2 | An HTTP client tool is installed on the remote computer. |

#### Creating a session token

Relevant section: Default user names and passwords

| Step_1 | Request a session token from the session service. The Id of the newly created session should be displayed.<br>RemoteComputer_OSPrompt:~\$ curl -k -sinsecurerequest POSTurl https:// [ BMC MNGMT_IP ]<br>/redfish/v1/SessionService/Sessionsheader 'Content-Type: application/json'data '{'UserName": "[ BMC_USERNAME ]",<br>"Password": "[ BMC_PASSWORD ]"}'dump-header [FILE_NAME]   jq                                                                                                    |
|--------|----------------------------------------------------------------------------------------------------|
|        | <pre>\$ curl -k -sinsecurerequest POSTurl https://172.16.182.31/redfish/v1/SessionService/Sessions<br/>header 'content-Type: application/json'data '{"UserName": "admin", "Password": "ready2go"}'dump<br/>-header header.temp   jq<br/>{"@odata.id": "/redfish/v1/SessionService/Sessions/FGDMLVtxfv",<br/>"@odata.type": "#Session.v1_3_0.Session",<br/>"ClientOriginIPAddress': "::ffff:10.332.7.82",<br/>"Description": "User Session",<br/>"Name": "User Session",<br/>"UserName": "admin"<br/>}</pre>                                                                                                    |
| Step_2 | Extract the token from the response header from the temporary file and delete it.<br>RemoteComputer_OSPrompt:~\$ cat [ FILE_NAME ]   grep X-Auth-Token && rm [FILE_NAME]                                                                                                    |
|        | \$ cat header.temp   grep X-Auth-Token && rm header.temp<br>X-Auth-Token: nygIYZp35oplr8LCPsMC                                                                                                    |
| Step_3 | Verify that the token is valid by accessing a Redfish resource. Add the token as an additional header.<br>RemoteComputer_OSPrompt:~\$ curl -k -srequest GETurl https:// [ BMC MNGMT_IP ] /redfish/v1/UpdateServiceheader 'X-<br>Auth-Token: [ TOKEN ] '   jq                                                                                                    |
|        | <pre>\$ curl -k -srequest GETurl https://172.16.168.122/redfish/vl/UpdateServiceheader 'X-Auth-Token: 6rXISAviRIJvXHq8B02K'   jq {     "@odata.id": "/redfish/vl/UpdateService",     "@baction": %service for Software Update",     "#imwareInventory": {         "@odata.id": "/redfish/vl/UpdateService/FirmwareInventory"     },     "#dodata.id": "/redfish/vl/UpdateService/FirmwareInventory"     },     "#ttpPushUri": '/redfish/vl/UpdateService',     "#ttpPushUrispTirefors": {         "#ttpPushUrispTirefors": {         "#ttpPushUrispTirefors": {         "#ttpPushUrispTirefors": {         "#ttpPushUrispTirefors": {         "#ttpPushUrispTirefors": {         "#ttpPushUrispTirefors": {         "#ttpPushUrispTirefors": {         "#ttpPushUrispTirefors": {         "#ttpPushUrispTirefors": ?J3400320,         "MaxImageSireBytes": 7J3400320,         "MaxImageSireBytes": 7J3400320,</pre> |

# System inventory

#### Table of contents

- <u>Collecting the FRU information</u>
  - <u>Collecting the FRU information using the BMC Web UI</u>
  - <u>Collecting the FRU information using Redfish</u>
  - <u>Collecting the FRU information using IPMI</u>
- <u>Collecting the BMC, UEFI and FPGA firmware versions</u>
  - <u>Collecting the BMC, UEFI and FPGA firmware versions using the BMC Web UI</u>
  - <u>Collecting the BMC, UEFI and FPGA firmware versions using Redfish</u>
- <u>Collecting hardware configuration information</u>
  - <u>Collecting power supply type (AC or DC)</u>
    - <u>Collecting power supply type using the BMC Web UI</u>
    - <u>Collecting power supply type using Redfish</u>
    - <u>Collecting power supply type using IPMI</u>
  - <u>Collecting product IO module information</u>
    - <u>Collecting product IO module information using the BMC Web UI</u>
    - <u>Collecting product IO module information using Redfish</u>
    - <u>Collecting product IO module information using IPMI</u>
  - <u>Collecting processor device information</u>
    - <u>Collecting processor device information using the BMC Web UI</u>
    - <u>Collecting processor device information using Redfish</u>
  - <u>Collecting memory device configuration</u>
    - <u>Collecting memory device configuration using the BMC Web UI</u>
    - <u>Collecting memory device configuration using Redfish</u>
- <u>Collecting the UEFI/BIOS configuration</u>
  - Collecting the Ethernet switch running configuration
    - Collecting the Ethernet switch running configuration using the switch NOS CLI
    - Collecting the Ethernet switch running configuration using the switch NOS Web UI
- <u>Collecting the Ethernet switch firmware version</u>
  - Collecting the Ethernet switch firmware version using the switch NOS CLI
  - Collecting the Ethernet switch firmware version using the switch NOS Web UI

Here is the information that can be collected to create a system inventory:

- FRU information
- BMC, UEFI, FPGA firmware versions
- Power supply type
- Product IO module information
- Processor device information
- Memory device configuration
- UEFI/BIOS configuration
- Ethernet switch running configuration
- Ethernet switch version

# **Collecting the FRU information**

FRU information can be collected:

- Using the <u>BMC Web UI</u>
- Using <u>Redfish</u>
- Using <u>IPMI</u>

## Collecting the FRU information using the BMC Web UI

Access the BMC Web UI. Refer to Accessing a BMC using the Web UI for access instructions.

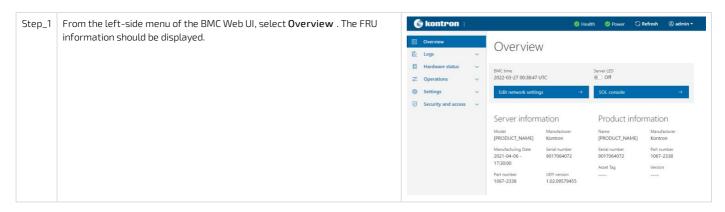

# Collecting the FRU information using Redfish

The following procedures will be executed using the Redfish ROOT URL required for an external network connection. They can also be executed using the Redfish ROOT URL required for the internal Redfish host interface if the commands are initiated locally from the server operating system.

Refer to Accessing a BMC using Redfish for access instructions.

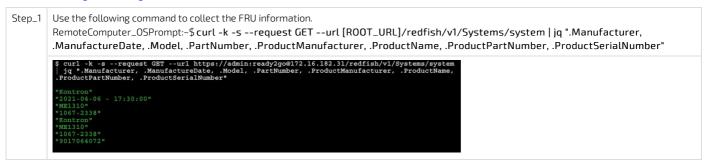

## Collecting the FRU information using IPMI

The following procedures will be executed using the <u>Accessing a BMC using IPMI via KCS</u> method, but some configurations can also be performed using IOL. To use IOL, add the IOL parameters to the command: -I langlus -H [BMC MNGMT\_IP] -U [IPMI user name] -P [IPMI password] -C 17.

| <pre>up_1 Use the following command to collect the FRU information.<br/>LocalServer_OSPrompt:~# ipmitool fru print<br/>NOTE: This command will return all detected FRU devices including PCIe add-on cards<br/>with FRU EEPROM.</pre> # ipmitool fru print<br>Chassis Part Number<br>Board Mfg Date<br>Board Part Number<br>Product Manufacturer<br>Product Version<br>Product Version<br>Product Version<br>Product Version<br>Product Serial<br>Board Mfg Date<br>Board Mfg Date<br>Boar |
|----------------------------------------------------------------------------------------------------|
|----------------------------------------------------------------------------------------------------|

# Collecting the BMC, UEFI and FPGA firmware versions

The BMC, UEFI and FPGA firmware versions can be collected:

- Using the <u>BMC Web UI</u>
- Using <u>Redfish</u>

## Collecting the BMC, UEFI and FPGA firmware versions using the BMC Web UI

Access the BMC Web UI. Refer to Accessing a BMC using the Web UI for access instructions.

| Step_1 | From the left-side menu of the BMC Web UI,                       | S kontron                                   |                                                 | 🥝 Healt                                        | n 🥝 Power 🕄 I                                                          | Refresh 🛞 admi |  |  |  |
|--------|------------------------------------------------------------------|---------------------------------------------|-------------------------------------------------|------------------------------------------------|------------------------------------------------------------------------|----------------|--|--|--|
|        | select <b>Operations</b> and then <b>Firmware</b> .              | ⊡         Overview           Logs         ✓ | Overvie                                         | Overview                                       |                                                                        |                |  |  |  |
|        |                                                                  | Coperations A                               |                                                 | BMC time Server LED<br>2021-11-20 16:35:58 UTC |                                                                        | →              |  |  |  |
|        |                                                                  | SOL console                                 | BMC inform<br>Firmware version<br>2.00.0159fce6 | ation                                          | Server infor<br>Medel<br>[PRODUCT_NAME]<br>Serial number<br>9017064072 | Manufacturer   |  |  |  |
| Step_2 | The BMC, UEFI/BIOS and FPGA firmware versions will be displayed. | Firmware<br>BMC                             |                                                 |                                                |                                                                        |                |  |  |  |
|        |                                                                  | Running image                               |                                                 | Backup image                                   |                                                                        |                |  |  |  |
|        |                                                                  | 2.00.015afd1b                               |                                                 | 2.00.0159fce6                                  | ng                                                                     |                |  |  |  |
|        |                                                                  | UEFI<br>Running image                       |                                                 |                                                |                                                                        |                |  |  |  |
|        |                                                                  | Version<br>1.02.09579455                    |                                                 |                                                |                                                                        |                |  |  |  |
|        |                                                                  | FPGA<br>Running image                       |                                                 |                                                |                                                                        |                |  |  |  |
|        |                                                                  | Version<br>1.02.080051ee                    |                                                 |                                                |                                                                        |                |  |  |  |

### Collecting the BMC, UEFI and FPGA firmware versions using Redfish

The following procedures will be executed using the Redfish ROOT URL required for an external network connection. They can also be executed using the Redfish ROOT URL required for the internal Redfish host interface if the commands are initiated locally from the server operating system. Refer to <u>Accessing a BMC using Redfish</u> for access instructions.

| Step_1 | Collect the current BMC firmware version using the following command.<br>RemoteComputer_OSPrompt:~\$ curl -k -srequest GETurl [ROOT_URL]/redfish/v1/Managers/bmc   jq .FirmwareVersion                                                                                                    |  |  |  |  |  |  |
|--------|----------------------------------------------------------------------------------------------------|--|--|--|--|--|--|
|        | <pre>\$ curl -k -srequest GETurl https://admin:ready2go@172.16.182.31/redfish/v1/Managers/bmc   jq .FirmwareVersion #2.00.0159fce6#</pre>                                                                                                    |  |  |  |  |  |  |
| Step_2 | Compile the firmware in the BMC Redfish Firmware Inventory. The URLs given by the command below will be used in Step_3.<br>RemoteComputer_OSPrompt:~\$ curl -k -srequest GETurl [ROOT_URL] /redfish/v1/UpdateService/FirmwareInventory   jq                                                                                                    |  |  |  |  |  |  |
|        | <pre>\$ curl -k -srequest GETurl https://admin:ready2go@172.16.182.31/redfish/v1/UpdateService/F 'rmwareInventory   jq '@odata.id": "/redfish/v1/UpdateService/FirmwareInventoryCollection", '%kembers*': [ '@odata.id": "/redfish/v1/UpdateService/FirmwareInventory/8c50fd55" '"@odata.id": "/redfish/v1/UpdateService/FirmwareInventory/c12d3d8" '"@odata.id": "/redfish/v1/UpdateService/FirmwareInventory/d6bcd2a6" '"@odata.id": "/redfish/v1/UpdateService/FirmwareInventory/d6bcd2a6" '"@odata.id": "/redfish/v1/UpdateService/FirmwareInventory/d6bcd2a6" '"@odata.id": "/redfish/v1/UpdateService/FirmwareInventory/ebbd5d7b" '"@odata.id": "/redfish/v1/UpdateService/FirmwareInventory/ebbd5d7b" '"@odata.id": "/redfish/v1/UpdateService/FirmwareInventory/ebbd5d7b" '"@odata.id": "/redfish/v1/UpdateService/FirmwareInventory/ebbd5d7b" '"@odata.id": "/redfish/v1/UpdateService/FirmwareInventory/ebbd5d7b" '"@odata.id": "/redfish/v1/UpdateService/FirmwareInventory/ebbd5d7b" '"@odata.id": "/redfish/v1/UpdateService/FirmwareInventory/ebbd5d7b" '"@odata.id": "/redfish/v1/UpdateService/FirmwareInventory/ebbd5d7b" '"@odata.id": "/redfish/v1/UpdateService/FirmwareInventory/ebbd5d7b" '"@odata.id": "/redfish/v1/UpdateService/FirmwareInventory/ebbd5d7b" '"@odata.id": "/redfish/v1/UpdateService/FirmwareInventory/ebbd5d7b" '' '"@odata.id": "/redfish/v1/UpdateService/FirmwareInventory/ebbd5d7b" '' ''@odata.id": "/redfish/v1/UpdateService/FirmwareInventory/ebbd5d7b" '' ''@odata.id": "/redfish/v1/UpdateService/FirmwareInventory/ebbd5d7b" '' ''@odata.id": "/redfish/v1/UpdateService/FirmwareInventory/ebbd5d7b" '' ''@odata.id": "/redfish/v1/UpdateService/FirmwareInventory/ebbd5d7b" '' ''@odata.id": "/redfish/v1/UpdateService/FirmwareInventory/ebbd5d7b" '' ''@odata.id": "/redfish/v1/UpdateService/FirmwareInventory/ebbd5d7b" '' ''@odata.id": "/redfish/v1/UpdateService/FirmwareInventory/ebbd5d7b" ''</pre> |  |  |  |  |  |  |
| Step_3 | For each URL in the list generated at Step_2, run this command to obtain more information about the firmware images.<br>RemoteComputer_OSPrompt:~\$ curl -k -srequest GETurl [ROOT_URL] /redfish/v1/ [URL_FROM_STEP_2 ]   jq                                                                                                    |  |  |  |  |  |  |
|        | <pre>\$ curl -k -srequest GETurl https://admin:ready2go@172.16.182.31/redfish/v1/UpdateService/F irmwareInventory/d6bcd2a6   jq {     "@odata.id#: "/redfish/v1/UpdateServica/FirmwareInventory/d6bcd2a6",     "@odata.type:: "#SoftwareInventory.ul_0.SoftwareInventory",     "Peecription": "#SoftwareInventory.ul_1.0.SoftwareInventory",     "Tdt:: "SoftwareInventory",     "RelatedItem": [     {</pre>                                                                                                    |  |  |  |  |  |  |

# Collecting hardware configuration information

Hardware configuration information might be required to make the proper board health diagnostics. The following list contains basic examples of information

that could help the Kontron support team.

- Power supply type (AC or DC)
- Product IO board configuration
- Processor device information
- Memory device configuration

#### Collecting power supply type (AC or DC)

The power supply type can be collected:

- Using the <u>BMC Web UI</u>
- Using <u>Redfish</u>
- Using <u>IPMI</u>

# Collecting power supply type using t he BMC Web UI

Access the BMC Web UI. Refer to Accessing a BMC using the Web UI for access instructions.

| Step_1 | From the left-side menu of the BMC Web UI, select Hardware             | 🚱 kontron   🛛 🙁 😌 Health 🥥 Power 🛇 Refresh 🛞 admin -                                                                                                    |
|--------|------------------------------------------------------------------------|----------------------------------------------------------------------------------------------------|
|        | status and then Inventory and LEDs .                                   | Cverview Overview                                                                                                    |
|        |                                                                        | ■       Hardware status       ^         Inventory and LEDs       BMC time       Server LED         Servers       Coll - 11-20 16:35:58 UTC       ● Off         Coll - 11-20 16:35:58 UTC       ● Off         BMC time       Software status       ●         Server information       Server information         Firmware version       Model       Manifestorer         Softool Store       BMC information       Server information         Server version       Model       Manifestorer         Softool Store       Server information       Server information |
| Step_2 | From the <b>Power supplies</b> section, collect the power supply type. | Power supplies                                                                                                    |
|        |                                                                        | Q. Search     1 items       ♦ ID     ♦ Health     ♦ Location number     Identify LED                                                                                                    |
|        |                                                                        | ✓ DC_PSU                                                                                                    |

#### Collecting power supply type using Redfish

The following procedures will be executed using the Redfish ROOT URL required for an external network connection. They can also be executed using the Redfish ROOT URL required for the internal Redfish host interface if the commands are initiated locally from the server operating system. Refer to <u>Accessing a BMC using Redfish</u> for access instructions.

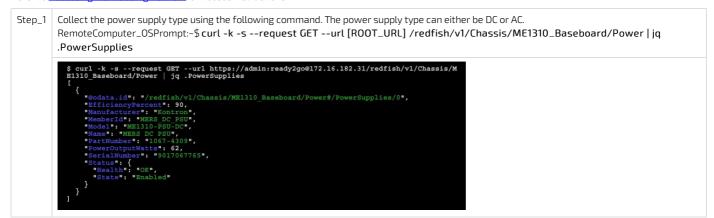

#### Collecting power supply type using IPMI

The following procedures will be executed using the <u>Accessing a BMC using IPMI via KCS</u> method, but some configurations can also be performed using IOL. To use IOL, add the IOL parameters to the command: -I langlus -H [BMC MNGMT\_IP] -U [IPMI user name] -P [IPMI password] -C 17.

| Step_1 | Use the following command to collect the FRU information. The power supply should<br>appear in the devices listed by the command.<br>LocalServer_OSPrompt:~# ipmitool fru print<br>Power supply types:<br>AC PSU: M1877<br>DC PSU: ME1310-PSU-DC | <pre># ipmitool fru print FRU Device Description : Builtin FRU Device (ID 0) Chassis Type : Main Server Chassis Chassis Part Number : XXXX-XXXX Chassis Serial : XXXX-XXXX Chassis Serial : XXXX-XXXX Chassis Extra : ME1310 Board Mfg : Kontron Board Product : ME1310 Board Serial : 9017064072 Board Part Number : 1067-2338 Product Part Number : 1067-2338 Product Version : Product Serial : 9017064072</pre> |
|--------|----------------------------------------------------------------------------------------------------|----------------------------------------------------------------------------------------------------|
|        |                                                                                                    | Froduct Asset Tag :<br>FRU Device Description : ME1310-PSU-DC (ID 74)<br>Board Mfg Date : Mon Jun 1 04:00:00 2020<br>Board Mfg : Kontron<br>Board Product : ME1310-PSU-DC<br>Board Serial : 9017067765<br>Board Part Number : 1067-4309                                                                                                    |
|        |                                                                                                    | FRU Device Description : ME1310-SW-X (ID 212)<br>Board Mfg Date : Mon Aug 12 11:55:00 2019<br>Board Mfg : Kontron<br>Board Product : ME1310-SW-X<br>Board Serial : XXXXXXXXX<br>Board Part Number :<br>Board Extra : MAC=CC:CC:CC:CC:CC/DD                                                                                                    |
|        |                                                                                                    |                                                                                                    |

# Collecting product IO module information

The product IO module information can be collected:

- Using the <u>BMC Web UI</u>
- Using <u>Redfish</u>
- Using <u>IPMI</u>

## Collecting product IO module i nformation using t he BMC Web UI

Access the BMC Web UI. Refer to <u>Accessing a BMC using the Web UI</u> for access instructions.

| Step_1 | From the left-side menu of the BMC Web UI, select <b>Hardware status</b> and then <b>Inventory and LEDs</b> .                                       | E 13 ⊕ | Kontree<br>Overview<br>Logs<br>Hardware sta<br>Inventory an<br>Sensors<br>Operations<br>Settings<br>Security and | v<br>tus ^<br>d LEDs<br>v                                 | Overvi<br>BAC time<br>2021-11-20 16.3<br>CBR retwork<br>BMC infor<br>Firmanes writion<br>2.000159fce6 | EW<br>sseurc se<br>ettings →<br>mation | [PRODUCT_NAME] Ko<br>Serial number UE                     | →   |
|--------|----------------------------------------------------------------------------------------------------|--------|----------------------------------------------------------------------------------------------------|-----------------------------------------------------------|----------------------------------------------------------------------------------------------------|----------------------------------------|-----------------------------------------------------------|-----|
| Step_2 | From the <b>Chassis</b> section, collect the IO module information. If needed, expand the IO module board information by using the left-side arrow. |        | Chassi                                                                                                    | S<br>D                                                    | Health                                                                                                | Location number                        | Identify L                                                | .ED |
|        |                                                                                                    |        | ~                                                                                                    | Baseboard<br>Switchboard<br>Name: Switchb<br>Part number: |                                                                                                    | <br>Status (State): Ena<br>Power:      | Off                                                       |     |
|        |                                                                                                    |        |                                                                                                    |                                                           | Serial number: X<br>Model:<br>Asset tag:<br>Manufacturer: K<br>Chassis type: Ra                       | ontron                                 | Health rollup: OK<br>Min power watts:<br>Max power watts: |     |

#### Collecting product IO module i nformation using Redfish

| Step_1 | Identify the type of IO module using the following command.<br>RemoteComputer_OSPrompt:~\$ curl -k -srequest GETurl [ROOT_URL] /redfish/v1/Chassis   jq                                                                                                    |
|--------|----------------------------------------------------------------------------------------------------|
|        | <pre>\$ curl -k -srequest GETurl https://admin:ready2go@172.16.182.31/redfish/v1/Chassis   iq {</pre>                                                                                                    |
| Step_2 | Collect the IO module information using the following command and the URL obtained at the previous step.<br>RemoteComputer_OSPrompt:~\$curl -k -srequest GETurl [ROOT_URL] /redfish/v1/Chassis/[IO_MODULE_URL]   jq                                                                                                    |
|        | <pre>\$ curl -k -srequest GETurl https://admin:ready2go@172.16.182.31/redfish/v1/Chassis/S witchboard   jq {     "@odata.idye: "/redfish/v1/Chassis/Switchboard",     "@odata.type: "#Chassis.vl_14_0.Chassis/,     "#Actions": {         "#Chassis.Reset": {             "@Redfish.ActionInfo": "/redfish/v1/Chassis/Switchboard/ResetActionInfo",             "target": "/redfish/v1/Chassis/Switchboard/ResetActionInfo",             "target": "/redfish/v1/Systems/system"             / "Goata.id": "/redfish/v1/Systems/system"             / "@odata.id": "/redfish/v1/Systems/system"             / "@odata.id": "/redfish/v1/Managers/bmc"             }             //</pre> |

# Collecting product IO module i nformation using IPMI

The following procedures will be executed using the <u>Accessing a BMC using IPMI via KCS</u> method, but some configurations can also be performed using IOL. To use IOL, add the IOL parameters to the command: -I langlus -H [BMC MNGMT\_IP] -U [IPMI user name] -P [IPMI password] -C 17.

| Step_1 | Use the following command to collect the FRU information.<br>LocalServer_OSPrompt:~# ipmitool fru print<br>IO module type:<br>Switchboard = ME1310-SW-X | <pre># ipmitool fru print FRU Device Description : Builtin FRU Device (ID 0) Chassis Type : Main Server Chassis Chassis Part Number : XXXX-XXXX Chassis Serial : XXXXXXXXX Chassis Extra : ME1310 Board Mfg Date : Wed Apr 7 13:30:00 2021 Board Mfg : Kontron Board Product : ME1310</pre> |
|--------|----------------------------------------------------------------------------------------------------|----------------------------------------------------------------------------------------------------|
|        | IOBoard = ME1310-IOS                                                                                                    | Board Serial : 9017064072<br>Board Part Number : 1067-2338<br>Board Extra : MAC=00:A0:A5:E1:0E:20/07<br>Product Manufacturer : Kontron<br>Product Name : ME1310<br>Product Part Number : 1067-2338<br>Product Version :<br>Product Serial : 9017064072<br>Product Asset Tag :               |
|        |                                                                                                    | FRU Device Description : ME1310-PSU-DC (ID 74)<br>Board Mfg Date : Mon Jun 1 04:00:00 2020<br>Board Mfg : Kontron<br>Board Product : ME1310-PSU-DC<br>Board Serial : 9017067765<br>Board Part Number : 1067-4309                                                                            |
|        |                                                                                                    | FRU Device Description : ME1310-SW-X (ID 212)         Board Mfg Date : Mon Aug 12 11:55:00 2019         Board Mfg : Kontron         Board Product : ME1310-SW-X         Board Serial : XXXXXXXX         Board Part Number :         Board Extra : MAC=CC:CC:CC:CC:CDD                       |

### **Collecting processor device information**

- The processor device information can be collected:
  - Using the <u>BMC Web UI</u>
  - Using <u>Redfish</u>

# Collecting processor device information using the BMC Web UI

Access the BMC Web UI. Refer to <u>Accessing a BMC using the Web UI</u> for access instructions.

| Step_1 | From the left-side menu of the BMC Web UI, select <b>Hardware status</b> and then <b>Inventory and LEDs</b> . | <ul> <li>Overn</li> <li>Logs</li> <li>Hard</li> <li>Inve</li> <li>Sens</li> <li>Oper</li> <li>Settin</li> </ul> | ware status<br>ntory and LEDs<br>iors<br>ations                                         |              | Overview<br>BAC time<br>2021-11-20 16:33:58 UTC<br>Edit network settings<br>BMC information<br>Firmware version<br>2.000159fce6 | Serv<br>■<br>Serv<br>S<br>M<br>F<br>Si                                                                                                    | Power     Power     P | Manufacturer | nin - |
|--------|----------------------------------------------------------------------------------------------------|----------------------------------------------------------------------------------------------------|-----------------------------------------------------------------------------------------|--------------|----------------------------------------------------------------------------------------------------|----------------------------------------------------------------------------------------------------|----------------------------------------------------------------------------------------------------|--------------|-------|
| Step_2 | From the <b>Processors</b> section, collect the processor configuration information.                          | Proc                                                                                                    | Name: DevType<br>Part number:<br>Serial number: -<br>Spare part numb<br>Model: Intel(R) | et1_CPU0<br> | Health     OK     OK     Is3IT CPU @ 2.20GHz, 4000     Logical Processor(s)     zration                                         | Location nu     Location nu     Status (State):     Health rollup:     Min speed MM Max speed M Max speed M Total cores     Total threads: | Enabled<br><br>Hz:<br>Hz: 4000<br>6                                                                                                    | Identify LED |       |

### Collecting processor device information using Redfish

The following procedures will be executed using the Redfish ROOT URL required for an external network connection. They can also be executed using the Redfish ROOT URL required for the internal Redfish host interface if the commands are initiated locally from the server operating system. Refer to <u>Accessing a BMC using Redfish</u> for access instructions.

| Step_1 | List all the processor devices using the following command.<br>RemoteComputer_OSPrompt:~ <b>\$ curl -k -srequest GETurl [ROOT_URL] /redfish/v1/Systems/system/Processors   jq</b>                                                                                        |
|--------|----------------------------------------------------------------------------------------------------|
|        | <pre>\$ curl -k -srequest GETurl https://admin:ready2go@172.16.182.31/redfish/v1/Systems/system/ Processors   jq {     "@odata.id": "/redfish/v1/Systems/system/Processors",     "@odata.type": "#ProcessorCollection.ProcessorCollection",     "Members": [     {</pre> |
| Step_2 | Collect processor device information using the following command.<br>RemoteComputer_OSPrompt:~\$ curl -k -srequest GETurl [ROOT_URL] /redfish/v1/Systems/system/Processors/[DEVICE_URL]  <br>jq                                                                          |
|        | <pre>\$ curl -k -srequest GETurl https://admin:ready2g0@172.16.182.31/redfish/v1/Systems/system/ Processors/DevType1_CPU0   jq {</pre>                                                                                                    |

# Collecting memory device configuration

The memory device configuration can be collected:

- Using the <u>BMC Web UI</u>
- Using <u>Redfish</u>

# Collecting memory device configuration using the BMC Web UI

Access the BMC Web UI. Refer to <u>Accessing a BMC using the Web UI for access instructions</u>.

| Step_1 | From the left-side menu of the BMC Web UI, select <b>Hardware status</b> and then <b>Inventory and LEDs</b> . | 10<br>12<br>13<br>18 | Verview         Logs       ~         Hardware status       ~         inventory and LEDs       ~         Sensors       ~         Operations       ~         Settings       ~         Security and access       ~ | Overn<br>BMC time<br>2021-11-20 II<br>Bit networ<br>BMC info<br>200.0159fee6 | s35:58 urc d<br>k settings → | Power      Power      Off      SOL console      Server i      Model      Model      Model      Serial number 9017054072 | nformation<br>Mandether<br>VAME[] Kontron<br>UEF version |
|--------|----------------------------------------------------------------------------------------------------|----------------------|----------------------------------------------------------------------------------------------------|------------------------------------------------------------------------------|------------------------------|----------------------------------------------------------------------------------------------------|----------------------------------------------------------|
| Step_2 | From the <b>DIMM slot</b> section, collect the memory configuration information.                              |                      | DIMM slot                                                                                                    |                                                                              |                              |                                                                                                    |                                                          |
|        |                                                                                                    |                      | Q, Search                                                                                                    | 8 items                                                                      |                              |                                                                                                    |                                                          |
|        |                                                                                                    |                      | \$ ID                                                                                                    | 🗘 Health                                                                     | Part number                  |                                                                                                    | \$ Serial number                                         |
|        |                                                                                                    |                      | ✓ DevType2_DIMM0                                                                                                    | 🛛 ОК                                                                         | 18ASF2G72PDBZ-3G2E1          |                                                                                                    | 28358324                                                 |
|        |                                                                                                    |                      | ✓ DevType2_DIMM2                                                                                                    | 🛛 ОК                                                                         | 18ASF2G72PDBZ-3G2E1          |                                                                                                    | 28358246                                                 |
|        |                                                                                                    |                      | <ul> <li>DevType2_DIMM4</li> </ul>                                                                                                    | 🕗 ОК                                                                         | 18ASF2G72PDBZ-3G2E1          |                                                                                                    | 2B3577A3                                                 |
|        |                                                                                                    |                      | ✓ DevType2_DIMM6                                                                                                    | 🛛 ОК                                                                         | 18ASF2G72PDBZ-3G2E1          |                                                                                                    | 28357E65                                                 |
|        |                                                                                                    |                      | ✓ DevType2_DIMM1                                                                                                    | 0                                                                            | NO DIMM                      |                                                                                                    | NO DIMM                                                  |
|        |                                                                                                    |                      | ✓ DevType2_DIMM3                                                                                                    | 0                                                                            | NO DIMM                      |                                                                                                    | NO DIMM                                                  |
|        |                                                                                                    |                      | <ul> <li>DevType2_DIMM5</li> </ul>                                                                                                    | 0                                                                            | NO DIMM                      |                                                                                                    | NO DIMM                                                  |
|        |                                                                                                    |                      | ✓ DevType2_DIMM7                                                                                                    | 0                                                                            | NO DIMM                      |                                                                                                    | NO DIMM                                                  |
|        |                                                                                                    |                      |                                                                                                    |                                                                              |                              |                                                                                                    |                                                          |

# Collecting memory device configuration using Redfish

| Step_1 | List all the memory devices using the following command.<br>RemoteComputer_OSPrompt:~ <b>\$ curl -k -srequest GETurl [ROOT_URL] /redfish/v1/Systems/system/Memory   jq</b>                                                                                                    |
|--------|----------------------------------------------------------------------------------------------------|
|        | <pre>\$ curl -k -srequest GBTurl https://admin:ready2go@172.16.182.31/redfish/v1/Systems/s ystem/Memory   jq</pre>                                                                                                    |
|        | <pre>"Bodata.context": */raditab////SmtadataBMemoryCollection.MemoryCollection*,     #odata.tite //raditab///Systems/systems/Memory/* #odata.type:: BMemoryCollection.MemoryCollection*,     #eedata.type:: BMemoryCollection.MemoryCollection*,</pre>                                                                                                    |
|        | <pre>{     #@odata.id*: */redfish/vl/Systems/system/Memory/DevType2_DIMM0* } </pre>                                                                                                    |
|        | *#Bodata.id*: */redfish/vl/Systems/mystem/Memory/DevType2_DIMM1*<br>{*                                                                                                    |
|        | *#odata.id*: */redfish/vl/Systems/system/Memory/DevType2_DIMM2* }* Godata.id*: */redfish/vl/Systems/system/Memory/DevType2_DIMM3*                                                                                                    |
|        | <pre>************************************</pre>                                                                                                    |
|        | <pre>{     @odata.id*: */redfish/vl/Systems/mystem/Memory/DevType2_DIMM5* }</pre>                                                                                                    |
|        | <pre>*@odata.id*: */redfish/v1/Systems/system/Memory/DevType2_DINM6* }*</pre>                                                                                                    |
|        | <pre>{ *@odata.id*: */redfish/v1/Systems/system/Memory/DevType2_DIMM7* } </pre>                                                                                                    |
|        | *Name*: *Memory Module Collection*<br>}                                                                                                    |
|        |                                                                                                    |
| Step 2 | Collect memory device information using the following command                                                                                                    |
| Step_2 | Collect m emory device information using the following command.<br>RemoteComputer_OSPrompt:~\$curl -k -srequest GETurl [ROOT_URL] /redfish/v1/Systems/system/Memory/[DEVICE_URL]   jq                                                                                                    |
| Step_2 | RemoteComputer_OSPrompt:~\$curl -k -srequest GETurl [ROOT_URL] /redfish/v1/Systems/system/Memory/[DEVICE_URL]   jq                                                                                                    |
| Step_2 | RemoteComputer_OSPrompt:~\$curl -k -srequest GETurl [ROOT_URL] /redfish/v1/Systems/system/Memory/[DEVICE_URL]   jq                                                                                                    |
| Step_2 | RemoteComputer_OSPrompt:~\$ curl -k -srequest GETurl [ROOT_URL] /redfish/v1/Systems/system/Memory/[DEVICE_URL]   jq<br>\$ support of the support of the s |
| Step_2 | RemoteComputer_OSPrompt:~\$ curl -k -srequest GETurl [ROOT_URL] /redfish/v1/Systems/system/Memory/[DEVICE_URL]   jq <pre> f curl -k -srequest GETurl [ROOT_URL] /redfish/v1/Systems/system/Memory/[DEVICE_URL]   jq  f curl -k -srequest GETurl ] https://admin:ready2go@172.16.182.31/redfish/v1/Systems/s  f curl -k -srequest GETurl ] https://admin:ready2go@172.16.182.31/redfish/v1/Systems/s  f curl -k -srequest GETurl ] https://admin:ready2go@172.16.182.31/redfish/v1/Systems/s  f curl -k -srequest GETurl [ROOT_URL] /redfish/v1/Systems/system/Memory/[DEVICE_URL]   jq  f curl -k -srequest GETurl [ROOT_URL] /redfish/v1/Systems/system/Memory/[DEVICE_URL]   jq  f curl -k -srequest GETurl [ROOT_URL] /redfish/v1/Systems/system/Memory/[DEVICE_URL]   jq  f curl -k -srequest GETurl [ROOT_URL] /redfish/v1/Systems/system/Memory/[DEVICE_URL]   jq  f curl -k -srequest GETurl   https://admini.ready2go@172.16.182.31/redfish/v1/Systems/s  f curl -k -srequest GETurl   https://admini.ready2go@172.16.182.31/redfish/v1/Systems/s  f curl -k -srequest GETurl   https://admini.ready2go@172.16.182.31/redfish/v1/Systems/s  f curl -k -srequest GETurl   https://admini.ready2go@172.16.182.31/redfish/v1/Systems/s  f curl -k -srequest GETurl   https://admini.ready2go@172.16.182.31/redfish/v1/Systems/s  f curl -k -srequest GETurl   https://admini.ready2go@172.16.182.31/redfish/v1/Systems/s  f curl -k -srequest GETurl   https://admini.ready2go@172.16.182.31/redfish/v1/Systems/s  f curl -k -srequest GETurl   https://admini.ready2go@172.16.182.31/redfish/v1/Systems/s  f curl -k -srequest GETurl   https://admini.ready2go@172.16.182.31/redfish/v1/Systems/s  f curl -k -srequest GETurl   https://admini.ready2go@172.16.182.31/redfish/v1/Systems/s  f curl -k -srequest GETurl   https://admini.ready2go@172.16.182.31/redfish/v1/Systems/s  f curl -k -srequest GETurl   https://admini.ready2go@172.16.182.31/redfish/v1/Systems/s  f curl -k -</pre>                                                                                                    |
| Step_2 | <pre>RemoteComputer_OSPrompt:~\$ curl -k -srequest GETurl [ROOT_URL] /redfish/v1/Systems/system/Memory/[DEVICE_URL]   jq  \$ curl -k -srequest GETurl https://admin:ready2go@172.16.182.31/redfish/v1/Systems/s ystem/Nemory/DevType2_DIMMO   jq  * dodata.context*: */redfish/v1/Systems/system/Memory.Nemory*, * dodata.context*: */redfish/v1/Systems/suppa2_DIMMO*, * context.sypa4 * Memory.v1_=0.Memory./DevType2_DIMMO*, * context.sypa4 * Memory.v1_=0.Memory./DevType2_DIMMO*, * context.sypa4 * Memory.v1_=0.Memory./DevType2_DIMMO*, * context.sypa4 * Memory.v1_=0.Memory./DevType2_DIMMO*, * context.sypa4 * Memory.v1_=0.Memory./DevType2_DIMMO*, * context.sypa4 * Memory.v1_=0.Memory./DevType2_DIMMO*, * context.sypa4 * Memory.v1_=0.Memory./DevType2_DIMMO*, * context.sypa4 * Memory.v1_=0.Memory./DevType2_DIMMO*, * context.sypa4 * Memory.v1_=0.Memory./DevType2_DIMMO*, * context.sypa4 * Memory.v1_=0.Memory./DevType2_DIMMO*, * context.sypa4 * Memory.v1_=0.Memory./DevType2_DIMMO*, * context.sypa4 * Memory.v1_=0.Memory./DevType2_DIMMO*, * context.sypa4 * Memory.v1_=0.Memory./DevType2_DIMMO*, * context.sypa4 * Memory.syma4 * Unit DevType2 * Memory./DevType2_DIMMO*, * context.syma4 * Memory.syma4 * Unit DevType2 * Memory.syma4 * Unit DevType2 * Memory.syma4 * Memo</pre>  |
| Step_2 | <pre>RemoteComputer_OSPrompt:~\$ curl -k -srequest GETurl [ROOT_URL] /redfish/v1/Systems/system/Memory/[DEVICE_URL]   jq  \$ curl -k -srequest GETurl https://adminiready2go@172.16.182.31/redfish/v1/Systems/s ystem/Memory/DevType3_DIM00   jq  * dodata.context*: */redfish/v1/Bystema/system/Memory*, * dodata.it* /redfish/v1/Bystema/system/Memory/DevType3_DIM0*, ** dodata.it* /redfish/v1/Bystema/system/Memory/DevType3_DIM0*, ** dodata.it* /redfish/v1/Bystema/system/Memory*, ** dodata.it* /redfish/v1/Bystema/system/Memory*, ** dodata.it* /redfish/v1/Bystema/system/Memory*, ** dodata.it* /redfish/v1/Bystema/system/Memory*, ** dodata.it* /redfish/v1/Bystema/system/Memory*, ** dodata.it* /redfish/v1/Bystema/system/Memory*, ** dodata.it* /redfish/v1/Byste</pre>  |
| Step_2 | RemoteComputer_OSPrompt:-\$ curl -k -srequest GETurl [ROOT_URL] /redfish/v1/Systems/system/Memory/[DEVICE_URL]   jq                                                                                                    |
| Step_2 | RemoteComputer_OSPrompt:-\$ curl -k -srequest GETurl [ROOT_URL] /redfish/v1/Systems/system/Memory/[DEVICE_URL]   jq                                                                                                    |
| Step_2 | <pre>RemoteComputer_OSPrompt:~\$ curl -k -srequest GETurl [ROOT_URL] /redfish/v1/Systems/system/Memory/[DEVICE_URL]   jq  \$ curl -k -srequest GETurl https://adminiready2go@172.16.182.31/redfish/v1/Systems/s ystem/Memory/DevType3_DIM00   jq  * dodata.context*: */redfish/v1/Bystema/system/Memory*, * dodata.it* /redfish/v1/Bystema/system/Memory/DevType3_DIM0*, ** dodata.it* /redfish/v1/Bystema/system/Memory/DevType3_DIM0*, ** dodata.it* /redfish/v1/Bystema/system/Memory*, ** dodata.it* /redfish/v1/Bystema/system/Memory*, ** dodata.it* /redfish/v1/Bystema/system/Memory*, ** dodata.it* /redfish/v1/Bystema/system/Memory*, ** dodata.it* /redfish/v1/Bystema/system/Memory*, ** dodata.it* /redfish/v1/Bystema/system/Memory*, ** dodata.it* /redfish/v1/Byste</pre>  |
| Step_2 | RemoteComputer_OSPrompt:-\$curl-k-srequest GETurl [ROOT_URL] /redfish/v1/Systems/system/Memory/[DEVICE_URL]  jq <pre> f curl-k-srequest GETurl https://admin:ready2go@172.16.182.33/redfish/v1/Systems/s fteedut.context:</pre>                                                                                                    |
| Step_2 | <pre>RemoteComputer_OSPrompt:~\$ curl -k -srequest GETurl [ROOT_URL] /redfish/v1/Systems/system/Memory/[DEVICE_URL]   jq  \$ curl -k -srequest GETurl https://admin:ready2go#172.16.182.31/redfish/v1/Systems/s ystem/Memory/DevType2_DIM00   jq  * eodata.cutxet: * */redfish/v1/gmetadata8Memory.Memory*. * eodata.type*: *Memory*.t 2 0.Memory*.t * eodata.type*: *Memory*.t 2 0.Memory*.t * eodata.type*: **DIM**, **Nainodata8tefield:**/redfish/v1/Buery/DevType2_DIM00*, **Ainodata8tefield:**/**********************************</pre>                                                                                                    |

# Collecting the UEFI/BIOS configuration

The UEFI/BIOS configuration can only be collected using Redfish. Refer to Accessing a BMC using Redfish for access instructions.

The following procedures will be executed using the Redfish ROOT URL required for an external network connection. They can also be executed using the Redfish ROOT URL required for the internal Redfish host interface if the commands are initiated locally from the server operating system. At each boot, the UEFI/BIOS firmware sends its current UEFI/BIOS configuration to the BMC. If the UEFI/BIOS is configured from another source (for example, the UEFI/BIOS menu), the updated UEFI/BIOS options are sent automatically to the BMC.

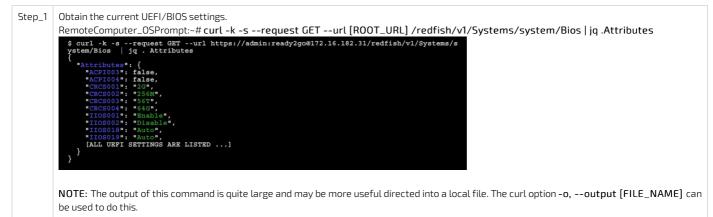

# Collecting the Ethernet switch running configuration

The Ethernet switch running configuration can be collected:

- Using the <u>switch NOS CLI</u>
- Using the switch NOS Web UI

## Collecting the Ethernet switch running configuration using the switch NOS CLI

Refer to <u>Accessing the switch network operating system</u> for access instructions.

| Step_1 | Access the switch network operating system using SSH or a serial connection.                                                                                                    |
|--------|----------------------------------------------------------------------------------------------------|
| Step_2 | Copy the desired configuration to the remote server.  • running-config : configuration currently active (may differ from startup-config if changes were made since the last boot, but not saved).  • startup-config : saved configuration applied at switch boot. LocalSwitchNOS_OSPrompt:~# copy <running-config startup-config> scp://<server_username>: <server_password>@<server_ip>/<file_path> save-host-key</file_path></server_ip></server_password></server_username></running-config startup-config> |
|        | # copy startup-config scp://user:password@192.168.0.10/<br>startup-config save-host-key<br>% Saving 1506 bytes to server 192.168.0.10: startup-config                                                                                                    |

## Collecting the Ethernet switch running configuration using the switch NOS Web UI

Refer to Accessing the switch NOS using the switch NOS Web UI for access instructions.

| Step_1 | <ul> <li>From the left-side menu of the switch NOS Web UI, select Maintenance , then Configuration , and then Download . Choose the configuration to back up:</li> <li>running-config : Configuration currently active (may differ from startup-config if changes were made since the last boot, but not saved).</li> <li>default-config : Configuration applied when the default configuration is reloaded.</li> <li>startup-config : Saved configuration applied at switch boot.</li> </ul> | Kontron     Configuration     Kontron     Configuration     Configuration                                                                                                    |
|--------|----------------------------------------------------------------------------------------------------|----------------------------------------------------------------------------------------------------|
| Step_2 | Click <b>Download Configuration</b> , then select where to save the configuration file.                                                                                                    | Kontron     Configuration     Montor     Volganostic     Maintenance     Status     Status |

# Collecting the Ethernet switch firmware version

- The Ethernet switch firmware version can be collected:
  - Using the <u>switch NOS CLI</u>

Using <u>switch NOS Web UI</u>

# Collecting the Ethernet switch firmware version using the switch NOS CLI

Refer to <u>Accessing the switch network operating system</u> for access instructions.

| Step_1 | Display versions.<br>LocalSwitchNOS_OSPrompt:~# <b>show version</b> | NOSODADA5E24F56# show version<br>MCC_Address : 00-a0-a5-e2-4F-56<br>Previous Restart : Cool<br>System Contact :<br>System Location : NOSODADA5E24F56<br>System Location : 2022-06-29715:44:55+00:00<br>System Time : 2022-06-29715:44:55+00:00                                                 |
|--------|---------------------------------------------------------------------|----------------------------------------------------------------------------------------------------|
|        |                                                                     | Bootloader<br>Image : UBDOCT<br>Image : 2019.10<br>Note: (Way 09 2022 - 09:41:57 -0400) K5W-5PX5i100<br>Primary Image<br>Image : inux (Active)<br>Version : Kontrom K5W-5PX5i100 NOS TStaX 2.10.0165a4ec<br>Date : 2022-06-29TT5:44:15-04:00                                                   |
|        |                                                                     | Backup Image<br>Image : linux.bk<br>Version : Kontron KSw-SPX5i100 NOS IStax 2.09.016564cb<br>Date : 2022-06-21T15:11:51-04:00<br>SID : 1                                                                                                    |
|        |                                                                     | Chipset ID : VSC47558 Rev. B<br>Board Type : KNR-onTyp EXPS100<br>Flash Type : NNR-onTy<br>Product : KNR-onTyp KSN-5PX51100 MS series Ethernet Switch<br>Software Version : Kontrom KSN-5PX51100 MS IStaX 2.10.0165a4ec<br>Build Date : 2022-06-29115:44:15-04:00<br>Code Revision : 4ffed683+ |

# Collecting the Ethernet switch firmware version using the switch NOS Web UI

Refer to <u>Accessing the switch NOS using the switch NOS Web UI</u> for access instructions.

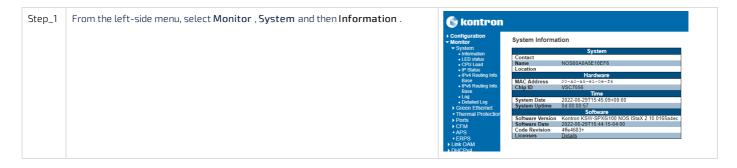

# Monitoring

# **Monitoring sensors**

Table of contents

- <u>General monitoring procedure for unit-based sensors</u>
  - Monitoring using the BMC Web UI
  - Monitoring using Redfish
    - <u>Creating URL extensions</u>
    - <u>Viewing sensor details</u>
  - <u>Monitoring using IPMI</u>
- Discrete sensor monitoring procedure
  - Board Reset
    - Possible values (IPMI only)
    - <u>Monitoring Board Reset using IPMI</u>
       <u>Monitoring last reset time</u>
    - <u>Monitoring las</u>
  - <u>Heaters</u>
    - <u>Possible values</u>
    - Monitoring heaters using Redfish
      Monitoring heaters using IPMI
  - Intrusion
    - Event assertion
    - Event deassertion
  - IPMIWatchdog
  - Jumpers Status
    - Monitoring Jumpers Status sensor using Redfish
    - Monitoring Jumpers Status sensor using IPMI
  - <u>TelcoAlarms</u>
    - Monitoring TelcoAlarms using Redfish
    - Monitoring TelcoAlarms using IPMI
    - Event assertion
    - Event deassertion

The platform has many sensors, you can refer to the <u>Sensor list</u> for details and to determine the sensor ID. Sensors can be separated in two categories and both types are described in the Sensor list:

- Unit-based sensors use the general monitoring procedure
- Discrete sensors use the discrete sensor monitoring procedure

# General monitoring procedure for unit-based sensors

There are several methods to monitor platform sensors, including:

- Using the <u>BMC Web UI</u>
- Using <u>Redfish</u>
- Using <u>IPMI</u>

For sensor data interpretation instructions, refer to <u>Interpreting sensor data</u>. For instructions on how to access the BMC, refer to Accessing a BMC.

## Monitoring using the BMC Web UI

Refer to <u>Accessing a BMC using the Web UI</u> for access instructions.

| Step_1 | Access the BMC Web UI.                                                                                                    |                                                                                                    |                                                                                                    |
|--------|----------------------------------------------------------------------------------------------------|----------------------------------------------------------------------------------------------------|----------------------------------------------------------------------------------------------------|
| Step_2 | From the left-side menu, click on <b>Hardware status</b> and then <b>Sensors</b> .                                               | Kontron         Creation         Logs       ~         Hardware status       ~         Immediation       ~         Sensors       ~         Coperations       ~         KVM       Firmware         Reboot BMC       SOL console         Sensor power operations       Virtual media         Virtual media       ~         © Settings       ~         © Setting and access       ~                                                                                                    | Meath     Prover     Charlest     © admin       Overview       McCome<br>2021-11-23 16:14.31 UTC     Server LED<br>© Off       McConsole     Image: Console       BMC Information     Soft console       Finance version<br>2005/19/466     Manufacturer<br>Modeling       McConformation     Server information       Sent under<br>2005/19/466     Manufacturer<br>Modeling       McConformation     Sent under<br>102.09579455       Network information     McC address<br>BMCCondox1501620       McC address<br>BMCCondox1501620     McC address<br>Condox161620                                                                                                    |
| Step_3 | The sensor list will be displayed. Scroll down to see the list of sensors or use the dedicated search bar to filter the sensors. | Resource management  Kethor i  Coverview  Coverview  Coverview  Kethor i  Resource management  KoVM  Firmware  Reboot BMC  Soften power operations  Virtual media  Setver power operations Virtual media  Setver power operations Virtual media | Paddees         Polar Callability         Polar Callability         Po |

# Monitoring using Redfish

The following procedures will be executed using the Redfish ROOT URL required for an external network connection. They can also be executed using the Redfish ROOT URL required for the internal Redfish host interface if the commands are initiated locally from the server operating system. Refer to <u>Accessing a BMC using Redfish</u> for access instructions.

#### Creating URL extensions

For the list of all the URL extensions, refer to Sensor list. This table contains the main categories of sensors and their location.

| Туре                                        | URL extensions                     | Parser arguments           |
|---------------------------------------------|------------------------------------|----------------------------|
| Fan sensors                                 | Chassis/ ME1310_Baseboard /Thermal | jq ".Fans"                 |
| Temperature sensors (including PSU sensors) | Chassis/ ME1310_Baseboard /Thermal | jq ".Temperatures"         |
| Voltage sensors (including PSU sensors)     | Chassis/ ME1310_Baseboard /Power   | jq ".Voltages"             |
| Power sensors (including PSU sensors)       | Chassis/ ME1310_Baseboard /Sensors | l ja                       |
| Other unit-based sensors                    | Chassis/ ME1310_Baseboard /Sensors | l jq                       |
| Discrete sensors                            | Managers/bmc                       | jq ".0em.Kontron.Discrete" |
| Pass-through IO module sens ors             | Chassis /IOBoard/Thermal           | jq ".Temperatures"         |
| Ethernet switch IO module sensors           | Chassis /Switchboard/Thermal       | jq ".Temperatures"         |

# Viewing sensor details

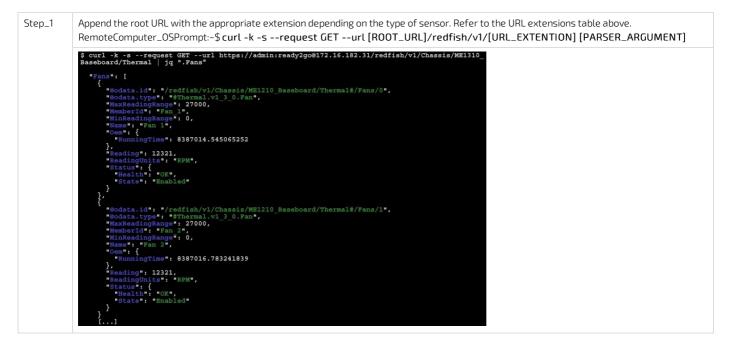

# Monitoring using IPMI

The following procedures will be executed using the <u>Accessing a BMC using IPMI via KCS</u> method, but some configurations can also be performed using IOL. To use IOL, add the IOL parameters to the command: -I langlus -H [BMC MNGMT\_IP] -U [IPMI user name] -P [IPMI password] -C 17.

| Step_1 | From a remote computer that has access to the server OS through SSH, RDP or<br>the platform serial port , e nter the command.<br>LocalServer_OSPrompt:~# ipmitool sensor | \$ ipmitool sensor         pan 1         10600.000         B294         ok         na         na |
|--------|----------------------------------------------------------------------------------------------------|----------------------------------------------------------------------------------------------------|
| Step_2 | Use the <b>sdr</b> command to see more details about a specific sensor.<br>LocalServer_OSPrompt:~# <b>ipmitool sdr get [SENSOR_ID]</b>                                   | <pre>\$ ipmitool sdr get "Temp CPU"<br/>Sensor ID : Temp CPU (0x16)<br/>Entity ID : 0.1 (Unspecified)<br/>Sensor Type (Threshold) : Temperature (0x01)<br/>Sensor Reading : 27 (+/-0) degrees C<br/>Status : ok<br/>Positive Mysteresis : Unspecified<br/>Negative Mysteresis : Unspecified<br/>Maximum sensor range : Unspecified<br/>Maximum sensor range : Unspecified<br/>Maximum sensor range : Unspecified<br/>Maximum sensor range : Unspecified<br/>Readable Thresholds : lcr unc ucr<br/>Settable Thresholds : lcr unc ucr<br/>Tasertion Reventss : lcr unc ucr<br/>Assertions Enabled : lcr unc ucr-<br/>Deassertions Enabled : lcr unc ucr</pre>                                                                                                    |

# Discrete sensor monitoring procedure

This section describes the specific behaviors and monitoring methods for the platform's discrete sensors. The platform comes equipped with the following discrete sensors:

- Board Reset
- Heater CPU, Heater PCIe1, Heater PCIe2
- Intrusion
- IPMIWatchdog
- Jumpers Status
- TelcoAlarm1-7

#### **Board Reset**

The Board Reset sensor will report the last reset cause in the system event log.

Relevant sections: Sensor list System event log

## Possible values (IPMI only)

The cause of the last board reset can only be found in the system event log entries.

| Event offset | Description                      |
|--------------|----------------------------------|
| 0×01         | Unexpected power loss            |
| 0x02         | Power cycle or serial port reset |
| 0x06         | Cold reset                       |
| 0x07         | Power reset from IPMI command    |

## Monitoring Board Reset using IPMI

The following procedures will be executed using the Accessing a BMC using IPMI via KCS method, but some configurations can also be performed using IOL. To use IOL, add the IOL parameters to the command: -I langlus -H [BMC MNGMT\_IP] -U [IPMI user name] -P [IPMI password] -C 17.

| Step_1 | Access the system event log and identify the ID of the desired event<br>from the first column.<br>LocalServer_OSPrompt:~# ipmitool sel list                                                                                                    | <pre>\$ ipmitcol sel list 1 2022-04-29 13:12:54 EDT   Board Reset #0x01   Unknown   Asserted 2 2022-04-29 13:13:02 EDT   Board Reset #0x01   Cold Reset   Asserted 3 2022-04-29   13:14:22 EDT   Board Reset #0x01   Unknown   Asserted</pre>                                                                                                    |
|--------|----------------------------------------------------------------------------------------------------|----------------------------------------------------------------------------------------------------|
| Step_2 | Display the details of the system event log entry.<br>LocalServer_OSPrompt:-#ipmitool get [ID]<br>The value is represented by the most significant byte of the Event<br>Data (RAW) value. Note that bit 7 of the most significant byte is<br>reserved and always equal to 1 (or 0x8 in hexadecimal). Refer to the<br>list of possible values. | <pre>\$ ipmitool get 3<br/>SEL Record ID : 0003<br/>Record Type : 02<br/>Timestamp : 2022-04-29 2022-04-29<br/>Generator ID : 0020<br/>EvM Revision : 04<br/>Sensor Type : Board Reset<br/>Sensor Type : Sensor-specific Discrete<br/>Event Type : Sensor-specific Discrete<br/>Event Direction : Assertion Event<br/>Event Direction : Assertion Event<br/>Event Data (RAW) : 82ffff<br/>Event Interpretation : Missing<br/>Description : Unknown<br/>Sensor ID : EoardReset (0x1)<br/>Entity ID : 0.1 (Unspecified)<br/>Sensor Type : Board Reset (0x24)</pre> |

#### Monitoring last reset time

The last reset time can be found using the BMC Web UI and Redfish.

#### Monitoring the last reset time using the BMC Web UI

Refer to Accessing a BMC using the Web UI for access instructions.

| Step_1 | From the left-side menu, click on <b>Operations</b> and then <b>Server power operations</b> , or simply click on the <b>Power</b> button at the top of the page. | Consider       Over Consider       Over Consider       Over Consider         Exercise tasks       Description       Secure 100       Secure 100         Exercise tasks       Description       Secure 100       Secure 100         Exercise tasks       Description       Secure 100       Secure 100         Exercise tasks       Description       Secure 100       Secure 100         Exercise tasks       Description       Secure 100       Secure 100         Exercise tasks       Description       Secure 100       Secure 100         Exercise tasks       Description       Secure 100       Secure 100         Exercise tasks       Modulation       Modulation       Modulation         Exercise tasks       Modulation       Modulation       Modulation         Media       Modulation       Modulation       Modulation         Media       Modulation       Modulation       Modulation         Media       Modulation       Modulation       Modulation         Media       Modulation       Modulation       Modulation         Media       Modulation       Modulation       Modulation         Media       Modulation       Modulation       Modulation         Media       Modula |
|--------|----------------------------------------------------------------------------------------------------|----------------------------------------------------------------------------------------------------|
| Step_2 | The last power operation time will be displayed.                                                                                                    | Server power operations<br>Current status<br>Server status<br>On<br>Last power operation<br>2022-03-18 18:45:58 UTC                                                                                                    |

## Monitoring the last reset time using Redfish

The following procedures will be executed using the Redfish ROOT URL required for an external network connection. They can also be executed using the Redfish ROOT URL required for the internal Redfish host interface if the commands are initiated locally from the server operating system. Refer to <u>Accessing a BMC using Redfish</u> for access instructions.

| Step_1 | RemoteComputer_OSPrompt:~\$ curl -k -srequest GETurl [ROOT_URL]/redfish/v1/ Systems/system   jq .LastResetTime                                         |  |
|--------|----------------------------------------------------------------------------------------------------|--|
|        | <pre>\$ curl -k -srequest GETurl https://admin:ready2go@172.16.182.31/redfish/v1 /Systems/system   jq .LastResetTime "2022-03-18T18:45:58+00:00"</pre> |  |

## Heaters

The BMC will register events indicating a heater status change. There are three heater sensors present in the platform:

Heater CPU

- Heater PCIe1 (optional)
- Heater PCIe2 (optional)

For information about the PCIe heaters, contact the Kontron support team. Refer to Support information.

#### **Relevant sections:**

Platform cooling and thermal management - Behavior upon startup at temperatures below 0 degrees Celsius Sensor list

### Possible values

| Value | Description     |
|-------|-----------------|
| 0     | Device disabled |
| 1     | Device enabled  |

#### Monitoring heaters using Redfish

The following procedures will be executed using the Redfish ROOT URL required for an external network connection. They can also be executed using the Redfish ROOT URL required for the internal Redfish host interface if the commands are initiated locally from the server operating system. Refer to Accessing a BMC using Redfish for access instructions.

**NOTE:** Redfish will not report the presence of heaters.

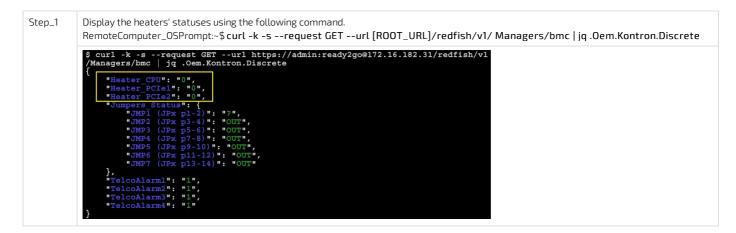

#### Monitoring heaters using IPMI

The following procedures will be executed using the Accessing a BMC using IPMI via KCS method, but some configurations can also be performed using IOL. To use IOL, add the IOL parameters to the command: -I langlus -H [BMC MNGMT\_IP] -U [IPMI user name] -P [IPMI password] -C 17.

| Step_1 | <ul> <li>Display the heaters' statuses using the following command.</li> <li>LocalServer_OSPrompt:~# ipmitool sensor   grep Heater</li> <li>The value is represented by the second byte from the left in the fourth column. Possible values are:</li> <li>0x0080 if the heater is disabled</li> <li>0x0180 if the heater is enabled</li> <li>na if the heater is not present</li> </ul> | \$ ipmitool sensor<br>Heater CPU<br>Heater PCIel<br>Heater PCIe2 | grep Heater<br>0x0<br>0x0<br>0x0<br>0x0 | discrete<br>discrete<br>discrete | 0x0080<br>na<br>na | na<br>  na<br>  na | na<br>na<br>na | na<br>na<br>na |
|--------|----------------------------------------------------------------------------------------------------|------------------------------------------------------------------|-----------------------------------------|----------------------------------|--------------------|--------------------|----------------|----------------|
|--------|----------------------------------------------------------------------------------------------------|------------------------------------------------------------------|-----------------------------------------|----------------------------------|--------------------|--------------------|----------------|----------------|

#### Intrusion

The chassis intrusion sensor will register an event if the chassis is opened. This sensor needs manual deassertion.

Relevant sections: Sensor list System event log

# **Event assertion**

The chassis intrusion sensor will register an event in the following circumstances:

- When the chassis is opened the BMC will register a critical chassis intrusion event in the system event log.
- When the chassis intrusion sensor is manually deasserted the BMC will register a chassis intrusion reset event in the system event log.

#### **Event deassertion**

This sensor needs manual deassertion. If a chassis intrusion occurs, the sensor's state needs to be manually reset. Redfish is the only supported way for event deassertion.

Step\_1

Manually change the sensor's value using the following command: RemoteComputer\_OSPrompt:~# curl -k -s --request PATCH --url [ROOT\_URL]/redfish/v1/Chassis/ME1310\_Baseboard --header 'Content-Type: application/json' --data '{"PhysicalSecurity": {"IntrusionSensor": "Normal"}}' | jq

curl -k -s --request PATCH --url https://admin:ready2go@172.16.182.31/redfish/v1/Chassis/ME1310 B board --header 'Content-Type: application/json' --data '{"PhysicalSecurity": {"IntrusionSensor"; rmal"}}' | jq

**NOTE:** As of the current BMC firmware version, the BMC health status will be in a critical state as long as there are critical events in the system event log. Currently, the only supported way of restoring the BMC health status is by clearing the system event log. Refer to <u>System event log</u> for further instructions. It is recommended to export all system event log entries beforehand.

# **IPMIWatchdog**

The IPMIWatchdog sensor will report a critical event in the system event log when it expires because an error prevents the platform from booting correctly.

Relevant sections: Sensor list System event log

## **Jumpers Status**

Jumpers Status sensor values are reserved and should never differ from the default values shown below. Otherwise, it could render the platform inoperable.

# Relevant section:

<u>Sensor list</u>

#### Monitoring Jumpers Status sensor using Redfish

The following procedures will be executed using the Redfish ROOT URL required for an external network connection. They can also be executed using the Redfish ROOT URL required for the internal Redfish host interface if the commands are initiated locally from the server operating system. Refer to <u>Accessing a BMC using Redfish</u> for access instructions.

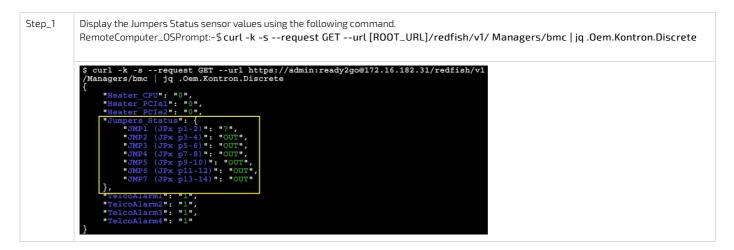

# Monitoring Jumpers Status sensor using IPMI

The following procedures will be executed using the <u>Accessing a BMC using IPMI via KCS</u> method, but some configurations can also be performed using IOL. To use IOL, add the IOL parameters to the command: -I langlus -H [BMC MNGMT\_IP] -U [IPMI user name] -P [IPMI password] -C 17.

| Step_1 | Display the Jumpers Status sensor value using the following command.<br>LocalServer_OSPrompt:~# ipmitool sensor   grep    | \$ ipmitool sensor   grep "Jumpers status"<br>Jumpers Status   0x0   discrete   0x00fe   na   na   na |
|--------|----------------------------------------------------------------------------------------------------|----------------------------------------------------------------------------------------------------|
|        | "Jumpers Status"<br>The value is represented by bytes in the fourth column. The<br>value should always be <b>0x00fe</b> . |                                                                                                    |

# TelcoAlarms

TelcoAlarm sensors are normally-closed dry contacts between an Alarm Input signal and the Alarm Common signal. Those signals are located on the Alarm Port connector. The BMC will register an event indicating a status change. Refer to <u>Connector pinouts and electrical characteristics</u> for pinout. NOTE: If no normally-closed contacts are connected to the front panel, the BMC will register a critical event in the system event log each time it reboots because it will assume it detects faulty hardware or a cut wire. Refer to <u>System event log</u> for a description of what happens in the SEL upon reboot with regards to TelcoAlarms.

There are seven TelcoAlarm sensors present in the platform:

- TelcoAlarm1
- TelcoAlarm2
- TelcoAlarm3
- TelcoAlarm4

- TelcoAlarm5
- TelcoAlarm6
- TelcoAlarm7

Relevant sections: Sensor list System event log

# Monitoring TelcoAlarms using Redfish

The following procedures will be executed using the Redfish ROOT URL required for an external network connection. They can also be executed using the Redfish ROOT URL required for the internal Redfish host interface if the commands are initiated locally from the server operating system. Refer to <u>Accessing a BMC using Redfish</u> for access instructions.

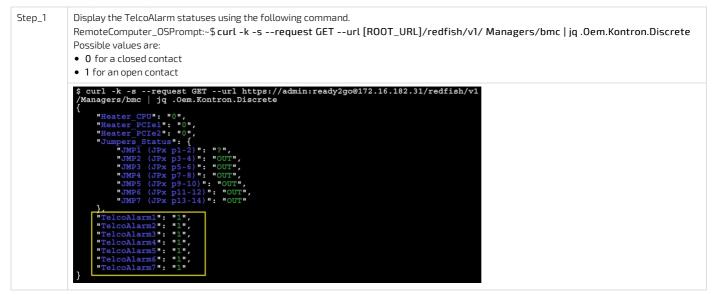

## Monitoring TelcoAlarms using IPMI

The following procedures will be executed using the <u>Accessing a BMC using IPMI via KCS</u> method, but some configurations can also be performed using IOL. To use IOL, add the IOL parameters to the command: -I langlus -H [BMC MNGMT\_IP] -U [IPMI user name] -P [IPMI password] -C 17.

## **Event assertion**

The TelcoAlarm sensors will register an event in the following circumstances:

- When a TelcoAlarm input changes from closed to open the BMC will register a critical TelcoAlarm event in the system event log.
- When a TelcoAlarm input changes from open to closed the BMC will register a TelcoAlarm restoration event in the system event log, but note that a restoration event does not deassert a critical TelcoAlarm event.

#### **Event deassertion**

This event cannot be deasserted.

**NOTE:** As of the current BMC firmware version, the BMC health status will be in a critical state as long as there are critical events in the system event log. Currently, the only supported way of restoring the BMC health status is by clearing the system event log. Refer to <u>System event log</u> for further instructions. It is recommended to export all system event log entries beforehand.

# Sensor list

Table of contents

- <u>ME1310 sensors</u>
  - Unit-based sensors
    - Fan sensors
    - <u>Temperature sensors</u>
    - <u>Voltage sensors</u>
    - Power sensors
    - <u>Other unit-based sensors</u>
  - Discrete sensors
- Power supply sensors
  - DC PSU sensors
  - <u>AC PSU sensors</u>
- <u>10 module sensors</u>
  - Ethernet switch IO module sensors
  - Pass-through IO module sensors
- <u>Application-specific sensors</u>
  - <u>Silicom P3iMB sensors</u>

Refer to Monitoring sensors for monitoring instructions.

For Redfish URL extensions, refer to <u>Monitoring sensors using Redfish - Creating URL extensions</u>.

For information about Sensor type code and Event/Reading type code , refer to Interpreting sensor data.

# ME1310 sensors

ME1310 sensors are always present regardless of the platform hardware configuration.

# Unit-based sensors

# Fan sensors

| Sensor name<br>[SENSOR_ID] | Description       | Sensor type code | Event/Reading type code |
|----------------------------|-------------------|------------------|-------------------------|
| Fan 1                      | FAN 1 Speed (RPM) | Fan (0x04)       | 0x01 (Threshold Based)  |
| Fan 2                      | FAN 2 Speed (RPM) | Fan (0x04)       | 0x01 (Threshold Based)  |
| Fan 3                      | FAN 3 Speed (RPM) | Fan (0x04)       | 0x01 (Threshold Based)  |
| Fan 4                      | FAN 4 Speed (RPM) | Fan (0x04)       | 0x01 (Threshold Based)  |
| Fan 5                      | FAN 5 Speed (RPM) | Fan (0x04)       | 0x01 (Threshold Based)  |
| Fan 6                      | FAN 6 Speed (RPM) | Fan (0x04)       | 0x01 (Threshold Based)  |
| Fan 7                      | FAN 7 Speed (RPM) | Fan (0x04)       | 0x01 (Threshold Based)  |
| Fan 8                      | FAN 8 Speed (RPM) | Fan (0x04)       | 0x01 (Threshold Based)  |

# Temperature sensors

| Sensor<br>name<br>[SENSOR_ID] | Description                                                                                     | Sensor type<br>code   | Event/Reading<br>type code |
|-------------------------------|-------------------------------------------------------------------------------------------------|-----------------------|----------------------------|
| Temp CPU                      | Internal CPU temperature                                                                        | Temperature<br>(0x01) | 0x01 (Threshold<br>Based)  |
| Temp BMC                      | Temperature under BMC                                                                           | Temperature<br>(0x01) | 0x01 (Threshold<br>Based)  |
| Temp CPU                      | Temperature under CPU                                                                           | Temperature           | 0x01 (Threshold            |
| Area                          |                                                                                                 | (0x01)                | Based)                     |
| Temp Chassis                  | Temperature from chassis thermistor                                                             | Temperature           | 0x01 (Threshold            |
|                               | Refer to <u>Installing a thermal probe for the PCIe add-in card</u> for thermal probe location. | (0x01)                | Based)                     |
| Temp                          | Temperature of DIMM 1 on channel A                                                              | Temperature           | 0x01 (Threshold            |
| DIMMA1                        |                                                                                                 | (0x01)                | Based)                     |
| Temp                          | Temperature of DIMM 2 on channel A                                                              | Temperature           | 0x01 (Threshold            |
| DIMMA2                        |                                                                                                 | (0x01)                | Based)                     |
| Temp                          | Temperature of DIMM 1 on channel B                                                              | Temperature           | 0x01 (Threshold            |
| DIMMB1                        |                                                                                                 | (0x01)                | Based)                     |
| Temp                          | Temperature of DIMM 2 on channel B                                                              | Temperature           | 0x01 (Threshold            |

Version 1.0 (March 2023)

| DIMMB2              |                                                                                                    | (0x01)                | Based)                    |
|---------------------|----------------------------------------------------------------------------------------------------|-----------------------|---------------------------|
| Temp DIMMC1         | Temperature of DIMM 1 on channel C                                                                                                    | Temperature<br>(0x01) | 0x01 (Threshold<br>Based) |
| Temp                | Temperature of DIMM 2 on channel C                                                                                                    | Temperature           | 0x01 (Threshold           |
| DIMMC2              |                                                                                                    | (0x01)                | Based)                    |
| Temp                | Temperature of DIMM 1 on channel D                                                                                                    | Temperature           | 0x01 (Threshold           |
| DIMMD1              |                                                                                                    | (0x01)                | Based)                    |
| Temp                | Temperature of DIMM 2 on channel D                                                                                                    | Temperature           | 0x01 (Threshold           |
| DIMMD2              |                                                                                                    | (0x01)                | Based)                    |
| Тетр ҒРСА           | Temperature under FPGA                                                                                                    | Temperature<br>(0x01) | 0x01 (Threshold<br>Based) |
| Temp Inlet          | Temperature of fresh air inlet                                                                                                    | Temperature<br>(0x01) | 0x01 (Threshold<br>Based) |
| Temp M2             | Temperature near M.2 J8 and J9                                                                                                    | Temperature           | 0x01 (Threshold           |
| Area                |                                                                                                    | (0x01)                | Based)                    |
| Temp PCIe 1         | Temperature from PCIe slot 1 thermistor                                                                                                    | Temperature           | 0x01 (Threshold           |
|                     | Refer to <u>Installing a thermal probe for the PCIe add-in card</u> for thermal probe location.                                                                                         | (0x01)                | Based)                    |
| Temp PCIe 1<br>mbox | Temperature from PCIe slot 1 reported via mailbox<br>Refer to <u>Platform resources for customer application - Customer-specific temperature sensors</u><br>for reporting instructions. | Temperature<br>(0x01) | 0x01 (Threshold<br>Based) |
| Temp PCIe 2         | Temperature from PCIe slot 2 thermistor                                                                                                    | Temperature           | 0x01 (Threshold           |
|                     | Refer to <u>Installing a thermal probe for the PCIe add-in card</u> for thermal probe location.                                                                                         | (0x01)                | Based)                    |
| Temp PCIe 2<br>mbox | Temperature from PCIe slot 2 reported via mailbox<br>Refer to <u>Platform resources for customer application - Customer-specific temperature sensors</u><br>for reporting instructions. | Temperature<br>(0x01) | 0x01 (Threshold<br>Based) |
| Temp PSU            | Temperature of system PSU outlet                                                                                                    | Temperature           | 0x01 (Threshold           |
| Outlet              |                                                                                                    | (0x01)                | Based)                    |
| Temp VCCIN          | Temperature near VCCIN switcher                                                                                                    | Temperature<br>(0x01) | 0x01 (Threshold<br>Based) |
| Temp                | Temperature near VDDQ_AB switcher                                                                                                    | Temperature           | 0x01 (Threshold           |
| VDDQ_AB             |                                                                                                    | (0x01)                | Based)                    |
| Temp                | Temperature near VDDQ_CD switcher                                                                                                    | Temperature           | 0x01 (Threshold           |
| VDDQ_CD             |                                                                                                    | (0x01)                | Based)                    |
| Temp                | Temperature near V_3V3_SUS switcher                                                                                                    | Temperature           | 0x01 (Threshold           |
| V_3V3_SUS           |                                                                                                    | (0x01)                | Based)                    |

# Voltage sensors

| Sensor name<br>[SENSOR_ID] | Description           | Sensor type code | Event/Reading type code |
|----------------------------|-----------------------|------------------|-------------------------|
| VBAT                       | RTC battery voltage   | Voltage (0x02)   | 0x01 (Threshold Based)  |
| V_3V3_M2                   | V_3V3_M2 voltage      | Voltage (0x02)   | 0x01 (Threshold Based)  |
| V_3V3_PCH_AUX              | V_3V3_PCH_AUX voltage | Voltage (0x02)   | 0x01 (Threshold Based)  |
| V_3V3_RGM_BMC              | V_3V3_RGM_BMC voltage | Voltage (0x02)   | 0x01 (Threshold Based)  |
| V_3V3_SLOT                 | V_3V3_SLOT voltage    | Voltage (0x02)   | 0x01 (Threshold Based)  |
| V_12V_SLOT1                | V_12V_SLOT1 voltage   | Voltage (0x02)   | 0x01 (Threshold Based)  |
| V_12V_SLOT2                | V_12V_SLOT2 voltage   | Voltage (0x02)   | 0x01 (Threshold Based)  |
| V_12V_SUS                  | V_12V_SUS voltage     | Voltage (0x02)   | 0x01 (Threshold Based)  |
| V_VTT_AB                   | V_VTT_AB voltage      | Voltage (0x02)   | 0x01 (Threshold Based)  |
| V_VTT_CD                   | V_VTT_CD voltage      | Voltage (0x02)   | 0x01 (Threshold Based)  |

# Power sensors

| Sensor name<br>[SENSOR_ID] | Description                   | Sensor type code    | Event/Reading type code |
|----------------------------|-------------------------------|---------------------|-------------------------|
| P_12V_SLOT1                | V_12V_SLOT1 power consumption | Power Supply (0x08) | 0x01 (Threshold Based)  |
| P_12V_SLOT2                | V_12V_SLOT2 power consumption | Power Supply (0x08) | 0x01 (Threshold Based)  |

| Sensor name<br>[SENSOR_ID] | Description                    | Sensor type code                | Event/Reading type code |
|----------------------------|--------------------------------|---------------------------------|-------------------------|
| Humidity                   | Relative humidity at air inlet | Other Units-based sensor (0x0B) | 0x01 (Threshold Based)  |

#### **Discrete sensors**

For information about discrete sensors, refer to Discrete sensor monitoring procedure.

| Sensor name<br>[SENSOR_ID] | Description                             | Sensor type code                       | Event/Reading type code                                      |
|----------------------------|-----------------------------------------|----------------------------------------|--------------------------------------------------------------|
| Heater CPU                 | Heater status indicator for CPU         | Chassis (0x18)                         | 0x9 ('digital' Discrete - Device Disabled/Device<br>Enabled) |
| Heater PCIe1               | Heater status indicator for PCIe1       | Chassis (0x18)                         | 0x9 ('digital' Discrete - Device Disabled/Device<br>Enabled) |
| Heater PCIe2               | Heater status indicator for PCIe2       | Chassis (0x18)                         | 0x9 ('digital' Discrete - Device Disabled/Device<br>Enabled) |
| Intrusion                  | Alarm status from front panel connector | Platform Alert (0x24)                  | 0x3 ('digital' Discrete - Assert/Deassert)                   |
| TelcoAlarm1                | Status from front panel alarm connector | Platform Alert (0x24)                  | 0x3 ('digital' Discrete - Assert/Deassert)                   |
| TelcoAlarm2                | Status from front panel alarm connector | Platform Alert (0x24)                  | 0x3 ('digital' Discrete - Assert/Deassert)                   |
| TelcoAlarm3                | Status from front panel alarm connector | Platform Alert (0x24)                  | 0x3 ('digital' Discrete - Assert/Deassert)                   |
| TelcoAlarm4                | Status from front panel alarm connector | Platform Alert (0x24)                  | 0x3 ('digital' Discrete - Assert/Deassert)                   |
| TelcoAlarm5                | Status from front panel alarm connector | Platform Alert (0x24)                  | 0x3 ('digital' Discrete - Assert/Deassert)                   |
| TelcoAlarm6                | Status from front panel alarm connector | Platform Alert (0x24)                  | 0x3 ('digital' Discrete - Assert/Deassert)                   |
| TelcoAlarm7                | Status from front panel alarm connector | Platform Alert (0x24)                  | 0x3 ('digital' Discrete - Assert/Deassert)                   |
| IPMIWatchdog               | IPMI Watchdog action reporting          | Watchdog 2 (0x23)                      | 0x6f (Sensor Specific)                                       |
| Board Reset                | Reports the last reset source           | Board Reset (Kontron OEM) (0xC4)       | 0x6f (Sensor Specific)                                       |
| Jumpers<br>Status          | Reserved – event-based sensor           | Jumpers Status - Kontron OEM<br>(0xD3) | 0x6f (Sensor Specific)                                       |

# Power supply sensors

The power supply sensors will differ according to the power supply unit configuration of the platform. The ME1310 comes equipped with either a DC or an AC power supply unit.

# DC PSU sensors

**NOTE:** The DC PSU sensors are only present when a DC PSU is connected.

| Sensor name<br>[SENSOR_ID] | Description                                           | Sensor type code    | Event/Reading type code |
|----------------------------|-------------------------------------------------------|---------------------|-------------------------|
| DC PSU Pout                | Output power from PSU                                 | Power Supply (0x08) | 0x01(Threshold Based)   |
| DC PSU Vout                | DC PSU 48V to 12V regulator output voltage            | Voltage (0x02)      | 0x01(Threshold Based)   |
| DC PSU lout                | DC PSU 48V to 12V regulator output current            | Current (0x03)      | 0x01(Threshold Based)   |
| DC PSU Regulator           | Temperature in the DC PSU 48V to 12V regulator        | Temperature (0x01)  | 0x01(Threshold Based)   |
| DC PSU HoldUp              | Temperature in the DC PSU HoldUp generation regulator | Temperature (0x01)  | 0x01(Threshold Based)   |
| DC PSU Inlet               | Temperature in the DC PSU feed ORing circuit          | Temperature (0x01)  | 0x01(Threshold Based)   |
| DC PSU HUVout              | DC PSU hold up voltage                                | Voltage (0x02)      | 0x01(Threshold Based)   |
| DC PSU Vin                 | DC PSU QBrick input voltage                           | Voltage (0x02)      | 0x01(Threshold Based)   |
| DC PSU Feed A              | DC PSU FPGA Feed A reading                            | Voltage (0x02)      | 0x01(Threshold Based)   |
| DC PSU Feed B              | DC PSU FPGA Feed A reading                            | Voltage (0x02)      | 0x01(Threshold Based)   |

# AC PSU sensors

NOTE: The AC PSU sensors are only present when an AC PSU is connected.

| Sensor name<br>[SENSOR_ID] | Description             | Sensor type code    | Event/Reading type code |
|----------------------------|-------------------------|---------------------|-------------------------|
| AC PSU Vout                | Output voltage from PSU | Voltage (0x02)      | 0x01 (Threshold Based)  |
| AC PSU Pout                | Output power from PSU   | Power Supply (0x08) | 0x01 (Threshold Based)  |
| AC PSU Vin                 | Input voltage from PSU  | Voltage (0x02)      | 0x01 (Threshold Based)  |
| AC PSU Pin                 | Input power from PSU    | Power Supply (0x08) | 0x01 (Threshold Based)  |
| AC PSU Temp1               | Temperature from PSU    | Temperature (0x01)  | 0x01 (Threshold Based)  |

# **IO module sensors**

The IO module sensors will differ according to the IO module configuration of the platform.

# Ethernet switch IO module sensors

NOTE: The Ethernet switch IO module sensors are only present if the platform is equipped with an Ethernet switch IO module.

| Sensor name<br>[SENSOR_ID] | Description                                                 | Sensor type code   | Event/Reading type code |
|----------------------------|-------------------------------------------------------------|--------------------|-------------------------|
| Temp SWB Clk               | Temperature under ZL30772 DPLL on Ethernet switch IO module | Temperature (0x01) | 0x01 (Threshold Based)  |
| Temp SWB Inlet             | Temperature at air inlet on Ethernet switch IO module       | Temperature (0x01) | 0x01 (Threshold Based)  |
| Temp SWB OCXO              | Temperature under OCXO on Ethernet switch IO module         | Temperature (0x01) | 0x01 (Threshold Based)  |
| Temp SWB SFP1              | Temperature from SFP1 module on Ethernet switch IO module   | Temperature (0x01) | 0x01 (Threshold Based)  |
| Temp SWB SFP2              | Temperature from SFP2 module on Ethernet switch IO module   | Temperature (0x01) | 0x01 (Threshold Based)  |
| Temp SWB SFP3              | Temperature from SFP3 module on Ethernet switch IO module   | Temperature (0x01) | 0x01 (Threshold Based)  |
| Temp SWB SFP4              | Temperature from SFP4 module on Ethernet switch IO module   | Temperature (0x01) | 0x01 (Threshold Based)  |
| Temp SWB SFP5              | Temperature from SFP5 module on Ethernet switch IO module   | Temperature (0x01) | 0x01 (Threshold Based)  |
| Temp SWB SFP6              | Temperature from SFP6 module on Ethernet switch IO module   | Temperature (0x01) | 0x01 (Threshold Based)  |
| Temp SWB SFP7              | Temperature from SFP7 module on Ethernet switch IO module   | Temperature (0x01) | 0x01 (Threshold Based)  |
| Temp SWB SFP8              | Temperature from SFP8 module on Ethernet switch IO module   | Temperature (0x01) | 0x01 (Threshold Based)  |
| Temp SWB SFP9              | Temperature from SFP9 module on Ethernet switch IO module   | Temperature (0x01) | 0x01 (Threshold Based)  |
| Temp SWB SFP10             | Temperature from SFP10 module on Ethernet switch IO module  | Temperature (0x01) | 0x01 (Threshold Based)  |
| Temp SWB SFP11             | Temperature from SFP11 module on Ethernet switch IO module  | Temperature (0x01) | 0x01 (Threshold Based)  |
| Temp SWB SFP12             | Temperature from SFP12 module on Ethernet switch IO module  | Temperature (0x01) | 0x01 (Threshold Based)  |
| Temp SWB Switch            | Temperature from switch die on Ethernet switch IO module    | Temperature (0x01) | 0x01 (Threshold Based)  |

#### Pass-through IO module sens ors

**NOTE:** The pass-through IO module sensors are only present if the platform is equipped with a p ass-through IO module module. This option is planned for development. Please contact Kontron sales.

# **Application-specific sensors**

#### Silicom P3iMB sensors

Silicom P3iMB sensors are only present when Virtual PCIe FRU is configured for a P3iMB PCIe add-in card.

| Sensor name<br>[SENSOR_ID] | Description                                                                                                    | Sensor type<br>code   | Event/Reading type code |
|----------------------------|----------------------------------------------------------------------------------------------------|-----------------------|-------------------------|
| T P3iMB Local S <x></x>    | Local temperature for Silicom P3iMB PCIe add-in card<br>Where <x> is the PCIe slot ID.</x>                                      | Temperature<br>(0x01) | 0x01 (Threshold Based)  |
| T ACC100 TSDE<br>S <x></x> | Intel ACC100 FEC accelerator TSDE East temperature for Silicom P3iMB PCIe add-in card<br>Where <x> is the PCIe slot ID.</x>     | Temperature<br>(0x01) | 0x01 (Threshold Based)  |
| T ACC100 TSDW<br>S <x></x> | Intel ACC100 FEC accelerator TSDW West temperature for Silicom P3iMB PCIe add-<br>in card<br>Where <x> is the PCIe slot ID.</x> | Temperature<br>(0x01) | 0x01 (Threshold Based)  |

# Maintenance

# System event log

#### Table of contents

- BMC system event logs
  - <u>Relationship between BMC system event logs</u>
  - <u>TelcoAlarms registered in the SEL upon BMC reboot</u>
  - Accessing the BMC SEL using the BMC Web UI
    - <u>Accessing the BMC system event log</u>
    - <u>Clearing the BMC system event log</u>
    - Exporting the BMC system event log
  - <u>Accessing the BMC SEL using Redfish</u>
    - <u>Accessing the BMC system event log</u>
    - <u>Clearing the BMC system event log</u>
    - Redfish supported event types
  - Accessing the BMC SEL using IPMI
    - <u>Accessing the BMC system event log</u>
    - <u>Clearing the BMC system event log</u>
    - Exporting the BMC system event log
- <u>NOS system event log</u>
  - <u>Accessing the NOS SEL using the NOS Web UI</u>
    - <u>Accessing the NOS system event log</u>
    - <u>Clearing the NOS system event log</u>
  - <u>Accessing the NOS SEL using the NOS CLI</u>
    - Accessing the NOS system event log
    - <u>Clearing the NOS system event log</u>

# **BMC** system event logs

The BMC system event log can be accessed:

- Using the <u>BMC Web UI</u>
- Using <u>Redfish</u>
- Using <u>IPMI</u>

#### Relationship between BMC system event logs

System event logs accessed via the BMC Web UI and Redfish are managed independently. This has two implications:

- The Web UI and Redfish logs may display events that are not supported by the IPMI event log.
- Using either the Web UI or Redfish methods described below to clear the logs will yield an empty log for both these interfaces. But the IPMI event log clear command must be used to clear the IPMI event log.

#### TelcoAlarms registered in the SEL upon BMC reboot

TelcoAlarms are used to detect s tatuses of the inputs of the front panel alarm connector. If nothing is connected to the Alarm Port, TelcoAlarm events will be registered in the SEL if a BMC reboot occurs. This happens because in order to detect faulty wiring (a cut cable, etc.) the system considers an open loop as an event—and an empty Alarm Port creates an open loop.

If the Alarm Port is not used, a solution would be to install a loop back RJ45 connector assembly into the Alarm Port.

The TelcoAlarms generated will set the BMC health status in a critical state. Currently, the only supported way of restoring the BMC health status is by clearing the system event log. Kontron recommends exporting the SEL before clearing it.

Relevant section:

Platform components

#### Accessing the BMC SEL using the BMC Web UI

Refer to Accessing a BMC using the Web UI for access instructions.

Accessing the BMC system event log

| Step_1 | From the left-side menu of the BMC Web UI, select ${\sf Logs}$ and then ${\sf Event}\; {\sf Logs}$ .                                                   | Skontron +                                                                                                    | 🤗 Health 🔗 Power 🖓 Refresh 🛞 admin 🕶                                                                                                    |
|--------|----------------------------------------------------------------------------------------------------|----------------------------------------------------------------------------------------------------|----------------------------------------------------------------------------------------------------|
|        |                                                                                                    | E Overview                                                                                                    | Overview                                                                                                    |
|        |                                                                                                    | Event logs (b)<br>POST code logs<br>Mandwater status ~<br>C/M<br>Firmware<br>Reboot B/C<br>Server power operations<br>Virtual media                                                                                                    | BMC time<br>2021-11-30 17/03/10 UTC<br>Edit network settings → SOL controls<br>BMC information<br>Primare antion<br>2020/15/90/e6<br>Set Vert information<br>Primare antion<br>Set Vert information<br>Primare antion<br>Set Vert information<br>Made<br>PriOUCL_NAME<br>Set Vert information<br>Set Vert information                                                                                                    |
| Step_2 | The system event log is displayed. The following information can be collected:<br>1. Event ID<br>2. Severity<br>3. Date<br>4. Description<br>5. Status | ♥         Kontron           ID         Overview           ID         Sever logs           ID         POST code logs           ID         Andware logs           ID         Andware logs           ID         Andware logs           ID         Research and logs           ID         Andware logs           KVM         Finnare           Rebot BMC         Solo, consele           Sever power operations         Vitual media | Image: Notice of the set of the set of |

## Clearing the BMC system event log

NOTE: This method will clear the events visible via the Web UI and the Redfish interfaces. The IPMI event log must be cleared separately.

| Step_1 | Click on the <b>Delete all</b> button.                  | Event logs                                                                              |   |                   |       |                           |                                |             |        |       |
|--------|---------------------------------------------------------|-----------------------------------------------------------------------------------------|---|-------------------|-------|---------------------------|--------------------------------|-------------|--------|-------|
|        |                                                         | Q, Search logs                                                                          |   | 4 items           |       | From date                 | To date                        | DD C        | 3      |       |
|        |                                                         | ∳ ID                                                                                    |   | © Severity © Date |       | 2 Filter                  | 🗎 Delete all                   | + Export al | •      |       |
|        |                                                         | ~                                                                                       |   |                   |       | 2021-11-20                |                                | Unresolved  | G 0    |       |
|        |                                                         | ~                                                                                       |   | 1637428843        | о ок  | 2021-11-20<br>17:20:43 UT | Host system DC<br>power is off | Unresolved  | ₿ 🗎    |       |
|        |                                                         | ~                                                                                       |   | 1637428590        | OK OK | 17:16:30 UT               | Host system DC<br>power is on  | Unresolved  | D 🗇    |       |
|        |                                                         | Ŷ                                                                                       |   |                   | о ок  | 2021-11-20<br>17:16:25 UT | Host system DC<br>power is off | Unresolved  |        |       |
|        |                                                         | 20                                                                                      | ٥ | items per page    |       |                           |                                |             | < 1    |       |
| Step_2 | Confirm choice by clicking on the <b>Delete</b> button. | 10E20                                                                                   |   |                   |       |                           |                                | 🔗 Hea       | ilth ( | 🕑 P   |
|        |                                                         | Delete all logs Are you sure you want to delete all logs? This action cannot be undone. |   |                   |       |                           |                                |             |        |       |
|        |                                                         |                                                                                         |   |                   |       |                           |                                |             |        |       |
|        |                                                         |                                                                                         |   |                   |       |                           | Can                            | cel Delete  | -DE    |       |
|        |                                                         |                                                                                         |   |                   |       |                           |                                |             | -> r   | llear |

# Exporting the BMC system event log

| Step_1 | Click on the <b>Export all</b> button to download the system event log. |       |           | logs           |            |                            |                                |              |              |
|--------|-------------------------------------------------------------------------|-------|-----------|----------------|------------|----------------------------|--------------------------------|--------------|--------------|
|        |                                                                         |       |           |                |            |                            | From date                      | To date      |              |
|        |                                                                         | Q, Se | arch logs |                | 4 items    |                            | YYYY-MM-DD                     | УУУУУ-ММ-    | DD 🗖         |
|        |                                                                         |       |           |                |            |                            | ⇒ Filter                       | 📋 Delete all | 🕒 Export all |
|        |                                                                         |       |           | ∳ ID           | © Severity | 0 Date                     | Description                    | Status       |              |
|        |                                                                         | Ý     |           | 1637428849     | ок         | 2021-11-20<br>17:20:49 UTC | Host system DC<br>power is on  | Unresolved   | C 0          |
|        |                                                                         | ~     |           | 1637428843     | ок         | 2021-11-20<br>17:20:43 UTC | Host system DC<br>power is off | Unresolved   | B 0          |
|        |                                                                         | v     |           | 1637428590     | 🔮 ОК       |                            | Host system DC<br>power is on  | Unresolved   | C 🗊          |
|        |                                                                         | v     |           | 1637428585     | о ок       |                            | Host system DC<br>power is off | Unresolved   | <b>b</b> 0   |
|        |                                                                         | 20    | 0         | items per page |            |                            |                                |              | < 1          |

### Accessing the BMC SEL using Redfish

The following procedures will be executed using the Redfish ROOT URL required for an external network connection. They can also be executed using the Redfish ROOT URL required for the internal Redfish host interface if the commands are initiated locally from the server operating system. Refer to <u>Accessing a BMC using Redfish</u> for access instructions.

## Accessing the BMC system event log

NOTE: Depending on the event, there may not be an associated sensor attribute. However, if this attribute is present, refer to Interpreting sensor data for Version 1.0 (March 2023) www.kontron.com // 251

further interpretation instructions.

| Step_1 | From a remote computer that has access to the management network subnet, open a command prompt and a ccess the system event log.                                                            |
|--------|----------------------------------------------------------------------------------------------------|
|        | RemoteComputer_OSPrompt:~# curl -k -srequest GETurl                                                                                                    |
|        | [ROOT_URL]/redfish/v1/Systems/system/LogServices/EventLog/Entries   jq                                                                                                    |
|        | <pre>\$ curl -k -srequest GETurl https://admin:ready2go@172.16.182.31/redfish/v1/Systems/system/<br/>LogServices/EventLog/Entries   jq</pre>                                                |
|        | {     "@odata.id": "/redfish/v1/Systems/system/LogServices/EventLog/Entries",     "@odata.type": "#LogEntryCollection.LogEntryCollection",                                                  |
|        | "Description": "Collection of System Event Log Entries",<br>"Members": [                                                                                                    |
|        | <pre>{     "@odata.id": "/redfish/vl/Systems/system/LogServices/EventLog/Entries/1647629153",     "@odata.type": "#LogEntry.vl_4_0.LogEntry",</pre>                                         |
|        | "Created": "2022-03-18T18:45:53+00:00",<br>"EntryType": "Event",<br>"Id: "1647629153",                                                                                                    |
|        | <pre>"Message": "Host system DC power is off", "MessageArgs": [],</pre>                                                                                                    |
|        | "MessageId": "OpenBMC.0.1.DCPowerOff",<br>"Name: "System Event Log Entry",<br>"Severity": "OK"                                                                                              |
|        |                                                                                                    |
|        | <pre>"@odata.id": "/redfish/vl/Systems/system/LogServices/EventLog/Entries/1647629154",<br/>"@odata.type": "#LogEntry.vl 1 0.LogEntry",<br/>"Created": "2022-03-187134:45-554.00:00",</pre> |
|        | "EntryType": "Event",<br>"Id": "1647629154",                                                                                                    |
|        | "Message": "System Restart : Normal power down",<br>"MessageArgs": [<br>"Normal power down"                                                                                                 |
|        | ],<br>"Messageld": "OpenBMC.0.1.BoardReset",                                                                                                    |
|        | "Name": "System Event Log Entry",<br>"Severity": "OX"                                                                                                    |
|        |                                                                                                    |

# Clearing the BMC system event log

NOTE: This method will clear the events visible via the Web UI and the Redfish interfaces. The IPMI event log must be cleared separately.

| Step_1 | From a remote computer that has access to the management network subnet, open a command prompt and c lear the system event log.<br>RemoteComputer_OSPrompt:~# curl -k -srequest POSTurl [ROOT_URL] /redfish<br>/v1/Systems/system/LogServices/EventLog/Actions/LogService.ClearLog   jq                                                                                                    |
|--------|----------------------------------------------------------------------------------------------------|
|        | <pre>\$ curl -k -srequest POSTurl https://admin:ready2go@172.16.182.31/redfish/vl/Systems/system /LogServices/EvenLog/Actions/LogService.ClearLog   jq "Message:ExtendedInfo": [</pre>                                                                                                    |
| Step_2 | Verify that the system event log was properly cleared.<br>RemoteComputer_OSPrompt:~# curl -k -srequest GETurl [ROOT_URL] /redfish<br>/v1/Systems/system/LogServices/EventLog/Entries   jq                                                                                                    |
|        | <pre>\$ curl -k -srequest GETurl https://admin:ready2go@172.16.182.31/redfish/vl/Systems/system/<br/>LogServices/EventLog/Entries   jq<br/>{<br/>"@odata.id": "/redfish/vl/Systems/system/LogServices/EventLog/Entries",<br/>"@odata.type": "#LogEntryCollection.LogEntryCollection",<br/>"Description": "Collection of System Event Log Entries",<br/>"Members#: [],<br/>"Members#: 0,<br/>"Name": "System Event Log Entries"<br/>}</pre> |

### Redfish supported event types

The event format is composed of the OpenBMC event schema version followed by the event type [SCHEMA VERSION].[EVENT TYPE]. The current schema version is **OpenBMC.0.1**.

| Event type                           | Description                                                                                      |
|--------------------------------------|--------------------------------------------------------------------------------------------------|
| InventoryAdded                       | Indicates that an inventory item with the specified model, type, and serial number was installed |
| InventoryRemoved                     | Indicates that an inventory item with the specified model, type, and serial number was removed   |
| BoardReset                           | Indicates that the payload was reset                                                             |
| DCPowerOn                            | Indicates that the system DC power is on                                                         |
| DCPowerOff                           | Indicates that the system DC power is off                                                        |
| SensorThresholdCriticalLowGoingLow   | Indicates that a threshold sensor has crossed a critical low threshold going low                 |
| SensorThresholdCriticalLowGoingHigh  | Indicates that a threshold sensor has crossed a critical low threshold going high                |
| SensorThresholdCriticalHighGoingLow  | Indicates that a threshold sensor has crossed a critical high threshold going low                |
| SensorThresholdCriticalHighGoingHigh | Indicates that a threshold sensor has crossed a critical high threshold going high               |
| SensorThresholdWarningLowGoingLow    | Indicates that a threshold sensor has crossed a warning low threshold going low                  |
| SensorThresholdWarningLowGoingHigh   | Indicates that a threshold sensor has crossed a warning low threshold going high                 |
| SensorThresholdWarningHighGoingLow   | Indicates that a threshold sensor has crossed a warning high threshold going low                 |
| SensorThresholdWarningHighGoingHigh  | Indicates that a threshold sensor has crossed a warning high threshold going high                |
| FanRedundancyLost                    | Indicates that system fan redundancy has been lost                                               |
| FanRedundancyRegained                | Indicates that system fan redundancy has been regained                                           |
| FanSpeedDeviated                     | Indicates that fan speed has deviated from target, could indicate a faulty fan                   |
| FanSpeedRestored                     | Indicates that fan speed is now back to normal                                                   |
| IPMIWatchdog                         | Indicates that IPMI watchdog timed out                                                           |

### Accessing the BMC SEL using IPMI

The following procedures will be executed using the <u>Accessing a BMC using IPMI via KCS</u> method, but some configurations can also be performed using IOL. To use IOL, add the IOL parameters to the command: -I langlus -H [BMC MNGMT\_IP] -U [IPMI user name] -P [IPMI password] -C 17.

### Accessing the BMC system event log

| Step_1 | List all the events.<br>LocalServer_OSPrompt:~# ipmitool sel list                                                                   | \$ ipmitool sel list<br>1   2020-08-05   01:04:10 EDT   Fan #0x04   Lower Critical going low   Asserted<br>2   2020-08-05   01:04:10 EDT   Fan #0x07   Lower Non-critical going low   Asserted<br>3   2020-08-05   01:04:10 EDT   Fan #0x07   Lower Non-critical going low   Asserted<br>4   2020-08-05   01:04:10 EDT   Fan #0x07   Lower Non-critical going low   Asserted<br>5   2020-08-05   01:04:10 EDT   Fan #0x08   Lower Critical going low   Asserted<br>6   2020-08-05   01:04:10 EDT   Fan #0x08   Lower Critical going low   Asserted<br>8   2020-08-05   01:04:10 EDT   Fan #0x08   Lower Critical going low   Asserted<br>9   2020-08-05   01:04:10 EDT   Fan #0x08   Lower Critical going low   Asserted<br>8   2020-08-05   01:04:10 EDT   Fan #0x08   Lower Critical going low   Asserted<br>9   2020-08-05   01:04:10 EDT   Fan #0x08   Lower Critical going low   Asserted<br>6   2020-08-05   01:04:10 EDT   Fan #0x08   Lower Critical going low   Asserted<br>9   2020-08-05   01:04:10 EDT   Fan #0x08   Lower Critical going low   Asserted<br>6   2020-08-05   01:04:10 EDT   Fan #0x08   Lower Critical going low   Asserted<br>9   2020-08-05   01:04:10 EDT   Fan #0x08   Lower Critical going low   Asserted<br>9   2020-08-05   01:04:10 EDT   Fan #0x08   Lower Critical going low   Asserted<br>9   2020-08-05   01:04:10 EDT   Fan #0x08   Lower Critical going low   Asserted<br>9   2020-08-05   01:04:10 EDT   Fan #0x08   Lower Critical going low   Asserted<br>9   2020-08-05   01:04:10 EDT   Fan #0x08   Lower Critical going low   Asserted<br>9   2020-08-05   01:04:10 EDT   Fan #0x08   Lower Critical going low   Asserted<br>9   2020-08-05   01:04:10 EDT   Fan #0x08   Lower Critical going low   Asserted<br>9   2020-08-05   01:04:10 EDT   Fan #0x08   Lower Critical going low   Asserted<br>9   2020-08-05   01:04:10 EDT   Fan #0x08   Lower Critical going low   Asserted<br>9   2020-08-05   01:04:10 EDT   Fan #0x08   Lower Critical going low   Asserted<br>9   2020-08-05   01:04:10 EDT   Fan #0x08   Lower Critical going low   Asserted<br>9   2020-08-05   01:04:10 EDT   Fan #0x08   Lower Critical going low   Asserted<br>9   2020-08 |
|--------|----------------------------------------------------------------------------------------------------|----------------------------------------------------------------------------------------------------|
| Step_2 | To obtain more details about a specific event, use the<br>following command.<br>LocalServer_OSPrompt:~# ipmitool sel get [EVENT_ID] | <pre>\$ ipmitool sel get 1<br/>SEL Record Type : 0001<br/>Record Type : 02<br/>Timestamp : 2020-08-05 2020-08-05<br/>Generator ID : 0020<br/>EVM Revision : 04<br/>Sensor Type : Fan<br/>Sensor Number : 04<br/>Event Direction : Assertion Event<br/>Event Direction : Assertion Event<br/>Event Direction : Assertion Event<br/>Event Data (RAW) : 520011<br/>Trigger Rading : 0,000RPM<br/>Trigger Threshold : 1666,000RPM<br/>Obscription : Fan 1 (0x4)<br/>Entity ID : 0.1<br/>Sensor Type (Threshold) : Fan<br/>Sensor Rading : 7252 (+/- 0) RPM<br/>Status : ok<br/>Lower Critical : 1960,000<br/>Upper Critical : 1960,000<br/>Upper Non-Critical : na<br/>Upper Non-Critical : na<br/>Upper Non-Critical : na<br/>Upper Non-Critical : na<br/>Upper Non-Critical : na<br/>Upper Non-Critical : na<br/>Upper Critical : na<br/>Upper Critical : na<br/>Event Enable : Cvent Message Disabled<br/>Assertion Event Senabled : Inc- lcr-</pre>                                                                                                    |

## Clearing the BMC system event log

NOTE: This method will only clear the IPMI event log. The Web UI and Redfish event logs must be cleared separately.

| Step_1 | Use the following command to clear the system event log. | <pre>\$ ipmitool sel clear</pre>                   |
|--------|----------------------------------------------------------|----------------------------------------------------|
|        | LocalServer_OSPrompt:~# ipmitool sel clear               | Clearing SEL. Please allow a few seconds to erase. |

# Exporting the BMC system event log Version 1.0 (March 2023)

| Step_1 | Use the following command to save the system event log into a file.<br>LocalServer_OSPrompt:~# ipmitool sel save [FILE_NAME] | <pre>\$ ipmitool sel save file<br/>1 2020-08-05 01:04:10 EDT  Fan #0x04   Lower Critical going low   Asserted<br/>2 2020-08-05 01:04:10 EDT  Fan #0x04   Lower Non-critical going low   Asserted<br/>3 2020-08-05 01:04:10 EDT  Fan #0x07   Lower Non-critical going low   Asserted<br/>4 2020-08-05 01:04:10 EDT  Fan #0x04   Lower Critical going low   Asserted<br/>5 2020-08-05 01:04:10 EDT  Fan #0x04   Lower Critical going low   Asserted<br/>6 2020-08-05 01:04:10 EDT  Fan #0x04   Lower Non-critical going low   Asserted<br/>7 2020-08-05 01:04:10 EDT  Fan #0x04   Lower Non-critical going low   Asserted<br/>8 2020-08-05 01:04:10 EDT  Fan #0x06   Lower Non-critical going low   Asserted<br/>9 2020-08-05 01:04:10 EDT  Fan #0x06   Lower Non-critical going low   Asserted<br/>a 2020-08-05 01:04:10 EDT  Fan #0x06   Lower Non-critical going low   Asserted<br/>a 2020-08-05 01:04:10 EDT  Fan #0x06   Lower Non-critical going low   Asserted<br/>b 2020-08-05 01:04:10 EDT  Fan #0x06   Lower Non-critical going low   Asserted<br/>c 2020-08-05 01:04:10 EDT  Fan #0x06   Lower Non-critical going low   Asserted<br/>d 2020-08-05 01:04:10 EDT  Fan #0x06   Lower Non-critical going low   Asserted<br/>d 2020-08-05 01:04:10 EDT  Fan #0x06   Lower Non-critical going low   Asserted<br/>d 2020-08-05 01:04:10 EDT  Fan #0x06   Lower Non-critical going low   Asserted<br/>d 2020-08-05 01:04:10 EDT  Fan #0x06   Lower Non-critical going low   Asserted<br/>d 2020-08-05 01:04:10 EDT  Fan #0x06   Lower Non-critical going low   Asserted<br/>d 2020-08-05 01:04:10 EDT  Fan #0x06   Lower Non-critical going low   Asserted<br/>d 2020-08-05 01:04:10 EDT  Fan #0x06   Lower Non-critical going low   Asserted<br/>d 2020-08-05 01:04:10 EDT  Fan #0x06   Lower Non-critical going low   Asserted<br/>d 2020-08-05 01:04:10 EDT  Fan #0x06   Lower Non-critical going low   Asserted<br/>d 2020-08-05 01:04:10 EDT  Fan #0x06   Lower Non-critical going low   Asserted<br/>e 2020-08-05 01:04:10 EDT  Fan #0x06   Lower Non-critical going low   Asserted</pre> |
|--------|----------------------------------------------------------------------------------------------------|----------------------------------------------------------------------------------------------------|
|--------|----------------------------------------------------------------------------------------------------|----------------------------------------------------------------------------------------------------|

## NOS system event log

The NOS system event log can be accessed:

- Using the <u>NOS Web UI</u>
- Using the <u>NOS CLI</u>

### Accessing the NOS SEL using the NOS Web UI

Refer to <u>Accessing the switch NOS using the switch NOS Web UI</u> for access instructions.

### Accessing the NOS system event log

| Step_1 | From the left-side menu, select Monitoring , System ,              | Skontron                                                                                                    |
|--------|--------------------------------------------------------------------|----------------------------------------------------------------------------------------------------|
|        | and then <b>Log.</b> The NOS system event log should be displayed. | Configuration     Configuration     Config |

### Clearing the NOS system event log

| Step_1 From the left-side menu, select <b>Monitoring</b> , <b>System</b> ,<br>and then <b>Log</b> . The NOS system event log should be<br>displayed. | Kontron      Confursion      Confursion      System Log Information      Control      Control      Contro      Contro      Control      Control      Control      Control |
|----------------------------------------------------------------------------------------------------|----------------------------------------------------------------------------------------------------|
| Step_2 Click on the Clear button.                                                                                                    |                                                                                                    |
| Step_3 The NOS system event log should be empty.                                                                                                    | System Log Information     Auto-refresh     Refresh     Clear     <<<<>>>>>>>>>>>>>>>>>>>>>>>>>>>>                                                                                                    |

### Accessing the NOS SEL using the NOS CLI

Refer to <u>Accessing the switch NOS</u> for access instructions.

### Accessing the NOS system event log

| Step_1 | Display the switch NOS event log.<br>LocalSwitchNOS_OSPrompt:~# <b>show logging</b> | suitch logging batt adde<br>switch logging batt adde<br>suitch logging level is no<br>number of entries on Switc<br>error : 0<br>warring 0<br>warrice is<br>warring 1<br>additional: 1<br>additional: 1<br>additional<br>additional: 1<br>additional<br>add |                                                                                    |
|--------|-------------------------------------------------------------------------------------|----------------------------------------------------------------------------------------------------|------------------------------------------------------------------------------------|
|        |                                                                                     | 1 Informational                                                                                                    | 1969-12-31719:00:23-05:00<br>\$%5-BOCING: Switch just made a cool boot.            |
|        |                                                                                     | 2 Notice                                                                                                    | 1969-12-31T19:00:32-05:00<br>LINK-UPDOWN: IP Interface VLAN 1 changed state to up. |
|        |                                                                                     | 3 Notice                                                                                                    | 1969-12-31T19:00:32-05:00<br>LINK-UPDOWN: IP Interface VLAN 1 changed state to up. |
|        |                                                                                     | 4 Notice                                                                                                    | 1969-12-31719:00:32-05:00<br>LINK-UPDOWN: IP Interface VLAN 2 changed state to do  |
|        |                                                                                     | 5 Notice                                                                                                    | 1969-12-3119:00:32-05:00<br>LINK-UPDOWN: IP Interface VLAN 2 changed state to do   |

### Clearing the NOS system event log

| Step_1 | Display the switch NOS event log.<br>LocalSwitchNOS_OSPrompt:~# clear logging               | NOS00A0A5E10EF6# clear logging<br>NOS00A0A5E10EF6# show logging<br>Switch logging host mode is disabled<br>Switch logging host address is null                                                              |
|--------|---------------------------------------------------------------------------------------------|----------------------------------------------------------------------------------------------------|
| Step_2 | The NOS system event log should be empty.<br>LocalSwitchNOS_OSPrompt:~# <b>show logging</b> | Switch logging host address is null<br>Switch logging level is informational<br>Number of entries on Switch 1:<br>Error : 0<br>Warning : 0<br>Notice : 0<br>Informational: 0<br>All : 0<br>NOS00A0A5E10EF6# |

# POST code logs

Table of contents

- <u>Accessing the POST code logs using the BMC Web UI</u>
- <u>Accessing the POST code logs using Redfish</u>

The POST codes can be accessed:

- Using the <u>BMC Web UI</u>
- Using <u>Redfish</u>

## Accessing the POST code logs using the BMC Web UI

Refer to Accessing a BMC using the Web UI for access instructions.

| Step_1 | From the left-side menu of the BMC Web UI, select <b>Logs</b> and then <b>POST code logs</b> .                                                                                                    | Overview       Convriew       Convriew                                                                                                    |
|--------|----------------------------------------------------------------------------------------------------|----------------------------------------------------------------------------------------------------|
| Step_2 | <ol> <li>The system event log is displayed. The following information can be collected:</li> <li>Event ID</li> <li>Time stamp offset</li> <li>Boot count</li> <li>POST code</li> <li>Status</li> </ol> | POST code logs           Q. Search logs         1000 items           From date         To date           VYVY-MM-DD         Image: Created Time stamp offset Boot count POST code           2022-06-16         0.0000         1         0x01           2022-06-16         0.0000         1         0x01         Image: Create Colored Colored Color |
| Step_3 | Click on <b>Export all</b> to download the POST code logs.                                                                                                    | POST code logs          Q Search logs       1000 items         From date       To date         VYVV-MM-DD       Image: Created         Occupation       Post count         2022-06-16       0.0000         2022-06-16       0.0014         2022-06-16       0.0104         2022-06-16       0.0104                                                                                                    |

## Accessing the POST code logs using Redfish

The following procedures will be executed using the Redfish ROOT URL required for an external network connection. They can also be executed using the Redfish ROOT URL required for the internal Redfish host interface if the commands are initiated locally from the server operating system. Refer to <u>Accessing a BMC using Redfish</u> for access instructions.

| Step_1 | Access the POST code logs using the following command.                                                                                                    |
|--------|----------------------------------------------------------------------------------------------------|
|        | RemoteComputer_OSPrompt:~# curl -k -srequest GETurl                                                                                                    |
|        | [ROOT_URL]/redfish/v1/Systems/system/LogServices/PostCodes/Entries jq                                                                                                    |
|        | <pre>\$ curl -k -srequest GETurl https://admin:ready2go@172.16.182.31/redfish/v1/Systems/system/<br/>LogServices/PostCodes/Entries   jq</pre>                                                                                  |
|        | <pre>{     @odata.id": "/redfish/vl/Systems/system/LogServices/PostCodes/Entries",     @odata.type": #LogEntryCollection.LogEntryCollection",     "Description": "Collection of POST Code Log Entries",     "Members": [</pre> |
|        | <pre>"Bodata.id": "/redfish/v1/Systems/system/LogServices/PostCodes/Entries/B1-1", "Bodata.type": #EcgEntry.v1 4 0.LogEntry", "Createdt: #2022-06-16721:05:58+00:00", "EntryType: "Event", "Idt": #El1"</pre>                  |
|        | "Message*: "Boot Count: 1; Time Stamp Offset: 0.0000 seconds; POST Code: 0x01",<br>"Message*: [<br>"10,<br>0.0000",<br>"0.x01"                                                                                                 |
|        | <pre>},<br/>"MessageId": "OpenBMC.0.2.BIOSPOSTCode",<br/>"Name": "POST Code Log Entry",<br/>"Severity": "OK"<br/>},</pre>                                                                                                    |
|        | <pre>"@odata.id": "/redfish/vl/Systems/system/LogServices/PostCodes/Entries/B1-2", "@odata.type": #EcgEntry.vl 4 0.LogEntry", "Created": #2022-06-16721:05:58+00:00", "EntryType:: "Event", "Idt": #B1-2"</pre>                |
|        | "Message": "Boot Count: 1; Time Stamp Offset: 0.0104 seconds; POST Code: 0x02",<br>"MessageArgs": [<br>"1",<br>"0.0104",<br>"0.020"                                                                                            |
|        | <pre>},<br/>"MemessageId": "OpenBMC.0.2.BIOSPOSTCode",<br/>"Name": "POST Code Log Entry",<br/>"Severity": "OK"<br/>},</pre>                                                                                                    |
|        |                                                                                                    |

## Interpreting sensor data

Table of contents

- Interpretation procedure
- Interpretation information
  - <u>Sensor type</u>
  - Sensor event and reading type
    - <u>Threshold-based event and reading type</u>

## Interpretation procedure

Before beginning the interpretation procedure, make sure to collect the following event information:

- Event ID
- Associated sensor
- Description

Refer to <u>System event log</u> for instructions.

 $\ensuremath{\mathsf{NOTE:}}$  IOL and IPMI/KCS are the preferred methods for interpretation.

| Step_1 | <ul> <li>In ipmitool, the sensor command returns a table.</li> <li>LocalServer_OSPrompt:~# ipmitool sensor</li> <li>The columns are defined as:</li> <li>Name</li> <li>Numerical reading</li> <li>Event/reading type/unit</li> <li>Unit-based sensors status/discrete sensors reading</li> <li>Lower non-recoverable threshold value</li> <li>Lower critical threshold value</li> <li>Lower noncritical threshold value</li> <li>Upper noncritical threshold value</li> <li>Upper critical threshold value</li> <li>Upper non-recoverable threshold value</li> </ul> | 5         ipsilool sensor         0.00         dapr         0%         Da         Da |
|--------|----------------------------------------------------------------------------------------------------|----------------------------------------------------------------------------------------------------|
| Step_2 | The numerical reading value is shown in the second column.<br>LocalServer_OSPrompt:~# ipmitool sensor                                                                                                    | \$ ipmitool sensor         Amps         Ok         na         na         na         na           Bc 2FU Jout         5,000         Amps         Ok         na         na         na         na           Heater CU 1         GX         discrete         na         na         na         na         na           Heater CU 1         na         discrete         na         na         na         na           Heater CU 2         na         discrete         0x0180         na         na         na           Natoria         0x0         discrete         0x0180         na         na         na           TaicoAlarm2         0x0         discrete         0x0180         na         na         na           TaicoAlarm3         0x0         discrete         0x0180         na         na         na           TaicoAlarm3         0x0         discrete         0x0180         na         na         na           Temp DWC         26,000         dégrees C         0x         na         na         na           Temp CPU Area         28,000         degrees C         0x         na         -41,000         na                                      |
| Step_3 | The fourth column indicates whether a threshold value has<br>been surpassed by the numerical reading value or not. If the<br>numerical reading value is within the expected range, the<br>fourth column displays <b>OK</b> . Otherwise, the last threshold<br>reached is displayed.<br>Refer to <u>Threshold-based event and reading type</u> for the<br>definitions of threshold states.                                                                                                    | \$ ipmitool sensor     Amps     ok     na     na     na     na       Beater CFU     0x0     discrete     0x0080     na     na     na     na       Heater CFU     na     discrete     na     na     na     na     na       Heater CFU     na     discrete     na     na     na     na     na       Jumpers Status     0x0     discrete     0x0180     na     na     na       Jumpers Status     0x0     discrete     0x0180     na     na     na       Telcohlaral     0x0     discrete     0x0180     na     na     na       Telcohlaral     0x0     discrete     0x0180     na     na     na       Telcohlaral     0x0     discrete     0x0180     na     na     na       Telcohlaral     0x0     discrete     0x0180     na     na     na       Telcohlaral     0x0     discrete     0x0180     na     na     na       Telcohlaral     0x0     discrete     0x0180     na     na     na       Telcohlaral     0x0     discrete     0x0180     na     na     na       Telcohlaral     0x0     na     na     na                                                                                                    |
| Step_4 | An event will be created according to the assertion enabled for<br>the specified sensor.<br>LocalServer_OSPrompt:~# ipmitool sensor get "<br>[SENSOR_ID]"                                                                                                    | <pre>\$ ipmitool sensor get "Temp BMC"<br/>Locating sensor record<br/>Sensor ID : Temp BMC (0x1b)<br/>Entity ID : 0.1<br/>Sensor Type (Threshold) : Temperature<br/>Sensor Reading : 26 (+/- 0) degrees C<br/>Status : ok<br/>Lower Non-Recoverable : na<br/>Lower Critical : -41,000<br/>Lower Non-Critical : 76,000<br/>Upper Non-Critical : 86,000<br/>Upper Non-Recoverable : na<br/>Positive Hysteresis : Unspecified<br/>Negative Hysteresis : Unspecified<br/>Negative Hysteresis : Unspecified<br/>Assertion Evants :<br/>Event Kensages Disabled<br/>Assertions Enabled : lcr- unc+ ucr+<br/>Deassertions Enabled : lcr+ unc- ucr-</pre>                                                                                                    |

## Interpretation information

Each sensor has a <u>Sensor type</u> attribute and a <u>Sensor event and reading type</u> attribute. For more information about IPMI sensors refer to the IPMI documentation.

#### Sensor type

The sensor type attribute defines what the sensor is monitoring. The following table lists all the IPMI sensor types present on the platform.

| Sensor type                        | Description                                                                           |
|------------------------------------|---------------------------------------------------------------------------------------|
| 01h (Temperature)                  | Report the temperature of a platform component.                                       |
| 02h (Voltage)                      | Report a voltage present either on the power supply or the platform.                  |
| 03h (Current)                      | Report a current output of a platform component.                                      |
| 04h (Fan)                          | General information about the fan(s) of the platform (e.g. speed, presence, failure). |
| 08h (Power supply)                 | General information about the power supply (e.g. presence, failure, health status).   |
| 0Bh (Other Unit-based sensor)      | Report a sensor-specific unit.                                                        |
| 18h (Chassis)                      | Report the presence of an item in the chassis.                                        |
| C4h (Board Reset - Kontron OEM)    | Report the last restart/reboot source.                                                |
| D3h (Jumpers status - Kontron OEM) | Reserved.                                                                             |
| 23h (Watchdog 2)                   | General information about the IPMI watchdog.                                          |
| 24h (Platform alert)               | Report information about alerts generated by the BMC.                                 |

#### Sensor event and reading type

The sensor event/reading type attribute defines how the reading of the value should be interpreted and how the sensor-related events are triggered. The following table describes the different event/reading types present on the platform.

| Event/reading type | 7-bit event type code | Description                                                               | Offset                                                                                             |
|--------------------|-----------------------|---------------------------------------------------------------------------|----------------------------------------------------------------------------------------------------|
| Threshold<br>based | 01h                   | Unit-based sensors, meaning it has a numerical reading and event triggers | Offsets are standard and defined in the <u>Threshold-based event and reading</u> <u>type</u> table |

### Threshold-based event and reading type

This type of sensor creates events as the numerical reading of a sensor reaches a pre-established threshold value. Threshold-based sensors on this platform can either report a voltage, a temperature, a fan speed or a discrete state.

| Event offset | Event trigger                      | State |
|--------------|------------------------------------|-------|
| 00h          | Lower noncritical - going low      | nc    |
| 01h          | Lower noncritical - going high     |       |
| 02h          | Lower critical - going low         | cr    |
| 03h          | Lower critical - going high        |       |
| 04h          | Lower non-recoverable - going low  | nr    |
| 05h          | Lower non-recoverable - going high |       |
| 06h          | Upper noncritical - going low      | nc    |
| 07h          | Upper noncritical - going high     |       |
| 08h          | Upper critical - going low         | cr    |
| 09h          | Upper critical - going high        |       |
| 0Ah          | Upper non-recoverable - going low  | nr    |
| 0Bh          | Upper non-recoverable - going high |       |

# **Component replacement**

Refer to <u>Components installation and assembly</u> for component replacement procedures.

## **Backup and restore**

Table of contents

- <u>UEFI/BIOS</u>
  - Backing up the UEFI/BIOS
  - <u>Restoring the UEFI/BIOS</u>
  - <u>Getting information on the latest UEFI/BIOS backup</u>
  - Description of creation and restoration steps
- Switch NOS configuration
  - Backing up and restoring the switch NOS configuration using SCP
  - Backing up and restoring the switch NOS configuration using the switch NOS Web UI

On an ME1310 platform, UEFI/BIOS and switch NOS configurations can be backed up and restored.

## **UEFI/BIOS**

This section describes how to create a UEFI/BIOS backup that includes the current UEFI/BIOS user settings and perform a restore from the backup created. The following procedures will be executed using the <u>Accessing a BMC using IPMI via KCS</u> method, but some configurations can also be performed using IOL. To use IOL, add the IOL parameters to the command: -I langlus -H [BMC MNGMT\_IP] -U [IPMI user name] -P [IPMI password] -C 17.

### Backing up the UEFI/BIOS

For information on [BYTE1], refer to <u>Description of creation and restoration steps</u>.

| Step_1 | <ul> <li>Back up the UEFI/BIOS. This action saves the UEFI/BIOS and the configuration.</li> <li>LocalServer_OSPrompt: ~# ipmitool raw 0x3c 0x07 0x00</li> <li>Completion code:</li> <li>0x00: Recovery process started successfully</li> <li>0xd5: Recovery process cannot be started</li> </ul>                                                                                                    | € ipmitool raw 0x3c 0x07 0x00           |
|--------|----------------------------------------------------------------------------------------------------|-----------------------------------------|
| Step_2 | Verify the UEFI/BIOS backup status.<br>LocalServer_OSPrompt: ~# ipmitool raw 0x3c 0x07 0x01<br>The completion code is always 0x00.<br>[BYTE0] Status:<br>• 0x00: Success/Idle<br>• 0x01: In-progress<br>• 0x02: Failure<br>[BYTE1] Current step:<br>• Refer to the table in section Description of creation and restoration steps.<br>In the image to the right, the status of the backup creation is In-progress and the current<br>step is Set Server to Power Off state. | \$ ipmitool raw 0x3c 0x07 0x01<br>01 02 |

### **Restoring the UEFI/BIOS**

For information on [BYTE1], refer to <u>Description of creation and restoration steps</u>.

| Step_1 | <ul> <li>Restore the UEFI/BIOS. This action restores the UEFI/BIOS and the configuration.</li> <li>LocalServer_OSPrompt: ~# ipmitool raw 0x3c 0x07 0x02</li> <li>Completion code: <ul> <li>0x00: Recovery process started successfully</li> <li>0xd5: Recovery process cannot be started</li> </ul> </li> </ul>                                                                                                    | \$ ipmitool raw 0x3c 0x07 0x02          |
|--------|----------------------------------------------------------------------------------------------------|-----------------------------------------|
| Step_2 | Verify the status of the restoration.<br>LocalServer_OSPrompt: ~# ipmitool raw 0x3c 0x07 0x01<br>The completion code is always 0x00.<br>[BYTE0] Status:<br>• 0x00: Success/Idle<br>• 0x01: In-progress<br>• 0x02: Failure<br>[BYTE1] Current step:<br>• Refer to the table in section Description of creation and restoration steps.<br>In the image to the right, the status of the restoration is In-progress and the current step is<br>Set Server to Power Off state. | \$ ipmitool raw 0x3c 0x07 0x01<br>01 02 |

#### Getting information on the latest UEFI/BIOS backup

| Step_1 | ·                                                                                             | <pre>\$ ipmitool raw 0x3c 0x07 0x03<br/>00 00 39 09 51 25 c7 0c c5 26 60</pre> |
|--------|-----------------------------------------------------------------------------------------------|--------------------------------------------------------------------------------|
|        | LocalServer_OSPrompt: ~# ipmitool raw 0x3c 0x07 0x03                                          |                                                                                |
|        | Completion code:                                                                              |                                                                                |
|        | <ul> <li>0x00: Backup is valid</li> </ul>                                                     |                                                                                |
|        | <ul> <li>0xff: Backup is invalid</li> </ul>                                                   |                                                                                |
|        | [BYTE0-BYTE5] Version:                                                                        |                                                                                |
|        | • [1B] Major                                                                                  |                                                                                |
|        | • [1B] Minor                                                                                  |                                                                                |
|        | • [4B] Aux                                                                                    |                                                                                |
|        | [BYTE6] Status                                                                                |                                                                                |
|        | [BYTE7-BYTE10] Unix timestamp                                                                 |                                                                                |
|        | In the image to the right, the version is $0.57.095125C7$ , the status is $0{	t x}00$ and the |                                                                                |
|        | timestamp is <b>1613153548</b> .                                                              |                                                                                |

### Description of creation and restoration steps

| Step description              | Step value (BYTE1) | Details                                                                             |
|-------------------------------|--------------------|-------------------------------------------------------------------------------------|
| No step                       | 0×00               | Nothing is currently going on, no failure to report.                                |
| Get UEFI/BIOS version         | 0×01               | Retrieve UEFI/BIOS version over DBUS.                                               |
| Server Power Off              | 0x02               | Set server to Power Off state.                                                      |
| Force Intel ME Recovery mode  | 0x03               | Force Intel ME to recovery mode.                                                    |
| MTD partition detect          | 0x04               | Check flash device and partition are detected.                                      |
| MTD Flash erase               | 0x05               | Target flash being erased. Target depends on whether action is CREATE or RESTORE.   |
| MTD Flash write               | 0x06               | Target flash being written. Target depends on whether action is CREATE or RESTORE.  |
| MTD Flash verify              | 0×07               | Target flash being verified. Target depends on whether action is CREATE or RESTORE. |
| Reset Intel ME to Normal mode | 0x08               | Reset Intel ME to return to normal mode.                                            |
| Server Power On               | 0×09               | Set server to Power On state.                                                       |

## Switch NOS configuration

This section describes how to backup and restore the switch NOS configuration. These operations can be achieved:

- Using <u>SCP</u>
- Using the switch NOS Web UI

### Backing up and restoring the switch NOS configuration using SCP

#### Prerequisites

| 1 | A server configured for the desired protocol is available and accessible from the switch NOS. |
|---|-----------------------------------------------------------------------------------------------|
| 2 | If restoring a configuration, the corresponding configuration file is present on the server.  |
|   |                                                                                               |

The URL following the server IP address is a path relative to the user home folder provided ("~/"). To specify an absolute path, use a double slash after the IP address (e.g. scp://<SERVER\_USERNAME>:<SERVER\_PASSWORD>@<SERVER\_IP>//<path/to/configfile>).

Refer to <u>Accessing the switch network operating system</u> for access instructions.

#### Backing up the switch NOS configuration

| Step_1 | Access the switch network operating system using SSH or a serial connection.                                                                                                    |
|--------|----------------------------------------------------------------------------------------------------|
| Step_2 | <ul> <li>Copy the desired configuration to the remote server.</li> <li>running-config : configuration currently active (may differ from startup-config if changes were made since the last boot, but not saved).</li> <li>startup-config : saved configuration applied at switch boot.</li> <li>LocalSwitchNOS_OSPrompt:~# copy <running-config startup-config> scp://<server_username>:</server_username></running-config startup-config></li> <li><server_password>@<server_ip>/<file_path> save-host-key</file_path></server_ip></server_password></li> </ul> |
|        | # copy startup-config scp://user:password@192.168.0.10/<br>startup-config save-host-key<br>% Saving 1506 bytes to server 192.168.0.10: startup-config                                                                                                    |

#### Restoring the switch NOS configuration

| Step_1 | Access the switch network operating system using SSH or a serial connection.                                                                                                    |                                                                                                    |
|--------|----------------------------------------------------------------------------------------------------|----------------------------------------------------------------------------------------------------|
| Step_2 | <ul> <li>Copy the configuration file from the remote server as one of the following:</li> <li>running-config : configuration currently active (volatile until saved as startup-config).</li> <li>startup-config : saved configuration applied at switch boot.</li> <li>LocalSwitchNOS_OSPrompt:~# copy scp://<server_username>:</server_username></li> <li><server_password>@ <server_ip>/<file_path> <running-config startup-config> save-host-key</running-config startup-config></file_path></server_ip></server_password></li> </ul> | # copy scp://user:password@192.168.0.10/startup-config<br>startup-config save-host-key<br>% Saving 1506 bytes to flash:startup-config |
| Step_3 | If the configuration was written to the startup-config, the switch NOS must be rebooted for the changes to take effect.<br>LocalSwitchNOS_OSPrompt:~# <b>reload cold</b>                                                                                                    | # reload cold<br>% Cold reload in progress, please stand by.                                                                          |

### Backing up and restoring the switch NOS configuration using the switch NOS Web UI

Access the switch NOS Web UI. Refer to <u>Accessing the switch NOS</u> for access instructions.

### Backing up the switch NOS configuration

| Step_1 | <ul> <li>From the left-side menu of the switch NOS Web UI, select Maintenance , then<br/>Configuration , and then Download . Choose the configuration to back up:</li> <li>running-config : Configuration currently active (may differ from startup-config if changes<br/>were made since the last boot, but not saved).</li> <li>default-config : Configuration applied when the default configuration is reloaded.</li> <li>startup-config : Saved configuration applied at switch boot.</li> </ul> | Kontron     Configuration     Kontro     Configuration     Configuration                                                                                                    |
|--------|----------------------------------------------------------------------------------------------------|----------------------------------------------------------------------------------------------------|
| Step_2 | Click <b>Download Configuration</b> , then select where to save the configuration file.                                                                                                    | Kontron     Configuration     Montor     Signostics     Singhorskics     Configuration     Singhorskics     Configuration     Singhorskics     Configuration     Singhorskics     Configuration     Singhorskics     Configuration     Singhorskics     Singhorskics     Configuration     Singhorskics     Singhorskics     Singhor |

### Restoring the switch NOS configuration

| Step_1 | From the left-side menu of the switch NOS Web UI, select <b>Maintenance</b> , then <b>Configuration</b> , and then <b>Upload</b> . Click <b>Choose file</b> . Then, using the pop-up file browser, select the desired configuration file to restore.                                                                                                    | Konttron     Configuration     Software     Software                                                                                                    |
|--------|----------------------------------------------------------------------------------------------------|----------------------------------------------------------------------------------------------------|
| Step_2 | <ul> <li>Choose the configuration to restore:</li> <li>running-config : configuration currently active (volatile until saved as the startup-config). This selection allows fully replacing or merging on top of the current running-config.</li> <li>startup-config : saved configuration applied at switch boot.</li> <li>Create new file : creates a new configuration entry that can be subsequently activated using the Maintenance → Configuration → Activate path of the menu.</li> <li>NOTE: A default-config cannot be written to, but a previously backed up default-config can be written to as one of these options.</li> </ul> | Konttron     Configuration     Surve startup-config     Surve startup-config     Surve startup-config     Configuration     Surve startup-config     Configuration     Surve startup-config     Control configuration     Surve startup-config     Create new file     Configuration     Control configuration     Surve startup-config     Create new file     Upload Configuration                                                                                                    |
| Step_3 | Click Upload Configuration .                                                                                                    | Configuration         Monter         Nonirer         Maintenace         - Restart Device         Software         - Upload         - Software         - Upload         - Software         - Upload         - Software         - Upload         - Software         - Upload         - Software         - Upload         - Configuration         - Save startup-config         - Upload         - Upload         - Deele                                                                                                    |
| Step_4 | If the configuration was written to as startup-config, the switch NOS must be rebooted for<br>changes to take effect. This can be achieved by selecting <b>Maintenance</b> , then <b>Restart</b><br><b>Device</b> from the left-side menu. Then, confirm that a restart is to be performed by clicking<br><b>Yes</b> .                                                                                                    | Configuration<br>Monitor<br>Diagnostics<br>Maintenance<br>Restart Device<br>Factory Defaults<br>Software<br>- Upload<br>Image Select<br>- Configuration<br>- Save strutur-config<br>- Dawnicad<br>- Save strutur-config<br>- Downicad<br>- Downicad<br>- Dow |

# Upgrading

Table of contents

- Upgrading BMC firmware
  - Upgrading the firmware of the BMC using Redfish
    - <u>Prerequisites</u>
    - Procedure
  - Upgrading the firmware of the BMC using the Web UI
    - <u>Prerequisites</u>
    - <u>Procedure</u>
- Upgrading FPGA firmware
  - Upgrading the firmware of the FPGA using Redfish
    - <u>Prerequisites</u>
    - <u>Procedure</u>
  - Upgrading the firmware of the FPGA using the Web UI
    - <u>Prerequisites</u>
    - <u>Procedure</u>
- Upgrading UEFI/BIOS firmware
  - Upgrading UEFI/BIOS firmware using a virtual media and the built-in UEFI shell
    - <u>Prerequisites</u>
    - <u>Mounting the UEFI/BIOS upgrade virtual media</u>
  - <u>Upgrading the UEFI/BIOS</u>
- Upgrading switch firmware
  - <u>Upgrading switch firmware using SCP</u>
    - <u>Prerequisites</u>
  - <u>Procedure</u>
    <u>Upgrading switch firmware using the switch NOS Web UI</u>
    - Prerequisites
    - Procedure

# **Upgrading BMC firmware**

NOTE: For the upgrade to work, the upgrade image version must be different from the one running on the BMC. In other words, it is not possible to upgrade with the same version.

Relevant sections: Description of system access methods Accessing a BMC

BMC firmware can be upgraded:

- Using <u>Redfish</u>
- Using the Web UI

#### Upgrading the firmware of the BMC using Redfish

Redfish is the preferred interface for upgrading BMC firmware.

#### Prerequisites

| 1                 | The .tar file provided by Kontron was downloaded on the remote computer. |  |
|-------------------|--------------------------------------------------------------------------|--|
| 2                 | Access to the BMC Redfish interface is required.                         |  |
| Relevant section: |                                                                          |  |

Accessing a BMC using Redfish

### Procedure

| Step_1    | From the BMC Redfish interface, verify the current firmware version of the BMC firm<br>RemoteComputer_OSPrompt:~\$curl -k -srequest GETurl [ROOT_URL]/red |                                         |
|-----------|----------------------------------------------------------------------------------------------------|-----------------------------------------|
|           | <pre>\$ curl -k -srequest GETurl https://admin:ready2go@172.16.182.31/redfish/v1/Manager<br/>jq .FirmwareVersion<br/>"2.00.0159fce6"</pre>                | rs/bmc                                  |
| Step_2    | Collect the list of IDs of all the firmware present on the platform.<br>RemoteComputer_OSPrompt:~\$curl -k -srequest GETurl [ROOT_URL]/red<br>jq .Members | fish/v1/UpdateService/FirmwareInventory |
|           | <pre>\$ curl -k -srequest GETurl https://admin:ready2go@172.16.182.31/redfish/v1/Update&amp;<br/>irmwareInventory   jq .Members<br/>[<br/>{</pre>         | Service/F                               |
| rsion 1.( | 0 (March 2023) www.kontron.com                                                                                                    | // 26                                   |

|        | <pre>{     *@odata.id*: */redfish/vl/UpdateService/FirmwareInventory/cl72d3d8* } *@odata.id*: */redfish/vl/UpdateService/FirmwareInventory/d6bcd2a6* } *@odata.id*: */redfish/vl/UpdateService/FirmwareInventory/ebbd5d7b* }</pre>                                                                                                    |
|--------|----------------------------------------------------------------------------------------------------|
| Step_3 | Verify that the new firmware is not already on the platform. Repeat the following command for every firmware discovered in the previous step.<br>The Description field describes the component targeted by this firmware.<br>The Version field describes the firmware version of this component.<br>RemoteComputer_OSPrompt:~\$ curl -k -srequest GETurl [ROOT_URL]/redfish/v1/UpdateService/FirmwareInventory/<br>[FIRMWARE_ID]   jq ".Description,.Version" |
|        | <pre>\$ curl -k -srequest GETurl https://admin:ready2go@172.16.182.31/redfish/vl/UpdateService/F irmwareInventory/cl72d3d8  jq ".Description,.Version" #BMCimage" #2.07.0162fd0d#</pre>                                                                                                    |
| Step_4 | Set the apply time to Immediate .<br>RemoteComputer_OSPrompt:~\$ curl -k -srequest PATCHurl [ROOT_URL] /redfish/v1/UpdateServiceheader 'Content-Type:<br>application/json'data '{"HttpPushUriOptions": {"HttpPushUriApplyTime": {"ApplyTime": "Immediate "}}}'   jq                                                                                                    |
|        | <pre>\$ curl -k -srequest PATCHurl https://admin:ready2go@172.16.182.31/redfish/v1/UpdateService<br/>header 'Content-Type: application/json'data '{"HttpPushUriOptions": {"HttpPushUriApplyTime<br/>": {"ApplyTime": "Immediate"}}}'   jq</pre>                                                                                                    |
| Step_5 | Upload the firmware by executing the following command. The BMC should return a TaskService Id .<br>RemoteComputer_OSPrompt:~\$curl -k -srequest POSTurl [ROOT_URL] /redfish/v1/UpdateServiceheader 'Content-Type:<br>application/octet-stream'upload-file ' [FILE_PATH]'   jq                                                                                                    |
|        | <pre>\$ curl -k -srequest POSTurl https://admin:ready2go@172.16.182.31/redfish/v1/UpdateService<br/>header 'Content-Type: application/octet-stream'upload-file 'update.tar'   jq<br/>{<br/>"@odata.id": "/redfish/v1/TaskService/Tasks/l",<br/>"@odata.type": "#Task.v1_4_3.Task",<br/>"Id": "1",<br/>"TaskState": "Running",<br/>"TaskState": "Running",<br/>"TaskStatus": "OK"<br/>} </pre>                                                                 |
| Step_6 | Using the Id returned by the previous step, ensure that the task is completed. The PercentComplete value should be 100 before proceeding with the next steps. It may take several seconds.<br>RemoteComputer_OSPrompt:~\$curl -k -srequest GETurl [ROOT_URL] /redfish/v1/TaskService/Tasks/[TASK_ID]   jq<br>.PercentComplete                                                                                                    |
|        | <pre>\$ curl -k -srequest GETurl https://admin:ready2go@172.16.182.31/redfish/v1/TaskService/Tas ks/1   jq .PercentComplete [ 100 ]</pre>                                                                                                    |
| Step_7 | Once the BMC becomes available again, verify that the firmware version has changed.<br>RemoteComputer_OSPrompt:~\$ curl -k -srequest GETurl [ROOT_URL]/redfish/v1/Managers/bmc   jq .FirmwareVersion                                                                                                    |
|        | <pre>\$ curl -k -srequest GETurl https://admin:ready2go@172.16.182.31/redfish/v1/Managers/bmc   jq .FirmwareVersion *2.00.01safd1b*</pre>                                                                                                    |

## Upgrading the firmware of the BMC using the Web UI

## Prerequisites

| 1                 | The .tar file provided by Kontron was downloaded on the remote computer. |
|-------------------|--------------------------------------------------------------------------|
| 2                 | Access to the BMC Web UI is required.                                    |
| Relevant section: |                                                                          |

Accessing a BMC using the Web UI

#### Procedure

| CL 1   |                                                                                                    | 🚱 kontron                                                           |                                                               |                    |
|--------|----------------------------------------------------------------------------------------------------|---------------------------------------------------------------------|---------------------------------------------------------------|--------------------|
| Step_1 | From the left-side menu of the BMC Web UI, click on <b>Operations</b> and then on <b>Firmware</b> .                          |                                                                     |                                                               |                    |
|        |                                                                                                    | K Logs View                                                         |                                                               |                    |
|        |                                                                                                    | Hardware status     MC time     BMC time     2023-01-22 19:45:26 UT | Server LED<br>C ● Off Edit network settings→ SOL conso        | le <sup>nt</sup> → |
|        |                                                                                                    | Firmware Server informat                                            | ion Product information                                       |                    |
|        |                                                                                                    | Reboot BMC Model SOL console [PRODUCT_NAME]                         |                                                               | ufacturer<br>tron  |
|        |                                                                                                    | Server power operations Manufacturing Date 2021-04-06 - 17:30:00    | Serial number Serial number Part<br>9017064072 9017064072 106 | number<br>7-2338   |
|        |                                                                                                    | Virtual media<br>Part number<br>1067-2338                           | UEFI version Asset Tag Vers<br>1.02.09579455                  | ion .              |
|        |                                                                                                    | Security and access ~                                               |                                                               |                    |
| Step_2 | Verify the current firmware version. Make sure that the new                                                                  |                                                                     |                                                               |                    |
|        | firmware is more recent.                                                                                                    | Firmware                                                            |                                                               |                    |
|        |                                                                                                    | BMC                                                                 |                                                               |                    |
|        |                                                                                                    | Running image                                                       | Backup image                                                  |                    |
|        |                                                                                                    | Version                                                             | Version                                                       |                    |
|        |                                                                                                    | 2.00.01603cd7                                                       | 2.00.0159fce6                                                 |                    |
|        |                                                                                                    |                                                                     | $\rightleftharpoons$ Switch to running                        |                    |
|        |                                                                                                    |                                                                     |                                                               |                    |
| Step_3 | From the <b>Update firmware</b> section, choose a <b>.tar</b> file to upload for the BMC by clicking on <b>Select file</b> . | Update firmware                                                     |                                                               |                    |
|        |                                                                                                    |                                                                     |                                                               |                    |
| Step_4 | Click on Start update .                                                                                                    | Image file                                                          |                                                               |                    |
|        |                                                                                                    | Select file                                                         |                                                               |                    |
|        |                                                                                                    | Selectifie                                                          |                                                               |                    |
|        |                                                                                                    |                                                                     |                                                               |                    |
|        |                                                                                                    | Start update                                                        |                                                               |                    |
|        |                                                                                                    |                                                                     |                                                               |                    |
|        |                                                                                                    |                                                                     |                                                               |                    |
|        |                                                                                                    |                                                                     |                                                               |                    |
| Step_5 | When the file has successfully been uploaded, a success message                                                              | should appear in the top right o                                    | corner.                                                       |                    |
|        |                                                                                                    |                                                                     |                                                               |                    |
| Step_6 | Wait for the BMC to update. The page should refresh automatically                                                            | upon successful update.                                             |                                                               |                    |
| Step_7 | Once the BMC becomes available again, verify that the firmware                                                               |                                                                     |                                                               |                    |
|        | version has changed.                                                                                                    | Firmware                                                            |                                                               |                    |
|        |                                                                                                    | BMC                                                                 |                                                               |                    |
|        |                                                                                                    | Running image                                                       | Backup image                                                  |                    |
|        |                                                                                                    | Version                                                             | Version                                                       |                    |
|        |                                                                                                    | 2.00.016054c2                                                       | 2.00.01603cd7                                                 |                    |
|        |                                                                                                    |                                                                     |                                                               |                    |
|        |                                                                                                    |                                                                     |                                                               |                    |

## **Upgrading FPGA firmware**

NOTE: For the upgrade to work, the upgrade image version must be different from the one running on the BMC. In other words, it is not possible to upgrade with the same version.

### Relevant sections:

Description of system access methods

Accessing a BMC

FPGA firmware can be upgraded:

- Using <u>Redfish</u>
- Using the Web UI

### Upgrading the firmware of the FPGA using Redfish

Redfish is the preferred interface for upgrading the FPGA firmware.

### Prerequisites

| 1                 | The .tar file provided by Kontron was downloaded on the remote computer. |
|-------------------|--------------------------------------------------------------------------|
| 2                 | Access to the BMC Redfish interface is required.                         |
| Relevant section: |                                                                          |

Accessing a BMC using Redfish

### Procedure

| Step_1 | From the BMC Redfish interface, verify the current FPGA firmware version.<br>RemoteComputer_OSPrompt:~ <b>\$ curl -k -srequest GETurl [ROOT_URL]/redfish/v1/Systems/system   jq .FpgaVersion</b>                                                                                                    |
|--------|----------------------------------------------------------------------------------------------------|
|        | <pre>\$ curl -k -srequest GETurl https://admin:ready2go@172.16.182.31/redfish/v1/Systems/System   jq .FpgaVersion "1.00.0159fce6"</pre>                                                                                                    |
| Step_2 | Collect all the IDs of the firmware present on the platform.<br>RemoteComputer_OSPrompt:~\$ curl -k -srequest GETurl [ROOT_URL]/redfish/v1/UpdateService/FirmwareInventory  <br>jq .Members                                                                                                    |
|        | <pre>\$ curl -k -srequest GETurl https://admin:ready2g0@172.16.182.31/redfish/v1/UpdateService/F irmwareInventory jq .Members {      *@odata.id*: "/redfish/v1/UpdateService/FirmwareInventory/8c50fd55"      *@odata.id*: "/redfish/v1/UpdateService/FirmwareInventory/c172d3d8"      *@odata.id*: "/redfish/v1/UpdateService/FirmwareInventory/d6bcd2a6"      *@odata.id*: "/redfish/v1/UpdateService/FirmwareInventory/d6bcd2a6"      *@odata.id*: "/redfish/v1/UpdateService/FirmwareInventory/ebbd5d7b* }</pre> |
| Step_3 | Verify that the new firmware is not already on the platform. Repeat the following command for every firmware discovered in the previous step.<br>The <b>Description</b> field describes the component targeted by this firmware.<br>The <b>Version</b> field describes the firmware version of this component.<br>RemoteComputer_OSPrompt:~\$ curl -k -srequest GETurl [ROOT_URL]/redfish/v1/UpdateService/FirmwareInventory/<br>[FIRMWARE_ID]   jq ".Description,.Version"                                          |
|        | <pre>\$ curl -k -srequest GETurl https://admin:ready2go@172.16.182.31/redfish/vl/UpdateService/F irmwareInventory/cl72d3d8  jq ".Description,.Version" "BNC image" "2.07.0162fd0d"</pre>                                                                                                    |
| Step_4 | Set the apply time to Immediate .<br>RemoteComputer_OSPrompt:~\$ curl -k -srequest PATCHurl [ROOT_URL] /redfish/v1/UpdateServiceheader 'Content-Type:<br>application/json'data '{"HttpPushUriOptions": {"HttpPushUriApplyTime": {"ApplyTime": " Immediate "}}}'   jq                                                                                                    |
|        | <pre>\$ curl -k -srequest PATCHurl https://admin:ready2go@172.16.182.31/redfish/v1/UpdateService<br/>header 'Content-Type: application/json'data '{"HttpPushUriOptions": {"HttpPushUriApplyTime": "ApplyTime": "Immediate"}}}'   jq</pre>                                                                                                    |
| Step_5 | Upload the firmware by executing the following command. The BMC will shut down temporarily.<br>RemoteComputer_OSPrompt:~\$ curl -k -srequest POSTurl [ROOT_URL] /redfish/v1/UpdateServiceheader 'Content-Type:<br>application/octet-stream'upload-file ' [FILE_PATH]'   jq                                                                                                    |
|        | <pre>\$ curl -k -srequest POSTurl https://admin:ready2go@172.16.182.31/redfish/v1/UpdateService<br/>header 'Content-Type: application/octet-stream'upload-file 'update.tar'   jq<br/>{<br/>@odata.id": "/redfish/v1/TaskService/Tasks/1",<br/>"@odata.type": "#Task.v1_4_3.Task",<br/>"Id": "1r,<br/>"TaskState": "Running",<br/>"TaskStatus": "0K"<br/>}</pre>                                                                                                    |
| Step_6 | Once the BMC becomes available again, verify that the firmware version has changed.<br>RemoteComputer_OSPrompt:~ <b>\$ curl -k -srequest GETurl [ROOT_URL]/redfish/v1/Systems/system   jq .FpgaVersion</b>                                                                                                    |
|        | <pre>\$ curl -k -srequest GETurl https://admin:ready2go@172.16.182.31/redfish/v1/Systems/System</pre>                                                                                                    |

## Upgrading the firmware of the FPGA using the Web UI

### Prerequisites

| Releva | lelevant section:                                                        |  |
|--------|--------------------------------------------------------------------------|--|
| 2      | Access to the BMC Web UI is required.                                    |  |
| 1      | The .tar file provided by Kontron was downloaded on the remote computer. |  |

Accessing a BMC using the Web UI

#### Procedure

| Step_1 | From the left-side menu of the BMC Web UI, click on <b>Operations</b> and then on <b>Firmware</b> .                                                             | € kontrrom       Counside         E tops          ■ Rendemer Entrits          ■ Rendemer Entrits          ■ Rendemere Entrits |
|--------|----------------------------------------------------------------------------------------------------|----------------------------------------------------------------------------------------------------|
| Step_2 | Verify the current firmware version. Make sure that the new firmware is more recent.                                                                            | FPGA<br>Running image<br>Version<br>1.00.08005100                                                                                                    |
| Step_3 | From the <b>Update firmware</b> section, choose a <b>.tar</b> file to upload for the FPGA by clicking on <b>Select file</b> .<br>Click on <b>Start update</b> . | Update firmware<br>Image file<br>Select file<br>Start update                                                                                                    |
|        |                                                                                                    |                                                                                                    |
| Step_5 | When the file has successfully been uploaded, a success message should appear in                                                                                | n the top right corner.                                                                                                    |
| Step_6 | Wait for the FPGA to update. The page should refresh automatically upon successf                                                                                | ul update.                                                                                                    |
| Step_7 | Once the FPGA becomes available again, verify that the firmware version has changed.                                                                            | FPGA                                                                                                    |
|        |                                                                                                    | Running image                                                                                                    |
|        |                                                                                                    | Version<br>1.02.080051ee                                                                                                    |
|        |                                                                                                    |                                                                                                    |

# Upgrading UEFI/BIOS firmware

UEFI/BIOS firmware can be upgraded:

• Using a virtual media and the built-in UEFI shell

### Upgrading UEFI/BIOS firmware using a virtual media and the built-in UEFI shell

### Prerequisites

| 2 Access to the BMC Web UI is require |    |
|---------------------------------------|----|
|                                       | d. |
| 3 Secure Boot must be disabled.       |    |

Relevant sections: Accessing the UEFI or BIOS Accessing a BMC using the Web UI

Mounting the UEFI/BIOS upgrade virtual media

| Step_1 | From the left-side menu of the BMC Web UI, select <b>Operations</b> and then <b>Virtual media</b> . | Image: Status       Image: Status       Image: Status< |
|--------|----------------------------------------------------------------------------------------------------|----------------------------------------------------------------------------------------------------|
| Step_2 | Click on <b>Add file</b> to browse for the <b>.bin</b> file<br>provided by Kontron.                 | Virtual media<br>Load image from web browser<br>Virtual media device<br>Add file<br>Start                                                                                                    |
| Step_3 | Click on Start .                                                                                    | Virtual media<br>Load image from web browser<br>Virtual media device<br>Select file<br>PRODUCT_NAME-UEFI-XXXXXXXXXXXXXXXXXXXXXXXXXXXXXXXXXXXX                                                                                                    |

Upgrading the UEFI/BIOS

| Step_1 | Access the UEFI/BIOS setup menu.                                                                                 |                                                                                                    |
|--------|----------------------------------------------------------------------------------------------------|----------------------------------------------------------------------------------------------------|
| Step_2 | From the UEFI/BIOS setup menu, navigate to the Save & Exit menu.                                                 | Aptio Setup Utility - Copyright (C) 2021 American Megatrends, Inc.                                                                                                    |
| Step_3 | Select the UEFI: Built-in EFI Shell option from the <b>Boot Override</b> menu.                                   | Save Changes +<br>Discard Changes +<br>Default Options +<br>Restore Defaults *<br>Save as User Defaults *<br>Restore User Defaults *<br>Boot Override *<br>CentOS (P1: N.2 (S80) 3ME4) *<br>UEF1: Law USE Flash Drive 100) Fartition 1 */v: Select Screen *<br>(cener USE Flash Drive 100) *<br>UEF1: HTTP IP4 Intel(R) I210 Gigabit Network *<br>Connection *<br>UEF1: HTTP IP4 Intel(R) I210 Gigabit Network *<br>Connection *<br>UEF1: HTTP IP4 Intel(R) I210 Gigabit Network *<br>F12: Provios Values *<br>F13: Ceneral Help *<br>F14: Save & Exit<br>ESC: Exit * |
| Step_4 | The built-in EFI Shell should launch. Do not press any key.<br>Wait for the message "BIOS UPDATE STARTING".      | <pre>EDK II<br/>UEFI v2.00 (American Megatrends, 0x0005001k)<br/>Mapping table<br/>FS1: Alias(s):HD1br;BLR2:<br/>FS1: Alias(s):HD1br;BLR2:<br/>FS1:Action(s):FS1(0x5,0x7)/FS1(0x0,0x0)/NVMe(0x1,00-00-00-00-00-00-00-00-00-00-00-00-00-</pre>                                                                                                    |
| Step_5 | When prompted to, p ress any key other than ' <b>q</b> ' to continue. The UEFI/BIOS upgrade should start.        | FS0:<br>FS1:<br>BTOS UPDATE STARTING<br>Enter 'q' to quit, any other key to continue:<br>ANI Firmware Update Utility Manufacture v5.13.00.05<br>for Kontron (64 Bits)<br>Copyright (c) 1950-2020, American Magatrands International LLC.<br>All rights reserved. Subject to ANI licensing agreement.<br>Reading flash                                                                                                    |
| Step_6 | At the end of the upgrade process, press the $\ensuremath{Enter}$ key to end the UEFI/BIOS upgrade.              |                                                                                                    |
| Step_7 | Once completed, the BMC and the platform will automatically reset. It may take several connection might be lost. | l seconds to complete the power cycle and the remote                                                                                                    |

## Upgrading switch firmware

Switch firmware can be upgraded using:

- <u>SCP</u>
- The switch NOS Web UI

NOTE: The switch startup configuration will not be affected by a switch firmware upgrade.

### Upgrading switch firmware using SCP

### Prerequisites

| 1 | A server configured for the desired protocol is available and accessible from the switch NOS. |
|---|-----------------------------------------------------------------------------------------------|
| 2 | The . <b>itb</b> upgrade file provided by Kontron was downloaded on the server.               |

## Relevant section:

## Accessing the switch NOS

#### Procedure

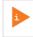

The URL following the server IP address is a path relative to the user home folder provided ("~/"). To specify an absolute path, use a double slash after the IP address (e.g. scp://[SERVER\_USERNAME]:[SERVER\_PASSWORD]@[SERVER\_IP]//[path/to/filename.itb]).

| Step_1 | Access the switch NOS using SSH or a serial connection.                                                                                                    |                                                                                                    |
|--------|----------------------------------------------------------------------------------------------------|----------------------------------------------------------------------------------------------------|
| Step_2 | Initiate firmware download and upgrade.<br>LocalSwitchNOS_OSPrompt:~# firmware upgrade<br>scp://[SERVER_USERNAME]:<br>[SERVER_PASSWORD]@[SERVER_IP]/[FILE_PATH]<br>save-host-key                                                         | NOS00A0A500A0A5# firmware upgrade scp://user:password@192.168.0.10/KONTRON-NOS-2.26.016a3532.itb save-host-key<br>Downloading<br>Got 1905/S10 bytes<br>Starting flash update - do not power off device!<br>done |
| Step_3 | Wait for the switch NOS to reboot after the upgrade complete                                                                                                    | 25.                                                                                                    |
| Step_4 | Confirm the upgrade was successful by checking the firmware version.<br>LocalSwitchNOS_OSPrompt:~# <b>show version</b><br>In the results, look for the version in the Primary Image section. In the image, the version is 2.26.016a3532. | Primary Image<br>Image : linux (Active)<br>Version : Kontron NOS IStaX 2.26.016a3532<br>Date : 2022-11-22T15:50:17-05:00                                                                                        |

## Upgrading switch firmware using the switch NOS Web UI

### Prerequisites

| 1 | Access to the switch NOS Web UI is required.                                             |  |
|---|------------------------------------------------------------------------------------------|--|
| 2 | The . <b>itb</b> upgrade file provided by Kontron was downloaded on the remote computer. |  |

#### Relevant section:

Accessing the switch NOS using the switch NOS Web UI

### Procedure

| Step_1 | From the left-side menu of the switch NOS Web UI, select ${\bf Maintenance}$ , ${\bf Software}$ and then ${\bf Upload}$ .                                                                                     | Software Upload                                                                                                    |
|--------|----------------------------------------------------------------------------------------------------|----------------------------------------------------------------------------------------------------|
| Step_2 | Click the <b>Select File</b> button and then choose the desired .itb file.                                                                                                    | Styletern     Green Elternet     Thermal Protection     Ports     Subset File     On file selected     Start Upgrade     Upload status: Idle                                                                                                    |
| Step_3 | After selecting the file for the upgrade, click on <b>Start Upgrade</b> .                                                                                                    | Software Upload           • Configuration           • Monitor           • Circent Ethemet           • Orene Ethemet           • Portis   Software Upload           Software Upload   Start Upgrade Upload status: Idle Upload status: Idle                                                                                                    |
| Step_4 | Wait for the upload and upgrade process to complete.                                                                                                    | • Configuration         • Montior         • Montior         • System         • Green Elbench         • Pords         • Crefit         • Pords         • Crefit         • Crefit         • APS         • Link CAM         • DHCPA6         • DHCPA6         • Security                                                                                                    |
| Step_5 | Once the upgrade is done, from the left-side menu, select <b>Monitor</b> , <b>System</b> and then <b>Information</b> . Confirm that the <b>Software Version</b> corresponds to that of the . <b>itb</b> file. | System       System Information         • Information       • Ostatalis         • Information       • Ostatalis         • Information       • Ostatalis         • Pic Status       • Ostatalis         • IP Status       • Ostatalis         • IP Status       • Ostatalis         • IP Status       • Ostatalis         • IP Status       • Ostatalis         • IP Status       • Ostatalis         • IP Status       • Ostatalis         • Ostatalis       • Ostatalis         • Ostatalis       • Ostat |

## Platform cooling and thermal management

Table of contents

- <u>Behavior upon startup at temperatures below 0 degrees Celsius</u>
- Behavior at temperatures below or above 10 degrees Celsius
- <u>Cooling management</u>
  - <u>Cooling management characteristics</u>
  - Fan fault detection method
- <u>Default temperature thresholds</u>

Relevant sections: Environmental considerations Sensor list Configuring sensors and thermal parameters

The ME1310 platform can operate within an ambient temperature range of:

- -40°C to +65°C when using a DC PSU
- -5°C to +50°C when using an AC PSU

1

Fans may not be running when the ambient temperature is below 10°C.

## Behavior upon startup at temperatures below 0 degrees Celsius

The system is designed to operate in a cold environment, but for all components to run in their specified temperature ranges, the system needs to be heated before startup. Heating elements are built-in for the CPU and, optionally, for the PCIe add-in cards.

- When the platform is started at temperatures below 0°C, an internal heating element preheats the components sensitive to cold prior to the board power on.
- Once the temperature of these components exceeds 0°C, the server is powered on.

This behavior is communicated through platform LEDs. For more information, refer to General platform LEDs.

## Behavior at temperatures below or above 10 degrees Celsius

The ambient temperature is measured by sensor Temp Inlet.

- When the ambient temperature is below 10°C and no sensor has exceeded its temperature thresholds, the fans will be on standby (not running and making no sound).
- When the ambient temperature is above 10°C, the fans will be started and run at 8% of their maximum capacity.
- If, at any ambient temperature, it is detected that a sensor reaches its Upper non-critical threshold, fan cooling will engage to ensure that no component
  is overheating.

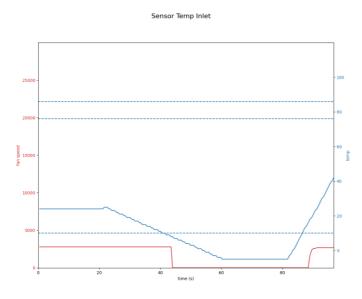

## **Cooling management**

The cooling management of the platform is handled by an integrated BMC.

The BMC uses information collected from on-board temperature sensors to adjust the speed of the fans and regulate the temperature of the platform. For each sensor, the temperature reading is compared against corresponding configured thresholds to determine the required fan speed. The resulting duty cycle is based on cooling parameters, such as minimum and maximum fan speed, and gets linearly increased when a temperature reading gets between the Upper non-critical and Upper critical thresholds for that sensor. The fan control behavior can be fine-tuned by configuring these thresholds to match the target environment.

In addition to the sensors read by the BMC, other sensors can be read by a customer application, if available, running under the server's OS and then reported to the BMC. As such, PCIe add-in card temperatures, as well as M.2 and SFP temperatures, can be reported to the BMC by the customer application and

considered by the fan speed regulator in its computation for thermal management function. Thresholds for these sensors can be configured as well.

#### **Cooling management characteristics**

- Minimum fan speeds are set to 8%.
- Minimum ambient temperature is set to 10°C. Above this temperature, fans will be running. Below this temperature, fans will be stopped but ready to start if a component requires cooling.
- Fans are started before reaching their threshold value using a threshold offset parameter.
- Fan speed deviation is monitored for failure.
- A watchdog timer sets fans to 100% if the BMC does not issue control commands. This will normally occur while the BMC reboots, for example, during a
  firmware upgrade.
- A BMC firmware upgrade failsafe sets fan speed to 100% during a BMC firmware upgrade or reboot.
- A small negative slew rate applies on fan speed to ensure a slow decrease in fan speed and prevent fan oscillation.
- Fast response to temperature rise
- Fan redundancy.

#### Fan fault detection method

To detect faulty fans, the speed of each fan is continuously monitored and compared to the target value sent by the fan controller. If the fan speed is out of range by  $\pm 15\%$  for 30 seconds, the fan is marked as faulty and a Redfish event is sent. The fan can later be restored if the speed comes back within the deviation range for a steady period of 5 seconds.

All the fans are redundant. This means that when a fan is faulty, all the other healthy fans will be set to maximum speed.

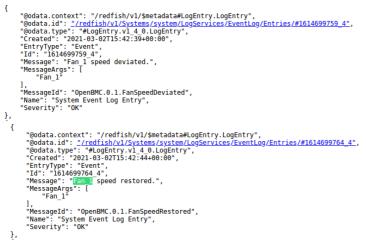

To access the SEL using Redfish to see the events, refer to System event log.

## **Default temperature thresholds**

To see temperature thresholds, refer to the instructions provide d in Monitoring sensors and Configuring sensors and thermal parameters.

# Troubleshooting

# **Collecting diagnostics**

Table of contents

- Collecting the system inventory
- <u>Collecting the event logs</u>
- <u>Collecting system information using a QR code</u>

The following information could be required when contacting the support team to make the proper board health diagnostics. However, if the platform is inoperable, the some of the information can be retreived using a <u>QR code</u>.

## Collecting the system inventory

The following information could be used in order to make the proper board health diagnostics. Refer to System inventory.

- FRU information
- BMC, UEFI, FPGA firmware version
- Power supply type
- Product IO module information
- Processor device information
- Memory device configuration
- Storage devices
- UEFI/BIOS configuration
- Ethernet switch running configuration
- Ethernet switch versions

## **Collecting the event logs**

Multiple event logs could be used in order to make the proper board health diagnostics .

- BMC event logs. Refer to <u>BMC system event log</u>.
- Switch NOS event log. Refer to <u>NOS system event log</u>.
- UEFI/BIOS POST codes (optional). Refer to <u>POST code logs</u>.

## Collecting system information using a QR code

Relevant section: MAC addresses

| Step_1 | Using a QR code application, scan the QR code of the platform. Record the information obtained in your device (e.g. by taking a screen shot).                                                                                                    | S/N:9017020001<br>P/N:1065-2823                          |
|--------|----------------------------------------------------------------------------------------------------|----------------------------------------------------------|
|        | <ul> <li>S/N:9017020001 = Platform serial number</li> <li>P/N:1065-2823 = Platform part number</li> <li>BATCH:0A00000001 = Platform production lot number</li> <li>MAC:</li> <li>00A0A5D6402A = First MAC address attributed to the BMC/server. Value to be used to replace MAC_BASE.</li> <li>00A0A5E1B934 = First MAC address attributed to the integrated Ethernet switch. Value to be used to replace</li> <li>SW_MAC_BASE. This is only present for a platform configured with the IO Ethernet switch module.</li> </ul> | BATCH:0A00000001<br>MAC:<br>00A0A5D6402A<br>00A0A5E1B934 |

# Factory default

Table of contents

- <u>Restoring default UEFI/BIOS settings</u>
- <u>Restoring default switch NOS settings</u>
  - <u>Restoring default switch NOS settings using the CLI</u>
  - <u>Restoring default switch NOS settings using the Web UI</u>
- <u>Restoring a BMC password</u>

## **Restoring default UEFI/BIOS settings**

Refer to <u>Accessing the UEFI or BIOS</u> for access instructions.

| Step_1 | From the UEFI/BIOS setup menu, navigate to the <b>Save &amp; Exit</b> menu and select <b>Restore</b> Defaults . | <pre>d Save 4 Exit<br/>/</pre>                                                                                                    |                                                                                                    |  |  |  |
|--------|----------------------------------------------------------------------------------------------------|----------------------------------------------------------------------------------------------------|----------------------------------------------------------------------------------------------------|--|--|--|
|        |                                                                                                    | Save Changes and Exit<br>  Discard Changes and Exit                                                                                                    | * values for all the  <br>* setup options.                                                                                                    |  |  |  |
|        |                                                                                                    | Save Changes and Reset<br>Discard Changes and Reset                                                                                                    |                                                                                                    |  |  |  |
|        |                                                                                                    | Save Changes<br>Discard Changes                                                                                                    | * <br>* <br>*                                                                                                    |  |  |  |
|        |                                                                                                    | Default Options<br>Periode Defaults<br>Bave am Uner Defaults<br>Restore User Defaults                                                                                                    | <pre>"&gt;&lt;: Select Screen<br/>" 'v: Select Item<br/>" Enter: Select<br/>" +'-: Change Opt.<br/>" F1: General Help<br/>" F2: Previous Values<br/>+ F3: Optimized Defaults<br/>v F4: Save &amp; Exit</pre> |  |  |  |
|        |                                                                                                    | \                                                                                                    | ESC: Exit  <br>/                                                                                                    |  |  |  |
| Step_2 | Select Save Changes and Reset .                                                                                 | Save 4 Txit<br>Save Changes and Exit<br>Discard Changes and Exit<br>Discard Changes and Rest<br>Save Changes<br>Discard Changes<br>Discard Changes<br>Discard Changes<br>Discard Changes<br>Discard Changes<br>Restore Fiaults<br>Save as Heet Defaults<br>Restore User Defaults | <pre>/ Restore/Load Default</pre>                                                                                                    |  |  |  |
| Step_3 | Wait for the system to reset. The UEFI/ BIOS settings should have been reset to default value                   | 25.                                                                                                    |                                                                                                    |  |  |  |

## **Restoring default switch NOS settings**

Use caution when restoring default settings. Y our access to system components could be interrupted because of networking configuration changes. Refer to <u>Description of system access methods</u> to select an appropriate path to access the platform components.

#### Restoring default switch NOS settings using the CLI

Refer to <u>Accessing the switch NOS</u> for access instructions.

NOTE: This procedure is equivalent to a factory reset for switch configuration. All configuration changes will be lost.

| Step_1 | Restore the default configuration.<br>LocalSwitchNOS_OSPrompt:~# <b>reload defaults</b>                                                     | <pre># reload defaults % Reloading defaults. Please stand by.</pre>                                           |  |  |  |
|--------|----------------------------------------------------------------------------------------------------|----------------------------------------------------------------------------------------------------|--|--|--|
| Step_2 | To make the revert to default values permanent, use the following command.<br>LocalSwitchNOS_OSPrompt:~# copy running-config startup-config | # copy running-config startup-config<br>Building configuration<br>% Saving 1555 bytes to flash:startup-config |  |  |  |

#### Restoring default switch NOS settings using the Web UI

Refer to Accessing the switch NOS for access instructions.

To preserve configurations, the current configuration needs to be saved to startup-config. Refer to <u>Saving the current configuration using the Web UI</u>. **NOTE:** This procedure is equivalent to a factory reset for switch configuration. All configuration changes will be lost.

| Step_1 | From the left-side menu, select <b>Maintenance, Configuration</b> and then <b>Activate</b> . |                                                                                                    |                                                                                                    |
|--------|----------------------------------------------------------------------------------------------|----------------------------------------------------------------------------------------------------|----------------------------------------------------------------------------------------------------|
| Step_2 | Click on the <b>default-config</b> radio button.                                             | <ul> <li>Monitor</li> <li>Diagnostics</li> <li>Maintenance</li> </ul>                                                                      | Activate Configuration<br>Select configuration file to activate. The previous                                                                                                    |
| Step_3 | Press on the <b>Activate Configuration</b> button to confirm.                                | Restart Device     Factory Defaults     Software     Configuration     Save startup-config     Download     Upload     Activate     Delete | configuration will be completely replaced, potentially<br>leading to loss of management connectivity.<br>Please note: The activated configuration file will <u>not</u><br>be saved to startup-config automatically.<br>File Name<br>@ default-config<br> |
| Step_4 | (Optional) To make the change persistent, save running-config to sta                         | rtup-config.                                                                                                    |                                                                                                    |

## **Restoring a BMC password**

A BMC administrator password can be restored using the <u>Accessing a BMC using IPMI (KCS)</u> method.

| Step_1 | Identify the ID of the user with the password to restore.<br>LocalServer_OSPrompt:~# ipmitool user list [CHANNEL] | # ipmitool user list<br>ID Name<br>1 admin<br>2 mynewuser<br>3<br>4 | Callin<br>false | Link Auth<br>true<br>true<br>false<br>false | IPMI Msg<br>true<br>true<br>false<br>false | Channel Priv Limit<br>ADMINISTRATOR<br>ADMINISTRATOR<br>NO ACCESS<br>NO ACCESS |
|--------|----------------------------------------------------------------------------------------------------|---------------------------------------------------------------------|-----------------|---------------------------------------------|--------------------------------------------|--------------------------------------------------------------------------------|
| Step_2 | Reset the password.<br>LocalServer_OSPrompt:~# ipmitool user set<br>password [USER_ID] [NEW_PASSWORD]             | # ipmitool user se                                                  | t passv         | ord 1 "new                                  | password12                                 | 23456"                                                                         |

# Support information

To ensure timely treatment of your support request, Kontron recommends collecting the <u>system inventory</u> and the relevant <u>diagnostics</u>. Kontron's technical support team can be reached through the following means:

- By phone: 1-888-835-6676
- By email: <u>support-na@kontron.com</u>
- Via the website: <u>www.kontron.com</u>

For sales information, including current and future product options, please contact Kontron Sales Support in Canada through the following means:

- By phone: 1-800-387-4222
- By email: gss-com@kontron.com

# Knowledge base

# Sending a BREAK signal over a serial connection

The documentation refers to the possibility of resetting a Kontron server using a special signal called **BREAK**. Wikipedia describes a break condition as something that "occurs when the receiver input is at the 'space' (logic low, i.e., '0') level for longer than some duration of time."

Here are methods to send a BREAK signal for various terminal emulators and other serial connection implementations.

# PuTTY

PuTTY accepts the keyboard combination of the CTRL key with the PAUSE/BREAK (modern keyboard often indicate only PAUSE). The signal can also be sent via the application menu. An example is shown in the image below.

| ß        | PuTTY                                                                 |        |                                                                    |                                                               | -       |         | ×  |
|----------|-----------------------------------------------------------------------|--------|--------------------------------------------------------------------|---------------------------------------------------------------|---------|---------|----|
| e<br>  0 | Restaurer<br>Déplacer<br>Taille<br>Réduire<br>Agrandir                |        | s, 0x0005000E)<br>1:;BLK1:<br>1,0x5)/Sata(0x2,0xFFFF,0             | x0)/HD(1,GPT,315E2114-0013-4A6E-BAD0-5AD003                   | 3432E94 | 4,0x800 | °, |
| x        | Fermer                                                                | Alt+F4 |                                                                    |                                                               |         |         |    |
|          | Special Command                                                       | >      | Break                                                              |                                                               |         |         |    |
|          | Event Log                                                             |        | SIGINT (Interrupt) 니공<br>SIGTERM (Terminate)                       | /HD(2,GPT,DBAE9B6B-F184-493B-8F48-62B2A3                      | 380050  | 9,0x648 | 80 |
|          | New Session<br>Duplicate Session<br>Saved Sessions<br>Change Settings | >      | SIGKILL (Kil)<br>SIGQUIT (Quit)<br>SIGHUP (Hangup)<br>More signals | /HD(3,GPT,449124DC-DF4D-4453-8FAA-CF9C75<br>, ey to continue. | 98DC66  | 0,0x264 | 48 |

## Minicom

A BREAK signal can be sent from the minicom Linux utility's help.

| Minicom Command Summary                        |
|------------------------------------------------|
| Commands can be called by CTRL-A <key>  </key> |
| Main Functions                                 |
|                                                |
| send breakF                                    |

### Picocom

A BREAK signal can be sent from the picocom Linux utility's help.

```
*** Picocom commands (all prefixed by [C-a])
...
*** [C-]] : Send break
```

## Serial console servers

There are also dedicated servers that implement many physical serial connections which are then accessible via a network using telnet or SSH clients for example. These serial console servers typically allow the configuration of a key combination or sequence for each port that will send a **BREAK** signal to the connected device. Refer to your device manual for more information.

# Disabling sleep states in Linux

In Linux, sleep states are not controlled exclusively with definitions in the ACPI tables. They are also controlled by the operating system. Refer to accessing <u>Accessing the operating system of a server</u> for access instructions.

# Verifying enabled sleep states

## **Disabling sleep states**

| L | Disable sleep states using systemd.<br>_ocalServer_OSPrompt:~ <b># sudo systemctl mask</b><br>sleep.target suspend.target hibernate.target hybrid-<br>sleep.target | <pre>[root@localhost ~]# sudo systemctl mask sleep.target suspend.target hibernate.ta rget hybrid-sleep.target Created symlink from /etc/systemd/system/sleep.target to /dev/null. Created symlink from /etc/systemd/system/suspend.target to /dev/null. Created symlink from /etc/systemd/system/hibernate.target to /dev/null. Created symlink from _etc/systemd/system/hibernate.target to /dev/null.</pre> |
|---|----------------------------------------------------------------------------------------------------|----------------------------------------------------------------------------------------------------|
|---|----------------------------------------------------------------------------------------------------|----------------------------------------------------------------------------------------------------|

# **Application notes**

# Generating custom secure boot keys

Relevant section: Provisioning custom secure boot keys

To provision custom secure boot keys, keys may have to be generated. This article provides an example using CentOS 7.

### Prerequisites

| i ackages entous and sosignitous must be available. These packages are not official centos packages. | 1 | Packages efitools and sbsigntools must be available. These packages are not official CentOS packages. |
|----------------------------------------------------------------------------------------------------|---|----------------------------------------------------------------------------------------------------|
|----------------------------------------------------------------------------------------------------|---|----------------------------------------------------------------------------------------------------|

#### Procedure

| Step_1 | Run the following commands on the system you need to generate keys for.<br>mkdir make_keys<br>cd make_keys<br>wget https://github.com/freshautomations/efitools-centos/releases/download/2019-05-12/efitools-v1.9.2-1.x86_64.rpm<br>wget https://github.com/freshautomations/efitools-centos/releases/download/2019-05-12/sbsigntools-v0.9.2-1.x86_64.rpm<br>wget https://www.rodsbooks.com/efi-bootloaders/mkkeys.sh<br>chmod +x mkkeys.sh<br>yum install sbsigntools-v0.9.2-1.x86_64.rpm efitools-v1.9.2-1.x86_64.rpm<br>./mkkeys.sh |
|--------|----------------------------------------------------------------------------------------------------|
| Step_2 | The commands will generate a lot of files. You need the *.cer file to use in the provisioning procedure.                                                                                                    |

## Provisioning custom secure boot keys

Table of contents

- Introduction
- <u>Updating secure boot keys from the UEFI setup utility</u>
  - <u>Prerequisites</u>
  - <u>Procedure</u>

## Introduction

This article describes how to provision a custom set of Secure Variables used as part of the Secure Boot feature.

Secure Boot is a UEFI-defined feature used to authenticate a UEFI executable, such as an OS loader, using digital signing mechanisms based on the Public Key Infrastructure process, reducing the risks of pre-boot malware attacks. The feature uses a database of authorized signatures to confirm the UEFI executable integrity prior to execution.

Boards will typically have a pre-loaded set of Platform Key (PK), Key Exchange Keys (KEK), authorized signature database (db) and blacklisted / revoked signature database (dbx) as defined by the OEM, as well as some industry-standard certificates issued by Microsoft that allow booting Windows or well-known Linux distributions such as Ubuntu. It may be desirable for an end customer to update these keys with their own set for security reasons. This document assumes the reader has some knowledge about the Secure Boot process, and that the required set of keys and certificates has been properly generated. The following link provides guidelines on creating and managing such keys and certificates:

https://docs.microsoft.com/en-us/windows-hardware/manufacture/desktop/windows-secure-boot-key-creation-and-management-guidance

# Updating secure boot keys from the UEFI setup utility

#### Prerequisites

| 1  | A set of Secure Boot keys has been created (PK, KEK and db).                                                                                                    |
|----|----------------------------------------------------------------------------------------------------|
| 2  | Public Key certificates that are to be provisioned are in DER format.                                                                                                    |
| З  | Public Key certificates are present on a FAT-partitioned USB drive, which is connected to the board. If Virtual Media redirection is available, it is also possible to use a corresponding ISO image instead. |
| Re | levant section:                                                                                                    |

Generating custom secure boot keys

As the current time is verified against certificate timestamps as a security measure, make sure the system time is valid prior to manipulating Secure Boot variables. Otherwise, a Security Violation error will be obtained and no change will be possible.

### Procedure

Refer to Accessing the UEFI or BIOS for access instructions.

| Step_1 | Access the UEFI Setup Utility by pressing F2 or DEL when the sign-on screen is displayed during boot. | <image/> <section-header><section-header><section-header><section-header><section-header><section-header><section-header><section-header><section-header><section-header></section-header></section-header></section-header></section-header></section-header></section-header></section-header></section-header></section-header></section-header>                                                                                                    |
|--------|----------------------------------------------------------------------------------------------------|----------------------------------------------------------------------------------------------------|
| Step_2 | Access the <b>Secure Boot</b> submenu from the <b>Security</b> tab.                                   | Setup Utility - Copyright (C) 2020 American Megatrends, Inc.                                                                                                    |
|        |                                                                                                    | If ONLY the Administrator's password is set,<br>then this only limits access to Setup and is<br>only maked for when entering Setup.<br>If ONLY the user's password is set, then this<br>is a power on password and must be entered to<br>boot or enter Setup. In Setup the User will<br>have Administrator rights.<br>The password length must be<br>in the following range:<br>Minismi Length 3<br>Maximum Length 20<br>Administrator Password<br>User Password<br>User Password<br>Faster Item |

|        |                                                                                                    | Version 2,20.1276, Copyright (C) 2020 American Megatrends, Inc.<br>AB                                                                                                    |
|--------|----------------------------------------------------------------------------------------------------|----------------------------------------------------------------------------------------------------|
| Step_3 | Access the Key Management page by selecting the Key Management menu<br>item.                                                                                                    | Actio Setup Utility - Copyright (C) 2020 American Megatrends, Inc.<br>Decurity<br>System Mode User<br>Secure Boot Disabled]<br>Not Active<br>Secure Boot Mode<br>Course Boot Mode<br>Reset To Setup Mode<br>Reset To Setup Mode<br>Reset To S                                                                                     |
| Step_4 | Default Factory Keys should already be provisioned, as identified by the<br>"Factory" attribute in the Key Source column in the Secure Boot variable table.<br>To replace the default Platform Key with your own, select <b>Platform Key(PK)</b> .                      | Actio Setus Utility - Copyright (C) 2020 American Hegatrends, Inc.<br>Becurity<br>Factory Key Provision [Enabled]<br>Factory Key Provision [Enabled]<br>Restore Factory Key<br>Reset To Setur Node<br>Provision Certificates<br>From 1 still<br>Cortificates<br>From 1 still<br>Cortificates<br>From 1 still<br>Cortificates<br>From 1 still<br>Cortificates<br>Cortificates<br>Co |
| Step_5 | Select <b>Update</b> from the pop-up window.                                                                                                    | Actio Setus Utility - Copyright (C) 2020 American Megatrends, Inc.<br>Becunity<br>Factory Key Provision<br>Enabled]<br>Factory Key Provision<br>Enabled]<br>Factory Mey Provision<br>Enabled]<br>Factory Mey Provision<br>Enabled]<br>Factory Mey Provision<br>Enabled]<br>Factory Mey Provision<br>Enabled]<br>Factory Mey Provision<br>Enabled]<br>Factory Mey Provision<br>Factory Mey Provision<br>Factory Signatures<br>Definition<br>Factory Mey Provision<br>Factory Mey Provision<br>Fac                                                                                             |
| Step_6 | Select <b>No</b> to load a key from an external media.                                                                                                    | Actio Setup Utility - Copyright (C) 2020 American Megatrends, Inc.<br>Security<br>Factory Key Provision (Enabled) for load certificates<br>Reset To Setup Mode<br>Emport Secure Secure Secure Control of Load Liftons<br>Reset To Setup Mode<br>Emport Secure Secure Secure Control of Load Liftons<br>Reset To Setup Mode<br>Fress 'Yes' to Load factory default 'Yes'<br>Press 'Yes' to Load factory default 'Yes'<br>Press 'Yes' to Load factory default 'Yes'<br>Reset To Be default<br>Restore BB default<br>Restore BB default<br>Restore BB default<br>Restore BB default<br>Restore BB default<br>Restore BB default<br>Restore Secure Secure Sec                                                                                                    |
| Step_7 | A list of available file systems will be displayed, using their corresponding UEFI<br>device path. Select the USB device where the Public Key certificates are located.<br>Note that if Virtual Media redirection is used, the device will be identified as a<br>CDROM. | Actio Setup Utility - Copyright (C) 2020 American Megatrends, Inc.<br>Factory Key Provision [Enabled]<br>Factory Key Provision [Enabled]<br>Reset To Setup Mode<br>Export Secure Boot variables<br>Select a File system<br>Acti(a034100, 0)xFC(1410)ND8(5,0)XH0(Part1, Sig 7)X<br>Acti(a034100, 0)xFC(1410)ND8(5,0)XH0(Part1, Sig 7)X<br>Acti(a034100, 0)xFC(1410)ND8(5,0)XH0(Part1, Sig 7)X<br>Acti(a034100, 0)xFC(1410)ND8(5,0)XH0(Part1, Sig 7)X<br>Acti(a034100, 0)xFC(1410)ND8(5,0)XH0(Part1, Sig 7)X<br>Acti(a034100, 0)xFC(1410)ND8(5,0)XH0(Part1, Sig 7)X<br>Acti(a034100, 0)xFC(1410)ND8(5,0)XH0(Part1, Sig 7)X<br>Acti(a034100, 0)xFC(1410)ND8(5,0)XH0(Part1, Sig 7)X<br>Acti(a034100, 0)xFC(1410)ND8(5,0)XH0(Part1, Sig 7)X<br>Acti(a034100, 0)xFC(1410)ND8(5,0)XH0(Part1, Sig 7)X<br>Acti(a034100, 0)xFC(1410)ND8(5,0)XH0(Part1, Sig 7)X<br>Acti(a034100, 0)xFC(1410)ND8(5,0)XH0(Part1, Sig 7)X<br>Acti(a034100, 0)XFC(1410)ND8(5,0)XH0(Part1, Sig 7)X<br>Action (Action (Action                                                                                                    |

|         |                                                                                                    | Key Exchange Keys   2405  2  Factory<br>Authorized Signatures   3269  3  Factory<br>Forbidden Signatures   3269  3  Factory<br>Ficherol Heijo<br>Ficherol Heijo<br>Ficherol Heijo<br>Ficherol Heijo<br>Ficherol Heijo<br>Keys Exchange<br>Osfactory Signatures   0  0  No Keys<br>Version 2.20,1276, Copyright (C) 2000 American Megatrends, Inc.<br>Al                                                                                                    |
|---------|----------------------------------------------------------------------------------------------------|----------------------------------------------------------------------------------------------------|
| Step_8  | From the list of files, select the Public Certificate file for the Platform Key<br>(PK.cer in this example).                                                                                                    | Aptio Setus Utility - Cocyclight (C) 2020 American Megatrends, Inc.<br>Becurity<br>Factory Key Provision [Enabled]<br>Factory Key Provision [Enabled]<br>Factory Key Provisio                                                 |
| Step_9  | Specify that the file format is <b>Public Key Certificate</b> .                                                                                                    | Aprio Setup Utility - Copyright (C) 2020 American Hegatrends, Inc.         Becurity         Factory Key Provision<br>Restore Factory Keys         Restore Factory Keys         Pactory Key Provision<br>Restore Bod variables         Provid Secure Bod variables         Encode Weff Redukt         Provid Secure Bod variables         Provid Secure Bod variables         Encode Weff Redukt         Restore Bod variable         Secure Bod variable         Public Keys Centificate<br>Nutrenticates Variable         Network Weff Redukt         Restore Bod variable         Secure Bod variable         Secure Bod variable                                                                                                    |
| Step_10 | Select <b>Yes</b> to confirm Platform Key update.                                                                                                    | Apria Setup Utility - Copyright (C) 2020 American Megatrends, Inc.<br>Security<br>Factory Key Provision [Enabled]<br>Factory Key Provision [Enabled]<br>Factory Key Provision                                                 |
| Step_11 | Confirm that the update completed successfully. The table should now show that a key was added from an "External" Key Source.                                                                                                    | Aptio Setup Utility - Copyright (C) 2020 American Megatrends, Inc.<br>Escurity<br>Fractory Key Frovision [Enabled]<br>Sectore Factory Key<br>Sectore Factory Key<br>Sectore Socharp Kode<br>Sectore Boot variables<br>Device Guard Ready<br>Restore Boot Pariables<br>Restore Boot Pariables<br>Secure Boot Pariables<br>Restore Boot Pariables<br>Secure Boot Pariables<br>Secure Boot Pariables<br>Restore Boot Pariables<br>Secure Boot Pariables<br>Restore Boot Pariables<br>Secure Boot Pariables<br>Restore Boot Pariables<br>Secure Boot Pariables<br>Restore Boot Pariables<br>Secure Boot Pariables<br>Restore Boot Pariables<br>Secure Boot Pariables<br>Secure Boot Pariables<br>Restore Boot Pariables<br>Secure Boot Pariables<br>Secure Boot Pariables |
| Step_12 | <ul> <li>Select Key Exchange Keys to update or append the KEK database with your own. In this case:</li> <li>Selecting Update from the pop-up window will erase the pre-provisioned KEK entries and add a new KEK as a single entry;</li> <li>Selecting Append will add the new KEK to the database.</li> </ul> | Aptio Setup Utility - Copyright (C) 2020 American Megatrends, Inc.<br>Security<br>Factory Key Provision Tenabled)<br>Factory Key Provision Tenabled<br>Factory Key Provision Tenabled<br>Factory Key Pro                                             |

| Step_13 | Follow steps 4 to 11 to add a new KEK entr<br>database, the Key Source will be "Mixed". | ry. If the KEK was appended to the                            | Nenove UEFI CA from<br>Bestore DB defaults<br>Secure Boot variable<br>Beater Boot variable<br>Beater B |  |
|---------|-----------------------------------------------------------------------------------------|---------------------------------------------------------------|----------------------------------------------------------------------------------------------------|--|
| Step_14 | Selecting Append will add the new cer                                                   | ndow will erase the pre-provisioned tificate to the database. | o the db. As for KEK:<br>I db entries and add a new certificate as a single entry;<br>o the database, the Key Source will be "Mixed".                                                                                                    |  |
| Step_15 | Select Save Changes and Exit from the                                                   | Setup Utility.                                                | Aptio Setup Utility - Couright (C) 2020 American Megatends, Inc.<br>Security Boot Take & Exit<br>Save Changes and Exit<br>Save Changes and Reset<br>Discard Changes and Reset<br>Discard Changes<br>Discard Changes<br>Discard C                                                           |  |
|         |                                                                                         |                                                               |                                                                                                    |  |

# **Reference** guides

# **Supported Redfish commands**

Table of contents

- <u>Systems URLs</u>
- Managers URLs
- <u>Registries URLs</u>
- <u>Session Service URLs</u>
- <u>Task Service URLs</u>
- <u>Telemetry Service URLs</u>
- <u>Chassis URLs</u>
- <u>Account Service URLs</u>
- <u>Certificate Service URLs</u>
- Update Service URLs
- Event Service URLs
- <u>Miscellaneous URLs</u>

The information is presented in the following format:

Description | URL | Type

Schema definition

Schema definition for a specific type can be retrieve from <a href="https://redfish.dmtf.org">https://redfish.dmtf.org</a>

### Systems URLs

- Collection of computer systems | /redfish/v1/Systems | ComputerSystemCollection
- Information about a specified system | /redfish/v1/Systems/[SYSTEM\_INSTANCE] | ComputerSystem.v1\_15\_0
- Computer system reset action | /redfish/v1/Systems/[SYSTEM\_INSTANCE]/ResetActionInfo | ActionInfo.v1\_1\_2
- Collection of memory devices for this system | /redfish/v1/Systems/[SYSTEM\_INSTANCE]/Memory | MemoryCollection
- Collection of processors | /redfish/v1/Systems/[SYSTEM\_INSTANCE]/Processors | ProcessorCollection
- Collection of storage devices for this system | /redfish/v1/Systems/[SYSTEM\_INSTANCE]/Storage | StorageCollection
- Collection of log services for this system | /redfish/v1/Systems/[SYSTEM\_INSTANCE]/LogServices | LogServiceCollection
- EventLog service | /redfish/v1/Systems/[SYSTEM\_INSTANCE]/LogServices/EventLog | LogService.v1\_1\_0
- Collection of EventLog entries | /redfish/v1/Systems/[SYSTEM\_INSTANCE]/LogServices/EventLog/Entries | LogEntryCollection
- PostCodes services | /redfish/v1/Systems/[SYSTEM\_INSTANCE]/LogServices/PostCodes | LogService.v1\_1\_0
- Collection of PostCodes entries | /redfish/v1/Systems/[SYSTEM\_INSTANCE]/LogServices/PostCodes/Entries | LogEntryCollection
- Information about BIOS Configuration Service | /redfish/v1/Systems/system/Bios | Bios.v1\_1\_0

### **Managers URLs**

- Collection of managers | /redfish/v1/Managers | ManagerCollection
- Information about a specified manager | /redfish/v1/[MANAGER\_INSTANCE] | Manager.v1\_11\_0
- Collection of Ethernet interfaces for a specified manager | /redfish/v1/Managers/[MANAGER\_INSTANCE]/EthernetInterfaces | EthernetInterfaceCollection
- /redfish/v1/Managers/[MANAGER\_INSTANCE]/EthernetInterfaces/[ETHERNET\_INTERFACE\_INSTANCE] | EthernetInterface.v1\_4\_1
- Cold reset action for this manager | /redfish/v1/Managers/[MANAGER\_INSTANCE]/ResetActionInfo | ActionInfo.v1\_1\_2
- Collection of network protocol information | /redfish/v1/Managers/[MANAGER\_INSTANCE]/NetworkProtocol | ManagerNetworkProtocol.v1\_5\_0
- Collection of HTTPS Certificates | /redfish/v1/Managers/bmc/NetworkProtocol/HTTPS/Certificates | CertificateCollection
- Collection of Trustore certificates | /redfish/v1/Managers/bmc/Truststore/Certificates | CertificateCollection

## **Registries URLs**

- Registry repository | /redfish/v1/Registries | MessageRegistryFileCollection
- Summary of a specified registry | /redfish/v1/Registries/[REGISTRY\_INSTANCE] | MessageRegistryFile.v1\_1\_0
- Detailed information about a specified registry | /redfish/v1/Registries/[REGISTRY\_INSTANCE.JSON] | MessageRegistryFile.v1\_1\_0

## **Session Service URLs**

- Session service | /redfish/v1/SessionService | SessionService.v1\_0\_2
- Collection of sessions | /redfish/v1/SessionService/Sessions | SessionCollection
- Information about a specified session | /redfish/v1/SessionService/Sessions/[SESSION\_ID] | Session.v1\_3\_0

## Task Service URLs

- Task service | /redfish/v1/TaskService | TaskService.v1\_1\_4
- Task collection | /redfish/v1/TaskService/Tasks | TaskCollection

# **Telemetry Service URLs**

- Information about the telemetry service | /redfish/v1/TelemetryService | TelemetryService.v1\_2\_1
- Collection of metric definitions | /redfish/v1/TelemetryService/MetricReportDefinitions | MetricReportDefinitionCollection
- Information about a specified metric definition | /redfish/v1/TelemetryService/MetricReportDefinitions/[METRIC\_REPORT\_DEF] |
- MetricReportDefinition.v1\_3\_0
  Collection of metric reports | /redfish/v1/TelemetryService/MetricReports | MetricReportCollection

 Information about a specified metric report instance | /redfish/v1/TelemetryService/MetricReports/[METRIC\_REPORT\_INSTANCE] | MetricReport.v1\_3\_0

### **Chassis URLs**

- Chassis collection | /redfish/v1/Chassis | ChassisCollection
- Information about a specified chassis instance | /redfish/v1/Chassis/[CHASSIS\_INSTANCE] | Chassis.v1\_14\_0
- Resets the chassis | /redfish/v1/Chassis/[CHASSIS\_INSTANCE]/ResetActionInfo | ActionInfo.v1\_1\_2

# **Account Service URLs**

- Redfish account service | /redfish/v1/AccountService | AccountService.v1\_5\_0
- Collection of Redfish user accounts | /redfish/v1/AccountService/Accounts | ManagerAccountCollection
- Information about a specified Redfish account | /redfish/v1/AccountService/Accounts/[ACCOUNT\_INSTANCE] | ManagerAccount.v1\_4\_0
- Collection of available roles | /redfish/v1/AccountService/Roles | RoleCollection
- Information about a specified role | /redfish/v1/AccountService/Roles/[ROLE\_INSTANCE] | Role.v1\_2\_2
- Collection of account LDAP Certificates | /redfish/v1/AccountService/LDAP/Certificates | CertificateCollection

### **Certificate Service URLs**

- Certificate service | /redfish/v1/CertificateService | CertificateService.v1\_0\_0
- Certificate service locations | /redfish/v1/CertificateService/CertificateLocations | CertificateLocations.v1\_0\_0

### **Update Service URLs**

- Redfish update service | /redfish/v1/UpdateService | UpdateService.v1\_5\_0
- Collection of firmware images | /redfish/v1/UpdateService/FirmwareInventory | SoftwareInventoryCollection

## **Event Service URLs**

- Event service | /redfish/v1/EventService | EventService.v1\_5\_0
- Collection of current event subscriptions | /redfish/v1/EventService/Subscriptions | EventDestinationCollection

## **Miscellaneous URLs**

- List of OEM JSON schemas and extensions | /redfish/v1/JsonSchemas
- Information about a specified JSON schema | /redfish/v1/JsonSchemas/[JSON\_SCHEMA\_NAME]

## Supported IPMI commands

Table of contents

- <u>Application commands</u>
  - IPM device commands
  - <u>Watchdog timer commands</u>
  - <u>BMC device and messaging commands</u>
  - IPMI 2.0 specific commands
- <u>Chassis commands</u>
  - <u>Chassis device commands</u>
- Bridge commands
  - <u>Bridge management commands</u>
  - Bridge discovery commands
  - <u>Bridging commands</u>
  - Bridge event commands
- <u>Sensor event commands</u>
- <u>Storage commands</u>
  - FRU information commands
  - SDR repository commands
  - <u>SEL device commands</u>
- <u>Transport commands</u>
  - LAN device commands
  - <u>Serial over LAN commands</u>
- Kontron OEM commands

### **Application commands**

#### IPM device commands

| Net function | Command | Command name                           | Supported / Unsupported |
|--------------|---------|----------------------------------------|-------------------------|
| 0x06         | 0×01    | Get Device ID                          | Supported               |
| 0x06         | 0x02    | Cold Reset                             | Supported               |
| 0x06         | 0x03    | Warm Reset                             | Unsupported             |
| 0x06         | 0x04    | Get Self Test Results                  | Supported               |
| 0x06         | 0x05    | Manufacturing Test On                  | Unsupported             |
| 0x06         | 0x06    | Set ACPI Power State                   | Supported               |
| 0x06         | 0×07    | Get ACPI Power State                   | Unsupported*            |
| 0x06         | 0×08    | Get Device GUID                        | Supported               |
| 0x06         | 0x09    | Get NetFn Support                      | Unsupported             |
| 0x06         | 0×0A    | Get Command Support                    | Unsupported             |
| 0x06         | 0×0C    | Get Configurable Commands              | Unsupported             |
| 0x06         | 0×60    | Set Command Enables                    | Unsupported             |
| 0x06         | 0×61    | Get Command Enables                    | Unsupported             |
| 0x06         | 0x64    | Get OEM NetFn IANA Support             | Unsupported             |
| 0x06         | 0×0B    | Get Command Sub-function Support       | Unsupported             |
| 0x06         | 0×0D    | Get Configurable Command Sub-functions | Unsupported             |
| 0x06         | 0x62    | Set Command Sub-function Enables       | Unsupported             |
| 0x06         | 0x63    | Get Command Sub-function Enables       | Unsupported             |
| 0x06         | 0x52    | Master Write-Read                      | Unsupported             |

\* Commands are not rejected and can cause unpredictable behavior.

#### Watchdog timer commands

| Net function | Command | Command name         | Supported / Unsupported |
|--------------|---------|----------------------|-------------------------|
| 0x06         | 0x22    | Reset Watchdog Timer | Supported               |
| 0x06         | 0x24    | Set Watchdog Timer   | Supported               |
| 0x06         | 0x25    | Get Watchdog Timer   | Supported               |

### BMC device and messaging commands

| Net function | Command | Command name                            | Supported / Unsupported |
|--------------|---------|-----------------------------------------|-------------------------|
| 0x06         | 0x2E    | Set BMC Global Enables                  | Supported               |
| 0×06         | 0x2F    | Get BMC Global Enables                  | Supported               |
| 0×06         | 0×30    | Clear Message Flags                     | Supported               |
| 0x06         | 0x31    | Get Message Flags                       | Supported               |
| 0x06         | 0x32    | Enable Message Channel Receive          | Unsupported             |
| 0x06         | 0x33    | Get Message                             | Supported               |
| 0x06         | 0x34    | Send Message                            | Supported               |
| 0x06         | 0x35    | Read Event Message Buffer               | Supported               |
| 0x06         | 0x36    | Get BT Interface Capabilities           | Supported               |
| 0x06         | 0x37    | Get System GUID                         | Supported               |
| 0x06         | 0x38    | Get Channel Authentication Capabilities | Supported               |
| 0x06         | 0x39    | Get Session Challenge                   | Unsupported             |
| 0x06         | 0×3A    | Activate Session                        | Unsupported             |
| 0x06         | 0×3B    | Set Session Privilege Level             | Supported               |
| 0x06         | 0x3C    | Close Session                           | Supported               |
| 0x06         | 0x3D    | Get Session Info                        | Supported               |
| 0x06         | 0x3F    | Get AuthCode                            | Unsupported             |
| 0x06         | 0x40    | Set Channel Access                      | Supported               |
| 0x06         | 0x41    | Get Channel Access                      | Supported               |
| 0x06         | 0x42    | Get Channel Info Command                | Supported               |
| 0x06         | 0x43    | Set User Access Command                 | Supported               |
| 0x06         | 0x44    | Get User Access Command                 | Supported               |
| 0x06         | 0x45    | Set User Name                           | Supported               |
| 0x06         | 0x46    | Get User Name Command                   | Supported               |
| 0x06         | 0x47    | Set User Password Command               | Supported               |
| 0x06         | 0x52    | Master Write-Read                       | Unsupported             |
| 0x06         | 0x58    | Set System Info Parameters              | Supported               |
| 0x06         | 0x59    | Get System Info Parameters              | Supported               |

### IPMI 2.0 specific commands

| Net function | Command | Command name                      | Supported / Unsupported |
|--------------|---------|-----------------------------------|-------------------------|
| 0×06         | 0x48    | Activate Payload                  | Supported               |
| 0×06         | 0x49    | Deactivate Payload                | Supported               |
| 0x06         | 0x4A    | Get Payload Activation Status     | Supported               |
| 0x06         | 0x4B    | Get Payload Instance Info         | Supported               |
| 0x06         | 0x4C    | Set User Payload Access           | Supported               |
| 0x06         | 0x4D    | Get User Payload Access           | Supported               |
| 0x06         | 0x4E    | Get Channel Payload Support       | Supported               |
| 0x06         | 0x4F    | Get Channel Payload Version       | Supported               |
| 0x06         | 0x50    | Get Channel OEM Payload Info      | Unsupported             |
| 0x06         | 0x54    | Get Channel Cipher Suites         | Supported               |
| 0x06         | 0x55    | Suspend/Resume Payload Encryption | Unsupported             |
| 0x06         | 0x56    | Set Channel Security Keys         | Unsupported             |
| 0x06         | 0x57    | Get System Interface Capabilities | Unsupported             |

### **Chassis commands**

### Chassis device commands

| Net function | Command | Command name                   | Supported / Unsupported |
|--------------|---------|--------------------------------|-------------------------|
| 0×00         | 0×00    | Get Chassis Capabilities       | Supported               |
| 0×00         | 0x01    | Get Chassis Status             | Supported               |
| 0×00         | 0x02    | Chassis Control                | Supported               |
| 0×00         | 0x04    | Chassis Identify               | Supported               |
| 0×00         | 0x05    | Set Chassis Capabilities       | Supported               |
| 0×00         | 0x06    | Set Power Restore Policy       | Supported               |
| 0×00         | 0×07    | Get System Restart Cause       | Unsupported*            |
| 0×00         | 0×08    | Set System Boot Options        | Supported               |
| 0×00         | 0x09    | Get System Boot Options        | Supported               |
| 0×00         | 0x0A    | Set Front Panel Button Enables | Unsupported*            |
| 0×00         | 0x0B    | Set Power Cycle Interval       | Unsupported             |
| 0×00         | 0x0F    | Get POH Counter                | Unsupported*            |

\* Commands are not rejected and can cause unpredictable behavior.

### **Bridge commands**

### Bridge management commands

| Net function | Command | Command name             | Supported / Unsupported |
|--------------|---------|--------------------------|-------------------------|
| 0x02         | 0×00    | Get Bridge State         | Unsupported             |
| 0x02         | 0×01    | Set Bridge State         | Unsupported             |
| 0x02         | 0x02    | Get ICMB Address         | Unsupported             |
| 0x02         | 0x03    | Set ICMB Address         | Unsupported             |
| 0x02         | 0x04    | Set Bridge Proxy Address | Unsupported             |
| 0x02         | 0x05    | Get Bridge Statistics    | Unsupported             |
| 0x02         | 0x06    | Get ICMB Capabilities    | Unsupported             |
| 0x02         | 0×08    | Clear Bridge Statistics  | Unsupported             |
| 0x02         | 0×09    | Get Bridge Proxy Address | Unsupported             |
| 0x02         | 0×0A    | Get ICMB Connector Info  | Unsupported             |

#### Bridge discovery commands

| Net function | Command | Command name          | Supported / Unsupported |
|--------------|---------|-----------------------|-------------------------|
| 0x02         | 0x10    | Prepare For Discovery | Unsupported             |
| 0x02         | 0x11    | Get Addresses         | Unsupported             |
| 0x02         | 0x12    | Set Discovered        | Unsupported             |
| 0x02         | 0x13    | Get Chassis Device Id | Unsupported             |
| 0x02         | 0x14    | Set Chassis Device Id | Unsupported             |

### Bridging commands

| Net function | Command | Command name   | Supported / Unsupported |
|--------------|---------|----------------|-------------------------|
| 0x02         | 0x20    | Bridge Request | Unsupported             |
| 0x02         | 0x21    | Bridge Message | Unsupported             |

#### Bridge event commands

| Net function | Command | Command name              | Supported / Unsupported |
|--------------|---------|---------------------------|-------------------------|
| 0x02         | 0x30    | Get Event Count           | Unsupported             |
| 0x02         | 0x31    | Set Event Destination     | Unsupported             |
| 0x02         | 0x32    | Set Event Reception State | Unsupported             |
| 0x02         | 0x33    | Send ICMB Event Message   | Unsupported             |
| 0x02         | 0x34    | Get Event Destination     | Unsupported             |
| 0x02         | 0x35    | Get Event Reception State | Unsupported             |

## Sensor event commands

| Net function | Command | Command name                        | Supported / Unsupported |
|--------------|---------|-------------------------------------|-------------------------|
| 0x04         | 0x16    | Alert Immediate                     | Unsupported             |
| 0x04         | 0x11    | Arm PEF Postpone Timer              | Unsupported             |
| 0x04         | 0×01    | Get Event Receiver                  | Unsupported             |
| 0x04         | 0×10    | Get PEF Capabilities                | Unsupported             |
| 0x04         | 0x13    | Get PEF Configuration Parameters    | Unsupported             |
| 0x04         | 0x15    | Get Last Processed Event ID         | Unsupported             |
| 0x04         | 0×20    | Get Device SDR Info                 | Supported               |
| 0x04         | 0x21    | Get Device SDR                      | Supported               |
| 0x04         | 0x23    | Get Sensor Reading Factors          | Unsupported             |
| 0x04         | 0x25    | Get Sensor Hysteresis               | Unsupported             |
| 0x04         | 0x27    | Get Sensor Threshold                | Supported               |
| 0x04         | 0×29    | Get Sensor Event Enable             | Supported               |
| 0x04         | 0x2B    | Get Sensor Event Status             | Supported               |
| 0x04         | 0x2D    | Get Sensor Reading                  | Supported               |
| 0x04         | 0x2F    | Get Sensor Type                     | Supported               |
| 0x04         | 0x17    | PET Acknowledge                     | Unsupported             |
| 0x04         | 0x02    | Platform Event                      | Supported               |
| 0x04         | 0x2A    | Re-arm Sensor Events                | Unsupported             |
| 0×04         | 0x22    | Reserve Device SDR Repository       | Supported               |
| 0x04         | 0x00    | Set Event Receiver                  | Unsupported             |
| 0x04         | 0x12    | Set PEF Configuration Parameters    | Unsupported             |
| 0x04         | 0x14    | Set Last Processed Event ID         | Unsupported             |
| 0x04         | 0x24    | Set Sensor Hysteresis               | Unsupported             |
| 0x04         | 0x26    | Set Sensor Threshold                | Supported               |
| 0x04         | 0×28    | Set Sensor Event Enable             | Unsupported             |
| 0x04         | 0x2E    | Set Sensor Type                     | Unsupported             |
| 0x04         | 0×30    | Set Sensor Reading And Event Status | Supported               |

# Storage commands

### FRU information commands

| Net function | Command | Command name                | Supported / Unsupported |
|--------------|---------|-----------------------------|-------------------------|
| 0x0a         | 0×10    | Get FRU Inventory Area Info | Supported               |
| 0x0a         | 0x11    | Read FRU Data               | Supported               |
| 0x0a         | 0x12    | Write FRU Data              | Supported               |

### SDR repository commands

| Net function | Command | Command name                       | Supported / Unsupported |
|--------------|---------|------------------------------------|-------------------------|
| 0x0a         | 0x20    | Get SDR Repository Info            | Supported               |
| 0x0a         | 0x21    | Get SDR Repository Allocation Info | Supported               |
| 0x0a         | 0x22    | Reserve SDR Repository             | Supported               |
| 0x0a         | 0x23    | Get SDR                            | Supported               |
| 0x0a         | 0x24    | Add SDR                            | Unsupported             |
| 0x0a         | 0x25    | Partial Add SDR                    | Unsupported             |
| 0x0a         | 0×27    | Clear SDR Repository               | Unsupported             |
| 0x0a         | 0×28    | Get SDR Repository Time            | Unsupported             |
| 0x0a         | 0x2C    | Run Initialization Agent           | Unsupported             |
| 0x0a         | 0x26    | Delete SDR Repository              | Unsupported             |

#### SEL device commands

| Net function | Command | Command name            | Supported / Unsupported |
|--------------|---------|-------------------------|-------------------------|
| 0x0a         | 0x40    | Get SEL Info            | Supported               |
| 0x0a         | 0x41    | Get SEL Allocation Info | Unsupported             |
| 0x0a         | 0x42    | Reserve SEL             | Supported               |
| 0x0a         | 0x43    | Get SEL Entry           | Supported               |
| 0x0a         | 0x44    | Add SEL Entry           | Supported               |
| 0x0a         | 0x45    | Partial Add SEL Entry   | Unsupported             |
| 0x0a         | 0x46    | Delete SEL Entry        | Supported               |
| 0x0a         | 0x47    | Clear SEL               | Supported               |
| 0x0a         | 0x48    | Get SEL Time            | Supported               |
| 0x0a         | 0x49    | Set SEL Time            | Supported               |
| 0x0a         | 0x5C    | Get SEL Time UTC Offset | Unsupported             |
| 0x0a         | 0x5D    | Set SEL Time UTC Offset | Unsupported             |

# **Transport commands**

### LAN device commands

| Net function | Command | Command name                     | Supported / Unsupported |
|--------------|---------|----------------------------------|-------------------------|
| 0х0с         | 0x01    | Set LAN Configuration Parameters | Supported               |
| 0х0с         | 0x02    | Get LAN Configuration Parameters | Supported               |
| ОхОс         | 0x03    | Suspend BMC ARPs                 | Unsupported             |

#### Serial over LAN commands

| Net function | Command | Command name                     | Supported / Unsupported |
|--------------|---------|----------------------------------|-------------------------|
| 0х0с         | 0x22    | Get SOL Configuration Parameters | Supported               |
| 0х0с         | 0x21    | Set SOL Configuration Parameters | Supported               |

# Kontron OEM commands

| Net function | Command | Command name  | Supported / Unsupported |
|--------------|---------|---------------|-------------------------|
| 0x3C         | 0x07    | UEFI Recovery | Supported               |

### Document symbols and acronyms

# Symbols

The following symbols are used in Kontron documentation.

| <b>ADANGER</b> | DANGER indicates a hazardous situation which, if not avoided, will result in death or serious injury.   |
|----------------|----------------------------------------------------------------------------------------------------|
| AWARNING       | WARNING indicates a hazardous situation which, if not avoided, could result in death or serious injury. |
| ACAUTION       | CAUTION indicates a hazardous situation which, if not avoided, may result in minor or moderate injury.  |
| NOTICE         | NOTICE indicates a property damage message.                                                             |

#### Electric Shock!

This symbol and title warn of hazards due to electrical shocks (> 60 V) when touching products or parts of them. Failure to observe the precautions indicated and/or prescribed by the law may endanger your life/health and/or result in damage to your material. Please also refer to the "High-Voltage Safety Instructions" portion below in this section.

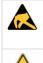

#### ESD Sensitive Device!

This symbol and title inform that the electronic boards and their components are sensitive to static electricity. Care must therefore be taken during all handling operations and inspections of this product in order to ensure product integrity at all times.

#### HOT Surface!

Do NOT touch! Allow to cool before servicing.

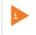

This symbol indicates general information about the product and the documentation. This symbol also indicates detailed information about the specific product configuration.

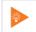

This symbol precedes helpful hints and tips for daily use.

### Acronyms

| ACPI   | Advanced Configuration and Power Interface          |
|--------|-----------------------------------------------------|
| AI     | Artificial Intelligence                             |
| API    | Application Programming Interface                   |
| ASIC   | Application Specific Integrated Circuit             |
| BIOS   | Basic Input/Output System                           |
| BMC    | Baseboard Management Controller                     |
| BSP    | Board Support Package                               |
| CBIT   | Continuous Built-In Test                            |
| CE     | Community European (EU mark)                        |
| CLI    | Command-Line Interface                              |
| CPU    | Central Processing Unit                             |
| CRMS   | Communications Rack Mount Servers                   |
| CSA    | Canadian Standards Association                      |
| DC     | Direct Current                                      |
| DDR4   | Double Data Rate Fourth Generation                  |
| DHCP   | Dynamic Host Configuration Protocol                 |
| DIMM   | Dual Inline Memory Module                           |
| DRAM   | Dynamic Random Access Memory                        |
| DTS    | Digital Thermal Sensor                              |
| DU     | Distributed Unit                                    |
| ECC    | Error Checking and Correcting                       |
| EEPROM | Electrically Erasable Programmable Read-Only Memory |
| EMC    | Electromagnetic Compatibility                       |

| EMI       | Electromagnetic Interference                       |
|-----------|----------------------------------------------------|
| ESD       | Electrostatic Discharge                            |
| ETSI      | European Telecommunications Standards Institute    |
| ETSI      | European Telecommunications Standards Institute    |
| eUSB      | Embedded Universal Serial Bus                      |
| FCC       | Federal Communications Commission                  |
| FH/FL     | Full Height/Full Length                            |
| FPGA      | Field Programmable Gate Array                      |
| FRAU      | Field Replaceable Unit                             |
| FRU       | Field Replaceable Unit                             |
| Gb, Gbit  | Gigabit                                            |
| GB, Gbyte | Gigabyte – 1024 MB                                 |
| GbE       | Gigabit Ethernet                                   |
| GND       | Ground                                             |
| GPI       | General Purpose Input                              |
| GPIO      | General Purpose Input/Output                       |
| GPO       | General Purpose Output                             |
| GPS       | Global Positioning System                          |
| GPU       | Graphics Processing Unit                           |
| GUI       | Graphical User Interface                           |
| HDD       | Hard Disk Drive                                    |
| Hz        | Hertz – 1 cycle/second                             |
| 1/0       | Input/Output                                       |
| 12C       | Inter-Integrated Circuit Bus                       |
| iBMC      | Integrated Baseboard Management Controller         |
| IEC       | International Electrotechnical Commission          |
| IEEE      | Institute of Electrical and Electronics Engineers  |
| IMU       | Inertial Measurement Unit                          |
| IOL       | IPMI over LAN                                      |
| IPMB      | Intelligent Platform Management Bus                |
| IPMI      | Intelligent Platform Management Interface          |
| IRQ       | Interrupt Request Line                             |
| KB, Kbyte | Kilobyte – 1024 bytes                              |
| KCS       | Keyboard Controller Style                          |
| KEAPI     | Kontron Embedded Application Programming Interface |
| KVM       | Keyboard, Video, Mouse                             |
| LAN       | Local Area Network                                 |
| LED       | Light-Emitting Diode                               |
| LP        | Low Profile                                        |
| LPC       | Low Pin Count                                      |
| LVDS      | Low Voltage Differential SCSI                      |
| MAT       | Maximum Ambient Temperature                        |
| MB, Mbyte | Megabyte – 1024 KB                                 |
| MCU       | Microcontroller                                    |
| MEC       | Multi-Access Edge Computing                        |
| МХМ       | Mobile PCI Express Module                          |
| NCSI      | Network Communications Services Interface          |
| NEBS      | Network Equipment-Building System                  |
|           |                                                    |

| NIC   | Network Interface Card, or<br>Network Interface Controller, or<br>Network Interface Controller port |                                                                                |
|-------|----------------------------------------------------------------------------------------------------|--------------------------------------------------------------------------------|
| NMI   | Non-Maskable interrupt                                                                              |                                                                                |
| NOS   | Network Operating System                                                                            |                                                                                |
| NVMe  | Non-Volatile Memory Express                                                                         |                                                                                |
| 0CX0  | Oven-Controlled Crystal Oscillator                                                                  |                                                                                |
| 05    |                                                                                                    | Operating System                                                               |
| OTP   |                                                                                                    | Over-Temperature Protection                                                    |
| OVP   |                                                                                                    | Over-Voltage Protection                                                        |
| PBIT  |                                                                                                    | Power On Built-In Test                                                         |
| PCH   |                                                                                                    | Platform Controller Hub                                                        |
| PCI   |                                                                                                    | Peripheral Component Interconnect                                              |
| PCIe  |                                                                                                    | Peripheral Component Interconnect Express                                      |
| PECI  |                                                                                                    | Platform Environment Control Interface                                         |
| PIRQ  |                                                                                                    | PCI Interrupt Request Line                                                     |
| PMbus |                                                                                                    | Power Management Bus                                                           |
| PMM   |                                                                                                    | POST Memory Manager                                                            |
| PnP   |                                                                                                    | Plug and Play                                                                  |
| POST  | Power-On Sel                                                                                        |                                                                                |
| PSU   | Power Supply                                                                                        |                                                                                |
| PTP   | Precision Time                                                                                      |                                                                                |
| PXE   |                                                                                                    | ution Environment                                                              |
| RAID  |                                                                                                    |                                                                                |
| RAN   | Redundant Array of Independent Disks Radio Access Network                                           |                                                                                |
| RAS   |                                                                                                    | ailability, and Serviceability                                                 |
| RDIMM |                                                                                                    | Jal In-Line Memory Module                                                      |
| RDP   | Remote Desk                                                                                         |                                                                                |
| RMM   |                                                                                                    | agement Module                                                                 |
| RoHS  |                                                                                                    | Hazardous Substances                                                           |
| SAS   |                                                                                                    | ed SCSI (Small Computer System Interface)                                      |
| SATA  |                                                                                                    | ed Technology Attachment                                                       |
| SCSI  |                                                                                                    | ter Systems Interface                                                          |
| SDRAM |                                                                                                    | Dynamic RAM                                                                    |
| SEL   | System Event                                                                                        |                                                                                |
| SFP+  |                                                                                                    | actor Pluggable that supports data rates up to 10.0 Gbps                       |
| SMBus |                                                                                                    |                                                                                |
| SMS   | System Management Bus                                                                               |                                                                                |
| SNMP  | Server Management Software                                                                          |                                                                                |
| SOC   | Simple Network Management Protocol                                                                  |                                                                                |
| SOL   | System on a Chip Serial over LAN                                                                    |                                                                                |
|       | Serial over LAIN Solid State Drive                                                                  |                                                                                |
| SSD   | Solid State Drive Secure Shell                                                                      |                                                                                |
| THOL  |                                                                                                    |                                                                                |
|       | Tested Hardware and Operating System List                                                           |                                                                                |
| ТРМ   | Trusted Platform Module                                                                             |                                                                                |
| TUV   |                                                                                                    | Jberwachungs-Verein (A safety testing laboratory with headquarters in Germany) |
| UART  | Universal Asynchronous Receiver Transmitter                                                         |                                                                                |
| UEFI  | Unified Extensible Firmware Interface Underwriter's Laboratory                                      |                                                                                |

Version 1.0 (March 2023)

| USB  | Universal Serial Bus                                                          |
|------|-------------------------------------------------------------------------------|
| UV   | Under-Voltage                                                                 |
| V    | Volt                                                                          |
| VA   | Volt-Ampere (volts multiplied by amps)                                        |
| Vac  | Volts Alternating Current                                                     |
| Vdc  | Volts Direct Current                                                          |
| VDE  | Verband Deutscher Electrotechniker (German Institute of Electrical Engineers) |
| VGA  | Video Graphics Array                                                          |
| ∨RAN | Virtualized Radio Access Network                                              |
| VSB  | Voltage Standby                                                               |
| W    | Watt                                                                          |
| WEEE | Waste Electrical and Electronic Equipment                                     |
| Ω    | Ohm                                                                           |